# *Podręcznik użytkownika IBM SPSS Statistics 25 — System podstawowy*

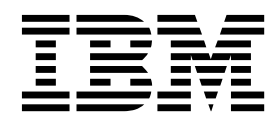

#### **Uwaga**

Przed skorzystaniem z niniejszych informacji oraz produktu, którego one dotyczą, należy zapoznać się z informacjami zamieszczonymi w sekcji ["Uwagi" na stronie 293.](#page-300-0)

#### **Informacje o produkcie**

Niniejsza edycja dotyczy wersji 25, wydania 0, modyfikacji 0 produktu IBM SPSS Statistics i wszystkich jego późniejszych wersji i modyfikacji, o ile nie zaznaczono inaczej w nowych wydaniach.

# **Spis treści**

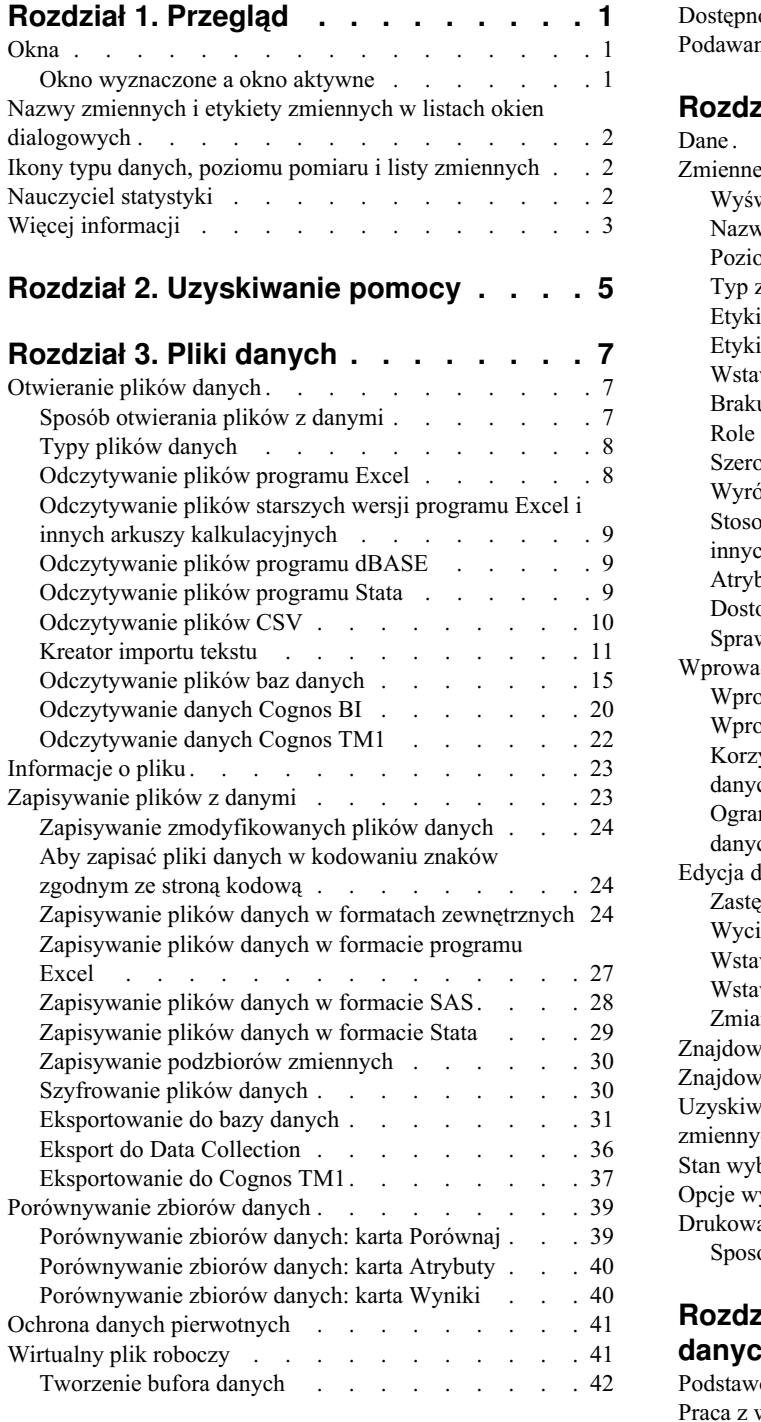

#### **Rozdział [4. Tryb analizy rozproszonej](#page-52-0) [45](#page-52-0)**

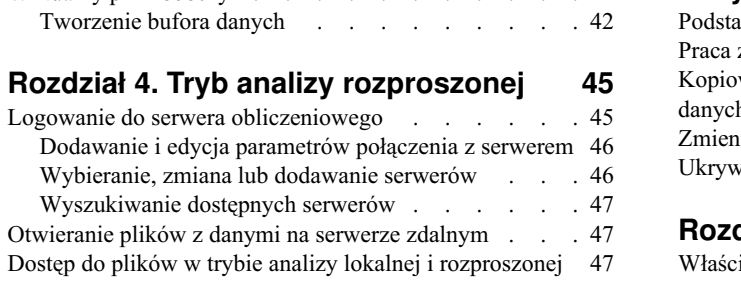

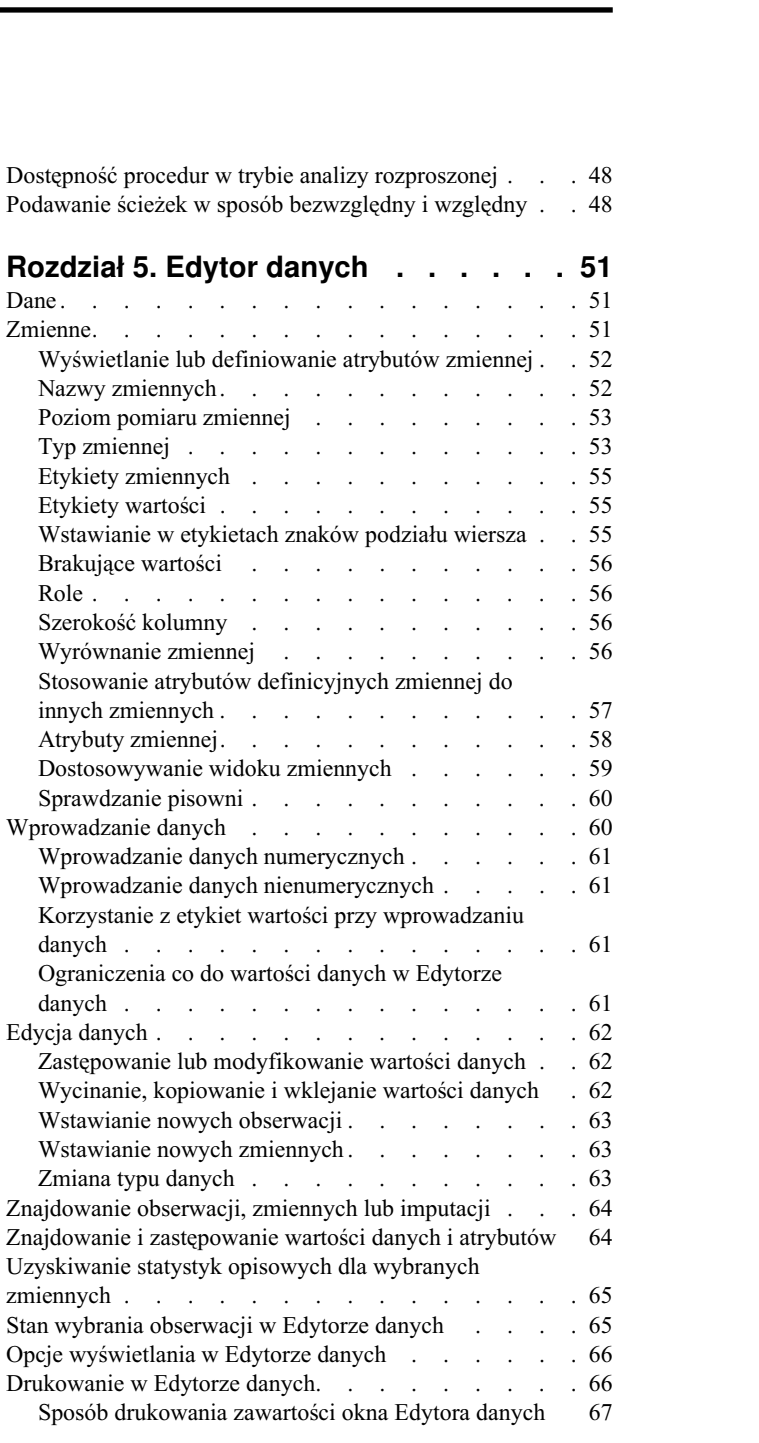

### **Rozdział [6. Praca z wieloma](#page-76-0) źródłami**

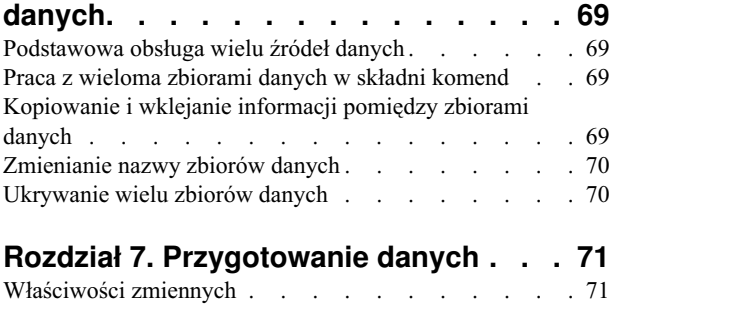

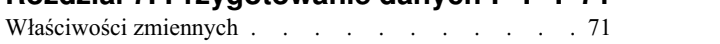

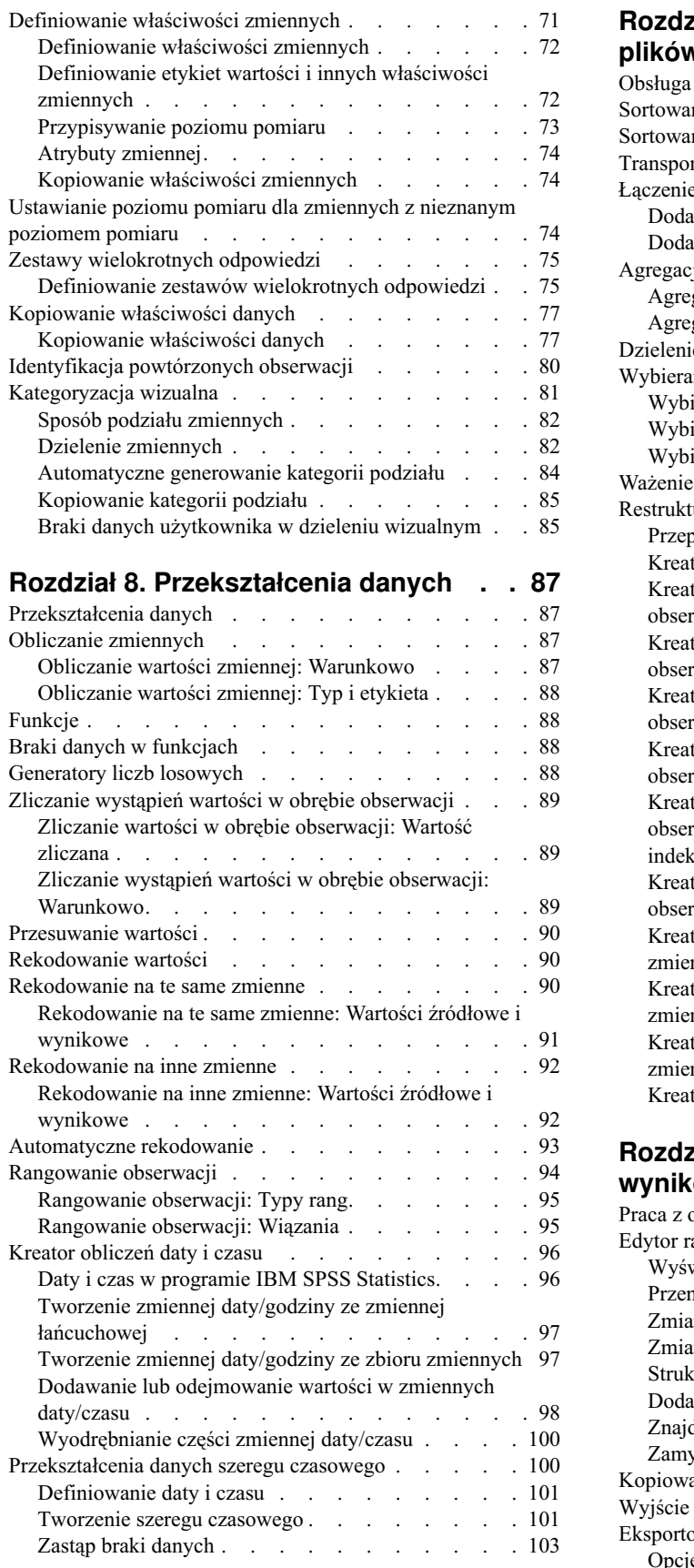

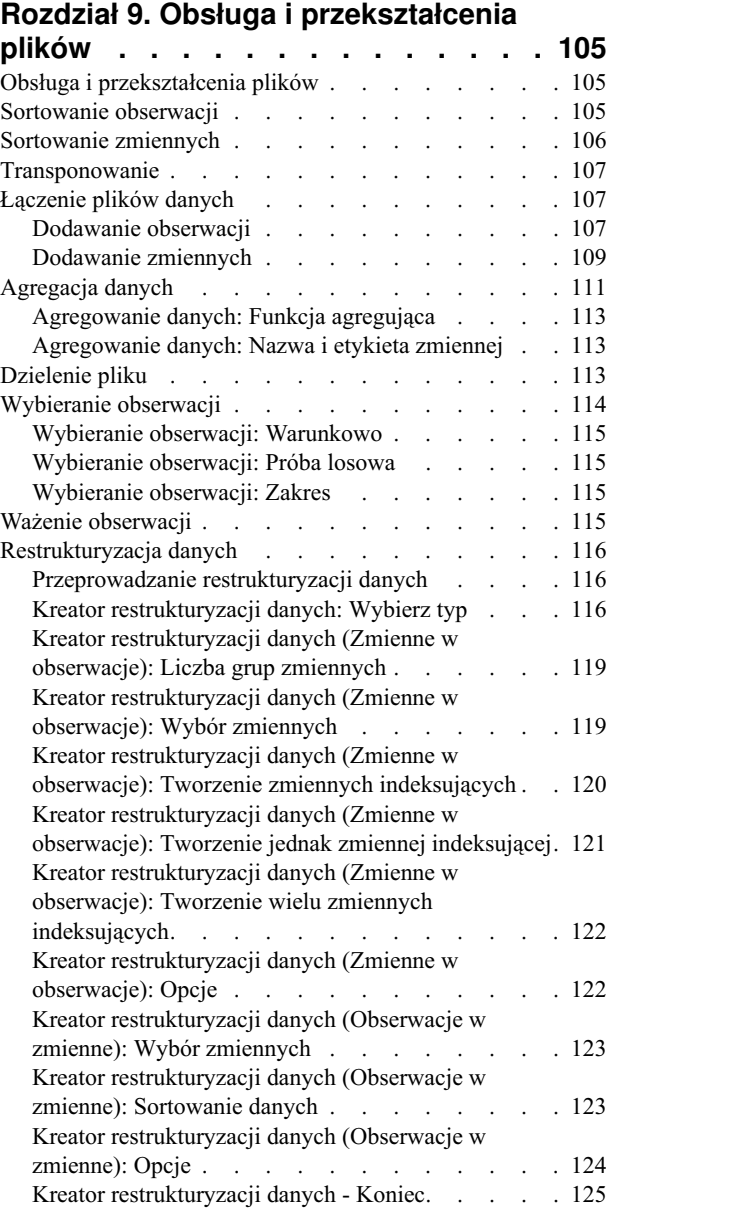

### **Rozdział [10. Praca z oknem raport](#page-134-0)ów**

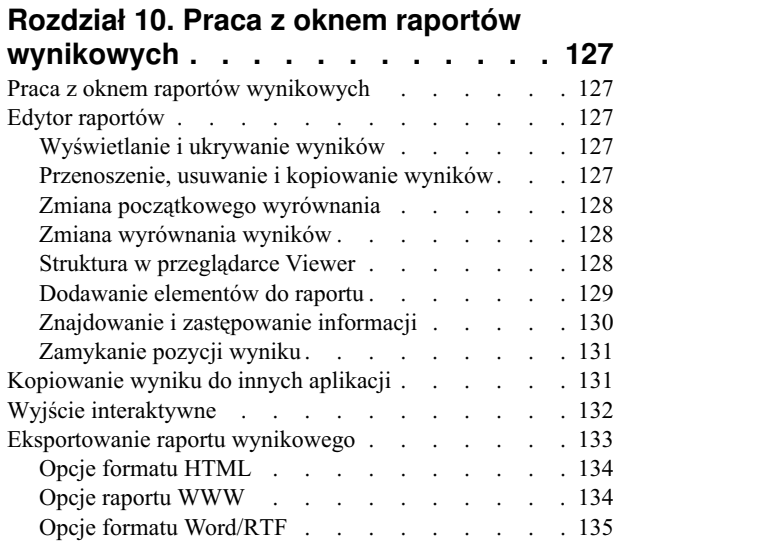

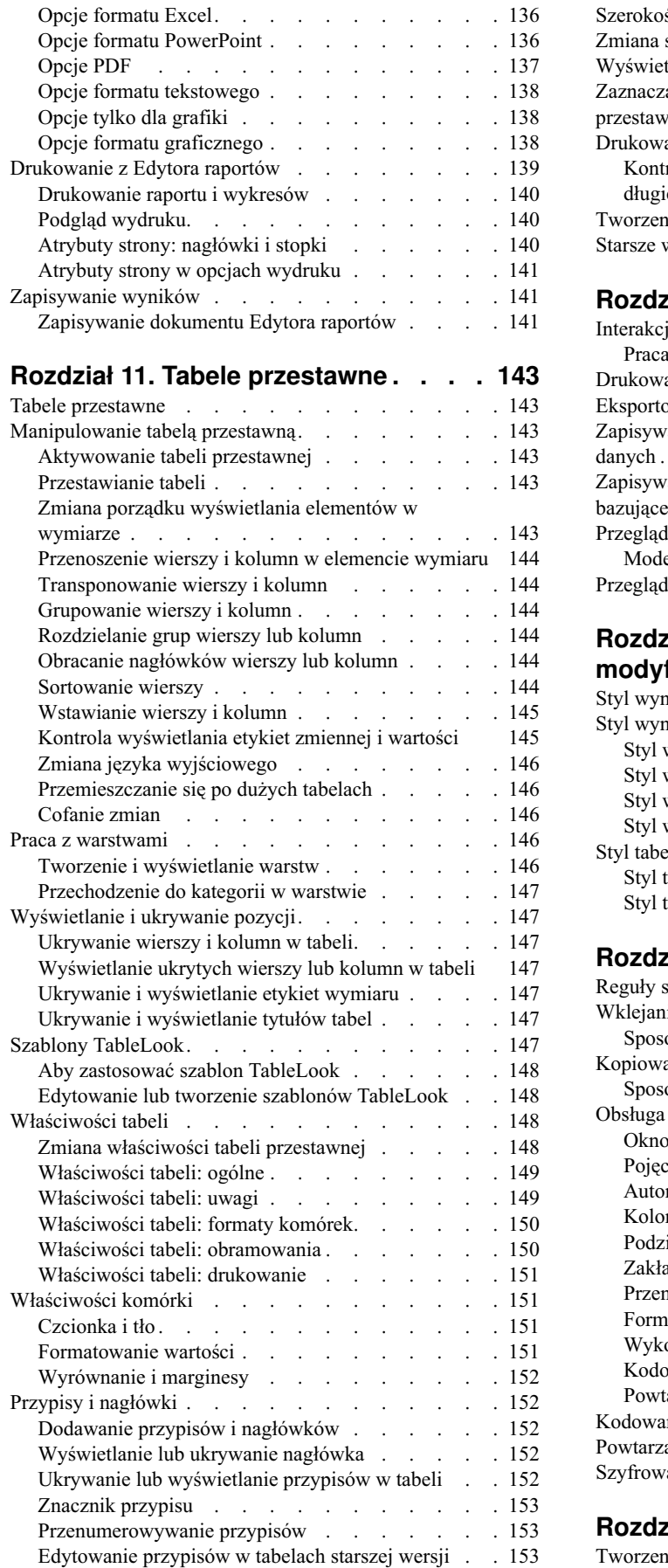

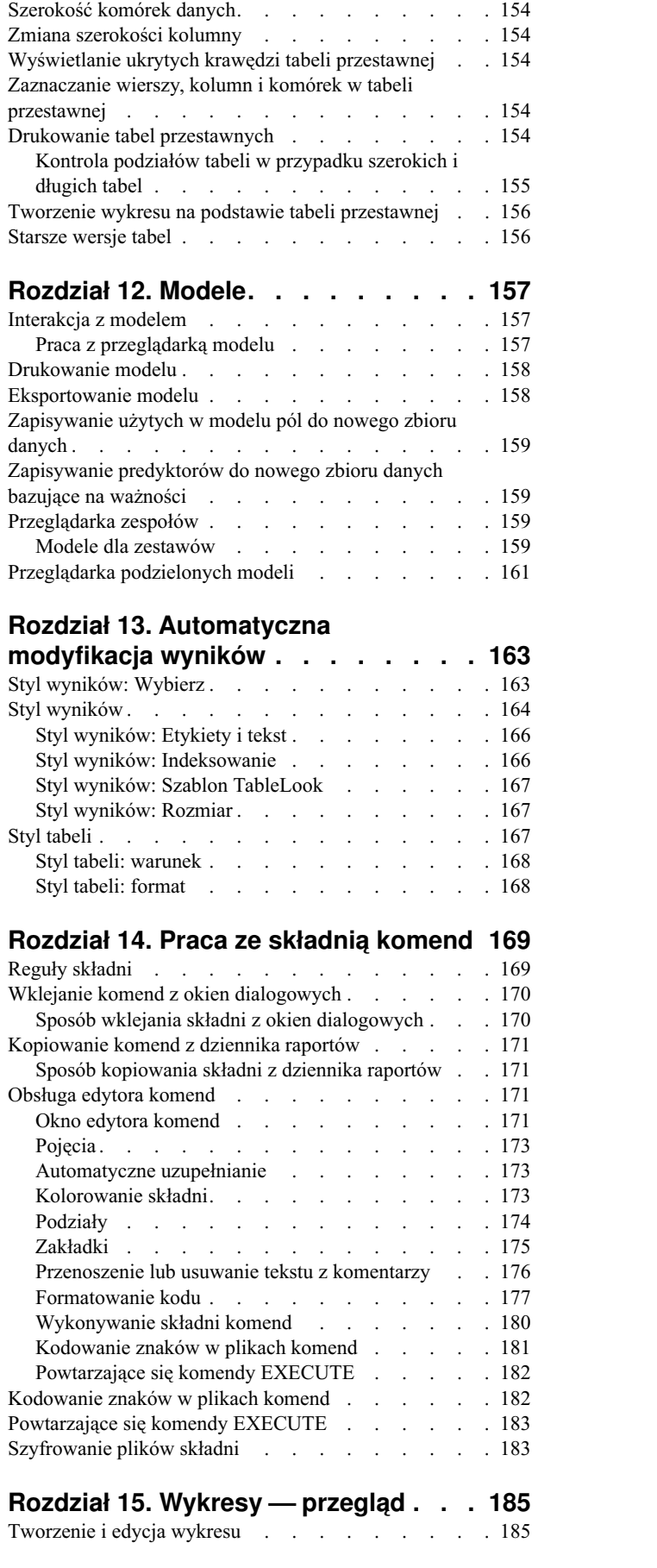

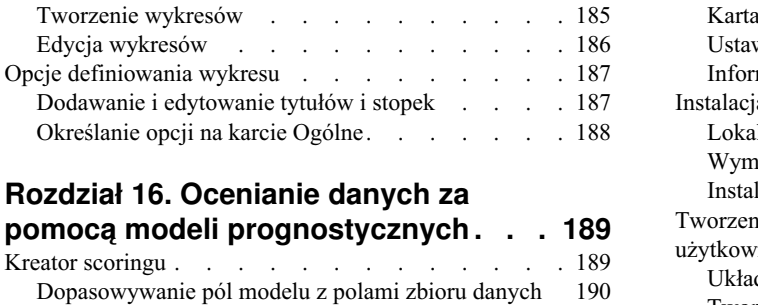

### **Rozdział [16. Ocenianie danych za](#page-196-0)**

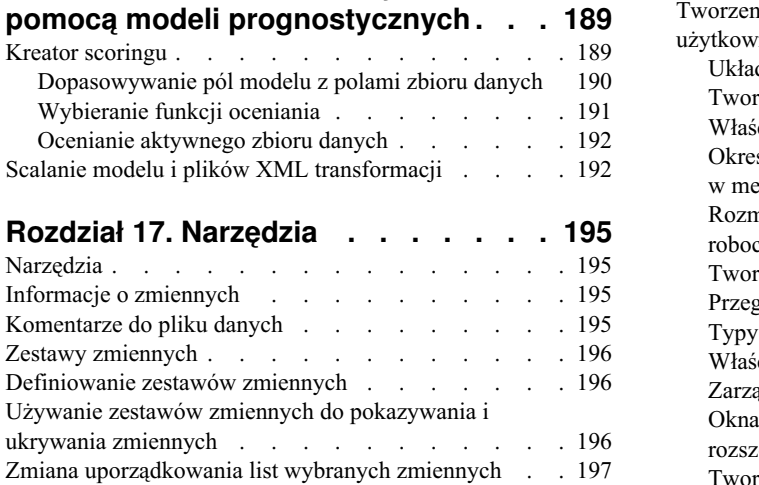

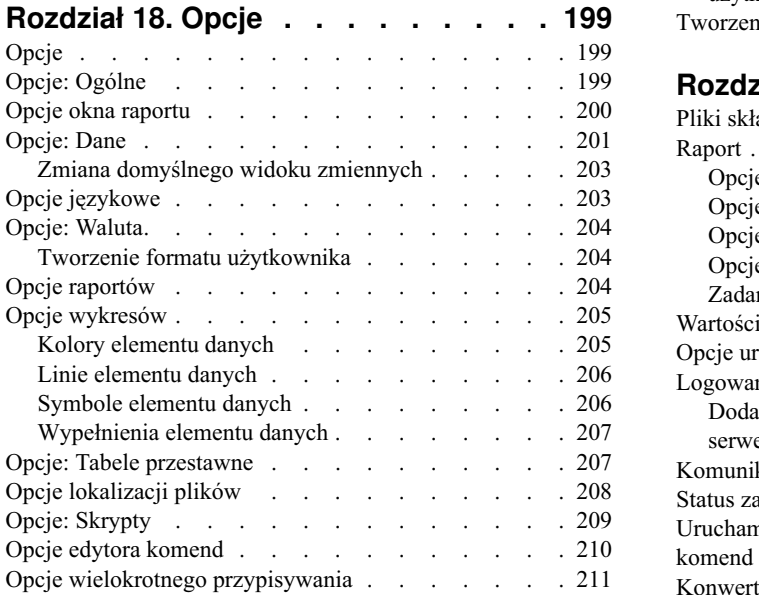

## **Rozdział [19. Dostosowywanie menu i](#page-220-0)**

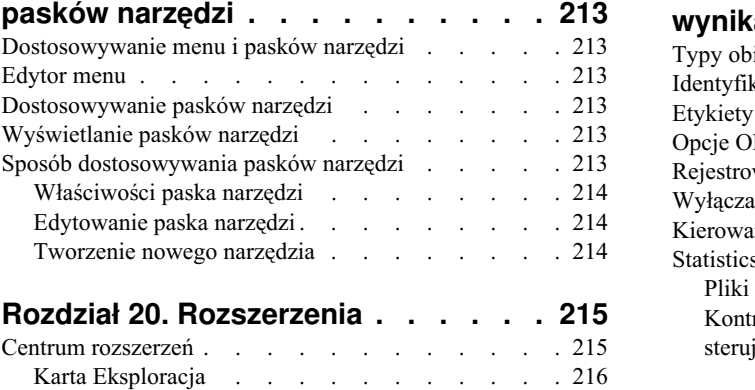

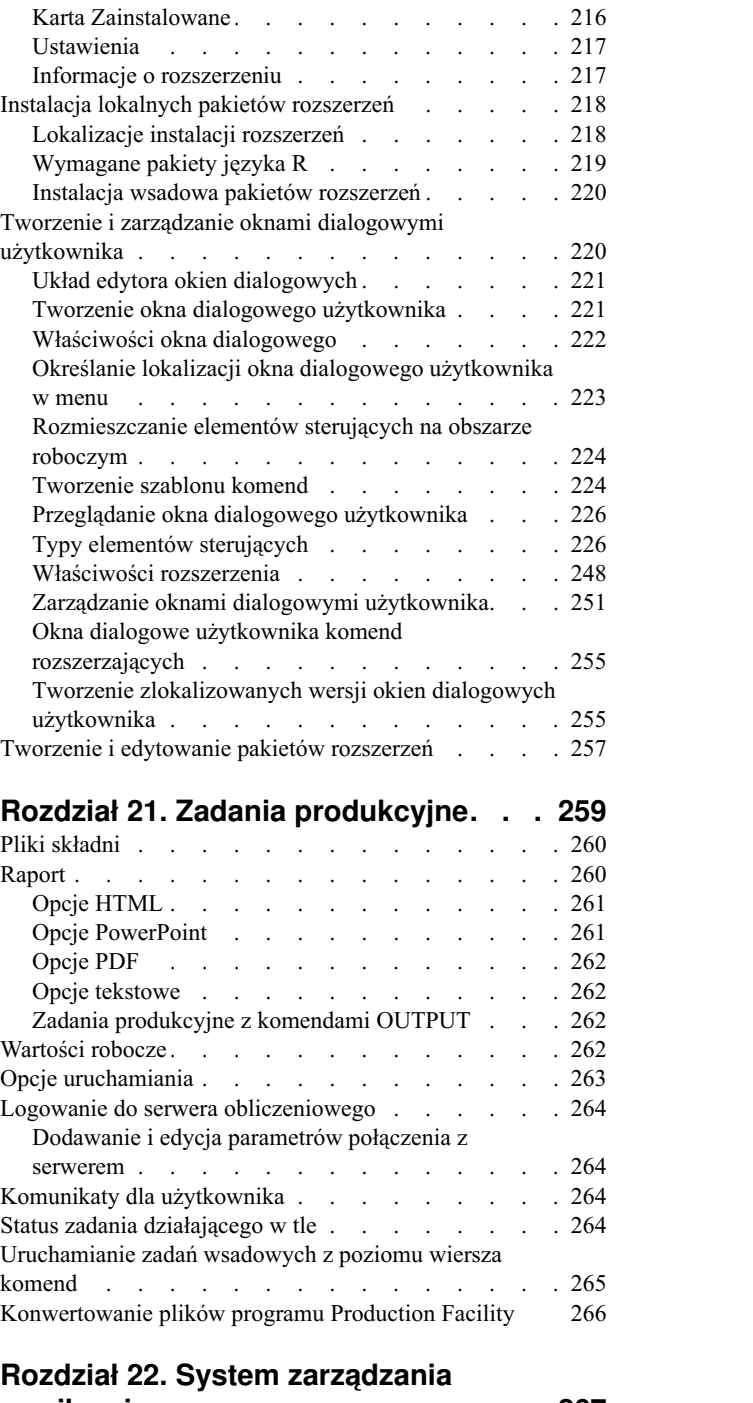

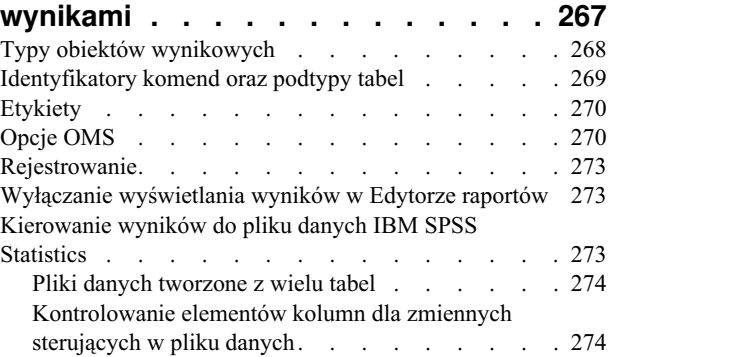

[Nazwy zmiennych w plikach danych generowanych](#page-281-0)

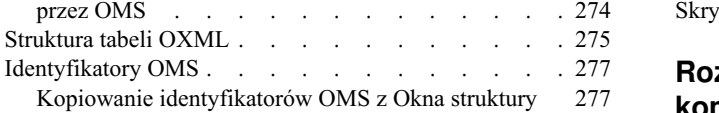

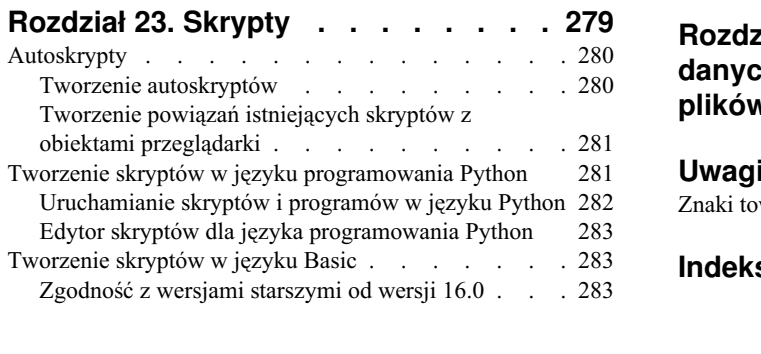

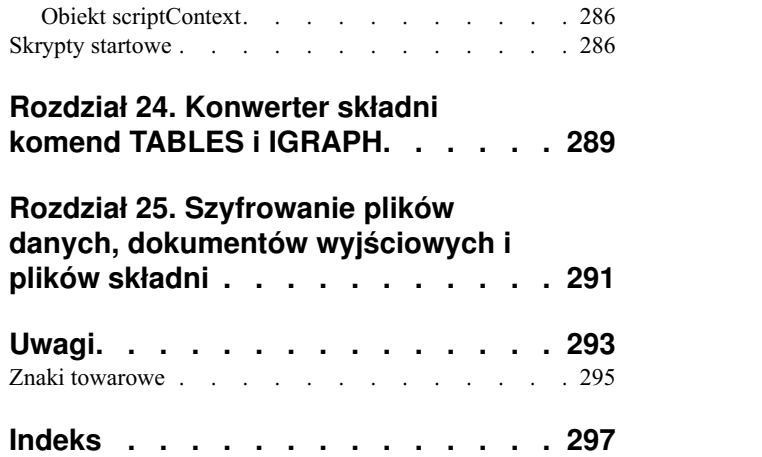

## <span id="page-8-0"></span>**Rozdział 1. Przegląd**

## **Okna**

W programie IBM® SPSS Statistics dostępne są różne typy okien:

**Edytor danych.** W tym oknie wyświetlana jest zawartość pliku danych. Korzystając z Edytora danych, można modyfikować pliki danych i tworzyć nowe. W razie otwarcia więcej niż jednego pliku danych, dla każdego pliku danych otwierane jest oddzielne okno Edytora danych.

**Edytor raportów.** W Edytorze raportów wyświetlane są wszystkie wyniki statystyczne, tabele i wykresy. Wyniki można edytować oraz zapisywać. Edytor raportów otwiera się automatycznie, gdy po raz pierwszy zostaje wykonana procedura tworząca wyniki.

**Edytor tabel przestawnych.** W Edytorze tabel przestawnych wyniki wyświetlane w postaci tabel przestawnych mogą być modyfikowane na wiele różnych sposobów. Można edytować tekst, zamieniać miejscami dane w wierszach i kolumnach, dodawać kolory, tworzyć tabele wielowymiarowe oraz selektywnie ukrywać i wyświetlać wyniki.

**Edytor wykresów.** Edytor wykresów pozwala modyfikować wykresy wyświetlone w wysokiej rozdzielczości. Można zmieniać kolory, wybierać inne typy czcionek i ich wielkości, przełączać osie poziome i pionowe, obracać trójwymiarowe wykresy rozrzutu, a nawet zmieniać typy wykresu.

**Edytor wyników tekstowych.** Wyniki tekstowe, które nie są wyświetlane w tabelach przestawnych, mogą być modyfikowane w Edytorze wyników tekstowych. Można edytować wyniki i zmieniać właściwości czcionek (typ, styl, kolor i wielkość).

**Edytor komend.** W oknie edytora komend można wklejać opcje wybrane w oknach dialogowych. Te opcje w Edytorze komend zostają wyświetlone w formie składni komend. Składnię komendy można następnie edytować w celu zastosowania różnych opcji, które nie są dostępne w oknach dialogowych. Komendy mogą być zapisywane w plikach, tak aby można było z nich korzystać w kolejnych sesjach.

## **Okno wyznaczone a okno aktywne**

Jeśli otwarte jest więcej niż jedno okno Edytora raportów, wyniki kierowane są do **wyznaczonego** okna. Jeśli otwarte jest więcej niż jedno okno Edytora komend, składnia komendy jest wklejana do wyznaczonego okna Edytora komend. Wyznaczone okna są oznaczane znakiem plus przy ikonie na pasku tytułu. W dowolnym momencie można wyznaczyć inne okno.

Okna wyznaczonego nie należy mylić z oknem **aktywnym**, czyli oknem wybranym w danym momencie. Jeśli okna zachodzą na siebie, okno aktywne występuje na pierwszym planie. Gdy zostanie otwarte nowe okno, stanie się ono automatycznie oknem aktywnym i oknem wyznaczonym.

### **Zmiana okna wyznaczonego**

- 1. Uaktywnij okno, które ma zostać wyznaczone (kliknij to okno).
- 2. Z menu wybierz:

#### **Narzędzia** > **Wyznacz okno**

*Uwaga*: W przypadku okien Edytora danych, aktywne okno Edytora danych określa zbiór danych wykorzystywany w kolejnych obliczeniach lub analizach. Nie ma "wyznaczonego" okna Edytora danych. Więcej informacji można znaleźć w temacie ["Podstawowa obsługa wielu](#page-76-0) źródeł danych" na stronie 69.

## <span id="page-9-0"></span>**Nazwy zmiennych i etykiety zmiennych w listach okien dialogowych**

W listach okien dialogowych można wyświetlać nazwy zmiennych lub ich etykiety. Porządek sortowania zmiennych na listach zmiennych źródłowych można zmieniać. Aby określić domyślne atrybuty wyświetlania zmiennych na listach źródłowych, wybierz polecenie **Opcje** w menu Edycja. Więcej informacji można znaleźć w temacie ["Opcje: Og](#page-206-0)ólne" [na stronie 199.](#page-206-0)

Możesz także zmienić atrybuty wyświetlania listy zmiennych w oknach dialogowych. Metoda zmiany atrybutów wyświetlania zależy od okna dialogowego:

- v Jeśli okno dialogowe ma elementy do porządkowania i sterowania wyświetlaczem nad listą zmiennych źródłowych, użyj tych elementów do zmiany atrybutów wyświetlania.
- v Jeśli okno dialogowe nie zawiera elementów do porządkowania nad listą zmiennych źródłowych, kliknij prawym przyciskiem na dowolną zmienną na liście źródłowej i wybierz atrybuty wyświetlania z menu kontekstowego.

W listach okien dialogowych można wyświetlać nazwy zmiennych lub ich etykiety (nazwy są wyświetlane dla wszystkich zmiennych bez zdefiniowanych etykiet), a listy źródłowe można sortować według kolejności występowania w pliku, w porządku alfabetycznym lub według poziomu pomiaru. (W oknach dialogowych z elementami do porządkowania nad listą zmiennych, domyślne wybranie **Brak** sortuje listy w kolejności plików).

## **Ikony typu danych, poziomu pomiaru i listy zmiennych**

Ikony wyświetlane obok zmiennych w listach okien dialogowych zawierają informacje o rodzaju zmiennej oraz poziomie pomiaru.

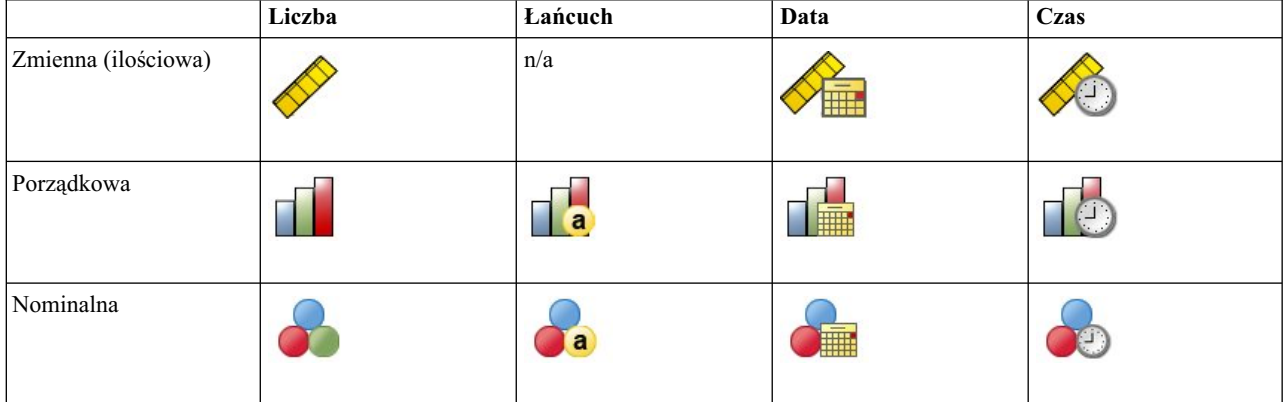

*Tabela 1. Ikony poziomów pomiaru*

- v Aby uzyskać więcej informacji o poziomie pomiaru, zobacz ["Poziom pomiaru zmiennej" na stronie 53.](#page-60-0)
- v Aby uzyskać więcej informacji o typach danych liczbowych, łańcuchowych, daty i godziny, zobacz ["Typ zmiennej"](#page-60-0) [na stronie 53.](#page-60-0)

## **Nauczyciel statystyki**

Jeśli użytkownik nie zna programu IBM SPSS Statistics lub dostępnych w nim procedur statystycznych, przewodnik Nauczyciel statystyki może pomóc w stawianiu pierwszych kroków przez zadawanie prostych pytań, stosowanie nieskomplikowanego języka i pokazywanie przykładów wizualnych ułatwiających wybór podstawowych opcji dotyczących statystyki i wykresów, najodpowiedniejszych dla analizowanych danych.

Aby użyć przewodnika Nauczyciel statystyki, w dowolnym oknie programu IBM SPSS Statistics z menu wybierz kolejno następujące pozycje:

#### **Pomoc** > **Nauczyciel statystyki**

<span id="page-10-0"></span>Nauczyciel statystyki obejmuje tylko wybrany podzbiór procedur. Narzędzie to dostarcza użytkownikom ogólnej pomocy w posługiwaniu się wieloma podstawowymi, najczęściej używanymi technikami statystycznymi.

## **Więcej informacji**

Aby uzyskać wyczerpujący przegląd podstawowych właściwości programu, należy skorzystać z samouczka ekranowego. Z dowolnego menu programu IBM SPSS Statistics wybierz kolejno następujące pozycje:

**Pomoc** > **Samouczek**

## <span id="page-12-0"></span>**Rozdział 2. Uzyskiwanie pomocy**

System pomocy podzielony jest na szereg różnych sekcji.

**Pomoc** Informacje na temat interfejsu użytkownika. Istnieje osobna sekcja dla każdego modułu opcjonalnego.

#### **Skorowidze**

Informacje referencyjne dotyczące języka komend i języka graficznego GPL. Materiały referencyjne dotyczące języka komend są również dostępne w formacie PDF: **Pomoc>Materiały o składni komend**.

**Kurs** Instrukcje krok po kroku dotyczące użycia podstawowych funkcji programu.

#### **Studia przypadków**

Praktyczne przykłady tworzenia analiz statystycznych różnych typów oraz wskazówki dotyczące interpretacji wyników.

#### **Nauczyciel statystyki**

Prowadzi użytkownika przez proces znajdowania żądanej procedury.

#### **Wtyczki integracyjne**

Odrębne sekcje dotyczące wtyczek Python i R

#### **Pomoc kontekstowa**

W wielu miejscach interfejsu użytkownika można uzyskać pomoc kontekstową.

- v Przyciski pomocy w oknach dialogowych prowadzą bezpośrednio do tematu pomocy dotyczącego danego okna dialogowego.
- v Klikając prawym przyciskiem myszy termin w aktywnej tabeli przestawnej w Edytorze raportów, a następnie wybierając z menu kontekstowego pozycję **Co to jest?**, można wyświetlić definicję tego terminu.
- v w oknie języka edytora komend ustaw kursor w jakimkolwiek miejscu w granicach bloku języka dla komendy i naciśnij F1 na klawiaturze. Wyświetlona zostanie pomoc do tej komendy.

#### **Inne zasoby**

Rozwiązania wielu typowych problemów można znaleźć na stronie [http://www.ibm.com/support.](http://www.ibm.com/support)

Jeśli jesteś studentem korzystającym z pakietów w wersji dla studentów, uczelni lub absolwentów dowolnego oprogramowania firmy IBM SPSS, sprawdź proszę nasze specjalne, dostępne online, strony dla studentów Rozwią[zania dla edukacji.](http://www.ibm.com/spss/rd/students/) Jeśli jesteś studentem używającym kopii oprogramowania IBM SPSS dostarczonej przez uniwersytet, skontaktuj się z koordynatorem produktu IBM SPSS na twojej uczelni.

Witryna społeczności IBM SPSS Predictive Analytics zawiera zasoby dla wszystkich użytkowników i twórców aplikacji. Pobierz stamtąd narzędzia, przykłady graficzne, nowe moduły statystyczne oraz artykuły. Odwiedź serwis społecznościIBM SPSS Predictive Analytics pod adrese[mhttps://developer.ibm.com/predictiveanalytics/.](https://developer.ibm.com/predictiveanalytics/)

Dokumentacja algorytmów statystycznych i składni poleceń w formacie PDF jest dostępna pod adresem [http://www.ibm.com/support/docview.wss?uid=swg27049428.](http://www.ibm.com/support/docview.wss?uid=swg27049428)

## <span id="page-14-0"></span>**Rozdział 3. Pliki danych**

Pliki danych mogą występować w wielu różnych formatach. Ten program zaprojektowano tak, by możliwa była obsługa wielu z nich, na przykład:

- Arkuszy kalkulacyjne Excel
- v Tabel baz danych z wielu źródeł baz danych, w tym Oracle, SQLServer, DB2 i innych
- v Plików tekstowych z tabulacją, pliki CSV i inne rodzaje prostych plików tekstowych
- Plików danych SAS.
- Plików tekstowych Stata

## **Otwieranie plików danych**

Poza plikami zapisanymi w formacie IBM SPSS Statistics możliwe jest otwieranie plików programów Excel, SAS, Stata oraz plików tekstowych z tabulacją. Nie jest konieczna konwersja tych plików na format pośredni ani wprowadzanie informacji definiujących dane.

- v Otwarcie pliku danych ustawia go jako aktywny zbiór danych. Jeśli jeden lub więcej plików tekstowych już istnieje, pozostaje otwarty i jest dostępny do użytku w sesji. Klikając gdziekolwiek w oknie Edytora danych otwartego pliku danych sprawia, że staje się on aktywnym zbiorem danych. Więcej informacji można znaleźć w temacie [Rozdział](#page-76-0) 6, "Praca z wieloma źró[dłami danych", na stronie 69.](#page-76-0)
- v W trybie analizy rozproszonej, przy korzystaniu ze zdalnego serwera do przetwarzania komend i uruchamianiu procedur dostępność plików danych, folderów i napędów zależy od tego, co jest dostępne na serwerze zdalnym lub co można z niego pobrać. Aktualna nazwa serwera jest wyświetlona w górnej części okna dialogowego. Użytkownik nie będzie mieć dostępu do plików z danymi na lokalnym komputerze, jeżeli napęd i foldery zawierające takie pliki nie zostaną udostępnione. Więcej informacji można znaleźć w temacie Rozdział [4, "Tryb analizy rozproszonej", na](#page-52-0) [stronie 45.](#page-52-0)

## **Sposób otwierania plików z danymi**

- 1. Z menu wybierz:
	- **Plik** > **Otwórz** > **Dane...**
- 2. W oknie dialogowym Otwórz dane wybierz plik do otwarcia.
- 3. Kliknij przycisk **Otwórz**.

Opcjonalnie można wykonać następujące czynności:

- v Automatycznie dopasować szerokości każdej ze zmiennych łańcuchowych do najdłuższej zaobserwowanej wartości tej zmiennej za pomocą opcji **Ustal szerokość zmiennych łańcuchowych na bazie ich wartości**. Jest to szczególnie przydatne w przypadku odczytu strony kodowej plików danych w trybie Unicode. Więcej informacji można znaleźć w temacie "Opcje: Ogó[lne" na stronie 199.](#page-206-0)
- v Odczytać nazwy zmiennych z pierwszego wiersza pliku arkusza kalkulacyjnego.
- v Określić zakres komórek do odczytania z pliku arkusza kalkulacyjnego.
- v Określić w pliku programu Excel (wersja 95 lub nowsza) arkusz do odczytania.

Informacje na temat odczytywania danych z baz danych można znaleźć w ["Odczytywanie plik](#page-22-0)ów baz danych" na [stronie 15.](#page-22-0) Informacje na temat odczytywania danych z plików danych tekstowych można znaleźć w ["Kreator importu](#page-18-0) [tekstu" na stronie 11.](#page-18-0) Informacje na temat odczytywania IBM Cognos danych można znaleźć w ["Odczytywanie danych](#page-27-0) [Cognos BI" na stronie 20.](#page-27-0)

## <span id="page-15-0"></span>**Typy plików danych**

**SPSS Statistics**. Pozwala otwierać pliki danych zapisane w formacie programu IBM SPSS Statistics, a także programu SPSS/PC+ dla systemu DOS.

**Skompresowany plik SPSS Statistics.** Pozwala otwierać pliki zapisane w skompresowanym formacie IBM SPSS Statistics.

**SPSS/PC+.** Pozwala otwierać pliki danych w formacie SPSS/PC+. Ta opcja jest dostępna tylko w systemach operacyjnych Windows.

**Portable.** Pozwala otwierać pliki zapisane w przenośnym formacie. Zapisanie pliku w formacie przenośnym wymaga znacznie więcej czasu niż zapisanie go w formacie IBM SPSS Statistics.

**Excel.** Pozwala otwierać pliki programu Excel.

**Lotus 1-2-3.** Pozwala otwierać pliki danych zapisane w formacie 1-2-3 programu Lotus w wersji 3.0, 2.0 lub 1A.

**SYLK.** Pozwala otwierać pliki danych zapisane w formacie SYLK (łącze symboliczne). Format ten jest wykorzystywany przez niektóre aplikacje arkuszy kalkulacyjnych.

**dBASE.** Pozwala otwierać pliki w formacie-dBASE w wersjach dBASE IV, dBASE III lub III PLUS, dBASE II. Każda obserwacja stanowi rekord. Przy zapisie pliku w tym formacie następuje utrata etykiet zmiennych i wartości oraz wskazań braków danych.

**SAS.** Pozwala otwierać pliki SAS w wersjach 6–9 oraz pliki transportowe SAS.

**Stata** Format Stata w wersjach 4–14 (Stata 14 obsługuje dane Unicode).

## **Odczytywanie plików programu Excel**

Ten temat dotyczy plików programu Excel w wersji 95 i nowszych. Informacje o odczytywaniu plików programu Excel w wersji 4 i wcześniejszych zawiera temat "Odczytywanie plikó[w starszych wersji programu Excel i innych arkuszy](#page-16-0) [kalkulacyjnych" na stronie 9.](#page-16-0)

#### **Arkusz**

Pliki programu Excel mogą zawierać wiele arkuszy. Domyślnie Edytor danych odczytuje pierwszy arkusz. Aby odczytać inny arkusz, należy wybrać arkusz z listy.

#### **Przedział**

Możliwe jest także odczytanie zakresu komórek. Do określania zakresów komórek należy używać takiej samej metody, jak w programie Excel. Na przykład: A1:D10.

#### **Odczytaj nazwy zmiennych z pierwszego wiersza danych**

Nazwy zmiennych można odczytać z pierwszego wiersza pliku lub z pierwszego wiersza zaznaczonego zakresu. Wartości, które nie odpowiadają regułom nazewnictwa zmiennych, są przekształcane na prawidłowe nazwy zmiennych, a nazwy pierwotne zostają użyte jako etykiety zmiennych.

#### **Odsetek wartości określających typ danych**

Typ danych każdej ze zmiennych określany jest na podstawie odsetka wartości zgodnych z tym samym formatem.

- v Wartość musi być większa niż 50.
- v Mianownik używany do obliczania odsetka jest liczbą niepustych wartości każdej ze zmiennych.
- v Jeśli określony odsetek wartości nie jest zgodny ze spójnym formatem, zmiennej przypisywany jest typ łańcuchowy.
- v Jeśli zmienna ma format liczbowy (w tym daty i godziny) przypisany na podstawie odsetka wartości, to wartościom niezgodnym z tym formatem są przypisywane systemowe braki danych.

#### <span id="page-16-0"></span>**Ignoruj ukryte wiersze i kolumny**

Ukryte wiersze i kolumny w plikach programu Excel nie są uwzględniane. Ta opcja jest dostępna tylko w odniesieniu do plików programu Excel 2007 i nowszych wersji (XLSX, XLSM).

#### **Usuń początkowe spacje z wartości łańcuchowych**

Wszelkie spacje z początku wartości łańcuchowych są usuwane.

#### **Usuń końcowe spacje z wartości łańcuchowych**

Spacje na końcach łańcuchów są usuwane. To ustawienie wpływa na obliczanie określonych szerokości zmiennych łańcuchowych.

## **Odczytywanie plików starszych wersji programu Excel i innych arkuszy kalkulacyjnych**

Ten temat dotyczy odczytywania plików programu Excel w wersji 4 i starszych, plików programu Lotus 1-2-3 i arkuszy kalkulacyjnych w formacie SYLK. Informacje na temat odczytywania plików programu Excel w wersji 95 lub nowszej zawiera temat "Odczytywanie plikó[w programu Excel" na stronie 8.](#page-15-0)

**Czytaj nazwy zmiennych.** W przypadku arkuszy kalkulacyjnych możliwe jest odczytanie nazw zmiennych z pierwszego wiersza pliku lub z pierwszego wiersza zaznaczonego zakresu. W celu utworzenia prawidłowych nazw zmiennych wartości są poddawane konwersji, w której spacje są zastępowane znakami podkreślenia.

**Zakres.** W pliku danych arkusza kalkulacyjnego możliwe jest także odczytanie zakresu komórek. Do określania zakresów komórek należy używać takich samych metod, jak w aplikacjach arkuszy kalkulacyjnych.

#### **Jak odczytywane są arkusze**

- v Typ danych i szerokość każdej ze zmiennych są określone szerokością kolumny oraz typem danych pierwszej komórki danych w kolumnie. Wartości innych typów są przekształcane w systemowy brak danych. Jeśli pierwsza komórka danych w kolumnie jest pusta, to użyty zostaje globalny, domyślny typ danych dla arkusza kalkulacyjnego (zazwyczaj numeryczny).
- v W przypadku zmiennych numerycznych, puste komórki są przekształcane do formatu systemowego braku danych i oznaczane kropką. W przypadku zmiennych łańcuchowych pusta wartość jest prawidłową wartością łańcucha, więc puste komórki są traktowane jako prawidłowe wartości łańcucha.
- v Jeśli nazwy zmiennych nie zostaną odczytane z arkusza, to nazwy zmiennych w plikach programu Excel i Lotus są tworzone na podstawie literowych oznaczeń kolumn (*A*, *B*, *C*, ...). Dla plików SYLK oraz plików Excel zapisanych w formacie wyświetlania R1C1 nazwy zmiennych są tworzone na podstawie numerów kolumn poprzedzonych literą *C* dla nazw zmiennych (*C1*, *C2*, *C3*, ...).

## **Odczytywanie plików programu dBASE**

Pliki baz danych pod względem logicznym są bardzo podobne do plików danych w formacie IBM SPSS Statistics. Do plików programu dBASE mają zastosowanie poniższe zasady ogólne:

- Nazwy pól są konwertowane na prawidłowe nazwy zmiennych.
- v Dwukropki w nazwach pól dBASE są zamieniane na znaki podkreślenia.
- v Rekordy oznaczone do usunięcia, lecz jeszcze nie usunięte, zostają uwzględnione przy odczycie. Tworzona jest nowa zmienna łańcuchowa o nazwie *D\_R*, która zawiera gwiazdkę dla obserwacji oznaczonych do usunięcia.

## **Odczytywanie plików programu Stata**

Do plików programu Stata mają zastosowanie poniższe zasady ogólne:

- v **Nazwy zmiennych.** Nazwy zmiennych w formacie Stata są przekształcane w nazwy zmiennych programu IBM SPSS Statistics z uwzględnieniem małych i wielkich liter. Nazwy zmiennych w formacie Stata, które są identyczne z wyjątkiem wielkości liter, są przekształcane w poprawne nazwy zmiennych przez dodanie podkreślenia i kolejnej litery (*\_A*, *\_B*, *\_C*, ..., *\_Z*, *\_AA*, *\_AB* itd.).
- v **Etykiety zmiennych.** Etykiety zmiennych w formacie Stata są przekształcane w etykiety zmiennych programu IBM SPSS Statistics.
- <span id="page-17-0"></span>v **Etykiety wartości.** Etykiety wartości w formacie Stata są przekształcane w etykiety wartości programu IBM SPSS Statistics, z wyjątkiem etykiet wartości przypisanych do "rozszerzonych" brakujących wartości. Wartości dłuższe niż 120-bajtowe zostaną przycięte.
- v **Zmienne łańcuchowe**. Zmienne strl programu Stata zostaną skonwertowane na zmienne łańcuchowe. Wartości dłuższe niż 32-kilobajtowe zostaną przycięte. Wartości strl programu Strata zawierające duże obiekty binarne zostaną skonwertowane na puste łańcuchy.
- Braki danych. Brakujące wartości "rozszerzone" w formacie Stata są przekształcane w systemowe braki danych.
- v **Konwersja daty.** Wartości danych w formacie daty w formacie Stata są przekształcane w wartości formatu IBM SPSS Statistics DATE (d-m-r). Wartości danych formatu "szeregu czasowego" w formacie Stata (tygodnie, miesiące, kwartały itd.) są przekształcane w prosty format (F) numeryczny, z zachowaniem oryginalnej, całkowitej wartości, którą jest liczba tygodni, miesięcy, kwartałów itd. od początku roku 1960.

## **Odczytywanie plików CSV**

Aby odczytać plik CSV, wybierz z menu opcję: **Plik** > **Importuj dane** > **CSV**

Okno Odczytaj plik CSV umożliwia odczytywanie plików tekstowych, w których wartości są rozdzielane przecinkami, średnikami lub znakami tabulacji.

Jeśli w pliku tekstowym używany jest inny separator, jeśli plik zawiera na początku tekst niebędący nazwami zmiennych ani wartościami danych lub występują inne szczególne uwarunkowania, odczytaj plik za pomocą Kreatora importu tekstu.

#### **Pierwszy wiersz zawiera nazwy zmiennych**

Pierwszy niepusty wiersz pliku zawiera tekst etykiet pełniący rolę nazw zmiennych. Wartości niebędące prawidłowymi nazwami zmiennych są automatycznie przekształcane w prawidłowe nazwy.

#### **Usuń początkowe spacje z wartości łańcuchowych**

Wszelkie spacje z początku wartości łańcuchowych są usuwane.

#### **Usuń końcowe spacje z wartości łańcuchowych**

Spacje na końcach łańcuchów są usuwane. To ustawienie wpływa na obliczanie określonych szerokości zmiennych łańcuchowych.

#### **Separator między wartościami**

Separatorem może być przecinek, średnik lub znak tabulacji. Jeśli separatorem jest inny znak lub spacja, do odczytania pliku użyj Kreatora importu tekstu.

#### **Symbol dziesiętny**

Symbol oddzielający część całkowitą od ułamka dziesiętnego. Może to być przecinek albo kropka.

#### **Kwalifikator tekstu**

Znak wyznaczający granice wartości zawierających separator. Kwalifikator znajduje się na początku i na końcu wartości. Kwalifikatorem może być cudzysłów lub apostrof; można też nie definiować kwalifikatora.

#### **Odsetek wartości określających typ danych**

Typ danych każdej ze zmiennych określany jest na podstawie odsetka wartości zgodnych z tym samym formatem.

- v Wartość musi być większa niż 50.
- v Jeśli określony odsetek wartości nie jest zgodny ze spójnym formatem, zmiennej przypisywany jest typ łańcuchowy.
- v Jeśli zmienna ma format liczbowy (w tym daty i godziny) przypisany na podstawie odsetka wartości, to wartościom niezgodnym z tym formatem są przypisywane systemowe braki danych.

#### **Buforuj dane lokalnie**

Bufor (pamięć podręczna) danych to pełna kopia pliku danych przechowywana w tymczasowym miejscu na dysku. Zapisywanie kopii danych w buforze może zwiększyć wydajność.

## <span id="page-18-0"></span>**Kreator importu tekstu**

Kreator importu tekstu pozwala na odczytywanie plików danych w różnorodnych formatach:

- v Pliki danych oddzielane tabulatorami
- v Pliki danych oddzielane tabulatorami
- v Pliki danych oddzielane przecinkami
- v Pliki o ustalonym formacie pól

W przypadku plików z separatorami można zdefiniować inny znak będący ogranicznikiem pola oraz określić wiele ograniczników.

### **Odczytywanie plików danych tekstowych**

1. Z menu wybierz:

#### **Plik** > **Importuj dane** > **Dane tekstowe...**

- 2. Wybierz plik tekstowy w oknie dialogowym Otwórz dane.
- 3. Jeśli jest to konieczne, wybierz rodzaj kodowania pliku.
- 4. Postępuj zgodnie ze wskazówkami wyświetlanymi w oknach Kreatora importu tekstu, aby zdefiniować sposób odczytu pliku danych.

### **Kodowanie**

Kodowanie pliku wpływa na sposób odczytywania danych znaków. Pliki typu Unicode przeważnie mają znacznik kolejności bajtów identyfikujący kodowanie znaków. Jednak niektóre aplikacje tworzą pliki Unicode bez znacznika kolejności bajtów, a plik danych strony kodowej nie ma identyfikatora kodującego.

- v **Unicode (UTF-8)**. Odczytuje plik zgodnie z kodowaniem Unicode (UTF-8).
- v **Unicode (UTF-16)**. Odczytuje plik zgodnie z kodowaniem Unicode (UTF-16) zgodnie z systemowym ustawieniem najbardziej znaczącego bitu.
- v **Unicode (UTF-16BE)**. Odczytuje plik zgodnie z kodowaniem Unicode (UTF-16) w standardzie Big Endian, w którym pierwszy bajt jest bardziej znaczący.
- v **Unicode (UTF-16LE)**. Odczytuje plik zgodnie z kodowaniem Unicode (UTF-16) w standardzie Little Endian, w którym ostatni bajt jest bardziej znaczący.
- v **Kodowanie lokalne**. Odczytuje plik zgodnie z kodowaniem znaków w stronie kodowej bieżących ustawień regionalnych.

Jeśli plik zawiera znacznik kolejności bajtów Unicode, zostanie on przeczytany w tym kodowaniu, bez względu na wybrane kodowanie. Jeśli plik komend nie ma znacznika kolejności bajtów Unicode, domyślnie zostanie przyjęte kodowanie zgodnie z kodowaniem w bieżących ustawieniach regionalnych (chyba że zostanie wybrane jedno z kodowań Unicode).

Aby zmienić bieżące ustawienia regionalne plików danych na kodowanie z innej strony kodowej, wybierz w menu polecenie Edycja > Opcje i na karcie Język zmień ustawienia regionalne.

### **Kreator importu tekstu: Krok 1**

Zawartość pliku tekstowego jest wyświetlana w polu podglądu. Można zastosować predefiniowany — wstępnie określony format (uprzednio zapisany za pomocą Kreatora importu tekstu) lub kontynuować pracę z kreatorem, aby określić sposób odczytu danych.

### **Kreator importu tekstu: Krok 2**

W tym etapie należy podać informacje dotyczące zmiennych. Zmienna pełni rolę podobną do pola w bazie danych. Na przykład zmienną może być każde pole w kwestionariuszu.

#### **Jak zorganizowane są zmienne?**

Układ zmiennych jest więc metodą odróżnienia poszczególnych zmiennych od siebie.

#### **Separowane**

Do rozdzielania zmiennych stosowane są spacje, przecinki, znaki tabulacji lub inne znaki. Wartości zmiennych dla każdej obserwacji są zapisywane w jednakowej kolejności, lecz niekoniecznie w tej samej kolumnie.

#### **O stałej szerokości**

Wartości każdej zmiennej umieszczane są w jednej kolumnie, a poszczególne obserwacje rozmieszczone są w osobnych rekordach (wierszach). Między zmiennymi nie są umieszczane ograniczniki. Położenie kolumny określa, które zmienne zostaną odczytane.

Uwaga: Kreator tekstu nie może odczytać plików tekstowych Unicode o stałej szerokości. Można użyć komendy DATA LIST, aby odczytać pliki Unicode o stałej szerokości.

#### **Czy nazwy zmiennych zapisane są na początku pliku?**

Nazwy zmiennych tworzone są na podstawie wartości podanych w wierszu o określonym numerze. Wartości, które nie odpowiadają regułom nazewnictwa zmiennych, są zamieniane na poprawne nazwy zmiennych.

#### **Jaki jest symbol dziesiętny?**

Znakiem oddzielającym część całkowitą od ułamka dziesiętnego może być kropka lub przecinek.

#### **Kreator importu tekstu: Krok 3 (dane oddzielone separatorami)**

W tym etapie należy podać informacje dotyczące obserwacji. Obserwacja pełni rolę podobną do rekordu w bazie danych. Na przykład obserwacją może być zbiór danych kwestionariusza dla pojedynczego respondenta.

**Pierwsza obserwacja danych rozpoczyna się w wierszu?** Wskazuje pierwszy wiersz pliku danych zawierający wartości danych. Jeśli górny wiersz pliku zawiera opisowe etykiety zmiennych lub zwykły tekst, który nie stanowi wartości danych, *nie będzie* to wiersz numer 1.

**Jak określone są obserwacje?** Pozwala określić stosowany przez kreatora sposób rozgraniczania jednej obserwacji od drugiej.

- v **Każdy wiersz zawiera tylko jedną obserwację.** Każdy wiersz zawiera tylko jedną obserwację. Układ, gdzie każda obserwacja zawarta jest w pojedynczym wierszu, jest często spotykany, mimo że w przypadku obserwacji o dużej liczbie zmiennych może to prowadzić do powstawania bardzo długich wierszy. Jeśli nie wszystkie wiersze zawierają jednakową liczbę wartości danych, liczba zmiennych w każdej obserwacji określana jest na podstawie wiersza, który zawiera najwięcej wartości danych. Obserwacje o mniejszej liczbie wartości zostają uzupełnione odpowiednią liczbą systemowych braków danych.
- v **Obserwację reprezentuje określona liczba zmiennych.** Określona liczba zmiennych dla każdej obserwacji informuje Kreatora importu tekstu, kiedy zakończyć odczytywanie jednej obserwacji i przystąpić do odczytywania następnej. W jednym wierszu może dzięki temu się znajdować wiele obserwacji, a obserwacje mogą rozpoczynać się w środku wiersza i być kontynuowane w wierszu następnym. Kreator importu tekstu ustala koniec każdej obserwacji na podstawie liczby odczytanych wartości, bez względu na ilość wierszy. Każda obserwacja musi zawierać wartości (lub braki danych wskazane ogranicznikami) dla wszystkich zmiennych – w przeciwnym razie cały plik zostanie odczytany nieprawidłowo.

**Ile obserwacji zamierzasz zaimportować?** Dostępne opcje pozwalają zaimportować wszystkie obserwacje z pliku danych, pierwszych *n* obserwacji (*n* jest liczbą podaną w polu) lub losowo dobraną próbę z wszystkich obserwacji, której rozmiar określony jest jako procent całego zbioru. Ponieważ procedura próbkowania losowego podejmuje niezależne pseudolosowe decyzje w przypadku każdej obserwacji, faktyczna wartość procentowa liczba wybranych obserwacji może być tylko zbliżona do określonej wartości procentowej. Im więcej obserwacji znajduje się w pliku danych, tym bardziej przybliżona wartość procentowa liczby obserwacji zbliża się do określonej wartości procentowej.

#### **Kreator importu tekstu: Krok 3 (dane o stałej szerokości)**

W tym etapie należy podać informacje dotyczące obserwacji. Obserwacja pełni rolę podobną do rekordu w bazie danych. Na przykład obserwacją może być zbiór danych kwestionariusza dla pojedynczego respondenta.

**Pierwsza obserwacja danych rozpoczyna się w wierszu?** Wskazuje pierwszy wiersz pliku danych zawierający wartości danych. Jeśli górny wiersz pliku zawiera opisowe etykiety zmiennych lub zwykły tekst, który nie stanowi wartości danych, *nie będzie* to wiersz numer 1.

**Liczba wierszy reprezentujących jedną obserwację?** Pozwala określić stosowany przez kreatora sposób rozgraniczania jednej obserwacji od drugiej. Każda zmienna definiowana jest przez numer wiersza w obrębie obserwacji oraz przez położenie kolumny. Aby umożliwić prawidłowy odczyt danych, należy podać liczbę wierszy składających się na każdą z obserwacji.

**Ile obserwacji zamierzasz zaimportować?** Dostępne opcje pozwalają zaimportować wszystkie obserwacje z pliku danych, pierwszych *n* obserwacji (*n* jest liczbą podaną w polu) lub losowo dobraną próbę z wszystkich obserwacji, której rozmiar określony jest jako procent całego zbioru. Ponieważ procedura próbkowania losowego podejmuje niezależne pseudolosowe decyzje w przypadku każdej obserwacji, faktyczna wartość procentowa liczba wybranych obserwacji może być tylko zbliżona do określonej wartości procentowej. Im więcej obserwacji znajduje się w pliku danych, tym bardziej przybliżona wartość procentowa liczby obserwacji zbliża się do określonej wartości procentowej.

### **Kreator importu tekstu: Krok 4 (dane oddzielone separatorami)**

W tym kroku określa się separatory i kwalifikatory tekstu używane w tekstowym pliku danych. Można także określić sposób traktowania spacji początkowych i końcowych w wartościach łańcuchowych.

#### **Jakie separatory pojawiają się pomiędzy zmiennymi?**

Znak lub symbol stosowany jako separator wartości danych. Można wybrać dowolną kombinację spacji, przecinków, średników, znaków tabulacji lub innych znaków. Wiele następujących po sobie ograniczników, pomiędzy którymi nie ma żadnych wartości danych, zostają zinterpretowane jako braki danych.

#### **Jaki jest kwalifikator tekstu?**

Znaki służące do oddzielenia wartości, zawierających ograniczniki. Kwalifikator tekstu występuje na początku i na końcu wartości, zamykając ją.

#### **Spacje początkowe i końcowe**

Określa sposób traktowania spacji początkowych i końcowych w wartościach łańcuchowych.

#### **Usuń początkowe spacje z wartości łańcuchowych**

Wszelkie spacje z początku wartości łańcuchowych są usuwane.

#### **Usuń końcowe spacje z wartości łańcuchowych**

Spacje na końcu wartości są ignorowane przy obliczaniu określonej szerokości zmiennych łańcuchowych. Jeśli jako separator wybrano **spację**, to szereg następujących po sobie spacji nie jest traktowany jak wiele separatorów.

### **Kreator importu tekstu: Krok 4 (dane o stałej szerokości)**

W tym ekranie kreatora wyświetlony zostaje wynik analizy będący sugerowanym sposobem odczytu pliku danych. Ekran ten pozwala również na zmodyfikowanie sposobu odczytu poszczególnych zmiennych z pliku. Pionowe linie znajdujące się w polu podglądu danych wskazują miejsca, które Kreator importu tekstu interpretuje jako miejsca rozgraniczenia poszczególnych zmiennych.

Umożliwia wstawianie, przesuwanie i usuwanie linii rozdziału zmiennych, zgodnie z potrzebami. Jeśli dla każdej obserwacji użyto wielu wierszy, dane zostaną wyświetlone jako jeden wiersz dla każdej obserwacji, a następne wiersze zostaną dołączone do końca poprzedniego wiersza.

#### *Uwagi*:

W przypadku komputerowo generowanych plików danych, gdzie wartości zawarte są w nieprzerwanym ciągu bez spacji lub innych separatorów, odróżnienie miejsca podziału zmiennych może być kłopotliwe. Tego rodzaju plikom tekstowym z reguły towarzyszy plik definicji danych lub innego rodzaju pisemny opis informujący o szerokości kolumn dla poszczególnych zmiennych.

### **Kreator importu tekstu: Krok 5**

W tym kroku określany jest format nazw zmiennych i danych obowiązujący przy odczytywaniu poszczególnych zmiennych. Można także wskazać zmienne do wykluczenia.

#### **nazwa zmiennej,**

W miejsce nazwy proponowanej można wpisać dowolną inną nazwę zmiennej. Jeśli nazwy zmiennych są

odczytywane z pliku danych, nazwy niezgodne z regułami nazewnictwa zostaną automatycznie zmodyfikowane. Należy wybrać zmienną w polu podglądu, po czym wprowadzić jej nazwę.

#### **Format danych**

Należy wybrać zmienną w oknie podglądu, po czym wybrać jej format z listy.

- v Opcja **Automatyczny** określa format na podstawie oceny wszystkich wartości danych.
- v Aby wykluczyć zmienną, wybierz opcję **Nie importuj**.

#### **Odsetek wartości określający automatyczny format danych**

W przypadku formatowania automatycznego format danych każdej ze zmiennych jest określony przez odsetek wartości zgodnych z tym samym formatem.

- v Wartość musi być większa niż 50.
- v Mianownik używany do obliczania odsetka jest liczbą niepustych wartości każdej ze zmiennych.
- v Jeśli określony odsetek wartości nie jest zgodny ze spójnym formatem, zmiennej przypisywany jest typ łańcuchowy.
- v Jeśli zmienna ma format liczbowy (w tym daty i godziny) przypisany na podstawie odsetka wartości, to wartościom niezgodnym z tym formatem są przypisywane systemowe braki danych.

**Opcje formatowania w Kreatorze importu tekstu:** Kreator importu tekstu udostępnia poniższe opcje formatowania służące do odczytu zmiennych:

**Automatycznie.** Format określany jest na podstawie analizy wszystkich wartości danych.

**Nie importuj.** Powoduje pominięcie wybranych zmiennych z importowanego pliku danych.

**Numeryczna.** Dopuszczalnymi znakami w wartości zmiennej są cyfry, umieszczony na początku znak plusa lub minusa oraz separator dziesiętny.

**Łańcuchowa.** Dopuszczalne są praktycznie wszystkie znaki dostępne z klawiatury, łącznie z osadzonymi wewnątrz łańcucha spacjami. W przypadku plików z separatorami można podać liczbę znaków zawartych w wartości; maksymalna długość zmiennej wynosi 32 767 znaków. Domyślnie liczba znaków zmiennej ustalana jest przez kreatora automatycznie na podstawie najdłuższej wartości łańcuchowej napotkanej dla danej zmiennej w pierwszych 250 wierszach pliku. W przypadku plików o stałej szerokości danych, liczba znaków składających się na wartość zmiennej jest definiowana rozmieszczeniem linii oddzielających zmienne, określanym w kroku 4.

**Oblicz datę i czas.** Prawidłowymi wartościami są daty w formatach ogólnych *dd-mm-rrrr*, *mm/dd/rrrr*, *dd.mm.rrrr*, *rrrr/mm/dd*, *gg:mm:ss* i w innym zrozumiałym formacie daty i godziny. Miesiące można określać za pomocą cyfr arabskich, rzymskich, trzyliterowych skrótów lub pełnych nazw. Format daty należy wybrać z listy.

**Dolar.** Prawidłowymi wartościami są liczby, ewentualnie poprzedzone znakiem dolara oraz z opcjonalnym przecinkiem jako separatorem tysięcy.

**Przecinkowa.** Prawidłowymi wartościami są liczby, w których kropka jest separatorem dziesiętnym a przecinek separatorem tysięcy.

**Z kropką.** Prawidłowymi wartościami są liczby, w których przecinek jest separatorem dziesiętnym a kropka separatorem tysięcy.

*Uwaga*: Wartości zawierające znaki nieprawidłowe dla wybranego formatu będą traktowane jako braki danych. Wartości zawierające dowolny ze zdefiniowanych wcześniej ograniczników będą traktowane jako wiele wartości.

### **Kreator importu tekstu: Krok 6**

Jest to ostatni etap pracy z Kreatorem importu tekstu. Właściwości określone w poprzednich krokach można zapisać w pliku i wykorzystać podczas importu podobnych plików danych tekstowych. Można również wkleić składnię wygenerowaną przez kreatora do okna edytora komend. Składnię tą można edytować i/lub zapisać do użytku w ramach innych sesji lub zadań automatyzacji przetwarzania.

<span id="page-22-0"></span>*Buforuj dane lokalnie*. Bufor danych jest to kompletna kopia pliku danych zachowana w katalogu danych tymczasowych na dysku. Zapisywanie kopii danych w buforze może zwiększyć wydajność.

## **Odczytywanie plików baz danych**

Dane można odczytać z bazy danych o dowolnym formacie, jeśli użytkownik posiada sterownik obsługujący bazę danych określonego formatu. Aby pracować w trybie analizy lokalnej, niezbędne sterowniki muszą być zainstalowane na komputerze lokalnym. Aby pracować w trybie analizy rozproszonej (dostępnym w wersji IBM SPSS Statistics serwer), sterowniki muszą być zainstalowane na serwerze zdalnym. Więcej informacji można znaleźć w temacie Rozdział [4, "Tryb analizy rozproszonej", na stronie 45.](#page-52-0)

Uwaga: Pracując na 64-bitowej wersji IBM SPSS Statistics Windows, nie można odczytywać źródeł baz danych Excel, Access lub dBASE, nawet jeśli pojawią się na liście dostępnych źródeł baz danych. 32-bitowe sterowniki ODBC dla tych produktów są niekompatybilne.

### **Sposób odczytywania plików baz danych**

1. Z menu wybierz:

#### **Plik** > **Importuj dane** > **Baza danych** > **Nowa kwerenda...**

- 2. Wybierz źródło danych.
- 3. W zależności od źródła danych, może zaistnieć konieczność wybrania pliku bazy danych i/lub wprowadzenia nazwy logowania, hasła lub innych informacji.
- 4. Wybierz tabele i pola. Dla źródeł danych OLE DB (dostępnych tylko w systemie operacyjnym Windows) można wybrać tylko jedną tabelę.
- 5. Określ dowolne relacje pomiędzy tabelami.
- 6. Opcjonalnie:
- v Określić dowolne kryteria doboru danych.
- v Dodać pytanie dla danych wejściowych użytkownika w celu utworzenia zapytania parametrycznego.
- v Zapisać skonstruowane zapytanie przed uruchomieniem go.

### **Zestawianie połączeń**

Jeśli ta sama baza dana jest używana wielokrotnie podczas jednej sesji lub zadania, możliwe jest poprawienie wydajności dzięki zestawieniu połączeń.

- 1. W ostatnim kroku kreatora wklej składnię komendy w oknie edytora komend.
- 2. Na końcu łańcucha CONNECT ujętego w cudzysłowy dodaj wyrażenie Pooling=true.

### **Edycja zapisanej kwerendy bazy danych**

1. Z menu wybierz:

#### **Plik** > **Importuj dane** > **Baza danych** > **Edytuj kwerendę...**

- 2. Wybierz plik zapytania (*\*.spq*), który ma być poddany edycji.
- 3. Postępuj zgodnie z instrukcjami dotyczącymi tworzenia nowego zapytania.

### **Odczytywanie plików baz danych za pomocą zapisanego zapytania**

1. Z menu wybierz:

#### **Plik** > **Importuj dane** > **Baza danych** > **Uruchom zapytanie...**

- 2. Wybierz plik zapytania (*\*.spq*), które ma być uruchomione.
- 3. W zależności od pliku bazy danych, może zaistnieć konieczność wprowadzenia nazwy logowania i hasła.
- 4. Jeśli zapytanie zawiera osadzone pytanie, może zaistnieć konieczność wprowadzenia innych informacji (np. kwartał, z którego należy pobrać dane o sprzedaży).

## **Wybieranie źródła danych**

Należy użyć pierwszego ekranu Kreatora przejmowania baz danych, aby wybrać typ źródła danych, które ma być wczytane do oprogramowania.

Zdefiniowane źródła danych ODBC:

Jeśli użytkownik nie ma skonfigurowanych źródeł danych ODBC lub chce dodać nowe źródło danych, należy kliknąć przycisk **Dodaj źródło ODBC**.

- v W systemie operacyjnym Linux przycisk ten nie jest dostępny. Źródła danych ODBC są określane w pliku *odbc.ini*. Zmienne środowiskowe *ODBCINI* environment muszą wskazywać położenie tego pliku. Aby uzyskać więcej informacji, zapoznaj się z dokumentacją sterowników bazy danych.
- v W trybie analizy rozproszonej (dostępnym w wersji IBM SPSS Statistics Server) ten przycisk jest nieaktywny. Aby w trybie analizy rozproszonej dodać źródła danych, należy skontaktować się z administratorem systemu.

Opis źródła danych ODBC składa się z dwóch zasadniczych informacji: informacji o sterowniku, który będzie używany do uzyskiwania dostępu do danych, oraz informacji o bazie danych, do której użytkownik chce uzyskać dostęp. Aby określić źródła danych, w systemie muszą być zainstalowane odpowiednie sterowniki. Na nośniku instalacyjnym znajdują się sterowniki dla różnych formatów baz danych.

### **Wybieranie pól danych**

Za pomocą okna dialogowego Wybieranie danych użytkownik określa, które tabele i pola zostaną wczytane. Pola (kolumny) bazy danych są wczytywane jako zmienne.

Jeśli w tabeli znajdują się wybrane pola, wszystkie pola tej tabeli będą widoczne w kolejnych oknach Kreatora przejmowania baz danych, ale tylko pola wybrane w tym kroku zostaną zaimportowane jako zmienne. Umożliwia to tworzenie łączeń tabel i określanie kryteriów użycia pól, które nie są importowane.

**Wyświetlanie nazw pól.** Aby wyświetlić listę pól w tabeli, kliknij znak plus (+) umieszczony po lewej stronie nazwy tabeli. Aby ukryć pola, kliknij znak minus (–), umieszczony po lewej stronie nazwy tabeli.

**Dodawanie pól.** Na liście Dostępne tabele kliknij dwukrotnie dowolne pole lub przeciągnij je na listę Pozyskaj pola w następującym porządku. Można zmienić porządek ułożenia pól, przeciągając i upuszczając je w obrębie listy pól.

**Usuwanie pól.** Na liście Pozyskaj pola w następującym porządku kliknij dwukrotnie dowolne pole lub przeciągnij je na listę Dostępne tabele.

**Sortowanie nazw pól.** Jeśli wybrano tę opcję, to Kreator przejmowania baz danych wyświetli dostępne pola w porządku alfabetycznym.

Domyślnie tylko standardowe tabele baz danych są wyświetlane na liście dostępnych tabel. Można kontrolować, jaki typ elementów jest wyświetlany na liście:

- v **Tabele.** Standardowe tabele baz danych.
- Widoki. Widoki są wirtualnymi lub dynamicznymi "tabelami", definiowanymi w zapytaniach. Mogą one zawierać łączenia wielu tabel lub pól, uzyskane z obliczeń bazujących na wartościach w polach.
- v **Synonimy.** Synonim jest aliasem tabeli lub widoku, definiowanym przeważnie w zapytaniu.
- v **Tabele systemowe.** Systemowe tabele definiują właściwości baz danych. W niektórych przypadkach tabele standardowej bazy danych mogą być klasyfikowane jako tabele systemowe i będą wyświetlane tylko po wybraniu tej opcji. Dostęp do rzeczywistych tabel systemowych jest często ograniczany tylko do administratorów baz danych.

*Uwaga*: Dla źródeł danych OLE DB (dostępnych tylko w systemie operacyjnym Windows) można wybrać pola tylko z jednej tabeli. Wielokrotne łączenia nie są obsługiwane w przypadku źródeł danych OLE DB.

### **Tworzenie relacji pomiędzy tabelami**

Krok Ustalanie relacji umożliwia zdefiniowanie relacji pomiędzy tabelami źródeł danych ODBC DB. Jeśli wybrano pola z kilku tabel, należy zdefiniować co najmniej jedno łączenie.

**Tworzenie relacji.** Aby utworzyć relację, należy przeciągnąć pole z dowolnej tabeli do pola, z którym ma być połączone. Kreator przejmowania baz danych narysuje **linię łączenia** pomiędzy dwoma polami, pokazującą ich relację. Pola te muszą zawierać dane tego samego typu.

**Automatyczne łączenie tabel.** Po wybraniu tej opcji podejmowana jest próba automatycznego łączenia tabel w oparciu o wartości kluczy głównych/zewnętrznych lub przez dopasowanie nazw pól i typów danych.

**Typ sprzężenia.** Jeśli sterownik obsługuje łączenia zewnętrzne, można określić łączenia wewnętrzne, lewe lub prawe łączenia zewnętrzne.

- v **Łączenia wewnętrzne.** Łączenia wewnętrzne zawierają tylko wiersze, w których powiązane pola są równe. W niniejszym przykładzie zawarte zostaną wszystkie wiersze zawierające odpowiadające wartości ID w obu tabelach.
- v **Łączenia zewnętrzne.** Poza wykorzystaniem zgodności jeden do jednego z łączeniem wewnętrznym do łączenia tabel ze schematem zgodności jeden do wielu można użyć łączeń zewnętrznych. Przykładowo do wartości w tabeli zawierającej setki lub tysiące rekordów, reprezentujących osoby ankietowane można dopasować tabelę, w której istnieje tylko kilka rekordów reprezentujących wartości danych oraz skojarzone etykiety opisowe. Lewe łączenie zewnętrzne zawiera wszystkie rekordy z tabeli po lewej stronie i tylko te rekordy z tabeli po prawej stronie, w których powiązane pola są równe. Prawe łączenie zewnętrzne importuje wszystkie rekordy z tabeli po prawej stronie oraz importuje tylko te rekordy z tabeli po lewej stronie, w których powiązane pola są równe.

### **Obliczanie nowych pól**

Jeśli aktywny jest tryb rozproszony i nawiązane jest połączenie z serwerem zdalnym (dostępne dla serwera IBM SPSS Statistics), można obliczyć nowe pola przed wczytaniem danych do aplikacji IBM SPSS Statistics.

Istnieje również możliwość obliczenia nowych pól po wczytaniu danych do produktu IBM SPSS Statistics, ale obliczanie nowych pól w bazie danych zajmuje mniej czasu w przypadku dużych źródeł danych.

**Nazwa zmiennej**. Nazwa musi być zgodna z regułami dotyczącymi nazw zmiennych w produkcie IBM SPSS Statistics.

**Wyrażenie**. Wprowadź wyrażenie do obliczenia w nowym polu. Możliwe jest przeciągnięcie istniejących nazw pól z listy **Zmienne** i funkcji z listy Funkcje.

### **Zawężanie zakresu pobieranych obserwacji**

Krok Zawężanie zakresu pobieranych obserwacji umożliwia określenie kryteriów wybierania podzbiorów obserwacji (wiersze). Zawężanie zakresu obserwacji polega na wypełnieniu kryteriami arkusza kryteriów. Kryteria składają się z dwóch wyrażeń i kilku relacji pomiędzy nimi. Wyrażenia zwracają wartości *true (prawda)*, *false (fałsz)* lub *missing (brak danych)*.

- v Obserwacja zostaje wybrana, jeśli wynikiem jest *true*.
- v Obserwacja nie zostaje wybrana, jeśli wynikiem jest *false* lub *missing*.
- W większości kryteriów używany jest jeden lub kilka z sześciu operatorów relacyjnych  $\langle \langle, \rangle, \langle =, \rangle =, =, \text{ and } \langle \rangle$ .
- v Wyrażenia mogą zawierać nazwy pól, stałe, operatory arytmetyczne, funkcje numeryczne i inne oraz zmienne logiczne. Można używać pól, które nie zostaną zaimportowane jako zmienne.

Do tworzenia kryteriów potrzebne są co najmniej dwa wyrażenia i łącząca je relacja.

- 1. Aby utworzyć wyrażenie, użyj jednej z poniższych metod:
	- v W komórce Wyrażenie wpisz nazwy pól, stałe, operatory arytmetyczne, funkcje numeryczne lub zmienne logiczne.
	- v Kliknij dwukrotnie pole na liście Pola.
	- v Przeciągnij pole z listy Pola do komórki Wyrażenie.
- v W dowolnej aktywnej komórce Wyrażenie wybierz pole z menu rozwijanego.
- 2. Aby wybrać operator relacyjny (np. = lub >), ustaw kursor w komórce Relacja i wpisz operator lub wybierz go z menu rozwijanego.

Jeśli instrukcja SQL zawiera klauzule WHERE z wyrażeniami do wyboru obserwacji, datę i czas w wyrażeniach należy podać w określony sposób (wraz ze znakami " $\{$ " oraz " $\}$ ", przedstawionymi na przykładzie):

- Datę należy podać, używając formy ogólnej {d 'rrrr-mm-dd'}.
- v Czas należy podać, używając formy ogólnej {t 'hh:mm:ss'}.
- v Znacznik czasu (data i czas) należy podać, używając formy ogólnej {ts 'rrrr-mm-dd gg:mm:ss''}.
- Całość daty lub czasu musi być ujęta w apostrofy. Lata należy podawać za pomocą czterech cyfr, a pozostałe pola daty i czasu muszą zawierać dwie cyfry. 1 stycznia 2005 r., 01:05, należy wyrazić następująco: {ts '2005-01-01 01:05:00'}

**Funkcje.** Możliwy jest dostęp do części funkcji arytmetycznych, logicznych, łańcuchowych, dotyczących czasu i daty wbudowanych w język SQL. Możliwe jest również wybranie funkcji z listy i przeciągnięcie jej do wyrażenia lub wprowadzenie dowolnej prawidłowej funkcji SQL. Aby zapoznać się z funkcjami SQL, należy przejrzeć dokumentację dotyczącą używanej bazy danych.

**Zastosuj losowanie próby.** Za pomocą tej opcji ze źródła danych wybierana jest próba losowa obserwacji. W przypadku dużych źródeł danych celowe może być zawężenie liczby obserwacji do niewielkiej, reprezentatywnej próby. Pozwala tona znaczne zmniejszenie czasu potrzebnego do przeprowadzenia procedury. Losowanie próby w bazie danych, o ile jest możliwe dla danego źródła danych, jest szybsze niż losowanie próby IBM SPSS Statistics, gdyż w tym drugim przypadku do pobrania próby losowej IBM SPSS Statistics niezbędne jest odczytanie całego źródła danych.

- v *W przybliżeniu*. Generowana jest próba losowa o liczebności odpowiadającej w przybliżeniu podanemu procentowi wszystkich obserwacji. Ponieważ procedura podejmuje niezależne pseudolosowe decyzje w przypadku każdej obserwacji, procent wybranych obserwacji może być tylko zbliżony do podanej tutaj wartości. Im więcej obserwacji znajduje się w pliku danych, tym bardziej przybliżona wartość procentowa liczby obserwacji zbliża się do określonej wartości procentowej.
- v *Dokładnie*. Umożliwia wybór losowej próby określonej liczby obserwacji z określonej całkowitej liczby obserwacji. Jeśli określona całkowita liczba obserwacji przekracza całkowitą liczbę obserwacji w pliku danych, próba będzie zawierać proporcjonalnie mniej obserwacji niż żądano.

*Uwaga*: W przypadku używania losowania próby agregacja (dostępna w trybie rozproszonym – IBM SPSS Statistics Serwer) jest niedostępna.

**Pytanie o wartość.** Aby utworzyć **zapytanie parametryczne**, można osadzić w zapytaniu pytanie. Gdy użytkownicy będą uruchamiać zapytanie, będą musieli wprowadzić określone w nim informacje (w oparciu o dane określone bieżąco). Może to być celowe, jeśli zaistnieje konieczność korzystania z różnych widoków tych samych danych. Na przykład można uruchomić to samo zapytanie pozwalające przeglądać dane o sprzedaży w różnych kwartałach fiskalnych.

3. Aby utworzyć pytanie, należy umieścić kursor w komórce Wyrażenie i kliknąć przycisk **Pytanie o wartość**.

### **Tworzenie pytania parametrycznego**

Aby utworzyć okno dialogowe, do którego użytkownicy będą wpisywać informacje wymagane do każdorazowego uruchomienia zapytania, należy użyć kroku Pytanie o wartość. Funkcja ta jest użyteczna w przypadku używania zapytania do przeglądania jednego źródła danych za pomocą różnych kryteriów.

Aby utworzyć pytanie, wprowadź łańcuch pytania i wartość domyślną. Łańcuch pytania jest wyświetlany podczas każdego uruchomienia zapytania. Łańcuch powinien określać rodzaj informacji do wprowadzenia. Jeśli użytkownik nie wybiera z listy, łańcuch powinien zawierać podpowiedź dotyczącą formatu wprowadzanych danych. Przykład: **Wprowadź kwartał (Q1, Q2, Q3, ...)**.

**Pozwól użytkownikowi wybrać wartość z listy.** Wybranie tej opcji umożliwia ograniczenie odpowiedzi użytkowników do wartości wpisanych w tym miejscu. Zapewnij oddzielenie wartości znakami powrotu karetki.

**Typ danych.** Wybierz typ danych (**liczbowe**, **łańcuchowe** lub **data**).

Wartości daty i czasu należy podawać w określony sposób:

- v Wartości dat muszą być zapisane w formacie ogólnym rrrr-mm-dd.
- v Wartości czasu muszą być zapisane w formacie ogólnym: gg:mm:ss.
- v Wartości daty/czasu (znaczniki czasu) muszą być zapisane w formacie ogólnym rrrr-mm-dd gg:mm:ss.

### **Agregowanie danych**

Jeśli aktywny jest tryb rozproszony i nawiązane jest połączenie z serwerem zdalnym (dostępne dla serwera IBM SPSS Statistics), przed wczytaniem do aplikacji IBM SPSS Statistics dane można agregować.

Dane można również agregować po wczytaniu ich do aplikacji IBM SPSS Statistics, ale w przypadku dużych źródeł danych preagregacja oszczędza czas.

- 1. Wybierz co najmniej jedną zmienną dzielącą, która definiuje sposób grupowania obserwacji w celu utworzenia danych agregowanych.
- 2. Wybierz co najmniej jedną zmienną agregowaną.
- 3. Dla każdej zmiennej agregowanej wybierz funkcję agregującą.
- 4. Opcjonalnie można utworzyć zmienną, która zawiera liczbę obserwacji w każdej grupie klasyfikacyjnej.

*Uwaga*: Agregacja nie jest dostępna w przypadku używania losowania próby IBM SPSS Statistics.

### **Definiowanie zmiennych**

**Nazwy i etykiety zmiennych.** Pełna nazwa pola (kolumny) bazy danych jest używana jako etykieta zmiennej. Jeśli nazwa zmiennej nie jest modyfikowana przez użytkownika, to Kreator przejmowania baz danych przypisuje nazwy zmiennych każdej kolumnie w bazie danych na jeden z dwóch sposobów:

- v Jeśli nazwa pola bazy danych tworzy prawidłową, unikalną nazwę zmiennej, jest ona używana jako nazwa zmiennej.
- v Jeśli nazwa pola bazy danych nie tworzy prawidłowej, unikalnej nazwy zmiennej, to automatycznie tworzona jest nowa unikatowa nazwa.

Aby edytować nazwę zmiennej, należy kliknąć dowolną komórkę.

**Konwertowanie wartości łańcuchowych na numeryczne.** Aby zmienna łańcuchowa była automatycznie konwertowana na numeryczną, należy zaznaczyć dla niej pole **Rekoduj na wartości numeryczne**. Wartości łańcuchowe są konwertowane na kolejne liczby całkowite, zgodnie z porządkiem alfabetycznym wartości pierwotnych. Wartości pierwotne zostają zachowane jako etykiety wartości dla nowych zmiennych.

**Szerokość dla pól określających zmienne łańcuchowe.** Opcja ta steruje szerokością pól łańcucha o zmiennej szerokości. Domyślnie szerokość wynosi 255 bajtów i odczytywanych jest tylko pierwszych 255 bajtów (zazwyczaj 255 znaków w przypadku języków jednobajtowych). Szerokość można zwiększyć do 32 767 bajtów. Jednak prawdopodobnie obcięcie wartości łańcucha nie jest pożądane, podobnie jak określenie zbędnej, zbyt dużej wartości, powodujące zmniejszenie wydajności przetwarzania.

**Ustal szerokość zmiennych łańcuchowych na bazie ich wartości.** Automatycznie ustaw szerokość każdej zmiennej łańcuchowej do najdłuższej obserwowanej wartości.

### **Sortowanie obserwacji**

Jeśli aktywny jest tryb rozproszony i nawiązane jest połączenie z serwerem zdalnym (dostępne dla serwera IBM SPSS Statistics), przed wczytaniem do aplikacji IBM SPSS Statisticsdane można sortować.

Dane można również posortować po wczytaniu ich do aplikacji IBM SPSS Statistics, ale w przypadku dużych źródeł danych sortowanie wstępne oszczędza czas.

### **Wyniki**

W kroku Wyniki wyświetlana jest instrukcja Select (SQL) dla zapytania.

v Przed uruchomieniem zapytania można edytować instrukcję Select, ale kliknięcie przycisku **Wstecz** w celu dokonania zmian w poprzednich krokach, spowoduje jej utratę.

- <span id="page-27-0"></span>v Aby zapisać zapytanie, użyj sekcji **Zapisz zapytanie w pliku**, dzięki czemu zapytanie można będzie wykorzystać w przyszłości.
- v Aby wkleić pełną składnię GET DATA do okna edytora komend, zaznacz opcję **Wklej komendę do edytora komend w celu dalszych modyfikacji**. Skopiowanie i wklejenie instrukcji Select z okna Wyniki nie spowoduje wklejenia niezbędnych składników składni komend.

*Uwaga*: Wklejona składnia zawiera odstęp przed wszystkimi cudzysłowami zamykającymi w każdej linii SQL wygenerowanej za pomocą kreatora. Odstępy te są wymagane. Podczas przetwarzania komendy wszystkie linie instrukcji SQL są łączone bezpośrednio. W przypadku braku odstępu ostatni znak jednej linii łączyłby się z pierwszym znakiem kolejnej.

## **Odczytywanie danych Cognos BI**

Jeśli masz dostęp do serwera IBM Cognos Business Intelligence, możesz odczytać pakiety danych i raporty w formie listy IBM Cognos Business Intelligence w programie IBM SPSS Statistics.

Aby odczytać dane programu IBM Cognos Business Intelligence:

1. Z menu wybierz:

#### **Plik** > **Importuj dane** > **Cognos Business Intelligence**

- 2. Określ URL dla połączenia z serwerem IBM Cognos Business Intelligence.
- 3. Określ lokalizację pakietu danych lub raportu.
- 4. Zaznacz pola danych lub raportu, które chcesz odczytać.

Opcjonalnie można wykonać następujące czynności:

- Zaznacz filtry dla pakietów danych.
- v Importuj zagregowane dane zamiast danych pierwotnych.
- v Określ wartości parametrów.

**Dominanta.** Określa typ informacji, które chcesz odczytać: **Dane** albo **Raport**. Jedynym typem raportu, który można odczytać jest raport w postaci listy.

**Połączenie.** URL serwera Cognos Business Intelligence. Kliknij przycisk **Edytuj**, aby zdefiniować szczegółowe dane nowego połączenia z programem Cognos, z którego zaimportować dane lub raporty. Więcej informacji można znaleźć w temacie "Połą[czenia Cognos" na stronie 21.](#page-28-0)

**Lokalizacja.** Lokalizacja pakietu lub raportu, który chcesz odczytać. Kliknij przycisk **Edytuj**, aby wyświetlić listę dostępnych źródeł, z których ma zostać zaimportowana zawartość. Więcej informacji można znaleźć w temacie ["Lokalizacja Cognos" na stronie 21.](#page-28-0)

**Zawartość.** Dla danych wyświetla dostępne pakiety danych i filtry. Dla raportów wyświetla dostępne raporty.

**Zmienne do zaimportowania.** W przypadku pakietów danych zaznacz pola, które chcesz załączyć i przesunąć je do tej listy.

**Raport do zaimportowania.** W przypadku raportów zaznacz raport w formie listy, który chcesz zaimportować. Raport musi być raportem w formie listy.

**Filtry do zastosowania.** W przypadku pakietów danych zaznacz filtry, które chcesz zastosować i przesunąć je do tej listy.

**Parametry.** Jeśli przycisk ten jest włączony, zaznaczony obiekt ma zdefiniowane parametry. Przed zaimportowaniem danych możesz użyć parametrów do dopasowania danych (na przykład przeprowadzić sparametryzowanych obliczeń). Jeśli parametry są zdefiniowane, ale nie mają ustalonej wartości domyślnej, przycisk wyświetla trójkąt ostrzegawczy.

<span id="page-28-0"></span>**Przed importem wykonaj agregację danych.** W przypadku pakietów danych, jeśli w pakiecie zdefiniowana została agregacja, można zaimportować zagregowane dane zamiast danych pierwotnych.

### **Połączenia Cognos**

Okno dialogowe Połączenia Cognos określa URL serwera IBM Cognos Business Intelligence i wszystkie inne wymagane dane uwierzytelniające.

**URL serwera Cognos.** URL serwera IBM Cognos Business Intelligence. Jest to wartość właściwości środowiska "URI zewnętrznego systemu wysyłki" konfiguracji IBM Cognos na serwerze. Dodatkowe informacje można uzyskać u administratora systemu.

**Tryb.** Zaznacz **Ustaw dane uwierzytelniające**, jeśli musisz logować się używając konkretnej przestrzeni nazw, nazwy użytkownika lub hasła (na przykład jako administrator). Zaznacz **Użyj połączenia anonimowego**, aby zalogować się bez danych uwierzytelniających i w tym przypadku nie wypełniać innych pól. Wybierz opcję **Zapisane dane uwierzytelniające**, aby użyć informacji logowania z zapisanych danych uwierzytelniających. Aby możliwe było użycie zapisanych danych uwierzytelniających, wymagane jest połączenie z repozytoriumIBM SPSS Collaboration and Deployment Services Repository zawierającym te dane. Po nawiązaniu połączenia z repozytorium kliknij przycisk **Przeglądaj**, aby wyświetlić listę dostępnych danych uwierzytelniających.

**ID przestrzeni nazw.** Dostawca uwierzytelniania używany do zalogowania się na serwerze. Dostawca autoryzacji jest używany do definiowania i zarządzania użytkownikami, grupami i rolami oraz do kontroli procesu autoryzacji.

**Nazwa użytkownika.** Wprowadź nazwę użytkownika, z użyciem której należy się logować do serwera.

**Hasło.** Wprowadź hasło powiązane z określoną nazwą użytkownika.

**Zapisz jako domyślne.** Zapisuje te ustawienia jako domyślne, aby uniknąć konieczności ponownego wprowadzania ich za każdym razem.

#### **Lokalizacja Cognos**

Okno dialogowe Określ lokalizację pozwala na wybranie pakietu, z którego zaimportować dane lub pakiet bądź folder, z którego zaimportować raporty. Wyświetla on publiczne foldery, do których masz dostęp. Jeśli w głównym oknie dialogowym wybierzesz **Dane**, na liście znajdą się foldery zawierające pakiety danych. Jeśli w głównym oknie dialogowym wybierzesz **Raport**, na liście znajdą się foldery zawierające raporty. Zaznacz żądaną lokalizację przeszukując strukturę folderów.

#### **Określanie parametrów dla danych lub raportów**

Jeśli zostały zdefiniowane parametry dla obiektu danych lub dla raportu, przed zaimportowaniem danych lub raportu możesz określić wartości dla tych parametrów. Przykładem parametrów dla raportu mogą być daty początku i końca dla zawartości raportu.

**Nazwa.** Nazwa parametru, tak jak określono ją w bazie danych IBM Cognos Analytics.

**Typ.** Opis parametru.

**Wartość.** Wartość, która ma zostać przypisana parametrowi. Aby wprowadzić lub edytować wartość, kliknij dwukrotnie jej komórkę w tabeli. Wartości nie są w tym miejscu sprawdzane, wszystkie nieprawidłowe wartości są wykrywane w czasie wykonywania.

**Automatycznie usuń niepoprawne parametry z tabeli.** Ta opcja zostaje wybrana domyślnie i spowoduje usunięcie wszystkich niepoprawnych parametrów znalezionych w obiekcie danych lub w raporcie.

### **Zmiana nazw zmiennych**

W przypadku pakietów danych IBM Cognos Business Intelligence, nazwy pól pakietu są automatycznie konwertowane do poprawnych nazw zmiennych. Aby zastąpić nazwy domyślne, możesz użyć karty Pola znajdującej się w oknie

<span id="page-29-0"></span>dialogowym Odczytaj dane Cognos. Nazwy muszą być niepowtarzalne i zgodne z regułami nadawania nazw zmiennym. Więcej informacji można znaleźć w temacie ["Nazwy zmiennych" na stronie 52.](#page-59-0)

## **Odczytywanie danych Cognos TM1**

Dysponowanie dostępem do bazy danych programu IBM Cognos TM1 pozwala na import danych TM1 z określonego widoku do programu IBM SPSS Statistics. Wielowymiarowa kostka danych OLAP z systemu TM1 przy imporcie do produktu SPSS Statistics jest spłaszczana.

**Ważne:** Aby włączyć wymianę danych między produktem SPSS Statistics i systemem TM1 należy skopiować trzy procesy z produktu SPSS Statistics na serwer TM1: ExportToSPSS.pro, ImportFromSPSS.pro i SPSSCreateNewMeasures.pro. Aby dodać te procesy do serwera TM1, należy skopiować je do katalogu danych na serwerze TM1 i uruchomić go ponownie. Te pliki są dostępne w folderze common/scripts/TM1 w katalogu instalacyjnym programu SPSS Statistics.

#### **Ograniczenie:**

- v Źródłowy widok TM1 importu musi mieć przynajmniej jeden element z wymiaru.
- v Dane importowane z systemu TM1 muszą być zapisane w formacie UTF-8.

Zostaną zaimportowane wszystkie dane z określonego widoku TM1. Dlatego warto ograniczyć widok do tych danych, które są wymagane do analizy. Całość filtrowania danych powinna być realizowana po stronie systemu TM1, na przykład za pomocą programu TM1 Subset Editor.

Aby odczytać dane TM1:

1. Z menu wybierz kolejno następujące pozycje:

#### **Plik** > **Importuj dane** > **Cognos TM1**

- 2. Połącz się z systemem TM1 Performance Management.
- 3. Zaloguj się do serwera TM1.
- 4. Wybierz kostkę TM1 i widok, który chcesz zaimportować.

Opcjonalnie można zastąpić domyślne nazwy zmiennych produktu SPSS Statistics utworzone z nazw wymiarów TM1.

#### **System PM**

Adres URL systemu Performance Management z serwerem TM1, z którym ma być nawiązane połączenie. System Performance Management to wspólny adres URL dla wszystkich serwerów TM1. Za pomocą tego adresu można wykryć wszystkie zainstalowane i uruchomione w środowisku serwery TM1 oraz użyć ich. Wpisz adres URL i kliknij polecenie **Połącz**.

#### **Serwer TM1**

Po nawiązaniu połączenia z systemem Performance Management wybierz serwer z danymi, które mają zostać zaimportowane, i kliknij polecenie **Zaloguj**. Jeśli połączenie z serwerem nie było wcześniej nawiązywane, pojawi się monit o zalogowanie się.

#### **Nazwa użytkownika i hasło**

Wybierz tę opcję, aby zalogować się przy użyciu konkretnej nazwy użytkownika i hasła. Jeśli serwer używa trybu uwierzytelniania 5 (zabezpieczenia IBM Cognos), z dostępnej listy wybierz przestrzeń nazw identyfikującą dostawcę zabezpieczeń.

#### **Zapisane dane uwierzytelniające**

Wybierz tę opcję, aby użyć informacji logowania z zapisanych danych uwierzytelniających. Aby możliwe było użycie zapisanych danych uwierzytelniających, wymagane jest połączenie z repozytoriumIBM SPSS Collaboration and Deployment Services Repository zawierającym te dane. Po nawiązaniu połączenia z repozytorium kliknij przycisk **Przeglądaj**, aby wyświetlić listę dostępnych danych uwierzytelniających.

#### **Wybierz widok kostki TM1 do zaimportowania**

Zostanie wyświetlona nazwa kostek na serwerze TM1, do których można zaimportować dane. Kliknij kostkę

dwukrotnie, aby wyświetlić listę widoków, które można zaimportować. Wybierz widok i kliknij strzałkę w prawo, aby przenieść go do zmiennej **Widok do zaimportowania**.

#### <span id="page-30-0"></span>**Wymiary kolumny**

Wyświetla nazwy wymiarów kolumny w wybranym widoku.

#### **Wymiary wierszowe**

Wyświetla nazwy wymiarów wierszowych w wybranym widoku.

#### **Wymiary kontekstowe**

Wyświetla nazwy wymiarów kontekstowych w wybranym widoku.

#### **Uwaga:**

- v Po imporcie danych dla każdego standardowego wymiaru oraz dla każdego elementu w wymiarze tworzona jest oddzielna zmienna produktu SPSS Statistics.
- v Komórki puste oraz o zerowej wartości w produkcie TM1 są konwertowane na systemowe braki danych.
- v Komórki o wartości łańcuchowej, które nie mogą zostać skonwertowane na wartości liczbowe, są konwertowane na systemowe braki danych.

### **Zmiana nazw zmiennych**

Domyślnie prawidłowe nazwy zmiennych produktu IBM SPSS Statistics są automatycznie generowane z nazw wymiarów oraz nazw elementów w wymiarze miary z wybranego widoku kostki produktu IBM Cognos TM1. W celu zastąpienia domyślnych nazw istnieje możliwość użycia karty Zmienne w oknie dialogowym Import z TM1. Nazwy muszą być niepowtarzalne i zgodne z regułami nadawania nazw zmiennym.

## **Informacje o pliku**

Plik danych zawiera więcej niż tylko same dane. Zawarte są w nim wszelkie informacje składające się na definicje zmiennych, takie jak:

- Nazwy zmiennych
- Formaty zmiennych
- Opisowe etykiety zmiennych i wartości

Informacje te są przechowywane w części słownikowej pliku danych. Edytor danych zapewnia jeden sposób wyświetlania informacji o zmiennych. Możliwe jest także wyświetlenie pełnej informacji ze słownika dla aktywnego zbioru danych lub dla dowolnego innego pliku danych.

Aby wyświetlić informacje o pliku danych:

1. Z menu okna Edytora danych wybierz kolejno następujące pozycje:

#### **Plik** > **Pokaż opis pliku**

- 2. Dla aktualnie otwartego pliku danych, wybierz pozycję **Roboczy plik danych**.
- 3. Dla innych plików danych, wybierz pozycję **Zewnętrzny plik**, a następnie wybierz plik danych.

Informacje o pliku danych są wyświetlane w Edytorze raportów.

## **Zapisywanie plików z danymi**

Oprócz zapisu plików danych w formacie IBM SPSS Statistics można zapisywać dane w wielu formatach zewnętrznych, w tym:

- v Format programu Excel oraz formaty innych arkuszy kalkulacyjnych
- v Pliki tekstowe oddzielane tabulatorami oraz pliki tekstowe CVS
- $\cdot$  SAS
- Stata
- Tabele baz danych

## <span id="page-31-0"></span>**Zapisywanie zmodyfikowanych plików danych**

- 1. Uaktywnij okno Edytora danych (kliknij dowolne miejsce okna, aby stało się aktywne).
- 2. Z menu wybierz:

#### **Plik** > **Zapisz**

Zmodyfikowany plik danych został zapisany. Poprzednia wersja pliku została zastąpiona nową wersją.

## **Aby zapisać pliki danych w kodowaniu znaków zgodnym ze stroną kodową**

Pliki danych zapisane w formacie Unicode nie mogą być odczytywane przez produkt IBM SPSS Statistics w wersji starszej niż 16.0. Aby w trybie Unicode zapisać pliki danych w kodowaniu znaków zgodnym ze stroną kodową:

- 1. Uaktywnij okno Edytora danych (kliknij dowolne miejsce okna, aby stało się aktywne).
- 2. Z menu wybierz:

#### **Plik** > **Zapisz jako**

- 3. Z listy rozwijanej **Zapisz jako typ** w oknie dialogowym Zapisz dane wybierz polecenie **Kodowanie lokalne SPSS Statistics**.
- 4. Wprowadź nazwę nowego pliku danych.

Zmodyfikowany plik danych zostanie zapisany za pomocą strony kodowej bieżących ustawień regionalnych. Ta czynność nie ma wpływu na aktywny zbiór danych. Aktywny zbiór danych pozostaje nienaruszony. Zapisywanie pliku z kodowaniem znaków zgodnym ze stroną kodową jest procedurą podobną do procedury zapisywania pliku w formacie zewnętrznym, takim jak tekst oddzielany tabulatorami lub Excel.

## **Zapisywanie plików danych w formatach zewnętrznych**

- 1. Uaktywnij okno Edytora danych (kliknij dowolne miejsce okna, aby stało się aktywne).
- 2. Z menu wybierz:

#### **Plik** > **Zapisz jako...**

- 3. Wybierz typ pliku z listy rozwijanej.
- 4. Wprowadź nazwę nowego pliku danych.

## **Opcje**

W zależności od typu pliku dostępne są dodatkowe opcje.

#### **Kodowanie**

Dostępna w przypadku plików danych SAS i tekstowych: rozdzielane znakami tabulacji, rozdzielane przecinkami i ASCII o stałej szerokości pól.

#### **Zapisz nazwy zmiennych do pliku**

Opcja dostępna w przypadku plików w formacie Excel, rozdzielanych znakami tabulacji, w formacie programu 1-2-3 i w formacie SYLK. W przypadku programu Excel w wersji 97 i nowszych można zapisywać albo nazwy, albo etykiety zmiennych. W przypadku zmiennych bez określonych etykiet używana będzie nazwa zmiennej.

#### **Nazwa arkusza**

W formacie Excel 2007 i nowszych można określić nazwę arkusza. Można także dodać arkusz do istniejącego pliku.

#### **Zapisuj etykiety wartości do pliku .sas**

SAS 6 i nowsze wersje.

Informacje na temat eksportowania danych do tabel baz danych można znaleźć w ["Eksportowanie do bazy danych" na](#page-38-0) [stronie 31.](#page-38-0)

## **Zapisywanie danych: Typy plików danych**

Dane można zapisać w następujących formatach:

#### **SPSS Statistics (\*.sav)**. Format IBM SPSS Statistics.

- v Pliki danych zapisane w formacie IBM SPSS Statistics nie mogą być odczytywane przez oprogramowanie w wersji starszej niż 7.5. Pliki danych zapisane w kodowaniu Unicode nie mogą być odczytywane przez wersje oprogramowania IBM SPSS Statistics wcześniejsze niż 16.0
- v W wersjach 10.x lub 11.x programu w przypadku korzystania z plików danych zawierających nazwy zmiennych dłuższe niż osiem bajtów są stosowane niepowtarzalne ośmiobajtowe wersje nazw zmiennych pierwotne nazwy zmiennych zostają jednak zachowane do użytku w wersji 12.0 lub nowszej. W przypadku wersji starszych niż wersja 10.0, jeśli plik danych zostanie zapisany, pierwotne długie nazwy zmiennych zostaną utracone.
- v W wersjach wcześniejszych niż wersja 13.0 w przypadku korzystania z plików danych ze zmiennymi łańcuchowymi dłuższymi niż 255 bajtów zmienne łańcuchowe są dzielone na wiele zmiennych łańcuchowych 255 bitowych.

#### **SPSS Statistics Compressed (\*.zsav)**. Skompresowany format IBM SPSS Statistics.

- v Pliki ZSAV mają takie same funkcje, jak pliki SAV, ale zajmują mniej miejsca na dysku.
- v W zależności o rozmiaru pliku i konfiguracji systemu otwieranie i zapisywanie plików ZSAV może zajmować więcej lub mniej czasu. Aby zdekompresować i skompresować pliki ZSAV, potrzeba więcej czasu. Ponieważ jednak pliki ZSAV zajmują mniej miejsca na dysku, skraca się czas potrzebny do odczytu z dysku i zapisu na dysk. W miarę zwiększania się rozmiaru pliku, taka oszczędność czasu przewyższa dodatkowy czas potrzebny do zdekompresowania i skompresowania plików.
- v Tylko wersje 21 lub nowsze produktu IBM SPSS Statistics mogą otwierać pliki ZSAV.
- v Dla plików ZSAV nie jest dostępna opcja zapisywania pliku danych w kodowaniu lokalnej strony kodowej. Pliki te są zawsze zapisywane z użyciem kodowania UTF-8.

**SPSS Statistics Local Encoding (\*.sav)**. W trybie Unicode ta opcja zapisuje plik danych za pomocą strony kodowej bieżących ustawień regionalnych. Ta opcja jest niedostępna w trybie strony kodowej.

**SPSS 7.0 (\*.sav)**. Format wersji 7.0. Pliki danych zapisane w formacie wersji 7.0 mogą zostać odczytane przez wersję 7.0 i wcześniejsze, ale nie zawierają zdefiniowanych zestawów wielu odpowiedzi ani danych Wprowadzaniu danych dla systemu Windows.

**SPSS/PC+ (\*.sys)**. Format SPSS/PC+. Jeśli plik danych zawiera ponad 500 zmiennych, zapisanych zostanie tylko pierwszych 500. W przypadku zmiennych zawierających więcej niż jedne braki danych zdefiniowane przez użytkownika dodatkowe braki danych zostaną zapisane w pierwszym zdefiniowanym braku danych. Ten format jest dostępny tylko w systemach operacyjnych Windows.

**Portable (\*.por)**. Format przenośny, który może być odczytywany przez inne wersje programu IBM SPSS Statistics oraz wersje dla innych systemów operacyjnych. Nazwy zmiennych mogą mieć co najwyżej osiem bajtów i w razie konieczności podlegają automatycznemu przekształceniu na unikalne nazwy ośmiobajtowe. W większości przypadków zapisywanie danych w formacie przenośnym nie jest już konieczne, ponieważ pliki danych programu IBM SPSS Statistics powinny być niezależne od platformy/systemu operacyjnego. Nie można zapisywać plików danych w postaci plików przenośnych w trybie Unicode. Więcej informacji można znaleźć w temacie "Opcje: Ogó[lne" na stronie 199.](#page-206-0)

**Plik separowany tabulatorami (\*.dat).**. Pliki tekstowe, w których wartości są oddzielone tabulatorami. (*Uwaga*: W plikach oddzielanych tabulatorami znaki tabulacji osadzone w wartościach łańcuchowych są zachowywane jako znaki tabulacji. Nie ma rozróżnienia pomiędzy znakami tabulacji osadzonymi w wartościach a znakami tabulacji oddzielającymi wartości). Można zapisać pliki z użyciem kodowania Unicode lub kodowania lokalnej strony kodowej.

**Rozdzielany przecinkami (\*.csv).**. Pliki tekstowe, w których wartości są oddzielone przecinkami lub średnikami. Jeśli aktualny separator dziesiętny w programie IBM SPSS Statistics jest ustawiony jako kropka, wartości są oddzielane przecinkami. Jeśli aktualny separator dziesiętny jest ustawiony jako przecinek, wartości są oddzielane średnikami. Można zapisać pliki z użyciem kodowania Unicode lub kodowania lokalnej strony kodowej.

**Plik ASCII o stałej długości pola (\*.dat).**. Plik tekstowy w formacie o stałej długości pola, korzystający z domyślnego formatu zapisu wszystkich zmiennych. Pola zmiennych nie są oddzielane tabulatorami ani spacjami. Można zapisać pliki z użyciem kodowania Unicode lub kodowania lokalnej strony kodowej.

**Excel 2007 (\*.xlsx).**. Arkusz kalkulacyjny w formacie XLSX programu Microsoft Excel 2007. Maksymalna liczba zmiennych to 16 000. Wszystkie zmienne przekraczające liczebność 16 000 są pomijane. Jeśli zbiór danych zawiera więcej niż milion obserwacji, w pliku roboczym tworzonych jest więcej arkuszy.

**Excel 97 do 2003 (\*.xls).**. Arkusz kalkulacyjny programu Microsoft Excel 97. Maksymalna liczba zmiennych to 256. Wszystkie zmienne przekraczające liczebność 256 są pomijane. Jeśli zbiór danych zawiera więcej niż 65 356 obserwacji, w pliku roboczym tworzonych jest więcej arkuszy.

**Excel 2.1 (\*.xls)**. Plik arkusza kalkulacyjnego Microsoft Excel 2.1. Maksymalna liczba zmiennych wynosi 256, a maksymalna liczba wierszy 16,384.

**1-2-3 wersja 3.0 (\*.wk3)**. Plik arkusza kalkulacyjnego Lotus 1-2-3 w wersji 3.0. Maksymalna liczba zapisywanych zmiennych wynosi 256.

**1-2-3 wersja 2.0 (\*.wk1)**. Plik arkusza kalkulacyjnego Lotus 1-2-3 w wersji 2.0. Maksymalna liczba zapisywanych zmiennych wynosi 256.

**1-2-3 wersja 1.0 (\*.wks)**. Plik arkusza kalkulacyjnego Lotus 1-2-3 w wersji 1A. Maksymalna liczba zapisywanych zmiennych wynosi 256.

**SYLK (\*.slk)**. Format łączy symbolicznych dla plików arkuszy kalkulacyjnych Microsoft Excel i Multiplan. Maksymalna liczba zapisywanych zmiennych wynosi 256.

**dBASE IV (\*.dbf)**. Format dBASE IV.

**dBASE III (\*.dbf)**. Format dBASE III.

**dBASE II (\*.dbf)**. Format dBASE II.

**SAS v9+ Windows (\*.sas7bdat)**. Wersje SAS 9 dla systemu Windows. Można zapisać pliki z użyciem kodowania Unicode (UTF-8) lub kodowania lokalnej strony kodowej.

**SAS v9+ UNIX (\*.sas7bdat)**. Wersje SAS 9 dla systemu UNIX. Można zapisać pliki z użyciem kodowania Unicode (UTF-8) lub kodowania lokalnej strony kodowej.

**SAS v7-8 Windows z krótkim rozszerzeniem (\*.sd7)**. Format SAS Wersja 7–8 dla Windows z krótką nazwą pliku.

**SAS v7-8 Windows z długim rozszerzeniem (\*.sas7bdat)**. Format SAS wersja 7–8 dla Windows z długą nazwą pliku.

**SAS v7-8 dla systemu UNIX (\*.sas7bdat)**. Format SAS wersja 8 dla UNIX.

**SAS v6 for Windows (\*.sd2)**. Format pliku SAS wersja 6 dla Windows/OS2 (\*.sd2).

**SAS v6 for UNIX (\*.ssd01)**. Format pliku SAS wersja 6 dla UNIX (Sun, HP, IBM).

**SAS v6 for Alpha/OSF (\*.ssd04)**. Format pliku SAS wersja 6 dla Alpha/OSF (DEC UNIX).

**SAS (\*.xpt)**. Plik transportowy w formacie SAS.

**Stata wersja 14 Intercooled (\*.dta)**. Format Stata 14 obsługuje dane Unicode.

**Stata wersja 14 SE (\*.dta)**. Format Stata 14 obsługuje dane Unicode.

<span id="page-34-0"></span>**Stata wersja 13 Intercooled (\*.dta)**.

**Stata wersja 13 SE (\*.dta)**.

**Stata wersja 12 Intercooled (\*.dta)**.

**Stata wersja 12 SE (\*.dta)**.

**Stata wersja 11 Intercooled (\*.dta)**.

**Stata wersja 11 SE (\*.dta)**.

**Stata wersja 10 Intercooled (\*.dta)**.

**Stata wersja 10 SE (\*.dta)**.

**Stata wersja 9 Intercooled (\*.dta)**.

**Stata wersja 9 SE (\*.dta)**.

**Stata wersja 8 Intercooled (\*.dta)**.

**Stata wersja 8 SE (\*.dta)**.

**Stata wersja 7 Intercooled (\*.dta)**.

**Stata wersja 7 SE (\*.dta)**.

**Stata wersja 6 (\*.dta)**.

**Stata wersje 4–5 (\*.dta)**.

*Uwaga:* Długość nazw plików SAS nie może przekraczać 32 znaków. Spacje i znaki niealfanumeryczne inne niż podkreślenie ("\_") nie są dozwolone. Ponadto nazwy muszą zaczynać się od litery lub znaku podkreślenia. Cyfry mogą występować na dalszych pozycjach.

## **Zapisywanie plików danych w formacie programu Excel**

Dane można zapisać w jednym z trzech formatów programu Microsoft Excel. Excel 2.1, Excel 97 oraz Excel 2007.

- v Formaty Excel 2.1 i Excel 97 są ograniczone do 256 kolumn, zatem zachowanych zostaje tylko pierwszych 256 zmiennych.
- v Format Excel 2007 jest ograniczony do 16 000 kolumn, zatem zachowanych zostaje tylko pierwszych 16 000 zmiennych.
- v Format Excel 2.1 jest ograniczony do 16 384 wierszy, zatem zachowanych zostaje tylko pierwszych 16 384 obserwacji.
- v Formaty Excel 97 i Excel 2007 również mają ograniczenia liczby wierszy na arkusz, jednak pliki robocze mogą się składać z wielu arkuszy i w przypadku przekroczenia ograniczenia jednego arkusza tworzone są kolejne.

### **Opcje**

- v We wszystkich wersjach formatu Excel można umieścić nazwy zmiennych w pierwszym wierszu arkusza.
- v W przypadku programu Excel w wersji 97 i nowszych można zapisywać albo nazwy, albo etykiety zmiennych. W przypadku zmiennych bez określonych etykiet używana będzie nazwa zmiennej.
- v W formacie Excel 2007 i nowszych można określić nazwę arkusza. Można także dodać arkusz do istniejącego pliku.

## <span id="page-35-0"></span>**Typy zmiennych**

W poniższej tabeli przedstawiono typy danych oryginalnych w formacie IBM SPSS Statistics i odpowiadające im typy danych wyeksportowanych do programu Excel.

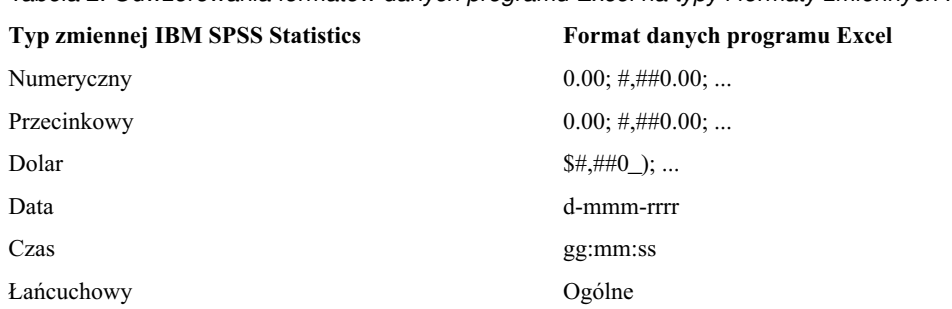

*Tabela 2. Odwzorowania formatów danych programu Excel na typy i formaty zmiennych IBM SPSS Statistics*

## **Zapisywanie plików danych w formacie SAS**

Podczas zapisu danych w formacie SAS ich różne aspekty są traktowane w specjalny sposób. I tak:

- Niektóre znaki dozwolone w nazwach zmiennych IBM SPSS Statistics, np.  $\omega$ , # oraz \$, są nieprawidłowe w formacie SAS. Takie znaki niedozwolone są zastępowane przy eksporcie danych symbolem podkreślenia.
- v Nazwy zmiennych programu IBM SPSS Statistics zawierające wielobajtowe znaki (np. znaki japońskie i chińskie) są przekształcane w zmienne o ogólnej postaci *Vnnn*, gdzie *nnn* to liczba całkowita.
- v Podczas eksportu do pliku programu SAS w wersji 6 etykiety zmiennych IBM SPSS Statistics o długości przekraczającej 40 znaków są obcinane do odpowiedniej długości.
- v Istniejące etykiety zmiennych IBM SPSS Statistics zostają odwzorowane na etykiety zmiennych programu SAS. Jeśli w pliku danych IBM SPSS Statistics nie występują etykiety zmiennych, nazwa zmiennej zostaje odwzorowana na jej etykietę w formacie SAS.
- v W programie SAS dopuszczalne jest stosowanie tylko jednej wartości dla systemowych braków danych, podczas gdy w programie IBM SPSS Statistics dopuszczalnych jest wiele takich wartości. W konsekwencji wszystkie wartości danych bez użytkownika w pliku IBM SPSS Statistics zostają odwzorowane na jedną wartość w pliku SAS.
- v Pliki danych SAS 6-8 są zapisywane z bieżącym kodowaniem ustawień lokalnych IBM SPSS Statistics, niezależnie od bieżącego trybu (Unicode lub kodowanie strony). W trybie Unicode pliki SAS 9 są zapisywane w formacie UTF-8. W trybie kodowania strony pliki SAS 9 są zapisywane z bieżącym kodowaniem ustawień lokalnych.
- v W SAS 6-8 można zapisać maksymalnie 32 767 zmiennych.
- v Długość nazw plików SAS nie może przekraczać 32 znaków. Spacje i znaki niealfanumeryczne inne niż podkreślenie ("\_") nie są dozwolone. Ponadto nazwy muszą zaczynać się od litery lub znaku podkreślenia. Cyfry mogą występować na dalszych pozycjach.

### **Zapisywanie wartości danych**

Wartości i ich etykiety powiązane z pliku danych można zapisać w pliku komend SAS. Ten plik komend zawiera format proc format i komendy proc datasets, które mogą być uruchomione w SAS, aby utworzyć plik katalogu formatów SAS.

Opcja taka nie jest obsługiwana w przypadku plików transportowych SAS.

## **Typy zmiennych**

W poniższej tabeli przedstawiono typy danych oryginalnych w formacie IBM SPSS Statistics i odpowiadające im typy danych wyeksportowanych do programu SAS.
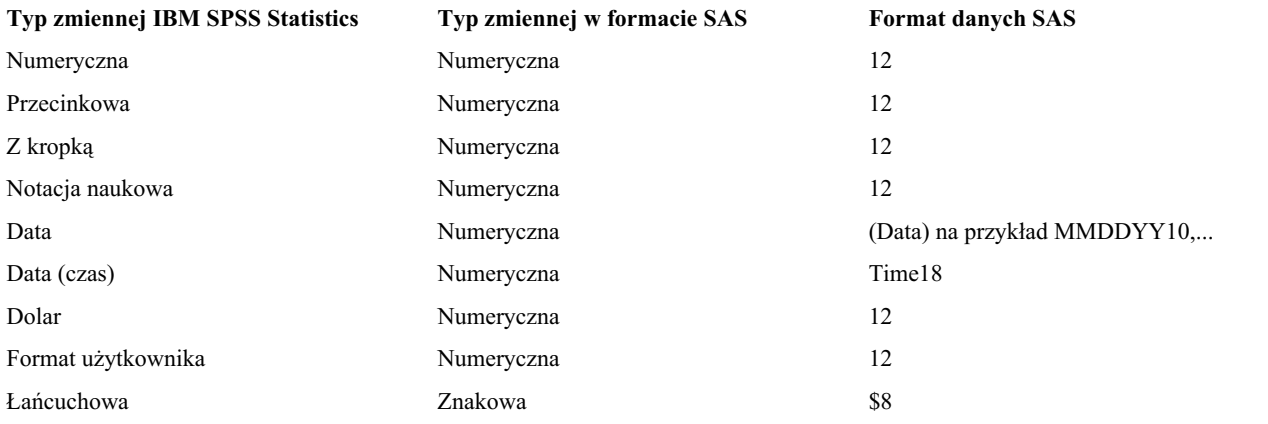

*Tabela 3. Odwzorowania typów zmiennych i formatów SAS na typy i formaty IBM SPSS Statistics*

# **Zapisywanie plików danych w formacie Stata**

- v Dane można zapisać w formacie Stata 5–14 oraz w formacie Intercooled i SE (tylko w wersji 7 lub nowszej).
- v Pliki danych zapisywane w formacie Stata 5 można odczytać w formacie Stata 4.
- v Pierwsze 80 bajtów etykiet zmiennych jest zapisywane jako etykiety zmiennych w formacie Stata.
- v W wersjach 4-8 programu Stata jako etykiety wartości w formacie Stata jest zapisywane pierwsze 80 bajtów etykiet wartości w zmiennych numerycznych. W wersji 9 lub nowszej programu Stata zapisywane są całe etykiety wartości w zmiennych numerycznych. Etykiety wartość są odrzucane w przypadku zmiennych łańcuchowych, niecałkowitych wartości numerycznych i wartości numerycznych większych od absolutnej wartości 2 147 483 647.
- v W wersji 7 lub nowszej zapisywane są pierwsze 32 bajty nazw zmiennych jako nazwy zmiennych Stata z uwzględnieniem wielkości liter. W przypadku wcześniejszych wersji pierwsze 8 bajtów nazw zmiennych jest zapisywane jako nazwy zmiennych w formacie Stata. Wszelkie znaki inne niż litery, liczby i znaki podkreślenia są przekształcane w znaki podkreślenia.
- v Nazwy zmiennych programu IBM SPSS Statistics zawierające wielobajtowe znaki (np. znaki japońskie i chińskie) są przekształcane w jednobajtowe zmienne o ogólnej postaci. Dotyczy to wyłącznie danych Stata 4–13. IBM SPSS Statistics może zapisywać wielobajtowe nazwy zmiennych w danych Stata 14 (ponieważ w danych Stata 14 używane jest kodowanie UTF-8).
- v W przypadku wersji 5–6 i wersji 7 oraz nowszych formatu Intercooled zapisywane jest pierwsze 80 bajtów wartości łańcuchowych. W przypadku formatu Stata SE 7–12 zapisywane są pierwsze 244 bajty wartości łańcuchowych. W przypadku formatu Stata SE 13 lub nowszego zapisywane są całe wartości łańcuchowe niezależnie od długości.
- v W przypadku wersji 5–6 i wersji 7 formatu Intercooled zapisywane jest jedynie 2047 zmiennych. W przypadku programu Stata SE 7 zapisywane jest jedynie pierwsze 32 767 zmiennych.
- Format Stata 14 obsługuje dane Unicode.

*Tabela 4. Odwzorowanie typów zmiennych i formatów Stata na typy i formaty IBM SPSS Statistics*

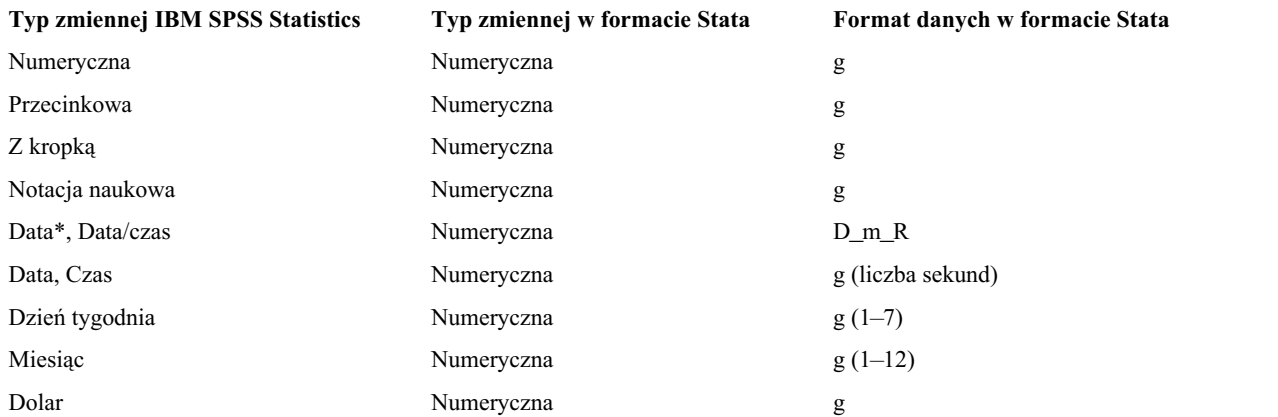

*Tabela 4. Odwzorowanie typów zmiennych i formatów Stata na typy i formaty IBM SPSS Statistics (kontynuacja)*

| <b>Typ zmiennej IBM SPSS Statistics</b> | Typ zmiennej w formacie Stata | Format danych w formacie Stata |
|-----------------------------------------|-------------------------------|--------------------------------|
| Format użytkownika                      | Numeryczna                    |                                |
| Lancuchowa                              | Lancuchowa                    |                                |

\*Date, Adate, Edate, SDate, Jdate, Qyr, Moyr, Wkyr

# **Zapisywanie podzbiorów zmiennych**

Okno dialogowe Zapisz dane jako zmienne umożliwia wybór zmiennych, które mają być zapisane w nowym pliku z danymi. Domyślnie wszystkie zmienne zostaną zapisane. Należy usunąć zaznaczenie zmiennych, które nie mają być zapisane lub kliknąć przycisk **Odznacz wszystkie**, po czym zaznaczyć te, które mają być zapisane.

**Tylko widoczne.** Wybranie wyłącznie zmiennych z aktualnie używanego zestawu zmiennych. Więcej informacji można znaleźć w temacie "Używanie zestawó[w zmiennych do pokazywania i ukrywania zmiennych" na stronie 196.](#page-203-0)

Zapisywanie podzbioru zmiennych

- 1. Uaktywnij okno Edytora danych (kliknij dowolne miejsce okna, aby stało się aktywne).
- 2. Z menu wybierz:

#### **Plik** > **Zapisz jako...**

- 3. Kliknij przycisk **Zmienne**.
- 4. Wybierz zmienne, które mają zostać zapisane.

# **Szyfrowanie plików danych**

W plikach danych programu IBM SPSS Statistics możesz ochronić tajne informacje przechowywane w pliku danych szyfrując plik z wykorzystaniem hasła. Po zaszyfrowaniu plik może zostać otwarty tylko po podaniu hasła.

- 1. Uaktywnij okno Edytora danych (kliknij dowolne miejsce okna, aby stało się aktywne).
- 2. Z menu wybierz:

#### **Plik** > **Zapisz jako...**

- 3. W oknie dialogowym Zapisz dane jako zaznacz **Zaszyfruj plik używając hasła**.
- 4. Kliknij przycisk **Zapisz**.
- 5. W oknie dialogowym Zaszyfruj plik podaj hasło i powtórz je w polu Potwierdź hasło. Długość haseł jest ograniczona do 10 znaków, w których ważna jest wielkość liter.

*Ostrzeżenie*: Jeśli hasła zaginą, nie będą one mogły zostać odzyskane. Jeśli hasło zaginie, nie można otworzyć pliku.

Tworzenie mocnych haseł

- v Użyj przynajmniej ośmiu znaków.
- v W swoim haśle użyj liczb, symboli, a nawet znaków interpunkcyjnych.
- v Unikaj sekwencji liczb lub znaków takich, jak "123"123 i "abc", unikaj też powtórzeń, jak na przykład: "111aaa".
- v Nie twórz haseł używających prywatnych informacji takich, jak data urodzin czy przezwiska.
- v Co jakiś czas zmieniaj hasło.

*Uwaga*: Zapisywanie zaszyfrowanych plików w IBM SPSS Collaboration and Deployment Services Repository nie jest obsługiwane.

## <span id="page-38-0"></span>**Modyfikowanie zaszyfrowanych plików**

- v Jeśli otworzysz zaszyfrowany plik, dokonasz w nim modyfikacji i wybierzesz Plik > Zapisz, zmodyfikowany plik zostanie zapisany z użyciem tego samego hasła.
- v Możesz zmienić hasło zaszyfrowanego pliku otwierając go, powtarzając kroki dla szyfrowania i określając inne hasło w oknie dialogowym Zaszyfruj plik.
- v Możesz zapisać niezaszyfrowaną wersję zaszyfrowanego pliku otwierając go, wybierając Plik > Zapisz jako i usuwając zaznaczenie dla **Zaszyfruj plik używając hasła** w oknie dialogowym Zapisz dane jako.

*Uwaga*: Zaszyfrowanych plików danych i dokumentów wynikowych nie można otworzyć za pomocą produktu IBM SPSS Statistics w wersji starszej niż 21. Zaszyfrowanych plików komend nie można otworzyć za pomocą produktu w wersji starszej niż 22.

# **Eksportowanie do bazy danych**

Kreatora eksportu do bazy danych można użyć, aby:

- v Zastąpić wartości w polach tabeli istniejącej bazy danych (kolumnach) lub dodać do tabeli nowe pola.
- Dodawać do tabeli bazy danych nowe rekordy (wiersze).
- v Całkowicie usunąć tabelę bazy danych lub utworzyć nową tabelę.

Aby przeprowadzić eksport do bazy danych:

- 1. W oknie Edytora danych zbioru danych, zawierającego dane, które chcesz wyeksportować, wybierz z menu: **Plik** > **Eksportuj** > **Baza danych**
- 2. Wybierz źródło bazy danych.
- 3. Postępuj zgodnie z instrukcjami wyświetlanymi w kreatorze eksportu, aby wyeksportować dane.

Tworzenie pól bazy danych ze zmiennych programu IBM SPSS Statistics

Podczas tworzenia nowych pól (dodawania pól do istniejącej tabeli bazy danych, tworzenia nowej tabeli lub zastępowania tabeli) można określić nazwy pól, typ danych oraz szerokość (tam, gdzie to możliwe).

**Nazwa zmiennej.** Domyślnie nazwy pól są takie same jak nazwy zmiennych programu IBM SPSS Statistics. Można dowolnie zmieniać nazwy pól w sposób dozwolony w formacie bazy danych. Na przykład w wielu bazach danych w nazwach pól dozwolone jest użycie znaków, w tym spacji, które nie są dozwolone w nazwach zmiennych. Dlatego nazwę zmiennej *Zmienna1* można w nazwie pola zmienić na *Zmienna 1*.

**Typ.** Kreator eksportu dokonuje wstępnego przypisania typu danych na podstawie standardowych typów danych ODBC lub typów danych dozwolonych w wybranym formacie bazy danych, który najbardziej odpowiada formatowi danych programu IBM SPSS Statistics. W bazach danych mogą być jednak rozróżniane typy, które nie mają bezpośredniego odpowiednika w programie IBM SPSS Statistics, i na odwrót. Na przykład większość wartości numerycznych jest przechowywana w programie IBM SPSS Statistics jako wartość zmiennopozycyjna podwójnej precyzji, podczas gdy dla danych numerycznych w bazie danych wyróżniane typy obejmują zmiennopozycyjny (double), całkowity, rzeczywisty itd. Ponadto w wielu bazach danych nie istnieją odpowiedniki formatów czasu w programie IBM SPSS Statistics. Można zmienić typ danych na dowolny typ dostępny na liście rozwijanej.

Według ogólnej zasady podstawowy typ danych zmiennej (łańcuchowy lub numeryczny) powinien pasować do podstawowego typu danych pola bazy danych. Jeśli pojawia się niezgodność typów danych, której nie można rozwiązać w bazie danych, występuje błąd i dane nie zostają wyeksportowane do bazy danych. Na przykład podczas eksportu zmiennej łańcuchowej do pola bazy danych o numerycznym typie danych wystąpi błąd, jeśli którakolwiek z wartości zmiennej łańcuchowej będzie zawierać znaki, które nie są numeryczne.

**Szerokość.** Dla pól o typie łańcuchowym (char, varchar) można zmieniać zdefiniowaną szerokość. Szerokości pól typów numerycznych są zdefiniowane przez typ danych.

Domyślnie formaty zmiennych programu IBM SPSS Statistics są mapowane do typów pól bazy danych na podstawie następującego schematu ogólnego. Rzeczywiste typy pól bazy danych mogą się różnić w zależności od bazy danych.

*Tabela 5. Przekształcanie formatów dla baz danych*

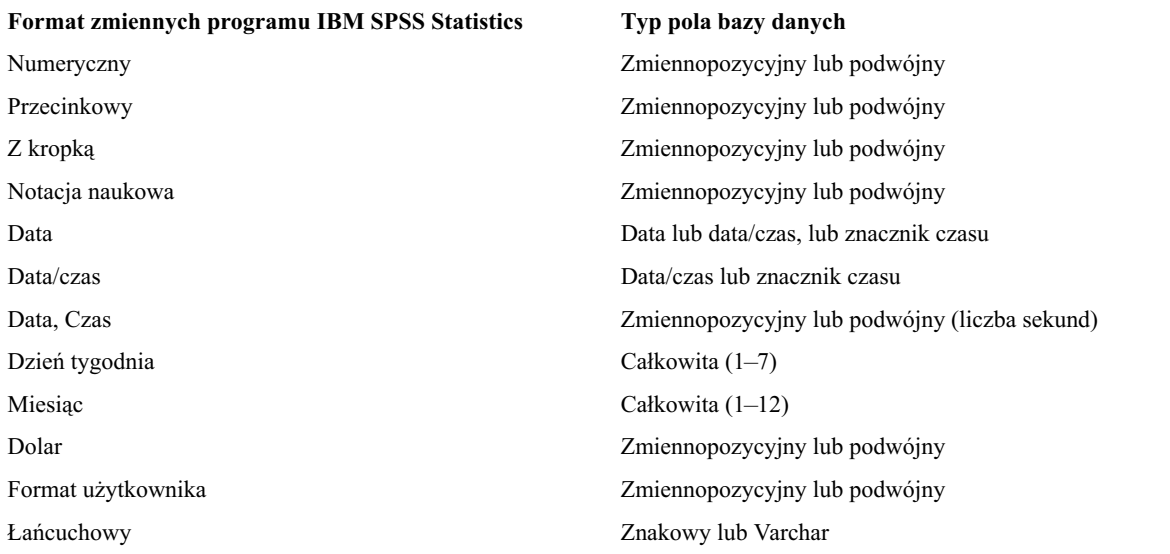

Braki danych użytkownika

Podczas eksportu danych zmiennych do pól bazy danych dostępne są dwa sposoby obsługi zdefiniowanych braków danych:

- v **Eksportuj jako prawidłowe wartości.** Zdefiniowane braki wartości są traktowane jako wartości poprawne, ważne i niebrakujące.
- v **Eksportuj braki danych użytkownika dla wartości numerycznych braki i puste dla wartości łańcuchowych.** Zdefiniowane braki wartości numerycznych są traktowane jako systemowe braki danych. Zdefiniowane braki wartości tekstowych są zamieniane na spacje (wartości łańcuchowe nie mogą być systemowymi brakami danych).

## **Wybieranie źródła danych**

Na pierwszym panelu Kreatora eksportu do bazy danych należy wybrać źródło danych, do którego dane mają zostać wyeksportowane.

Dane można wyeksportować do dowolnego źródła bazy danych, do którego użytkownik ma odpowiedni sterownik ODBC. (*Uwaga*: Eksport danych do źródeł danych OLE DB nie jest obsługiwany).

Jeśli użytkownik nie ma skonfigurowanych źródeł danych ODBC lub chce dodać nowe źródło danych, należy kliknąć przycisk **Dodaj źródło ODBC**.

- v W systemie operacyjnym Linux przycisk ten nie jest dostępny. Źródła danych ODBC są określane w pliku *odbc.ini*. Zmienne środowiskowe *ODBCINI* environment muszą wskazywać położenie tego pliku. Aby uzyskać więcej informacji, zapoznaj się z dokumentacją sterowników bazy danych.
- v W trybie analizy rozproszonej (dostępnym w wersji IBM SPSS Statistics Server) ten przycisk jest nieaktywny. Aby w trybie analizy rozproszonej dodać źródła danych, należy skontaktować się z administratorem systemu.

Opis źródła danych ODBC składa się z dwóch zasadniczych informacji: informacji o sterowniku, który będzie używany do uzyskiwania dostępu do danych, oraz informacji o bazie danych, do której użytkownik chce uzyskać dostęp. Aby określić źródła danych, w systemie muszą być zainstalowane odpowiednie sterowniki. Na nośniku instalacyjnym znajdują się sterowniki dla różnych formatów baz danych.

Dla niektórych źródeł danych może być wymagane podanie identyfikatora logowania oraz hasła, zanim można będzie przejść do następnego kroku.

## <span id="page-40-0"></span>**Wybieranie sposobu eksportu danych**

Po wybraniu źródła danych należy wskazać sposób, w jaki dane mają zostać wyeksportowane.

Dostępne są poniższe opcje eksportu danych do bazy danych:

- v **Zastąp wartości w istniejących polach.** Powoduje zastąpienie wartości wybranych pól istniejącej tabeli wartościami zmiennych wybranych z aktywnego zbioru danych. Więcej informacji można znaleźć w temacie "Zastępowanie wartości w istnieją[cych polach" na stronie 34.](#page-41-0)
- v **Dodaj nowe pola do istniejącej tabeli.** Powoduje utworzenie w istniejącej tabeli nowych pól, zawierających wartości zmiennych wybranych z aktywnego zbioru danych. Więcej informacji można znaleźć w temacie ["Dodawanie nowych p](#page-41-0)ól" na stronie 34. Ta opcja nie jest dostępna dla plików programu Excel.
- v **Dołącz nowe rekordy do istniejącej tabeli.** Powoduje dodanie do istniejącej tabeli nowych rekordów (wierszy), zawierających wartości obserwacji z aktywnego zbioru danych. Więcej informacji można znaleźć w temacie "Dodawanie nowych rekordó[w \(obserwacji\)" na stronie 35.](#page-42-0)
- v **Usuń istniejącą tabelę i utwórz nową o tej samej nazwie.** Powoduje usunięcie wybranej tabeli i utworzenie nowej tabeli o tej samej nazwie, zawierającej zmienne zaznaczone w aktywnym zbiorze danych. Wszystkie informacje z oryginalnej tabeli, w tym definicje właściwości pól (np. klucze główne, typy danych) zostaną utracone. Więcej informacji można znaleźć w temacie ["Tworzenie nowej tabeli lub zast](#page-42-0)ępowanie tabeli" na stronie 35.
- v **Utwórz nową tabelę.** Powoduje utworzenie w bazie danych nowej tabeli, zawierającej dane zmiennych wybranych z aktywnego zbioru danych. Nazwą może być dowolna wartość dozwolona w źródle danych jako nazwa tabeli. Nazwa nie może powielać nazw istniejących tabel ani widoków bazy danych. Więcej informacji można znaleźć w temacie ["Tworzenie nowej tabeli lub zast](#page-42-0)ępowanie tabeli" na stronie 35.

### **Zaznaczanie tabeli**

Podczas modyfikacji lub zastępowania tabeli w bazie danych należy zaznaczyć tabelę przeznaczoną do modyfikacji lub zastąpienia. Na tym panelu Kreatora eksportu do bazy danych wyświetlana jest lista tabel i widoków wybranej bazy danych.

Domyślnie na liście wyświetlane są tylko standardowe tabele bazy danych. Można kontrolować, jaki typ elementów jest wyświetlany na liście:

- v **Tabele.** Standardowe tabele baz danych.
- Widoki. Widoki są wirtualnymi lub dynamicznymi "tabelami", definiowanymi w zapytaniach. Mogą one zawierać łączenia wielu tabel lub pól, uzyskane z obliczeń bazujących na wartościach w polach. W widokach można dodawać rekordy lub zastępować wartości istniejących pól, ale modyfikacja niektórych pól może być ograniczona, w zależności od tego, jaką strukturę ma dany widok. Na przykład nie można modyfikować pól pochodnych, dodawać pól do widoku ani zastępować widoku.
- v **Synonimy.** Synonim jest aliasem tabeli lub widoku, definiowanym przeważnie w zapytaniu.
- v **Tabele systemowe.** Systemowe tabele definiują właściwości baz danych. W niektórych przypadkach standardowe tabele baz danych mogą być zaliczane do tabel systemowych i będą wyświetlane tylko po wybraniu tej opcji. Dostęp do rzeczywistych tabel systemowych jest często ograniczany tylko do administratorów baz danych.

## **Wybieranie obserwacji do eksportu**

Wybór obserwacji w Kreatorze eksportu do bazy danych jest ograniczony do wszystkich obserwacji lub do obserwacji wybranych za pomocą zdefiniowanych wcześniej warunków filtrowania. Jeśli filtrowanie obserwacji nie jest włączone, ten panel nie będzie wyświetlony i zostaną wyeksportowane wszystkie obserwacje z aktywnego zbioru danych.

Informacje na temat definiowania warunków filtrowania obserwacji można znaleźć w ["Wybieranie obserwacji" na](#page-121-0) [stronie 114.](#page-121-0)

## **Dopasowywanie obserwacji do rekordów**

Podczas dodawania pól (kolumn) do istniejącej tabeli lub zastępowania wartości istniejących pól należy się upewnić, że każda obserwacja (wiersz) w aktywnym zbiorze danych została prawidłowo dopasowana do odpowiedniego rekordu bazy danych.

v Pole lub zestaw pól bazy danych, który jednoznacznie identyfikuje każdy rekord, jest często oznaczony jako **klucz główny**.

- <span id="page-41-0"></span>v Należy rozpoznać, które zmienne odpowiadają polom klucza głównego lub innym polom, jednoznacznie identyfikującym każdy z rekordów.
- v Pola nie muszą być kluczem głównym w bazie danych, ale wartość pola lub kombinacja wartości pól musi być unikalna dla każdej obserwacji.

Aby dopasować zmienne do pól bazy danych jednoznacznie identyfikujących każdy z rekordów:

- 1. Przeciągnij i upuść zmienne w odpowiednich polach bazy danych. lub
- 2. Wybierz zmienną z listy zmiennych, wybierz pole odpowiadające jej w tabeli bazy danych i kliknij polecenie **Połącz**.

Aby usunąć linię połączenia:

3. Wybierz linię połączenia i naciśnij klawisz Delete.

*Uwaga*: Nazwy zmiennych i nazwy pól bazy danych mogą nie być identyczne (ponieważ nazwy pól bazy danych mogą zawierać znaki niedozwolone dla nazw zmiennych w programie IBM SPSS Statistics ). Jeśli jednak aktywny zbiór danych został utworzony na podstawie bazy danych, która jest modyfikowana, nazwy zmiennych lub etykiety zmiennych będą zwykle co najmniej podobne do nazw pól bazy danych.

## **Zastępowanie wartości w istniejących polach**

Aby zastąpić wartości w istniejących polach bazy danych:

- 1. W Kreatorze eksportu do bazy danych, na panelu **Wybierz sposób eksportu danych** wybierz pozycję **Zastąp wartości w istniejących polach**.
- 2. Na panelu **Wybierz tabelę lub widok** wybierz tabelę bazy danych.
- 3. Na panelu **Dopasuj obserwacje do rekordów** dopasuj zmienne, które jednoznacznie identyfikują każdą z obserwacji, do odpowiadających im nazw pól baz danych.
- 4. W każdym polu, którego wartości chcesz zastąpić, przeciągnij i upuść zmienną, zawierającą nowe wartości do kolumny **Źródło wartości**, znajdującej się obok odpowiedniego pola bazy danych.
- v Według ogólnej zasady podstawowy typ danych zmiennej (łańcuchowy lub numeryczny) powinien pasować do podstawowego typu danych pola bazy danych. Jeśli pomiędzy typami danych istnieje konflikt, którego nie można rozwiązać w bazie danych, wystąpi błąd i żadne dane nie zostaną wyeksportowane do bazy danych. Na przykład, jeśli zmienna łańcuchowa zostanie wyeksportowana do pola bazy danych o numerycznym typie danych (np. podwójnej precyzji, rzeczywista, całkowita), wystąpi błąd, o ile którakolwiek z wartości zmiennej łańcuchowej będzie zawierać znaki nienumeryczne. Litera *a* na ikonie znajdującej się obok zmiennej oznacza zmienną łańcuchową.
- v Nie można modyfikować nazw pól, typu ani szerokości. Oryginalne atrybuty pól bazy danych zostają zachowane; zastępowane są wyłącznie wartości.

## **Dodawanie nowych pól**

Aby dodać nowe pola do istniejącej tabeli bazy danych:

- 1. W Kreatorze eksportu do bazy danych, na panelu **Wybierz sposób eksportu danych** wybierz pozycję **Dodaj nowe pola do istniejącej tabeli**.
- 2. Na panelu **Wybierz tabelę lub widok** wybierz tabelę bazy danych.
- 3. Na panelu **Dopasuj obserwacje do rekordów** dopasuj zmienne, które jednoznacznie identyfikują każdą z obserwacji, do odpowiadających im nazw pól baz danych.
- 4. Przeciągnij i upuść zmienne, które chcesz dodać jako nowe pola, do kolumny **Źródło wartości**.

Informacje na temat nazw pól i typów danych można zobaczyć w sekcji, w której opisano tworzenie pól baz danych na podstawie zmiennych programu IBM SPSS Statistics w ["Eksportowanie do bazy danych" na stronie 31.](#page-38-0)

<span id="page-42-0"></span>**Etykiety wartości**. Jeśli zmienna ma zdefiniowane etykiety wartości, eksportowane będą teksty etykiet, a nie wartości. W przypadku wartości bez zdefiniowanych etykiet eksportowane są wartości danych w formie łańcuchów tekstowych. Ta opcja nie jest dostępna w przypadku zmiennych w formacie daty lub zmiennych bez zdefiniowanych etykiet wartości.

**Wyświetl istniejące pola**. Wybierz tę opcję, aby wyświetlić listę istniejących pól. Nie można korzystać z tego panelu w Kreatorze eksportu do bazy danych w celu zastąpienia istniejących pól, jednak może być on przydatny do sprawdzenia, jakie pola istnieją już w tabeli. Zastępowanie wartości w istniejących polach opisano w "Zastę[powanie](#page-41-0) wartości w istnieją[cych polach" na stronie 34.](#page-41-0)

## **Dodawanie nowych rekordów (obserwacji)**

Aby dodać do tabeli bazy danych nowe rekordy (wiersze):

- 1. W Kreatorze eksportu do bazy danych, na panelu **Wybierz sposób eksportu danych** wybierz pozycję **Dołącz nowe rekordy do istniejącej tabeli**.
- 2. Na panelu **Wybierz tabelę lub widok** wybierz tabelę bazy danych.
- 3. Dopasuj zmienne z aktywnego zbioru danych do pól tabeli, przeciągając je i upuszczając w kolumnie **Źródło wartości**.

Kreator eksportu do bazy danych automatycznie wybierze wszystkie zmienne pasujące do istniejących pól na podstawie informacji o oryginalnej tabeli bazy danych, przechowywanych w aktywnym zbiorze danych (jeśli są dostępne), oraz nazw zmiennych, które są takie same jak nazwy pól. To wstępne automatyczne dopasowanie ma być jedynie wskazówką i użytkownik ma możliwość zmiany sposobu, w jaki zmienne są dopasowywane do pól bazy danych.

Podczas dodawania nowych rekordów do istniejącej tabeli zastosowanie mają następujące podstawowe zasady i ograniczenia:

- v Do tabeli dodawane są wszystkie obserwacje (lub wybrane obserwacje) z aktywnego zbioru danych. Jeśli którakolwiek z obserwacji powiela istniejące rekordy bazy danych, może wystąpić błąd w razie napotkania wartości klucza głównego. Informacje na temat eksportowania tylko wybranych obserwacji można znaleźć w ["Wybieranie](#page-40-0) [obserwacji do eksportu" na stronie 33.](#page-40-0)
- v Można używać wartości nowych zmiennych, utworzonych w tej sesji, jako wartości istniejących pól, jednak nie można dodawać nowych pól ani zmieniać nazw istniejących pól. Informacje na temat dodawania do bazy danych nowych pól można znaleźć w ["Dodawanie nowych p](#page-41-0)ól" na stronie 34.
- v Wszystkie wykluczone pola bazy danych lub pola niedopasowane do zmiennej nie będą miały wartości w rekordach dodanych do tabeli bazy danych. (Jeśli komórka **Źródło wartości** jest pusta, nie ma zmiennej, która pasuje do tego pola).

### **Tworzenie nowej tabeli lub zastępowanie tabeli**

Aby utworzyć nową tabelę bazy danych lub zastąpić istniejącą tabelę bazy danych:

- 1. W kreatorze eksportu, na panelu **Wybierz sposób eksportu danych** wybierz pozycję **Usuń istniejącą tabelę i utwórz nową o tej samej nazwie** lub wybierz pozycję **Utwórz nową tabelę** i wprowadź nazwę nowej tabeli. Jeśli nazwa tabeli zawiera jakieś znaki inne niż litery, lub podkreślnik, należy umieścić ją w podwójnym cudzysłowie.
- 2. Jeśli zastępujesz istniejącą tabelę, na panelu **Wybierz tabelę lub widok** wybierz tabelę bazy danych.
- 3. Przeciągnij i upuść zmienne w kolumnie **Zmienne do zapisania**.
- 4. Można również przypisać zmienne lub pola definiujące klucz główny, zmienić nazwy pól oraz zmienić typ danych.

**Klucz główny.** Aby wyznaczyć zmienne jako klucz główny w tabeli bazy danych, zaznacz pole w kolumnie oznaczonej ikoną klucza.

- v Wszystkie wartości klucza głównego muszą być unikalne. W przeciwnym razie wystąpi błąd.
- v Jeśli jako klucz główny zostanie wybrana jedna zmienna, w każdym rekordzie (obserwacji) wartość tej zmiennej musi być unikalna.
- v Jeśli jako klucz główny będzie wybranych wiele zmiennych, zostanie zdefiniowany złożony klucz główny i *kombinacja* wartości wybranych zmiennych musi być dla każdej obserwacji unikalna.

Informacje na temat nazw pól i typów danych można zobaczyć w sekcji, w której opisano tworzenie pól baz danych na podstawie zmiennych programu IBM SPSS Statistics w ["Eksportowanie do bazy danych" na stronie 31.](#page-38-0)

**Etykiety wartości**. Jeśli zmienna ma zdefiniowane etykiety wartości, eksportowane będą teksty etykiet, a nie wartości. W przypadku wartości bez zdefiniowanych etykiet eksportowane są wartości danych w formie łańcuchów tekstowych. Ta opcja nie jest dostępna w przypadku zmiennych w formacie daty lub zmiennych bez zdefiniowanych etykiet wartości.

### **Kończenie pracy Kreatora eksportu do bazy danych**

Ostatnim krokiem Kreatora eksportu do bazy danych jest podsumowanie specyfikacji eksportu.

#### **Podsumowanie**

- v **Zbiór danych**. Nazwa sesji programu IBM SPSS Statistics dla zbioru danych, który ma zostać użyty do eksportu danych. Ta informacja jest użyteczna przede wszystkim w wypadku, gdy otwartych jest wiele źródeł danych. Źródła danych otwarte za pomocą składni komend będą miały nazwę zbioru danych tylko wówczas, gdy zostanie im ona wyraźnie przypisana.
- v **Tabela**. Nazwa tabeli, która ma zostać zmodyfikowana lub utworzona.
- v **Obserwacje do eksportu.** Eksportowane są wszystkie obserwacje lub obserwacje wybrane za pomocą zdefiniowanych wcześniej warunków filtrujących.
- v **Akcja**. Wskazuje sposób modyfikacji bazy danych (np. utworzenie nowej tabeli, dodanie zmiennych lub rekordów do istniejącej tabeli).
- v **Braki danych użytkownika.**. Braki danych użytkownika mogą być eksportowane jako prawidłowe wartości lub traktowane tak samo jak systemowe braki danych numerycznych i przekształcane na znaki spacji w zmiennych łańcuchowych. Ustawienie to można kontrolować na panelu, na którym są wybierane zmienne do eksportu.

### **Ładowanie masowe**

**Ładuj masowo**. Przesyła dane do bazy danych wsadami, a nie pojedynczo. Ta czynność pozwala na zdecydowane przyspieszenie operacji, zwłaszcza przy dużych plikach danych.

- v **Rozmiar wsadu**. Określa liczbę rekordów przesyłanych w każdym wsadzie.
- v **Zatwierdzanie masowe**. Zatwierdza rekordy w bazie danych przy określonym rozmiarze wsadu.
- v **Połączenie ODBC**. Używa metody połączenia ODBC do zatwierdzenia rekordów w określonym rozmiarze wsadu. Ta opcja jest dostępna tylko, jeśli baza danych obsługuje połączenie ODBC. Ta opcja jest niedostępna w systemie Mac OS.
	- **Powiązanie wierszowe**. Powiązanie wierszowe pozwala zwiększyć szybkość pracy w porównaniu do wstawiania parametryzowanego, w którym dane są wstawiane oddzielnie do poszczególnych rekordów.
	- **Powiązanie kolumnowe**. Powiązanie kolumnowe zwiększa wydajność przez powiązanie każdej kolumny bazy danych z matrycą z *n* wartościami.

### **Co zamierzasz zrobić?**

- v **Eksportuj dane**. Eksportuje dane do bazy danych.
- v **Wklej komendę**. Wkleja składnię komendę w celu eksportu danych do okna edytora komend. Istnieje możliwość zmodyfikowania i zapisania składni komend.

# **Eksport do Data Collection**

Okno dialogowe Eksport do Data Collection tworzy pliki danych IBM SPSS Statistics i pliki metadanych Data Collection, które mogą być używane do wczytywania danych do aplikacji Data Collection. Jest to szczególnie przydatne przy dwukierunkowym przenoszeniu danych pomiędzy programem IBM SPSS Statistics i aplikacjami środowiska Data Collection.

Uwaga: W niektórych przypadkach ponowne załadowanie danych do bazy danych programu Data Collection w prawidłowym formacie nie będzie możliwe ze względu na złożoność ich struktury.

Aby wyeksportować dane do użytku w aplikacjach Data Collection:

1. W oknie Edytora danych zawierającym dane, które chcesz wyeksportować, wybierz z menu:

### **Plik** > **Eksportuj** > **Data Collection**

- 2. Kliknij pozycję **Plik danych**, aby określić nazwę i lokalizację pliku danych programu IBM SPSS Statistics.
- 3. Kliknij pozycję **Plik metadanych**, aby określić nazwę i lokalizację pliku metadanych środowiska Data Collection.

Atrybuty zmiennych programu Data Collection dla nowych zmiennych i zbiorów zmiennych, utworzonych na podstawie źródeł danych innych niż IBM SPSS Statistics, są mapowane do atrybutów metadanych Data Collection w pliku metadanych.

Jeśli aktywny zbiór danych został utworzony na podstawie źródła danych Data Collection:

- v Nowy plik metadanych jest tworzony przez scalanie oryginalnych atrybutów metadanych z atrybutami metadanych nowych zmiennych oraz wszelkich zmian oryginalnych zmiennych, które mogą wpłynąć na ich atrybuty metadanych (np. dodawanie lub dokonywanie zmian wartości zmiennych).
- v W przypadku oryginalnych zmiennych odczytywanych ze źródła danych Data Collection wszystkie atrybuty metadanych nierozpoznawane w programie IBM SPSS Statistics są zachowywane w oryginalnym stanie. Na przykład w programie IBM SPSS Statistics zmienne siatki konwertowane są do zwykłych zmiennych programu IBM SPSS Statistics, ale podczas zapisywania nowego pliku metadanych metadane definiujące zmienne siatki zostają zachowane.
- v Jeśli nazwy niektórych zmiennych ze źródła Data Collection zostaną automatycznie zmienione, aby spełniać zasady nazewnictwa zmiennych programu IBM SPSS Statistics, przekonwertowane nazwy są w pliku metadanych mapowane do oryginalnych nazw zmiennych źródła Data Collection.

Obecność lub brak etykiet wartości może mieć wpływ na atrybuty metadanych zmiennych, a w konsekwencji na sposób odczytu tych zmiennych przez aplikację Data Collection. Jeśli dla którejkolwiek niebrakującej wartości zmiennej została zdefiniowana etykieta wartości, należy zdefiniować je dla wszystkich niebrakujących wartości danej zmiennej. Wartości bez etykiety zostaną pominięte podczas przygotowywania danych dla środowiska Data Collection.

Funkcja ta jest dostępna tylko w programie IBM SPSS Statistics, zainstalowanym w systemach operacyjnych Microsoft Windows oraz jest dostępna w trybie analizy lokalnej. Funkcja ta nie jest dostępna w trybie analizy rozproszonej przy użyciu serwera programu IBM SPSS Statistics.

Aby zapisywać pliki metadanych Data Collection, należy mieć zainstalowane poniższe elementy:

- v platformę .NET Framework. Aby uzyskać najnowszą wersję .NET framework, przejdź do [http://](http://www.microsoft.com/net) [www.microsoft.com/net.](http://www.microsoft.com/net)
- Data Collection Survey Reporter Developer Kit.

# **Eksportowanie do Cognos TM1**

Dysponowanie dostępem do bazy danych programu IBM Cognos TM1 pozwala na wyeksportowanie danych z programu IBM SPSS Statistics do programu TM1. Jest to szczególnie przydatne do importu danych z TM1, ich przekształcenia lub oceny w produkcie SPSS Statistics oraz eksportu wyników z powrotem do programu TM1.

**Ważne:** Aby włączyć wymianę danych między produktem SPSS Statistics i systemem TM1 należy skopiować trzy procesy z produktu SPSS Statistics na serwer TM1: ExportToSPSS.pro, ImportFromSPSS.pro i SPSSCreateNewMeasures.pro. Aby dodać te procesy do serwera TM1, należy skopiować je do katalogu danych na serwerze TM1 i uruchomić go ponownie. Te pliki są dostępne w folderze common/scripts/TM1 w katalogu instalacyjnym programu SPSS Statistics.

Aby przeprowadzić eksport do programu TM1:

1. Z menu wybierz kolejno następujące pozycje:

### **Plik** > **Eksport** > **Cognos TM1**

2. Połącz się z systemem TM1 Performance Management.

- 3. Zaloguj się do serwera TM1.
- 4. Wybierz kostkę TM1, w której ma być wykonany eksport danych.
- 5. Określ odwzorowania ze zmiennych w aktywnym zbiorze danych na wymiary oraz miary w kostce TM1.

#### **System PM**

Adres URL systemu Performance Management z serwerem TM1, z którym ma być nawiązane połączenie. System Performance Management to wspólny adres URL dla wszystkich serwerów TM1. Za pomocą tego adresu można wykryć wszystkie zainstalowane i uruchomione w środowisku serwery TM1 oraz użyć ich. Wpisz adres URL i kliknij polecenie **Połącz**.

#### **Serwer TM1**

Po nawiązaniu połączenia z systemem Performance Management wybierz serwer z kostką, w której ma być wykonany eksport danych, i kliknij polecenie **Zaloguj**. Jeśli połączenie z serwerem nie było wcześniej nawiązywane, pojawi się monit o wpisanie nazwy użytkownika i hasła. Jeśli serwer używa trybu uwierzytelniania 5 (zabezpieczenia IBM Cognos), z dostępnej listy wybierz przestrzeń nazw identyfikującą dostawcę zabezpieczeń.

#### **Wybierz kostkę TM1 do wyeksportowania**

Zostaną wyświetlone nazwy kostek na serwerze TM1, z których można wyeksportować dane. Wybierz kostkę i kliknij strzałkę w prawo, aby przenieść ją do zmiennej **Eksportuj do kostki**.

#### **Uwaga:**

- v Brakujące wartości systemowe lub użytkownika zmiennych, które są mapowane na elementy w mierze kostki TM1, zostaną pominięte podczas eksportu. Powiązane komórki kostki TM1 pozostaną niezmienione.
- v Zmienne o zerowej wartości zmapowane na elementy w mierze zostaną wyeksportowane jako wartości prawidłowe.

### **Odwzorowywanie zmiennych na wymiary TM1**

Za pomocą karty Odwzorowanie w oknie dialogowym Eksport do TM1 można zmapować zmienne produktu SPSS Statistics na powiązane wymiary oraz miary produktu IBM Cognos TM1. Mapowanie można wykonać zarówno na istniejące elementy w mierze kostki TM1, jak i na nowe elementy.

- v W każdym zwykłym wymiarze określonej kostki TM1 należy albo zmapować zmienną w aktywnym zbiorze danych na wymiar, albo określić wycinek wymiaru. Wycinek określa jeden element liścia wymiaru, z którym będą powiązane wszystkie eksportowane obserwacje.
- v Przy zmiennej zmapowanej na standardowy wymiar obserwacje z wartościami pól niepasującymi do elementu liścia w określonym wymiarze nie zostaną wyeksportowane. W tym sensie możliwy jest eksport wyłącznie do elementów liścia.
- v Na standardowe wymiary mogą być mapowane wyłącznie zmienne łańcuchowe z aktywnego zbioru danych. Na elementy w wymiarze kostki mogą być mapowane wyłącznie zmienne liczbowe w aktywnym zbiorze danych.
- v Wartości eksportowane do istniejącego elementu w mierze kostki zastępują powiązane komórki w kostce TM1.

Aby zmapować zmienną SPSS Statistics na standardowy wymiar TM1 lub istniejący element w wymiarze:

- 1. Z listy Pola wybierz zmienną produktu SPSS Statistics.
- 2. Z listy Wymiary TM1 wybierz powiązany wymiar lub powiązaną miarę.
- 3. Kliknij polecenie **Mapuj**.

Aby zmapować zmienną produktu SPSS Statistics na nowy element w wymiarze:

- 1. Z listy Pola wybierz zmienną produktu SPSS Statistics.
- 2. Z listy Wymiary TM1 Wybierz element wymiaru.
- 3. Kliknij polecenie **Utwórz nowy**, wpisz nazwę elementu miary w oknie dialogowym Nazwa miary TM1 i kliknij polecenie **OK**.

Aby określić wycinek zwykłego wymiary:

- 1. Wybierz wymiar z listy Wymiary TM1.
- 2. Kliknij polecenie **Przekrój wg**.
- **38** Podręcznik użytkownika IBM SPSS Statistics 25 System podstawowy
- 3. W oknie dialogowym Wybierz element liścia określ element określający wycinek i kliknij polecenie **OK**. Wybrany element można wyszukać, wpisując wyszukiwany łańcuch do pola tekstowego Znajdź i klikając przycisk **Znajdź następny**. Dopasowanie zachodzi, gdy dowolna część elementu zostanie dopasowana do ciągu wyszukiwania.
	- v Spacje podane w ciągu wyszukiwania są uwzględniane w wyszukiwaniu.
	- v Wyszukiwanie nie uwzględnia wielkości liter.
	- v Gwiazdka (\*) jest traktowana jak każdy inny znak i nie jest symbolem wieloznacznym w wyszukiwaniu.

Definicję odwzorowania można usunąć, wybierając odwzorowany element z listy Wymiary TM1 i klikając polecenie **Usuń mapowanie**. Specyfikację nowej miary można usunąć, wybierając odwzorowaną miarę z listy Wymiary TM1 i klikając polecenie **Usuń**.

# **Porównywanie zbiorów danych**

Porównywanie zbiorów danych porównuje aktywny zbiór danych z innym zbiorem danych w bieżącej sesji lub w pliku zewnętrznym w formacie IBM SPSS Statistics.

Aby porównać zbiory danych

- 1. Otwórz plik danych i upewnij się, że jest to aktywny zbiór danych. (możesz zaznaczyć zbiór danych jako aktywny klikając okno Edytora danych dla tego zbioru danych).
- 2. Z menu wybierz:

#### **Dane** > **Porównaj zbiory danych**

- 3. Zaznacz otwarty zbiór danych lub plik danych IBM SPSS Statistics, który chcesz porównać z aktywnym zbiorem danych.
- 4. Wybierz co najmniej jedno pole (zmienną), które chcesz porównać.

Opcjonalnie można wykonać następujące czynności:

- v Dopasowuj przypadki (rekordy) oparte o jedną lub więcej wartości identyfikatora przypadku.
- v Porównaj właściwości słownika danych (etykiety pola i wartości, wartości brakujące dla użytkownika, poziom pomiaru itp).
- v W aktywnym zbiorze danych stwórz pole flagi, które identyfikuje niepasujące przypadki.
- v Stwórz nowe zbiory danych, które zawierają tylko dopasowane przypadki lub tylko niedopasowane przypadki.

# **Porównywanie zbiorów danych: karta Porównaj**

Lista Dopasowane pola wyświetla listę pól o takiej samej nazwie i takim samym typie podstawowym (łańcuchowym lub liczbowym) dla obydwu zbiorów danych.

- 1. Wybierz co najmniej jedno pole (zmienną) do porównania. Porównanie dwóch zbiorów danych bazuje tylko na zaznaczonych polach.
- 2. Aby zobaczyć listę pól, które dla obydwu zbiorów danych mają różne nazwy lub różne typy, kliknij **Niedopasowane zmienne**. Niedopasowane zmienne zostają wyłączone z porównania dwóch zbiorów danych.
- 3. Opcjonalnie wybierz przynajmniej jedno pole identyfikatora przypadku (rekordu) identyfikujące każdy z przypadków.
- v Jeśli określisz wiele pól identyfikatorów przypadku, każda unikatowa kombinacja wartości identyfikuje przypadek.
- v Obydwa pliki muszą być posortowane rosnąco ze względu na pola identyfikatora przypadku. Jeśli zbiory danych nie są jeszcze posortowane, wybierz (zaznacz) **Sortuj obserwacje**, aby posortować obydwa zbiory danych ze względu na identyfikator przypadku.
- v Jeśli nie dołączysz żadnych pól identyfikatora przypadku, przypadki są porównywane w kolejności występowania w plikach. Czyli pierwszy przypadek (rekord) w aktywnym zbiorze danych jest porównywany z pierwszym przypadkiem w drugim zbiorze danych itd.

### **Porównywanie zbiorów danych: Niedopasowane zmienne**

Okno dialogowe Niedopasowane zmienne wyświetla listę pól (zmiennych), które zostały uznane w obydwu zbiorach danych za niedopasowane. **Niedopasowane** pole jest polem, którego albo nie ma w jednym ze zbiorów danych lub w każdym z plików jest innego typu podstawowego (łańcuchowego lub liczbowego). Niedopasowane zmienne zostają wyłączone z porównania dwóch zbiorów danych.

# **Porównywanie zbiorów danych: karta Atrybuty**

Domyślnie porównywane są tylko wartości danych, a atrybuty pola (właściwości słownika danych) takie jak etykiety wartości, wartości brakujące dla użytkownika i poziom pomiaru nie są porównywane. Aby porównać atrybuty pola:

- 1. W oknie dialogowym Porównaj zbiory danych kliknij kartę **Atrybuty**.
- 2. Kliknij Porównaj słowniki danych.
- 3. Wybierz atrybuty przeznaczone do porównania.
- v **Szerokość.** Dla pól liczbowych maksymalna liczba wyświetlanych znaków (cyfry plus znaki formatujące takie jak symbole waluty, symbole grupowania i wskaźnik dziesiętny). Dla pól łańcuchowych - maksymalna liczba dozwolonych bajtów.
- v **Etykieta.** Etykieta opisowa pola.
- v **Etykieta wartości.** Etykiety opisowe wartości.
- v **Braki danych.** Zdefiniowane wartości braków danych dla użytkownika.
- v **Kolumny.** Szerokość kolumn w widoku Danych Edytora danych.
- v **Wyrównanie.** Wyrównanie w widoku Danych Edytora danych.
- v **Miara.** Poziom pomiaru.
- v **Rola.** Rola pola.
- v **Atrybuty.** Atrybuty pola zdefiniowane przez użytkownika.

## **Porównywanie zbiorów danych: karta Wyniki**

Domyślnie funkcja Porównaj zbiory danych tworzy nowe pole w aktywnym zbiorze danych, które identyfikuje niepasujące wartości i tworzy tabelę zawierającą szczegółowe informacje na temat pierwszych 100 niezgodności. Możesz użyć karty Wynik, aby zmienić opcje raportu wynikowego.

**Oznacz niezgodności w nowej zmiennej.** W aktywnym zbiorze danych stworzono nowe pole identyfikujące niezgodności.

- v Wartość nowego pola wynosi 1, jeśli wystąpiły różnice, oraz 0, jeśli wartości są takie same. Jeśli w aktywnym zbiorze danych występują przypadki (rekordy), które nie występują w drugim zbiorze danych, wartość wynosi -1.
- v Domyślna nazwa nowego pola to *CasesCompare*. Możesz określić inną nazwę pola. Nazwa musi być zgodna z regułami nazewnictwa pól (zmiennych). Więcej informacji można znaleźć w temacie ["Nazwy zmiennych" na stronie](#page-59-0) [52.](#page-59-0)

**Skopiuj dopasowane przypadki do nowego zbioru danych.** Tworzy nowy zbiór danych zawierający tylko przypadki (rekordy) pochodzące z aktywnego zbioru danych, które są identyczne z wartościami w drugim zbiorze danych. Nazwa zbioru danych musi być zgodna z regułami nazewnictwa pól (zmiennych). Jeśli nazwa zbioru danych już istnieje, zostanie ona zastąpiona.

**Skopiuj niedopasowane obserwacje do nowego zbioru.** Tworzy nowy zbiór danych zawierający tylko przypadki (rekordy) pochodzące z aktywnego zbioru danych, kt⌂e są różne od wartości w drugim zbiorze danych. Nazwa zbioru danych musi być zgodna z regułami nazewnictwa pól (zmiennych). Jeśli nazwa zbioru danych już istnieje, zostanie ona zastąpiona.

**Ogranicz tabelę przypadków.** Dla przypadków (rekordów) występujących w aktywnym zbiorze danych, które istnieją także w drugim zbiorze danych i które w obydwu zbiorach danych mają ten sam typ podstawowy (liczbowy lub łańcuchowy) tabela przypadków zawiera dla każdego z przypadków szczegóły dotyczące niezgadzających się wartości. Domyślnie tabela jest ograniczona do pierwszych 100 niezgodności. Możesz określić inną wartość lub usunąć zaznaczenie dla tego elementu, aby umieścić w niej wszystkie niezgodności.

# **Ochrona danych pierwotnych**

Aby zapobiec przypadkowej modyfikacji lub usunięciu danych pierwotnych, można oznaczyć plik jako tylko do odczytu.

1. Z menu Edytora danych wybierz kolejno następujące pozycje:

#### **Plik** > **Oznacz plik tylko do odczytu**

W przypadku dokonania późniejszych modyfikacji danych będzie można je zapisać wyłącznie pod inną nazwą pliku, więc pierwotne dane nie zostaną naruszone.

Uprawnienie do odczytu i zapisu pliku można przywrócić, wybierając z menu Plik pozycję **Oznacz plik jako do odczytu i zapisu**.

# **Wirtualny plik roboczy**

Wirtualny plik roboczy pozwala na pracę z dużymi plikami danych bez konieczności korzystania z równie dużych (lub większych) przestrzeni tymczasowych na dysku. W większości analiz i procedur kreślenia wykresów pierwotne źródło danych jest odczytywane ponownie za każdym razem, gdy uruchamiana jest inne procedura. Procedury modyfikujące dane wymagają pewnej ilości przestrzeni tymczasowej na dysku w celu śledzenia zmian, a niektóre działania zawsze wymagają przestrzeni, która wystarczy do pomieszczenia co najmniej jednej kopii pliku danych.

Do czynności, które nie wymagają tymczasowej przestrzeni na dysku, należą:

- Odczytywanie plików danych systemu IBM SPSS Statistics
- Łączenie dwóch lub więcej plików danych systemu IBM SPSS Statistics
- v Odczytywanie tabel baz danych za pomocą Kreatora przejmowania baz danych
- Łączenie plików danych systemu IBM SPSS Statistics z tabelami bazy danych
- v Uruchamianie procedur odczytujących dane (na przykład: Częstości, Tabele krzyżowe, Eksploracja)

Do działań tworzących jedną lub kilka kolumn danych w tymczasowej przestrzeni na dysku należą:

- Obliczanie zmiennych wynikowych
- Rekodowanie istniejących zmiennych
- v Uruchamianie procedur, które tworzą lub modyfikują zmienne (na przykład zapisywanie wartości przewidywanych w regresji liniowej)

Do działań tworzących kopię całego pliku danych w tymczasowej przestrzeni na dysku należą:

- Odczytywanie plików programu Excel
- v Uruchamianie procedur sortujących dane (na przykład: Sortuj obserwacje, Podziel dane)
- Odczytywanie danych za pomocą komend GET TRANSLATE lub DATA LIST
- v Korzystanie z buforowania danych lub z komendy CACHE
- v Uruchamianie z poziomu systemu IBM SPSS Statistics innych aplikacji, które odczytują plik danych (np. AnswerTree czy DecisionTime)

*Uwaga*: Komenda GET DATA daje możliwości porównywalne z możliwościami komendy DATA LIST, ale bez konieczności tworzenia kopii całego pliku danych w tymczasowej przestrzeni na dysku. Komenda SPLIT FILE w składni komend nie sortuje pliku danych i dlatego też nie tworzy jego kopii. Komenda ta wymaga jednak posortowanych danych do właściwego działania. Interfejs okna dialogowego dla tej procedury automatycznie sortuje plik danych, czego wynikiem jest kompletna kopia pliku (składnia komend nie jest dostępna w wersji Student).

Działania tworzące domyślnie kopię całego pliku danych:

- v Odczytywanie baz danych za pomocą Kreatora przejmowania baz danych
- v Odczytywanie plików tekstowych za pomocą Kreatora importu tekstu

Kreator importu tekstu udostępnia opcjonalne ustawienie automatycznego buforowania danych. Opcja ta jest domyślnie włączona. Można ją wyłączyć, usuwając zaznaczenie pola wyboru **Buforuj dane lokalnie**. W przypadku Kreatora przejmowania baz danych można wkleić wygenerowaną komendę i usunąć komendę CACHE.

# **Tworzenie bufora danych**

Chociaż wirtualny plik roboczy może znacząco zredukować ilość wymaganej tymczasowej przestrzeni na dysku, nieobecność tymczasowej kopii "aktywnego" pliku oznacza, że pierwotne źródło danych musi być ponownie odczytywane dla każdej procedury. W przypadku dużych plików danych odczytywanych ze źródła zewnętrznego utworzenie tymczasowej kopii danych może zwiększyć wydajność. Na przykład w tabeli danych odczytywanych ze źródła bazy danych zapytanie SQL odczytujące informacje z bazy danych musi być wykonane ponownie dla każdej komendy lub procedury wymagającej odczytu danych. Ponieważ w rzeczywistości wszystkie procedury analizy statystycznej oraz kreślenia wykresów muszą odczytywać dane, zapytanie SQL jest wykonywane ponownie dla każdej procedury uruchamianej przez użytkownika. Jeśli uruchamiana jest duża liczba procedur, może to doprowadzić do znacznego zwiększenia czasu obliczeń.

Jeśli na dysku komputera (lokalnego lub serwera zdalnego) wykonującego analizę znajduje się wystarczająca ilość przestrzeni, to poprzez utworzenie bufora danych dla pliku roboczego można wyeliminować wielokrotne kwerendy SQL oraz skrócić czas trwania obliczeń. Bufor danych jest tymczasową kopią kompletnych danych.

*Uwaga*: Kreator przejmowania baz danych automatycznie tworzy bufor danych w sposób domyślny, ale jeśli użytkownik użyje w celu odczytu bazy danych komendy GET DATA, bufor danych nie zostanie automatycznie utworzony. (składnia komend nie jest dostępna w wersji Student).

### **Tworzenie bufora danych**

1. Z menu wybierz:

**Plik** > **Buforuj dane...**

2. Kliknij przycisk **OK** lub **Buforuj teraz**.

Kliknięcie przycisku **OK** powoduje utworzenie bufora danych podczas następnego odczytu danych przez program (np. podczas następnego uruchomienia procedury statystycznej), co jest zazwyczaj optymalne dla użytkownika, ponieważ nie wymaga dodatkowego pobrania danych. Kliknięcie przycisku **Buforuj teraz** powoduje utworzenie bufora danych w sposób natychmiastowy, co w większości przypadków nie powinno być konieczne. Przycisk **Buforuj teraz** jest użyteczny głównie w dwóch przypadkach:

- v Kiedy źródło danych jest "zablokowane" i nie może być przez nikogo uaktualnione do czasu zakończenia sesji, otworzenia innego źródła danych lub zbuforowania danych.
- v W przypadku dużych źródeł danych przewijanie zawartości listy Dane w Edytorze danych będzie dużo szybsze jeśli dane zostaną zbuforowane.

### **Automatyczne tworzenie bufora danych**

Do automatycznego tworzenia bufora danych po określonej liczbie zmian w aktywnym pliku danych można użyć komendy SET. Aktywny plik danych jest domyślnie automatycznie buforowany po dokonaniu w nim 20 zmian.

1. Z menu wybierz:

#### **Plik** > **Nowy** > **Składnia**

- 2. W oknie edytora komend wpisz komendę SET CACHE n (gdzie *n* odpowiada liczbie zmian w aktywnych danych przed buforowaniem pliku danych).
- 3. Z menu okna edytora komend wybierz kolejno następujące pozycje:

#### **Uruchom** > **Wszystko**

*Uwaga*: Ustawienia bufora nie są przenoszone z sesji na sesję. Po każdym rozpoczęciu nowej sesji ustawiana jest domyślna wartość 20 zmian.

# **Rozdział 4. Tryb analizy rozproszonej**

Tryb analizy rozproszonej pozwala używać innego komputera niż lokalny (stacjonarny) do zadań o dużych wymaganiach pamięciowych. Ponieważ serwery zdalne używane w analizie rozproszonej są zazwyczaj szybsze i mają większą moc niż komputery lokalne, to odpowiednie wykorzystanie trybu analizy rozproszonej może w znaczący sposób zredukować czas trwania obliczeń wykonywanych przez komputer. Analiza rozproszona z wykorzystaniem zdalnego serwera może być użyteczna, jeśli praca pociąga za sobą:

- v Wykorzystanie dużych plików z danymi, a szczególnie wczytywanie danych z baz danych.
- v Wykonywanie zadań o dużych wymaganiach pamięciowych. Każde zadanie, które zajmuje dużo czasu w trybie analizy lokalnej, może być dobrym kandydatem do analizy rozproszonej.

Analiza rozproszona ma wpływ jedynie na zadania związane z danymi, jak np. odczyt danych, przetwarzanie danych, wyliczanie nowych zmiennych i obliczanie statystyk. Analiza rozproszona nie wpływa na zadania związane z edycją wyniku, takie jak manipulowanie tabelami przestawnymi lub modyfikowanie wykresów.

*Uwaga*: Tryb analizy rozproszonej dostępny jest tylko wtedy, gdy użytkownik posiada zarówno wersję lokalną oprogramowania, jak i dostęp do licencjonowanej wersji serwerowej, zainstalowanej na zdalnym serwerze.

## **Logowanie do serwera obliczeniowego**

Okno dialogowe Logowanie do serwera pozwala wybrać komputer, który będzie przetwarzał komendy i wykonywał procedury. Można wybrać zarówno komputer lokalny, jak i zdalny serwer.

Serwery zdalne można dodawać do listy, modyfikować i usuwać z niej. Serwery zdalne zazwyczaj wymagają podania identyfikatora użytkownika i hasła. Konieczne może też być podanie nazwy domeny. Jeśli posiadasz licencję do używania Statistics Adapter i na Twojej witrynie uruchomiony jest IBM SPSS Collaboration and Deployment Services, prawdopodobnie będziesz mógł połączyć się z serwerem zdalnym używając pojedynczego logowania. Pojedyncze logowanie pozwala użytkownikom na łączenie się ze zdalnym serwerem, bez konieczności podawania identyfikatora użytkownika i hasła. Niezbędne uwierzytelnianie odbywa się z wykorzystaniem obecnych danych uwierzytelniających użytkownika na bieżącym komputerze uzyskanych na przykład z aktywnego katalogu Windows. Informacje na temat dostępnych serwerów, identyfikator i hasło użytkownika, nazwy domen i inne informacje dotyczące połączenia, włącznie z tym, czy pojedyncze logowanie jest obsługiwane na Twojej stronie, można uzyskać od administratora systemu.

Można wybrać serwer domyślny i zachować identyfikator użytkownika, nazwę domeny i hasło powiązane z dowolnym serwerem. Użytkownik zostaje automatycznie połączony z domyślnym serwerem po otwarciu nowej sesji.

*Ważne*: Możesz połączyć się z serwerem, którego poziom wydania nie jest taki sam jak poziom wydania klienta. Serwer może być jedno lub dwa wydania nowszy lub starszy od klienta. Nie zaleca się jednak utrzymywanie takiej konfiguracji przez dłuższy czas. Jeśli serwer jest nowszy niż klient, serwer może stworzyć wartości wynikowe, których klient nie może odczytać. Jeśli klient jest nowszy od serwera, składnia wysłana przez klienta może nie zostać rozpoznana przez serwer. Dlatego też powinieneś porozmawiać ze swoim administratorem o podłączeniu do serwera, którego poziom wydania jest taki sam, jak klienta.

Jeśli użytkownik ma licencję na korzystanie z opcji Statistics Adapter, a w firmie używany jest program IBM SPSS Collaboration and Deployment Services 3.5 lub nowszy, można kliknąć przycisk **Szukaj...**, aby wyświetlić listę serwerów dostępnych w danej sieci. Jeśli użytkownik nie jest zalogowany do IBM SPSS Collaboration and Deployment Services Repository, przed wyświetleniem listy serwerów pojawi się monit o podanie informacji o połączeniu.

# **Dodawanie i edycja parametrów połączenia z serwerem**

Okno dialogowe Parametry połączenia z serwerem umożliwia dodawanie i edycję informacji dotyczących zdalnych serwerów, wykorzystywanych w trybie analizy rozproszonej.

Listę dostępnych serwerów, numery portów dla nich przeznaczone i dodatkowe informacje dotyczące połączenia można otrzymać od administratora systemu. Nie należy używać protokołu SSL bez wyraźnego zalecenia administratora.

Nazwa serwera. "Nazwa" serwera może być alfanumeryczną nazwą, przypisaną do komputera (np. NetworkServer) lub unikalnym adresem IP, przypisanym do komputera (np. 202.123.456.78).

**Numer portu.** Numer portu, wykorzystywanego przez oprogramowanie serwera do komunikacji z innymi komputerami.

**Opis.** Tutaj można wprowadzić opcjonalny opis, który będzie wyświetlany na liście serwerów.

**Połączenie z wykorzystaniem protokołu Secure Socket Layer.** Protokół SSL (Secure Socket Layer) szyfruje żądania analizy rozproszonej w momencie ich wysyłania do serwera zdalnego. Przed użyciem protokołu SSL należy skontaktować się z administratorem. Aby opcja ta była aktywna, protokół SSL musi być skonfigurowany na komputerze lokalnym oraz serwerze.

## **Wybieranie, zmiana lub dodawanie serwerów**

1. Z menu wybierz:

**Plik** > **Zmień serwer...**

Aby wybrać serwer domyślny:

- 2. Na liście serwerów zaznacz pole wyboru obok serwera, którego chcesz użyć.
- 3. Jeśli serwer jest skonfigurowany tak, by obsługiwał pojedyncze logowanie, po prostu upewnij się, czy opcja **Ustaw dane uwierzytelniające** nie jest zaznaczona. W przeciwnym wypadku, zaznacz opcję **Ustaw dane uwierzytelniające** i wprowadź identyfikator użytkownika, nazwę domeny i hasło otrzymane od administratora.

*Uwaga*: Użytkownik zostaje automatycznie połączony z domyślnym serwerem po otwarciu nowej sesji. Aby zmienić serwer:

- 4. Wybierz serwer z listy.
- 5. Jeśli serwer jest skonfigurowany tak, by obsługiwał pojedyncze logowanie, po prostu upewnij się, czy opcja **Ustaw dane uwierzytelniające** nie jest zaznaczona. W przeciwnym wypadku, zaznacz opcję **Ustaw dane uwierzytelniające** i wprowadź identyfikator użytkownika, nazwę domeny i hasło (o ile jest to konieczne).

*Uwaga*: Gdy nastąpi zmiana serwera podczas sesji, wszystkie otwarte okna zostaną zamknięte. Użytkownik zostanie poproszony o zapisanie zmian przed zamknięciem okien.

Aby dodać serwer:

- 6. Uzyskaj od administratora informacje dotyczące połączenia.
- 7. Kliknij przycisk **Dodaj**, aby otworzyć okno dialogowe Parametry połączenia z serwerem.
- 8. Wprowadź informacje dotyczące połączenia i ustawienia opcjonalne, po czym kliknij przycisk **OK**. Aby edytować serwer:
- 9. Uzyskaj od administratora aktualne informacje dotyczące połączenia.
- 10. Kliknij przycisk **Edytuj**, aby otworzyć okno dialogowe Parametry połączenia z serwerem.
- 11. Wprowadź zmiany i kliknij przycisk **OK**.

Wyszukiwanie dostępnych serwerów:

*Uwaga*: Możliwość wyszukiwania dostępnych serwerów istnieje tylko wtedy, gdy użytkownik ma licencję na korzystanie z opcji Statistics Adapter, a w firmie używany jest program IBM SPSS Collaboration and Deployment Services 3.5 lub nowszy.

- 12. Kliknij przycisk **Szukaj...**, aby otworzyć okno dialogowe Wyszukaj serwery. Jeśli nie nawiązano wcześniej połączenia z repozytorium IBM SPSS Collaboration and Deployment Services Repository, wyświetli się monit o podanie informacji o połączeniu.
- 13. Wybierz co najmniej jeden dostępny serwer i kliknij przycisk **OK**. Serwery pojawią się wówczas w oknie dialogowym Logowanie do serwera.
- 14. Aby połączyć się z jednym z serwerów, należy postępować zgodnie z instrukcjami w części "Przełączanie się na inny serwer".

# **Wyszukiwanie dostępnych serwerów**

Użyj okna Wyszukaj serwery, aby wybrać co najmniej jeden serwer dostępny w danej sieci. To okno dialogowe pojawia się po kliknięciu przycisku **Szukaj...** w oknie dialogowym Logowanie do serwera.

Wybierz co najmniej jeden serwer i kliknij przycisk **OK**, aby dodać go do okna dialogowego Logowanie do serwera. Choć do okna dialogowego Logowanie do serwera można ręcznie dodawać serwery, wyszukiwanie dostępnych serwerów pozwala łączyć się z serwerami bez konieczności znajomości ich poprawnej nazwy i numeru portu. Informacje te są dostarczane automatycznie. Nadal jednak potrzebne są prawidłowe dane logowania: nazwa użytkownika, domena i hasło.

# **Otwieranie plików z danymi na serwerze zdalnym**

W trybie analizy rozproszonej okno dialogowe Otwórz zdalnie plik zastępuje standardowe okno dialogowe Otwórz plik.

- v Zawartość listy dostępnych plików, folderów i dysków zależy od tego, co jest dostępne na albo ze zdalnego serwera. Aktualna nazwa serwera jest wyświetlona w górnej części okna dialogowego.
- v W trybie analizy rozproszonej użytkownik nie ma dostępu do plików na swoim komputerze lokalnym, chyba że dany napęd jest lub foldery zawierające pliki danych zostaną zdefiniowane jako zasoby udostępnione. Informacje na temat udostępniania folderów na komputerze lokalnym w sieci serwerów można znaleźć w dokumentacji danego systemu operacyjnego.
- v Jeśli serwer pracuje pod innym systemem operacyjnym (np. komputer lokalny pracuje pod systemem Windows, a serwer pod systemem UNIX), w trybie analizy rozproszonej lokalne pliki z danymi prawdopodobnie będą niedostępne, nawet jeśli znajdują się w folderach udostępnionych.

# **Dostęp do plików w trybie analizy lokalnej i rozproszonej**

Widok folderów danych (katalogów) i napędów na komputerze lokalnym i w sieci uzależniony jest od komputera, który jest w danym momencie używany do przetwarzania komend i uruchamiania procedur — nie musi to być komputer, z którego fizycznie korzysta użytkownik.

**Tryb analizy lokalnej.** Jeśli komputer lokalny jest wykorzystywany w charakterze serwera, to sposób wyświetlania plików z danymi, folderów i napędów oglądanych w oknie dialogowym dostępu do plików (służącym do otwierania plików z danymi) jest zbliżony do używanego w innych aplikacjach, czy też w programie Eksplorator Windows. Widoczne są wszystkie pliki z danymi i foldery znajdujące się na komputerze oraz na zainstalowanych dyskach sieciowych.

**Tryb analizy rozproszonej.** Jeśli inny komputer jest wykorzystywany jako "serwer zdalny" do uruchamiania komend i procedur, to sposób wyświetlania plików z danymi, folderów i napędów odpowiada widokowi z perspektywy komputera, który jest zdalnym serwerem. Mimo że można dostrzec foldery o znajomo wyglądających nazwach, takich jak *Program Files* i dyski, takie jak *C*, *nie* są to jednak foldery i dyski komputera użytkownika, lecz foldery i dyski zdalnego serwera.

W trybie analizy rozproszonej użytkownik nie ma dostępu do plików z danymi na lokalnym komputerze, jeżeli napęd i foldery z danymi nie zostaną udostępnione. Jeśli serwer pracuje pod innym systemem operacyjnym (np. komputer lokalny pracuje pod systemem Windows, a serwer pod systemem UNIX), w trybie analizy rozproszonej lokalne pliki z danymi prawdopodobnie będą niedostępne, nawet jeśli znajdują się w folderach udostępnionych.

Tryb analizy rozproszonej nie jest tym samym, co dostęp do plików z danymi umieszczonymi na innym komputerze w sieci. Dostęp do plików z danymi, które znajdują się na innych urządzeniach w sieci, można uzyskać w trybie analizy lokalnej lub rozproszonej. W trybie lokalnym dostęp do innych urządzeń można uzyskać z komputera lokalnego. W trybie rozproszonym dostęp do innych urządzeń sieciowych można uzyskać ze zdalnego serwera.

W razie wątpliwości, czy używany jest tryb analizy lokalnej, czy rozproszonej, należy spojrzeć na pasek tytułu okna dialogowego uzyskiwania dostępu do danych. Jeśli tytuł okna dialogowego zawiera słowo *Zdalnie* (na przykład **Otwórz zdalnie plik**), lub jeśli u góry okna dialogowego widoczny jest tekst **Zdalny serwer: [nazwa serwera]**, oznacza to, że użytkownik pracuje w trybie analizy rozproszonej.

*Uwaga*: Dotyczy to tylko okien dialogowych służących do uzyskiwania dostępu do plików z danymi (na przykład Otwórz dane, Zapisz dane, Przejmij bazę danych lub Zastosuj słownik danych). W przypadku wszystkich innych typów plików (na przykład plików raportów, składni i skryptów), zawsze wykorzystywany jest widok lokalny.

# **Dostępność procedur w trybie analizy rozproszonej**

W trybie analizy rozproszonej dostępne są jedynie procedury zainstalowane zarówno w wersji lokalnej, jak i w wersji na zdalnym serwerze.

Jeśli użytkownik korzysta z opcjonalnych składników zainstalowanych lokalnie, niedostępnych na serwerze zdanym, i przełączy się z komputera lokalnego na serwer zdalny, odnośne procedury zostaną usunięte z menu, a odnośne komendy spowodują błędy. Przełączenie się z powrotem do trybu lokalnego spowoduje przywrócenie działania wszystkich procedur.

# **Podawanie ścieżek w sposób bezwzględny i względny**

W trybie analizy rozproszonej ścieżki względne do plików danych i składni komend określane są względem bieżącego serwera, a nie komputera lokalnego. Określenie ścieżki względnej, np. */mojedokumenty/mojedane.sav*, nie wskazuje katalogu i pliku na dysku lokalnym, ale katalog i plik na dysku twardym zdalnego serwera.

Podawanie ścieżek w standardzie UNC w systemie Windows

Korzystając z wersji serwera działającej w systemie Windows, można uzyskiwać dostęp do plików danych i plików składni ze składnią komendy, używając uniwersalnej konwencji nazewnictwa (UNC). Ogólna postać ścieżki zgodnie z konwencją UNC to:

#### \\nazwaserwera\nazwaudziału\ścieżka\nazwapliku

- v *Nazwaserwera* jest nazwą komputera, na którym znajduje się plik z danymi.
- v *Nazwaudziału* jest nazwą folderu (katalogu) na tym komputerze, który jest oznaczony jako udostępniony.
- v *Ścieżka* jest nazwą dowolnego dodatkowego folderu (podkatalogu) w udostępnionym folderze.
- v *Nazwapliku* jest nazwą pliku z danymi.

#### Przykład:

GET FILE='\\hqdev001\public\lipiec\sprzed.sav'.

Jeśli komputerowi nie przypisano nazwy, można skorzystać z jego adresu IP, np.:

GET FILE='\\204.125.125.53\public\lipiec\sprzed.sav'.

Nawet używając ścieżek zgodnych z konwencją UNC, można uzyskać dostęp do plików danych i języka tylko z urządzeń i folderów, które są udostępnione. W przypadku trybu analizy rozproszonej obejmuje to pliki danych i języka na komputerze lokalnym.

Podawanie ścieżek bezwzględnych w systemie UNIX

W przypadku serwerów działających w systemie UNIX nie ma odpowiednika ścieżek UNC, więc wszystkie ścieżki do katalogów należy podawać w sposób bezwzględny, począwszy od katalogu głównego serwera; ścieżki względne są niedopuszczalne. Na przykład, jeśli plik z danymi znajduje się w katalogu */bin/data*, a katalogiem bieżącym jest również */bin/data*, specyfikacja GET FILE='sprzedaz.sav' jest nieprawidłowa; należy podać pełną ścieżkę, np.:

GET FILE='/bin/sprzedaz.sav'. INSERT FILE='/bin/zadaniesprzedazy.sps'.

# **Rozdział 5. Edytor danych**

Edytor danych umożliwia wygodne tworzenie i edycję plików danych, wzorowane na arkuszach kalkulacyjnych. Okno Edytora danych jest automatycznie otwierane po rozpoczęciu sesji.

W Edytorze danych dostępne są dwa widoki:

- v **Widok Dane.** W tym widoku wyświetlane są faktyczne wartości danych lub zdefiniowane etykiety wartości.
- v **Widok zmiennych.** W tym widoku wyświetlane są informacje o zmiennych, takie jak zdefiniowane etykiety zmiennych i wartości, typ danych (na przykład łańcuchowy, liczbowy lub data), poziom pomiaru (nominalny, porządkowy lub ilościowy) oraz zdefiniowane przez użytkownika braki danych.

W obu widokach można dodawać, modyfikować i usuwać informacje zawarte w pliku danych.

## **Dane**

Wiele elementów widoku Dane przypomina elementy znane z arkuszy kalkulacyjnych. Jest też jednak kilka istotnych różnic:

- v Wiersze odpowiadają obserwacjom. Każdy wiersz reprezentuje obserwację. Obserwacją może być na przykład każdy respondent uczestniczący w sondażu.
- v Kolumny odpowiadają zmiennym. Każda kolumna reprezentuje zmienną lub mierzoną charakterystykę. Zmienną jest na przykład każda z rubryk kwestionariusza.
- v Komórki zawierają wartości. Każda komórka zawiera pojedynczą wartość zmiennej dla danej obserwacji. Komórka jest wyznaczana przez przecięcie obserwacji i zmiennej. W komórkach znajdują się tylko wartości danych. W odróżnieniu od arkuszy kalkulacyjnych, komórki w Edytorze danych nie mogą zawierać wyrażeń.
- v Plik danych ma układ prostokątny. Jego wymiary zależą od liczby obserwacji i zmiennych. Dane można wprowadzić do dowolnej komórki. W wypadku wprowadzenia danych do komórki poza zdefiniowanym dotąd obszarem pliku danych prostokąt danych zostaje rozszerzony tak, aby objął wszystkie wiersze i kolumny dzielące go od danej komórki. W obrębie pliku danych nie ma komórek "pustych". W wypadku zmiennych liczbowych puste komórki przekształcane są na systemowy brak danych (wartość oznaczającą ich brak). W wypadku zmiennych łańcuchowych pusta komórka uważana jest za wartość poprawną.

# **Zmienne**

Widok zmiennych zawiera opisy atrybutów poszczególnych zmiennych w pliku danych. W widoku Zmienne:

- Wiersze reprezentują zmienne.
- Kolumny reprezentują atrybuty zmiennych.

Możliwe jest dodawanie lub usuwanie zmiennych, a także modyfikowanie ich atrybutów, takich jak:

- nazwa zmiennej,
- typ danych,
- v liczba cyfr lub innych znaków,
- liczba miejsc dziesiętnych,
- opisowe etykiety zmiennych i wartości,
- v braki danych zdefiniowane przez użytkownika,
- szerokość kolumny,
- poziom pomiaru.

Wszystkie te atrybuty są zapisywane przy zapisie pliku danych.

<span id="page-59-0"></span>Oprócz definiowania właściwości zmiennych w widoku Zmienne dostępne są dwie inne metody definiowania właściwości zmiennych:

- v Kreator kopiowania właściwości danych umożliwia wykorzystanie zewnętrznego pliku danych IBM SPSS Statistics jako szablonu do definiowania właściwości pliku i zmiennych w aktywnym zbiorze danych. Można również wykorzystać zmienne występujące w aktywnym zbiorze danych jako szablony dla innych zmiennych w aktywnym zbiorze danych. Opcja Skopiuj właściwości jest dostępna w menu Dane w oknie Edytora danych.
- v Opcja Definiuj właściwości zmiennych (również dostępna w menu Dane w oknie Edytora raportów) powoduje przeskanowanie danych i wyświetlenie listy wszystkich unikalnych wartości wybranych zmiennych, identyfikuje wartości bez etykiet i umożliwia automatyczne przypisanie etykiet. Jest to szczególnie przydatne w przypadku zmiennych kategorialnych, wykorzystujących kody liczbowe do reprezentowania kategorii, np. 0 = *Mężczyzna*, 1 = *Kobieta*.

# **Wyświetlanie lub definiowanie atrybutów zmiennej**

- 1. Uaktywnij okno Edytora danych.
- 2. Kliknij dwukrotnie nazwę zmiennej w nagłówku kolumny w widoku Dane lub kliknij kartę **Widok zmiennych**.
- 3. Aby zdefiniować nową zmienną, wpisz jej nazwę w dowolnym pustym wierszu.
- 4. Wybierz atrybuty, które chcesz zdefiniować lub zmodyfikować.

# **Nazwy zmiennych**

Nazwy zmiennych podlegają następującym regułom:

- v Każda nazwa zmiennej musi być unikatowa powtórzenia nie są dopuszczalne.
- Nazwy zmiennych mogą mieć długość do 64 bajtów, a pierwszy znak musi być litera lub jednym z następujących znaków: @, # lub \$. Kolejne znaki mogą być dowolną kombinacją liter, cyfr, znaków niebędących znakami interpunkcyjnymi oraz kropek (.). W trybie strony kodowej rozmiar 64-bajtowy oznacza zwykle 64 znaki w językach o jednobajtowym zapisie znaków (np. angielski, francuski, niemiecki, hiszpański, włoski, hebrajski, rosyjski, grecki, arabski, tajski) oraz 32 znaki w językach o zapisie dwubajtowym (np. japoński, chiński, koreański). Wiele ze znaków łańcucha, które w trybie strony kodowej zajmują jeden bajt, w trybie Unicode zajmuje dwa lub więcej bajtów. Na przykład é w formacie strony kodowej zajmuje jeden bajt, ale w formacie Unicode dwa bajty, zatem słowo *résumé* w pliku strony kodowej zajmuje sześć bajtów, natomiast w trybie Unicode — osiem.

*Uwaga*: Litery to wszystkie znaki niebędące znakami interpunkcyjnymi, używane do pisania zwykłych słów w językach obsługiwanych za pomocą zestawu znaków na danej platformie.

- v Nazwy zmiennych nie mogą zawierać spacji.
- v Znak # na pierwszym miejscu w nazwie zmiennej oznacza zmienną roboczą. Zmienne robocze można tworzyć wyłącznie za pomocą składni komend. W oknach dialogowych służących do tworzenia nowych zmiennych nie można wybrać znaku # jako pierwszego znaku nazwy zmiennej.
- v Znak \$ na pierwszej pozycji wskazuje, że zmienna jest zmienną systemową. Znak \$ nie jest dozwolony jako pierwszy znak nazwy zmiennej zdefiniowanej przez użytkownika.
- v Kropka, podkreślenie oraz znaki \$, # oraz @ mogą być używane w nazwach zmiennych. Na przykład ciąg *A.\_\$@#1* jest prawidłową nazwą zmiennej.
- v Należy unikać tworzenia nazw zmiennych kończących się kropką, ponieważ kropka może być zinterpretowana jako zakończenie komendy. Zmienne, których nazwy kończą się kropką, można tworzyć wyłącznie za pomocą składni komend. Zmiennych, których nazwy kończą się kropką, nie można tworzyć za pomocą okien dialogowych do tworzenia nowych zmiennych.
- v Należy unikać nazw zmiennych kończących się podkreśleniem, ponieważ takie nazwy mogą powodować konflikty z nazwami zmiennych tworzonych automatycznie za pomocą komend i procedur.
- v Nazwami zmiennych nie mogą być zarezerwowane słowa kluczowe. Zarezerwowane słowa kluczowe to: ALL, AND, BY, EQ, GE, GT, LE, LT, NE, NOT, OR, TO, WITH.
- v Nazwy zmiennych mogą stanowić dowolną mieszaninę dużych i małych liter, a wielkość liter jest zachowywana na potrzeby wyświetlania.
- v Kiedy podczas wyświetlania występuje konieczność zawijania długich nazw zmiennych w kilku wierszach, łamanie następuje w miejscu podkreśleń, kropek oraz w punktach, w których zapis zmienia się z małych na duże litery.

# **Poziom pomiaru zmiennej**

Poziom pomiaru można zdefiniować jako ilościowy (dane liczbowe na skali interwałowej lub ilorazowej), porządkowy lub nominalny. Dane nominalne i porządkowe mogą być łańcuchami (ciągami znaków alfanumerycznych) lub liczbami.

- v *Nominalny*. Zmienna może być traktowana jako nominalna, gdy jej wartości reprezentują kategorie bez wewnętrznego rangowania; na przykład wydział, na którym są zatrudnieni pracownicy. Przykładami zmiennych nominalnych są: region, kod pocztowy lub wyznanie.
- v *Porządkowy*. Zmienna może być traktowana jako porządkowa, gdy jej wartości reprezentują kategorię z wewnętrznym rangowaniem, na przykład poziomy zadowolenia z usługi od bardzo niezadowolonego do bardzo zadowolonego). Przykładami zmiennych porządkowych mogą być oceny opinii reprezentujące stopień satysfakcji lub przekonania oraz oceny preferencji.
- v *Powiększenie*. Zmienna może być traktowana jako zmienna (ilościowa), gdy jej wartości reprezentują uporządkowane kategorie ze znaczącą metryką, która umożliwia porównywanie odległości między wartościami. Przykładami zmiennych ilościowych mogą być: wiek w latach lub przychód w tysiącach złotych.

*Uwaga*: W wypadku zmiennych łańcuchowych typu porządkowego porządek alfabetyczny wartości łańcucha jest przyjmowany za faktyczny porządek kategorii. Na przykład zmiennej łańcuchowej o wartościach *mało*, *średnio* i *dużo* domyślnie przypisywany jest błędny porządek: *dużo*, *mało* i *średnio*. Zasadniczo lepiej jest stosować kody numeryczne do reprezentacji danych porządkowych.

Dla nowych zmiennych numerycznych, utworzonych przy pomocy transformacji, dane ze źródeł zewnętrznych i pliki danych IBM SPSS Statistics utworzone w wersji starszej niż 8, domyślny poziom pomiaru jest określany przez warunki w poniższej tabeli. Warunki są oceniane w kolejności przedstawionej w tabeli. Stosowany jest poziom pomiaru dla pierwszego warunku, który pasuje do danych.

| Warunek                                                              | Poziom pomiaru |
|----------------------------------------------------------------------|----------------|
| Brak wszystkich wartości zmiennej                                    | Nominalny      |
| Formatem jest dolar lub format użytkownika                           | Ilościowy      |
| Formatem jest data lub godzina (wyłączając Miesiąc i Dzień tygodnia) | Ilościowy      |
| Zmienna zawiera co najmniej jedną wartość niecałkowitą               | Ilościowy      |
| Zmienna zawiera co najmniej jedną wartość ujemną                     | Ilościowy      |
| Zmienna nie zawiera poprawnych wartości mniejszych niż 10 000        | Ilościowy      |
| Zmienna ma N lub więcej prawidłowych, niepowtarzalnych wartości*     | Ilościowy      |
| Zmienna nie zawiera poprawnych wartości mniejszych niż 10            | Ilościowy      |
| Zmienna ma mniej niż N poprawnych, niepowtarzalnych wartości*        | Nominalny      |

*Tabela 6. Reguły wyznaczania poziomu pomiaru*

- \* *N* jest zdefiniowaną przez użytkownika wartością odcięcia. Domyślną wartością jest 24.
- v Można zmienić wartość odcięcia w oknie dialogowym Opcje. Więcej informacji można znaleźć w temacie ["Opcje:](#page-208-0) [Dane" na stronie 201.](#page-208-0)
- v Okno dialogowe Definiuj właściwości zmiennych, dostępnym z menu Dane, może być pomocne w przydzielaniu właściwego poziomu pomiaru. Więcej informacji można znaleźć w temacie ["Przypisywanie poziomu pomiaru" na](#page-80-0) [stronie 73.](#page-80-0)

# **Typ zmiennej**

Typ zmiennej określa typ danych każdej zmiennej. Wszystkie nowo tworzone zmienne domyślnie otrzymują format numeryczny. Typ danych można zmienić w oknie dialogowym Typ zmiennej. Zawartość okna dialogowego Typ zmiennej zależy od wybranego typu danych. W wypadku niektórych typów pojawiają się pola tekstowe, w których określa się szerokość i liczbę miejsc dziesiętnych; w wypadku innych, format po prostu wybiera się z przewijanej listy przykładów.

Dostępne są następujące typy danych:

**Numeryczna.** Zmienna, której wartościami są liczby. Wartości są wyświetlane w standardowym formacie numerycznym. Edytor danych pozwala na wpisywanie wartości liczbowych w formacie standardowym lub w notacji naukowej (wykładniczej).

**Przecinkowa.** Typ zmiennej liczbowej, której wartości wyświetlane są z przecinkami co trzy pozycje i z kropką jako separatorem dziesiętnym. Edytor danych pozwala na wpisywanie wartości zmiennych przecinkowych z przecinkami lub bez nich, albo w notacji naukowej. Wartości nie mogą zawierać przecinków na prawo od separatora dziesiętnego.

**Z kropką.** Typ zmiennej liczbowej, której wartości wyświetlane są z kropkami co trzy pozycje i z przecinkiem jako separatorem dziesiętnym. Edytor danych akceptuje dla zmiennych z kropką wartości numeryczne w formie separowanej lub bez separatora; lub też w notacji naukowej. Wartości nie mogą zawierać przecinków na prawo od separatora dziesiętnego.

**Notacja naukowa.** Typ zmiennej numerycznej o wartościach wyświetlanych z literą E, po której następuje wykładnik potęgi 10 ze znakiem. Edytor danych akceptuje wartości liczbowe takich zmiennych z wykładnikiem lub bez. Wykładnik może być poprzedzony literą E lub D z opcjonalnym znakiem lub tylko samym znakiem, np. 123, 1,23E2, 1,23D2, 1,23E+2, a nawet 1,23+2.

**Data.** Zmienna liczbowa, której wartości są wyświetlane w jednym z kilku formatów daty lub czasu. Należy wybrać format z listy. Możliwe jest wprowadzanie dat z ogranicznikami w postaci ukośników, myślników, kropek, przecinków lub spacji. Sposób interpretacji lat zapisywanych dwucyfrowo jest określany za pomocą ustawienia w oknie dialogowym Opcje (z menu Edycja wybierz polecenie **Opcje** i kliknij kartę **Dane**).

**Dolar.** Wyświetlona zmienna liczbowa poprzedzona znakiem dolara (\$), przecinkami co trzy pozycje i z kropką jako separatorem dziesiętnym. Wartości danych można wpisać poprzedzone znakiem dolara lub nie.

**Waluta użytkownika.** Typ zmiennej liczbowej, której wartości są wyświetlane w jednym z kilku formatów użytkownika, zdefiniowanych w oknie dialogowym Opcje, na karcie Użytkownika. Znaki jednostek (np. symbole walut) nie mogą być używane w momencie wprowadzania danych, lecz są wyświetlane w Edytorze danych.

**Łańcuchowa.** Wartości zmiennej nie są liczbami, a więc nie biorą udziału w obliczeniach. Wartości mogą zawierać dowolne znaki, aż do określonej granicy długości. Duże i małe litery są rozróżniane. Zmienne tego typu nazywane są także alfanumerycznymi.

**Liczba ograniczona.** Zmienna, której wartości są ograniczone do liczb całkowitych nieujemnych. Wartości wyświetlane są z zerami na początku uzupełniającymi do maksymalnej szerokości zmiennej. Wartości mogą być wpisywane w notacji naukowej.

### **Definiowanie typu zmiennej**

- 1. Kliknij przycisk w komórce *Typ* dla definiowanej zmiennej.
- 2. Wybierz typ danych w oknie dialogowym Typ zmiennej.
- 3. Kliknij przycisk **OK**.

### **Format wejściowy a format wyświetlania**

Zależnie od formatu, wartości wyświetlane w widoku Dane mogą mieć postać inną niż ta, w której zostały wprowadzone i w której są wewnętrznie przechowywane. Poniżej przedstawiono pewne ogólne zasady:

- v W wypadku formatu liczbowego, przecinkowego i z kropką można wpisywać wartości o dowolnej liczbie miejsc dziesiętnych (do 16), przy czym cała wartość jest przechowywana wewnętrznie. W widoku Dane cyfry części ułamkowej wyświetlane są tylko do zadanej pozycji; reszta jest zaokrąglana. Jednak we wszelkich obliczeniach używana jest wartość niezaokrąglona.
- v W wypadku zmiennych łańcuchowych wszystkie wartości są z prawej strony uzupełniane spacjami do maksymalnej szerokości. Zmienna łańcuchowa o szerokości maksymalnie trzy i wartości *Nie* jest przechowywana jako "Nie" i nie jest równoważna wartości "Nie".
- v Przy formatowaniu dat jako ograniczniki dni, miesięcy i lat można stosować ukośniki, myślniki, spacje, przecinki lub kropki, a miesiące mogą być wpisywane liczbowo, w postaci trzyliterowych skrótów lub pełnymi nazwami. Daty w formacie ogólnym *dd-mmm-rr* są wyświetlane z kreskami jako ogranicznikami i trzyliterowymi skrótami nazw miesięcy. Daty w formacie ogólnym *dd/mm/rr* oraz *mm/dd/rr* są wyświetlane z ukośnikami jako ogranicznikami oraz liczbami dla oznaczenia miesięcy. Wewnętrznie daty są przechowywane jako wartości równe liczbie sekund od dnia 14 października 1582 r. Sposób interpretacji lat zapisywanych dwucyfrowo określa ustawienie w oknie dialogowym Opcje (z menu Edycja wybierz polecenie **Opcje** i kliknij kartę **Dane**).
- v W formatach godzin jako ograniczników między godzinami, minutami i sekundami można używać dwukropków, kropek lub spacji. Godziny są wyświetlane z użyciem dwukropków. Wewnętrznie czas przechowywany jest jako liczba sekund oznaczająca przedział czasu. Na przykład wartość 10:00:00 jest wewnętrznie przechowywana jako 36000, czyli 60 (sekund na minutę) x 60 (minut na godzinę) x 10 (godzin).

# **Etykiety zmiennych**

Można przypisywać zmiennym etykiety opisowe o długości do 256 znaków (128 znaków w językach o dwubajtowym zapisie znaków). Etykiety zmiennych mogą zawierać spacje i znaki zarezerwowane, niedozwolone w nazwach zmiennych.

## **Określanie etykiet zmiennych**

- 1. Uaktywnij okno Edytora danych.
- 2. Kliknij dwukrotnie nazwę zmiennej w nagłówku kolumny w widoku Dane lub kliknij kartę **Widok zmiennych**.
- 3. Wpisz opisową etykietę zmiennej w komórce *Etykieta* odpowiedniej zmiennej.

# **Etykiety wartości**

Każdej wartości zmiennej można przypisać opisową etykietę. Ta procedura jest szczególnie użyteczna w wypadku stosowania w plikach danych kodów liczbowych reprezentujących nieliczbowe kategorie (np. kody 1 i 2 odpowiadające kategoriom *mężczyzna* i *kobieta*).

## **Określanie etykiet wartości**

- 1. Kliknij przycisk w komórce *Wartości* dla definiowanej zmiennej.
- 2. Dla każdej wartości wpisz wartość i etykietę.
- 3. Kliknij przycisk **Dodaj**, aby wprowadzić etykietę wartości.
- 4. Kliknij przycisk **OK**.

# **Wstawianie w etykietach znaków podziału wiersza**

Etykiety zmiennych i wartości w tabelach przestawnych i na wykresach są automatycznie zawijane w kilku wierszach, jeśli komórka lub obszar nie są wystarczająco szerokie, aby wyświetlić całą etykietę w jednym wierszu. Wyniki takiej operacji można również edytować i ręcznie wstawić znaki podziału wiersza, jeśli dana etykieta powinna być zawijana w innym miejscu. Istnieje także możliwość utworzenia takich etykiet zmiennych i wartości, które będą *zawsze* zawijane w określonym miejscu i wyświetlane w kilku wierszach.

- 1. W przypadku etykiet zmiennych w widoku Zmienne w Edytorze danych wybierz dla danej zmiennej komórkę *Etykieta*.
- 2. W przypadku etykiet wartości w widoku Zmienne w Edytorze danych wybierz dla danej zmiennej komórkę *Wartości*, kliknij widoczny w tej komórce przycisk, a następnie w oknie dialogowym Etykiety wartości wybierz etykietę, którą chcesz zmodyfikować.
- 3. W miejscu, w którym etykieta ma być zawijana, wpisz znak \n.

Znak \n nie jest wyświetlany w tabelach przestawnych ani na wykresach. Jest on interpretowany jako znak podziału wiersza.

# **Brakujące wartości**

Okno dialogowe Braki danych umożliwia określenie pewnych wartości danych jako **zdefiniowane braki danych**. Na przykład może być konieczne rozróżnienie sytuacji, w których ankietowany odmówił odpowiedzi, od tych, w których pytanie go nie dotyczyło. Wartości zdefiniowane jako braki są specjalnie oznakowane i pomijane w większości obliczeń.

## **Definiowanie braków danych**

- 1. Kliknij przycisk w komórce *Braki danych* dla definiowanej zmiennej.
- 2. Wprowadź wartość lub przedział wartości, które mają reprezentować braki danych.

## **Role**

Niektóre okna dialogowe obsługują zdefiniowane role, które mogą być używane do wstępnego wybierania danych do analizy. Gdy otwierasz takie okno dialogowe, zmienne, które spełniają wymogi roli zostaną automatycznie wyświetlone na listach docelowych. Dostępne role to:

**Zmienna wejściowa.** Zmienna zostanie użyta jako zmienna wejściowa (np. predyktor, zmienna niezależna).

**Docelowa.** Zmienna zostanie użyta jako dane wyjściowe (np. predyktor, zmienna zależna).

**Łącznie.** Zmienna zostanie użyta jako wejściowa i wyjściowa.

**Brak.** Zmienna nie ma przydziału roli.

**Podział.** Zmienna zostanie użyta do podziału danych na poszczególne próby w celu uczenia, testowania i sprawdzania poprawności.

**Podział.** Dołączone w celu zachowania pełnej kompatybilności z IBM SPSS Modeler. Zmienne z tą rolą *nie* są używane jako zmienne pliku dzielonego w IBM SPSS Statistics.

- v Domyślnie wszystkie zmienne są przydzielone do roli *Wejście*. Obejmuje to dane z zewnętrznych formatów plików i pliki danych z wersji programu IBM SPSS Statistics wcześniejszych od wersji 18.
- v Przydzielanie ról może wpływać tylko na okna dialogowe, które obsługują role. Nie ma wpływu na składnię komendy.

Aby przypisać role

1. Wybierz rolę z listy w komórce *Rola* dla danej zmiennej.

# **Szerokość kolumny**

Szerokość kolumny można określić poprzez podanie liczby znaków. Szerokość kolumn można też zmienić bezpośrednio w widoku Dane, klikając krawędź kolumny i przeciągając ją myszą.

- v Szerokość kolumny w przypadku czcionek proporcjonalnych jest oparta na średniej szerokości znaku. W zależności od znaków użytych w wartości, mniej lub więcej znaków może zostać wyświetlonych w określonej szerokości.
- v Szerokość kolumny ma wpływ jedynie na wyświetlanie wartości w Edytorze danych. Zmiana szerokości kolumny nie zmienia zdefiniowanej szerokości zmiennej.

# **Wyrównanie zmiennej**

Wyrównanie określa sposób wyświetlania wartości lub etykiet wartości w widoku Dane. Domyślnie liczby są wyrównywane do prawej, a wartości zmiennych łańcuchowych do lewej. To ustawienie dotyczy wyłącznie wyświetlania w widoku Dane.

# **Stosowanie atrybutów definicyjnych zmiennej do innych zmiennych**

Po zdefiniowaniu atrybutów zmiennej możliwe jest ich skopiowanie i zastosowanie do jednej lub kilku zmiennych.

Do przenoszenia atrybutów zawartych w definicji zmiennej służą zwykłe operacje kopiowania i wklejania. Można:

- v Skopiować pojedynczy atrybut (np. etykiety wartości) i wkleić go do komórki (lub komórek) tego samego atrybutu innych zmiennych.
- v Skopiować wszystkie atrybuty z jednej zmiennej i wkleić je do definicji innych zmiennych.
- v Utworzyć dowolną liczbę nowych zmiennych, mających wszystkie atrybuty kopiowanej zmiennej.

### **Stosowanie atrybutów definicyjnych zmiennej do innych zmiennych**

Aby zastosować pojedyncze atrybuty zdefiniowanej zmiennej:

- 1. W widoku Zmienne wybierz komórkę atrybutu, który ma być nadany innym zmiennym.
- 2. Z menu wybierz:

#### **Edytuj** > **Kopiuj**

- 3. Wybierz komórkę (lub komórki), do której atrybut ma być zastosowany. (Można wybrać więcej niż jedną docelową zmienną).
- 4. Z menu wybierz:

**Edycja** > **Wklej**

Jeśli atrybut zostanie wklejony do pustych wierszy, powstaną nowe zmienne o wszystkich atrybutach domyślnych z wyjątkiem atrybutu wybranego.

Aby zastosować pojedyncze atrybuty zdefiniowanej zmiennej:

- 1. W widoku Zmienne zaznacz numer wiersza odpowiadający zmiennej, której atrybuty mają zostać użyte. (Nastąpi podświetlenie całego wiersza).
- 2. Z menu wybierz:

#### **Edytuj** > **Kopiuj**

- 3. Zaznacz numery wierszy odpowiednich zmiennych, którym mają zostać nadane skopiowane atrybuty. (Można wybrać więcej niż jedną docelową zmienną).
- 4. Z menu wybierz:

**Edycja** > **Wklej**

### **Generowanie wielu zmiennych o takich samych atrybutach**

- 1. W widoku Zmienne kliknij numer wiersza odpowiadającego zmiennej, której atrybuty mają zostać użyte w nowej zmiennej. (Nastąpi podświetlenie całego wiersza).
- 2. Z menu wybierz:

#### **Edytuj** > **Kopiuj**

- 3. Kliknij numer pustego wiersza poniżej ostatniej zdefiniowanej zmiennej w pliku danych.
- 4. Z menu wybierz:

#### **Edytuj** > **Wklej zmienne...**

- 5. W oknie dialogowym Wklej zmienne wpisz liczbę zmiennych, które chcesz utworzyć.
- 6. Podaj przedrostek i numer początkowy dla nazw nowo tworzonych zmiennych.
- 7. Kliknij przycisk **OK**.

Nowe zmienne otrzymają nazwy złożone z podanego przedrostka i numeru kolejnego (począwszy od podanego).

# <span id="page-65-0"></span>**Atrybuty zmiennej**

Oprócz korzystania ze zwykłych atrybutów zmiennej (np. etykiet wartości, braków danych, poziomu pomiaru) można tworzyć własne atrybuty użytkownika. Podobnie jak zwykłe atrybuty zmiennych są one zapisywane z plikami danych programu IBM SPSS Statistics. Można zatem utworzyć atrybut zmiennej identyfikujący typ odpowiedzi na pytanie ankietowe (np. wybór jednokrotny, wybór wielokrotny, wypełnienie pola) lub wzory wykorzystywane do obliczanych zmiennych.

## **Tworzenie atrybutów zmiennej zdefiniowanych przez użytkownika**

Aby utworzyć atrybuty zmiennej zdefiniowane przez użytkownika:

1. W widoku Zmienne wybierz kolejno następujące pozycje z menu:

### **Dane** > **Atrybuty zmiennych...**

- 2. Przeciągnij i upuść na listę Wybrane zmienne te zmienne, którym chcesz przypisać nowy atrybut.
- 3. Wprowadź nazwę atrybutu. Przy tworzeniu nazw atrybutów obowiązują takie same reguły jak dla nazw zmiennych. Więcej informacji można znaleźć w temacie ["Nazwy zmiennych" na stronie 52.](#page-59-0)
- 4. Wprowadź opcjonalną wartość atrybutu. W przypadku wybrania wielu zmiennych wartość zostanie przypisana wszystkim wybranym zmiennym. Można zostawić to pole puste, a następnie wprowadzić wartości dla każdej ze zmiennych w widoku Zmienne.

**Wyświetl atrybut w edytorze danych.** Powoduje wyświetlenie atrybutu w widoku Zmienne, w Edytorze danych. Informacje na temat zarządzania wyświetlaniem atrybutów użytkownika można znaleźć poniżej, w "Wyświetlanie i edytowanie atrybutów użytkownika".

**Wyświetl zdefiniowaną listę atrybutów.** Powoduje wyświetlenie listy atrybutów użytkownika zdefiniowanych już dla zbioru danych. Nazwy atrybutów rozpoczynające się znakiem dolara (\$) są atrybutami zarezerwowanymi, których nie można modyfikować.

### **Wyświetlanie i edytowanie atrybutów użytkownika**

Zdefiniowane przez użytkownika atrybuty zmiennych można wyświetlać i edytować w Edytorze danych, w widoku Zmienne.

- v Nazwy atrybutów zmiennej zdefiniowanych przez użytkownika są umieszczone w nawiasach kwadratowych.
- v Nazwy atrybutów rozpoczynające się znakiem dolara (\$) są zarezerwowane i nie można ich modyfikować.
- v Brak wpisu w komórce oznacza, że atrybut dla tej zmiennej nie istnieje; wyświetlany w komórce tekst *Pusty* oznacza, że atrybut dla tej zmiennej istnieje, ale nie przypisano mu żadnej wartości. Po wprowadzeniu tekstu do komórki atrybut dla tej zmiennej istnieje i ma podaną wartość.
- v Wyświetlany w komórce tekst *Tablica...* oznacza, że jest to tablica atrybutów, czyli atrybut zawierający wiele wartości. Kliknij przycisk umieszczony w komórce, aby wyświetlić listę wartości.

Aby wyświetlać i edytować atrybuty użytkownika:

1. W widoku Zmienne wybierz kolejno następujące pozycje z menu:

#### **Widok** > **Dostosuj widok zmiennych...**

2. Wybierz (zaznacz) zdefiniowane przez użytkownika atrybuty zmiennych, które chcesz wyświetlić. (Atrybuty zmiennych zdefiniowane przez użytkownika są umieszczone w nawiasach kwadratowych).

Po wyświetleniu atrybutów w widoku Zmienne można edytować je bezpośrednio w Edytorze danych.

**Tablice atrybutów zmiennych:** Tekst *Tablica...* wyświetlany w komórce jako atrybut zmiennej zdefiniowany przez użytkownika w widoku Zmienne lub w oknie dialogowym Właściwości zmiennej użytkownika w pozycji Definiuj właściwości zmiennych) wskazuje, że mamy do czynienia z **tablicą atrybutów**, czyli atrybutem zawierającym wiele wartości. Na przykład można użyć tablicy atrybutów do określenia wszystkich zmiennych źródłowych wykorzystanych do obliczenia zmiennej pochodnej. Kliknij przycisk umieszczony w komórce, aby edytować listę wartości.

## **Dostosowywanie widoku zmiennych**

Za pomocą opcji Dostosuj widok zmiennych można kontrolować, które atrybuty są wyświetlane w widoku Zmienne (np. nazwa, typ, etykieta), oraz kolejność, w jakiej są wyświetlane.

- v Wszystkie niestandardowe atrybuty zmiennych powiązane ze zbiorem danych są umieszczone w nawiasach kwadratowych. Więcej informacji można znaleźć w temacie "Tworzenie atrybutó[w zmiennej zdefiniowanych przez](#page-65-0) uż[ytkownika" na stronie 58.](#page-65-0)
- v Ustawienia wyświetlania użytkownika są zapisywane w plikach danych programu IBM SPSS Statistics.
- v Można również zarządzać domyślnym wyświetlaniem oraz kolejnością atrybutów w widoku Zmienne. Więcej informacji można znaleźć w temacie "Zmiana domyś[lnego widoku zmiennych" na stronie 203.](#page-210-0)

Aby dostosować widok zmiennych:

1. W widoku Zmienne wybierz kolejno następujące pozycje z menu:

#### **Widok** > **Dostosuj widok zmiennych...**

- 2. Zaznacz atrybuty zmiennych, które chcesz dostosować.
- 3. Za pomocą przycisków strzałek w górę i w dół można zmienić kolejność wyświetlania atrybutów.

**Przywróć domyślne.** Powoduje zastosowanie domyślnych ustawień wyświetlania i kolejności.

## **Sprawdzanie pisowni**

etykiety zmiennych i wartości

Aby sprawdzić pisownię etykiet zmiennych i etykiet wartości:

- 1. Wybierz kartę Zmienne w oknie Edytora danych.
- 2. Kliknij prawym przyciskiem myszy kolumnę *Etykiety* lub *Wartości* i wybierz z menu kontekstowego pozycję: **Sprawdzanie pisowni**

lub

3. W widoku Zmienne wybierz kolejno następujące pozycje z menu:

**Narzędzia** > **Sprawdzanie pisowni** lub

4. W oknie dialogowym Etykiety wartości kliknij przycisk **Pisownia**. (Ogranicza to sprawdzanie pisowni do etykiet wartości określonej zmiennej).

Sprawdzanie pisowni ogranicza się do etykiet zmiennych i etykiet wartości w widoku Zmienne Edytora danych.

Wartości danych łańcuchowych

W celu sprawdzenia pisowni wartości danych łańcuchowych:

- 1. Wybierz zakładkę Dane Edytora danych.
- 2. Opcjonalnie wybierz jedną lub kilka zmiennych (kolumn), które mają zostać sprawdzone. W celu wybrania zmiennej kliknij nazwę zmiennej w górnej części kolumny.
- 3. Z menu wybierz:

#### **Narzędzia** > **Sprawdzanie pisowni**

- v Jeśli w widoku Dane nie wybrano zmiennych, wszystkie zmienne łańcuchowe zostaną sprawdzone.
- v Jeśli w zbiorze danych nie występują zmienne łańcuchowe lub żadna z wybranych zmiennych nie jest zmienną łańcuchową, opcja Pisownia w menu Narzędzia zostanie wyłączona.

# **Dostosowywanie widoku zmiennych**

Za pomocą opcji Dostosuj widok zmiennych można kontrolować, które atrybuty są wyświetlane w widoku Zmienne (np. nazwa, typ, etykieta), oraz kolejność, w jakiej są wyświetlane.

- v Wszystkie niestandardowe atrybuty zmiennych powiązane ze zbiorem danych są umieszczone w nawiasach kwadratowych. Więcej informacji można znaleźć w temacie "Tworzenie atrybutó[w zmiennej zdefiniowanych przez](#page-65-0) uż[ytkownika" na stronie 58.](#page-65-0)
- v Ustawienia wyświetlania użytkownika są zapisywane w plikach danych programu IBM SPSS Statistics.
- v Można również zarządzać domyślnym wyświetlaniem oraz kolejnością atrybutów w widoku Zmienne. Więcej informacji można znaleźć w temacie "Zmiana domyś[lnego widoku zmiennych" na stronie 203.](#page-210-0)

Aby dostosować widok zmiennych:

1. W widoku Zmienne wybierz kolejno następujące pozycje z menu:

#### **Widok** > **Dostosuj widok zmiennych...**

- 2. Zaznacz atrybuty zmiennych, które chcesz dostosować.
- 3. Za pomocą przycisków strzałek w górę i w dół można zmienić kolejność wyświetlania atrybutów.

**Przywróć domyślne.** Powoduje zastosowanie domyślnych ustawień wyświetlania i kolejności.

## **Sprawdzanie pisowni**

etykiety zmiennych i wartości

Aby sprawdzić pisownię etykiet zmiennych i etykiet wartości:

- 1. Wybierz kartę Zmienne w oknie Edytora danych.
- 2. Kliknij prawym przyciskiem myszy kolumnę *Etykiety* lub *Wartości* i wybierz z menu kontekstowego pozycję: **Sprawdzanie pisowni**

lub

3. W widoku Zmienne wybierz kolejno następujące pozycje z menu:

**Narzędzia** > **Sprawdzanie pisowni**

lub

4. W oknie dialogowym Etykiety wartości kliknij przycisk **Pisownia**. (Ogranicza to sprawdzanie pisowni do etykiet wartości określonej zmiennej).

Sprawdzanie pisowni ogranicza się do etykiet zmiennych i etykiet wartości w widoku Zmienne Edytora danych.

Wartości danych łańcuchowych

W celu sprawdzenia pisowni wartości danych łańcuchowych:

- 1. Wybierz zakładkę Dane Edytora danych.
- 2. Opcjonalnie wybierz jedną lub kilka zmiennych (kolumn), które mają zostać sprawdzone. W celu wybrania zmiennej kliknij nazwę zmiennej w górnej części kolumny.
- 3. Z menu wybierz:

#### **Narzędzia** > **Sprawdzanie pisowni**

- v Jeśli w widoku Dane nie wybrano zmiennych, wszystkie zmienne łańcuchowe zostaną sprawdzone.
- v Jeśli w zbiorze danych nie występują zmienne łańcuchowe lub żadna z wybranych zmiennych nie jest zmienną łańcuchową, opcja Pisownia w menu Narzędzia zostanie wyłączona.

## **Wprowadzanie danych**

W widoku Zmienne można wprowadzać dane bezpośrednio w Edytorze danych. Kolejność wprowadzania danych jest dowolna. Dane można wprowadzać według obserwacji lub według zmiennych, w wybranych obszarach lub w pojedynczych komórkach.

- v Aktywna komórka wyróżniona jest podświetleniem.
- v Nazwa zmiennej i numer wiersza aktywnej komórki są wyświetlone w lewym górnym rogu Edytora danych.
- v W czasie, gdy komórka jest wybrana i wpisywana jest w niej wartość danej, wartość ta jest wyświetlana w pasku edycji komórki, znajdującym się w górnej części Edytora danych.
- v Wartości danych nie są zapisywane aż do naciśnięcia klawisza Enter lub wybrania innej komórki.
- v Aby możliwe było wprowadzanie nie tylko prostych danych liczbowych, należy najpierw zdefiniować typ zmiennej.

Wprowadzenie wartości w pustej kolumnie powoduje, że Edytor danych automatycznie tworzy nową zmienną i nadaje jej nazwę.

## **Wprowadzanie danych numerycznych**

- 1. Wybierz komórkę w widoku Dane.
- 2. Wpisz wartość danej. (Wartość zmiennej zostanie wyświetlona na pasku edycji komórki w górnej części Edytora danych).
- 3. Aby zapisać wartość, naciśnij klawisz Enter lub wybierz inną komórkę.

# **Wprowadzanie danych nienumerycznych**

- 1. Kliknij dwukrotnie nazwę zmiennej w nagłówku kolumny w widoku Dane lub kliknij kartę **Widok zmiennych**.
- 2. Kliknij przycisk w komórce *Typ danej* zmiennej.
- 3. Wybierz typ danych w oknie dialogowym Typ zmiennej.
- 4. Kliknij przycisk **OK**.
- 5. Kliknij dwukrotnie numer wiersza lub kliknij kartę **Dane**.
- 6. Wprowadź dane w kolumnie nowo zdefiniowanej zmiennej.

# **Korzystanie z etykiet wartości przy wprowadzaniu danych**

- 1. Jeśli etykiety nie są w danej chwili wyświetlane w widoku Dane, wybierz z menu kolejno następujące pozycje: **Widok** > **Etykiety wartości**
- 2. Kliknij komórkę, do której będzie wprowadzana wartość.
- 3. Wybierz etykietę wartości z listy rozwijanej.

Wartość zostanie wprowadzona, a w komórce pojawi się jej etykieta.

*Uwaga*: Z tej metody można skorzystać tylko wtedy, gdy wcześniej zostaną zdefiniowane etykiety wartości dla danej zmiennej.

# **Ograniczenia co do wartości danych w Edytorze danych**

Zdefiniowane typ i szerokość zmiennej decydują o typie wartości, którą można wprowadzić do komórki w widoku Dane.

- v Jeśli zostanie wpisany znak, który nie jest dozwolony w zdefiniowanym typie zmiennej, nie zostanie on wprowadzony.
- v W wypadku zmiennych łańcuchowych nie są dozwolone znaki wykraczające poza zdefiniowaną szerokość.
- v W wypadku zmiennych liczbowych możliwe jest wpisanie wartości całkowitych o szerokości przekraczającej zdefiniowaną szerokość zmiennej, jednak w Edytorze danych liczba w komórce zostanie wyświetlona w notacji naukowej albo oznaczona wielokropkiem (..)., wskazującym, że wartość ma szerokość większą niż zdefiniowana. Wówczas, aby wyświetlić wartość w komórce, należy zmienić zdefiniowaną szerokość zmiennej.

*Uwaga*: Zmiana szerokości kolumny nie wpływa na szerokość zmiennej.

# **Edycja danych**

Edytor danych umożliwia modyfikowanie wartości w widoku Dane na wiele sposobów. Można:

- Zmieniać wartości danych
- v Wycinać, kopiować i wklejać wartości danych
- Dodawać i usuwać obserwacje
- v Dodawać i usuwać zmienne
- v Zmieniać kolejność zmiennych

## **Zastępowanie lub modyfikowanie wartości danych**

Aby usunąć poprzednią wartość i wprowadzić nową:

- 1. Dwukrotnie kliknij komórkę w widoku Dane. (Wartość komórki jest wyświetlona również na pasku edycji komórki).
- 2. Zmodyfikuj wartość bezpośrednio w komórce lub w edytorze komórki.
- 3. Aby zapisać nową wartość, naciśnij klawisz Enter lub wybierz inną komórkę.

# **Wycinanie, kopiowanie i wklejanie wartości danych**

Edytor danych umożliwia wycinanie, kopiowanie i wklejanie w komórkach pojedynczych wartości lub całych grup wartości. Można:

- v Przenosić lub kopiować wartości jednej komórki do innej
- v Przenosić lub kopiować wartości jednej komórki do grupy komórek
- v Przenosić lub kopiować wartości pojedynczej obserwacji (wiersza) do kilku innych obserwacji naraz
- v Przenosić lub kopiować wartości pojedynczej zmiennej (kolumny) do wielu innych zmiennych
- v Przenosić lub kopiować wartości grupy komórek do innej grupy komórek
- v Kopiować i wklejać nazwy i etykiety zmiennych. Opcje te są dostępne w otwieranym prawym przyciskiem myszy menu w Edytorze danych.

## **Konwersja danych przy wklejaniu wartości w Edytorze danych**

Jeśli typy zmiennych zdefiniowane dla komórek źródłowych i docelowych nie są jednakowe, Edytor danych podejmuje próbę konwersji wartości. Jeśli konwersja nie jest możliwa, w komórce docelowej zostaje umieszczona wartość oznaczająca systemowy brak danych.

**Konwertowanie formatów numerycznych lub daty do formatów łańcuchowych.** Po wklejeniu do komórki zmiennej łańcuchowej dane w formacie liczbowym (na przykład typu numerycznego, użytkownika, przecinkowego lub z kropką) i daty zostają przekształcone na dane łańcuchowe. Wartość łańcuchowa będzie odzwierciedlać wartość liczbową w postaci wyświetlanej w komórce. Na przykład w przypadku walutowego formatu użytkownika symbol waluty stanie się częścią wartości łańcuchowej. Wartości wykraczające poza zdefiniowaną szerokość zmiennej łańcuchowej zostaną obcięte.

**Konwertowanie formatów łańcuchowych do formatów numerycznych lub daty.** Wartość łańcuchowa, która zawiera znaki dopuszczalne ze względu na format liczbowy lub daty komórki docelowej, zostaje przekształcona na równoważną wartość liczbową lub datę. Na przykład wartość łańcuchowa 25/12/91 zostanie przekształcony na prawidłową datę, jeśli komórka docelowa ma format typu "dzień-miesiąc-rok". Ta sama wartość zostanie zastąpiona systemowym brakiem danej, jeśli komórka docelowa ma format typu "miesiąc-dzień-rok".

**Konwertowanie formatów daty do formatów liczbowych.** Wartości typu data i czas są przekształcane na liczbę sekund, jeśli komórka docelowa ma format numeryczny (na przykład: liczbowy, użytkownika, przecinkowy lub z kropką). Ponieważ daty są wewnętrznie przechowywane w postaci liczby sekund, które upłynęły od 14 października 1582 r., wynikiem konwersji dat na liczby mogą być bardzo duże wartości. Na przykład data 10/29/91 przekształcana jest na liczbę o wartości 12 908 073 600.

**Konwertowanie formatów liczbowych do formatów daty lub czasu.** Wartość liczbowa zostanie przekształcona na datę lub godzinę, jeśli reprezentuje liczbę sekund odpowiadającą poprawnej dacie lub godzinie. W wypadku dat wartości mniejsze od 86 400 są przekształcane na systemowy brak danych.

# **Wstawianie nowych obserwacji**

Wprowadzenie danych do komórki w pustym wierszu powoduje automatyczne utworzenie nowej obserwacji. Do komórek wszystkich pozostałych zmiennych danej obserwacji zostają wstawione systemowe braki danych. Jeśli między nową obserwacją a dotychczasowymi znajdują się puste wiersze, również one stają się nowymi obserwacjami, z systemowymi brakami danych dla wszystkich zmiennych. Nowe obserwacje można wstawiać także między istniejącymi obserwacjami.

## **Wstawianie nowych obserwacji między istniejącymi obserwacjami**

- 1. W widoku Dane wybierz dowolną komórkę należącą do obserwacji (wiersza) poniżej pozycji, w której ma się znaleźć nowa obserwacja.
- 2. Z menu wybierz:
	- **Edycja** > **Wstaw obserwacje**

Zostanie wstawiony nowy wiersz obserwacji, a wszystkie jej zmienne otrzymają wartość reprezentującą systemowy brak danych.

# **Wstawianie nowych zmiennych**

Wprowadzenie danych w pustej kolumnie w widoku Dane lub w pustym wierszu w widoku Zmienne powoduje automatyczne utworzenie nowej zmiennej o domyślnej nazwie (złożonej z przedrostka *var* i numeru kolejnego) i domyślnym typie formatu danych (numeryczny). Edytor danych wstawi systemowy brak danych do komórek wszystkich obserwacji nowej zmiennej. Jeśli między nową zmienną a istniejącymi występują puste kolumny w widoku Dane lub puste wiersze w widoku Zmienne, te wiersze lub kolumny stają się nowymi zmiennymi z systemowym brakiem danych we wszystkich obserwacjach. Nowe zmienne można wstawiać także między istniejącymi zmiennymi.

## **Wstawianie nowych zmiennych między istniejącymi zmiennymi**

- 1. Wybierz dowolną komórkę zmiennej na prawo (w widoku Dane) lub poniżej (w widoku Zmienne) pozycji, w której ma być umieszczona nowa zmienna.
- 2. Z menu wybierz:

### **Edycja** > **Wstaw zmienną**

Zostanie wstawiona nowa zmienna z systemowym brakiem danych dla wszystkich obserwacji.

### **Przenoszenie zmiennych**

- 1. Aby wybrać zmienną, kliknij nazwę zmiennej w widoku Dane lub numer wiersza zmiennej w widoku Zmienne.
- 2. Przeciągnij zmienną i upuść ją w nowym położeniu.
- 3. W widoku Dane upuść zmienną do kolumny zmiennej na prawo od miejsca, w którym zmienna ma zostać umieszczona, lub w widoku Zmienne upuść zmienną w rzędzie zmiennej poniżej miejsca, w którym zmienna ma zostać umieszczona.

# **Zmiana typu danych**

W dowolnym momencie można zmienić typ danych zmiennej, korzystając z okna dialogowego Typ zmiennej, w widoku Zmienne. W Edytorze danych nastąpi próba przekonwertowania istniejących wartości do nowego typu. Jeśli konwersja okaże się niemożliwa, zostanie przypisany systemowy brak danych. Reguły konwersji są takie same jak przy wklejaniu danych do zmiennej o innym typie formatu. Jeśli zmiana formatu może pociągać za sobą utratę wskazania typu braku danych lub etykiet wartości, Edytor danych wyświetli alert z pytaniem, czy kontynuować, czy też anulować zmianę.

# **Znajdowanie obserwacji, zmiennych lub imputacji**

Okno dialogowe Przejdź do umożliwia wyszukanie w Edytorze danych określonego numeru obserwacji (wiersza) lub nazwy zmiennej.

**Obserwacji** 

1. W przypadku obserwacji wybierz z menu pozycję:

**Edycja** > **Przejdź do obserwacji...**

2. Wpisz liczbę całkowitą, oznaczającą aktualny numer wiersza w widoku Dane.

*Uwaga*: Aktualny numer wiersza dla określonej obserwacji może się zmienić w wyniku sortowania i innych czynności.

Lista zmiennych

1. W przypadku zmiennych wybierz z menu pozycję:

#### **Edycja** > **Przejdź do zmiennej...**

2. Wpisz nazwę zmiennej lub wybierz zmienną z listy rozwijanej.

#### Imputacje

1. Z menu wybierz:

### **Edycja** > **Przejdź do podstawiania...**

2. Wybierz imputację (lub Dane źródłowe) z listy rozwijanej.

Można też wybrać imputację z listy rozwijanej paska edycji w Podglądzie danych Edytora danych.

Podczas wyboru imputacji względna pozycja imputacji zostaje zachowana. Jeśli na przykład w oryginalnym zbiorze danych znajduje się 1000 obserwacji, obserwacja 1034 (34 obserwacja w pierwszym podstawieniu) jest wyświetlana na górze siatki. Jeśli z menu rozwijanego wybrana zostanie wartość **2**, obserwacja 2034, 34. obserwacja 2. imputacji, zostanie wyświetlona w górnej części siatki. Po wybraniu w menu rozwijanym pozycji **Dane źródłowe** obserwacja 34 zostanie wyświetlona w górnej części siatki. Podczas nawigacji pomiędzy imputacjami zachowana jest również pozycja kolumny, aby ułatwić porównanie wartości pomiędzy imputacjami.

## **Znajdowanie i zastępowanie wartości danych i atrybutów**

Aby znaleźć i/lub zastąpić wartości danych w widoku Dane lub wartości atrybutów w widoku Zmienne:

- 1. Kliknij komórkę w kolumnie, którą chcesz przeszukać. (Znajdowanie i zastępowanie wartości jest ograniczone do jednej kolumny).
- 2. Z menu wybierz:

**Edycja** > **Znajdź** lub **Edycja** > **Zastąp**

Dane

- v Nie można przeszukiwać w górę w widoku Dane. Przeszukiwanie zawsze odbywa się w dół.
- v W przypadku dat i czasu wyszukiwane są wartości sformatowane w sposób wyświetlony w widoku Dane. Na przykład data wyświetlana jako 10/28/2007 nie zostanie odnaleziona przez wyszukiwanie daty 10-28-2007.
- v W przypadku innych zmiennych numerycznych za pomocą opcji **Zawiera**, **Początek** i **Koniec** wyszukiwane są wartości sformatowane. Na przykład za pomocą opcji **Początek** wyszukiwanie zmiennej dolarowej przez wpisanie wartości \$123 spowoduje znalezienie zarówno zmiennej \$123.00, jak i \$123.40, ale nie zmiennej \$1,234. W opcji **Cała komórka** wartość wyszukiwana może być sformatowana lub niesformatowana (prosty format numeryczny F), ale dopasowane zostaną wyłącznie dokładne wartości liczbowe (z dokładnością wyświetlania w Edytorze danych).
- v Numeryczne systemowe braki danych są przedstawiane jako jedna kropka (.) Aby wyszukać systemowe braki danych, jako wartość wyszukiwaną wprowadź jedną kropkę i wybierz **Cała komórka**.
- v Jeśli w wybranej kolumnie zmiennych wyświetlane są etykiety wartości, zostanie przeszukany tekst etykiet, a nie ukryte pod nimi wartości danych, i nie będzie można zastąpić tekstu etykiety.

Zmienne

- v Funkcja Znajdź jest dostępna tylko dla kolumn *Nazwa*, *Etykieta*, *Wartości*, *Braki danych* oraz kolumn niestandardowych atrybutów zmiennych.
- v Funkcja Zamień jest dostępna tylko dla kolumn *Etykieta*, *Wartości* i kolumn niestandardowych atrybutów zmiennych.
- v W kolumnie *Wartości* (etykiety wartości) wyszukiwany łańcuch może być dopasowany do wartości lub do etykiety wartości.

*Uwaga*: Zamiana wartości danych spowoduje usunięcie wszystkich wcześniejszych etykiet wartości powiązanych z tą wartością.

## **Uzyskiwanie statystyk opisowych dla wybranych zmiennych**

Aby uzyskać statystyki opisowe dla wybranych zmiennych:

- 1. W Widoku danych lub Widoku zmiennych kliknij prawym przyciskiem myszy wybrane zmienne.
- 2. Z menu kontekstowego wybierz polecenie **Statystyki opisowe**.

Domyślnie tabele częstości (tabele liczebności) są wyświetlane dla wszystkich zmiennych o maksymalnie 24 unikalnych wartościach. Statystyki podsumowujące są określane przez poziom pomiaru zmiennej oraz typ danych (liczbowy lub łańcuchowy):

- v **Łańcuchowa.** Dla zmiennych łańcuchowych nie wylicza się statystyk podsumowujących.
- Liczbowy, nominalny lub nieznany poziom pomiaru. Zakres, minimum, maksimum, tryb.
- v **Liczbowy, porządkowy poziom pomiaru.** Zakres, minimum, maksimum, tryb, średnia, mediana.
- v **Liczbowy, ciągły (ilość) poziom pomiaru.** Zakres, minimum, maksimum, tryb, średnia, mediana, odchylenie standardowe.

Możesz także uzyskać wykresy słupkowe dla zmiennych nominalnych i porządkowych, histogramy dla zmiennych ciągłych (ilości), a także zmieniać wartość odcięcia, który określa, kiedy wyświetlane są tabele częstości. Więcej informacji można znaleźć w temacie "Opcje raportó[w" na stronie 204.](#page-211-0)

### **Stan wybrania obserwacji w Edytorze danych**

W sytuacji gdy wybrano podzbiór obserwacji, lecz nie usunięto obserwacji niewybranych, będą one w Edytorze danych oznaczone ukośną kreską (ukośnikiem) przechodzącą przez numer wiersza.

| 1 |
|---|
|   |

*Rysunek 1. Obserwacje odfiltrowane w Edytorze danych*

# **Opcje wyświetlania w Edytorze danych**

Menu Widok zapewnia dostęp do kilku opcji decydujących o sposobie wyświetlania informacji w oknie Edytora danych.

**Czcionki.** Ta opcja umożliwia określenie parametrów czcionek używanych do wyświetlania danych.

**Linie siatki.** Ta opcja umożliwia wyświetlanie/ukrywanie linii siatki.

**Etykiety wartości.** Ta opcja umożliwia przełączanie między wyświetlaniem rzeczywistych wartości danych a wyświetlaniem opisowych etykiet wartości, zdefiniowanych przez użytkownika. Opcja ta jest dostępna wyłącznie w widoku Dane.

Korzystanie z wielu widoków

W widoku Dane można utworzyć wiele widoków (paneli) za pomocą linii podziału umieszczonych poniżej poziomego paska przewijania i na prawo od pionowego paska przewijania.

Do wstawiania i usuwania linii podziału paneli można również użyć menu Okno. Aby wstawić linie podziału:

1. W widoku Dane wybierz kolejno następujące pozycje z menu:

#### **Okno** > **Podział**

Linie podziału zostaną wstawione nad zaznaczoną komórką i na lewo od niej.

- v Jeśli zaznaczono lewą górną komórkę, linie podziału zostaną wstawione tak, aby podzielić bieżący widok w przybliżeniu w połowie, zarówno w pionie, jak i w poziomie.
- v Jeśli w pierwszej kolumnie zostanie zaznaczona komórka inna niż górna, pozioma linia podziału zostanie umieszczona nad zaznaczoną komórką.
- v Jeśli w najwyższym wierszu zostanie zaznaczona komórka inna niż pierwsza, pionowa linia podziału panelu zostanie umieszczona na lewo od zaznaczonej komórki.

## **Drukowanie w Edytorze danych**

Plik danych jest drukowany w takiej postaci, w jakiej jest widoczny na ekranie.

- v Na wydruku znajdą się informacje odpowiednie do wyświetlanego widoku. W wypadku widoku Dane drukowane są dane. W wypadku widoku Zmienne drukowane są definicje danych.
- v Linie siatki są drukowane, jeśli w danym momencie są wyświetlane w wybranym widoku.

v W widoku Dane drukowane są etykiety wartości, jeśli w danym momencie są wyświetlane. W przeciwnym razie drukowane są faktyczne wartości danych.

Za pośrednictwem menu Widok w oknie Edytora danych można wyświetlać lub ukrywać linie siatki oraz przełączać między wyświetlaniem wartości a wyświetlaniem etykiet danych.

# **Sposób drukowania zawartości okna Edytora danych**

- 1. Uaktywnij okno Edytora danych.
- 2. Kliknij kartę widoku, który ma być wydrukowany.
- 3. Z menu wybierz:

**Plik** > **Drukuj...**

# **Rozdział 6. Praca z wieloma źródłami danych**

Począwszy od wersji 14.0 można mieć otwartych jednocześnie wiele źródeł danych, co ułatwia:

- v Przełączanie pomiędzy źródłami danych.
- v Porównywanie zawartości różnych źródeł danych.
- v Kopiowanie i wklejanie danych pomiędzy różnymi źródłami danych.
- v Tworzenie wielu podzbiorów obserwacji i/ lub zmiennych do analizy.
- v Scalanie wielu źródeł danych z różnych formatów danych (np. arkusz kalkulacyjny, baza danych, dane tekstowe) bez konieczności wcześniejszego zapisania każdego źródła danych.

# **Podstawowa obsługa wielu źródeł danych**

Każde otwierane źródło danych jest domyślnie wyświetlane w nowym oknie Edytora danych. (Patrz ["Opcje: Og](#page-206-0)ólne" [na stronie 199,](#page-206-0) aby uzyskać informacje o zmianie domyślnego ustawienia wyświetlania tylko jednego zbioru danych jednocześnie w jednym oknie Edytora danych).

- v Wszystkie wcześniej otwarte źródła danych pozostają otwarte i dostępne do dalszego użytku.
- v Przy pierwszym otwarciu danego źródła danych, automatycznie staje się ono **aktywnym zbiorem danych**.
- v Aktywny zbiór danych można zmienić przez kliknięcie w dowolnym miejscu okna Edytora danych żądanego źródła danych lub przez wybranie okna Edytora danych dla danego źródła danych z menu Okno.
- v Do analizy dostępne są wyłącznie zmienne aktywnego zbioru danych.
- v Nie można zmieniać aktywnego zbioru danych, kiedy jest otwarte dowolne okno uzyskujące dostęp do tych danych (w tym wszelkie okna dialogowe, wyświetlające listy zmiennych).
- v Podczas sesji musi być otwarte przynajmniej jedno okno Edytora danych. Przy zamknięciu ostatniego otwartego okna Edytora danych nastąpi automatyczne wyłączenie programu IBM SPSS Statistics z wyświetleniem monitu o wcześniejsze zapisanie wprowadzonych zmian.

## **Praca z wieloma zbiorami danych w składni komend**

W przypadku użycia składni komend do otwierania źródeł danych (na przykład GET FILE, GET DATA) konieczne jest użycie komendy DATASET NAME do nazwania wprost każdego zbioru danych, żeby móc jednocześnie otworzyć więcej niż jeden taki zbiór.

Podczas pracy ze składnią komend nazwa aktywnego zbioru danych jest wyświetlana na pasku narzędzi okna edytora komend. Wszystkie poniższe czynności mogą zmienić aktywny zbiór danych:

- Użycie komendy DATASET ACTIVATE.
- v Kliknięcie w dowolnym miejscu okna Edytora danych zbioru danych.
- v Wybranie nazwy zbioru danych z listy rozwijanej **Aktywne** w oknie dialogowym składni.

# **Kopiowanie i wklejanie informacji pomiędzy zbiorami danych**

Można kopiować dane, jak i atrybuty definicyjne zmiennych z jednego zbioru danych do innego zbioru danych w ten sam sposób, co w przypadku kopiowania i wklejania danych w obrębie jednego pliku danych.

- v Kopiowanie i wklejanie wybranych komórek danych w widoku Dane powoduje wklejenie wyłącznie wartości danych, bez atrybutów definicyjnych zmiennych.
- v Skopiowanie i wklejenie całej zmiennej w widoku Dane przez wybranie nazwy zmiennej u góry kolumny powoduje wklejenie wszystkich danych oraz wszystkich atrybutów definicyjnych danej zmiennej.

v Kopiowanie i wklejanie atrybutów definicyjnych zmiennych lub całych zmiennych w widoku Zmienna powoduje wklejenie wybranych atrybutów (lub całej definicji zmiennej), lecz nie powoduje wklejenia żadnych wartości danych.

## **Zmienianie nazwy zbiorów danych**

W razie otwarcia źródła danych za pomocą menu lub okna dialogowego każdemu źródłu danych automatycznie jest przypisywana nazwa zbioru danych *DataSetn*, gdzie *n* to kolejna liczba całkowita. W przypadku otwierania źródła danych za pomocą składni komend zbiorom danych nie jest przypisywana żadna nazwa, o ile taka nazwa nie zostanie wprost określona parametrem DATASET NAME . Określanie bardziej opisowych nazw zbiorów danych:

1. Z menu okna Edytora danych zbioru danych, którego nazwa ma zostać zmieniona, wybierz kolejno następujące pozycje:

### **Plik** > **Zmień nazwę zbioru danych...**

2. Wprowadź nową nazwę zbioru danych, zgodną z regułami nazewnictwa zmiennych. Więcej informacji można znaleźć w temacie ["Nazwy zmiennych" na stronie 52.](#page-59-0)

### **Ukrywanie wielu zbiorów danych**

Aby mieć dostęp tylko do jednego zbioru danych i wyłączyć wyświetlanie wielu zestawów:

- 1. Z menu wybierz:
- **Edycja** > **Opcje...**
- 2. Kliknij kartę **Ogólne**.

Wybierz (zaznacz) pole **Otwieraj jednocześnie tylko jeden zbiór danych**.

Więcej informacji można znaleźć w temacie "Opcje: Ogó[lne" na stronie 199.](#page-206-0)

# **Rozdział 7. Przygotowanie danych**

Po otwarciu pliku danych lub wprowadzeniu danych w Edytorze danych można bez dodatkowych czynności wstępnych rozpocząć tworzenie raportów, wykresów i analiz. Dostępne są jednak pewne dodatkowe funkcje, które mogą być przydatne, na przykład:

- v Przypisywanie właściwości zmiennych opisujących dane i określanie sposobu, w jaki powinny być traktowane niektóre wartości.
- v Identyfikowanie obserwacji, które mogą zawierać zduplikowane informacje i wyłączanie tych obserwacji z analizy lub usuwanie ich z pliku danych.
- v Tworzenie nowych zmiennych o kilku odrębnych kategoriach przedstawiających zakresy wartości zmiennych, które mogą przyjmować wiele różnych wartości.

## **Właściwości zmiennych**

Dane wprowadzone w Edytorze danych w widoku Dane lub wczytane z zewnętrznego pliku (np. arkusza Excel lub tekstowego pliku danych) nie posiadają pewnych właściwości zmiennych, które mogą być bardzo przydatne, np.:

- v Definicja opisowych etykiet wartości dla kodów liczbowych (np. 0 = *Mężczyzna* i 1 = *Kobieta*).
- v Identyfikacja kodów braków danych (np. 99 = *Nie dotyczy*).
- v Przypisanie poziomu pomiaru (nominalny, porządkowy lub ilościowy).

Wszystkie powyższe właściwości zmiennych (oraz inne) można przypisać w widoku Zmienne, w Edytorze danych. Dostępnych jest również kilka narzędzi ułatwiających ten proces:

- v Funkcja **Definiuj właściwości zmiennych** ułatwia definiowanie opisowych etykiet wartości oraz braków danych. Jest to szczególnie przydatne w przypadku danych jakościowych z kodami liczbowymi wykorzystywanymi jako wartości kategorii. Więcej informacji można znaleźć w temacie "Definiowanie właściwości zmiennych".
- v **Ustaw poziom pomiaru na Nieznany** identyfikuje zmienne, które nie mają zdefiniowanego poziomu pomiaru i dają możliwość ustawienia poziomu pomiaru dla tych zmiennych. Jest to istotne dla procedur, w których poziom pomiaru może mieć wpływ na wyniki lub określa, które funkcje są dostępne. Więcej informacji można znaleźć w temacie ["Ustawianie poziomu pomiaru dla zmiennych z nieznanym poziomem pomiaru" na stronie 74.](#page-81-0)
- v Funkcja **Kopiuj właściwości danych** umożliwia użycie istniejącego pliku danych w formacie IBM SPSS Statistics w roli szablonu do definiowania właściwości pliku i zmiennych w bieżącym pliku danych. Jest to szczególnie przydatne w przypadku częstego wykorzystywania plików danych w formacie zewnętrznym, zawierających podobne dane (np. raporty miesięczne w formacie Excel). Więcej informacji można znaleźć w temacie ["Kopiowanie](#page-84-0) właściwoś[ci danych" na stronie 77.](#page-84-0)

### **Definiowanie właściwości zmiennych**

Opcja Definiuj właściwości zmiennych ma na celu ułatwienie procesu przydzielana atrybutów dla zmiennych zmiennych, w tym tworzenia etykiet wartości opisowych dla zmiennych jakościowych (nominalnych, porządkowych). Opcja Definiuj właściwości zmiennych:

- v Skanuje rzeczywiste wartości danych i wyświetla listę wszystkich wartości unikatowych dla każdej wybranej zmiennej.
- Identyfikuje wartości bez etykiet i automatycznie nadaje im etykiety zastępcze.
- v Umożliwia kopiowanie zdefiniowanych etykiet wartości i innych atrybutów do wybranej zmiennej z innej zmiennej lub z wybranej zmiennej do wielu zmiennych dodatkowych.

*Uwaga*: Aby skorzystać z opcji Definiuj właściwości zmiennych bez skanowania obserwacji w pierwszej kolejności, należy wprowadzić wartość 0 jako liczbę obserwacji do przeskanowania.

# **Definiowanie właściwości zmiennych**

1. Z menu wybierz:

### **Dane** > **Definiuj właściwości zmiennych...**

- 2. Zaznacz zmienne numeryczne lub łańcuchowe, dla których mają być utworzone etykiety wartości lub zdefiniowane/zmienione inne właściwości, np. braki danych lub opisowe etykiety wartości.
- 3. Określ liczbę obserwacji, które mają zostać przeskanowane w celu wygenerowania listy unikatowych wartości. Jest to szczególnie przydatne w przypadku plików danych o dużej liczbie obserwacji, kiedy skanowanie całego pliku danych może być długotrwałe.
- 4. Określ górną granicę liczby unikatowych wartości do wyświetlenia. Umożliwia to przede wszystkim zapobieganie wyświetlaniu setek, tysięcy lub nawet milionów wartości zmiennych ilościowych (interwałowych, ilorazowych).
- 5. Kliknij przycisk **Dalej**, aby otworzyć główne okno dialogowe Definiuj właściwości zmiennych.
- 6. Zaznacz zmienną, dla której mają zostać utworzone etykiety wartości lub zdefiniowane albo zmienione inne właściwości.
- 7. W Siatce etykiet wartości wpisz tekst etykiety dla wszystkich wartości nie posiadających etykiet.
- 8. Jeśli istnieją wartości, dla których mają być utworzone etykiety, lecz nie są one wyświetlane, można je wprowadzić w kolumnie *Wartości* pod ostatnią zeskanowaną wartością.
- 9. Powtórz proces dla każdej zmiennej z listy, dla której mają być utworzone etykiety wartości.
- 10. Kliknij przycisk **OK**, aby zastosować etykiety wartości i inne właściwości zmiennych.

## **Definiowanie etykiet wartości i innych właściwości zmiennych**

Główne okno dialogowe Definiuj właściwości zmiennych zawiera następujące informacje na temat zeskanowanych zmiennych:

**Zeskanowane zmienne.** Dla każdej zeskanowanej zmiennej znacznik w kolumnie *Bez etykiet* (*U.*) wskazuje, że zmienna zawiera wartości bez przypisanych etykiet.

Aby posortować listę zmiennych tak, aby wszystkie zmienne z wartościami bez etykiet wyświetlane były u góry listy:

1. Kliknij nagłówek kolumny *Bez etykiet* na liście zeskanowanych zmiennych.

Klikając nagłówek odpowiedniej kolumny na liście zeskanowanych zmiennych można również posortować zmienne według nazwy lub poziomu pomiaru.

Siatka etykiet wartości

- v **Etykieta.** Pokazuje już zdefiniowane etykiety wartości. W kolumnie tej można dodawać i zmieniać etykiety.
- v **Wartość.** Unikatowe wartości każdej zaznaczonej zmiennej. Lista unikatowych wartości zależy od liczby zeskanowanych obserwacji. Na przykład, jeśli przeskanowano tylko pierwszych 100 obserwacji z pliku danych, lista pokazuje tylko unikatowe wartości występujące w takich obserwacjach. Jeśli plik danych został już posortowany według zmiennej, dla której mają być przypisane etykiety wartości, na liście może być pokazywanych dużo mniej unikatowych wartości niż faktycznie występuje w danych.
- v **Liczebność.** Liczba przypadków wystąpienia każdej wartości w zeskanowanych obserwacjach.
- v **Braki danych.** Wartości zdefiniowane jako reprezentujące braki danych. Zaznaczając pole wyboru, można zmienić typ kategorii braków danych. Znacznik wskazuje, że kategoria jest zdefiniowana jako kategoria zdefiniowanych braków danych. Jeśli zmienna już zawiera przedział wartości określonych jako zdefiniowane braki danych (np. 90 -99), dla takiej zmiennej nie można dodać ani usunąć kategorii braków danych za pomocą opcji Definiuj właściwości zmiennych. Kategorie braków danych dla zmiennej zawierającej przedziały brakujących wartości można zmodyfikować w widoku Zmienne w Edytorze danych. Więcej informacji można znaleźć w temacie "Brakujące wartoś[ci" na stronie 56.](#page-63-0)
- Zmienione. Wskazuje, że etykieta wartości została dodana lub zmieniona.

*Uwaga*: Jeśli w początkowym oknie dialogowym podano 0 jako liczbę obserwacji do przeskanowania, siatka etykiet wartości będzie początkowo pusta, za wyjątkiem wcześniej istniejących etykiet wartości i/lub zdefiniowanych kategorii braków danych zaznaczonej zmiennej. Ponadto przycisk **Zasugeruj** dla danego poziomu pomiaru będzie wyłączony.

**Poziom pomiaru.** Etykiety wartości są przydatne głównie w przypadku zmiennych jakościowych (nominalnych i porządkowych), a niektóre procedury inaczej traktują zmienne jakościowe i ilościowe. Z tego względu przypisanie właściwego poziomu pomiaru ma czasem duże znaczenie. Jednak domyślnie wszystkim nowym zmiennym numerycznym przypisywany jest poziom pomiaru ilościowego. Oznacza to, że wiele zmiennych będących w istocie zmiennymi jakościowymi, może być początkowo wyświetlanych jako ilościowe.

Jeśli nie wiadomo, jaki poziom pomiaru należy przypisać zmiennej, kliknij przycisk **Zasugeruj**.

**Rola.** Niektóre okna dialogowe mają zdolność do wstępnego wybierania zmiennych do analizy w oparciu o zdefiniowane role. Więcej informacji można znaleźć w temacie ["Role" na stronie 56.](#page-63-0)

**Skopiuj właściwości.** Etykiety wartości i inne właściwości zmiennych można kopiować z innej zmiennej do zmiennej aktualnie wybranej lub z aktualnie wybranej zmiennej do jednej lub więcej innych zmiennych.

**Wartości bez etykiet.** Aby automatycznie utworzyć etykiety dla wartości bez etykiet, należy kliknąć **Automatyczne etykiety**.

Etykieta i format wyświetlania zmiennych

Można zmienić opisową etykietę i/lub format wyświetlania zmiennej.

- v Nie można zmienić podstawowego typu zmiennej (łańcuchowego lub numerycznego).
- v W przypadku zmiennych łańcuchowych można zmienić tylko etykietę zmiennej, lecz nie format wyświetlania.
- v W przypadku zmiennych numerycznych można zmienić typ numeryczny (np. liczby, daty, waluty czy format użytkownika), szerokość (całkowita liczba wyświetlanych znaków, łącznie z separatorami dziesiętnymi i/lub symbolami grupowania cyfr) oraz liczbę wyświetlanych miejsc dziesiętnych.
- v W przypadku numerycznego formatu dat można wybrać specyficzny format daty (np. dd-mm-rrrr, mm/dd/rr, rrrrddd)
- v W przypadku numerycznych formatów użytkownika można wybrać jeden z pięciu takich formatów (od CCA do CCE). Więcej informacji można znaleźć w temacie ["Opcje: Waluta" na stronie 204.](#page-211-0)
- v Jeśli określona szerokość jest mniejsza niż szerokość zeskanowanych wartości, wyświetlanych wartości już mających etykiety lub kategorii braków danych, w kolumnie *Wartość* wyświetlana jest gwiazdka.
- v Jeśli zeskanowane wartości, wyświetlane wartości już mające etykiety lub kategorie braków danych są nieodpowiednie dla wybranego typu formatu wyświetlania, wyświetlana jest kropka (.). Na przykład wewnętrzna wartość numeryczna mniejsza niż 86 400 jest nieprawidłowa dla zmiennej w formacie daty.

### **Przypisywanie poziomu pomiaru**

Po kliknięciu przycisku **Zasugeruj** dla poziomu pomiaru w głównym oknie dialogowym Definiuj właściwości zmiennych każda zmienna zostaje oceniona w oparciu o zeskanowane obserwacje i zdefiniowane etykiety wartości, a w oknie dialogowym Zasugeruj poziom pomiaru zostaje zasugerowany poziom pomiaru. Pole Objaśnienie zawiera krótki opis kryteriów stosowanych przy określaniu sugerowanego poziomu pomiaru.

*Uwaga*: Wartości zdefiniowane jako reprezentujące braki danych nie są uwzględniane przy ocenie poziomu pomiaru. Na przykład objaśnienie sugerowanego poziomu pomiaru może wskazywać, że propozycja opiera się częściowo na fakcie, że zmienna nie zawiera wartości ujemnych, chociaż w rzeczywistości może zawierać ujemne wartości wartości te zdefiniowano już jednak jako braki danych.

1. Kliknij przycisk **Dalej**, aby zaakceptować sugerowany poziom pomiaru lub **Anuluj**, aby pozostawić go bez zmian.

# <span id="page-81-0"></span>**Atrybuty zmiennej**

Za pomocą przycisku **Atrybuty** w oknie Definiuj właściwości zmiennych można otworzyć okno dialogowe Atrybuty zmiennej podane przez użytkownika. Oprócz standardowych atrybutów zmiennych, takich jak etykiety wartości, braki danych, poziom pomiaru, można tworzyć własne atrybuty zmiennych. Podobnie jak zwykłe atrybuty zmiennych są one zapisywane z plikami danych programu IBM SPSS Statistics.

**Nazwa.** Przy tworzeniu nazw atrybutów obowiązują takie same reguły jak dla nazw zmiennych. Więcej informacji można znaleźć w temacie ["Nazwy zmiennych" na stronie 52.](#page-59-0)

**Wartość.** Wartość przypisana atrybutowi wybranej zmiennej.

- v Nazwy atrybutów rozpoczynające się znakiem dolara (\$) są zarezerwowane i nie można ich modyfikować. Można przeglądać zawartość atrybutu zarezerwowanego przez kliknięcie przycisku w wybranej komórce.
- v Tekst *Tablica...* wyświetlany w komórce oznacza, że jest to **tablica atrybutów**, czyli atrybut zawierający wiele wartości. Kliknij przycisk umieszczony w komórce, aby wyświetlić listę wartości.

## **Kopiowanie właściwości zmiennych**

Po kliknięciu w głównym oknie dialogowym Definiuj właściwości zmiennych opcji **Z innej zmiennej** lub **Na inną zmienną** zostanie wyświetlone okno dialogowe Zastosuj etykiety i poziom pomiaru. W tym oknie wyświetlane są wszystkie zeskanowane zmienne, których typ odpowiada typowi bieżącej zmiennej (numeryczny lub łańcuchowy). W przypadku zmiennych łańcuchowych ich zdefiniowane długości muszą również być zgodne.

1. Zaznacz pojedynczą zmienną, której etykiety wartości i inne właściwości (oprócz etykiety zmiennej) mają być skopiowane.

lub

- 2. Zaznacz jedną lub więcej zmiennych, na które mają być skopiowane etykiety wartości i inne właściwości zmiennych.
- 3. Kliknij przycisk **Kopiuj**, aby skopiować etykiety wartości i poziom pomiaru.
- v Istniejące etykiety wartości i kategorie braków danych dla zmiennych docelowych nie zostają zastąpione.
- v Etykiety wartości i kategorie braków danych jeszcze nie zdefiniowane dla zmiennych docelowych zostają dodane do zestawu etykiet wartości i kategorii braków danych dla zmiennych docelowych.
- v Poziom pomiaru dla zmiennej docelowej jest zawsze zastępowany.
- v Rola dla zmiennej docelowej jest zawsze zastępowana.
- v Jeśli zmienna źródłowa lub docelowa ma zdefiniowany przedział braków danych, definicje braków danych nie są kopiowane.

## **Ustawianie poziomu pomiaru dla zmiennych z nieznanym poziomem pomiaru**

W przypadku niektórych procedur poziom pomiaru może mieć wpływ na wyniki lub określać, które funkcje mają być dostępne i nie można wejść do okien dialogowych dla tych procedur do momentu, aż wszystkie zmienne będą miały zdefiniowany poziom pomiaru. Okno dialogowe Ustaw nieznany poziom pomiaru pozwala użytkownikowi na zdefiniowanie poziomu pomiaru dla dowolnych zmiennych z nieznanym poziomem pomiaru bez pobierania danych (co może być czasochłonne w przypadku dużych plików z danymi).

W pewnych warunkach poziom pomiaru dla kilku lub wszystkich zmiennych numerycznych w pliku może być nieznany. Są to następujące warunki:

- v Zmienne numeryczne z programu Excel 95 lub późniejsze pliki, pliki danych tekstowych lub źródła baz danych starsze, niż pierwsze pobranie danych.
- v Nowe zmienne numeryczne utworzone przy pomocy komend przekształcenia przed pierwszym pobraniem danych, po utworzeniu tych zmiennych.

Warunki te mają zastosowanie głównie do odczytu danych lub tworzenia nowych zmiennych przy pomocy składni komend. Okna dialogowe do odczytu danych i utworzenia nowych, przekształconych zmiennych automatycznie wykonują pobranie danych, które ustawia poziom pomiaru na podstawie reguł domyślnego poziomu pomiaru.

Aby ustawić poziom pomiaru dla zmiennych z nieznanym poziomem pomiaru

- 1. W oknie dialogowym alertu, które pojawi się dla tej procedury, kliknij przycisk **Przypisz ręcznie**. lub
- 2. Z menu wybierz kolejno następujące pozycje:

### **Dane** > **Ustaw poziom pomiaru w przypadku nieznanego**

- 3. Przenieś zmienne z listy źródłowej do odpowiedniej listy docelowej poziomu pomiaru.
- v *Nominalny*. Zmienna może być traktowana jako nominalna, gdy jej wartości reprezentują kategorie bez wewnętrznego rangowania; na przykład wydział, na którym są zatrudnieni pracownicy. Przykładami zmiennych nominalnych są: region, kod pocztowy lub wyznanie.
- v *Porządkowy*. Zmienna może być traktowana jako porządkowa, gdy jej wartości reprezentują kategorię z wewnętrznym rangowaniem, na przykład poziomy zadowolenia z usługi od bardzo niezadowolonego do bardzo zadowolonego). Przykładami zmiennych porządkowych mogą być oceny opinii reprezentujące stopień satysfakcji lub przekonania oraz oceny preferencji.
- v *Ciągły*. Zmienna może być traktowana jako zmienna (ilościowa), gdy jej wartości reprezentują uporządkowane kategorie ze znaczącą metryką, która umożliwia porównywanie odległości między wartościami. Przykładami zmiennych ilościowych mogą być: wiek w latach lub przychód w tysiącach złotych.

## **Zestawy wielokrotnych odpowiedzi**

Moduł Tabele użytkownika i Kreator wykresów obsługuje również specjalny rodzaj "zmiennej" o nazwie **zestaw** wielokrotnych odpowiedzi. Zestawy wielokrotnych odpowiedzi nie są "zmiennymi" w normalnym tego słowa znaczeniu. Nie występują w Edytorze danych, a inne procedury nie rozpoznają ich. Zestawy wielokrotnych odpowiedzi wykorzystują wiele zmiennych do rejestracji odpowiedzi na pytania w przypadku, gdy respondent może udzielić więcej niż jednej odpowiedzi. Są one traktowane podobnie jak zmienne kategorialne i można je, w większości przypadków, poddawać podobnym operacjom.

Zestawy wielokrotnych odpowiedzi są tworzone z wielu zmiennych w pliku danych. Zestaw wielokrotnych odpowiedzi stanowi specjalną konstrukcję w pliku danych. W pliku danych programu IBM SPSS Statistics można zdefiniować i zapisać wiele zestawów wielokrotnych odpowiedzi, jednak nie można ich importować ani eksportować z/do innych formatów plików. Za pomocą opcji Kopiuj właściwości danych, dostępnej z menu Dane w oknie Edytora danych, można kopiować zestawy wielokrotnych odpowiedzi z innych plików danych programu IBM SPSS Statistics.

### **Definiowanie zestawów wielokrotnych odpowiedzi**

Definiowanie zestawów wielokrotnych odpowiedzi:

- 1. Z menu wybierz kolejno następujące pozycje:
	- **Dane** > **Zestawy wielokrotnych odpowiedzi...**
- 2. Wybierz co najmniej dwie zmienne. Jeśli zmienne kodowane są jako dychotomie, należy wskazać wartość, która ma być zliczana.
- 3. Wprowadź unikatową nazwę dla każdego zestawu wielokrotnych odpowiedzi. Nazwa może mieć do 63 znaków. Na początku nazwy zbioru dodawany jest automatycznie znak dolara.
- 4. Wprowadź etykietę opisową dla zestawu (Jest to opcjonalne).
- 5. Kliknij przycisk **Dodaj**, aby dodać zestaw wielokrotnych odpowiedzi do listy zdefiniowanych zestawów.

Dychotomie

Zestaw wielokrotnych dychotomii składa się z wielu zmiennych dychotomii: zmiennych o tylko dwu możliwych wartościach wynoszących tak/nie, występuje/nie występuje, zaznaczone/niezaznaczone. Chociaż zmienne mogą nie być ściśle dychotomiczne, wszystkie zmienne w zestawie są kodowane w ten sam sposób, a Zliczana wartość reprezentuje stan dodatni/obecny/zaznaczony.

Na przykład ankieta zawiera pytanie "Z których źródeł wiadomości spośród podanych poniżej korzystasz?" i pięć możliwych odpowiedzi. Respondent może wybrać kilka odpowiedzi, zaznaczając pole wyboru obok każdej z nich. Pięć odpowiedzi staje się pięcioma zmiennymi w pliku danych, gdzie 0 oznacza *Nie* (nie zaznaczona) a 1 oznacza *Tak* (zaznaczona). W zestawie wielokrotnych dychotomii Zliczana wartość wynosi 1.

Przykładowy plik danych *survey\_sample.sav* zawiera trzy zdefiniowane zestawy wielokrotnych odpowiedzi. Zestaw *\$infozes* jest zestawem wielokrotnych dychotomii.

1. Na liście Zestawy wielokrotnych odpowiedzi wybierz (kliknij) element *\$mltnews* \$mltnews.

Spowoduje to wyświetlenie zmiennych i ustawień użytych do zdefiniowania tego zestawu wielokrotnych odpowiedzi.

- v Lista Zmienne w zestawie pokazuje pięć zmiennych użytych do utworzenia zestawu.
- v Grupa Kodowanie zmiennych wskazuje, że zmienne są dychotomiczne.
- v Zliczana wartość wynosi 1.
- 2. Zaznacz (kliknij) jedną ze zmiennych na liście Zmienne w zestawie.
- 3. Kliknij zmienną prawym przyciskiem myszy i wybierz opcję **Informacje o zmiennej** z menu podręcznego.
- 4. W oknie Informacja o zmiennej kliknij strzałkę listy rozwijanej Wartości, aby wyświetlić całą listę etykiet zdefiniowanych wartości.

Etykiety wartości wskazują, że zmienna jest dychotomią o wartościach 0 i 1, oznaczających odpowiednio *Nie* i *Tak*. Wszystkie pięć zmiennych z listy jest zakodowanych w taki sam sposób, a wartość 1 (kod oznaczający *Tak*) jest wartością zliczaną dla zestawu wielokrotnych dychotomii.

#### Kategorie

Zestaw wielokrotnych kategorii składa się z wielu zmiennych, zakodowanych w taki sam sposób, często z wieloma kategoriami możliwych odpowiedzi. Na przykład jeden z elementów ankiety jest następujący: "Podaj maksymalnie trzy narodowości, które najlepiej opisują twoje pochodzenie etniczne". Mogą istnieć setki możliwych odpowiedzi, jednak na potrzeby kodowania lista jest ograniczona do 40 najbardziej powszechnych narodowości, a wszystkie pozostałe należą do kategorii "inne". W pliku danych trzy wybrane odpowiedzi stają się trzema zmiennymi, przy czym każda posiada 41 kategorii (40 zakodowanych narodowości i jedna kategoria "inne").

W przykładowym pliku danych *\$ethmult* i *\$mltcars* są zestawami wielokrotnych odpowiedzi.

#### Źródło opisu kategorii

W przypadku dychotomii wielokrotnych można kontrolować nadawanie etykiet zestawom.

- v **Etykiety zmiennych.** Wykorzystuje zdefiniowane etykiety zmiennych (dla nazw zmiennych bez zdefiniowanych etykiet zmiennych) jako etykiety kategorii zestawu. Na przykład jeżeli wszystkie zmienne w zestawie posiadają taką samą etykietę wartości (lub nie posiadają zdefiniowanych etykiet wartości) dla zliczanej wartości (np. *Tak*), należy skorzystać z etykiet zmiennych jako etykiet kategorii zestawu.
- v **Etykiety zliczanych wartości.** Wykorzystuje zdefiniowane etykiety wartości zliczanych jako etykiety kategorii zestawu. Wybierz tę opcję tylko, jeżeli wszystkie zmienne posiadają zdefiniowaną etykietę wartości dla zliczanej wartości, a etykieta wartości dla zliczanej wartości jest inna dla każdej zmiennej.
- v **Użyj etykiety zmiennej do opisu zestawu.** W przypadku wybrania opcji **Etykiety zliczanych wartości**, można również wykorzystać etykietę zmiennej dla pierwszej wartości zestawu ze zdefiniowaną etykietą zmiennej jako etykietą zestawu. Jeśli żadna ze zmiennych zestawu nie posiada zdefiniowanych etykiet zmiennych, nazwa pierwszej zmiennej w zestawie zostaje wykorzystana jako etykieta zestawu.

# <span id="page-84-0"></span>**Kopiowanie właściwości danych**

## **Kopiowanie właściwości danych**

Kreator kopiowania właściwości danych umożliwia wykorzystanie zewnętrznego pliku danych IBM SPSS Statistics jako szablonu do definiowania właściwości pliku i zmiennych w aktywnym zbiorze danych. Można również wykorzystać zmienne występujące w aktywnym zbiorze danych jako szablony dla innych zmiennych w aktywnym zbiorze danych. Można:

- v Skopiować wybrane właściwości z zewnętrznego pliku danych lub otworzyć zbiór danych w aktywnym zbiorze danych. Do właściwości pliku należą dokumenty, etykiety pliku, zestawy wielokrotnych odpowiedzi, zestawy zmiennych i ważenie.
- v Skopiować wybrane właściwości zmiennych z zewnętrznego pliku danych lub otwartego zbioru danych do odpowiednich zmiennych w aktywnym zbiorze danych. Do właściwości zmiennych należą etykiety wartości, braki danych, poziom pomiaru, etykiety zmiennych, formaty wydruku i zapisu, wyrównanie i szerokość kolumny (w Edytorze danych).
- v Skopiować wybrane właściwości jednej zmiennej występującej w zewnętrznym pliku danych, otwartym zbiorze danych lub aktywnym zbiorze danych do wielu zmiennych w aktywnym zbiorze danych.
- v Utworzyć w aktywnym zbiorze danych nowe zmienne w oparciu o wybrane zmienne występujące w zewnętrznym pliku danych lub otwartym zbiorze danych.

Przy kopiowaniu właściwości danych obowiązują następujące zasady ogólne:

- v Jeśli jako źródłowy plik danych wykorzystywany jest plik zewnętrzny, musi to być plik w formacie IBM SPSS Statistics.
- v Jeśli jako źródłowy plik danych wykorzystywany jest aktywny zbiór danych, musi on zawierać przynajmniej jedną zmienną. Nie można używać pustego aktywnego zbioru danych jako źródłowego pliku danych.
- v Niezdefiniowane (puste) właściwości zmiennych źródłowego zbioru danych nie zastępują zdefiniowanych właściwości w aktywnym zbiorze danych.
- v Właściwości zmiennych są kopiowane ze zmiennej źródłowej tylko do zmiennych docelowych takiego samego typu: łańcuchowego (zmienne alfanumeryczne) lub numerycznego (liczby, daty i waluty).

*Uwaga*: Element Kopiuj właściwości danych zastępuje element Zastosuj słownik danych dostępny w poprzednich wersjach programu w menu Plik.

### **Sposób kopiowania właściwości danych**

1. Z menu okna Edytora danych wybierz kolejno następujące pozycje:

### **Dane** > **Kopiuj właściwości danych...**

- 2. Wybierz plik danych z właściwościami pliku i/lub zmiennych do skopiowania. Może to być aktualnie otwarty zbiór danych, zewnętrzny plik danych w formacie IBM SPSS Statistics lub aktywny zbiór danych.
- 3. Postępuj zgodnie z instrukcjami wyświetlanymi w kreatorze kopiowania właściwości danych.

### **Wybieranie zmiennych źródłowych i docelowych**

W ramach tej czynności można określić zmienne źródłowe zawierające właściwości do skopiowania oraz zmienne docelowe, które uzyskają takie właściwości.

**Zastosuj właściwości wybranych zmiennych źródłowych do pasujących w aktywnym zbiorze.** Właściwości zmiennych są kopiowane z jednej lub kilku wybranych zmiennych źródłowych do odpowiadających im zmiennych w aktywnym zbiorze danych. Zmienne odpowiadają sobie, jeśli ich nazwy i typy są takie same (numeryczne lub łańcuchowe). W przypadku zmiennych łańcuchowych ich zdefiniowane długości muszą również być takie same. Domyślnie tylko pasujące zmienne są wyświetlane na dwóch listach zmiennych.

v **Utwórz pasujące zmienne w roboczym zbiorze danych, jeśli jeszcze tam nie istnieją.** Lista zmiennej źródłowej zostaje wówczas uaktualniona i zawiera wszystkie zmienne występujące w źródłowym pliku danych. W przypadku wybrania zmiennych źródłowych nie występujących w aktywnym zbiorze danych (na podstawie nazwy zmiennej), utworzone zostaną w nim nowe zmienne o nazwach i właściwościach skopiowanych ze źródłowego pliku danych.

Jeśli aktywny zbiór danych nie zawiera żadnych zmiennych (pusty, nowy zbiór danych), wyświetlane są wszystkie zmienne występujące w źródłowym pliku danych, a w aktywnym zbiorze danych automatycznie utworzone zostają nowe zmienne w oparciu o wybrane zmienne źródłowe.

**Zastosuj właściwości pojedynczej zmiennej źródłowej do zmiennych tego samego typu z aktywnego zbioru.** Właściwości jednej wybranej zmiennej występującej na liście zmiennych źródłowych można zastosować do jednej lub kilku wybranych zmiennych występujących na liście aktywnego zbioru danych. Na liście aktywnego zbioru danych jako wybrane zmienne wyświetlane są tylko zmienne tego samego typu (numerycznego lub łańcuchowego). W przypadku zmiennych łańcuchowych wyświetlane są tylko łańcuchy o takiej samej długości, jak długość zmiennej źródłowej. Opcja nie jest dostępna, jeśli aktywny zbiór danych nie zawiera żadnych zmiennych.

*Uwaga*: Przy użyciu tej opcji nie można utworzyć nowych zmiennych w aktywnym zbiorze danych.

**Zastosuj tylko właściwości zbioru danych - bez wybierania zmiennych.** Do aktywnego zbioru danych zostają zastosowane tylko właściwości pliku (np. dokumenty, etykieta pliku, ważenie). Nie zostają zastosowane właściwości zmiennych. Opcja ta nie jest dostępna, jeśli aktywny zbiór danych jest również źródłowym plikiem danych.

### **Wybieranie właściwości zmiennych do skopiowania**

Wybrane właściwości zmiennych źródłowych można skopiować do zmiennych docelowych. Niezdefiniowane (puste) właściwości zmiennych źródłowych nie zastępują zdefiniowanych właściwości zmiennych docelowych.

**Etykiety wartości.** Etykiety wartości są opisowymi etykietami powiązanymi z wartościami zmiennych. Etykiety wartości są często wykorzystywane w wypadku stosowania w plikach danych wartości numerycznych reprezentujących nienumeryczne kategorie (na przykład kody 1 i 2 odpowiadające kategoriom *Mężczyzna* i *Kobieta*). Można zamienić lub połączyć etykiety wartości w zmiennych docelowych.

- v Opcja **Zamień** powoduje usunięcie etykiet wartości zdefiniowanych dla zmiennej docelowej i zamienia je na etykiety wartości zdefiniowane dla zmiennej źródłowej.
- v Opcja **Połącz** powoduje połączenie etykiet wartości zdefiniowanych dla zmiennej źródłowej z istniejącymi etykietami wartości zdefiniowanymi dla zmiennej docelowej. Jeśli jedna wartość posiada zdefiniowaną etykietę w zmiennej źródłowej i docelowej, etykieta w zmiennej docelowej nie jest zmieniana.

**Atrybuty użytkownika.** Atrybuty zmiennych zdefiniowane przez użytkownika. Więcej informacji można znaleźć w temacie ["Atrybuty zmiennej" na stronie 58.](#page-65-0)

- v Opcja **Zamień** powoduje usunięcie atrybutów użytkownika dla zmiennej docelowej i zamienia je na etykiety atrybuty zdefiniowane dla zmiennej źródłowej.
- v Opcja **Połącz** powoduje połączenie zdefiniowanych atrybutów ze zmiennej źródłowej z istniejącymi etykietami wartości zdefiniowanymi dla zmiennej docelowej.

**Braki danych.** Braki danych są wartościami określanymi jako reprezentujące braki danych (np. 98 oznacza *Nie wiem*, a 99 *Nie dotyczy*). Takie wartości zwykle również posiadają zdefiniowane etykiety, opisujące znaczenie kodu braku danych. Istniejące braki danych zdefiniowane dla zmiennej docelowej zostają usunięte i zamienione na braki danych zdefiniowane dla zmiennej źródłowej.

**Etykieta zmiennej.** Opisowe etykiety zmiennych mogą zawierać spacje i znaki zarezerwowanie niedozwolone w nazwach zmiennych. Przy kopiowaniu właściwości zmiennych z jednej zmiennej źródłowej do wielu zmiennych docelowych należy zastanowić się, czy wybranie tej opcji naprawdę jest konieczne.

**Poziom pomiaru.** Poziom pomiaru może być nominalny, porządkowy lub ilościowy.

**Rola.** Niektóre okna dialogowe mają zdolność do wstępnego wybierania zmiennych do analizy w oparciu o zdefiniowane role. Więcej informacji można znaleźć w temacie ["Role" na stronie 56.](#page-63-0)

**Formaty.** W przypadku zmiennych numerycznych opcja ta kontroluje typ numeryczny (np. liczby, daty lub waluty), szerokość (całkowita liczba wyświetlanych znaków, wraz ze znakami wiodącymi i końcowymi oraz separatorem dziesiętnym) oraz liczbę wyświetlanych miejsc dziesiętnych. Opcja ta jest ignorowana w przypadku zmiennych łańcuchowych.

**Wyrównanie.** Opcja ta wpływa tylko na wyrównanie danych (do lewej, do prawej, do środka) w widoku Dane w Edytorze danych.

**Szerokość kolumny danych.** Opcja ta wpływa tylko na szerokość kolumny w widoku Dane w Edytorze danych.

### **Kopiowanie właściwości zbioru danych (pliku)**

Wybrane, globalne właściwości zbiorów danych można kopiować ze źródłowego pliku danych do aktywnego zbioru danych. (Opcja ta nie jest dostępna, jeśli aktywny zbiór danych jest również źródłowym plikiem danych).

**Zestawy wielokrotnych odpowiedzi.** Wybranie tej opcji powoduje zastosowanie definicji zestawu wielokrotnych odpowiedzi ze źródłowego pliku danych do aktywnego zbioru danych.

- v Zbiory z wieloma odpowiedziami, nie zawierające zmiennych w aktywnym zbiorze danych, są ignorowane, o ile zmienne takie nie zostaną utworzone według wskazówek podanych w czynności 2 (Wybieranie zmiennych źródłowych i docelowych) w kreatorze kopiowania właściwości danych.
- v Opcja **Zamień** powoduje usunięcie wszystkich zestawów wielokrotnych odpowiedzi z aktywnego zbioru danych i zamienia je na zestawy wielokrotnych odpowiedzi ze źródłowego pliku danych.
- v Opcja **Połącz** powoduje dodanie zestawów wielokrotnych odpowiedzi ze źródłowego pliku danych do grupy zestawów wielokrotnych odpowiedzi występujących w aktywnym zbiorze danych. Jeśli w obu plikach występuje zestaw o tej samej nazwie, zestaw występujący w aktywnym zbiorze danych nie danych jest zmieniany.

**Zestawy zmiennych.** Zestawy zmiennych umożliwiają kontrolę listy zmiennych wyświetlanych w oknach dialogowych. W celu zdefiniowania zestawów zmiennych należy z menu Narzędzia wybrać opcję Definiuj zmienną.

- v Zestawy w źródłowym pliku danych, zawierające zmienne nie występujące w aktywnym zbiorze danych, są ignorowane, o ile zmienne takie nie zostaną utworzone według wskazówek podanych w czynności 2 (Wybieranie zmiennych źródłowych i docelowych) w kreatorze kopiowania właściwości danych.
- v Opcja **Zamień** powoduje usunięcie wszystkich istniejących zestawów zmiennych z aktywnego zbioru danych i zamienia je na zestawy zmiennych ze źródłowego pliku danych.
- v Opcja **Połącz** powoduje dodanie zestawów zmiennych ze źródłowego pliku danych do grupy zestawów zmiennych występujących w aktywnym zbiorze danych. Jeśli w obu plikach występuje zestaw o tej samej nazwie, zestaw występujący w aktywnym zbiorze danych nie danych jest zmieniany.

**Dokumenty.** Uwagi dołączone do pliku danych za pomocą komendy DOCUMENT.

- v Opcja **Zamień** powoduje usunięcie wszystkich istniejących dokumentów z aktywnego zbioru danych i zamienia je na dokumenty ze źródłowego pliku danych.
- v Opcja **Połącz** powoduje połączenie dokumentów ze źródłowego i aktywnego zbioru danych. Unikatowe dokumenty występujące w źródłowym, a nie występujące w aktywnym zbiorze danych, są do niego dodawane. Wszystkie dokumenty są następnie sortowane według daty.

**Atrybuty użytkownika.** Atrybuty plików danych użytkownika, tworzone zazwyczaj w komendzie ATRYBUTY PLIKÓW DANYCH w składni komend.

- v Opcja **Zamień** powoduje usunięcie wszystkich istniejących atrybutów plików danych użytkownika z aktywnego zbioru danych i zamienia je na trybuty plików danych ze źródłowego pliku danych.
- v Opcja **Połącz** powoduje połączenie atrybutów plików danych ze źródłowego i aktywnego zbioru danych. Unikatowe nazwy atrybutów występujące w źródłowym, a nie występujące w aktywnym zbiorze danych, są do niego dodawane. Jeśli ta sama nazwa atrybutu występuje w obu plikach danych, atrybut nazwany w aktywnym zbiorze danych nie zmienia się.

**Specyfikacja ważenia.** Opcja ta powoduje zważenie obserwacji na podstawie wartości bieżącej zmiennej ważącej ze źródłowego pliku danych, jeśli aktywnym zbiorze danych występuje odpowiednia zmienna. Ważenie aktualnie obowiązujące w aktywnym zbiorze danych zostanie zignorowane.

**Opis pliku.** Opisowa etykieta zastosowana do pliku danych za pomocą komendy FILE LABEL.

### **Winiki**

Ostatnia czynność w kreatorze kopiowania właściwości plików umożliwia uzyskanie informacji na temat liczby zmiennych, dla których właściwości zostaną skopiowane ze źródłowego pliku danych, liczby nowych zmiennych, które zostaną utworzone oraz liczby właściwości zbioru danych (pliku), które zostaną skopiowane.

Można również wkleić skonstruowaną składnię komendy do okna edytora komend i zapisać je w celu późniejszego wykorzystania.

## **Identyfikacja powtórzonych obserwacji**

"Powtórzone" obserwacje mogą występować w danych z wielu powodów, takich jak:

- v Błędy wprowadzania danych polegające na tym, że ta sama obserwacja zostaje przez przypadek wprowadzona więcej niż raz.
- v Kilka obserwacji posiada wspólną podstawową wartość identyfikatora (ID), lecz różne wartości pomocnicze identyfikatora, np. członkowie rodziny, którzy mieszkają w tym samym domu.
- v Kilka obserwacji reprezentuje tę samą obserwację, lecz o różnych wartościach dla zmiennych innych niż te, które określają tę obserwację, np. wielokrotne zakupy dokonywane przez jedną osobę lub firmę dotyczące różnych produktów lub realizowane w różnym czasie.

Funkcja Identyfikuj powtórzone obserwacje pozwala niemal dowolnie zdefiniować *powtórzenie* i zapewnia częściową kontrolę nad automatycznym odróżnianiem obserwacji pierwotnych od powtórzonych.

Aby zidentyfikować i oznaczyć powtórzone obserwacje

- 1. Z menu wybierz:
	- **Dane** > **Identyfikuj powtórzone obserwacje...**
- 2. Wybierz jedną lub kilka zmiennych identyfikujących pasujące obserwacje.
- 3. Wybierz co najmniej jedną opcję z grupy Tworzone zmienne.

Opcjonalnie można wykonać następujące czynności:

- 4. Wybrać jedną lub kilka zmiennych do sortowania obserwacji w obrębie grup zdefiniowanych przez wybrane zmienne pasujących obserwacji. Porządek sortowania zdefiniowany przez te zmienne określa "pierwszą" i "ostatnią" obserwację w każdej grupie. W przeciwnym razie stosowany jest porządek, jaki występuje w pierwotnym pliku.
- 5. Automatycznie odfiltrować powtórzone obserwacje, aby nie były uwzględniane w raportach, na wykresach ani w obliczaniu statystyk.

**Definiuj pasujące obserwacje według**. Obserwacje są uważane za powtórzenia, jeśli ich wartości pasują do *wszystkich* wybranych zmiennych. Aby zidentyfikować tylko obserwacje pasujące pod każdym względem w 100%, należy wybrać wszystkie zmienne.

**Sortuj w pasujących grupach według**. Obserwacje są automatycznie sortowane według zmiennych definiujących pasujące obserwacje. Można wybrać dodatkowe zmienne sortujące, które określać będą kolejność obserwacji w każdej pasującej grupie.

- v Dla każdej zmiennej sortującej można sortować w porządku rosnącym lub malejącym.
- v W przypadku wybrania kilku zmiennych sortujących, obserwacje są sortowane według każdej zmiennej w obrębie kategorii poprzedniej zmiennej na liście. Na przykład, jeśli jako pierwszą zmienną sortującą wybrano *data*, a jako drugą *ilość*, to obserwacje zostaną posortowane według ilości w każdej kategorii określającej datę.
- v Porządek sortowania zmiennych można zmieniać za pomocą przycisków ze strzałką skierowaną w górę i w dół znajdujących się z prawej strony listy.
- Porządek sortowania określa "pierwszą" i "ostatnią" obserwację w każdej pasującej grupie, co z kolei określa wartość opcjonalnej, pierwotnej zmiennej wskaźnikowej. Jeśli na przykład w każdej pasującej grupie mają zostać odfiltrowane wszystkie obserwacje oprócz najnowszej, obserwacje należy posortować w obrębie grupy według zmiennej daty w porządku rosnącym, co spowoduje, że najnowsza data stanie się ostatnią datą w grupie.

**Wskaźnik pierwotnych obserwacji**. Powoduje utworzenie zmiennej o wartości 1 dla wszystkich unikalnych obserwacji oraz obserwacji zidentyfikowanych jako pierwotne w każdej grupie pasujących obserwacji oraz o wartości 0 dla wszystkich niepierwotnych powtórzeń w każdej grupie.

- v Obserwacją pierwotną może być albo ostatnia albo pierwsza obserwacja w każdej pasującej grupie w zależności od porządku sortowania w obrębie pasującej grupy. Jeśli nie zostaną określone zmienne sortujące, kolejność obserwacji w obrębie każdej grupy jest określona przez porządek występujący w pierwotnym pliku.
- v Zmienną wskaźnikową można wykorzystać jako zmienną filtrującą w celu wyłączenia niepierwotnych obserwacji powtórzonych z raportów oraz analiz bez usuwania tych obserwacji z pliku danych.

**Sekwencyjne zliczanie pasujących obserwacji w każdej grupie**. Powoduje utworzenie zmiennej o wartości sekwencyjnej od 1 do *n* odpowiadającej obserwacjom w każdej pasującej grupie. Sekwencja oparta jest na bieżącej kolejności obserwacji w każdej grupie, która jest zgodna albo z porządkiem występującym w pierwotnym pliku albo porządkiem określonym przez określone zmienne sortujące.

**Przesuń pasujące obserwacje na początek**. Umożliwia posortowanie pliku danych w taki sposób, żeby wszystkie grupy pasujących obserwacji umieszczone były na początku pliku danych, co ułatwi wzrokową kontrolę pasujących obserwacji w Edytorze danych.

**Wyświetl częstości dla tworzonych zmiennych**. Tabele częstości zawierające liczebności dla każdej wartości utworzonych zmiennych. Na przykład w przypadku pierwotnej zmiennej wskaźnikowej w tabeli widoczna będzie liczba obserwacji o wartości 0 dla tej zmiennej, która oznacza liczbę obserwacji powtórzonych oraz liczba obserwacji o wartości 1 dla tej zmiennej, która oznacza liczbę obserwacji unikalnych lub pierwotnych.

### **Brakujące wartości**

W przypadku zmiennych numerycznych systemowy brak danych jest traktowany jak każda inna wartość obserwacji, w których systemowy brak danych występuje dla zmiennej identyfikacyjnej, są traktowane tak, jakby zawierały pasujące wartości dla tej zmiennej. W przypadku zmiennych łańcuchowych obserwacje nieposiadające wartości dla zmiennej identyfikacyjnej są traktowane tak, jakby zawierały pasujące wartości dla tej zmiennej.

### **Filtrowanie obserwacji**

Warunki filtrowania są ignorowane. Odfiltrowane obserwacje są uwzględniane w wyniku oceny zduplikowanych obserwacji. Jeśli chcesz wykluczyć obserwacje, zdefiniuj reguły wyboru za pomocą opcji **Dane** > **Wybierz obserwacje**, a następnie wybierz opcję **Usuń niewybrane obserwacje**.

# **Kategoryzacja wizualna**

Zadaniem dzielenia wizualnego jest pomoc w procesie tworzenia nowych zmiennych na podstawie grupowania ciągłych wartości istniejących zmiennych do ograniczonej liczby oddzielnych kategorii. Dzielenie wizualne można wykorzystać do:

- v Tworzenia zmiennych kategorialnych z ciągłych zmiennych ilościowych. Na przykład na podstawie zmiennej ilościowej opisującej dochód można utworzyć nową zmienną kategorialną, która zawiera przedziały wartości dochodu.
- v Redukowania wielu kategorii porządkowych do mniejszego zestawu kategorii. Można na przykład zredukować dziewięciostopniową skalę ocen do trzech kategorii reprezentujących poziomy niski, średni i wysoki.

W pierwszym kroku:

1. Wybierz skalę liczbową i/lub zmienne porządkowe, dla których mają zostać utworzone nowe zmienne jakościowe (dzielone).

Opcjonalnie można ograniczyć liczbę obserwacji, które mają być skanowane. W przypadku plików danych z dużą liczbą obserwacji ograniczenie liczby skanowanych obserwacji pozwala na oszczędność czasu, ale należy tego w miarę możliwości unikać, ponieważ wpłynie to na rozkład wartości używanych w kolejnych obliczeniach podczas dzielenia wizualnego.

*Uwaga*: Zmienne łańcuchowe i numeryczne zmienne nominalne nie są wyświetlane na liście zmiennych źródłowych. Dzielenie wizualne wymaga zmiennych liczbowych, mierzonych na poziomie ilościowym lub porządkowym, ponieważ zakłada, że wartości danych reprezentują określony porządek logiczny, który można wykorzystać do grupowania wartości w niosący znaczenie sposób. Zdefiniowany poziom pomiaru zmiennej można zmienić w widoku Zmienne w Edytorze danych. Więcej informacji można znaleźć w temacie ["Poziom pomiaru zmiennej" na stronie 53.](#page-60-0)

## **Sposób podziału zmiennych**

1. Z menu okna Edytora danych wybierz kolejno następujące pozycje:

### **Przekształcenia** > **Kategoryzacja wizualna...**

- 2. Wybierz skalę liczbową i/lub zmienne porządkowe, dla których mają zostać utworzone nowe zmienne jakościowe (dzielone).
- 3. Wybierz zmienną z listy zeskanowanych zmiennych.
- 4. Wprowadź nazwę nowej zmiennej dzielonej. Nazwy zmiennych muszą być niepowtarzalne i zgodne z regułami nadawania nazw zmiennym. Więcej informacji można znaleźć w temacie ["Nazwy zmiennych" na stronie 52.](#page-59-0)
- 5. Zdefiniuj kryteria dzielenia dla nowej zmiennej. Więcej informacji można znaleźć w temacie "Dzielenie zmiennych".
- 6. Kliknij przycisk **OK**.

# **Dzielenie zmiennych**

Główne okno dialogowe Dzielenie wizualne zawiera następujące informacje dotyczące zeskanowanych zmiennych.

**Zeskanowane zmienne.** Na tej liście wyświetlane są zmienne wybrane w początkowym oknie dialogowym. Tę listę można posortować według poziomu pomiaru (ilościowy lub porządkowy) albo według etykiety lub nazwy zmiennej, klikając nagłówki odpowiednich kolumn.

**Zeskanowane obserwacje.** Informuje o liczbie zeskanowanych obserwacji. Wszystkie zeskanowane obserwacje bez systemowych i zdefiniowanych przez użytkownika braków danych dotyczące wybranej zmiennej są wykorzystywane do wygenerowania rozkładu wartości, używanego w obliczeniach podczas dzielenia wizualnego. Obejmuje to także histogram wyświetlany w głównym oknie dialogowym i punkty dzielenia oparte na percentylach lub jednostkach odchylenia standardowego.

**Braki danych.** Informuje o liczbie zeskanowanych obserwacji ze zdefiniowanymi lub systemowymi brakami danych. Braki danych nie są uwzględnianie w dzielonych kategoriach. Więcej informacji można znaleźć w temacie ["Braki](#page-92-0) danych uż[ytkownika w dzieleniu wizualnym" na stronie 85.](#page-92-0)

**Wybrana zmienna.** Nazwa i etykieta zmiennej (jeśli istnieje) obecnie wybranej zmiennej, która zostanie wykorzystana jako podstawa nowej, podzielonej zmiennej.

**Podzielona zmienna.** Nazwa i opcjonalna etykieta nowej, podzielonej zmiennej.

- v **Nazwa.** Należy wprowadzić nazwę nowej zmiennej. Nazwy zmiennych muszą być niepowtarzalne i zgodne z regułami nadawania nazw zmiennym. Więcej informacji można znaleźć w temacie ["Nazwy zmiennych" na stronie](#page-59-0) [52.](#page-59-0)
- v **Etykieta.** Istnieje możliwość wprowadzenia opisu zmiennej, składającego się z maksymalnie 255 znaków. Domyślną etykietą jest etykieta zmiennej (jeśli istnieje) lub nazwa zmiennej źródłowej z dołączonym na końcu słowem *(Podzielona)*.

**Minimum i maksimum.** Minimalna i maksymalna wartość aktualnie wybranej zmiennej określona na podstawie zeskanowanych obserwacji bez uwzględniania zdefiniowanych braków danych.

**Wykres wartości bez braków danych.** Histogram przedstawia rozkład wartości aktualnie wybranej zmiennej bez braków danych, określony na podstawie zeskanowanych obserwacji.

- v Po zdefiniowaniu przedziałów nowej zmiennej na histogramie wyświetlane są pionowe linie, oznaczające punkty podziału definiujące przedziały.
- v Linie punktów podziału można kliknąć i przeciągnąć w inne miejsca na histogramie, zmieniając zakresy przedziału.
- v Przeciągając linie punktów podziału poza histogram, można usunąć przedziały.

*Uwaga*: Podstawą histogramu zmiennej (przedstawiającego wartości bez braków danych) oraz odczytanych z danych jej wartości minimalnej i maksymalnej są wartości zeskanowane. Jeśli pewne obserwacje zostaną wyłączone ze skanowania, przedstawiony rozkład może odbiegać od rzeczywistego, szczególnie wtedy, gdy plik danych został posortowany według wybranej zmiennej. Jeśli nie zostaną zeskanowane żadne obserwacje lub zeskanowano obserwacje ze stałymi wartościami, żadne informacje o rozkładzie wartości nie będą dostępne.

**Tabela wartości i etykiet.** Wyświetla wartości, które definiują górne punkty końcowe każdego przedziału oraz opcjonalne etykiety wartości każdego przedziału.

- v **Wartość.** Wartości definiujące górne punkty krańcowe każdego przedziału. Można tu wpisać wartości albo użyć polecenia **Punkty podziału**, aby automatycznie utworzyć przedziały na podstawie wybranych kryteriów. Domyślnie uwzględniany jest punkt podziału o wartości *HIGH*. Ten przedział będzie zawierał wszystkie wartości bez braków danych powyżej innych punktów podziału. Przedział zdefiniowany przez najniższy punkt podziału będzie zawierał wszystkie wartości bez braków danych, które są niższe od tej wartości lub jej równe (albo tylko niższe od niej, zależnie od sposobu zdefiniowania górnych punktów końcowych).
- v **Etykieta.** Opcjonalna, opisowa nazwa wartości nowej, podzielonej zmiennej. Ponieważ wartości nowej zmiennej będą po prostu kolejnymi liczbami całkowitymi od 1 do *n*, etykiety opisujące dane reprezentowane przez wartości mogą być bardzo użyteczne. Etykiety można wprowadzać samodzielnie, można także użyć opcji **Utwórz etykiety**, aby automatycznie utworzyć etykiety wartości.

Usuwanie przedziału z siatki

- 1. Kliknij prawym klawiszem myszy komórkę *Wartość* lub *Etykieta* danego przedziału.
- 2. Z menu kontekstowego wybierz polecenie **Usuń wiersz**.

*Uwaga*: Jeśli usuniesz przedział *HIGH*, wszystkim obserwacjom, których wartości są większe niż ostatnia określona wartość punktu podziału, zostanie przypisany systemowy brak danych nowej zmiennej.

Usuwanie wszystkich etykiet lub wszystkich zdefiniowanych przedziałów

- 1. Kliknij prawym przyciskiem myszy w obrębie tabeli wartości i etykiet.
- 2. Z menu kontekstowego wybierz polecenie **Usuń wszystkie etykiety** lub **Usuń wszystkie punkty podziału**.

**Górne granice przedziałów.** Umożliwia kontrolę sposobu traktowania górnych granic przedziałów wprowadzonych w tabeli w kolumnie *Wartość*.

- v **Uwzględnione (<=).** Obserwacje, których wartość jest określona w komórce *Wartość*, są uwzględnione w kategorii przedziału. Jeśli na przykład określisz wartości 25, 50 i 75, obserwacje, których wartość wynosi dokładnie 25, trafią do pierwszego przedziału, ponieważ będzie on obejmował wszystkie obserwacje o wartości mniejszej od lub równej 25.
- v **Wyłączone (<).** Obserwacje, których wartość jest określona w komórce *Wartość*, nie są uwzględnione w kategorii przedziału. Są one natomiast uwzględniane w następnym przedziale. Jeśli na przykład określisz wartości 25, 50 i 75, obserwacje, których wartość wynosi dokładnie 25, trafią do drugiego, a nie do pierwszego przedziału, ponieważ pierwszy przedział będzie obejmował tylko obserwacje o wartości mniejszej od 25.

**Punkty podziału.** Automatyczne generowanie kategorii przedziału dla przedziałów o równej długości, przedziałów o takiej samej liczbie obserwacji lub przedziałów opartych na odchyleniach standardowych. Ta opcja jest niedostępna, jeśli nie zeskanowano żadnych obserwacji. Więcej informacji można znaleźć w temacie "Automatyczne generowanie kategorii podziału".

**Utwórz etykiety.** Generowanie etykiet opisowych dla kolejnych wartości całkowitych nowej, podzielonej zmiennej ma podstawie wartości w siatce i określonego sposobu traktowania górnych punktów końcowych (uwzględnione lub wykluczone).

**Odwróć skalę.** Domyślnie wartości nowej, skategoryzowanej zmiennej są kolejnymi liczbami całkowitym w porządku rosnącym z zakresu od 1 do *n*. Odwrócenie skali powoduje, że wartości stają się kolejnymi liczbami całkowitymi w porządku malejącym z zakresu od *n* do 1.

**Skopiuj przedziały.** Specyfikację podziału można skopiować z innej zmiennej do obecnie wybranej zmiennej albo z wybranej zmiennej do wielu innych zmiennych. Więcej informacji można znaleźć w temacie ["Kopiowanie kategorii](#page-92-0) [podziału" na stronie 85.](#page-92-0)

## **Automatyczne generowanie kategorii podziału**

Okno dialogowe Punkty podziału pozwala automatycznie generować kategorie podziału na podstawie wybranych kryteriów.

Używanie okna dialogowego Punkty podziału

- 1. Wybierz (kliknij) zmienną z listy zeskanowanych zmiennych.
- 2. Kliknij przycisk **Punkty podziału**.
- 3. Wybierz kryteria generowania punktów podziału, które będą definiować kategorie podziału.
- 4. Kliknij przycisk **Zastosuj**.

*Uwaga*: Okno dialogowe Punkty podziału jest niedostępne, jeśli nie zeskanowano żadnych obserwacji.

**Równe szerokości przedziałów.** Generowanie kategorii podziału o równych szerokościach (na przykład 110, 1120 i 2130) na podstawie dowolnych dwóch z poniższych trzech kryteriów:

- v **Położenie pierwszego punktu podziału.** Wartość, która definiuje górny kraniec najniższej kategorii podziału (np. wartość 10 oznacza zakres, który obejmuje wszystkie wartości mniejsze lub równe 10).
- v **Liczba punktów podziału.** Liczba kategorii podziału jest równa liczbie punktów podziału *plus jeden*. Na przykład 9 punktów podziału generuje 10 kategorii podziału.
- v **Szerokość.** Szerokość każdego przedziału wartości. Na przykład wartość równa 10 spowoduje podział wartości *wiek w latach* na przedziały o długości 10 lat.

**Równe percentyle (obliczone na podstawie zeskanowanych wartości).** Generowanie kategorii podziału zawierających równą liczbę obserwacji (przy użyciu **algorytmu empirycznego** dla percentyli) na podstawie dowolnego z poniższych kryteriów:

- v **Liczba punktów podziału.** Liczba kategorii podziału jest równa liczbie punktów podziału *plus jeden*. Na przykład trzy punkty podziału generują cztery przedziały percentylowe (kwartyle), z których każdy zawiera 25% obserwacji.
- v **Szerokość (%).** Szerokość każdego przedziału określona jako procent całkowitej liczby obserwacji. Na przykład wartość równa 33,3 spowoduje utworzenie trzech kategorii podziału (dwóch punktów podziału), z których każda zawiera 33,3% obserwacji.

Jeśli zmienna źródłowa zawiera względnie małą liczbę odrębnych wartości lub dużą liczbę obserwacji o tej samej wartości, można uzyskać mniej przedziałów, niż żądano. Jeśli w punkcie podziału istnieje wiele identycznych kategorii, wszystkie zostaną umieszczone w tym samym przedziale, więc faktyczne procenty mogą nie zawsze być równe.

**Punkty podziału w średniej i odchyleniach standardowych (z zeskanowanych wartości).** Generowanie kategorii podziału na podstawie wartości średniej i odchylenia standardowego rozkładu zmiennej.

- <span id="page-92-0"></span>v Jeśli nie zostanie wybrany żaden z przedziałów odchylenia standardowego, zostaną utworzone dwie kategorie podziału, a punktem podziału będzie średnia.
- v Można wybrać dowolną kombinację opcji tworząc punkty podziału wybranej zmiennej w punktach odległych o jedno, dwa lub trzy odchylenia standardowe od średniej. Na przykład wybranie wszystkich trzech odchyleń spowoduje utworzenie ośmiu kategorii podziału: sześciu podziałów w jednym przedziale odchylenia standardowego i dwa przedziały zawierające obserwacje o więcej niż trzech odchyleniach standardowych powyżej i poniżej średniej.

Dla rozkładu normalnego ok. 68% obserwacji znajduje się w przedziale o granicach w punktach oddalonych o jedno odchylenie standardowe od średniej w obie strony, ok. 95% dla dwóch odchyleń standardowych i ok. 99% dla trzech odchyleń standardowych. Tworzenie kategorii podziału na podstawie odchyleń standardowych może spowodować, że niektóre zdefiniowane przedziały znajdą się poza rzeczywistym zakresem danych, a nawet poza zakresem możliwych wartości danych (np. ujemne wartości wynagrodzenia).

*Uwaga*: Obliczenia percentyli i odchyleń standardowych są dokonywane na podstawie zeskanowanych obserwacji. W razie ograniczenia liczby skanowanych obserwacji utworzone przedziały mogą nie zawierać proporcjonalnego udziału obserwacji, które miały się w nich znaleźć. Może się tak zdarzyć zwłaszcza wtedy, gdy plik danych jest posortowany według zmiennej źródłowej. Jeśli na przykład skanowanie zostanie ograniczone do pierwszych 100 obserwacji w pliku danych zawierającym 1000 obserwacji, a plik danych jest posortowany rosnąco według wieku respondentów, zamiast czterech percentylowych przedziałów wiekowych, z których każdy zawiera 25% przypadków, mogą powstać trzy pierwsze przedziały zawierające tylko około 3,3% obserwacji i ostatni przedział zawierający 90% obserwacji.

# **Kopiowanie kategorii podziału**

Podczas tworzenia kategorii podziału dla jednej lub wielu zmiennych można skopiować specyfikację podziału z innej zmiennej do obecnie wybranej zmiennej albo z wybranej zmiennej do wielu innych zmiennych.

Kopiowanie specyfikacji podziału

- 1. Zdefiniuj kategorie podziału dla co najmniej jednej zmiennej *nie* klikaj jednak przycisku **OK** ani **Wklej**.
- 2. Z listy zeskanowanych zmiennych wybierz (kliknij) zmienną, dla której zdefiniowane zostały kategorie podziału.
- 3. Kliknij opcję **Na inną zmienną**.
- 4. Wybierz zmienne, dla których chcesz utworzyć nowe zmienne z tymi samymi kategoriami podziału.
- 5. Kliknij przycisk **Kopiuj**.

lub

- 6. Z listy zeskanowanych zmiennych wybierz (kliknij) zmienną, do której chcesz skopiować zdefiniowane kategorie podziału.
- 7. Kliknij opcję **Z innej zmiennej**.
- 8. Wybierz zmienną ze zdefiniowanymi kategoriami podziału, które chcesz skopiować.
- 9. Kliknij przycisk **Kopiuj**.

Jeśli określono etykiety wartości dla zmiennej, z której są kopiowane specyfikacje podziału, etykiety te także są kopiowane.

*Uwaga*: Po kliknięciu przycisku **OK** w głównym oknie dialogowym Dzielenie wizualne w celu utworzenia nowych podzielonych zmiennych (lub zamknięciu okna dialogowego w inny sposób) nie można użyć funkcji Dzielenie wizualne do skopiowania tych kategorii podziału do innych zmiennych.

## **Braki danych użytkownika w dzieleniu wizualnym**

Wartości zdefiniowane jako braki danych zdefiniowane przez użytkownika (zidentyfikowane jako kody braków danych) dotyczące wartości źródłowej nie są uwzględniane w kategoriach podziału nowej zmiennej. Braki danych użytkownika w zmiennej źródłowej są kopiowane do nowej zmiennej jako braki danych zdefiniowane przez użytkownika łącznie z etykietami kodów braków danych.

Jeśli kod braku wartości tworzy konflikt z jedną z wartości kategorii podziału nowej zmiennej, jest przekodowywany do wartości nietworzącej konfliktu przez dodanie liczby 100 do najwyższej wartości kategorii podziału. Przykład: jeśli wartość 1 jest zdefiniowana jako brak wartości danych użytkownika dla wartości źródłowej, a nowa zmienna ma mieć sześć kategorii podziału, wszystkie obserwacje, w których wartość zmiennej źródłowej wynosi 1, przyjmą w nowej zmiennej wartość 106, a wartość 106 zostanie zdefiniowana jako brak wartości danych użytkownika. Jeśli zdefiniowany brak danych zmiennej źródłowej miał zdefiniowaną etykietę wartości, ta etykieta zostanie zachowana jako etykieta rekodowanej wartości nowej zmiennej.

*Uwaga*: Gdy zmienna źródłowa posiada definicję braków danych zdefiniowanych przez użytkownika jako przedziału o postaci *LO-n* (tj. od najmniejszej wartości obserwowanej w danych do n), gdzie *n* jest liczbą dodatnią, odpowiadające im kody braków danych zdefiniowanych przez użytkownika w nowej zmiennej będą liczbami ujemnymi, aby odróżnić je od wartości skategoryzowanych.

# **Rozdział 8. Przekształcenia danych**

# **Przekształcenia danych**

W idealnej sytuacji nieobrobione dane doskonale pasują do typu analizy, która ma być przeprowadzona, a relacje pomiędzy zmiennymi są odpowiednio liniowe lub czysto ortogonalne. Niestety, rzadko tak bywa. Analiza wstępna może ujawnić nieodpowiednie schematy kodowania lub błędy w kodowaniu, bądź też niezbędne mogą okazać się przekształcenia danych w celu wykrycia prawdziwej relacji między zmiennymi.

Można przeprowadzić przekształcenia danych, zaczynając od prostych zadań, takich jak grupowanie (zwijanie) kategorii do analizy, a skończywszy na zadaniach zaawansowanych, takich jak tworzenie nowych zmiennych na podstawie złożonych równań i instrukcji warunkowych.

# **Obliczanie zmiennych**

Okno dialogowe Oblicz wartości zmiennej umożliwia wyliczenie wartości zmiennej otrzymanej w wyniku przekształceń numerycznych innych zmiennych.

- v Można wyliczyć wartości zmiennych numerycznych lub łańcuchowych (alfanumerycznych).
- v Można utworzyć nowe zmienne lub zastąpić wartości istniejących zmiennych. W przypadku nowych zmiennych można również określić typ zmiennej i jej etykietę.
- v Można wyliczyć wartości dla wybranych podzbiorów danych na podstawie warunków logicznych.
- v Można użyć ponad szerokiej gamy wbudowanych funkcji, w tym arytmetycznych i statystycznych, rozkładów oraz łańcuchowych.

Obliczanie wartości zmiennych

1. Z menu wybierz:

### **Przekształcenie** > **Oblicz wartości zmiennej...**

- 2. Wprowadź nazwę pojedynczej zmiennej wynikowej. Może to być istniejąca lub nowa zmienna, która zostanie dodana do aktywnego zbioru danych.
- 3. Aby utworzyć wyrażenie, można w pole Wyrażenie wkleić składowe lub wpisać je tam bezpośrednio.
- v Można wkleić zmienne lub często używane zmienne zostaną wklejone poprzez wybranie grupy z grupy z funkcji listy i klikając dwukrotnie funkcję lub zmienną na liście funkcji i zmiennych specjalnych (lub wybrać funkcję lub zmienną i klikając przycisk ze strzałką obok listy funkcji grupy). Wypełnij wszystkie parametry wskazane przez znak zapytania (dotyczy tylko funkcji). Funkcja grupy o nazwie **Wszystkie** zapewnia listę wszystkich dostępnych funkcji i zmiennych systemowych. Krótki opis aktualnie wybranej funkcji lub zmiennej jest wyświetlony w zarezerwowanym obszarze ona dialogowego.
- v Stałe łańcuchowe muszą być ujęte w cudzysłów lub apostrofy.
- v Jeśli wartości zawierają dziesiętne, do wskazania dziesiętnej należy użyć kropki (.).
- v W przypadku nowych zmiennych łańcuchowych należy także użyć przycisku **Typ i etykieta** w celu określenia typu danych.

# **Obliczanie wartości zmiennej: Warunkowo**

Okno dialogowe Oblicz wartości zmiennej: Warunkowo umożliwia zastosowanie przekształcenia danych wybranego podzbioru obserwacji za pomocą wyrażeń warunkowych. Wyrażenia warunkowe w przypadku każdej obserwacji zwracają wartości *true* (prawda), *false* (fałsz) lub *missing* (brak danych).

- v Jeśli wynikiem wyrażenia warunkowego jest *true*, obserwacja jest zawarta w wybranym podzbiorze.
- v Jeśli wynikiem wyrażenia warunkowego jest *false* lub *missing*, obserwacja nie jest zawarta w wybranym podzbiorze.
- W większości wyrażeń warunkowych używany jest jeden lub kilka z sześciu operatorów relacyjnych $\langle \langle, \rangle, \langle =, \rangle =, \rangle$ i ~=) znajdujących się w kalkulatorze.

v Wyrażenia warunkowe mogą zawierać nazwy zmiennych, stałe, operatory arytmetyczne, funkcje numeryczne (i inne), zmienne logiczne oraz operatory relacyjne.

## **Obliczanie wartości zmiennej: Typ i etykieta**

Nowo obliczane zmienne domyślnie są typu numerycznego. Aby obliczyć nową zmienną łańcuchową, należy określić odpowiedni typ i szerokość danych.

**Etykieta.** Opcjonalna, opisowa etykieta zmiennej o długości do 255 bajtów. Można wprowadzić etykietę lub wykorzystać jako etykietę pierwsze 110 znaków wyrażenia użytego do obliczeń.

**Typ.** Obliczane zmienne mogą być numeryczne lub łańcuchowe (alfanumeryczne). Zmienne łańcuchowe nie mogą być używane w obliczeniach.

## **Funkcje**

Program obsługuje wiele funkcji, w tym:

- funkcje arytmetyczne,
- funkcje statystyczne,
- funkcje łańcuchowe,
- funkcje daty i czasu,
- funkcje rozkładu,
- funkcje zmiennych losowych,
- funkcje braków danych,
- funkcje oceniania

Aby uzyskać więcej informacji oraz szczegółowy opis każdej z funkcji, należy wpisać w systemie pomocy na karcie Indeks słowo funkcje.

### **Braki danych w funkcjach**

Funkcje i proste wyrażenia arytmetyczne traktują braki danych na różne sposoby. Wynikiem wyrażenia:

```
(zmienna1+zmienna2+zmienna3)/3
```
jest brak danych, jeśli dla danej obserwacji wartość którejkolwiek z tych trzech zmiennych jest brakiem danych.

Wynikiem wyrażenia:

MEAN(zmienna1, zmienna2, zmienna3)

jest brak danych tylko wtedy, gdy wartościami wszystkich trzech zmiennych w danej obserwacji są braki danych.

W przypadku funkcji statystycznych można określić minimalną liczbę argumentów, które nie mogą być brakami danych. W tym celu należy po nazwie funkcji wpisać kropkę i tę minimalną liczbę, tak jak w przykładzie poniżej:

MEAN.2(zmienna1, zmienna2, zmienna3)

### **Generatory liczb losowych**

Okno dialogowe Generator liczb losowych daje możliwość wyboru generatora liczb losowych i ustawienia początkowej wartości sekwencji, dzięki czemu można odtwarzać sekwencję losowych liczb.

**Aktywny generator.** Dostępne są dwa różne generatory liczb losowych:

- v *Zgodny z wersją 12*. Generator liczb pseudolosowych wykorzystywany w wersji 12 i starszych wersjach. Aby w oparciu o określoną wartość startową odtworzyć pseudolosowe wyniki wygenerowane przez poprzednie wersje, należy użyć niniejszego generatora.
- v *Mersenne Twister*. Nowy generator liczb pseudolosowych, bardziej niezawodny w zastosowaniach symulacyjnych. Należy używać tego generatora, jeśli odtwarzane są wyniki losowe z aplikacji w wersji 12 lub starszych.

**Inicjalizacja aktywnego generatora.** Wartość początkowa generatora liczb losowych zmienia się za każdym razem, gdy generowana jest liczba losowa, która jest używana w przekształceniach (np. funkcje losowego rozkładu), losowaniu prób lub ważeniu obserwacji. Aby dokonać replikacji sekwencji liczb losowych, należy ustawić wartość startowej inicjalizacji, która będzie używana podczas przeprowadzania analiz wykorzystujących liczby losowe. Wartość ta musi być dodatnią liczbą całkowitą.

Niektóre procedury, takie jak Modele liniowe, mają wewnętrzne generatory liczb losowych.

Aby ustawić generator liczb losowych i/lub ustawić wartość inicjalizacji:

1. Z menu wybierz:

#### **Przekształcenia** > **Generatory liczb losowych**

## **Zliczanie wystąpień wartości w obrębie obserwacji**

Za pomocą tego okna dialogowego tworzy się zmienną, która zlicza wystąpienia tych samych wartości na liście zmiennych dla każdej obserwacji. Na przykład ankiety mogą zawierać listę czasopism, a obok tytułu każdego z nich może znajdować się pole wyboru *tak*/*nie*, w którym zaznacza się czasopismo czytane przez respondenta. Można zliczyć liczbę odpowiedzi *tak* pochodzących od każdego respondenta w celu utworzenia nowej zmiennej, która będzie zawierać całkowitą liczbę czytanych czasopism.

Zliczanie wystąpień wartości w obrębie obserwacji

1. Z menu wybierz:

#### **Przekształcenia** > **Zlicz wystąpienia wartości w obrębie obserwacji...**

- 2. Wprowadź nazwę zmiennej wynikowej.
- 3. Wybierz co najmniej dwie zmienne tego samego typu (numeryczne lub łańcuchowe).
- 4. Kliknij przycisk **Definiuj wartości** i określ, które wartości mają być zliczane.

Opcjonalnie można zdefiniować podzbiór obserwacji, w którym będą zliczane wystąpienia wartości.

### **Zliczanie wartości w obrębie obserwacji: Wartość zliczana**

Wartość zmiennej wynikowej (w głównym oknie dialogowym) jest zwiększana o 1 za każdym razem, gdy jedna z wybranych zmiennych odpowiada specyfikacji na liście Wartości do zliczenia. Jeśli w obrębie obserwacji dowolna zmienna odpowiada kilku specyfikacjom zliczanych wartości, wartość zmiennej wynikowej dla takiej zmiennej jest zwiększana kilka razy.

Specyfikacje wartości mogą uwzględniać pojedyncze wartości, braki danych, systemowe braki danych oraz przedziały wartości. Zakresy są przedziałami obustronnie domkniętymi i obejmują wszelkie braki danych zdefiniowane przez użytkownika, znajdujące się w tych przedziałach.

### **Zliczanie wystąpień wartości w obrębie obserwacji: Warunkowo**

Okno dialogowe Oblicz wartości zmiennej: Warunkowo umożliwia zastosowanie przekształcenia danych wybranego podzbioru obserwacji za pomocą wyrażeń warunkowych. Wyrażenia warunkowe w przypadku każdej obserwacji zwracają wartości *true* (prawda), *false* (fałsz) lub *missing* (brak danych).

## **Przesuwanie wartości**

Polecenie Przesuń wartości tworzy nowe wartości, które zawierają wartości istniejących zmiennych z poprzednich lub kolejnych obserwacji.

**Nazwa.** Nazwa nowej zmiennej. Musi to być nazwa inna od nazw istniejących już w aktywnym zbiorze danych.

**Pobierz wartość z wcześniejszej obserwacji (opóźnienie).** Pobieranie wartości z poprzedniej obserwacji w aktywnym zbiorze danych. Przykład: jeśli domyślna wartość liczby obserwacji wynosi 1, każda obserwacja nowej zmiennej przyjmuje wartość oryginalnej zmiennej z obserwacji dokonanej bezpośrednio przed nią.

**Pobierz wartość z kolejnej obserwacji (wyprzedzenie).** Pobieranie wartości z następnej obserwacji w aktywnym zbiorze danych. Przykład: jeśli domyślna wartość liczby obserwacji wynosi 1, każda obserwacja nowej zmiennej przyjmuje wartość oryginalnej zmiennej z następnej obserwacji.

**Liczba obserwacji do przesunięcia.** Pobranie wartości z *n*-tej poprzedniej lub kolejnej obserwacji, gdzie *n* jest określoną wartością. Wartość musi być nieujemną liczbą całkowitą.

- v Jeśli funkcja obsługi podzbiorów jest włączona, zakres przesunięcia jest ograniczony do każdej grupy podziału. Wartości przesunięcia nie można uzyskać z obserwacji z poprzedniej lub następnej grupy podziału.
- Stan filtrowania jest ignorowany.
- v Dla pierwszych lub ostatnich *n* obserwacji w zbiorze danych lub grupie podziału, gdzie *n* jest wartością określoną w polu **Liczba obserwacji do przesunięcia**, ustawiana wartość zmiennej wynikowej jest równa "systemowemu brakowi danych". Przykład: wykorzystanie metody Opóźnienie przy wartości 1 spowoduje ustawienie wartości zmiennej wynikowej "systemowy brak danych" dla pierwszej obserwacji w zbiorze danych (lub pierwszej obserwacji w każdej grupie podziału).
- v Braki danych użytkownika zostają zachowane.
- v Informacje opisowe z oryginalnej zmiennej, w tym zdefiniowane etykiety wartości i przypisania braków danych zdefiniowane przez użytkownika, zostają zastosowane wobec nowej zmiennej. (Uwaga: niestandardowe atrybuty zmiennej nie są uwzględniane).
- v Etykieta zmiennej jest generowana automatycznie na podstawie nowej zmiennej, opisującej operację przesunięcia, która utworzyła zmienną.

Tworzenie nowej zmiennej z przesuniętymi wartościami

1. Z menu wybierz kolejno następujące pozycje:

#### **Przekształcenia** > **Przesuń wartości**

- 2. Wybierz wartość, która ma być używana jako źródło wartości nowej zmiennej.
- 3. Wprowadź nazwę nowej zmiennej.
- 4. Wybierz metodę przesunięcia (wyprzedzenie lub opóźnienie) i liczbę przesuwanych obserwacji.
- 5. Kliknij przycisk **Zmień**.
- 6. Powtórz czynności dla każdej nowej zmiennej, którą chcesz utworzyć.

### **Rekodowanie wartości**

Można przekształcać wartości danych poprzez ich rekodowanie. Jest to szczególnie użyteczne podczas grupowania (zwijania) i łączenia kategorii. Można rekodować wartości w obrębie istniejących zmiennych lub tworzyć nowe zmienne zawierające rekodowane wartości istniejących zmiennych.

### **Rekodowanie na te same zmienne**

Procedura Rekoduj na te same zmienne daje możliwość przypisania nowych wartości istniejącym zmiennym lub zwinięcia przedziałów istniejących wartości. Można na przykład zwinąć pensje do kategorii przedziałów wynagrodzeń. Można rekodować zmienne numeryczne i łańcuchowe. Jeśli wybrano wiele zmiennych, wszystkie one muszą być tego samego typu. Nie można łącznie rekodować zmiennych numerycznych i łańcuchowych.

Rekodowanie wartości zmiennych

1. Z menu wybierz:

### **Przekształcenia** > **Rekoduj na te same zmienne...**

- 2. Wybierz zmienne, które mają być rekodowane. Jeśli wybrano kilka zmiennych, wszystkie muszą być tego samego typu (numeryczne lub łańcuchowe).
- 3. Kliknij przycisk **Wartości źródłowe i wynikowe** i określ sposób rekodowania wartości.

Opcjonalnie można zdefiniować podzbiór obserwacji, które mają być rekodowane. Przeznaczone do tego okno dialogowe Warunkowo jest takie samo jak opisane w Zlicz wystąpienia.

## **Rekodowanie na te same zmienne: Wartości źródłowe i wynikowe**

W tym oknie dialogowym można zdefiniować wartości, które mają być rekodowane. Wszystkie specyfikacje wartości muszą być tego samego typu (numeryczne lub łańcuchowe), co zmienne wybrane w głównym oknie dialogowym.

**Wartość źródłowa.** Wartość, która ma być rekodowana. Rekodowane mogą być pojedyncze wartości, zakresy wartości lub braki danych. W przypadku zmiennych łańcuchowych nie można wybrać systemowych braków danych oraz zakresów, ponieważ pojęcia te nie odnoszą się do zmiennych łańcuchowych. Zakresy są przedziałami obustronnie domkniętymi i obejmują wszelkie braki danych zdefiniowane przez użytkownika, znajdujące się w tych przedziałach.

- v *Wartość*. Indywidualna wartość źródłowa, która ma zostać rekodowana na nową wartość. Wartość musi być tego samego typu (numeryczny lub łańcuchowy) co rekodowane zmienne.
- v *Systemowy brak danych*. Wartości przydzielone przez program wtedy, gdy dane są niezdefiniowane z punktu widzenia przyjętego formatu zmiennej, gdy pole numeryczne jest puste, lub gdy wartość otrzymana w wyniku przekształcenia komendy jest niezdefiniowana. Numeryczne braki wartości są wyświetlane jako kropki. Zmienne łańcuchowe nie mogą mieć systemowych braków wartości, ponieważ każdy znak jest prawidłowym elementem takiej zmiennej.
- v *Systemowy lub zdefiniowany brak danych*. Obserwacje z wartościami, które zostały określone jako braki danych zdefiniowane przez użytkownika bądź nie są znane i zostały oznaczone kropką (.) jako systemowe braki danych (.).
- v *Przedział*. Zamknięty przedział wartości. Opcja niedostępna dla zmiennych łańcuchowych. Do tego przedziału należą wszystkie braki danych zdefiniowane przez użytkownika.
- v *Wszystkie pozostałe wartości*. Wszelkie pozostałe wartości nieuwzględnione w żadnej specyfikacji na liście Źródłowa-Wynikowa. Są one wyświetlane jako kategoria ELSE na liście Źródłowa-Wynikowa.

**Wartość wynikowa.** Pojedyncza wartość, na którą jest rekodowana każda wartość źródłowa lub zakres wartości. Można wprowadzić wartość lub przypisać systemowy brak danych.

- v *Wartość*. Wartość, do której zostaną rekodowane wartości źródłowe. Wartość musi być tego samego typu (numeryczny lub łańcuchowy) co wartość źródłowa.
- v *Systemowy brak danych*. Systemowe braki danych nie są używane w obliczeniach, a obserwacje z systemowymi brakami danych są wyłączane z wielu procedur. Opcja niedostępna dla zmiennych łańcuchowych.

**Stara–>Nowa.** Lista specyfikacji, które zostaną użyte do rekodowania zmiennych. Można dodawać, zmieniać i usuwać specyfikacje z tej listy. Lista jest sortowana automatycznie na podstawie specyfikacji starej wartości, według następującego porządku: pojedyncze wartości, braki danych, rozstępy i wszystkie inne wartości. Jeśli na liście zostanie zmieniona specyfikacja rekodowania, procedura automatycznie posortuje tę listę ponownie, w przypadku gdy jest to niezbędne do zachowania tego porządku.

## **Rekodowanie na inne zmienne**

Procedura Rekoduj na różne zmienne daje możliwość przypisania nowych wartości istniejącym zmiennym lub zwinięcia przedziałów istniejących wartości. Można na przykład zwinąć wynagrodzenia do zmiennej wynikowej, zawierającej kategorie przedziałów wynagrodzeń.

- v Można rekodować zmienne numeryczne i łańcuchowe.
- v Można rekodować zmienne numeryczne do zmiennych łańcuchowych i odwrotnie.
- v Jeśli wybrano wiele zmiennych, wszystkie one muszą być tego samego typu. Nie można łącznie rekodować zmiennych numerycznych i łańcuchowych.

Rekodowanie wartości zmiennej na nową zmienną

1. Z menu wybierz:

#### **Przekształcenia** > **Rekoduj na inne zmienne...**

- 2. Wybierz zmienne, które mają być rekodowane. Jeśli wybrano kilka zmiennych, wszystkie muszą być tego samego typu (numeryczne lub łańcuchowe).
- 3. Dla każdej zmiennej wynikowej wprowadź nazwę i kliknij przycisk **Zmień**.
- 4. Kliknij przycisk **Wartości źródłowe i wynikowe** i określ sposób rekodowania wartości.

Opcjonalnie można zdefiniować podzbiór obserwacji, które mają być rekodowane. Przeznaczone do tego okno dialogowe Warunkowo jest takie samo jak opisane w Zlicz wystąpienia.

### **Rekodowanie na inne zmienne: Wartości źródłowe i wynikowe**

W tym oknie dialogowym można zdefiniować wartości, które mają być rekodowane.

**Wartość źródłowa.** Wartość, która ma być rekodowana. Rekodowane mogą być pojedyncze wartości, zakresy wartości lub braki danych. W przypadku zmiennych łańcuchowych nie można wybrać systemowych braków danych oraz zakresów, ponieważ pojęcia te nie odnoszą się do zmiennych łańcuchowych. Wartości źródłowe muszą być tego samego typu, co zmienna źródłowa (numeryczne lub łańcuchowe). Zakresy są przedziałami obustronnie domkniętymi i obejmują wszelkie braki danych zdefiniowane przez użytkownika, znajdujące się w tych przedziałach.

- v *Wartość*. Indywidualna wartość źródłowa, która ma zostać rekodowana na nową wartość. Wartość musi być tego samego typu (numeryczny lub łańcuchowy) co rekodowane zmienne.
- v *Systemowy brak danych*. Wartości przydzielone przez program wtedy, gdy dane są niezdefiniowane z punktu widzenia przyjętego formatu zmiennej, gdy pole numeryczne jest puste, lub gdy wartość otrzymana w wyniku przekształcenia komendy jest niezdefiniowana. Numeryczne braki wartości są wyświetlane jako kropki. Zmienne łańcuchowe nie mogą mieć systemowych braków wartości, ponieważ każdy znak jest prawidłowym elementem takiej zmiennej.
- v *Systemowy lub zdefiniowany brak danych*. Obserwacje z wartościami, które zostały określone jako braki danych zdefiniowane przez użytkownika bądź nie są znane i zostały oznaczone kropką (.) jako systemowe braki danych (.).
- v *Przedział*. Zamknięty przedział wartości. Opcja niedostępna dla zmiennych łańcuchowych. Do tego przedziału należą wszystkie braki danych zdefiniowane przez użytkownika.
- v *Wszystkie pozostałe wartości*. Wszelkie pozostałe wartości nieuwzględnione w żadnej specyfikacji na liście Źródłowa-Wynikowa. Są one wyświetlane jako kategoria ELSE na liście Źródłowa-Wynikowa.

**Wartość wynikowa.** Pojedyncza wartość, na którą jest rekodowana każda wartość źródłowa lub zakres wartości. Nowe wartości mogą być numeryczne lub łańcuchowe.

- v *Wartość*. Wartość, do której zostaną rekodowane wartości źródłowe. Wartość musi być tego samego typu (numeryczny lub łańcuchowy) co wartość źródłowa.
- v *Systemowy brak danych*. Systemowe braki danych nie są używane w obliczeniach, a obserwacje z systemowymi brakami danych są wyłączane z wielu procedur. Opcja niedostępna dla zmiennych łańcuchowych.

v *Kopiuj wartości źródłowe*. Zachowuje starą wartość. Jeśli niektóre wartości nie wymagają rekodowania, można użyć tej opcji, aby uwzględnić wartości źródłowe. Wartości źródłowe, które nie zostały określone, nie zostaną włączone do zmiennej wynikowej, a w zmiennej wynikowej obserwacjom z tymi wartościami zostaną przypisane systemowe braki danych.

*Zmienne wynikowe są łańcuchami*. Definiuje nową, rekodowaną zmienną jako zmienną łańcuchową (alfanumeryczną). Zmienna źródłowa może być numeryczna lub łańcuchowa.

*Zamień łańcuchy numeryczne na liczby*. Przekształca wartości łańcuchowe zawierające cyfry na wartości numeryczne. Wartościom łańcuchowym zawierającym jakiekolwiek inne znaki oprócz cyfr i opcjonalnego znaku (+ lub -) są przypisywane wartości oznaczające systemowy brak danych.

**Stara–>Nowa.** Lista specyfikacji, które zostaną użyte do rekodowania zmiennych. Można dodawać, zmieniać i usuwać specyfikacje z tej listy. Lista jest sortowana automatycznie na podstawie specyfikacji starej wartości, według następującego porządku: pojedyncze wartości, braki danych, rozstępy i wszystkie inne wartości. Jeśli na liście zostanie zmieniona specyfikacja rekodowania, procedura automatycznie posortuje tę listę ponownie, w przypadku gdy jest to niezbędne do zachowania tego porządku.

### **Automatyczne rekodowanie**

Okno dialogowe Automatyczne rekodowanie daje możliwość konwersji wartości numerycznych i łańcuchowych na kolejne liczby całkowite. Gdy kody kategorii nie są sekwencyjne, w wynikach otrzymywane są puste komórki, co obniża wydajność i zwiększa wymagania pamięciowe wielu procedur. Ponadto niektóre procedury nie mogą używać zmiennych łańcuchowych, a inne mogą wymagać kolejnych wartości będących liczbami całkowitymi dla poziomów czynników.

- v W nowych zmiennych utworzonych w wyniku działania polecenia Automatyczne rekodowanie przechowywane są wszystkie zdefiniowane etykiety wartości i zmiennych pochodzące ze zmiennej źródłowej. W przypadku wartości bez zdefiniowanych etykiet oryginalna wartość jest używana jako etykieta wartości rekodowanej. W tabeli wyświetlane są zmienne źródłowe i wynikowe oraz etykiety wartości.
- v Wartości łańcuchowe są rekodowane w porządku alfabetycznym, a duże litery poprzedzają małe.
- v Braki danych są rekodowane na wartości wyższe niż wszystkie wartości bez braków z zachowaniem odpowiedniego porządku. Na przykład, jeśli oryginalna zmienna ma 10 wartości bez braków, najniższy brak danych zostanie rekodowany na 11, a wartość 11 będzie brakiem danych w nowej zmiennej.

**Użyj tego samego schematu rekodowania dla wszystkich zmiennych.** Opcja ta daje możliwość stosowania prostego schematu autorekodowania do wszystkich wybranych zmiennych, stanowiącego spójny schemat kodowania dla wszystkich nowych zmiennych.

Jeśli ta opcja zostanie wybrana, stosowane są następujące zasady i ograniczenia:

- v Wszystkie zmienne muszą być tego samego rodzaju (liczbowe lub łańcuchowe).
- v Wszystkie obserwowane wartości dla wybranych zmiennych służą do utworzenia posortowanego porządku wartości do rekodowania w kolejne liczy całkowite.
- v Braki danych użytkownika dla nowych zmiennych oparte są na pierwszej zmiennej na liście z brakami danych zdefiniowanymi przez użytkownika. Wszystkie inne wartości zmiennych pierwotnych, oprócz braków systemowych są traktowane jako ważne.

**Traktuj puste ciągi znaków jako braki danych użytkownika.** Dla zmiennych łańcuchowych, wartości puste lub null nie są traktowane jako *braki systemowe*. Ta opcja zapewnia automatyczne rekodowanie pustych łańcuchów na wartość z *brakiem danych* wyższą niż najwyższa wartość bez braków danych.

#### Szablony wykresów

Schemat autorekodowania może zostać zapisany w pliku szablonu a następnie zastosowany do innych zmiennych i innych plików danych.

Można na przykład co miesiąc rekodować dużą liczbę alfanumerycznych kodów produktów na liczby całkowite, jednak w niektóre miesiące można wprowadzać nowe kody produktów, zmieniające oryginalny schemat autorekodowania. Jeśli oryginalny schemat zostanie zapisany jako szablon, a następnie zastosowany do nowych danych, które zawierają nowe zestawy kodów, wszystkie napotkane nowe kody zostaną automatycznie zrekodowane na wartości wyższe niż ostatnia wartość szablonu, z zachowaniem oryginalnego schematu autorekodowania oryginalnych kodów produktów.

**Zapisz szablon jako.** Zapisuje autorekodowany schemat dla wybranych zmiennych w zewnętrznym pliku szablonu.

- Szablon zawiera informacje, które odwzorowują oryginalne wartości bez braków danych na zarejestrowanych wartościach.
- v Szablon zachowuje jedynie informacje dla wartości bez braków danych. Informacje o wartościach z brakami danych nie są zachowywane.
- v Jeśli do rekodowania wybrano wiele zmiennych, lecz nie wybrano tego samego schematu autorekodowania dla wszystkich zmiennych, lub istniejący szablon jest stosowany jako część autorekodowania, szablon będzie oparty na pierwszej zmiennej na liście.
- v Jeśli do rekodowania wybrano wiele zmiennych oraz wybrano **Użyj tego samego schematu rekodowania dla wszystkich zmiennych** i/lub wybrano **Zastosuj szablon**, szablon będzie zawierał połączony schemat autorekodowania dla wszystkich zmiennych.

**Zastosuj szablon z.** Stosuje wcześniej zapisany szablon autorekodowania do zmiennych wybranych, uzupełniany przez dodatkowe wartości znalezione w zmiennych do końca schematu, zachowując związek między wartościami oryginalnymi i autorekodowanymi przechowywanymi w zapisanym schemacie.

- v Wszystkie wybrane zmienne do rekodowania muszą być tego samego typu (numeryczne lub łańcuchowe), a typ ten musi odpowiadać typowi zdefiniowanemu w szablonie.
- v Szablony nie zawierają żadnych informacji dotyczących braków danych zdefiniowanych przez użytkownika. Braki danych użytkownika dla docelowych zmiennych oparte są na pierwszej zmiennej na oryginalnej liście zmiennych ze zdefiniowanymi brakami wartości. Wszystkie inne wartości zmiennych pierwotnych, oprócz braków systemowych są traktowane jako ważne.
- v Najpierw stosowane są mapy wartości z szablonu. Wszystkie pozostałe wartości są rekodowane na wyższe niż ostatnia wartość szablonu wraz z wartościami z brakami danych (oparte są na pierwszej zmiennej na liście z brakami wartości zdefiniowanymi przez użytkownika) rekodowanymi na wartości wyższe niż ostatnia ważna wartość.
- v Jeśli do autorekodowania wybrano wiele zmiennych najpierw stosowany jest szablon, a następnie wspólne, połączone autorekodowanie dla wszystkich dodatkowych wartości znalezionych w wybranych zmiennych, czego wynikiem jest jeden, wspólny schemat autorekodowania dla wszystkich wybranych zmiennych.

Rekodowanie wartości numerycznych lub łańcuchowych na kolejne liczby całkowite

1. Z menu wybierz:

#### **Przekształcenia** > **Automatyczne rekodowanie...**

- 2. Wybierz jedną lub kilka zmiennych, które mają być rekodowane.
- 3. Dla każdej wybranej zmiennej wprowadź nazwę nowej zmiennej i kliknij przycisk **Nowa nazwa**.

### **Rangowanie obserwacji**

Okno dialogowe Ranguj obserwacje powoduje utworzenie nowych zmiennych zawierających rangi, oceny Savage'a i normalne oraz wartości percentyli zmiennych numerycznych.

Na podstawie oryginalnych nazw zmiennych i wybranych miar są automatycznie generowane nowe nazwy zmiennych i ich opisowe etykiety. Tabela podsumowująca zawiera oryginalne zmienne, nowe zmienne oraz etykiety zmiennych. (Uwaga: Automatycznie generowane nazwy nowych zmiennych mają długość ograniczoną do 8 bajtów).

Opcjonalnie można wykonać następujące czynności:

v Rangowanie obserwacji w porządku rosnącym lub malejącym.

v Przeprowadzenie rangowania w obrębie podgrup utworzonych poprzez wybranie jednej lub kilku zmiennych grupujących z listy Według. Rangi są wyliczane w obrębie każdej grupy. Grupy są definiowane przez kombinację wartości zmiennych grupujących. Na przykład, jeśli wybrano *płeć* oraz *mniejszość* jako zmienne grupujące, rangi zostaną wyliczone dla każdej kombinacji zmiennych *płeć* i *mniejszość*.

Rangowanie obserwacji

1. Z menu wybierz:

### **Przekształcenia** > **Ranguj obserwacje...**

2. Wybierz jedną lub kilka zmiennych, które mają być rangowane. Rangować można tylko zmienne numeryczne.

Opcjonalnie obserwacje można rangować w porządku malejącym lub rosnącym oraz organizować rangi w podgrupy.

# **Rangowanie obserwacji: Typy rang**

Można wybrać wiele metod rangowania. Dla każdej metody tworzona jest odrębna zmienna rangowania. Metody rangowania obejmują rangi proste, oceny Savage'a, rangi ułamkowe oraz percentyle. Można również utworzyć rangowania na podstawie oszacowań proporcji i wyników normalnych.

*Ranga*. Prosta ranga. Wartość nowej zmiennej jest równa jej randze.

*Ocena Savage'a*. Nowa zmienna zawiera oceny Savage'a w oparciu o rozkład wykładniczy.

*Ranga ułamkowa*. Wartość nowej zmiennej jest równa randze podzielonej przez sumę wag obserwacji bez braków danych.

*Ranga ułamkowa jako procent*. Każda ranga jest podzielona przez liczbę obserwacji o poprawnych wartościach, pomnożonych przez 100.

*Suma wag obserwacji*. Wartość nowej zmiennej równa jest sumie wag obserwacji. Nowa zmienna ma jednakową wartość dla wszystkich obserwacji w tej samej grupie.

*Ntyle*. Rangi są przydzielane w oparciu o grupy percentyli, gdzie każda grupa zawiera w przybliżeniu taką samą liczbę obserwacji. Na przykład wartość 4 Ntyle (kwartyle) przydziela rangę 1 obserwacjom poniżej 25. percentyla, rangę 2 obserwacjom pomiędzy 25. a 50. percentylem, rangę 3 — obserwacjom pomiędzy 50. a 75. percentylem oraz rangę 4 — obserwacjom powyżej 75. percentyla.

*Oceny częstości*. Oceny skumulowanej części rozkładu odpowiadającego danej randze.

*Wyniki normalne*. Wartości statystyki z, odpowiadające oszacowanemu udziałowi skumulowanemu.

**Formuła estymacji rozkładu.** W przypadku oszacowań proporcji i ocen normalnych można wybrać formułę estymacji rozkładu: **Blom**, **Tukey**, **Rankit** lub **Van der Waerden**.

- v *Blom*. Tworzy nową zmienną rangującą na podstawie oszacowań proporcji obliczonych ze wzoru (r-3/8) / (w+1/4), gdzie w jest sumą wag obserwacji, a r jest rangą.
- v *Tukey*. Wykorzystuje wzór (r-1/3)/(w+1/3), gdzie r jest rangą, a w jest sumą wag obserwacji.
- v *Rankit*. Wykorzystuje wzór (r-1/2)/w, gdzie w jest liczbą obserwacji a r jest rangą, przyjmującą wartości od 1 do w.
- v *Van der Waerden*. Transformacja Van der Waerdena określona przez wzór r/(w+1), gdzie w jest sumą wag obserwacji, a r jest rangą od 1 do w.

### **Rangowanie obserwacji: Wiązania**

To okno dialogowe umożliwia wybór metod rangowania przypisanych do obserwacji z tą samą wartością w oryginalnej zmiennej.

W następującej tabeli pokazano w jaki sposób różne metody przypisują rangi do wartości wiązanych:

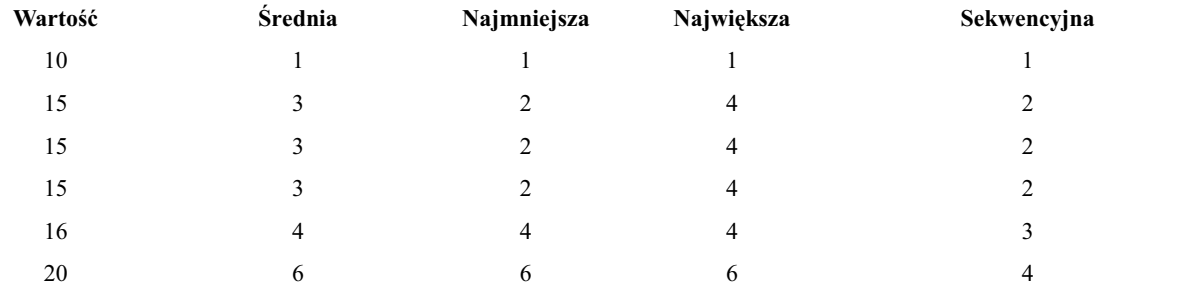

#### *Tabela 7. Metody i wyniki rangowania*

### **Kreator obliczeń daty i czasu**

Kreator obliczeń daty i czasu upraszcza klika typowych zadań powiązanych z datą i zmiennymi czasu.

Aby skorzystać z Kreatora obliczeń daty i czasu

1. Z menu wybierz:

**Przekształcenia** > **Definiuj datę i czas...**

- 2. Wybierz opcję, która ma być zastosowana i wykonuj kolejno kroki definiujące zadanie.
- v **Dowiedz się, jak są przedstawiane data i czas.** Wybór prowadzi do okna, zapewniającego krótki przegląd zmiennych daty/czasu w programie IBM SPSS Statistics. Po kliknięciu przycisku **Pomoc** pojawi się link z bardziej szczegółowymi informacjami.
- v **Utwórz zmienną w formacie daty i czasu na podstawie zmiennej łańcuchowej.** Opcja ta służy do utworzenia zmiennej daty/czasu ze zmiennej łańcuchowej. Na przykład ze zmiennej łańcuchowej przedstawiającej daty w formacie mm/dd/rrrr ma zostać utworzona zmienna data/czas.
- v **Utwórz zmienną daty i czasu z cząstkowych wartości daty i czasu.** Opcja ta umożliwia utworzenie zmiennej daty/czasu z zestawu istniejących zmiennych. Na przykład jedna zmienna przedstawia miesiąc (jako liczbę całkowitą), druga przedstawia dzień miesiąca a trzecia przedstawia rok. Można połączyć te trzy zmienne w jedną zmienną daty/czasu.
- v **Wykonaj obliczenia w oparciu o istniejące wartości w formacie daty i czasu.** Opcja ta służy do dodawania i odejmowania wartości ze zmiennych daty/czasu. Można na przykład obliczyć czas trwania procesu poprzez odjęcie zmiennej przedstawiającej czas rozpoczęcia od innej zmiennej przedstawiającej czas zakończenia procesu.
- v **Wyodrębnij część daty lub czasu ze zmiennej w formacie daty i czasu.** Opcja ta daje możliwość wyodrębnienia części zmiennej daty/czas, na przykład dnia miesiąca ze zmiennej daty/czasu, która ma format mm/dd/rrrr.
- v **Przypisz okresowość do zbioru danych (dla danych z szeregami czasowymi).** Opcja ta przenosi do okna dialogowego Definiuj datę, używanego do tworzenia zmiennych daty/czasu, które składając się z zestawu kolejnych dat. Funkcja ta służy zazwyczaj do powiązania dat z danymi szeregu czasowego.

*Uwaga*: Opcje nie są aktywne, gdy w zbiorze danych brakuje zmiennych potrzebnych do ukończenia zadania. Na przykład, jeśli zbiór danych nie zawiera żadnych zmiennych łańcuchowych, zadanie utworzenia zmiennej daty/czasu z łańcucha nie jest możliwe i opcja ta jest niedostępna.

# **Daty i czas w programie IBM SPSS Statistics**

Zmienne przedstawiające daty i czas w programie IBM SPSS Statistics mają typ zmiennej liczbowej z formatem wyświetlania odpowiadającym określonym formatom daty/czasu. Zmienne te zazwyczaj określa się jako zmienne daty/czasu. Zmienne daty/czasu, które faktycznie przedstawiają daty są odróżniane od zmiennych przedstawiających czas trwania, który jest niezależny od daty, na przykład 20 godzin, 10 minut i 15 sekund. Te ostatnie określa się jako zmienne czasu trwania, a te wcześniejsze jako zmienne daty lub zmienne daty/czasu. Pełna lista formatów wyświetlania znajduje się w podrozdziale "Data i czas" w sekcji "Uniwersalne" podręcznika *Materiały o składni komend*.

**Zmienne daty i daty/czasu.** Zmienne daty mają format przedstawiający datę, na przykład mm/dd/rrrr. Zmienne daty/czasu mają format przedstawiające datę i czas, na przykład dd-mmmm-rrrr gg:mm:ss. Zmienne daty/czasu są wewnętrznie przechowywane jako liczba sekund, które upłynęły od daty 14 października 1582 r. Zmienne daty/czasu są czasem określane jako zmienne w formacie daty.

- v Rozpoznawane są zarówno dwu- jak i czterocyfrowe oznaczenia roku. Domyślnie dwucyfrowa reprezentacja lat zakłada okres stuletni, rozpoczynający się 69 lat przed bieżącym rokiem i kończący się 30 lat po nim. Zakres ten jest określony w ustawieniach Opcje i można go skonfigurować (z menu Edycja wybierz pozycję **Opcje** i kliknij kartę **Dane**).
- v W formatach dzień-miesiąc-rok jako ograniczników można używać łączników, kropek, przecinków, ukośników lub spacji.
- v Miesiące można określać za pomocą cyfr arabskich, rzymskich, trzyliterowych skrótów lub pełnych nazw. Skróty trzyliterowe oraz pełne nazwy miesięcy muszą być podane w języku angielskim; nazwy miesięcy podane w innych językach nie są rozpoznawane.

**Zmienne czasu trwania:** Zmienne czasu trwania mają format oznaczający czas trwania, taki jak gg:mm. Przechowywane są wewnętrznie jako sekundy, bez odniesienia do określonej daty.

v W oznaczeniach czasu (dotyczy to zmiennych daty/czasu oraz czasu trwania) jako ograniczników pomiędzy godzinami, minutami i sekundami można używać przecinków. Wymagane jest podanie godzin i minut, sekundy są opcjonalne. Do oddzielenia sekund od ułamków sekund wymagana jest kropka. Liczba oznaczająca godziny może być dowolnej wielkości, jednak maksymalna wartość dla minut wynosi 59, a dla sekund 59 999....

**Aktualna data i czas.** Aktualna data i czas przechowywane są w zmiennej systemowej *\$TIME*. Oznacza ona liczbę sekund, które upłynęły od 14 października 1582 r. do daty i czasu wykonania komendy transformacji, które z nich korzysta.

# **Tworzenie zmiennej daty/godziny ze zmiennej łańcuchowej**

Aby utworzyć zmienną daty/godziny ze zmiennej łańcuchowej:

1. W oknie wstępu do Kreatora daty i czasu wybierz pozycję **Utworzyć zmienną w formacie daty i czasu na podstawie zmiennej łańcuchowej**.

### **Wybór zmiennej łańcuchowej, która ma być przekształcona w zmienną daty/czasu**

- 1. Z listy zmiennych wybierz zmienną łańcuchową, która ma zostać przekształcona. Należy zauważyć, że na liście wyświetlane są wyłącznie zmienne łańcuchowe.
- 2. Z listy Schematy wybierz schemat, który odpowiada sposobowi przedstawiania dat w zmiennej łańcuchowej. Na liście Wartości przykładowe są wyświetlane rzeczywiste wartości wybranej zmiennej w pliku danych. Wartości zmiennej łańcuchowej, które nie pasują do wybranego schematu, powodują powstanie braku wartości nowej zmiennej w systemie.

### **Określenie wyniku przekształcenia zmiennej łańcuchowej na zmienną daty/czasu**

1. Wprowadź nazwę zmiennej wynikowej. Nie może to być nazwa istniejącej zmiennej.

Opcjonalnie można wykonać następujące czynności:

- v Z listy Format wynikowy wybierz format daty/czasu nowej zmiennej.
- v Przypisz nowej zmiennej opisową etykietę zmiennej.

## **Tworzenie zmiennej daty/godziny ze zbioru zmiennych**

Aby scalić zbiór istniejących zmiennych w jedną zmienną daty/czasu:

1. W oknie wstępu do Kreatora daty i czasu wybierz pozycję **Utworzyć zmienną daty i czasu z cząstkowych wartości daty i czasu**.

### **Wybieranie zmiennych, które mają zostać scalone w pojedynczą zmienną daty/czasu**

1. Wybierz zmienne, które oznaczają poszczególne części daty/czasu.

- v Niektóre kombinacje wyboru nie są dozwolone. Na przykład nieprawidłowe jest tworzenie zmiennej daty/czasu z roku i dnia miesiąca, ponieważ po wybraniu roku wymagana jest pełna data.
- v Nie można wykorzystać istniejącej zmiennej daty/czasu jako jednej z części wynikowej zmiennej daty/czasu, która jest tworzona. Zmienne będące częściami nowej zmiennej daty/czasu muszą być liczbami całkowitymi. Wyjątek stanowi dozwolone użycie istniejącej zmiennej daty/czasu jako części sekundowej nowej zmiennej. Ponieważ dozwolone są ułamki sekund, zmienna użyta jako sekundy nie musi być liczbą całkowitą.
- v Użycie wartości, które nie mieszczą się w dozwolonym zakresie (dotyczy to dowolnej części nowej zmiennej), powoduje systemowy brak wartości nowej zmiennej. Jeśli na przykład przez nieuwagę jako miesiąc zostanie użyta zmienna oznaczająca dzień miesiąca, wszystkie wystąpienia, w których wartości dnia miesiąca pochodzą z zakresu 14-31, zostaną w nowej zmiennej przypisane jako systemowe braki wartości, ponieważ w programie IBM SPSS Statistics prawidłowym zakresem dla miesięcy jest zakres 1-13.

### **Określanie zmiennej daty/czasu utworzonej przez scalenie zmiennych**

- 1. Wprowadź nazwę zmiennej wynikowej. Nie może to być nazwa istniejącej zmiennej.
- 2. Z listy Format wynikowy wybierz format daty/czasu.

Opcjonalnie można wykonać następujące czynności:

v Przypisz nowej zmiennej opisową etykietę zmiennej.

### **Dodawanie lub odejmowanie wartości w zmiennych daty/czasu**

Aby dodać lub odjąć wartości od zmiennych daty/czasu:

1. W oknie wstępu do Kreatora daty i czasu wybierz pozycję **Wykonać obliczenia w oparciu o istniejące wartości w formacie daty i czasu**.

### **Wybór typu operacji wykonywanej na zmiennych daty/czasu**

- v **Dodaj lub odejmij czas trwania od wartości daty.** Opcja ta służy do dodawania i odejmowania wartości ze zmiennych w formacie daty. Można dodawać lub odejmować czasy trwania, które mają określoną wartość, np. 10 dni, lub wartości zmiennych numerycznych, np. zmiennych oznaczających lata.
- v **Wylicz liczbę jednostek czasu pomiędzy dwoma datami.** Ta opcja służy do uzyskiwania różnicy pomiędzy dwoma datami mierzonej w wybranej jednostce. Na przykład można uzyskać liczbę lat lub liczbę dni dzielących dwie daty.
- v **Odejmij dwa czasy trwania.** Ta opcja służy do otrzymywania różnicy pomiędzy dwoma zmiennymi w formacie czasu trwania, takich jak gg:mm lub gg:mm:ss.

*Uwaga*: Opcje nie są aktywne, gdy w zbiorze danych brakuje zmiennych potrzebnych do ukończenia zadania. Jeśli na przykład w zbiorze danych brakuje dwóch zmiennych w formacie czasu trwania, opcja odejmowania dwóch czasów trwania nie ma zastosowania i pozostaje wyłączona.

### **Dodawanie lub odejmowanie czasu trwania od wartości daty**

Aby dodać lub odjąć czas trwania od zmiennej w formacie daty:

1. W oknie Kreatora daty i czasu oznaczonym jako **Wykonaj obliczenia na datach** wybierz pozycję *Dodaj lub odejmij czas trwania od wartości daty*.

#### **Wybieranie zmiennej daty/czasu oraz czasu trwania, który ma zostać dodany lub odjęty:**

- 1. Wybierz zmienną daty (lub czasu).
- 2. Wybierz zmienną czasu trwania lub wprowadź wartość w polu Stała wartość czasu. Zmienne wykorzystywane jako czas trwania nie mogą być zmiennymi daty ani daty/czasu. Mogą to być zmienne czasu trwania lub zwykłe zmienne numeryczne.
- 3. Z listy rozwijanej wybierz jednostkę oznaczającą czas trwania. Wybierz **Czas trwania**, jeśli używasz zmiennej, która jest w formacie czasu trwania, np. gg:mm lub gg:mm:ss.

#### **Określanie wyniku dodawania lub odejmowania czasu trwania od zmiennej daty/czasu:**

1. Wprowadź nazwę zmiennej wynikowej. Nie może to być nazwa istniejącej zmiennej.

Opcjonalnie można wykonać następujące czynności:

v Przypisz nowej zmiennej opisową etykietę zmiennej.

### **Odejmowanie zmiennych w formacie daty**

Aby odjąć od siebie dwie zmienne w formacie daty:

1. W oknie Kreatora daty i czasu oznaczonym jako **Wykonaj obliczenia na datach** wybierz pozycję *Wylicz liczbę jednostek czasu pomiędzy dwoma datami*.

#### **Wybieranie zmiennych w formacie daty do operacji odejmowania:**

- 1. Wybierz zmienne do odejmowania.
- 2. Z listy rozwijanej wybierz jednostkę wynikową.
- 3. Wybierz sposób obliczenia wyniku (Obsługa wyników).

#### Obsługa wyników

Dostępne są następujące opcje sposobu obliczania wyników:

- v **Skróć do liczby całkowitej.** Część ułamkowa wyniku jest pomijana. Na przykład odjęcie wartości 10/28/2006 od wartości 10/21/2007 da wynik 0 dla lat i 11 dla miesięcy.
- v **Zaokrąglaj do liczby całkowitej.** Wynik zostanie zaokrąglony do najbliższej liczby całkowitej. Na przykład odjęcie wartości 10/28/2006 od wartości 10/21/2007 da wynik 1 dla lat i 12 dla miesięcy.
- v **Zachowaj część ułamkową.** Zostanie zachowana cała wartość, bez obcinania ani zaokrąglania. Na przykład odjęcie wartości 10/28/2006 od wartości 10/21/2007 da wynik 0,98 roku i 11,76 miesiąca.

Przy zaokrąglaniu i zachowywaniu części ułamkowej wynik lat jest oparty na średniej liczbie dni w roku (365,25), a wynik miesięcy – na średniej liczbie dni w miesiącu (30,4375). Na przykład odjęcie wartości 2/1/2007 od wartości 3/1/2007 (format m/d/r) daje wynik 0,92 miesiąca, podczas gdy odjęcie wartości 3/1/2007 od wartości 2/1/2007 daje ułamkową różnicę 1,02 miesiąca. Wpływa to również na wartości obliczane w okresach zawierających w sobie lata przestępne. Na przykład odjęcie wartości 2/1/2008 od wartości 3/1/2008 daje różnicę ułamkową 0,95 miesiąca, w porównaniu z 0,92 dla takiego samego okresu w roku niebędącym rokiem przestępnym.

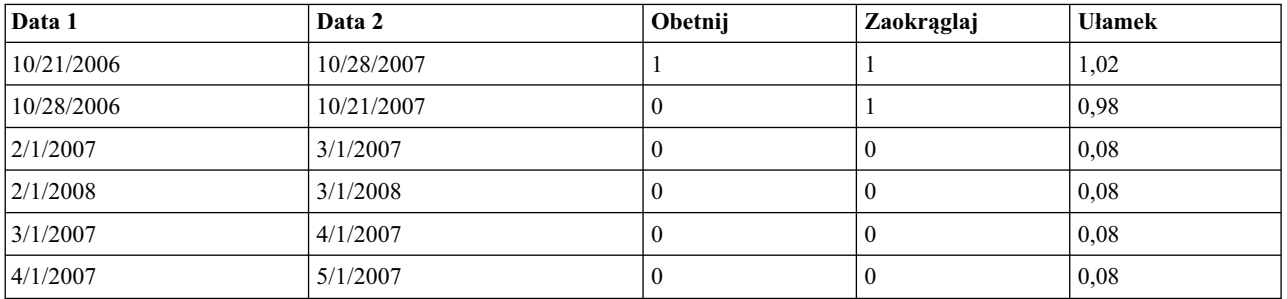

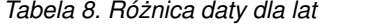

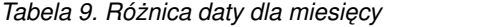

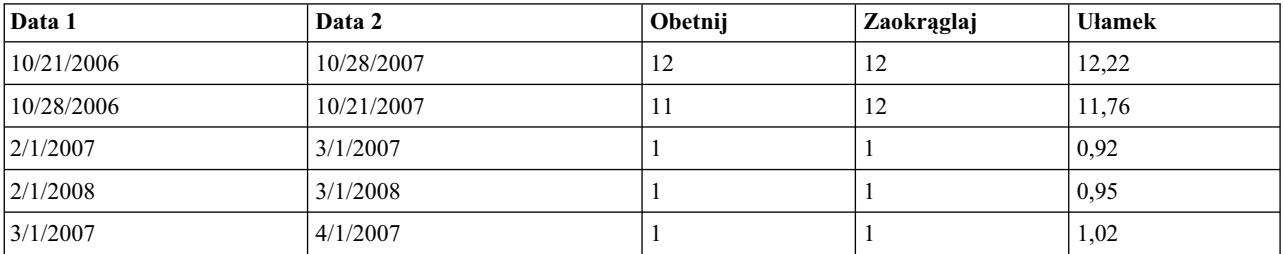

*Tabela 9. Różnica daty dla miesięcy (kontynuacja)*

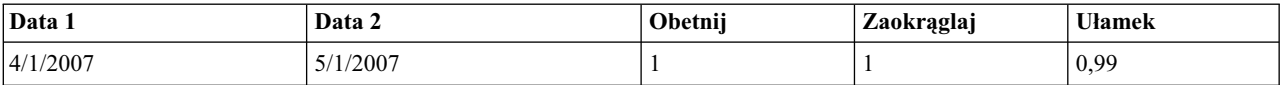

#### **Określanie wyniku odejmowania dwóch zmiennych w formacie daty:**

1. Wprowadź nazwę zmiennej wynikowej. Nie może to być nazwa istniejącej zmiennej.

Opcjonalnie można wykonać następujące czynności:

v Przypisz nowej zmiennej opisową etykietę zmiennej.

### **Odejmowanie zmiennych czasu trwania**

Aby wykonać odejmowanie dwóch zmiennych czasu trwania:

1. W oknie Kreatora daty i czasu oznaczonym jako **Wykonaj obliczenia na datach** wybierz pozycję *Odejmij dwa czasy trwania*.

#### **Wybieranie zmiennych czasu trwania do odejmowania:**

1. Wybierz zmienne do odejmowania.

#### **Określanie wyniku odejmowania dwóch zmiennych czasu trwania:**

- 1. Wprowadź nazwę zmiennej wynikowej. Nie może to być nazwa istniejącej zmiennej.
- 2. Z listy Format wynikowy wybierz format czasu trwania.

Opcjonalnie można wykonać następujące czynności:

v Przypisz nowej zmiennej opisową etykietę zmiennej.

### **Wyodrębnianie części zmiennej daty/czasu**

Aby ze zmiennej daty/czasu wyodrębnić składnik, taki jak rok:

1. W oknie wstępu do Kreatora daty i czasu wybierz pozycję **Wyodrębnić część daty lub czasu ze zmiennej w formacie daty i czasu**.

### **Wybieranie składnika do wyodrębnienia ze zmiennej daty/czasu**

- 1. Wybierz zmienną zawierającą część daty lub godziny, która ma zostać wyodrębniona.
- 2. Z listy rozwijanej wybierz część zmiennej, która ma zostać wyodrębniona. Z dat można wyodrębniać informacje, które nie są wprost wyświetlaną częścią daty, takie jak np. dzień tygodnia.

### **Określanie wyniku wyodrębniania składników ze zmiennej daty/czasu**

- 1. Wprowadź nazwę zmiennej wynikowej. Nie może to być nazwa istniejącej zmiennej.
- 2. Jeśli wyodrębniany jest składnik daty lub czasu ze zmiennej daty/czasu, należy wybrać format z listy Format wynikowy. W przypadkach gdy nie jest wymagany format wynikowy, lista Format wynikowy będzie wyłączona.

Opcjonalnie można wykonać następujące czynności:

v Przypisz nowej zmiennej opisową etykietę zmiennej.

### **Przekształcenia danych szeregu czasowego**

Program umożliwia wykonanie kilku przekształceń danych użytecznych w analizie szeregów czasowych:

- v Generowanie zmiennych typu data w celu ustalenia cykliczności i rozróżnienia okresów przeszłych, walidacji i okresów prognozowania.
- v Tworzenie nowych zmiennych szeregów czasowych jako funkcji istniejących zmiennych szeregów czasowych.
- v Zastępowanie systemowych i zdefiniowanych przez użytkownika braków danych wartościami szacowanymi przy wykorzystaniu kilku metod.
**Szereg czasowy** jest otrzymywany poprzez regularny pomiar zmiennej (lub zbioru zmiennych) w pewnym przedziale czasu. Przekształcenia danych szeregu czasowego wymagają określonej struktury pliku danych, w której każda obserwacja (wiersz) odpowiada zbiorowi obserwacji dokonanych w różnych momentach czasu, przy czym odstępy między obserwacjami są jednakowe.

# **Definiowanie daty i czasu**

Okno dialogowe Definiuj datę i czas daje możliwość wygenerowania zmiennych, które mogą być użyte do ustalenia cykliczności *szeregów czasowych* oraz do etykietowania wyników analiz szeregów czasowych.

**Obserwacje przedstawiają.** Definiuje przedział czasu używany do generowania dat i czasów.

- v Wybór pozycji **Nie są w formacie czasu** powoduje usunięcie poprzednio zdefiniowanych zmiennych typu data. Usuwane są wszelkie zmienne o następujących nazwach: *rok\_*, *kwartał\_*, *miesiąc\_*, *tydzień\_*, *dzień\_*, *godzina\_*, *minuta\_*, *sekunda\_* i *data\_*.
- v Wybór pozycji **Użytkownika** wskazuje na obecność zmiennych typu data utworzonych za pomocą składni komend (np. czterodniowy tydzień pracy). Ta pozycja po prostu odzwierciedla stan aktualny aktywnego zbioru danych. Wybranie jej z listy nie przyniesie żadnego efektu.

**Pierwsza obserwacja oznacza.** Definiuje początkową wartość daty, która jest przypisana do pierwszej obserwacji. Kolejnym obserwacjom przypisywane są wartości sekwencyjne na podstawie wartości przedziału czasu.

**Okresowość na wyższym poziomie.** Pokazuje powtarzającą się zmienność cykliczną, np. wg liczby miesięcy w roku lub liczby dni w tygodniu. Wyświetlona wartość wskazuje maksymalną wartość, jaka może być wprowadzona. W przypadku godzin, minut i sekund maksymalna wartość to wyświetlona minus jeden.

Dla każdej składowej używanej do definiowania daty jest tworzona nowa zmienna numeryczna. Nazwy nowych zmiennych kończą się podkreśleniem. Dla składowych tworzone są także opisowe zmienne łańcuchowe o nazwie *data\_*. Na przykład, jeśli wybrano **Tygodnie, dni, godziny**, utworzone zostaną cztery nowe zmienne: *tydzień\_*, *dzień\_*, *godzina\_* i *data\_*.

Jeśli zmienne typu data zostały już zdefiniowane, zostaną usunięte po zdefiniowaniu nowych zmiennych typu data o takich samych nazwach jak istniejące.

Definiowanie dat i czasów dla danych szeregów czasowych

1. Z menu wybierz:

#### **Dane** > **Definiuj datę i czas...**

- 2. Wybierz przedział czasowy z listy Obserwacje przedstawiają.
- 3. Wprowadź wartości definiujące datę początkową dla opcji Pierwsza obserwacja oznacza, która określa datę przypisaną do pierwszej obserwacji.

### **Zmienne typu data a zmienne w formacie daty**

Zmienne typu data, tworzone za pomocą opcji Definiuj datę i czas, nie powinny być mylone ze zmiennymi w formacie daty definiowanymi w widoku Zmienne w Edytorze danych. Zmienne typu data są używane do ustalania cykliczności danych szeregów czasowych. Zmienne w formacie daty reprezentują daty i/lub czasy wyświetlane w różnych formatach daty/czasu. Zmienne typu data są prostymi całkowitymi reprezentacjami liczby dni, tygodni, godzin itp. od zdefiniowanego przez użytkownika punktu startowego. Większość formatów daty jest wewnętrznie przechowywana jako liczba sekund od 14 października 1582 r.

## **Tworzenie szeregu czasowego**

Za pomocą okna dialogowego Utwórz szereg czasowy można tworzyć nowe zmienne z wykorzystaniem funkcji istniejących numerycznych zmiennych *szeregu czasowego*. Te przekształcone wartości są użyteczne w wielu procedurach analiz szeregów czasowych.

Domyślną nazwą zmiennej wynikowej jest pierwsze sześć znaków istniejącej zmiennej wykorzystanej do jej utworzenia, po których następuje podkreślenie i sekwencyjny numer. Na przykład w przypadku zmiennej *cena* nowa zmienna miałaby nazwę *cena\_1*. Nowe zmienne zachowują wszelkie etykiety wartości zdefiniowane dla pierwotnych zmiennych.

Dostępne funkcje służące do tworzenia zmiennych szeregu czasowego obejmują między innymi różnice, średnie ruchome, mediany ruchome oraz funkcje opóźnienia i wyprzedzenia.

Tworzenie nowych zmiennych szeregu czasowego

1. Z menu wybierz:

**Przekształcenia** > **Utwórz szereg czasowy...**

- 2. Wybierz funkcję szeregu czasowego, która ma być użyta do przekształcenia oryginalnych zmiennych.
- 3. Wybierz zmienne, z których mają być utworzone nowe zmienne szeregu czasowego. Można użyć tylko zmiennych numerycznych.

Opcjonalnie można wykonać następujące czynności:

- v Wprowadzić nazwy zmiennych, aby zastąpić domyślne nazwy zmiennych wynikowych.
- v Zmienić funkcję dla wybranej zmiennej.

### **Funkcje przekształcania szeregu czasowego**

**Różnica.** Różnice nie wynikające z sezonowości pomiędzy kolejnymi wartościami szeregu. Rząd jest tu liczbą poprzednich wartości szeregu wykorzystanych do obliczenia różnic. Ponieważ dla każdego rzędu różnicy tracona jest jedna obserwacja, na początku szeregu pojawia się systemowy brak danych. Na przykład, jeśli rząd różnicy jest równy 2, pierwsze dwie obserwacje w nowej zmiennej będą zawierać systemowy brak danych.

**Różnica sezonowa.** Różnice pomiędzy wartościami szeregu o pewną stałą rozpiętość. Rozpiętość jest oparta na aktualnie zdefiniowanej okresowości. Aby wyliczyć różnice sezonowe, należy wcześniej zdefiniować zmienne typu data (menu Dane, Definiuj datę i czas), które zawierają składowe cykliczne, takie jak miesiące. Rząd jest tu liczbą poprzednich okresów sezonowych wykorzystanych do obliczenia różnic. Liczba obserwacji, które na początku szeregu posiadają systemowe braki danych, jest równa okresowości pomnożonej przez rząd. Na przykład, jeśli aktualna okresowość jest równa 12 i rząd jest równy 2, pierwsze 24 obserwacje w nowej zmiennej będą zawierać systemowy brak danych.

**Centrowana średnia ruchoma.** Średnia z rozpiętości przedziału wartości szeregu obejmującego obserwacje wokół wartości bieżącej, łącznie z nią samą. Rozpiętość przedziału wyznacza liczba wartości szeregu wykorzystywanych do obliczenia średniej. Jeśli rozpiętość przedziału jest parzysta, średnia ruchoma jest obliczana przez uśrednienie każdej pary niecentrowanych średnich. Liczba obserwacji, które na początku i na końcu szeregu posiadają systemowe braki danych dla rozpiętości przedziału równej *n*, jest równa *n*/2 dla parzystych wartości rozpiętości przedziału i (*n*1)/2 dla nieparzystych wartości rozpiętości przedziału. Na przykład, jeśli rozpiętość przedziału jest równa 5, liczba obserwacji, które na początku szeregu posiadają systemowe braki danych jest równa 2.

**Uprzednia średnia ruchoma.** Średnia z rozpiętości przedziału wartości szeregu poprzedzających bieżącą wartość. Rozpiętość przedziału wyznacza liczba poprzednich elementów szeregu wykorzystywanych do obliczenia średniej. Liczba obserwacji, które na początku szeregu posiadają systemowe braki danych jest równa wartości rozpiętości przedziału.

**Mediany ruchome.** Mediana z rozpiętości przedziału wartości szeregu obejmującego obserwacje wokół wartości bieżącej, łącznie z nią samą. Rozpiętość przedziału wyznacza liczba elementów szeregu wykorzystywanych do obliczenia mediany. Jeśli rozpiętość przedziału jest parzysta, mediana jest obliczana przez uśrednienie każdej pary niecentrowanych median. Liczba obserwacji, które na początku i na końcu szeregu posiadają systemowe braki danych dla rozpiętości przedziału równej *n*, jest równa *n*/2 dla parzystych wartości rozpiętości przedziału i (*n*1)/2 dla nieparzystych wartości rozpiętości przedziału. Na przykład, jeśli rozpiętość przedziału jest równa 5, liczba obserwacji, które na początku szeregu posiadają systemowe braki danych jest równa 2.

**Suma skumulowana.** Skumulowana suma wartości szeregu aż po wartość bieżącą, łącznie z nią samą.

**Opóźnienie.** Wartość poprzedniej obserwacji w oparciu o zdefiniowany rząd opóźnienia. Rząd to liczba obserwacji przed bieżącą obserwacją, na podstawie których uzyskuje się tę wartość. Liczba obserwacji, które na początku szeregu posiadają systemowe braki danych jest równa wartości rzędu.

**Wyprzedzenie.** Wartość następnej obserwacji w oparciu o zdefiniowany rząd wyprzedzenia. Rząd to liczba obserwacji po bieżącej obserwacji, na podstawie których uzyskuje się tę wartość. Liczba obserwacji, które na końcu szeregu posiadają systemowe braki danych jest równa wartości rzędu.

**Wygładzanie.** Wartości nowego szeregu są utworzone w oparciu o złożoną metodę wygładzania danych. Wygładzanie rozpoczyna się od mediany ruchomej o wartości 4, która jest centrowana przez medianę ruchomą o wartości 2. Następnie te wartości zostają wygładzone poprzez zastosowanie mediany ruchomej o wartości 5, mediany ruchomej o wartości 3 oraz ważonej średniej ruchomej. Reszty są obliczane przez odjęcie wygładzonego szeregu od szeregu oryginalnego. Następnie cały proces jest powtarzany na obliczonych resztach. Na koniec obliczane są reszty wygładzone poprzez odjęcie wygładzonych wartości uzyskanych podczas pierwszego przebiegu procesu. Metoda ta czasami jest nazywana **wygładzaniem T4253H**.

# **Zastąp braki danych**

Brakujące obserwacje mogą stanowić problem przy analizie. Czasami nie można wyliczyć miar szeregów czasowych, jeśli w szeregach znajdują się braki danych. Czasem wartość dla danej obserwacji jest po prostu nieznana. Ponadto braki danych mogą powstawać w następujących sytuacjach:

- v Każdy rząd różnic redukuje długość szeregu o 1.
- v Każdy rząd różnic sezonowych redukuje długość szeregu o jeden sezon.
- v Jeśli zostanie utworzony nowy szereg, zawierający prognozy poza końcem istniejącego szeregu (przez kliknięcie przycisku **Zapisz** i dokonanie odpowiednich wyborów), oryginalny szereg oraz wygenerowany szereg reszt będą posiadać braki danych dla nowych obserwacji.
- v Niektóre przekształcenia (np. transformacja logarytmiczna) powodują powstawanie braków danych dla określonych wartości pierwotnego szeregu.

Braki danych na początku lub na końcu szeregu nie stanowią problemu, po prostu zmniejszają użyteczną długość szeregu. Luki wewnątrz szeregu (*osadzone* braki danych) mogą stanowić znacznie poważniejszy problem. Rozmiary problemu są zależne od stosowanej procedury analitycznej.

Użycie okna dialogowego Zastąp braki danych umożliwia utworzenie zmiennych wynikowych *szeregu czasowego* z istniejących zmiennych i zastąpienie braków danych oszacowaniami wyliczonymi za pomocą jednej z kilku dostępnych metod. Domyślną nazwą zmiennej wynikowej jest pierwsze sześć znaków istniejącej zmiennej wykorzystanej do jej utworzenia, po których następuje podkreślenie i sekwencyjny numer. Na przykład w przypadku zmiennej *cena* nowa zmienna miałaby nazwę *cena\_1*. Nowe zmienne zachowują wszelkie etykiety wartości zdefiniowane dla pierwotnych zmiennych.

Zastępowanie braków danych dla zmiennych szeregu czasowego

1. Z menu wybierz:

#### **Przekształcenia** > **Zastąp braki danych...**

- 2. Wybierz metodę estymacji, której chcesz używać do zastępowania braków danych.
- 3. Wybierz zmienne, w których chcesz zastępować braki danych.

Opcjonalnie można wykonać następujące czynności:

- v Wprowadzić nazwy zmiennych, aby zastąpić domyślne nazwy zmiennych wynikowych.
- v Zmienić metodę estymacji dla wybranej zmiennej.

### **Metody estymacji dla zastępowania braków danych**

**Średnia ze wszystkich obserwacji.** Zastępuje braki danych średnią obliczoną ze wszystkich obserwacji.

**Średnia z sąsiednich obserwacji.** Powoduje zastąpienie braków danych średnią z ważnych wartości sąsiednich. Przy obliczaniu średniej wykorzystywana jest liczba obserwacji powyżej i poniżej braku danych, stanowiąca rozpiętość przedziału sąsiednich obserwacji.

**Mediana sąsiednich obserwacji.** Powoduje zastąpienie braków danych medianą ważnych wartości sąsiednich. Przy obliczaniu mediany wykorzystywana jest liczba obserwacji powyżej i poniżej braku danych, stanowiąca rozpiętość przedziału sąsiednich obserwacji.

**Interpolacja liniowa.** Powoduje zastąpienie braków danych przy wykorzystaniu interpolacji liniowej. W interpolacji używana jest ostatnia ważna wartość przed brakiem danych oraz pierwsza ważna za brakiem. Jeśli braki danych występują w pierwszej lub ostatniej obserwacji w serii, nie są one zastępowane.

**Trend liniowy w punkcie.** Powoduje zastąpienie braków danych trendem liniowym dla tego punktu. Istniejący szereg jest poddawany regresji względem zmiennej indeksowej skalowalnej od 1 do *n*. Braki danych są zastępowane wartościami przewidywanymi.

# **Rozdział 9. Obsługa i przekształcenia plików**

# **Obsługa i przekształcenia plików**

Struktura plików danych nie zawsze idealnie odpowiada określonym potrzebom użytkownika. Może zaistnieć potrzeba połączenia plików danych, posortowania danych w innym porządku, wybrania podzbioru obserwacji lub zmiany jednostki analizy poprzez zgrupowanie obserwacji. Dostępna jest szeroka gama przekształceń plików, między innymi:

**Sortowanie danych.** Można sortować obserwacje według wartości jednej lub kilku zmiennych.

**Transpozycja obserwacji i zmiennych.** W formacie plików danych programu IBM SPSS Statistics wiersze są traktowane jako obserwacje, a kolumny jako zmienne. W przypadku plików danych, w których porządek ten jest odwrócony, można zamienić wiersze z kolumnami, aby odczytać dane w prawidłowym formacie.

**Połącz dane.** Możliwe jest połączenie dwóch lub większej liczby plików danych. Można łączyć pliki zawierające takie same zmienne, ale różne obserwacje, lub pliki zawierające takie same obserwacje, ale różne zmienne.

**Wybór podzbiorów obserwacji.** Można ograniczyć analizę do podzbioru obserwacji lub przeprowadzić jednocześnie analizy na różnych podzbiorach.

**Agregacja danych.** Można zmienić jednostkę analizy poprzez agregację obserwacji na podstawie wartości jednej lub kilku zmiennych grupujących.

**Ważenie danych.** Można przeprowadzić ważenie obserwacji, które zostaną poddane analizie na podstawie wartości zmiennej ważącej.

**Restrukturyzacja danych.** Można zmienić strukturę danych w celu utworzenia jednej obserwacji (rekordu) z wielu, lub odwrotnie.

## **Sortowanie obserwacji**

To okno dialogowe sortuje obserwacje (wiersze) aktywnego zbioru danych na podstawie wartości jednej lub kilku zmiennych sortujących. Obserwacje można sortować w porządku malejącym lub rosnącym.

- v Jeśli wybrano wiele zmiennych sortujących, obserwacje są sortowane według każdej zmiennej w obrębie kategorii wcześniejszej zmiennej na liście sortowania. Na przykład, jeśli jako pierwszą zmienną sortującą wybrano *płeć*, a jako drugą *mniejszość*, obserwacje zostaną posortowane według klasyfikacji mniejszości w każdej kategorii określającej płeć.
- v Kolejność sortowania jest oparta na porządku zdefiniowanym w ustawieniach lokalnych (nie musi być taka sama jak numeryczny porządek kodów znaków). Domyślne ustawienia lokalne to ustawienia lokalne systemu operacyjnego. Ustawieniami lokalnymi można zarządzać za pomocą ustawień Język na karcie Ogólne okna dialogowego Opcje (menu Edycja).

Sortowanie obserwacji

1. Z menu wybierz:

#### **Dane** > **Sortuj obserwacje...**

2. Wybierz co najmniej jedną zmienną sortującą.

Opcjonalnie można wykonać następujące czynności:

**Indeksuj zapisany plik.** Indeksowanie plików z tablicami funkcji może zwiększyć wydajność podczas scalania plików danych za pomocą STAR JOIN.

**Zapisz posortowany plik.** Możesz zapisać posortowany plik z opcją zapisania go jako zaszyfrowany. Szyfrowanie pozwala na ochronę tajnych informacji przechowywanych w pliku. Po zaszyfrowaniu plik może zostać otwarty tylko po podaniu przydzielonego mu hasła.

Aby zapisać posortowany plik z szyfrowaniem:

- 3. Zaznacz **Zapisz plik z posortowanymi danymi** i kliknij **Plik**.
- 4. W oknie dialogowym Zapisz posortowane dane jako zaznacz **Zaszyfruj plik używając hasła**.
- 5. Kliknij przycisk **Zapisz**.
- 6. W oknie dialogowym Zaszyfruj plik podaj hasło i powtórz je w polu Potwierdź hasło. Długość haseł jest ograniczona do 10 znaków, w których ważna jest wielkość liter.

*Ostrzeżenie*: Jeśli hasła zaginą, nie będą one mogły zostać odzyskane. Jeśli hasło zaginie, nie można otworzyć pliku.

Tworzenie mocnych haseł

- v Użyj przynajmniej ośmiu znaków.
- v W swoim haśle użyj liczb, symboli, a nawet znaków interpunkcyjnych.
- v Unikaj sekwencji liczb lub znaków takich, jak "123"123 i "abc", unikaj też powtórzeń, jak na przykład: "111aaa".
- v Nie twórz haseł używających prywatnych informacji takich, jak data urodzin czy przezwiska.
- v Co jakiś czas zmieniaj hasło.

*Uwaga*: Zapisywanie zaszyfrowanych plików w IBM SPSS Collaboration and Deployment Services Repository nie jest obsługiwane.

*Uwaga*: Zaszyfrowanych plików danych i dokumentów wynikowych nie można otworzyć za pomocą produktu IBM SPSS Statistics w wersji starszej niż 21. Zaszyfrowanych plików komend nie można otworzyć za pomocą produktu w wersji starszej niż 22.

## **Sortowanie zmiennych**

Zmienne w aktywnym zbiorze danych można sortować na podstawie wartości dowolnego z atrybutów zmiennej (np. nazwy zmiennej, typu danych, poziomu pomiaru), łącznie z atrybutami zmiennej zdefiniowanymi przez użytkownika.

- v Wartości można sortować w porządku malejącym lub rosnącym.
- v Można zapisać oryginalny porządek zmiennych (sprzed sortowania) w atrybucie zdefiniowanym przez użytkownika.
- v Sortowanie według wartości atrybutów zmiennej zdefiniowanych przez użytkownika jest ograniczone do tych atrybutów, które są aktualnie widoczne w widoku Zmienne.

Więcej informacji na temat atrybutów zmiennych zdefiniowanych przez użytkownika można znaleźć w ["Atrybuty](#page-65-0) [zmiennej" na stronie 58.](#page-65-0)

Aby sortować zmienne:

W widoku Zmienne w Edytorze danych:

1. Kliknij prawym przyciskiem myszy nagłówek kolumny atrybutu i z menu kontekstowego wybierz pozycję **Sortuj rosnąco** lub **Sortuj malejąco**.

lub

2. Z menu w widoku Zmienne lub w widoku Dane wybierz:

#### **Dane** > **Sortuj zmienne**

- 3. Wybierz atrybut, którego chcesz użyć do sortowania zmiennych.
- 4. Wybierz porządek sortowania (rosnący lub malejący).
- v Lista atrybutów zmiennych odpowiada nazwom kolumn wyświetlanym w Edytorze danych w widoku Zmienne.

v Można zapisać oryginalny porządek zmiennych (sprzed sortowania) w atrybucie zdefiniowanym przez użytkownika. Dla każdej zmiennej wartość atrybutu jest liczbą całkowitą, wskazującą pozycję zmiennej sprzed sortowania, zatem poprzez sortowanie zmiennych na podstawie wartości tego atrybutu zdefiniowanego przez użytkownika można przywrócić oryginalny porządek zmiennych.

# **Transponowanie**

W procesie transpozycji tworzony jest nowy plik danych, w którym wiersze i kolumny z oryginalnego pliku są zamieniane — obserwacje (wiersze) stają się zmiennymi, a zmienne (kolumny) stają się obserwacjami. W procesie transpozycji automatycznie tworzone są nazwy zmiennych wynikowych i wyświetlana jest lista nazw zmiennych wynikowych.

- v Automatycznie tworzona jest nowa zmienna łańcuchowa (*case\_lbl*), która zawiera nazwę zmiennej oryginalnej.
- v Jeśli aktywny zbiór danych zawiera zmienną identyfikacyjną lub zmienną z nazwami posiadającą unikatowe wartości, można jej użyć tej jako zmiennej z nazwami, a jej wartości zostaną użyte jako nazwy zmiennych w transponowanym pliku danych. Jeśli jest to zmienna numeryczna, nazwy zmiennych rozpoczynają się od litery *V*, po której następuje wartość numeryczna.
- v Braki danych użytkownika są konwertowane w transponowanym pliku danych do postaci systemowego braku danych. Aby zachować dowolne z tych wartości, należy zmienić definicję braków danych w widoku Zmienne w Edytorze danych.

Transpozycja zmiennych i obserwacji

1. Z menu wybierz:

**Dane** > **Transponuj...**

2. Wybierz jedną lub kilka zmiennych, które zostaną przetransponowane na obserwacje.

# **Łączenie plików danych**

Dane pochodzące z dwóch plików można połączyć na dwa sposoby. Można:

- Łączyć aktywny zbiór danych z innym otwartym zbiorem danych lub pliki danych w formacie programu IBM SPSS Statistics, zawierające takie same zmienne, ale różne obserwacje.
- Łączyć aktywny zbiór danych z innym otwartym zbiorem danych lub pliki danych w formacie programu IBM SPSS Statistics, zawierające takie same obserwacje, ale różne zmienne.

Aby połączyć pliki

1. Z menu wybierz:

**Dane** > **Połącz dane**

2. Wybierz opcję **Dodaj obserwacje** lub **Dodaj zmienne**.

# **Dodawanie obserwacji**

Opcja Dodaj obserwacje powoduje połączenie aktywnego zbioru danych z drugim zbiorem danych lub plikiem danych w formacie programu IBM SPSS Statistics, zawierającym takie same zmienne (kolumny), ale różne obserwacje (wiersze). Można na przykład zapisać takie same informacje dla klientów w dwóch różnych regionach sprzedaży i przechowywać dane dotyczące każdego regionu w osobnym pliku. Drugi zbiór danych może być zewnętrznym plikiem danych w formacie IBM SPSS Statistics lub zbiorem danych dostępnym w bieżącej sesji.

**Zmienne bez odpowiedników.** Zmienne, które zostaną wykluczone z nowego, połączonego pliku danych. Zmienne pochodzące z aktywnego zbioru danych są oznaczane za pomocą gwiazdki (\*). Zmienne pochodzące z innych zbiorów danych są oznaczane za pomocą znaku plus (+). Domyślnie lista zawiera:

- v Zmienne z obu plików danych, które nie mają odpowiedników w drugim pliku. Zmienne bez odpowiedników można łączyć w pary i włączać je do nowego, połączonego pliku.
- v Zmienne zdefiniowane jako dane numeryczne w jednym pliku i jako dane łańcuchowe w drugim. Zmienne numeryczne nie mogą być łączone ze zmiennymi łańcuchowymi.

v Zmienne łańcuchowe o nierównej szerokości. Zdefiniowane szerokości zmiennych łańcuchowych muszą być jednakowe w obu plikach danych.

**Zmienne w nowym aktywnym zbiorze danych.** Zmienne, które zostaną włączone do nowego, połączonego pliku danych. Domyślnie na liście znajdują się wszystkie zmienne o zgodnych nazwach i typach danych (numeryczne lub łańcuchowe).

- v Z listy można usunąć zmienne, które nie zostaną włączone do połączonego pliku.
- v Zmienne bez odpowiedników włączone do połączonego pliku będą zawierać braki danych dla obserwacji pochodzących z pliku, który nie zawiera tej zmiennej.

*Oznacz źródło obserwacji jako zmienną*. Określa plik danych źródłowych dla każdej obserwacji. Ta zmienna ma wartość 0 dla każdej obserwacji z aktywnego zbioru danych i wartość 1 dla obserwacji z pliku danych zewnętrznych.

- 1. Otwórz przynajmniej jeden z łączonych plików danych. Jeśli otwarto wiele zbiorów danych, uaktywnij łączony aktywny zbiór danych. Obserwacje pochodzące z tego pliku zostaną wyświetlone jako pierwsze w nowym połączonym pliku.
- 2. Z menu wybierz:

#### **Dane** > **Połącz dane** > **Dodaj obserwacje...**

- 3. Wybierz zestaw lub plik danych w formacie programu IBM SPSS Statistics, który ma zostać połączony z aktywnym zbiorem danych.
- 4. Usuń wszelkie zmienne, które nie powinny znaleźć się na liście Zmienne w nowym aktywnym zbiorze danych.
- 5. Dodaj dowolne pary zmiennych z listy Zmienne bez odpowiedników, które reprezentują jednakowe informacje, zapisane pod różnymi nazwami zmiennych w obu plikach. Na przykład data urodzenia może być przechowywana w jednym pliku w zmiennej pod nazwą *dataur*, a w drugim pod nazwą *durodz*.

Wybór pary spośród zmiennych bez odpowiedników

- 1. Na liście Zmienne bez odpowiedników kliknij jedną ze zmiennych.
- 2. Naciśnij klawisz Ctrl i kliknij drugą zmienną na liście (zmienną należy kliknąć przy naciśniętym klawiszu Ctrl).
- 3. Kliknij przycisk **Para**, aby przenieść parę zmiennych na listę Zmienne w nowym aktywnym zbiorze danych. (nazwa zmiennej pochodząca z aktywnego zbioru danych jest używana jako nazwa zmiennej w połączonym pliku).

### **Dodawanie obserwacji: Zmień nazwę**

Można zmienić nazwy zmiennych pochodzących z aktywnego zbioru danych lub drugiego zbioru danych, zanim zostaną przeniesione z listy zmiennych bez odpowiedników do listy zmiennych, które zostaną włączone do połączonego pliku. Zmiana nazw zmiennych umożliwia:

- v użycie dla pary zmiennych nazwy zmiennej pochodzącej z drugiego zbioru danych, a nie z aktywnego zbioru danych.
- v Włączenie do pliku dwóch zmiennych o tej samej nazwie, ale o różnych typach lub różnej szerokości łańcucha. Na przykład przed włączeniem zmiennej numerycznej *płeć* z aktywnego zbioru danych pliku danych i zmiennej łańcuchowej *płeć* z drugiego zbioru danych, należy zmienić nazwę jednej z nich.

### **Dodawanie obserwacji: informacje słownikowe**

Wszystkie informacje słownikowe (etykiety zmiennych i wartości, braki danych zdefiniowane przez użytkownika, formaty wyświetlania) znajdujące się w aktywnym zbiorze danych są dodawane do połączonego pliku danych.

- v Jeśli dowolne informacje słownikowe dotyczące zmiennej nie są zdefiniowane w aktywnym zbiorze danych, zostaną użyte informacje słownikowe z drugiego zbioru danych.
- v Jeśli aktywny zbiór danych zawiera zdefiniowane etykiety wartości lub braki danych zdefiniowane przez użytkownika dla danej zmiennej, dodatkowe etykiety wartości lub braki danych zdefiniowane przez użytkownika pochodzące z drugiego zbioru danych są ignorowane.

### **Łączenie więcej niż dwóch źródeł danych**

Za pomocą komend można łączyć maksymalnie 50 zbiorów danych i/ lub plików danych. Dalsze informacje na ten temat zawiera opis komendy ADD FILES w podręczniku *Materiały o składni komend* (dostępnym z poziomu menu Pomoc).

## **Dodawanie zmiennych**

Funkcja Dodaj zmienne łączy aktywny plik danych z innym otwartym plikiem danych lub zewnętrznym plikiem danych IBM SPSS Statistics, który zawiera te same obserwacje (wiersze), ale inne zmienne (kolumny). Na przykład można połączyć plik danych zawierający wyniki sprzed testu z plikiem, który zawiera wyniki otrzymane po teście.

### **Karta Metoda łączenia**

Karta **Metoda łączenia** służy do określania typu łączenia.

#### **Łączenie jeden-do-jednego na podstawie kolejności plików**

Sposób łączenia obserwacji zależy od kolejności obserwacji w plikach. Jest to ustawienie domyślne, gdy nie istnieją zmienne o tej samej nazwie i typie podstawowym (łańcuchowym lub liczbowym) w obu plikach. Ustawienie to generuje komendę MATCH FILES w następującym formacie (gdzie [nazwa] jest specyfikacją zbioru danych lub zewnętrznego pliku (ujętą w znaki cudzysłowu)):

MATCH FILES FILE=\* /FILE="[nazwa]"

#### **Łączenie jeden-do-jednego na podstawie wartości kluczy**

Obserwacje są dopasowywane na podstawie wartości jednej lub wielu zmiennych. Jest to ustawienie domyślne, gdy istnieje co najmniej jedna zmienna o tej samej nazwie i typie podstawowym (łańcuchowym lub liczbowym) w obu plikach. Ustawienie to generuje komendę MATCH FILES w następującym formacie (gdzie [nazwa] jest specyfikacją zbioru danych lub zewnętrznego pliku (ujętą w znaki cudzysłowu)): MATCH FILES FILE=\* /FILE="[nazwa]" /BY [lista zmiennych kluczowych]

#### **Łączenie jeden-do-wielu na podstawie wartości kluczy**

Jeden plik zawiera dane obserwacji, a drugi jest tabelą przeszukiwania. Obserwacje z tabeli przeszukiwania są łączone z obserwacjami mającymi zgodne wartości kluczy w pliku danych obserwacji. Ta sama wartość klucza może wystąpić więcej niż jeden raz w pliku danych obserwacji. Jedna obserwacja z tabeli przeszukiwania może być połączona z wieloma obserwacjami z pliku danych obserwacji.

- v Plik będący wynikiem łączenia zawiera wszystkie obserwacje z pliku danych obserwacji.
- v Obserwacje z tabeli przeszukiwania, dla których w pliku danych nie istnieją obserwacje z pasującymi wartościami klucza, nie są uwzględniane.
- v Tabela przeszukiwania nie może zawierać zduplikowanych wartości kluczy. Jeśli pliki zawierają więcej niż jedną zmienną kluczową, to wartość klucza jest kombinacją wartości tych zmiennych.

To ustawienie generuje komendę MATCH FILES z opcją komendy TABLE wskazującą na tabelę przeszukiwania.

#### **Wybierz tabelę przeszukiwania**

Następujące ustawienia są aktywne tylko wtedy, gdy wybrano metodę **Łączenie jeden-do-wielu na podstawie wartości kluczy**.

**[nazwa aktywnego zbioru danych]\*** — nazwa aktywnego zbioru danych, po której następuje gwiazdka.

- Domyślnie ta opcja nie jest wybrana.
- v Ustawienie to generuje komendę w następującym formacie (gdzie [nazwa] jest specyfikacją zbioru danych lub zewnętrznego pliku (ujętą w znaki cudzysłowu)):

MATCH FILES TABLE=\* /FILE="[nazwa]" /BY [lista zmiennych kluczowych]

#### **[nazwa drugiego zbioru danych lub nazwa drugiego pliku]** — nazwa drugiego zbioru danych lub pliku.

- Jest to ustawienie domyślne.
- v W przypadku pliku zewnętrznego podaje się tylko nazwę (a nie całą ścieżkę), jednak pełna ścieżka jest zawarta w wygenerowanej komendzie.
- v Gdy drugi plik jest plikiem zewnętrznym (i wybrano sortowanie lub plik zawiera klucze łańcuchowe wymagające zmiany zdefiniowanej długości), to najpierw należy go otworzyć i przypisać mu unikalną nazwę.
- v Gdy drugi plik jest plikiem zewnętrznym, który wymaga otwarcia (zgodnie z poprzednim warunkiem), a aktywny zbiór danych nie ma nazwy, to aktywnemu zbiorowi danych należy nadać nazwę przed otwarciem drugiego pliku danych.
- v Gdy drugi plik danych zostanie otwarty w celu posortowania lub zmiany długości kluczy łańcuchowych, pozostaje otwarty po operacji łączenia. Ponieważ plik został zmodyfikowany, przy próbie jego zamknięcia pojawia się monit o zapisanie zmian.
- v Ustawienie to generuje komendę w następującym formacie (gdzie [nazwa] jest specyfikacją zbioru danych lub zewnętrznego pliku (ujętą w znaki cudzysłowu)):

MATCH FILES FILE=\* /TABLE="[nazwa]" /BY [lista zmiennych kluczowych]

#### **Przed rozpoczęciem łączenia posortuj pliki wg wartości kluczy**

Aby możliwe było łączenie na podstawie wartości klucza, oba pliki muszą być posortowane według wartości zmiennych kluczowych.

- v To ustawienie jest aktywne tylko wtedy, gdy wybrana jest jedna z opcji łączenia na podstawie **wartości klucza**.
- v Jeśli jeden z plików jest plikiem zewnętrznym, program go otwiera i sortuje. Posortowany plik nie jest zapisywany, dopóki użytkownik jawnie nie nakaże go zapisać.
- v Jeśli pliki są już posortowane, można zaoszczędzić czas, anulując wybór tej opcji.
- To ustawienie generuje komendę SORT CASES.

#### **Zmienne kluczowe**

W przypadku łączenia na podstawie wartości klucza zmienne o tej samej nazwie i podstawowym typie danych (łańcuchowym lub liczbowym) są domyślnie uwzględniane jako zmienne kluczowe. Na karcie **Zmienne** można dodawać i usuwać zmienne kluczowe oraz zmieniać ich kolejność.

#### **Uwagi:**

- v Wybrana metoda łączenia zawsze generuje komendę MATCH FILES (a nigdy STAR JOIN).
- Komendy SORT CASES i ALTER TYPE mają pierwszeństwo przed komendą MATCH FILES.
- v Opcje komendy DROP i RENAME są uwzględniane lub nie w zależności od wyborów dokonanych na karcie **Zmienne**.
- v Opcja komendy BY jest uwzględniana, jeśli wybrano jedną z metod łączenia na podstawie **wartości klucza**.
- v Gdy klucze łańcuchowe mają zdefiniowane różne długości, automatycznie generowana jest komenda ALTER TYPE w celu zrównania długości.

### **Karta Zmienne**

Na karcie **Zmienne** można dodawać i usuwać zmienne, które mają być uwzględnione w pliku będącym wynikiem łączenia, a także zmieniać nazwy tych zmiennych.

- v Zmienne pochodzące z aktywnego zbioru danych są oznaczane za pomocą gwiazdki (\*).
- v Zmienne pochodzące z innych zbiorów danych są oznaczane za pomocą znaku plus (+).

#### **Zmienne wykluczone**

Zmienne, które mają być wykluczone z nowego pliku danych będącego wynikiem łączenia.

- v Gdy na karcie **Metoda łączenia** wybrane jest ustawienie **Łączenie jeden-do-jednego na podstawie kolejności plików**, wykluczone są wszystkie zmienne zawarte w drugim zbiorze danych, których nazwy są identyczne z nazwami w aktywnym zbiorze danych.
- v Gdy na karcie **Metoda łączenia** wybrane jest ustawienie **Łączenie jeden-do-jednego na podstawie wartości kluczy** lub **Łączenie jeden-do-wielu na podstawie wartości kluczy**, wykluczane są wszystkie zmienne o zduplikowanych nazwach w drugim zbiorze danych (mające inny typ podstawowy (łańcuchowy/liczbowy) niż zmienne o tych samych nazwach w aktywnym zbiorze danych).

#### **Uwzględnione zmienne**

Zmienne, które zostaną włączone do nowego pliku danych będącego wynikiem łączenia. Chcąc włączyć wykluczoną zmienną ze zduplikowaną nazwą do pliku danych będącego wynikiem łączenia, należy użyć opcji **Zmień nazwę**.

- v Gdy na karcie **Metoda łączenia** wybrane jest ustawienie **Łączenie jeden-do-jednego na podstawie kolejności plików**, włączone są wszystkie zmienne z aktywnego zbioru danych i wszystkie zmienne o unikalnych nazwach należące do drugiego zbioru danych.
- v Gdy na karcie **Metoda łączenia** wybrane jest ustawienie **Łączenie jeden-do-jednego na podstawie wartości kluczy** lub **Łączenie jeden-do-wielu na podstawie wartości kluczy**, włączone są wszystkie zmienne o unikalnych nazwach istniejące z obu zbiorów danych. Włączane są także zmienne z aktywnego zbioru danych mające w drugim zbiorze danych zduplikowane nazwy, ale inny typ podstawowy (łańcuchowy/liczbowy).

#### **Zmienne kluczowe**

W metodach łączenia na podstawie wartości klucza podstawą łączenia są wartości zmiennych kluczowych.

- v Domyślna zawartość listy zmiennych zależy od ustawienia **Metoda łączenia**. Zmienne nigdy nie są automatycznie umieszczane na liście **Zmienne kluczowe**.
	- Gdy na karcie **Metoda łączenia** wybrane jest ustawienie **Łączenie jeden-do-jednego na podstawie kolejności plików**, nie są uwzględnione żadne zmienne, przycisk **Przenieś** jest nieaktywny, a przeciąganie i upuszczanie zmiennych nie odnosi skutku.
	- Gdy na karcie **Metoda łączenia** wybrane jest ustawienie **Łączenie jeden-do-jednego na podstawie wartości kluczy** lub **Łączenie jeden-do-wielu na podstawie wartości kluczy**, uwzględnione są wszystkie zmiennej o tej samej nazwie i tym samym typie podstawowym (łańcuchowy/liczbowy) w obu zbiorach danych.
- v Każda zmienna kluczowa musi mieć taką samą nazwę i ten sam typ podstawowy (łańcuchowy lub liczbowy) w obu plikach.
- v Jeśli nazwy zmiennej w plikach różnią się, użyj funkcji **Zmień nazwę**, aby zmienić jedną z nazw.
- v Jeśli zmienna łańcuchowa ma różną zdefiniowaną długość w każdym z plików, długość zmiennej krótszej jest automatycznie zrównywana z długością zmiennej dłuższej. Zmodyfikowana wersja oryginalnego pliku jest zapisywana dopiero wtedy, gdy użytkownik wprost tego zażąda.

### **Dodawanie zmiennych: Zmiana nazwy**

Można zmienić nazwy zmiennych pochodzących z aktywnego zbioru danych lub drugiego pliku danych, zanim zostaną przeniesione do listy zmiennych, które zostaną włączone do połączonego pliku danych. Jest to szczególnie użyteczne, jeśli chcesz dołączyć dwie zmienne o tej samej nazwie zawierające inne informacje w każdym z plików lub jeśli zmienna kluczowa ma w każdym z plików inne nazwy.

### **Łączenie więcej niż dwóch źródeł danych**

Używając komend można scalić więcej niż dwa pliki danych.

- v Użyj DOPASUJ PLIKI, aby scalić wiele plików, które nie zawierają zmiennych kluczowych lub wiele plików, które zostały już posortowane ze względu na wartości kluczowe.
- v Użyj Dołączanie gwieździste, aby scalić wiele plików, gdy istnieje jeden plik obserwacji i wiele plików z tablicami funkcji. Pliki nie muszą być posortowane w kolejności zmiennych kluczowych, a każdy plik tablicy funkcji może używać innej zmiennej kluczowej.

# **Agregacja danych**

Funkcja Agreguj dane agreguje grupy obserwacji w aktywnym zbiorze danych w pojedyncze obserwacje i tworzy nowy, zagregowany plik, lub tworzy nowe zbiory danych w aktywnym zbiorze danych, który zawiera zagregowane dane. Obserwacje są agregowane na podstawie wartości *zerowej* lub większej liczby zmiennych grupujących. Jeśli nie są określone zmienne dzielące, cały zbiór danych jest pojedynczą grupą klasyfikacyjną.

- v Nowy, zagregowany plik danych będzie zawierał jedną obserwację dla każdej z grup określonych w zmiennych dzielących. Na przykład, jeśli między dwiema wartościami nie ma zmiennej dzielącej, nowy plik danych będzie zawierał jedynie dwie obserwacje. Jeśli nie jest określona żadna zmienna dzieląca, w nowym pliku danych znajdzie się jedna obserwacja.
- v Jeśli do aktywnego zbioru danych dodane zostaną nowe zmienne agregowane, plik danych nie jest agregowany. Wszystkie obserwacje mające identyczną wartość (wartości) zmiennej dzielącej otrzymują identyczne wartości dla każdej nowej zmiennej agregowanej. Na przykład, jeśli jedyną zmienną dzielącą byłaby *płeć*, wszyscy mężczyźni otrzymaliby taką samą wartość nowej zmiennej zagregowanej, która reprezentuje średni wiek. Jeśli nie jest określona zmienna dzieląca, wszystkie obserwacje otrzymałyby taką samą wartość nowej zmiennej zagregowanej, która reprezentuje średni wiek.

**Zmienne grupujące.** Obserwacje są grupowane na podstawie wartości zmiennych dzielących. Każda unikatowa kombinacja wartości zmiennych dzielących definiuje grupę. Podczas tworzenia nowego, zagregowanego pliku danych wszystkie zmienne dzielące zostają zapisane w nowym pliku wraz z ich istniejącymi nazwami i informacjami słownikowymi. Zmienna dzieląca, jeśli zostanie określona, może być numeryczna lub łańcuchowa.

**Zmienne zagregowane.** Zmienne źródłowe poddane działaniu funkcji agregujących w celu utworzenia nowych zmiennych agregowanych. Za nazwą zmiennej agregowanej znajduje się opcjonalna etykieta zmiennej, nazwa funkcji agregującej oraz nazwa zmiennej źródłowej w nawiasach zwykłych.

Można zastąpić domyślne nazwy zmiennych agregowanych nowymi nazwami zmiennych, zdefiniować opisowe etykiety zmiennych i zmienić funkcje, używane do wyliczania wartości danych agregowanych. Można także utworzyć zmienną, która zawiera liczbę obserwacji w każdej grupie klasyfikacyjnej.

#### Agregacja plików danych

1. Z menu wybierz:

#### **Dane** > **Agreguj...**

- 2. Opcjonalnie wybierz zmienne dzielące, które definiują sposób grupowania obserwacji w celu utworzenia danych agregowanych. Jeśli nie są określone zmienne dzielące, cały zbiór danych jest pojedynczą grupą klasyfikacyjną.
- 3. Wybierz co najmniej jedną zmienną agregowaną.
- 4. Dla każdej zmiennej agregowanej wybierz funkcję agregującą.

Zapisywanie zagregowanych rezultatów

Możliwe jest dodanie zmiennych agregowanych do aktywnego zbioru danych lub utworzenie nowego, zagregowanego pliku danych.

- v *Dodaj zagregowane zmienne do aktywnego zbioru danych*. Nowe zmienne w oparciu o funkcje agregujące są dodawane do aktywnego zbioru danych. Plik danych nie jest agregowany. Wszystkie obserwacje mające identyczną wartość (wartości) zmiennej dzielącej otrzymują identyczne wartości dla każdej nowej zmiennej agregowanej.
- v *Utwórz nowy zbiór danych zawierający tylko zagregowane zmienne*. Zapisuje zagregowane dane w nowym zbiorze danych w bieżącej sesji. Zbiór ten zawiera zmienne dzielące, które definiują zagregowane obserwacje i wszystkie zmienne agregowane zdefiniowane przez funkcje agregujące. Aktywny zbiór danych pozostaje nienaruszony.
- v *Zapisz nowy plik danych zawierający tylko zagregowane zmienne*. Zapisuje zagregowane dane w zewnętrznym pliku danych. Plik ten zawiera zmienne dzielące, które definiują zagregowane obserwacje i wszystkie zmienne agregowane zdefiniowane przez funkcje agregujące. Aktywny zbiór danych pozostaje nienaruszony.

Sortowanie opcji dla dużych plików danych

Przy bardzo dużych plikach danych agregowanie wstępnie posortowanych danych może okazać się skuteczniejsze.

*Zbiór został już posortowany według zmiennych dzielących*. Jeśli dane zostały posortowane według wartości zmiennych dzielących, opcja ta pozwala działać procedurze szybciej, wykorzystując również mniej pamięci. Opcji należy używać z rozwagą.

- v Dane muszą być posortowane według zmiennych dzielących w tej samej kolejności co zmienne dzielące określone w procedurze Agreguj dane.
- v Jeśli do aktywnego zbioru danych mają zostać dodane zmienne, należy wybrać tą opcję tylko wtedy, kiedy dane są posortowane według wartości rosnących zmiennych dzielących.

*Posortuj plik danych przed agregacją*. W przypadku dużych plików danych niezmiernie rzadko przed agregowaniem należy posortować pliki danych według wartości zmiennych dzielących. Opcja ta jest niezalecana, jeśli nie występują problemy dotyczące pamięci lub wydajności.

# **Agregowanie danych: Funkcja agregująca**

W tym oknie dialogowym określa się funkcję, która zostanie użyta do wyliczenia wartości danych agregowanych dla zmiennych wybranych z listy Zmienne agregowane w oknie dialogowym Agreguj dane. Do funkcji agregujących należą:

- v Funkcje opisowe dla wartości numerycznych, w tym średnia, mediana, odchylenie standardowe i suma
- v Liczba obserwacji, w tym nieważonych, ważonych, z brakami i bez braków danych
- v Procent, ułamek lub liczebność powyżej lub poniżej określonej wartości
- v Procent, ułamek lub liczebność wewnątrz i na zewnątrz określonego zakresu

# **Agregowanie danych: Nazwa i etykieta zmiennej**

Użycie opcji Agreguj dane powoduje przypisanie zmiennym agregowanym w nowym pliku danych domyślnych nazw zmiennych. To okno dialogowe umożliwia zmianę nazwy zmiennej wybranej z listy Zmienne agregowane oraz podanie opisowej etykiety zmiennej. Więcej informacji można znaleźć w temacie ["Nazwy zmiennych" na stronie 52.](#page-59-0)

# **Dzielenie pliku**

Opcja Podziel na podzbiory umożliwia dzielenie pliku danych na osobne grupy poddawane analizie na podstawie wartości jednej lub kilku zmiennych grupujących. Jeśli wybrano wiele zmiennych grupujących, obserwacje są grupowane według każdej zmiennej w obrębie kategorii wcześniejszej zmiennej na liście Grupy wyróżnione na podstawie. Na przykład, jeśli jako pierwszą zmienną grupującą wybrano *płeć*, a jako drugą *mniejszość*, obserwacje zostaną zgrupowane według klasyfikacji mniejszości w każdej kategorii określającej płeć.

- v Maksymalnie można określić osiem zmiennych grupujących.
- v Każde osiem bajtów długiej zmiennej łańcuchowej (zmienne łańcuchowe o długości przekraczającej osiem bajtów) są liczone jako zmienne podlegające limitowi ośmiu zmiennych grupujących.
- v Obserwacje powinny być sortowane według wartości zmiennych grupujących, w takiej kolejności, w jakiej zmienne są wymienione na liście Grupy wyróżnione na podstawie. Jeśli plik danych nie został jeszcze posortowany, należy wybrać opcję **Sortuj plik według zmiennych grupujących**.

**Porównaj grupy.** Grupy podzielonego pliku są przedstawiane razem w celu porównania. W przypadku tabel przestawnych tworzona jest pojedyncza tabela przestawna, a każda zmienna podzielonego pliku może być przemieszczana pomiędzy wymiarami tabeli. W przypadku wykresów dla każdej grupy podzielonego pliku tworzony jest oddzielny wykres, a wszystkie wykresy są wyświetlane razem w Edytorze raportów.

**Przedstaw wyniki w podziale na grupy.** Wszystkie wyniki działania każdej procedury są wyświetlane oddzielnie dla każdej grupy podzielonego pliku.

Podział plików danych w celu analizy

- 1. Z menu wybierz:
	- **Dane** > **Podziel plik...**
- 2. Wybierz opcję **Porównaj grupy** lub **Przedstaw wyniki w podziale na grupy**.
- 3. Wybierz co najmniej jedną zmienną grupującą.

# **Wybieranie obserwacji**

Opcja Wybierz obserwacje umożliwia skorzystanie z kilku metod wybierania podgrup obserwacji na podstawie kryteriów obejmujących zmienne i złożone wyrażenia. Można także wybrać próbę losową obserwacji. Kryteria używane do definiowania podgrupy mogą obejmować:

- v wartości i zakresy zmiennych,
- zakresy dat i czasów,
- numery obserwacji (wierszy),
- v wyrażenia arytmetyczne,
- v wyrażenia logiczne,
- funkcje:

*Wszystkie obserwacje*. Wyłącza filtrowanie obserwacji — używane są wszystkie obserwacje.

*Jeśli spełniony jest warunek*. Użyj wyrażenia warunkowego do wyboru obserwacji. Obserwacja zostaje wybrana, jeśli wynikiem wyrażenia warunkowego jest true. Obserwacja nie zostaje wybrana, jeśli wynikiem jest false lub missing.

*Próba losowa obserwacji*. Powoduje wybór próby losowej na podstawie przybliżonej wartości procentowej lub dokładnej liczby obserwacji.

*Na podstawie czasu lub zakresu obserwacji*. W tym oknie dialogowym można wybierać obserwacje na podstawie zakresu numerów obserwacji lub na podstawie zakresu dat lub czasu.

*Użyj zmiennej filtrującej*. Powoduje użycie wybranej zmiennej numerycznej z pliku danych jako zmiennej filtrującej. Jako zmienna filtrująca wybierane są obserwacje o dowolnej wartości różnej od 0 i bez braku wartości.

#### Raport

Opcja ta steruje sposobem postępowania niewybranych obserwacji. Jako sposób postępowania z niewybranymi obserwacjami można wybrać jedną z poniższych alternatyw:

- v **Odfiltruj niewybrane obserwacje.** Niewybrane obserwacje nie są uwzględniane w analizie, lecz pozostają w zbiorze danych. Jeśli odfiltrowanie zostanie wyłączone, istnieje możliwość późniejszego użycia niewybranych obserwacji w sesji. Jeśli wybrana zostanie próba losowa lub jeśli wybrane zostaną obserwacje oparte o wyrażenie warunkowe, generowana jest zmienna o nazwie *filter\_\$* z wartością 1 dla wybranych obserwacji a dla niewybranych obserwacji wybrane jest 0.
- v **Skopiuj wybrane obserwacje do nowego zbioru danych.** Wybrane obserwacje są kopiowane do nowego zbioru danych, bez wprowadzania zmian w oryginalnym zbiorze danych. Niewybrane obserwacje nie są zawarte w nowym zbiorze danych i są pozostawione w niezmienionej postaci w oryginalnym zbiorze danych.
- v **Usuń niewybrane obserwacje ze zbioru danych.** Niewybrane obserwacje są usuwane ze zbioru danych. Usunięte obserwacje można odzyskać wychodząc z pliku bez zachowywania jakichkolwiek zmian a następnie ponownie otwierając plik. Usunięcie obserwacji jest trwałe, jeśli zmiany zostały zapisane na pliku danych.

*Uwaga*: Jeśli niewybrane obserwacje są usunięte a plik zapisany, obserwacje nie mogą być odzyskane.

Wybieranie podzbiorów obserwacji

1. Z menu wybierz:

#### **Dane** > **Wybierz obserwacje...**

- 2. Wybierz jedną z metod wyboru obserwacji.
- 3. Określ kryteria wyboru obserwacji.

# **Wybieranie obserwacji: Warunkowo**

To okno dialogowe umożliwia wybór podzbiorów obserwacji za pomocą wyrażeń warunkowych. Wyrażenia warunkowe w przypadku każdej obserwacji zwracają wartości *true* (prawda), *false* (fałsz) lub *missing* (brak danych).

- v Jeśli wynikiem wyrażenia warunkowego jest *true*, obserwacja jest zawarta w wybranym podzbiorze.
- v Jeśli wynikiem wyrażenia warunkowego jest *false* lub *missing*, obserwacja nie jest zawarta w wybranym podzbiorze.
- W większości wyrażeń warunkowych używany jest jeden lub kilka z sześciu operatorów relacyjnych $(<, >, \le, > =, =$ i ~=) znajdujących się w kalkulatorze.
- v Wyrażenia warunkowe mogą zawierać nazwy zmiennych, stałe, operatory arytmetyczne, funkcje numeryczne (i inne), zmienne logiczne oraz operatory relacyjne.

# **Wybieranie obserwacji: Próba losowa**

W tym oknie dialogowym można wybrać próbę losową, podając w przybliżeniu procent wszystkich obserwacji lub dokładnej liczby obserwacji. Dobór próby odbywa się bez powtórzeń, zatem jedna obserwacja nie może być wybrana więcej niż jeden raz.

**W przybliżeniu.** Generowana jest próba losowa o liczebności odpowiadającej w przybliżeniu podanemu procentowi wszystkich obserwacji. Ponieważ procedura podejmuje niezależne pseudolosowe decyzje w przypadku każdej obserwacji, procent wybranych obserwacji może być tylko zbliżony do podanej tutaj wartości. Im więcej obserwacji znajduje się w pliku danych, tym bardziej przybliżona wartość procentowa liczby obserwacji zbliża się do określonej wartości procentowej.

**Dokładnie.** Liczba obserwacji określona przez użytkownika. Należy również określić liczbę obserwacji, z których generowana jest próba. Ta druga liczba powinna być mniejsza lub równa całkowitej liczbie obserwacji w pliku danych. Jeśli ta liczba przekracza całkowitą liczbę obserwacji w pliku danych, próba będzie zawierać proporcjonalnie mniej obserwacji niż żądano.

# **Wybieranie obserwacji: Zakres**

W tym oknie dialogowym można wybierać obserwacje na podstawie zakresu numerów obserwacji lub na podstawie zakresu dat lub czasu.

- v Zakresy obserwacji bazują na numerach wierszy wyświetlanych w Edytorze danych.
- v Zakresy dat i czasu są dostępne tylko dla *danych szeregu czasowego* ze zdefiniowanymi zmiennymi typu data (menu Dane, pozycja Definiuj datę i czas).

*Uwaga*: Jeśli niezaznaczone obserwacje są filtrowane (a nie usuwane), kolejne sortowanie zbioru danych wyłączy filtrowanie zastosowane przez to okno dialogowe.

# **Ważenie obserwacji**

Opcja Ważenie obserwacji umożliwia nadanie obserwacjom różnych wag (za pomocą symulowanej replikacji) dla potrzeb analizy statystycznej.

- v Wartości zmiennych ważących powinny wskazywać liczbę obserwacji, które są reprezentowane przez pojedynczą obserwację w pliku danych.
- v Obserwacje z brakami danych, o wartości zerowej lub ujemnej dla zmiennej ważącej są wyłączane z analizy.
- v Wartości ułamkowe są poprawne i niektóre procedury, takie jak Częstości, Tabele krzyżowe i Tabele użytkownika, będą stosować ułamkowe wartości wag. Jednak większość procedur traktuje zmienne wagowe jako replikację wagi i zaokrąglą ułamkowe wagi do najbliższej liczby całkowitej. Niektóre procedury całkowicie ignorują zmienną wagową, ale takie ograniczenia są odnotowane w dokumentacji poszczególnych procedur.

Zmienna ważąca wywiera wpływ na obserwacje od momentu wyboru innej zmiennej ważącej lub wyłączenia ważenia. Przy zapisie pliku z danymi ważonymi informacje dotyczące ważenia zostają w nim zapisane. Wyłączenia ważenia możliwe jest w dowolnym momencie, nawet po zapisaniu pliku w formie ważonej.

**Wagi w tabelach krzyżowych.** Procedura tabel krzyżowych ma kilka opcji dotyczących obsługi wag obserwacji.

**Wagi w wykresach rozrzutu i histogramach.** Wykresy rozrzutu i histogramy posiadają opcję włączania i wyłączania wag obserwacji, ale nie przynosi to efektu w przypadku obserwacji o wartości zerowej, ujemnej lub braku danych dla zmiennej ważącej. Takie obserwacje nie są uwzględniane na wykresie nawet po wyłączeniu ważenia z poziomu wykresu.

Ważenie obserwacji

1. Z menu wybierz:

**Dane** > **Ważenie obserwacji...**

- 2. Wybierz opcję **Zważ obserwacje**.
- 3. Wybierz zmienną ważącą.

Wartości zmiennej ważącej są używane jako wagi obserwacji. Na przykład obserwacja o wartości 3 dla zmiennej ważącej będzie reprezentować trzy obserwacje w pliku danych ważonych.

# **Restrukturyzacja danych**

Kreator restrukturyzacji danych służy do restrukturyzacji danych dla celów procedury, którą chcesz wykorzystać. Powoduje on zastąpienie istniejącego pliku nowym, o zmienionej strukturze danych. Kreator umożliwia:

- v Wybrane zmienne przekształcić w obserwacje
- v Wybrane obserwacje przekształcić w zmienne
- v Dokonać transpozycji wszystkich danych

## **Przeprowadzanie restrukturyzacji danych**

1. Z menu wybierz:

#### **Dane** > **Restrukturyzuj dane...**

- 2. Wybierz odpowiedni typ restrukturyzacji.
- 3. Wybierz dane do restrukturyzacji.

Opcjonalnie można wykonać następujące czynności:

- v Utworzyć zmienne identyfikacyjne, które pozwalają prześledzić wartość w nowym pliku z powrotem do wartości w pliku oryginalnym
- Posortować dane przed restrukturyzacją
- Zdefiniować opcje dotyczące nowego pliku
- v Wkleić komendę do okna edytora komend

## **Kreator restrukturyzacji danych: Wybierz typ**

Do restrukturyzacji danych służy Kreator restrukturyzacji danych. W pierwszym oknie dialogowym należy wybrać odpowiedni typ restrukturyzacji.

- v **Wybrane zmienne przekształcić w obserwacje.** Opcję tę należy wybrać w przypadku, gdy w pliku danych występują grupy powiązanych kolumn, które w pliku wynikowym mają występować jako grupy wierszy. Po wybraniu tej opcji kreator wyświetli czynności niezbędne do przeprowadzenia restrukturyzacji **Zmienne w obserwacje**.
- v **Wybrane obserwacje przekształcić w zmienne.** Opcję tę należy wybrać w przypadku, gdy w pliku danych występują grupy powiązanych wierszy, które w pliku wynikowym mają występować jako grupy kolumn. Po wybraniu tej opcji kreator wyświetli czynności niezbędne do przeprowadzenia restrukturyzacji **Obserwacje w zmienne**.
- v **Transponuj wszystkie dane.** Opcję tę należy wybrać, gdy zachodzi konieczność transponowania danych. W pliku wynikowym wszystkie wiersze i kolumny zostaną zamienione miejscami. Po wybraniu tej opcji Kreator restrukturyzacji danych zostanie zamknięty i wyświetlone zostanie okno dialogowe Transponuj dane.

Wybór sposobu restrukturyzacji danych

**Zmienna** zawiera informacje, które mają zostać poddane analizie, np. poziom pomiaru lub ocenę. **Obserwacja** stanowi zbiór wartości różnych zmiennych dla konkretnego przypadku, np. opisujących daną osobę. W przypadku *prostej* struktury danych każda zmienna stanowi pojedynczą kolumnę danych, a każda obserwacja, pojedynczy wiersz. Jeśli więc, na przykład w przypadku pomiaru ocen z testu uzyskanych przez wszystkich uczniów w klasie wszystkie oceny występowałyby tylko w jednej kolumnie to każdy uczeń miałby swój wiersz w tabeli:

Przy analizie danych często bada się uzależnienie wartości zmiennej od pewnego warunku. Warunkiem może być szczególny tryb przeprowadzania doświadczenia, sytuacja demograficzna, moment czasowy itp. W analizie danych istotne warunki są często określane jako **czynniki**. W przypadku analizowania czynników, mamy do czynienia ze *złożoną* strukturą danych. Informacje odnoszące się do danej zmiennej mogą występować w więcej niż jednej kolumnie (np. jedna kolumna dla każdego poziomu czynnika), a informacje odnoszące się do danej obserwacji mogą występować w więcej niż jednym wierszu (np. jeden wiersz dla każdego poziomu czynnika). Kreator restrukturyzacji danych ułatwia restrukturyzację plików o złożonej strukturze danych.

Struktura istniejącego pliku i pożądana struktura nowego pliku decydują o wyborach dokonywanych w kreatorze.

**Jaka jest organizacja danych w istniejącym pliku?** Organizacja danych w istniejącym pliku może być taka, że czynniki są zawarte w *odrębnej* zmiennej (w grupach obserwacji) lub *w samych* zmiennych analizowanych (w grupach zmiennych).

v **Grupy obserwacji.** Czy w istniejącym pliku zmienne i warunki występują w oddzielnych kolumnach? Na przykład:

*Tabela 10. Dane ze zmiennymi i warunkami w osobnych kolumnach*

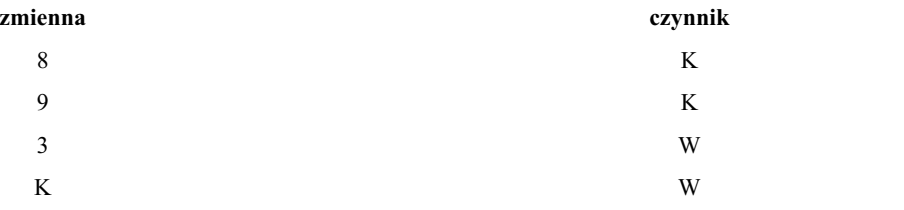

W powyższym przykładzie pierwsze dwa wiersze stanowią **grupę obserwacji**, gdyż są ze sobą powiązane. Zawierają dane dla tego samego poziomu czynnika. W analizie danych IBM SPSS Statistics czynnik często jest określany mianem **zmiennej grupującej**, jeśli dane są w ten sposób ustrukturyzowane.

v **Grupy kolumn.** Czy w istniejącym pliku zmienne i warunki występują w tych samych kolumnach? Na przykład:

*Tabela 11. Dane ze zmiennymi i warunkami tej samej kolumnie*

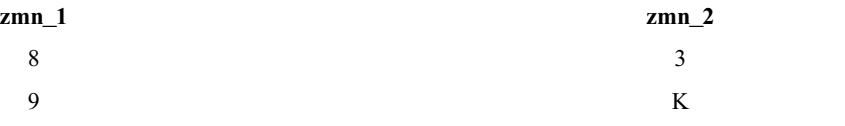

W powyższym przykładzie obie kolumny stanowią **grupę zmiennych**, gdyż są ze sobą powiązane. Zawierają one dane dotyczące tej samej zmiennej *var\_1* dla poziomu 1 czynnika i *var\_2* dla poziomu 2 czynnika. W analizie danych IBM SPSS Statistics czynnik jest często określany mianem **powtarzanego pomiaru**, jeśli dane są ustrukturyzowane w ten sposób.

**Jaka powinna być organizacja danych w pliku wynikowym?** Jest to zwykle uzależnione od procedury, która ma zostać wykorzystana do analizy danych.

v **Procedury wymagające grup obserwacji.** Dane muszą zostać zorganizowane w grupy obserwacji w przypadku analiz wymagających zmiennej grupującej. Przykładami są modele *jednej zmiennej*, *wielu zmiennych* i *składowych wariancji* w ogólnym modelu liniowym, modelach mieszanych i modułach OLAP, a także *próbach niezależnych* w testach T lub testach nieparametrycznych. Jeśli mają zostać zostać przeprowadzone takie analizy, a istniejące dane są zorganizowane w grupy zmiennych, należy wybrać opcję **Wybrane zmienne przekształcić w obserwacje**.

v **Procedury wymagające grup zmiennych.** Dane muszą być zorganizowane w grupy zmiennych przy analizie powtórzonych pomiarów. Przykładami takich analiz są analizy *powtórzonych pomiarów* przy zastosowaniu ogólnego modelu liniowego, *współzmiennych zależnych od czasu* przy zastosowaniu regresji Coxa, *prób zależnych* przy zastosowaniu testu T czy *prób zależnych* przy zastosowaniu testów nieparametrycznych. Jeśli mają zostać zostać przeprowadzone takie analizy, a istniejące dane są zorganizowane w grupy obserwacji, należy wybrać opcję **Wybrane obserwacje przekształcić w zmienne**.

#### **Przykład przekształcenia zmiennych w obserwacje**

W tym przykładzie wyniki testu są zapisywane w odrębnych kolumnach dla każdego czynnika, *A* i *B*.

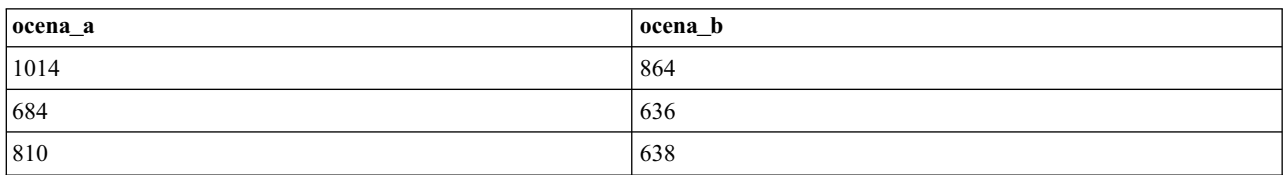

*Tabela 12. Oceny testu zarejestrowane w osobnych kolumnach dla poszczególnych czynników*

Ma zostać wykonany test *t* dla prób niezależnych. Istnieje grupa kolumn obejmująca kolumny *ocena\_a* i *ocena\_b*, lecz nie ma **zmiennej grupującej**, której wymaga procedura. W Kreatorze restrukturyzacji danych należy zaznaczyć opcję **Wybrane zmienne przekształcić w obserwacje**, restrukturyzować jedną grupę zmiennych w zmienną o nazwie *ocena* i utworzyć indeks o nazwie *grupa*. Wynikowy plik danych pokazano na poniższym rysunku.

| grupa     | ocena |  |  |  |
|-----------|-------|--|--|--|
| OCENA_A   | 1014  |  |  |  |
| $OCENA_B$ | 864   |  |  |  |
| OCENA_A   | 684   |  |  |  |
| $OCENA_B$ | 636   |  |  |  |
| OCENA_A   | 810   |  |  |  |
| OCENA_B   | 638   |  |  |  |

*Tabela 13. Nowe, zrestrukturyzowane dane po przekształceniu zmiennych w obserwacje*

Indeks *grupa* można następnie wykorzystać jako zmienną grupującą do testu *t* dla prób niezależnych.

### **Przykład przekształcenia obserwacji w zmienne**

W tym przykładzie oceny z testu są rejestrowane dwukrotnie dla każdego obiektu: przed usuwaniem braków i po nim.

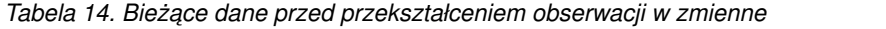

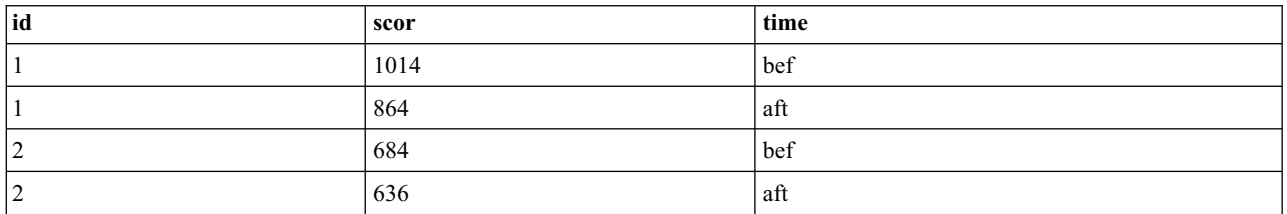

Ma zostać wykonany test *t* dla prób zależnych. Dane zorganizowane są w grupy obserwacji, lecz nie ma **powtórzonych pomiarów** dla par zmiennych, których wymaga procedura. W Kreatorze restrukturyzacji danych należy zaznaczyć opcję **Wybrane obserwacje przekształcić w zmienne**, użyć identyfikatora *id* w celu identyfikacji grup wierszy w istniejących danych i czynnika *czas* w celu utworzenia grupy zmiennych w pliku wynikowym.

*Tabela 15. Nowe, zrestrukturyzowane dane po przekształceniu obserwacji w zmienne*

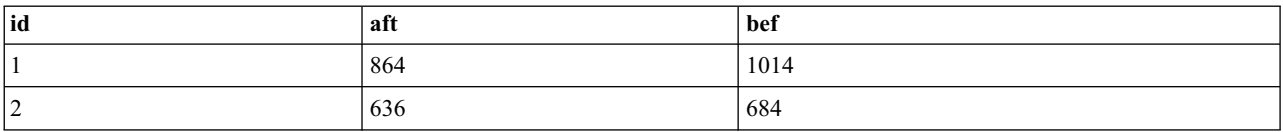

Zmienne *przed* i *po* można teraz wykorzystać jako parę zmiennych do testu *t* dla prób zależnych.

## **Kreator restrukturyzacji danych (Zmienne w obserwacje): Liczba grup zmiennych**

*Uwaga*: Kreator pokazuje ten krok po wybraniu opcji przekształcenia grup zmiennych w wiersze.

Należy tutaj określić, ile grup zmiennych występujących w istniejącym pliku ma zostać poddanych restrukturyzacji do pliku wynikowego.

**Ile grup zmiennych występuje w istniejącym pliku?** Należy policzyć grupy zmiennych występujące w istniejących danych. Grupa powiązanych kolumn o nazwie **grupa zmiennych** zawiera powtórzone pomiary jednej zmiennej w oddzielnych kolumnach. Na przykład, jeśli w istniejących danych występują trzy kolumny - *szer1*, *szer2* i *szer3* rejestrujące **szerokość**, oznacza to, że istnieje jedna grupa zmiennych. Jeśli dodatkowo występują jeszcze trzy kolumny - *w1*, *w2* i *w3* - rejestrujące **wysokość**, oznacza to, że istnieją dwie grupy zmiennych.

**Ile grup zmiennych powinno występować w pliku wynikowym?** Należy ustalić, ile grup zmiennych ma być reprezentowanych w wynikowym pliku danych. Nie trzeba restrukturyzować wszystkich grup zmiennych do nowego pliku.

- v **Jedna.** Z jednej grupy zmiennych w istniejącym pliku kreator utworzy w pliku wynikowym pojedynczą zmienną wynikową.
- v **Więcej niż jedna.** Kreator utworzy w pliku wynikowym więcej niż jedną zmienną wynikową. Podana tutaj liczba ma wpływ na następny krok, w którym kreator automatycznie utworzy określoną liczbę zmiennych wynikowych.

## **Kreator restrukturyzacji danych (Zmienne w obserwacje): Wybór zmiennych**

*Uwaga*: Kreator pokazuje ten krok po wybraniu opcji przekształcenia grup zmiennych w wiersze.

Należy tutaj określić, w jaki sposób zmienne z istniejącego pliku powinny być wykorzystywane w pliku wynikowym. Można również utworzyć zmienną identyfikującą wiersze w pliku wynikowym.

**W jaki sposób nowe wiersze powinny być identyfikowane?** W pliku wynikowym można utworzyć zmienną identyfikującą wiersz pochodzący z istniejącego pliku danych, wykorzystany do utworzenia grupy nowych wierszy. Identyfikator może być kolejnym numerem obserwacji lub wartością zmiennej. Za pomocą elementów sterujących w obszarze Identyfikacja grup obserwacji należy zdefiniować zmienną identyfikującą, która będzie występować w pliku wynikowym. Kliknięcie komórki umożliwia zmianę domyślnej nazwy i zdefiniowanie opisowej etykiety zmiennej identyfikacyjnej.

**Co powinno się znaleźć w pliku wynikowym?** W poprzednim kroku określona została liczba grup zmiennych, które mają podlegać restrukturyzacji. Kreator utworzył jedną zmienną wynikową dla każdej grupy. Wartości grupy zmiennych będą występować w takiej zmiennej w pliku wynikowym. Elementy kontrolne zmiennej do transponowania pozwalają zdefiniować zmienną wynikową w nowym pliku.

Określanie jednej zmiennej wynikowej

1. Umieść zmienne, które tworzą grupę zmiennych do przekształcenia, na liście Zmienne do transponowania. Wszystkie zmienne muszą być tego samego typu (numeryczne lub łańcuchowe).

<span id="page-127-0"></span>Jedną zmienną można kilkakrotnie włączyć do grupy zmiennych (zmienne nie są przenoszone z listy zmiennych źródłowych, ale kopiowane); jej wartości zostaną powtórzone w pliku wynikowym.

Określanie wielu zmiennych wynikowych

- 1. Z listy rozwijanej Zmienna wynikowa wybierz pierwszą zmienną wynikową, która ma być zdefiniowana.
- 2. Umieść zmienne, które tworzą grupę zmiennych do przekształcenia, na liście Zmienne do transponowania. Wszystkie zmienne muszą być tego samego typu (numeryczne lub łańcuchowe). Jedną zmienną można włączyć do grupy zmiennych więcej niż jeden raz. (Zmienna nie jest przenoszona z listy zmiennych źródłowych, ale kopiowana; jej wartości są powtarzane w pliku wynikowym).
- 3. Wybierz kolejną zmienną wynikową, która ma być zdefiniowana i powtórz cały proces dla wszystkich dostępnych zmiennych wynikowych.
- v Chociaż jedną zmienną można włączyć kilkakrotnie do tej samej grupy zmiennych wynikowych, nie można jej włączyć do kilku takich grup.
- v Każda lista grup zmiennych wynikowych musi zawierać jednakową liczbę zmiennych. (Liczba zmiennych uwzględnia zmienne wymienione na liście więcej niż jeden raz).
- v Liczba grup zmiennych wynikowych odpowiada liczbie grup zmiennych określonej w poprzednim kroku. Domyślne nazwy zmiennych można zmienić w tym kroku, jednak aby zmienić liczbę grup zmiennych do restrukturyzacji, należy powrócić do poprzedniego kroku.
- v Przed przejściem do następnego kroku należy zdefiniować grupy zmiennych (wybierając zmienne z listy zmiennych źródłowych) dla wszystkich dostępnych zmiennych wynikowych.

**Co należy skopiować do pliku wynikowego?** Do pliku wynikowego można skopiować zmienne, które nie zostały przekształcone. Ich wartości wypełnią nowe wiersze. W tym celu należy przenieść zmienne, które mają zostać skopiowane do pliku wynikowego, na listę Zmienne stałe.

## **Kreator restrukturyzacji danych (Zmienne w obserwacje): Tworzenie zmiennych indeksujących**

*Uwaga*: Kreator pokazuje ten krok po wybraniu opcji przekształcenia grup zmiennych w wiersze.

Należy tu określić, czy będą tworzone zmienne indeksujące. Indeks jest nową zmienną, która sekwencyjnie identyfikuje grupę wierszy na podstawie wartości pierwotnej zmiennej, z której utworzony został nowy wiersz.

**Ile zmiennych indeksujących powinno występować w pliku wynikowym?** Zmienne indeksujące można wykorzystać jako zmienne grupujące w procedurach. W większości przypadków wystarczy jedna zmienna indeksująca, jeśli jednak grupy zmiennych w istniejącym pliku odzwierciedlają wiele poziomów czynników, stosowne może być zastosowanie ich większej liczby.

- v **Jedna.** Kreator utworzy pojedynczą zmienną indeksującą.
- v **Więcej niż jedna.** Użytkownik określa, ile indeksów kreator ma utworzyć. Podana tutaj liczba ma wpływ na następny krok, w którym kreator automatycznie utworzy określoną liczbę indeksów.
- v **Brak.** Wybór tej opcji spowoduje, że w pliku wynikowym nie utworzone zostaną żadne zmienną indeksującą.

#### **Przykład przekształcenia zmiennych w obserwacje przy zastosowaniu jednej zmiennej indeksującej**

W istniejącym pliku danych występuje jedna grupa zmiennych, *szerokość* i jeden czynnik, *czas*. Szerokość została zmierzona trzykrotnie i zapisana w zmiennych *szer1*, *szer2*, i *szer3*.

*Tabela 16. Bieżące dane z jednym indeksem*

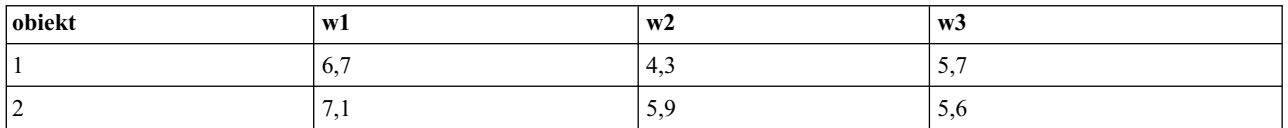

<span id="page-128-0"></span>Grupa zmiennych zostanie przekształcona w jedną zmienną, *szer*. Zostanie również utworzony jeden indeks numeryczny. Dane wynikowe pokazano w poniższej tabeli.

| obiekt | indeksem | kolumny |
|--------|----------|---------|
|        |          | 6,7     |
|        |          | 4,3     |
|        |          | 5,7     |
|        |          | 7,1     |
|        |          | 5,9     |
|        |          | 5,6     |

*Tabela 17. Nowe, zrestrukturyzowane dane z jednym indeksem*

*Wartości indeksu* rozpoczynają się od 1 i zwiększają się o 1 dla każdej zmiennej wchodzącej w skład grupy. Indeks zaczyna być liczony od nowa po każdym napotkaniu nowego wiersza w pierwotnym pliku. *Indeksu* można teraz używać w procedurach, które wymagają zmiennej grupującej.

### **Przykład przekształcenia zmiennych w obserwacje przy zastosowaniu dwóch zmiennych indeksujących**

W przypadku, gdy grupa zmiennych rejestruje więcej niż jeden czynnik, można utworzyć kilka indeksów. Jednakże istniejące dane muszą być tak zorganizowane, że poziomy pierwszego czynnika stanowią indeks główny, w obrębie którego zawierają się poziomy kolejnych czynników. W bieżących danych istnieje jedna grupa zmiennych, *szerokość*, oraz dwa czynniki, *A* i *B*. dane są ułożone w taki sposób, że poziomy czynnika *B* powtarzają się w poziomach czynnika *A*.

#### *Tabela 18. Bieżące dane dla dwóch indeksów*

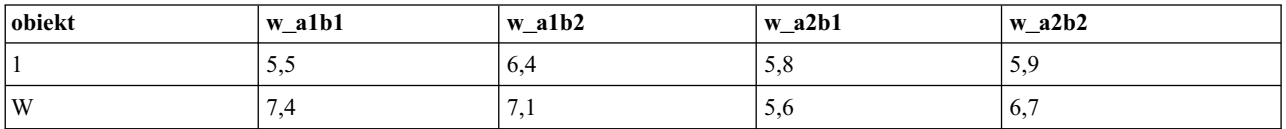

Grupa zmiennych zostanie przekształcona w jedną zmienną, *szer*. Zostaną również utworzone dwa indeksy. Dane wynikowe pokazano w poniższej tabeli.

| obiekt | indeks_a | indeks_b | kolumny |
|--------|----------|----------|---------|
|        |          |          | 5,5     |
|        |          | W        | 6,4     |
|        | W        |          | 5,8     |
|        | W        | W        | 5,9     |
| W      |          |          | 7,4     |
| W      |          | W        | 7,1     |
| W      | W        |          | 5,6     |
| W      | W        | W        | 6,7     |

*Tabela 19. Nowe, zrestrukturyzowane dane z dwoma indeksami*

## **Kreator restrukturyzacji danych (Zmienne w obserwacje): Tworzenie jednak zmiennej indeksującej**

*Uwaga*: Kreator pokazuje ten krok po wybraniu opcji przekształcenia grup zmiennych w wiersze i utworzenia jednej zmiennej indeksującej.

Należy tu określić, jakie wartości powinna posiadać zmienna indeksująca. Wartości mogą być liczbami kolejnymi lub nazwami zmiennych występujących w pierwotnej grupie zmiennych. Można również określić nazwę i etykietę tworzonej zmiennej indeksującej.

Więcej informacji można znaleźć w temacie ["Przykład przekształcenia zmiennych w obserwacje przy zastosowaniu](#page-127-0) [jednej zmiennej indeksuj](#page-127-0)ącej" na stronie 120.

- v **Kolejne liczby.** Kreator automatycznie przypisze liczby kolejne jako wartości indeksu.
- v **Nazwy zmiennych.** Kreator użyje nazw zmiennych z grupy wybranych zmiennych. Należy wybrać grupę zmiennych z listy.
- v **Nazwy i etykiety.** Kliknięcie komórki umożliwia zmianę domyślnej nazwy i zdefiniowanie opisowej etykiety zmiennej indeksującej.

## **Kreator restrukturyzacji danych (Zmienne w obserwacje): Tworzenie wielu zmiennych indeksujących**

*Uwaga*: Kreator pokazuje ten krok po wybraniu opcji przekształcenia grup zmiennych w wiersze i utworzeniu więcej niż jednej zmiennej indeksującej.

Należy tutaj określić liczbę poziomów dla każdej zmiennej indeksującej. Można również określić nazwę i etykietę tworzonej zmiennej indeksującej.

Więcej informacji można znaleźć w temacie ["Przykład przekształcenia zmiennych w obserwacje przy zastosowaniu](#page-128-0) dwó[ch zmiennych indeksuj](#page-128-0)ących" na stronie 121.

**Ile poziomów jest zarejestrowanych w istniejącym pliku?** Należy określić, ile poziomów czynników występuje w istniejących danych. **Poziom** definiuje grupę obserwacji, przeprowadzonych w identycznych warunkach. Jeśli występuje kilka czynników, dane muszą być zorganizowane w taki sposób, że poziomy pierwszego czynnika stanowią indeks główny, w obrębie którego zawierają się poziomy kolejnych czynników.

**Ile poziomów powinno występować w pliku wynikowym?** Wprowadź liczbę poziomów dla każdego indeksu. W przypadku wielu zmiennych indeksujących ich wartości są zawsze liczbami kolejnymi. Wartości rozpoczynają się od 1 i zwiększają się o 1 dla każdego poziomu. Pierwszy indeks zwiększa się najwolniej, a ostatni najszybciej.

**Całkowita liczba poziomów.** Nie można utworzyć większej liczby poziomów niż występuje w istniejących danych. Ponieważ dane po restrukturyzacji zawierać będą po jednym wierszu dla każdej kombinacji warunków, kreator sprawdza liczbę tworzonych poziomów. Porównuje ją z liczbą zmiennych zawartych w grupach zmiennych. Wartości te muszą być jednakowe.

**Nazwy i etykiety.** Kliknięcie komórki umożliwia zmianę domyślnej nazwy i zdefiniowanie opisowej etykiety zmiennej indeksującej.

# **Kreator restrukturyzacji danych (Zmienne w obserwacje): Opcje**

*Uwaga*: Kreator pokazuje ten krok po wybraniu opcji przekształcenia grup zmiennych w wiersze.

Należy tutaj określić opcje pliku wynikowego po restrukturyzacji.

**Odrzuć niewybrane zmienne.** W kroku wybierania zmiennych (krok 3) wybraliśmy z istniejącego pliku danych grupy zmiennych do restrukturyzacji, zmienne do skopiowania i zmienną identyfikacyjną. Dane pochodzące z wybranych zmiennych będą występować w pliku wynikowym. Jeśli w istniejących danych występują inne zmienne, można wybrać opcję ich odrzucenia lub pozostawienia.

**Pozostaw braki danych.** Kreator sprawdza każdy potencjalny nowy wiersz pod kątem występowania wartości null. **Wartość null** to systemowy brak danych lub wartość nieistniejąca. Można wybrać opcję pozostawienia lub odrzucenia wierszy zawierających wyłącznie wartości null.

**Chcesz utworzyć zmienną zliczającą?** Kreator może utworzyć **zmienną zliczającą** w nowym pliku. Zmienna taka zawiera liczbę nowych wierszy wygenerowanych przez jeden wiersz istniejących danych. Zmienna zliczająca może być przydatna w przypadku odrzucenia wartości null i nie umieszczania ich w pliku wynikowym, gdyż umożliwia wygenerowanie innej liczby nowych wierszy dla danego wiersza istniejących danych. Kliknięcie komórki umożliwia zmianę domyślnej nazwy i zdefiniowanie opisowej etykiety zmiennej zliczającej.

# **Kreator restrukturyzacji danych (Obserwacje w zmienne): Wybór zmiennych**

*Uwaga*: Kreator pokazuje ten krok po wybraniu opcji przekształcenia grup obserwacji w kolumny.

Należy tutaj określić, w jaki sposób zmienne z istniejącego pliku powinny być wykorzystywane w pliku wynikowym.

**Co identyfikuje grupy obserwacji w istniejących danych? Grupa obserwacji** jest grupą wierszy powiązanych ze sobą ze względu na fakt, że opisują tę samą jednostkę obserwacyjną – na przykład osobę lub instytucję. Kreator musi wiedzieć, które zmienne w istniejącym pliku identyfikują grupy obserwacji, aby mógł skonsolidować każdą z grup w jeden wiersz w pliku wynikowym. W tym celu należy przenieść zmienne identyfikujące grupy obserwacji na listę Zmienne identyfikacyjne. Zmienne wykorzystywane do podzielenia istniejącego pliku danych zostają automatycznie użyte do identyfikacji grup obserwacji. Za każdym razem kiedy pojawia się nowa kombinacja zmiennych identyfikujących, kreator tworzy nowy wiersz; obserwacje w bieżącym pliku powinny więc być posortowane według wartości zmiennych identyfikujących w takim samym porządku, w jakim zmienne są wymienione na liście Zmienne identyfikujące. Jeśli istniejący plik danych nie jest jeszcze posortowany, można tego dokonać w następnym kroku.

**W jaki sposób nowe grupy zmiennych powinny zostać utworzone w pliku wynikowym?** W danych pierwotnych pojedyncza zmienna występuje w jednej kolumnie. W pliku wynikowym zmienna ta występować będzie w wielu kolumnach wynikowych. **Zmienne indeksujące** są zmiennymi z istniejącego pliku danych, które kreator powinien wykorzystać do utworzenia nowych kolumn. Dane po restrukturyzacji zawierać będą po jednej nowej zmiennej dla każdej unikatowej wartości występującej w takich kolumnach. Zmienne, które powinny zostać wykorzystane do utworzenia grup zmiennych wynikowych, należy przenieść na listę Zmienne indeksujące. Gdy kreator wyświetli opcje, można również wybrać opcję uporządkowania nowych kolumn według wartości indeksu.

**Co się stanie z pozostałymi kolumnami?** Kreator automatycznie podejmuje decyzję, co należy zrobić ze zmiennymi pozostałymi na liście Zmienne w pliku danych. Sprawdza również każdą zmienną w celu ustalenia, czy wartości danych różnią się w obrębie grupy obserwacji. Jeśli tak, przekształca je w grupę zmiennych w pliku wynikowym. Jeśli nie, kopiuje je do pliku wynikowego. Podczas określania, czy zmienna różni się w ramach grupy, braki danych użytkownika są traktowane jak prawidłowe wartości, w przeciwieństwie do systemowych braków danych. Jeśli jakaś grupa zawiera jedną prawidłową wartość, lub brakującą wartość użycia oraz systemowy brak danych, jest ona traktowana jak zmienna, która nie różni się w grupie, a kreator kopiuje te wartości do nowego pliku.

# **Kreator restrukturyzacji danych (Obserwacje w zmienne): Sortowanie danych**

*Uwaga*: Kreator pokazuje ten krok po wybraniu opcji przekształcenia grup obserwacji w kolumny.

Należy tu określić, czy istniejący plik ma zostać posortowany przed restrukturyzacją. Za każdym razem, gdy kreator napotka nową kombinację wartości identyfikacyjnych, utworzony zostaje nowy wiersz. Ważne jest więc, aby dane były posortowane według zmiennych identyfikujących grupy obserwacji.

**Jaki jest porządek wierszy w istniejącym pliku?** Należy określić, w jaki sposób zostaną posortowane istniejące dane i które zmienne są wykorzystywane do identyfikacji grup obserwacji (określone w poprzednim kroku).

v **Tak.** Kreator automatycznie sortuje bieżące dane według zmiennych identyfikujących w takim samym porządku, w jakim zmienne są wymienione na liście Zmienne identyfikujące w poprzednim kroku. Opcję tę należy wybrać, jeżeli dane nie są posortowane według wartości zmiennych identyfikacyjnych lub gdy użytkownik nie jest tego pewien. Wymaga ona dodatkowego przebiegu danych, lecz gwarantuje prawidłowe posortowanie wierszy do restrukturyzacji.

v **Nie.** Kreator nie posortuje istniejących danych. Opcję te należy wybrać tylko w przypadku pewności, że istniejące dane są posortowane według wartości zmiennych identyfikujących grupy obserwacji.

# **Kreator restrukturyzacji danych (Obserwacje w zmienne): Opcje**

*Uwaga*: Kreator pokazuje ten krok po wybraniu opcji przekształcenia grup obserwacji w kolumny.

Należy tutaj określić opcje pliku wynikowego po restrukturyzacji.

#### **W jaki sposób nowe grupy zmiennych powinny być posortowane w pliku wynikowym?**

- v **Według zmiennej.** Kreator grupuje ze sobą nowe zmienne utworzone ze zmiennej pierwotnej.
- v **Według indeksu.** Kreator grupuje zmienne według wartości zmiennych indeksujących.

**Przykład.** Zmienne do restrukturyzacji to *sz* i *w*, a indeks to *miesiąc*:

w, h, month

Grupowanie według wartości zmiennych w:

w.jan, w.feb, h.jan

Grupowanie według wartości indeksu w:

w.jan, h.jan, w.feb

**Chcesz utworzyć zmienną zliczającą?** Kreator może utworzyć zmienną zliczającą w nowym pliku. Zawiera ona liczbę wierszy występujących w istniejących danych, które zostały wykorzystane do utworzenia nowego wiersza w wynikowym pliku danych.

**Utwórz zmienne wskaźnikowe.** Kreator może wykorzystać zmienne indeksujące do utworzenia **zmiennych wskaźnikowych** w wynikowym pliku danych. Jedna nowa zmienna jest tworzona dla każdej unikatowej wartości zmiennej indeksującej. Zmienne wskaźnikowe sygnalizują obecność lub brak wartości obserwacji. Wartość zmiennej wskaźnikowej wynosi 1, jeśli obserwacja posiada wartość, a 0 w przeciwnym przypadku.

**Przykład.** Zmienną indeksującą jest *produkt*. Rejestruje ona produkty nabyte przez klienta. Pierwotne dane są następujące:

*Tabela 20. Wszystkie produkty w jednej zmiennej (kolumnie)*

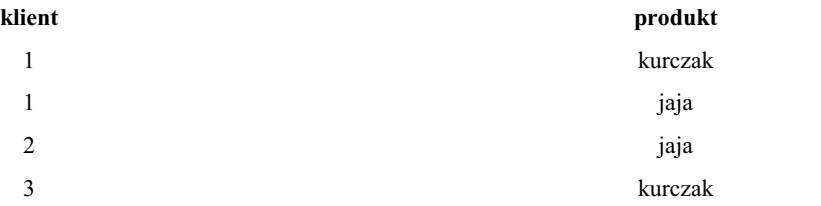

W wyniku utworzenia zmiennej wskaźnikowej powstaje jedna nowa zmienna dla każdej unikatowej wartości zmiennej *produkt*. Dane po restrukturyzacji są następujące:

*Tabela 21. Osobne zmienne wskaźnikowe dla każdego typu produktów*

| klient | wskkurcz | wskjaja |
|--------|----------|---------|
|        |          |         |
| ∸      | U        |         |
| ⌒      |          |         |

W tym przykładzie dane po restrukturyzacji można by wykorzystać do uzyskania liczebności wystąpień dla produktów nabywanych przez klientów.

# **Kreator restrukturyzacji danych - Koniec**

To jest ostatni krok pracy z Kreatorem restrukturyzacji danych. Należy teraz określić, co zrobić z dokonanymi wcześniej specyfikacjami.

v **Restrukturyzuj dane.** Kreator utworzy zrestrukturyzowany plik wynikowy. Wybranie tej opcji spowoduje natychmiastowe zastąpienie istniejącego pliku.

*Uwaga*: Jeśli dane pierwotne są ważone, dane wynikowe również będą ważone, o ile zmienna pełniąca rolę wagi nie została poddana restrukturyzacji lub odrzucona z pliku wynikowego.

v **Wklej składnię**. Kreator wklei wygenerowaną składnię do okna edytora komend. Opcję tę należy wybrać, gdy istniejący plik nie ma być zastąpiony, a ma być zmodyfikowana składnia lub też ma ona być zapisana do wykorzystania w przyszłości.

# **Rozdział 10. Praca z oknem raportów wynikowych**

# **Praca z oknem raportów wynikowych**

Po wykonaniu dowolnej procedury wyniki jej działania wyświetlane są w oknie o nazwie Edytor raportów. Okno to umożliwia łatwy dostęp do żądanej partii danych wynikowych. Umożliwia także operowanie raportem wynikowym oraz utworzenie dokumentu zawierającego tylko wybrane wyniki.

## **Edytor raportów**

Wyniki są wyświetlane w Edytorze raportów. Edytor raportów może służyć do wykonywania następujących operacji:

- v Przeglądanie wyników
- v Wyświetlanie lub ukrywanie wybranych tabel i wykresów
- v Zmiana kolejności wyświetlania wyników poprzez przemieszczanie wybranych elementów
- v Przenoszenie elementów między programem Viewer a innymi aplikacjami.

Okno Edytora raportów jest podzielone na dwa okna:

- v Lewe okno zawiera widok struktury zawartości raportu.
- v Prawe okno zawiera tabele, wykresy i wyniki tekstowe działania procedur statystycznych.

Po kliknięciu wybranego elementu w strukturze następuje przejście bezpośrednio do odpowiedniej tabeli lub wykresu. Możliwe jest kliknięcie i przeciągnięcie prawej krawędzi okna struktury, aby zmienić jego szerokość.

## **Wyświetlanie i ukrywanie wyników**

Okno Edytora raportów pozwala na selektywne wyświetlanie i ukrywanie poszczególnych tabel lub wyników całej procedury. Możliwość taka jest użyteczna, gdy zachodzi konieczność skrócenia ilości widocznych elementów wynikowych w oknie raportu.

### **Ukrywanie tabeli lub wykresu bez ich usuwania**

- 1. Kliknij dwukrotnie ikonę książki w oknie struktury Edytora raportów. lub
- 2. Kliknij element, aby go zaznaczyć.
- 3. Z menu wybierz:

```
Widok > Ukryj
```
lub

4. Kliknij ikonę zamkniętej książki (Ukryj) na pasku narzędzi Struktura.

Aktywna stanie się ikona otwartej książki (Pokaż), informując, że dany element jest aktualnie ukryty.

### **Ukrywanie wszystkich wyników działania procedury**

1. Kliknij pole znajdujące się z lewej strony nazwy procedury w oknie struktury raportu.

Spowoduje to ukrycie wszystkich wyników danej procedury i zwinięcie widoku struktury.

## **Przenoszenie, usuwanie i kopiowanie wyników**

Możliwa jest zmiana ułożenia wyników przez kopiowanie, przenoszenie lub usuwanie elementów albo ich grup.

### **Przenoszenie wyników w oknie Edytora raportów**

- 1. Zaznacz elementy w strukturze lub w oknie raportu.
- 2. Przeciągnij zaznaczone elementy i upuść je w innym miejscu.

### **Usuwanie wyników w oknie Edytora raportów**

- 1. Zaznacz elementy w strukturze lub w oknie raportu.
- 2. Naciśnij klawisz **Delete**.

lub

3. Z menu wybierz:

Edycja > **Usuń**

# **Zmiana początkowego wyrównania**

Domyślnie, wszystkie wyniki są początkowo wyrównane do lewej strony. Aby zmienić początkowe wyrównanie nowych elementów wyników:

1. Z menu wybierz:

**Edycja** > **Opcje**

- 2. Kliknij kartę **Raporty**.
- 3. W grupie Stan raportu wynikowego zaznacz typ elementu (np. tabela przestawna, wykres, wyniki tekstowe).
- 4. Wybierz żądaną opcję wyrównania.

## **Zmiana wyrównania wyników**

- 1. W oknie struktury lub oknie raportu zaznacz elementy, które mają zostać wyrównane.
- 2. Z menu wybierz:

```
Format > Wyrównanie do lewej
lub
Format > Wyśrodkowane
lub
```
**Format** > **Wyrównanie do prawej**

## **Struktura w przeglądarce Viewer**

Okno struktury zawiera spis zawartości dokumentu w Edytorze raportów. Okna struktury można używać do poruszania się pomiędzy wynikami procedur i do sterowania sposobem ich wyświetlania. Większość czynności podejmowanych w oknie struktury ma wpływ na zawartość okna raportu.

- v Wybranie elementu w oknie struktury powoduje wyświetlenie odpowiedniego elementu w oknie raportu.
- v Przeniesienie elementu w oknie struktury powoduje przeniesienie odpowiedniego elementu w oknie raportu.
- v Zwinięcie widoku struktury powoduje ukrycie rezultatów dla wszystkich elementów znajdujących się w zwiniętych poziomach.

#### **Sterowanie sposobem wyświetlania struktury.** Aby sterować wyświetlaniem struktury, można wykonać następujące czynności:

- v Rozwijać i zwijać widok struktury.
- v Zmieniać poziom struktury dla wybranych elementów.
- v Zmieniać rozmiar elementów w widoku struktury.
- v Zmieniać czcionki używane w widoku struktury.

### **Zwijanie lub rozwijanie widoku struktury**

- 1. Kliknij pole znajdujące się z lewej strony elementu struktury, który ma zostać zwinięty lub rozwinięty. lub
- 2. Kliknij element w strukturze.

```
3. Z menu wybierz:
```
**Widok** > **Zwiń**

lub

```
Widok > Rozwiń
```
### **Zmiana poziomu struktury dla elementu**

- 1. Kliknij element w oknie struktury.
- 2. Z menu wybierz:

**Edycja** > **Struktura** > **Podnieś poziom** lub **Edycja** > **Struktura** > **Obniż poziom**

### **Zmiana rozmiaru elementów w strukturze**

1. Z menu wybierz:

```
Widok > Rozmiar struktury
```
2. Wybierz rozmiar struktury (**Mała**, **Średnia** lub **Duża**).

### **Zmiana czcionek w strukturze**

1. Z menu wybierz:

**Widok** > **Czcionka struktury...**

2. Wybierz czcionkę.

# **Dodawanie elementów do raportu**

Edytor raportów pozwala na dodawanie elementów, takich jak tytuły, nowy tekst, wykresy lub dane z innych aplikacji.

### **Dodawanie tytułu lub elementu tekstowego**

Do raportów można dodawać elementy tekstowe, które nie są połączone z tabelą ani z wykresem.

- 1. Kliknij tabelę, wykres lub inny obiekt, który będzie poprzedzać tytuł lub tekst.
- 2. Z menu wybierz:

```
Wstaw > Nowy tytuł
```
lub

**Wstaw** > **Nowy tekst**

- 3. Kliknij dwukrotnie nowy obiekt.
- 4. Wprowadź tekst.

### **Dodawanie pliku tekstowego**

- 1. W dowolnym oknie Edytora raportów kliknij tabelę, wykres lub inny obiekt, który będzie poprzedzać tekst.
- 2. Z menu wybierz:

**Wstaw** > **Plik tekstowy...**

3. Wybierz plik tekstowy.

Aby edytować tekst, należy go dwukrotnie kliknąć.

### **Wklejanie obiektów do Edytora raportów**

Do Edytora raportów można wklejać obiekty z innych aplikacji. Do tego celu służą polecenia Wklej poniżej i Wklej specjalnie. Oba rodzaje wklejania umożliwiają wstawienie nowego obiektu za aktualnie zaznaczonym obiektem w Edytorze raportów. Polecenia Wklej specjalnie należy używać, gdy istnieje konieczność wybrania formatu wklejanego obiektu.

## **Znajdowanie i zastępowanie informacji**

1. Aby znaleźć lub zastąpić informacje w programie Viewer, z menu wybierz kolejno następujące pozycje:

**Edycja** > **Znajdź** lub **Edycja** > **Zastąp**

Za pomocą funkcji znajdowania i zastępowania można wykonać następujące operacje:

- v Przeszukiwanie całego dokumentu lub tylko wybranych elementów.
- v Wyszukiwanie w górę lub w dół z wybranego miejsca.
- v Wyszukiwanie w obu oknach lub ograniczenie wyszukiwania do okna raportu lub struktury.
- v Wyszukiwanie elementów ukrytych. Należą do nich wszystkie elementy ukryte w oknie raportu (np. domyślnie ukryte tabele Uwagi) oraz ukryte wiersze i kolumny w tabelach przestawnych.
- v Ograniczanie kryteriów wyszukiwania do dopasowań uwzględniających wielkość liter.
- v Ograniczanie kryteriów wyszukiwania w tabelach przestawnych do dopasowań całej zawartości komórki.
- v Ograniczanie kryteriów wyszukiwania w tabelach przestawnych tylko do znaczników przypisów. Ta opcja nie jest dostępna, jeśli zaznaczenie w Edytorze raportów obejmuje coś innego niż tabele przestawne.

### **Elementy ukryte i warstwy tabeli przestawnej**

- v Warstwy znajdujące się pod obecnie widoczną warstwą w wielowymiarowej tabeli przestawnej nie są uważane za ukryte i są przeszukiwane nawet wtedy, gdy wyszukiwanie nie obejmuje elementów ukrytych.
- v Elementy ukryte to elementy ukryte w oknie raportu (elementy oznaczone ikoną zamkniętej książki w oknie struktury lub ukryte w zwiniętych blokach okna struktury) oraz wiersze i kolumny w tabelach przestawnych ukryte domyślnie (na przykład puste wiersze i kolumny są ukryte domyślnie) lub wybrane wiersze i kolumny ukryte ręcznie podczas edycji tabeli. Elementy ukryte są przeszukiwane tylko wtedy, gdy zostanie zaznaczona opcja **Dołącz elementy ukryte**.
- v W obu przypadkach element ukryty lub niewidoczny zawierający szukany tekst lub wartość jest wyświetlany po znalezieniu, ale następnie jest przywracany jego pierwotny stan.

### **Znajdywanie zakresu wartości w tabelach przestawnych**

Aby w tabelach przestawnych znaleźć wartości zawierające się w określonym zakresie wartości:

1. Aktywuj tabelę przestawną lub zaznacz w Edytorze raportów przynajmniej jedną tabelę przestawną. Upewnij się, że wybrane są tylko tabele przestawne. Jeśli wybrane zostały jakiekolwiek inne obiekty opcja Przedział nie będzie dostępna.

2. Z menu wybierz:

**Edycja** > **Znajdź**

- 3. Kliknij kartę **Przedział**.
- 4. Wybierz typ przedziału: Między, Większy od lub równy albo Mniejszy od lub równy.
- 5. Wybierz wartość lub wartości definiujące przedział.
- v Jeśli którakolwiek z wartości zawiera znaki nieliczbowe, obydwie wartości będą traktowane jako łańcuchy znaków.
- v Jeśli obydwie wartości są liczbami, wyszukane zostaną tylko wartości liczbowe.
- v Nie można użyć karty Przedziału do zastępowania wartości.

Ta opcja nie jest dostępna dla tabel starszej wersji. Więcej informacji można znaleźć w temacie ["Starsze wersje tabel"](#page-163-0) [na stronie 156.](#page-163-0)

# **Zamykanie pozycji wyniku**

Istnieje możliwość zamknięcia wszystkich otwartych pozycji wyniku, które zostały otwarte z określonego okna raportów.

- 1. Wybierz potrzebne okno raportów.
- 2. Z menu wybierz kolejno następujące pozycje:

**Okno** > **Zamknij pozycje wyniku**

# **Kopiowanie wyniku do innych aplikacji**

Obiekty wynikowe mogą być kopiowane i wklejane do innych aplikacji, takich jak arkusze kalkulacyjne lub edytory tekstu. Wyniki można wklejać w różnych formatach. Zależnie od rodzaju aplikacji docelowe i wybranych obiektów wyniku, niektóre lub wszystkie formaty mogą nie być dostępne:

**Plik meta.** Format pliku meta WMF/EMF. Te formaty są dostępne tylko w systemach operacyjnych Windows.

**RTF (rich text format).** Wiele wybranych obiektów, wynik tekstowy oraz tabele przestawne można kopiować i wklejać w formacie RTF. W przypadku tabel przestawnych, w większości przypadków powoduje to wklejenie tabeli jako tabeli, która może być edytowana w innej aplikacji. Tabele przestawne, które są za szerokie w stosunku do szerokości dokumentu zostaną zwinięte lub zmniejszone, aby pasowały do szerokości dokumentu, lub pozostaną bez zmian, zależnie od ustawień opcji tabeli przestawnej. Więcej informacji można znaleźć w temacie ["Opcje: Tabele](#page-214-0) [przestawne" na stronie 207.](#page-214-0)

**Uwaga:** Program Microsoft Word może nie wyświetlić prawidłowo szczególnie szerokich tabel.

**Obraz.** Formaty obrazów JPG oraz PNG.

**BIFF.** Tabele przestawne oraz wynik tekstowy mogą być wklejane do arkusza w formacie BIFF. Numery w tabelach przestawnych zachowują precyzję liczbową. Ten format jest dostępny tylko w systemach operacyjnych Windows.

**Tekst.** Tabele przestawne i wynik tekstowy można kopiować i wklejać jako tekst. Opcja ta może być użyteczna podczas korzystania z aplikacji takich jak poczta elektroniczna, które mogą przyjmować i przekazywać jedynie dane tekstowe.

**Obiekt graficzny pakietu Microsoft Office.** Wykresy obsługujące ten format mogą być kopiowane do aplikacji pakietu Microsoft Office i edytowane w tych aplikacjach tak samo, jak własne wykresy pakietu Microsoft Office. Z powodu różnic między wykresami produktu SPSS Statistics/SPSS Modeler a wykresami pakietu Microsoft Office niektóre funkcje wykresów produktu SPSS Statistics/SPSS Modeler nie zostaną zachowane w wersji skopiowanej. Jeśli zaznaczony jest jednocześnie więcej niż jeden wykres, to wykresów tych nie można skopiować razem jako obiektów graficznych pakietu Microsoft Office.

Jeśli aplikacja docelowa obsługuje wiele dostępnych formatów, może zawierać pozycję menu Wklej specjalnie, która powoduje wyświetlenie listy dostępnych formatów lub pozwala na samodzielny wybór formatu najwłaściwszego w danej sytuacji.

### **Kopiowanie i wklejanie więcej niż jednego obiektu wynikowego**

Podczas wklejania obiektów wielu obiektów wynikowych do innych aplikacji występują poniższe ograniczenia:

- v **Format RTF**. W większości aplikacji tabele przestawne są wklejane jako tabele, które można edytować w tej aplikacji. Wykresy, drzewa i widoki modeli są wklejane jako obrazy.
- v **Format pliku meta oraz formaty obrazów**. Wszystkie zaznaczone obiekty wynikowe są wklejane do innych aplikacji jako pojedynczy obiekt.

v **Format BIFF**. Wykresy, drzewa i widoki modelu są wykluczone.

Można także użyć ["Eksportowanie raportu wynikowego" na stronie 133,](#page-140-0) aby wyeksportować obiekty wielowynikowe do innych aplikacji/formatów.

### **Kopiuj specjalne**

W przypadku kopiowania i wklejania dużych ilości wyników, szczególnie bardzo dużych tabel przestawnych, można zwiększyć prędkość przetwarzania przy pomocy opcji **Edytuj** > **Kopiuj specjalne**, aby ograniczyć liczbę formatów kopiowanych do schowka.

Można także zapisać wybrane formaty jako domyślny zestaw formatów do kopiowania do schowka. Ustawienie to utrzymuje się przez wszystkie sesje.

## **Wyjście interaktywne**

Obiekty wyjścia interaktywnego zawierają wiele powiązanych obiektów wynikowych. Wybór jednego obiektu może zmienić zawartość wyświetloną lub wyróżnioną w innym obiekcie. Na przykład wybranie wiersza w tabeli może wyróżnić obszar na mapie lub wyświetlić wykres innej kategorii.

Obiekty wyjścia interaktywnego nie obsługują opcji edycji, takich jak zmiana tekstu, koloru, czcionek lub obramowania tabeli. Pojedyncze obiekty można kopiować z obiektu interaktywnego do okna raportów. Tabele skopiowane z wyjścia interaktywnego mogą być edytowane w edytorze tabel przestawnych.

### **Kopiowanie obiektów z wyjścia interaktywnego**

Polecenie **Plik**>**Kopiuj do okna raportów** kopiuje poszczególne obiekty wynikowe do okna raportów.

- v Dostępne opcje zależą od zawartości wyjścia interaktywnego.
- v Polecenia **Wykres** i **Mapa** tworzą obiekty wykresu.
- v Polecenie **Tabela** tworzy tabelę przestawną, którą można edytować w edytorze tabel przestawnych.
- v Polecenie **Migawka** tworzy obraz bieżącego widoku.
- v Polecenie **Model** tworzy kopię bieżącego obiektu wyjścia interaktywnego.

Polecenie **Edytuj**>**Kopiuj obiekt** kopiuje poszczególne obiekty wyniku do schowka.

- v Wklejenie skopiowanego obiektu do Edytora raportów jest równoważne z wybraniem polecenia **Plik**>**Kopiuj do okna raportów**.
- v Wklejenie obiektu do innej aplikacji wkleja obiekt jako obraz.

### **Powiększenie i przesunięcie**

W przypadku map można użyć polecenia **Widok**>**Powiększenie** w celu powiększenia widoku mapy. Przy powiększonej mapie można użyć polecenia **Widok**>**Przesuń** w celu przesunięcia widoku.

### **Ustawienia drukowania**

Polecenie **Plik**>**Ustawienia drukowania** steruje sposobem drukowania obiektów interaktywnych.

- v **Drukuj tylko widoczne widoki**. Drukuje tylko te widoki, które są aktualnie wyświetlone. Jest to opcja domyślna.
- v **Drukuj wszystkie widoki**. Drukuj wszystkie widoki zawarte w wyjściu interaktywnym.
- v Wybrana opcja określa także domyślną czynność przy eksporcie obiektów wynikowych.

## <span id="page-140-0"></span>**Eksportowanie raportu wynikowego**

Okno dialogowe Eksportuj raport wynikowy umożliwia zapisanie wyników formatach HTML, tekstowym, Word/RTF, Excel, PowerPoint (wymaga programu PowerPoint 97 lub nowszej wersji) oraz w formacie PDF. Wykresy również można eksportować do różnych formatów graficznych.

**Uwaga:** Funkcja eksportu do formatu PowerPoint jest dostępna tylko w systemach operacyjnych Windows i nie jest dostępna w wersji Student.

### **Aby wyeksportować wynik:**

- 1. Uaktywnij okno Edytora raportów (kliknij w dowolnym miejscu okna).
- 2. Z menu wybierz:

#### **Plik** > **Eksportuj...**

3. Wprowadź nazwę pliku (lub prefiks dla wykresów) i wybierz format eksportu.

**Eksport obiektów.** Można wyeksportować wszystkie obiekty występujące w Edytorze raportów, wszystkie obiekty widoczne lub tylko obiekty zaznaczone.

**Typ dokumentu.** Dostępne opcje:

- v **Word/RTF.** Tabele przestawne są eksportowane jako tabele programu Word, wraz z wszystkimi atrybutami formatowania, np. obramowaniami komórek, stylami czcionek i kolorami tła. Wyniki tekstowe są eksportowane w postaci tekstu sformatowanego RTF. Wykresy, diagramy drzewa oraz widoki modelu są zapisywane w formacie PNG. Uwaga: Program Microsoft Word może nie wyświetlić prawidłowo szczególnie szerokich tabel.
- v **Excel.** Wiersze tabel przestawnych, kolumny i komórki tabel przestawnych są eksportowane jako wiersze, kolumny i komórki programu Excel, wraz z wszystkimi atrybutami formatowania, np. obramowaniami komórek, stylami czcionek, kolorami tła itd. Wyniki tekstowe są eksportowane wraz z wszystkimi atrybutami czcionek. Każdy wiersz wyniku tekstowego stanowi wiersz w pliku Excel, przy czym zawartość całego wiersza znajduje się w pojedynczej komórce. Wykresy, diagramy drzewa oraz widoki modelu są zapisywane w formacie PNG. Wyniki mogą zostać wyeksportowane jako pliki programu *Excel 97-2004* lub *Excel 2007 i nowszych*.
- v **HTML.** Tabele przestawne są eksportowane jako tabele HTML. Wyniki tekstowe są eksportowane w postaci wstępnie sformatowanego kodu HTML. Wykresy, diagramy drzew i widoki modelu są osadzone w dokumencie w wybranym formacie graficznym. Do wyświetlania wyników eksportowanych w formacie HTML wymagana jest przeglądarka kompatybilna ze standardem HTML 5.
- v **Raport WWW**. Raport WWW jest interaktywnym dokumentem, który jest kompatybilny z większością przeglądarek. Wiele interaktywnych funkcji tabel przestawnych dostępnych w Edytorze raportów jest również dostępnych w raportach WWW. Raport WWW można również eksportować jako Raport aktywny IBM Cognos.
- v **Adobe Acrobat .pdf** Wszystkie wyniki eksportowane są w takiej postaci, w jakiej widoczne są w funkcji Podgląd wydruku, wraz ze wszystkimi atrybutami czcionek.
- v **Plik programu PowerPoint.** Tabele przestawne są eksportowane jako tabele programu Word oraz osadzane w oddzielnych slajdach pliku PowerPoint, gdzie na jeden slajd przypada jedna tabela przestawna. Zostają zachowane wszystkie atrybuty formatowania tabeli przestawnej, np. obramowania komórek, style czcionek, kolory tła. Wykresy, diagramy drzewa oraz widoki modelu są eksportowane do formatu TIFF. Wyniki tekstowe nie są dołączane.

Eksport do formatu PowerPoint jest dostępny tylko w systemach operacyjnych Windows.

- v **Tekst.** Do wynikowych formatów tekstowych należą: tekst zwykły, UTF-8 i UTF-16. Tabele przestawne mogą być eksportowane z separatorami w postaci znaków tabulacji lub spacji. Wszystkie wyniki tekstowe są eksportowane w formacie z separatorami w postaci spacji. W przypadku wykresów, diagramów drzewa oraz widoków modelu w pliku tekstowym wstawiana jest linia dla każdej grafiki, określająca nazwę pliku obrazu.
- v **Żaden (tylko grafika).** Dostępne formaty eksportowanych plików: EPS, JPEG, TIFF, PNG i BMP. W systemach operacyjnych Windows dostępny jest także format EMF (enhanced metafile).

**Otwórz folder zawierający**. Otwiera folder zawierający pliki utworzone podczas eksportowania.

**System zarządzania wynikami.** Można również automatycznie wyeksportować wszystkie wyniki lub zdefiniowane przez użytkownika typy wyników jako pliki programu Word, Excel, pliki w formacie PDF, HTML, pliki tekstowe i pliki danych programu IBM SPSS Statistics. Więcej informacji można znaleźć w Rozdział [22, "System zarz](#page-274-0)ądzania [wynikami", na stronie 267.](#page-274-0)

# **Opcje formatu HTML**

Eksport w formacie HTML wymaga przeglądarki kompatybilnej ze standardem HTML 5. W przypadku eksportowania wyników w formacie HTML dostępne są następujące opcje:

**Warstwy tabel przestawnych.** Domyślnie do dołączania i wykluczania warstw tabel przestawnych służą właściwości tabeli każdej tabeli przestawnej. To ustawienie można zastąpić i spowodować dołączenie lub wykluczenie wszystkich warstw z wyjątkiem widocznej. Więcej informacji można znaleźć w temacie "Właściwoś[ci tabeli: drukowanie" na](#page-158-0) [stronie 151.](#page-158-0)

**Eksportuj tabele warstwowe jako interaktywne**. Tabele warstwowe są wyświetlane w taki sam sposób, jak w Edytorze raportów i możliwa jest interaktywna zmiana wyświetlanej warstwy w przeglądarce. Jeśli ta opcja nie zostanie zaznaczona, każda warstwa tabeli jest wyświetlana w osobnej tabeli.

**Tabele jako HTML.** Steruje on informacją o stylu dołączoną dla eksportowanych tabel przestawnych.

- v **Wyeksportuj ze stylami oraz stałymi szerokościami kolumn.** Wszystkie informacje o stylu tabeli przestawnej (style czcionek, kolory tła itp). i szerokości kolumn zostają zachowane.
- v **Eksportuj bez stylizacji.** Tabele przestawne zostają przekonwertowane na domyślne tabele w formacie HTML. Nie zostają zachowane żadne atrybuty stylu. Szerokość kolumny jest określana automatycznie.

**Załącz przypisy i podpisy.** Służy do dołączania lub wykluczania przypisów i nagłówków tabeli przestawnej.

**Widoki modelu.** Domyślnie włączenie lub wyłączenie widoków modelu jest kontrolowane przez właściwości każdego modelu. To ustawienie można zastąpić i spowodować dołączenie lub wykluczenie wszystkich widoków z wyjątkiem widocznego. Więcej informacji można znaleźć w temacie "Właściwoś[ci modelu" na stronie 158.](#page-165-0) (Uwaga: wszystkie widoki modelu, w tym tabele, są eksportowane jako grafika).

*Uwaga*: W przypadku dokumentów HTML można również określać format pliku obrazu dla eksportowanych wykresów. Więcej informacji można znaleźć w temacie ["Opcje formatu graficznego" na stronie 138.](#page-145-0)

Określanie opcji eksportu w formacie HTML

- 1. Jako format eksportu wybierz opcję **HTML** .
- 2. Kliknij przycisk **Zmień opcje**.

## **Opcje raportu WWW**

Raport WWW jest interaktywnym dokumentem, który jest kompatybilny z większością przeglądarek. Wiele interaktywnych funkcji tabel przestawnych dostępnych w Edytorze raportów jest również dostępnych w raportach WWW.

**Tytuł raportu**. Tytuł, który jest wyświetlany w nagłówku raportu. Domyślnie używana jest nazwa pliku. Możliwe jest określenie tytułu użytkownika używanego zamiast nazwy pliku.

**Format**. Istnieją dwie opcje dla formatu raportu:

- v **Raport WWW SPSS (HTML 5)**. Ten format wymaga przeglądarki kompatybilnej ze standardem HTML 5.
- v **Raport aktywny Cognos (mht)**. Ten format wymaga przeglądarki kompatybilnej z plikami w formacie MHT lub aplikacji Cognos Active Report.

**Wykluczanie obiektów**. Możliwe jest wykluczenie wybranych typów obiektów z raportu:

- v **Tekst**. Obiekty tekstowe, które nie są dziennikami. Ta opcja obejmuje obiekty tekstowe, które zawierają informacje o aktywnym zbiorze danych.
- v **Dzienniki**. Obiekty tekstowe, które zawierają listing uruchomionych składni komend. Obiekty dzienników zawierają komunikaty o błędach i ostrzeżeniach napotkanych przy uruchamianiu komend, które nie wygenerowały żadnego wyniku w oknie raportów.
- v **Tabele uwag**. Wynik procedur statystycznych i tworzenia wykresów z tabelą uwag. Ta tabela zawiera informacje o używanym zbiorze danych, brakujących wartościach i składni komend użytej do uruchomienia procedury.
- v **Komunikaty ostrzegawcze i komunikaty o błędach**. Komunikaty ostrzegawcze i komunikaty o błędach z procedur statystycznych i tworzenia wykresów.

**Zmień styl tabel i wykresów w celu dostosowania do raportów WWW**. Ta opcja stosuje standardowy styl raportu WWW do wszystkich tabel i wykresów. To ustawienie zastępuje wszystkie czcionki, kolory i inne style w wynikach wyświetlanych w oknie raportów. Nie można zmodyfikować standardowego stylu raportu WWW.

**Połączenie z serwerem WWW**. Można podać adres URL serwerów aplikacji z uruchomionym produktem IBM SPSS Statistics Web Report Application Server. Serwer aplikacji WWW dysponuje funkcjami obsługi tabel przestawnych, edycji wykresów i zapisywania zmodyfikowanych raportów WWW.

- v Zaznacz pole **Użyj** przy każdym serwerze aplikacji, który ma być wyszczególniony w raporcie WWW.
- v Jeśli w raporcie WWW zostanie podany adres URL, raport połączy się z serwerem aplikacji, co pozwoli na zaoferowanie dodatkowych opcji edycji.
- v Przy wielu adresach URL raport WWW będzie łączyć się z serwerami w kolejności podania adresów.

Produkt IBM SPSS Statistics Web Report Application Server można pobrać z witryny [http://www.ibm.com/](http://www.ibm.com/developerworks/spssdevcentral) [developerworks/spssdevcentral.](http://www.ibm.com/developerworks/spssdevcentral)

## **Opcje formatu Word/RTF**

W przypadku eksportowania wyników w formacie programu Word dostępne są następujące opcje:

**Warstwy tabel przestawnych.** Domyślnie do dołączania i wykluczania warstw tabel przestawnych służą właściwości tabeli każdej tabeli przestawnej. To ustawienie można zastąpić i spowodować dołączenie lub wykluczenie wszystkich warstw z wyjątkiem widocznej. Więcej informacji można znaleźć w temacie "Właściwoś[ci tabeli: drukowanie" na](#page-158-0) [stronie 151.](#page-158-0)

**Szerokie tabele przestawne.** Steruje sposobem postępowania w przypadku tabel, które są zbyt szerokie dla zdefiniowanej szerokości dokumentu. Domyślnie tabela jest zawijana tak, aby pasowała. Tabela jest dzielona na części, a etykiety wierszy są powtarzane dla każdej części tabeli. Alternatywnie można pomniejszyć szerokie tabele lub nie wprowadzać w nich zmian, umożliwiając ich wychodzenie poza zdefiniowaną szerokość dokumentu.

**Zabezpiecz punkty przerwania.** Jeśli zdefiniowano punkty przerwania, odpowiednie ustawienia zostaną zachowane w tabelach programu Word.

**Załącz przypisy i podpisy.** Służy do dołączania lub wykluczania przypisów i nagłówków tabeli przestawnej.

**Widoki modelu.** Domyślnie włączenie lub wyłączenie widoków modelu jest kontrolowane przez właściwości każdego modelu. To ustawienie można zastąpić i spowodować dołączenie lub wykluczenie wszystkich widoków z wyjątkiem widocznego. Więcej informacji można znaleźć w temacie "Właściwoś[ci modelu" na stronie 158.](#page-165-0) (Uwaga: wszystkie widoki modelu, w tym tabele, są eksportowane jako grafika).

**Ustawienia strony dla eksportu.** Umożliwia to otwarcie okna dialogowego, gdzie można zdefiniować wielkość strony i marginesy eksportowanego dokumentu. Szerokość dokumentu, używana do określania zawijania i pomniejszania, jest to szerokość strony minus lewy i prawy margines.

Określanie opcji eksportu w formacie Word

1. Wybierz opcję **Word/RTF** jako format eksportu.

2. Kliknij przycisk **Zmień opcje**.

# **Opcje formatu Excel**

W przypadku eksportowania wyników w formacie programu Excel dostępne są następujące opcje:

**Utwórz arkusz lub skoroszyt albo zmodyfikuj istniejący arkusz.** Domyślnie jest tworzony nowy skoroszyt. Jeśli plik o podanej nazwie już istnieje, zostanie on zastąpiony. W przypadku wybrania opcji utworzenia arkusza i jeśli arkusz o określonej nazwie już istnieje w podanym pliku, zostanie on zastąpiony. W przypadku wybrania opcji modyfikacji istniejącego arkusza należy również podać nazwę arkusza. (Jest to opcjonalne w przypadku tworzenia arkusza). Nazwy arkuszy nie mogą przekraczać 31 znaków i nie mogą zawierać ukośników ani ukośników odwrotnych, nawiasów kwadratowych, znaków zapytania i gwiazdek.

Przy eksportowaniu do programu Excel 97-2004 w przypadku zmodyfikowania istniejącego arkusza wykresy widoki modelu i diagramy drzewa nie zostaną uwzględnione w eksportowanych wynikach.

**Położenie w arkuszu.** Określa położenie wyeksportowanych wyników na arkuszu. Domyślnie wyeksportowane wyniki zostaną dodane za ostatnią kolumną mającą jakąkolwiek zawartość, poczynając od pierwszego wiersza, bez modyfikowania istniejących danych. Jest to dobry sposób dodawania nowych kolumn do istniejącego arkusza. Dodanie wyeksportowanych wyników za ostatnim wierszu jest dobrym sposobem dodania nowych wierszy do istniejącego arkusza. Dodanie wyeksportowanych wyników, poczynając od konkretnego położenia, spowoduje zastąpienie istniejącej zawartości obszaru po dodaniu wyeksportowanych wyników.

**Warstwy tabel przestawnych.** Domyślnie do dołączania i wykluczania warstw tabel przestawnych służą właściwości tabeli każdej tabeli przestawnej. To ustawienie można zastąpić i spowodować dołączenie lub wykluczenie wszystkich warstw z wyjątkiem widocznej. Więcej informacji można znaleźć w temacie "Właściwoś[ci tabeli: drukowanie" na](#page-158-0) [stronie 151.](#page-158-0)

**Załącz przypisy i podpisy.** Służy do dołączania lub wykluczania przypisów i nagłówków tabeli przestawnej.

**Widoki modelu.** Domyślnie włączenie lub wyłączenie widoków modelu jest kontrolowane przez właściwości każdego modelu. To ustawienie można zastąpić i spowodować dołączenie lub wykluczenie wszystkich widoków z wyjątkiem widocznego. Więcej informacji można znaleźć w temacie "Właściwoś[ci modelu" na stronie 158.](#page-165-0) (Uwaga: wszystkie widoki modelu, w tym tabele, są eksportowane jako grafika).

Określanie opcji eksportu w formacie programu Excel

- 1. Jako format eksportu wybierz opcję **Excel**.
- 2. Kliknij przycisk **Zmień opcje**.

# **Opcje formatu PowerPoint**

Dla formatu PowerPoint dostępne są następujące opcje:

**Warstwy tabel przestawnych.** Domyślnie do dołączania i wykluczania warstw tabel przestawnych służą właściwości tabeli każdej tabeli przestawnej. To ustawienie można zastąpić i spowodować dołączenie lub wykluczenie wszystkich warstw z wyjątkiem widocznej. Więcej informacji można znaleźć w temacie "Właściwoś[ci tabeli: drukowanie" na](#page-158-0) [stronie 151.](#page-158-0)

**Szerokie tabele przestawne.** Steruje sposobem postępowania w przypadku tabel, które są zbyt szerokie dla zdefiniowanej szerokości dokumentu. Domyślnie tabela jest zawijana tak, aby pasowała. Tabela jest dzielona na części, a etykiety wierszy są powtarzane dla każdej części tabeli. Alternatywnie można pomniejszyć szerokie tabele lub nie wprowadzać w nich zmian, umożliwiając ich wychodzenie poza zdefiniowaną szerokość dokumentu.

**Załącz przypisy i podpisy.** Służy do dołączania lub wykluczania przypisów i nagłówków tabeli przestawnej.
**Użyj pozycji ze struktury raportu jako tytułów slajdów.** Dołącza tytuł do każdego slajdu tworzonego podczas eksportu. Każdy slajd zawiera jeden element wyeksportowany z Edytora raportów. Tytuł jest tworzony z pozycji struktury odpowiedniego elementu w panelu struktury Edytora raportów.

**Widoki modelu.** Domyślnie włączenie lub wyłączenie widoków modelu jest kontrolowane przez właściwości każdego modelu. To ustawienie można zastąpić i spowodować dołączenie lub wykluczenie wszystkich widoków z wyjątkiem widocznego. Więcej informacji można znaleźć w temacie "Właściwoś[ci modelu" na stronie 158.](#page-165-0) (Uwaga: wszystkie widoki modelu, w tym tabele, są eksportowane jako grafika).

**Ustawienia strony dla eksportu.** Umożliwia to otwarcie okna dialogowego, gdzie można zdefiniować wielkość strony i marginesy eksportowanego dokumentu. Szerokość dokumentu, używana do określania zawijania i pomniejszania, jest to szerokość strony minus lewy i prawy margines.

Określanie opcji eksportu w formacie PowerPoint

- 1. Jako format eksportu wybierz opcję **PowerPoint** .
- 2. Kliknij przycisk **Zmień opcje**.

*Uwaga*: Eksport do formatu PowerPoint jest dostępny tylko w systemach operacyjnych Windows.

# **Opcje PDF**

Dla formatu PDF dostępne są następujące opcje:

**Osadź zakładki.** Opcja pozwalająca na dołączanie zakładek do dokumentu PDF, które odpowiadają pozycjom w Edytorze raportów. Podobnie jak okno Edytora raportów, zakładki pozwalają na łatwiejszą nawigację po dokumentach z dużą liczbą obiektów wynikowych.

**Osadź czcionki.** Osadzenie czcionek zapewnia identyczny wygląd dokumentu PDF na wszystkich komputerach. Jeśli ta funkcja nie zostanie użyta, a niektóre użyte czcionki nie będą dostępne na komputerze wyświetlającym (lub drukującym) dokument PDF, funkcja zastępowania czcionek może spowodować obniżenie jakości końcowej.

**Warstwy tabel przestawnych.** Domyślnie do dołączania i wykluczania warstw tabel przestawnych służą właściwości tabeli każdej tabeli przestawnej. To ustawienie można zastąpić i spowodować dołączenie lub wykluczenie wszystkich warstw z wyjątkiem widocznej. Więcej informacji można znaleźć w temacie "Właściwoś[ci tabeli: drukowanie" na](#page-158-0) [stronie 151.](#page-158-0)

**Widoki modelu.** Domyślnie włączenie lub wyłączenie widoków modelu jest kontrolowane przez właściwości każdego modelu. To ustawienie można zastąpić i spowodować dołączenie lub wykluczenie wszystkich widoków z wyjątkiem widocznego. Więcej informacji można znaleźć w temacie "Właściwoś[ci modelu" na stronie 158.](#page-165-0) (Uwaga: wszystkie widoki modelu, w tym tabele, są eksportowane jako grafika).

Określanie opcji eksportu formatu PDF

- 1. Jako format eksportu wybierz opcję **Portable Document Format**.
- 2. Kliknij przycisk **Zmień opcje**.

Inne ustawienia wpływające na wynikowy dokument PDF

**Ustawienia strony/Atrybuty strony** Rozmiar strony, jej orientacja, marginesy, zawartość i wyświetlanie nagłówków i stopek oraz rozmiar wykresów drukowanych w dokumentach PDF są uzależnione od opcji ustawień strony i atrybutów strony.

**Właściwości tabeli/Szablony TableLooks.** Skalowaniem szerokich i/lub długich tabel oraz drukowaniem warstw tabel można sterować za pomocą właściwości każdej z tabel. Właściwości te można także zapisywać w szablonach TableLooks.

**Domyślna/bieżąca drukarka.** Rozdzielczość (DPI) dokumentu PDF to bieżące ustawienie rozdzielczości dla domyślnej lub bieżącej drukarki (co można zmienić za pomocą ustawień strony). Maksymalna rozdzielczość wynosi 1200 DPI. Jeśli ustawienie drukarki jest wyższe, rozdzielczość dokumentu PDF będzie równa 1200 DPI.

*Uwaga*: Jakość dokumentów w wysokiej rozdzielczości drukowanych na drukarkach o niższej rozdzielczości może być niska.

# **Opcje formatu tekstowego**

Dla eksportu tekstu dostępne są następujące opcje:

**Format tabeli przestawnej.** Tabele przestawne mogą być eksportowane z separatorami w postaci znaków tabulacji lub spacji. W przypadku plików z separatorami w postaci spacji można także określić:

- v **Szerokość kolumny.** Użycie funkcji **Autodopasowanie** nie powoduje zawijania zawartości kolumn. Szerokość każdej kolumny będzie równa szerokości najszerszej etykiety lub wartości w danej kolumnie. Opcja **Użytkownika** pozwala na wprowadzenie maksymalnej szerokości kolumny, która następnie zostanie zastosowana w całej tabeli. Wartości szersze zostaną zawinięte do drugiego wiersza.
- v **Znak obramowania wierszy/kolumn.** Zmiana znaku służącego do tworzenia obramowań wierszy i kolumn. Aby wyłączyć wyświetlanie obramowań wierszy i kolumn, wprowadź dla wszystkich wartości spację.

**Warstwy tabel przestawnych.** Domyślnie do dołączania i wykluczania warstw tabel przestawnych służą właściwości tabeli każdej tabeli przestawnej. To ustawienie można zastąpić i spowodować dołączenie lub wykluczenie wszystkich warstw z wyjątkiem widocznej. Więcej informacji można znaleźć w temacie "Właściwoś[ci tabeli: drukowanie" na](#page-158-0) [stronie 151.](#page-158-0)

**Załącz przypisy i podpisy.** Służy do dołączania lub wykluczania przypisów i nagłówków tabeli przestawnej.

**Widoki modelu.** Domyślnie włączenie lub wyłączenie widoków modelu jest kontrolowane przez właściwości każdego modelu. To ustawienie można zastąpić i spowodować dołączenie lub wykluczenie wszystkich widoków z wyjątkiem widocznego. Więcej informacji można znaleźć w temacie "Właściwoś[ci modelu" na stronie 158.](#page-165-0) (Uwaga: wszystkie widoki modelu, w tym tabele, są eksportowane jako grafika).

Określanie opcji eksportowania tekstu

- 1. Jako format eksportu wybierz opcję **Tekst** .
- 2. Kliknij przycisk **Zmień opcje**.

# **Opcje tylko dla grafiki**

Do eksportu tylko grafiki dostępne są następujące opcje:

**Widoki modelu.** Domyślnie włączenie lub wyłączenie widoków modelu jest kontrolowane przez właściwości każdego modelu. To ustawienie można zastąpić i spowodować dołączenie lub wykluczenie wszystkich widoków z wyjątkiem widocznego. Więcej informacji można znaleźć w temacie "Właściwoś[ci modelu" na stronie 158.](#page-165-0) (Uwaga: wszystkie widoki modelu, w tym tabele, są eksportowane jako grafika).

# **Opcje formatu graficznego**

Dla dokumentów HTML i tekstowych oraz tylko dla eksportu wykresów można wybrać format graficzny, a dla każdego formatu graficznego można konfigurować różne ustawienia opcjonalne.

Aby wybrać format graficzny i opcje eksportowanych wykresów:

- 1. Jako typ dokumentu wybierz **HTML**, **Tekst** lub **Żaden (tylko grafika)**.
- 2. Wybierz format pliku graficznego z listy rozwijanej.
- 3. Kliknij przycisk **Zmień opcje**, aby zmienić opcje wybranego formatu pliku graficznego.

#### **Opcje eksportu wykresów w formacie JPEG**

- v **Rozmiar obrazu.** Wartość procentowa oryginalnego rozmiaru wykresu, maks. 200%.
- v **Konwertuj na skalę szarości.** Konwertuje kolory na odcienie szarości.

#### **Opcje eksportu wykresów w formacie BMP**

- v **Rozmiar obrazu.** Wartość procentowa oryginalnego rozmiaru wykresu, maks. 200%.
- v **Kompresuj obraz, aby ograniczyć rozmiar pliku.** Metoda kompresji bezstratnej służąca do tworzenia mniejszych plików bez zmiany jakości obrazu.

#### **Opcje eksportu wykresów w formacie PNG**

**Rozmiar obrazu.** Wartość procentowa oryginalnego rozmiaru wykresu, maks. 200%.

**Głębia kolorów.** Określa liczbę kolorów w eksportowanym wykresie. Minimalna liczba kolorów w wykresie zapisanym z dowolną głębią kolorów jest równa liczbie kolorów faktycznie wykorzystanych, a liczba maksymalna jest określona głębią kolorów. Jeśli, na przykład wykres zawiera trzy kolory - czerwony, biały i czarny i zostanie zapisany z 16 kolorami, po zapisaniu nadal będzie zawierał trzy kolory.

- v Jeśli liczba kolorów wykresu przewyższa liczbę kolorów określoną daną głębokością, do przedstawienia kolorów brakujących zostanie zastosowana symulacja kolorów.
- v Opcja **Bieżąca głębia ekranu** określa liczbę kolorów aktualnie wyświetlanych na monitorze komputera.

#### **Opcje eksportu wykresów w formacie EMF i TIFF**

**Rozmiar obrazu.** Wartość procentowa oryginalnego rozmiaru wykresu, maks. 200%.

*Uwaga*: Format EMF (enhanced metafile) jest dostępny tylko w systemach operacyjnych Windows.

#### **Opcje eksportu wykresów w formacie EPS**

**Rozmiar obrazu.** Rozmiar można określić jako wartość procentową oryginalnego rozmiaru obrazu (maks. 200%) lub podać jego szerokość w pikselach (wysokość zostanie ustalona na podstawie wartości szerokości i współczynnika proporcji). Wyeksportowany obraz ma zawsze identyczne proporcje jak oryginał.

**Załącz podgląd obrazu w formacie TIFF.** Zapisanie z obrazem EPS podglądu w formacie TIFF, który można wyświetlić w aplikacjach, które nie mogą wyświetlać obrazów EPS na ekranie.

**Czcionki.** Kontrola sposobu postępowania z czcionkami w obrazach EPS.

- v **Użyj referencji czcionek.** Jeśli czcionki wykorzystane w wykresie są dostępne na urządzeniu wynikowym, zostają wykorzystane właśnie te czcionki. W przeciwnym wypadku urządzenie wynikowe wykorzystuje czcionki alternatywne.
- v **Zamień czcionki na krzywe.** Powoduje przekształcenie czcionek na dane krzywych PostScript. W aplikacjach umożliwiających edycję grafiki EPS sam tekst nie może być edytowany wówczas jako tekst. Ta opcja jest użyteczna, jeżeli czcionki wykorzystane w wykresie nie są dostępne na urządzeniu wynikowym.

## **Drukowanie z Edytora raportów**

Zawartość okna Edytor raportów można drukować na dwa sposoby:

**Cały widoczny raport.** Wybranie tej opcji powoduje wydrukowanie tylko elementów aktualnie widocznych w oknie raportu. Elementy ukryte (elementy oznaczone ikoną zamkniętej książki w oknie struktury lub ukryte w zwiniętych warstwach struktury) nie są drukowane.

**Zaznaczone.** Powoduje wydrukowanie wyłącznie elementów aktualnie zaznaczonych w oknie struktury i/lub w oknie raportu.

# **Drukowanie raportu i wykresów**

- 1. Uaktywnij okno Edytora raportów (kliknij w dowolnym miejscu okna).
- 2. Z menu wybierz:

#### **Plik** > **Drukuj...**

- 3. Wybierz odpowiednie ustawienia drukowania.
- 4. Kliknij przycisk **OK**, aby rozpocząć drukowanie.

# **Podgląd wydruku**

Za pomocą podglądu wydruku można zobaczyć, jak będzie wyglądać każda wydrukowana strona dokumentów Edytora raportów. Przed rozpoczęciem drukowania dokumentu z Edytora raportów warto zazwyczaj obejrzeć go za pomocą podglądu wydruku, gdyż umożliwia to wykrycie elementów, które mogą nie być widoczne w oknie Edytora raportu, włączając w to:

- Podziały stron
- Ukryte warstwy tabel przestawnych
- Podziały w szerokich tabelach
- v Nagłówki i stopki umieszczane na każdej stronie

Jeśli w Edytorze raportów zaznaczone są pewne wyniki, to na podglądzie wydruku widoczne będą tylko one. Aby wyświetlić podgląd całości raportu, należy zadbać o to, aby żadne elementy nie były zaznaczone.

# **Atrybuty strony: nagłówki i stopki**

Nagłówki i stopki są to informacje drukowane w górnej i dolnej części każdej strony. Nagłówki i stopki mogą zawierać dowolny tekst. Ponadto, za pomocą paska narzędzi znajdującego się w środkowej części okna można wstawić elementy, takie jak:

- Data i czas
- Numery stron
- v Nazwa pliku Edytora raportów
- v Etykiety nagłówków struktury
- Tytuły i podtytuły stron
- v Opcja **Ustaw jako domyślne** powoduje użycie określonych tutaj ustawień jako ustawień domyślnych dla nowych dokumentów programu Viewer. (Uwaga: spowoduje to, że bieżące ustawienia na zakładkach Nagłówek/Stopka i Opcje zostaną ustawieniami domyślnymi).
- v Etykiety nagłówków struktury zawierają treść nagłówka pierwszego, drugiego, trzeciego i/lub czwartego poziomu struktury dla pierwszego elementu na każdej stronie.
- v Dodatkowe opcje pozwalają drukować tytuły i podtytuły stron. Są one tworzone za pomocą komendy Nowy tytuł strony w menu Wstaw programu Viewer lub za pomocą komend TITLE i SUBTITLE. W przypadku, gdy żadne tytuły ani podtytuły nie zostały określone, ustawienie to jest ignorowane.

*Uwaga*: Parametry czcionek dla nowych tytułów i podtytułów stron są kontrolowane z poziomu karty Raporty w oknie dialogowym Opcje (dostępne przez wybranie elementu Opcje w menu Edycja). Parametry czcionek dla istniejących tytułów i podtytułów stron można zmienić, edytując tytuły w Edytorze raportów.

Pozycja Podgląd wydruku w menu Plik pozwala zobaczyć, jak nagłówki i stopki będą wyglądać na wydrukowanej stronie.

#### **Sposób wstawiania nagłówków i stopek strony**

- 1. Uaktywnij okno Edytora raportów (kliknij w dowolnym miejscu okna).
- 2. Z menu wybierz kolejno następujące pozycje:

#### **Plik** > **Atrybuty strony...**

3. Kliknij kartę **Nagłówek/Stopka**.

4. Wprowadź nagłówek i/lub stopkę, które będą znajdować się na każdej stronie.

# **Atrybuty strony w opcjach wydruku**

To okno dialogowe umożliwia sterowanie rozmiarem wykresów na wydruku, odstępami między drukowanymi elementami oraz numerowaniem stron.

- v **Rozmiar drukowanych wykresów.** Umożliwia określenie rozmiaru drukowanych wykresów względem zdefiniowanego rozmiaru strony. Ustawienie to nie ma wpływu na współczynnik proporcji wykresu (stosunek szerokości do wysokości). Rozmiar wykresu na wydruku jest ograniczany przez jego szerokość i wysokość. Kiedy wykres osiągnie szerokość na tyle dużą, że jego boczne krawędzie zetkną się z bocznymi krawędziami strony, nie będzie już możliwe dalsze powiększanie wykresu w celu wypełnienia pozostającej wysokości strony.
- v **Odstęp między pozycjami.** Umożliwia określenie odstępów między elementami na wydruku. Każda tabela przestawna, wykres lub obiekt tekstowy są oddzielnymi elementami. Ustawienie to nie wpływa na sposób wyświetlania elementów w Edytorze raportów.
- v **Numeracja stron rozpoczyna się od.** Powoduje nadawanie stronom kolejnych numerów, rozpoczynając od określonego numeru.
- v **Ustaw jako domyślne.** Ta opcja powoduje użycie określonych tutaj ustawień jako ustawień domyślnych dla nowych dokumentów okna raportów. Wybranie tej opcji spowoduje wskazanie bieżących ustawień nagłówka i stopki oraz opcji jako domyślnych.

#### **Zmiana rozmiaru wykresu na wydruku, numerowania stron i odstępu między drukowanymi elementami**

- 1. Uaktywnij okno Edytora raportów (kliknij w dowolnym miejscu okna).
- 2. Z menu wybierz:

#### **Plik** > **Atrybuty strony...**

- 3. Kliknij kartę **Opcje**.
- 4. Zmień ustawienia i kliknij przycisk **OK**.

### **Zapisywanie wyników**

Zawartość okna raportów można zapisać w kilku formatach:

- v **Dokumenty okna raportów (\*.spv)**. Format używany do wyświetlania plików w oknie Edytora raportów.
- v **Raport WWW SPSS (\*.htm)**. Raport WWW jest interaktywnym dokumentem, który jest kompatybilny z większością przeglądarek. Wiele interaktywnych funkcji tabel przestawnych dostępnych w Edytorze raportów jest również dostępnych w raportach WWW. Ten format wymaga przeglądarki kompatybilnej ze standardem HTML 5.
- v **Raport aktywny Cognos (\*.mht)**. Ten format wymaga przeglądarki kompatybilnej z plikami w formacie MHT lub aplikacji Cognos Active Report.

Aby kontrolować opcje zapisywania raportów WWW lub zapisać wyniki w innych formatach (na przykład: tekst, Word, Excel), użyj opcji **Eksportuj** w menu **Plik**.

# **Zapisywanie dokumentu Edytora raportów**

- 1. Z menu Edytora raportów wybierz kolejno następujące pozycje: **Plik** > **Zapisz**
- 2. Wpisz nazwę dokumentu i kliknij przycisk **Zapisz**.

Opcjonalnie można wykonać następujące czynności:

#### **Blokowanie plików w celu uniemożliwienia edycji w produkcie IBM SPSS Smartreader**

Jeśli dokument Edytora raportów zostanie zablokowany, możesz manipulować tabelami obrotowymi (zamieniać wiersze i kolumny, wyświetlane warstwy itp), ale nie możesz edytować wyników ani zapisywać żadnych zmian w dokumencie w programie IBM SPSS Smartreader (osobnym produkcie służącym do pracy z dokumentami Edytora raportów). To ustawienie nie ma wpływu na dokumenty okna raportów otwierane w produkcie IBM SPSS Statistics lub IBM SPSS Modeler.

#### **Szyfrowanie plików za pomocą hasła**

Możesz ochronić tajne informacje przechowywane w dokumencie Edytora raportów szyfrując dokument używając hasła. Po zaszyfrowaniu dokument będzie mógł zostać otwarty tylko po podaniu hasła. Użytkownicy IBM SPSS Smartreader będą także musieli podać hasło, aby otworzyć plik.

Szyfrowanie dokumentu Edytora raportów:

- a. W oknie dialogowym Zapisz wynik jako zaznacz **Zaszyfruj plik używając hasła**.
- b. Kliknij przycisk **Zapisz**.
- c. W oknie dialogowym Zaszyfruj plik podaj hasło i powtórz je w polu Potwierdź hasło. Długość haseł jest ograniczona do 10 znaków, w których ważna jest wielkość liter.

*Ostrzeżenie*: Jeśli hasła zaginą, nie będą one mogły zostać odzyskane. Jeśli hasło zaginie, nie można otworzyć pliku.

Tworzenie mocnych haseł

- v Użyj przynajmniej ośmiu znaków.
- v W swoim haśle użyj liczb, symboli, a nawet znaków interpunkcyjnych.
- v Unikaj sekwencji liczb lub znaków takich, jak "123"123 i "abc", unikaj też powtórzeń, jak na przykład: "111aaa".
- v Nie twórz haseł używających prywatnych informacji takich, jak data urodzin czy przezwiska.
- v Co jakiś czas zmieniaj hasło.

*Uwaga*: Zapisywanie zaszyfrowanych plików w IBM SPSS Collaboration and Deployment Services Repository nie jest obsługiwane.

Modyfikowanie zaszyfrowanych plików

- v Jeśli otworzysz zaszyfrowany plik, dokonasz w nim modyfikacji i wybierzesz Plik > Zapisz, zmodyfikowany plik zostanie zapisany z użyciem tego samego hasła.
- v Możesz zmienić hasło zaszyfrowanego pliku otwierając go, powtarzając kroki dla szyfrowania i określając inne hasło w oknie dialogowym Zaszyfruj plik.
- v Możesz zapisać niezaszyfrowaną wersję zaszyfrowanego pliku otwierając go, wybierając Plik > Zapisz jako i usuwając zaznaczenie dla **Zaszyfruj plik używając hasła** w oknie dialogowym Zapisz wynik jako.

*Uwaga*: Zaszyfrowanych plików danych i dokumentów wynikowych nie można otworzyć za pomocą produktu IBM SPSS Statistics w wersji starszej niż 21. Zaszyfrowanych plików komend nie można otworzyć za pomocą produktu w wersji starszej niż 22.

#### **Składowanie wymaganych informacje o modelu z dokumentem wynikowym**

Ta opcja ma zastosowanie wyłącznie przy pozycjach okna modelu w dokumencie wynikowym wymagających dodatkowych informacji do włączenia niektórych funkcji interaktywnych. Kliknij polecenie **Więcej informacji**, aby wyświetlić listę tych pozycji okna modelu i funkcji interaktywnych, które wymagają dodatkowych informacji. Składowanie tych informacji z dokumentem wynikowym może znacząco zwiększyć rozmiar dokumentu. Jeśli informacje te nie mają być zapisywane, pozycje wynikowe można nadal otworzyć, lecz bez określonych właściwości interaktywnych.

# **Rozdział 11. Tabele przestawne**

# **Tabele przestawne**

Wiele wyników przedstawia się w tabelach, które można interaktywnie przestawiać. Oznacza to, że można zmieniać układ wierszy, kolumn i warstw.

*Uwaga*: Jeśli wymagasz tabel, które są kompatybilne z wersjami IBM SPSS Statistics wcześniejszymi niż 20, zalecane jest renderowanie tabel jako tabele starszej wersji. Więcej informacji można znaleźć w temacie ["Starsze wersje tabel"](#page-163-0) [na stronie 156.](#page-163-0)

## **Manipulowanie tabelą przestawną**

Możliwości manipulacji tabelami przestawnymi obejmują:

- v Transponowanie wierszy i kolumn
- v Przenoszenie wierszy i kolumn
- Tworzenie wielowymiarowych warstw
- v Grupowanie i rozdzielanie grup wierszy i kolumn
- v Wyświetlanie i ukrywanie wierszy, kolumn i innych informacji
- Obracanie etykiet wierszy i kolumn
- v Wyszukiwanie definicji terminów

# **Aktywowanie tabeli przestawnej**

Aby można było manipulować tabelą przestawną lub modyfikować ją, należy ją najpierw **aktywować**. Aby aktywować tabelę:

1. Dwukrotnie kliknij tabelę.

lub

- 2. Kliknij tabelę prawym przyciskiem myszy i z menu kontekstowego wybierz pozycję **Edytuj zawartość**.
- 3. Z podmenu wybierz opcję **W Edytorze raportów** lub **W osobnym oknie**

## **Przestawianie tabeli**

- 1. Uaktywnij tabelę przestawną.
- 2. Z menu wybierz:

#### **Przestaw** > **Panel przestawiania**

Tabela ma trzy wymiary: wiersze, kolumny i warstwy. Wymiar może zawierać wiele (lub nie zawierać żadnych) elementów. Sposób organizacji tabeli można zmieniać, przenosząc elementy między wymiarami lub w ramach wymiarów. Aby przenieść element, wystarczy go przeciągnąć i upuścić w wybranym miejscu.

## **Zmiana porządku wyświetlania elementów w wymiarze**

Aby zmienić porządek wyświetlania elementów w wymiarze tabeli (wierszu, kolumnie lub warstwie):

1. Jeśli panel przestawiania nie jest jeszcze aktywny, z menu tabeli przestawnej wybierz kolejno następujące pozycje: **Przestaw** > **Panel przestawiania**

2. Przeciągnij i upuść elementy w wymiarze na panelu przestawiania.

# **Przenoszenie wierszy i kolumn w elemencie wymiaru**

- 1. W samej tabeli (nie na panelach przestawiania) kliknij etykietę wiersza lub kolumny, które chcesz przenieść.
- 2. Kliknij i przeciągnij etykietę na nowe miejsce.

### **Transponowanie wierszy i kolumn**

Jeśli chcesz tylko zamienić wiersze i kolumny miejscami, zamiast używać paneli przestawiania, można wykorzystać prostszą opcję:

1. Z menu wybierz:

```
Przestaw > Transponuj wiersze i kolumny
```
Efekt będzie taki sam jak po przeciągnięciu wszystkich elementów wierszy do wymiaru kolumn i wszystkich elementów kolumn do wymiaru wierszowego.

### **Grupowanie wierszy i kolumn**

- 1. Zaznacz etykiety wierszy lub kolumn, które zamierzasz zgrupować (aby zaznaczyć kilka etykiet naraz, kliknij i przeciągnij lub kliknij, przytrzymując klawisz Shift).
- 2. Z menu wybierz:

**Edytuj** > **Grupa**

Automatycznie zostanie wstawiona etykieta grupy. Aby zmienić tekst etykiety, kliknij go dwukrotnie.

*Uwaga*: Aby dodać wiersze lub kolumny do istniejącej grupy, należy najpierw rozdzielić znajdujące się w niej obecnie pozycje. Następnie można utworzyć nową grupę, która zawiera dodatkowe pozycje.

### **Rozdzielanie grup wierszy lub kolumn**

- 1. Kliknij etykietę grupy w dowolnym miejscu wierszy lub kolumn, które zamierzasz rozdzielić.
- 2. Z menu wybierz:

```
Edytuj > Rozgrupuj
```
W wyniku rozdzielenia grupy automatycznie zostanie usunięty jej etykieta.

# **Obracanie nagłówków wierszy lub kolumn**

Etykiety można obracać tak, aby etykiety kolumn umieszczonych najbardziej na wewnątrz i etykiety wierszy umieszczonych najbardziej na zewnątrz były wyświetlane w poziomie lub w pionie.

1. Z menu wybierz:

**Format** > **Obróć nagłówki kolumn** lub **Format** > **Obróć nagłówki wierszy**

Można obrócić tylko wewnętrzne etykiety (nagłówki) kolumn i tylko zewnętrzne etykiety wierszy.

## **Sortowanie wierszy**

Aby posortować wiersze tabeli przestawnej:

- 1. Uaktywnij tabelę.
- 2. Zaznacz dowolną komórkę w kolumnie, według której chcesz sortować. Aby posortować tylko zaznaczoną grupę wierszy, zaznacz dwie lub więcej sąsiadujących ze sobą komórek w kolumnie, według której chcesz sortować.
- 3. Z menu wybierz kolejno następujące pozycje:

#### **Edycja** > **Sortuj wiersze**

4. Z menu podrzędnego wybierz **Rosnąco** lub **Malejąco**.

- v Jeśli wymiar wierszowy ma grupy, sortowanie obejmie tylko grupę, która zawiera zaznaczenie.
- v Nie możesz sortować przekraczając granice grup.
- v Nie możesz sortować tabel z więcej niż jednym elementem w wymiarze wierszowym.

Uwaga: Ta opcja nie jest dostępna dla tabel starszej wersji.

#### **Informacje pokrewne**:

["Starsze wersje tabel" na stronie 156](#page-163-0)

## **Wstawianie wierszy i kolumn**

Aby wstawić wiersz lub kolumnę w tabeli przestawnej:

- 1. Uaktywnij tabelę.
- 2. Zaznacz dowolną komórkę w tabeli.
- 3. Z menu wybierz kolejno następujące pozycje:

**Wstaw przed**

lub

**Wstaw po**

W podmenu wybierz opcję:

**Wiersz**

lub

**Kolumna**

- v W każdej komórce nowego wiersza lub kolumny wstawiony zostaje znak plus (+), aby zapobiec temu, by nowy wiersz lub kolumna zostały od razu ukryte z powodu braku danych.
- v W tabeli posiadającej zagnieżdżone lub warstwowe wymiary, kolumna lub wiersz są wstawiane w każdym odpowiadającym poziomie wymiaru.

Uwaga: Ta opcja nie jest dostępna dla tabel starszej wersji.

#### **Informacje pokrewne**:

["Starsze wersje tabel" na stronie 156](#page-163-0)

## **Kontrola wyświetlania etykiet zmiennej i wartości**

Jeśli zmienne zawierają opisowe etykiety zmiennej lub wartości, możesz sterować wyświetlaniem nazw i etykiet zmiennych oraz wartościami danych i etykietami wartości w tabelach przestawnych.

- 1. Uaktywnij tabelę przestawną.
- 2. Z menu wybierz kolejno następujące pozycje:

**Widok** > **Etykiety zmiennych**

lub

#### **Widok** > **Etykiety wartości**

- 3. Zaznacz jedną z następujących opcji menu podrzędnego:
- v **Nazwa** lub **Wartość**. Wyświetlane są tylko nazwy (lub wartości) zmiennych. Etykiety opisowe nie są wyświetlane.
- v **Etykieta**. Wyświetlane są tylko etykiety opisowe. Nazwy (lub wartości) zmiennych nie są wyświetlane.
- v **Oba**. Wyświetlane są zarówno nazwy (lub wartości), jak i etykiety opisowe.

Uwaga: Ta opcja nie jest dostępna dla tabel starszej wersji.

Aby kontrolować domyślne wyświetlanie etykiet dla tabel przestawnych i innych obiektów wynikowych, użyj opcji Edytuj>Opcje>Wynik.

#### **Informacje pokrewne**:

["Starsze wersje tabel" na stronie 156](#page-163-0)

"Opcje raportó[w" na stronie 204](#page-211-0)

# **Zmiana języka wyjściowego**

Aby zmienić język w tabeli przestawnej:

- 1. Uaktywnij tabelę
- 2. Z menu wybierz kolejno następujące pozycje:

**Widok** > **Język**

3. Wybierz jeden z dostępnych języków.

Zmiana języka ma wpływ tylko na tekst generowany przez aplikację: nazwy tabel, etykiety wierszy i kolumn, tekst przypisów itp. Nie ma wpływu na nazwę zmiennych, zmienne opisowe ani etykiety wartości.

Uwaga: Ta opcja nie jest dostępna dla tabel starszej wersji.

Aby kontrolować domyślny język dla tabel przestawnych i innych obiektów wynikowych, użyj opcji Edytuj>Opcje>Język.

#### **Informacje pokrewne**:

["Starsze wersje tabel" na stronie 156](#page-163-0)

"Opcje ję[zykowe" na stronie 203](#page-210-0)

## **Przemieszczanie się po dużych tabelach**

Aby użyć okna nawigacji do przemieszczania się po dużych tabelach:

- 1. Uaktywnij tabelę.
- 2. Z menu wybierz:

**Widok** > **Nawigacja**

## **Cofanie zmian**

Możesz cofnąć większość najnowszych zmian lub wszystkie zmiany dla aktywnej tabeli przestawnej. Obie czynności mają zastosowanie wyłącznie do zmian wprowadzonych od ostatniej aktywacji tabeli.

Aby cofnąć najnowszą zmianę:

- 1. Z menu wybierz kolejno następujące pozycje:
	- **Edycja** > **Cofnij**

Aby cofnąć wszystkie zmiany:

2. Z menu wybierz kolejno następujące pozycje:

```
Edycja > Przywróć
```
Uwaga: Funkcja Edycja > Przywróć jest niedostępna dla tabel w starszej wersji.

### **Praca z warstwami**

Dla każdej kategorii lub kombinacji kategorii można wyświetlić osobną dwuwymiarową tabelę. Tabelę można traktować tak, jakby była złożona z leżących na sobie warstw, z widoczną tylko warstwą wierzchnią.

## **Tworzenie i wyświetlanie warstw**

Tworzenie warstw:

- 1. Uaktywnij tabelę przestawną.
- 2. Jeśli panele przestawiania nie są jeszcze aktywne, z menu **Tabela przestawna** wybierz kolejno następujące pozycje:

#### **Przestaw** > **Panel przestawiania**

3. Przeciągnij element z wymiaru wierszy lub kolumn do wymiary warstw.

Przenoszenie elementów do wymiaru warstw powoduje utworzenie wielowymiarowej tabeli; wyświetlany jest jednak tylko jej pojedynczy, dwuwymiarowy "wycinek". Tabelą widoczną jest tabela warstwy wierzchniej. Na przykład, jeśli w wymiarze warstwy znajduje się zmienna kategorialna tak/nie, to tabela wielowymiarowa ma dwie warstwy: jedną dla kategorii tak, a drugą dla kategorii nie.

Zmiana wyświetlanej warstwy

1. Z listy rozwijanej warstw (w samej tabeli przestawnej, nie na panelu przestawiania) wybierz kategorię.

### **Przechodzenie do kategorii w warstwie**

Okno dialogowe Przejdź do kategorii w warstwie umożliwia zmianę układu warstw w tabeli przestawnej. To okno dialogowe jest szczególnie przydatne wtedy, gdy istnieje wiele warstw lub gdy wybrana warstwa ma wiele kategorii.

### **Wyświetlanie i ukrywanie pozycji**

Można ukrywać wiele typów komórek:

- v Etykiety wymiarów
- v Kategorie, łącznie z komórką etykiety i komórkami danych w wierszu lub kolumnie
- v Etykiety kategorii (bez ukrywania komórek danych)
- v Przypisy, tytuły i nagłówki

### **Ukrywanie wierszy i kolumn w tabeli**

#### **Wyświetlanie ukrytych wierszy lub kolumn w tabeli**

1. Z menu wybierz:

**Widok** > **Pokaż kategorie**

Spowoduje to wyświetlenie wszystkich ukrytych wierszy i kolumn tabeli. (jeżeli w wypadku danej tabeli w oknie Właściwości tabeli zaznaczona jest opcja **Ukryj puste wiersze i kolumny**, całkowicie pusty wiersz lub kolumna pozostaną ukryte).

### **Ukrywanie i wyświetlanie etykiet wymiaru**

- 1. Zaznacz nagłówek (etykietę) wymiaru lub dowolną etykietę kategorii w obrębie danego wymiaru.
- 2. Z menu Widok lub menu kontekstowego wybierz pozycję **Ukryj opis wymiaru** lub **Pokaż opis wymiaru**.

## **Ukrywanie i wyświetlanie tytułów tabel**

Ukrywanie tytułu:

- 1. Uaktywnij tabelę przestawną.
- 2. Wybierz tytuł.
- 3. Z menu Widok wybierz pozycję **Ukryj**. Wyświetlanie ukrytych tytułów:
- 4. Z menu Widok wybierz pozycję **Pokaż wszystko**.

## **Szablony TableLook**

Szablon TableLook to zestaw właściwości definiujących wygląd tabeli. Można wybrać wcześniej zdefiniowany szablon TableLook lub utworzyć własny.

- v Przed zastosowaniem szablonu TableLook lub po jego zastosowaniu można zmienić formatowanie poszczególnych komórek lub ich grup, posługując się oknem dialogowym Właściwości komórki. Zmodyfikowane formaty komórek nie zostaną zmienione nawet po zastosowaniu nowego szablonu TableLook.
- v Ewentualnie można nadać wszystkim komórkom formaty zdefiniowane w bieżącym szablonie TableLook. Ta opcja resetuje wszystkie zmodyfikowane komórki. Jeśli na liście plików TableLook zaznaczona jest opcja **Tak, jak wyświetlane**, do wszystkich zmodyfikowanych komórek zostaną zastosowane bieżące właściwości tabeli.
- v W szablonach TableLook zapisane zostają tylko te właściwości tabel, które zostały zdefiniowane w oknie dialogowym Właściwości tabel. TableLooks nie zawierają indywidualnych modyfikacji komórek.

Uwaga: Szablonów TableLook utworzonych we wcześniejszych wersjach produktu IBM SPSS Statistics nie można używać w wersji 16.0 i nowszych.

### **Aby zastosować szablon TableLook**

- 1. Uaktywnij tabelę przestawną.
- 2. Z menu wybierz kolejno następujące pozycje:

**Format** > **Szablony TableLook...**

- 3. Z listy plików wybierz szablon TableLook. Aby wybrać plik znajdujący się w innym katalogu, kliknij przycisk **Przeglądaj**.
- 4. Kliknij przycisk **OK**, aby zastosować szablon TableLook do wybranej tabeli przestawnej.

# **Edytowanie lub tworzenie szablonów TableLook**

- 1. W oknie dialogowym TableLooks, z listy plików wybierz szablon TableLook.
- 2. Kliknij przycisk **Edytuj**.
- 3. Zmodyfikuj właściwości tabeli w zakresie wybranych atrybutów i kliknij **OK**.
- 4. Kliknij przycisk **Zapisz**, aby zapisać zmodyfikowany szablon TableLook lub **Zapisz jako** , aby zapisać go jako nowy szablon.
- v Modyfikacje w szablonie TableLook wpływają tylko na zaznaczoną tabelę przestawną. Zmodyfikowany szablon TableLook nie zostanie zastosowany do innych tabel na nim opartych, chyba że tabele te zostaną zaznaczone i dany szablon ponownie zostanie do nich zastosowany.
- v W szablonach TableLook zapisane zostają tylko te właściwości tabel, które zostały zdefiniowane w oknie dialogowym Właściwości tabel. TableLooks nie zawierają indywidualnych modyfikacji komórek.

#### **Informacje pokrewne**:

Szczegółowe przykłady

# **Właściwości tabeli**

Okno dialogowe Właściwości tabeli umożliwia określanie ogólnych właściwości tabeli, określanie stylów komórek w różnych częściach tabeli, a także zapisywanie zestawów tych właściwości w postaci szablonów TableLook. Można:

- v Określać ogólne właściwości, na przykład ukrywanie pustych wierszy lub kolumn oraz ustawienia właściwości drukowania.
- v Określać format i położenie symboli przypisów.
- v Ustanawiać szczególne formaty dla komórek w obszarze danych, dla etykiet wierszy i kolumn i dla innych obszarów tabeli.
- v Określać szerokość i kolor linii tworzących obramowania poszczególnych obszarów tabeli.

# **Zmiana właściwości tabeli przestawnej**

- 1. Uaktywnij tabelę przestawną.
- 2. Z menu wybierz:
	- **Format** > **Właściwości tabeli...**
- <span id="page-156-0"></span>3. Wybierz kartę (**Ogólne**, **Przypisy**, **Formaty**, **Krawędzie** lub **Drukowanie**).
- 4. Wybierz żądane opcje.
- 5. Kliknij przycisk **OK** lub **Zastosuj**.

Nowe właściwości zostaną zastosowane do zaznaczonej tabeli przestawnej. Aby nowe właściwości zastosować do szablonu TableLook zamiast tylko do zaznaczonej tabeli, edycji należy poddać dany szablon (menu Format, Szablony TableLooks).

## **Właściwości tabeli: ogólne**

Niektóre właściwości odnoszą się do całej tabeli. Można:

- v Wyświetlać lub ukrywać puste wiersze lub kolumny (za puste wiersze lub kolumny należy uważać takie, w komórkach których nie wpisano żadnych danych).
- v Wybrać domyślną liczbę wierszy do wyświetlenia w długich tabelach. Aby wyświetlić wszystkie wiersze w tabeli, niezależnie od ich długości, usuń zaznaczenie opcji **Wyświetl tabelę wierszami**. Uwaga: Ta właściwość dotyczy tylko tabel w starszej wersji.
- v Sterować położeniem etykiet wierszy, które mogą być zagnieżdżone lub znajdować się w lewym górnym narożniku.
- v Określać maksymalną i minimalną szerokość kolumny (wyrażaną w punktach).

Zmiana ogólnych właściwości tabeli:

- 1. Kliknij kartę **Ogólne**.
- 2. Wybierz żądane opcje.
- 3. Kliknij przycisk **OK** lub **Zastosuj**.

#### **Wyświetlanie wierszy tabeli**

**Uwaga:** Ta funkcja ma zastosowanie tylko do tabel tradycyjnych.

Domyślnie tabele z dużą liczbą wierszy są wyświetlane w sekcjach po 100 wierszy. Aby wybrać liczbę wierszy wyświetlanych w tabeli:

- 1. Wybierz **Wyświetl tabelę wierszami**.
- 2. Kliknij **Wyświetlanie wierszy tabeli**. lub
- 3. W menu Widok aktywnej tabeli przestawnej wybierz **Wyświetl tabelę wierszami** i **Wyświetlanie wierszy tabeli**.

**Wiersze do wyświetlenia:** Wybieranie maksymalnej liczby wierszy do wyświetlenia za jednym razem. Elementy nawigacji umożliwiają poruszanie różnych sekcji tabeli. Minimalna wartość to 10. Domyślna wartość to 100.

**Tolerancja na wdowy/sieroty.** Wybór maksymalnej ilości wierszy w najbardziej wewnętrznym wymiarze wierszowym tabeli przy podziale wyświetlanych widoków tabeli. Na przykład, jeśli istnieje sześć kategorii w każdej grupie najbardziej wewnętrznego wymiaru wierszowego, określenie wartości sześć zapobiegnie dzieleniu jakiejkolwiek grupy w poprzek wyświetlanego widoku. To ustawienie może spowodować, że liczba wierszy w wyświetlanym widoku przekroczy określoną maksymalną liczbę wierszy do wyświetlenia.

### **Właściwości tabeli: uwagi**

Karta Uwagi okna dialogowego Właściwości tabeli kontroluje formatowanie przypisów i tekstu komentarzy tabeli.

**Przypisy**. Właściwości dotyczące symboli przypisów obejmują styl i położenie względem tekstu.

- Styl symbolu przypisu może być liczbowy  $(1, 2, 3$  itd.) lub literowy  $(a, b, c)$  itd.).
- v Symbole przypisów mogą być stawiane przy tekście jako indeksy górne lub dolne.

**Tekst komentarza**. Do każdej tabeli można dodać tekst komentarza.

- v Tekst komentarza jest wyświetlany w podpowiedzi po umieszczeniu kursora nad tabelą w Edytorze raportów.
- v Programy do odczytywania zawartości ekranu czytają tekst komentarza, gdy tabela jest aktywna.
- v Podpowiedź w Edytorze raportów wyświetla tylko pierwsze 200 znaków komentarza, ale programy do odczytywania zawartości ekranu czytają cały tekst.
- v Podczas eksportowania wyników do formatu HTML lub do raportu WWW, tekst komentarza jest używany jako tekst alternatywny.

Możliwe jest automatyczne dodawanie komentarzy do wszystkich tabel, gdy są tworzone (menu Edycja >Opcje>Tabele przestawne).

# **Właściwości tabeli: formaty komórek**

Na potrzeby formatowania tabela jest dzielona na obszary: tytuł, warstwy, etykiety narożników, etykiety wierszy, etykiety kolumn, dane, nagłówek i przypisy. Możliwe jest modyfikowanie formatów komórek zawartych w poszczególnych obszarach tabeli. Formaty komórek obejmują charakterystykę tekstu (czcionka, rozmiar, kolor, styl), wyrównanie w poziomie i pionie, kolory tła oraz wewnętrzne marginesy komórek.

Formaty komórek mają zastosowanie do obszarów (kategorii informacji). Nie są one charakterystyczne dla pojedynczych komórek. To rozróżnienie jest istotne podczas przestawiania tabeli.

Na przykład

- v Jeśli jako format komórek etykiet kolumny zostanie określona czcionka pogrubiona, etykiety kolumn będą wyświetlane taką czcionką bez względu na to, jakie informacje są obecnie wyświetlane w wymiarze kolumn. Po przeniesieniu pozycji z wymiaru kolumn do innego wymiaru nie zachowuje ona właściwości pogrubienia etykiet kolumn.
- v Jeśli nagłówki kolumn zostaną pogrubione przez wyróżnienie komórek w uaktywnionej tabeli przestawnej i kliknięcie przycisku Pogrubienie na pasku narzędzi, to zawartość tych komórek zachowa pogrubienie, niezależnie od wymiaru, do którego zostaną przeniesione, zaś pogrubienie etykiety danej kolumny nie będzie miało zastosowania do innych elementów przeniesionych do jej wymiaru.

Zmiana formatowania komórek:

- 1. Wybierz kartę **Formaty**.
- 2. Wybierz obszar z listy rozwijanej lub kliknij go na przykładowym wizerunku tabeli.
- 3. Określ cechy danego obszaru. Ustawienia zostaną odzwierciedlone na przykładzie obok.
- 4. Kliknij przycisk **OK** lub **Zastosuj**.

Zmiany kolorów wierszy

Aby zastosować inny kolor tła i/lub tekstu w celu wyróżnienia wierszy w obszarze danych tabeli:

- 1. Z rozwijanej listy Obszar wybierz opcję **Dane**.
- 2. Wybierz (zaznacz) **Zmieniaj kolory wierszy** w grupie Kolor tła.
- 3. Wybierz kolory, które mają być używane do wyróżniania tła i tekstu wiersza.

Zmiana kolorów wierszy obejmuje tylko obszary danych w tabeli. Nie ma wpływu na obszary etykiet wierszy lub kolumn.

## **Właściwości tabeli: obramowania**

Możliwe jest określenie stylu i koloru linii obramowania w poszczególnych miejscach tabeli. Jeśli jako styl zostanie wybrana opcja **Brak**, w danym położeniu nie będzie widoczna żadna linia.

Zmiana obramowania tabeli:

1. Kliknij kartę **Obramowanie**.

- <span id="page-158-0"></span>2. Wybierz położenie obramowania, klikając jego nazwę na liście lub klikając linię w przykładzie obok.
- 3. Wybierz styl linii lub pozycję **Brak**.
- 4. Wybierz kolor.
- 5. Kliknij przycisk **OK** lub **Zastosuj**.

# **Właściwości tabeli: drukowanie**

Możliwe jest określanie następujących właściwości drukowania tabel przestawnych:

- v Drukowanie wszystkich warstw lub tylko wierzchniej warstwy tabeli oraz drukowanie każdej warstwy na osobnej stronie.
- v Zmniejszanie rozmiaru tabeli w poziomie lub w pionie, tak aby podczas wydruku mieściła się na stronie.
- v Kontrolowanie wdów/sierot czyli minimalnej dopuszczalnej liczby wierszy i kolumn, które będą się znajdować w każdej sekcji tabeli na wydruku, jeżeli tabela jest zbyt szeroka lub zbyt długa w stosunku do zdefiniowanego rozmiaru strony.

*Uwaga*: Jeśli długość tabeli odpowiada zdefiniowanej długości strony, lecz nie mieści się na niej, gdyż powyżej znajdują się inne wyniki, tabela zostanie automatycznie przeniesiona na nową stronę wydruku, bez względu na ustawienia wdów i sierot.

v Dołączanie tekstu kontynuacji tabeli, jeżeli tabela nie mieści się na jednej stronie. Tekst o kontynuacji można wyświetlać u dołu każdej strony i na początku strony następnej. Jeśli żadna z opcji nie zostanie zaznaczona, tekst o kontynuacji nie będzie wyświetlany.

Kontrola właściwości drukowania tabeli przestawnej:

- 1. Kliknij kartę **Drukowanie**.
- 2. Wybierz żądane opcje drukowania.
- 3. Kliknij przycisk **OK** lub **Zastosuj**.

## **Właściwości komórki**

Właściwości komórki mają zastosowanie do zaznaczonej komórki. Możliwa jest zmiana czcionki, formatu wartości, wyrównania, marginesów i kolorów. Właściwości komórki mają wyższy priorytet niż właściwości tabeli, dlatego zmiana właściwości całej tabeli nie powoduje zmiany w osobno zmodyfikowanych właściwościach komórki.

Zmiana właściwości komórki:

- 1. Uaktywnij tabelę i zaznacz komórki w tabeli.
- 2. Z menu Format lub menu kontekstowego wybierz pozycję **Właściwości komórki**.

# **Czcionka i tło**

Karta Czcionka i tło pozwala ustawić styl i kolor czcionki oraz kolor tła wybranych komórek w tabeli.

## **Formatowanie wartości**

Karta Format wartości pozwala określić format wartości w wybranych komórkach. Możliwe jest określenie formatu liczb, dat, czasu lub walut, a także ustalenie liczby wyświetlanych miejsc dziesiętnych.

Uwaga: Lista formatów waluty zawiera format Dolara (liczby poprzedzone znakiem dolara) oraz pięć formatów waluty użytkownika. Domyślnie wszystkie formaty waluty użytkownika są ustawione na domyślny format liczby niezawierający symboli waluty ani żadnych symboli użytkownika. Aby zdefiniować formaty walut użytkownika, użyj opcji **Edytuj**>**Opcje**>**Waluta**.

# **Wyrównanie i marginesy**

Karta Wyrównanie i Marginesy pozwala zdefiniować sposób wyrównania wartości w pionie i poziomie oraz górne, dolne, lewe i prawe marginesy wybranych komórek. **Mieszany** sposób wyrównania w poziomie powoduje wyrównanie zawartości każdej komórki odpowiednio do jej typu. Na przykład daty są wyrównywane do prawej strony, a wartości tekstowe do lewej.

# **Przypisy i nagłówki**

Do tabeli można dodać przypisy i nagłówki. Można także ukryć przypisy lub nagłówki, zmienić symbole przypisów i ponownie ponumerować przypisy.

# **Dodawanie przypisów i nagłówków**

Dodawanie nagłówka do tabeli:

1. Z menu Wstaw wybierz polecenie **Nagłówek**.

Do każdego elementu tabeli można dołączyć przypis. Dodawanie przypisu:

- 1. Kliknij tytuł, komórkę lub nagłówek w uaktywnionej tabeli przestawnej.
- 2. Z menu Wstaw wybierz polecenie **Przypis**.
- 3. W podanym obszarze wstaw tekst przypisu.

# **Wyświetlanie lub ukrywanie nagłówka**

Ukrywanie nagłówka:

- 1. Wybierz nagłówek.
- 2. Z menu Widok wybierz pozycję **Ukryj**.

Wyświetlanie ukrytych nagłówków:

1. Z menu Widok wybierz pozycję **Pokaż wszystko**.

# **Ukrywanie lub wyświetlanie przypisów w tabeli**

Ukrywanie przypisu:

1. Kliknij prawym klawiszem myszy komórki, które zawierają odwołanie do przypisu i zaznacz w menu kontekstowym **Ukryj przypisy**.

lub

2. W obszarze przypisów tabeli wybierz przypis i wybierz z menu kontekstowego **Ukryj**.

Uwaga: W przypadku tabel w starszej wersji, wybierz obszar przypisów tabeli, wybierz z menu kontekstowego polecenie **Edytuj przypis**, a następnie dla wszystkich przypisów, które chcesz ukryć, usuń zaznaczenie właściwości Widoczne.

Jeśli komórka zawiera wiele przypisów, użyj tej ostatniej metody, aby wybiórczo ukryć przypisy.

Aby ukryć wszystkie przypisy w tabeli:

1. Wybierz wszystkie przypisy w obszarze przypisów tabeli (za pomocą: kliknij i przeciągnij lub klawisza Shift+kliknięcie, aby zaznaczyć przypisy) i zaznacz w menu Widok **Ukryj**.

Uwaga: W przypadku tabel w starszej wersji, wybierz obszar przypisów tabeli i wybierz w menu Widok polecenie **Ukryj**.

Wyświetlanie ukrytych przypisów:

1. Wybierz z menu Widok **Pokaż wszystkie przypisy**.

# **Znacznik przypisu**

Okno dialogowe Znacznik przypisu służy do zmiany znaków użytych w odsyłaczu do przypisu. Domyślnie standardowymi symbolami przypisów są kolejne litery lub liczby, w zależności od ustawień właściwości tabeli. Możesz też przypisać specjalny symbol. Na symbole specjalne nie ma wpływu zmiana numeracji przypisów lub przełączenie między liczbami a literami symboli standardowych. Wyświetlanie liczb lub liter dla standardowych symboli i umiejscowienie symboli przypisu w indeksie dolnym lub górnym jest ustawianie w karcie Przypisy znajdującą się w oknie dialogowym Właściwości tabeli.

Uwaga: Aby dowiedzieć się więcej na temat zmiany symboli przypisów w tablicach starszej wersji, patrz "Edytowanie przypisów w tabelach starszej wersji".

Zmiana symboli przypisów:

- 1. Zaznacz przypis.
- 2. Z menu **Format** wybierz opcję **Znacznik przypisu**.

Symbole specjalne są ograniczone do dwóch znaków. W obszarze przypisu tabeli przypisy z symbolami specjalnymi poprzedzają przypisy z sekwencjami liter i liczb. Zmiana na symbol specjalny może spowodować przeorganizowanie listy przypisów.

### **Przenumerowywanie przypisów**

W wyniku przestawienia tabeli przez zamianę wierszy, kolumn i warstw może zostać naruszony porządek przypisów. W celu przenumerowania przypisów:

1. Z menu Format wybierz polecenie **Przenumeruj przypisy**.

### **Edytowanie przypisów w tabelach starszej wersji**

W przypadku tablic starszej wersji użyj okna dialogowego "Edycja przypisów", aby wprowadzić i modyfikować zawartość przypisu, ustawienia czcionki, zmienić symbole przypisu i wybiórczo ukryć lub usunąć przypisy.

Gdy wstawisz do tabeli starszej wersji nowy przypis, automatycznie otwiera się okno dialogowe Edycja przypisów. Aby użyć okna dialogowego "Edycja przypisów", aby edytować istniejące przypisy (bez tworzenia nowego przypisu).

1. Kliknij dwukrotnie obszar przypisów tabeli lub wybierz lub wybierz z menu: Format > Edycja przypisów.

**Symbol** Domyślnie standardowymi symbolami przypisów są kolejne litery lub liczby, w zależności od ustawień właściwości tabeli. Aby przydzielić symbol specjalny, po prostu wpisz nową wartość symbolu w kolumnie Symbol. Na symbole specjalne nie ma wpływu zmiana numeracji przypisów lub przełączenie między liczbami a literami symboli standardowych. Wyświetlanie liczb lub liter dla standardowych symboli i umiejscowienie symboli przypisu w indeksie dolnym lub górnym jest ustawianie w karcie Przypisy znajdującą się w oknie dialogowym Właściwości tabeli. Więcej informacji można znaleźć w temacie "Właściwoś[ci tabeli: uwagi" na stronie 149.](#page-156-0)

Aby zmienić symbol specjalny z powrotem na symbol standardowy, w oknie dialogowym Edycja przypisów kliknij symbol prawym klawiszem myszy, wybierz z menu kontekstowego **Znacznik przypisu** i w oknie dialogowym Symbol przypisów zaznacz Symbol standardowy.

**Przypis**. Zawartość przypisu. Wyświetlacz pokazuje bieżące ustawienia czcionki i tła. Ustawienia czcionki można zmienić dla pojedynczych przypisów używając podrzędnego okna dialogowego Format. Więcej informacji można znaleźć w temacie "Ustawienia czcionki i koloru przypisu". Jeden kolor tła stosowany jest do wszystkich przypisów; można go zmienić w karcie Czcionka i tło okna dialogowego Właściwości komórki. Więcej informacji można znaleźć w temacie ["Czcionka i tło" na stronie 151.](#page-158-0)

**Widoczne**. Domyślnie wszystkie przypisy są widoczne. Usuń zaznaczenie pola wyboru Widoczne, aby ukryć przypis.

#### **Ustawienia czcionki i koloru przypisu**

W przypadku starszej wersji tabel możesz użyć okna dialogowego Format, aby zmienić rodzinę czcionek, styl, rozmiar i kolor przynajmniej jednego wybranego przypisu.

- 1. W oknie dialogowym Edycja przypisów wybierz (kliknij) jeden lub więcej przypisów w siatce Przypisy.
- 2. Kliknij przycisk **Format**.

Wybrana rodzina czcionek, styl, rozmiar i kolory zostaną zastosowane do wszystkich wybranych przypisów.

Kolor tła, wyrównanie oraz marginesy można ustawić w oknie dialogowym Właściwości komórki i zastosować do wszystkich przypisów. Ustawień tych nie można zmienić dla pojedynczych przypisów. Więcej informacji można znaleźć w temacie ["Czcionka i tło" na stronie 151.](#page-158-0)

## **Szerokość komórek danych**

Okno dialogowe Ustaw szerokość komórek służy do nadawania komórkom danych jednakowej szerokości.

Ustawienie szerokości wszystkich komórek danych:

1. Z menu wybierz:

**Format** > **Ustaw szerokość komórek danych...**

2. Wprowadź wartość szerokości komórki.

#### **Zmiana szerokości kolumny**

1. Przeciągnij i upuść krawędź kolumny.

### **Wyświetlanie ukrytych krawędzi tabeli przestawnej**

W przypadku tabel z wieloma niewidocznymi krawędziami możliwe jest wyświetlanie krawędzi ukrytych. Dzięki temu wykonanie wielu operacji, takich jak zmiana szerokości kolumn, może stać się łatwiejsze.

1. Z menu Widok wybierz pozycję **Linie siatki**.

## **Zaznaczanie wierszy, kolumn i komórek w tabeli przestawnej**

Możesz zaznaczyć cały wiersz, kolumnę lub określony zestaw komórek danych i etykiet.

Aby wybierać wiele komórek:

#### **Wybierz** > **Komórki danych i opis**

#### **Drukowanie tabel przestawnych**

Na wygląd drukowanych tabel przestawnych może wpływać kilka czynników, które można kontrolować za pomocą atrybutów tabeli przestawnej.

- v W przypadku wielowymiarowych tabel przestawnych (tabel z warstwami) można wydrukować wszystkie warstwy lub tylko warstwę wierzchnią (widoczną na ekranie). Więcej informacji można znaleźć w temacie ["Wła](#page-158-0)ściwości [tabeli: drukowanie" na stronie 151.](#page-158-0)
- v W przypadku długich lub szerokich tabel przestawnych można automatycznie dopasować rozmiar tabeli do rozmiaru strony lub określić położenie podziałów tabeli i podziałów strony. Więcej informacji można znaleźć w temacie "Właściwoś[ci tabeli: drukowanie" na stronie 151.](#page-158-0)
- v W przypadku tabel, które są za szerokie lub za długie i nie mieszczą się na jednej stronie, można kontrolować położenie podziału tabeli między stronami.

Aby zobaczyć, jak będzie wyglądać wydrukowana tabela przestawna, skorzystaj z polecenia Podgląd wydruku w menu Plik.

# **Kontrola podziałów tabeli w przypadku szerokich i długich tabel**

Tabele przestawne, które są zbyt szerokie lub zbyt długie, aby można je było wydrukować na stronie o zadanych wymiarach, są automatycznie dzielone i drukowane w kilku częściach Można:

- v Określić położenia wierszy i kolumn, w których ma nastąpić podział obszernej tabeli.
- v Określić wiersze i kolumny, które powinny być zachowane razem, gdy następuje podział tabeli.
- v Dostosować wielkość obszernych tabel tak, aby pasowały do zdefiniowanego rozmiaru strony.

Aby określić podziały wierszy i kolumn w drukowanych tabelach przestawnych:

- 1. Uaktywnij tabelę przestawną.
- 2. Kliknij dowolną komórkę kolumny na lewo od miejsca, w którym ma wystąpić podział lub kliknij dowolną komórkę wiersza przed wierszem, w którym ma wystąpić podział.

Uwaga: W przypadku starszej wersji tabel musisz kliknąć etykietę kolumny lub etykietę wiersza.

3. Z menu wybierz kolejno następujące pozycje:

## **Format** > **Podziały** > **Podział pionowy**

lub

#### **Format** > **Podziały** > **Podział poziomy**

Uwaga: W przypadku starszej wersji tabel zarówno dla pionowych, jak i poziomych punktów przerywających wybierz **Format** > **Przerwij tutaj**.

Aby określić wiersze lub kolumny, które mają być zachowane razem:

- 1. Zaznacz nagłówki wierszy lub kolumn, które powinny być zachowane razem. Aby zaznaczyć kilka etykiet wierszy lub kolumn, kliknij i przeciągnij lub kliknij je przy wciśniętym klawiszu Shift.
- 2. Z menu wybierz kolejno następujące pozycje:

#### **Format** > **Podziały** > **Scalaj w tym miejscu**

Uwaga: W przypadku starszej wersji tabel wybierz polecenie **Format** > **Scalaj w tym miejscu**.

Aby przejrzeć punkty przerywające i scalone grupy:

1. Z menu wybierz kolejno następujące pozycje:

#### **Format** > **Podziały** > **Pokaż podziały**

Podziały są pokazane jako linie pionowe lub poziome. Scalone grupy pojawiają się jako oznaczone na szaro prostokątne obszary ograniczone ciemniejszą linią.

Uwaga: Wyświetlanie punktów przerywających i scalonych grup nie jest obsługiwane przez starsze wersje tabel.

Usuwanie punktów przerywających i scalonych grup

Aby usunąć jeden punkt przerywający:

1. Kliknij dowolną komórkę kolumny znajdującą się z lewej strony pionowego punktu przerywającego lub kliknij dowolną komórkę wiersza znajdującą się nad poziomym punktem przerywającym.

Uwaga: W przypadku starszej wersji tabel musisz kliknąć etykietę kolumny lub etykietę wiersza.

2. Z menu wybierz kolejno następujące pozycje:

#### **Format** > **Podziały** > **Wyczyść punkt podziału lub grupę**

Uwaga: W przypadku starszej wersji tabel wybierz polecenie **Format** > **Usuń przerwanie w tym miejscu**. Usuwanie scalonych grup:

- 3. Zaznacz etykietę kolumny lub wiersza określające grupę.
- 4. Z menu wybierz kolejno następujące pozycje:

#### **Format** > **Podziały** > **Wyczyść punkt podziału lub grupę**

<span id="page-163-0"></span>Uwaga: W przypadku starszej wersji tabel wybierz polecenie **Format** > **Usuń scalanie w tym miejscu**.

Wszystkie punkty przerywające i grupy scalone zostają automatycznie usunięte przy przestawianiu lub ponownym porządkowaniu dowolnego wiersza i kolumny. Zachowanie to nie dotyczy starszej wersji tabel.

# **Tworzenie wykresu na podstawie tabeli przestawnej**

- 1. Kliknij dwukrotnie tabelę przestawną, aby ją uaktywnić.
- 2. Wybierz wiersze, kolumny lub komórki, które mają być wyświetlone na wykresie.
- 3. Kliknij prawym przyciskiem myszy w dowolnym miejscu zaznaczonego obszaru.
- 4. Z menu kontekstowego wybierz pozycję **Utwórz wykres** i wybierz typ wykresu.

#### **Starsze wersje tabel**

Możesz wybrać renderowanie tabel jako tabele starszej wersji (nazywane w wersji 19 tabelami pełno funkcyjnymi), które będą później w pełni kompatybilne z wersjami IBM SPSS Statistics wcześniejszymi niż 20. Tabele starszej wersji mogą być powolne w renderowaniu i są zalecane tylko w przypadku, gdy wymagana jest kompatybilność z wersjami starszymi niż 20. Informacje na temat tworzenia starszych wersji tabel można znaleźć w ["Opcje: Tabele przestawne" na](#page-214-0) [stronie 207.](#page-214-0)

# <span id="page-164-0"></span>**Rozdział 12. Modele**

Niektóre wyniki są przedstawiane w postaci modeli wyświetlanych w przeglądarce wyników jako specjalny typ wizualizacji. Wizualizacja wyświetlana w przeglądarce wyników nie jest jedynym dostępnym widokiem modelu. Pojedynczy model zawiera wiele różnych widoków. Model można uaktywnić w przeglądarce modelu i wejść w bezpośrednią interakcję z modelem w celu wyświetlenia dostępnych widoków modelu. Można również wydrukować i wyeksportować wszystkie widoki modelu.

## **Interakcja z modelem**

Aby wejść w interakcję z modelem, należy go najpierw uaktywnić:

- 1. Dwukrotnie kliknij model.
	- lub
- 2. Kliknij model prawym przyciskiem myszy i z menu kontekstowego wybierz pozycję **Edytuj zawartość**.
- 3. W podmenu wybierz opcję **W osobnym oknie.**

Uaktywnienie modelu spowoduje jego wyświetlenie w przeglądarce modelu. Więcej informacji można znaleźć w temacie "Praca z przeglądarką modelu".

# **Praca z przeglądarką modelu**

Przeglądarka modelu jest to interaktywne narzędzie do wyświetlania dostępnych widoków modelu i edytowania wyglądu widoków modelu. (Więcej informacji na temat wyświetlania w przeglądarce modelu zawiera rozdział "Interakcja z modelem"). W przeglądarce modelu dostępne są dwa różne style:

v **Podziel na widoki główny/pomocniczy.** Dla tego stylu **widok główny** znajduje się w lewej części przeglądarki modelu. W widoku głównym jest wyświetlana pewna wizualizacja ogólna (na przykład wykres sieci) modelu. Sam widok główny może mieć więcej niż jeden widok modelu. Lista rozwijana poniżej widoku głównego umożliwia wybranie jednego z dostępnych widoków głównych.

**Widok dodatkowy** znajduje się w prawej części przeglądarki modelu. Widok dodatkowy zazwyczaj zawiera bardziej szczegółową wizualizację (łącznie z tabelami) modelu w porównaniu z ogólną wizualizacją w widoku głównym. Podobnie jak widok główny, widok dodatkowy może mieć więcej niż jeden widok modelu. Lista rozwijana poniżej widoku dodatkowego umożliwia wybranie jednego z dostępnych widoków głównych. W widoku dodatkowym można również wyświetlić specyficzne wizualizacje dla elementów wybranych w widoku głównym. Na przykład w zależności od typu modelu może istnieć możliwość wybrania w widoku głównym węzła zmiennej w celu wyświetlenia tabeli dla tej zmiennej w widoku dodatkowym.

v **Jeden widok na raz, z miniaturami.** Dla tego stylu wyświetlany jest tylko jeden widok, natomiast inne widoki są dostępne poprzez miniatury znajdujące się po lewej stronie przeglądarki modelu. Każdy z widoków wyświetla pewną wizualizację modelu.

Wyświetlana specyficzna wizualizacja zależy od procedury, która utworzyła model. Informacje na temat pracy ze specyficznymi modelami można znaleźć w dokumentacji procedury, która utworzyła model.

Tabele widoku modelu

Tabele wyświetlane w przeglądarce modelu nie są tabelami przestawnymi. W odróżnieniu od tabel przestawnych tymi tabelami nie można manipulować.

Ustawianie właściwości modelu

W ramach przeglądarki modelu można ustawić konkretne właściwości modelu. Więcej informacji można znaleźć w temacie "Właściwoś[ci modelu" na stronie 158.](#page-165-0)

<span id="page-165-0"></span>Kopiowanie widoków modelu

W ramach przeglądarki modelu można również skopiować poszczególne widoki modelu. Więcej informacji można znaleźć w temacie "Kopiowanie widoków modelu".

#### **Właściwości modelu**

W zależności od używanej przeglądarki modelu wybierz:

Plik > Właściwości

lub

Plik > Widok wydruku

Każdy model ma powiązane właściwości umożliwiające określenie, które widoki są drukowane z przeglądarki wyników. Domyślnie jest drukowany tylko widok widoczny w przeglądarki wyników. Jest to zawsze widok główny i tylko jeden widok główny. Można również ustawić drukowanie wszystkich dostępnych widoków modelu. Obejmuje to wszystkie główne widoki oraz widoki dodatkowe (z wyjątkiem widoków dodatkowych, bazujących na wyborze widoku głównego, nie są one drukowane). Należy zauważyć, że w ramach samej przeglądarki modelu można również drukować poszczególne widoki modelu. Więcej informacji można znaleźć w temacie "Drukowanie modelu".

#### **Kopiowanie widoków modelu**

Za pomocą menu edycji w przeglądarce modelu można skopiować aktualnie wyświetlany widok główny lub aktualnie wyświetlany widok dodatkowy. Zostanie skopiowany tylko jeden widok modelu. Widok modelu można wkleić do przeglądarki wyników, gdzie zostanie on następnie potraktowany jako wizualizacja, którą można edytować w Edytorze graficznym. Wklejenie go do przeglądarki wyników umożliwia jednoczesne wyświetlenie wielu widoków modelu. Można go również wkleić do innych aplikacji, gdzie widok może się pojawić jako obraz lub tabela, w zależności od aplikacji docelowej.

## **Drukowanie modelu**

Drukowanie z przeglądarki modelu

Z samej przeglądarki modelu można wydrukować pojedynczy widok modelu.

- 1. Uaktywnij model w przeglądarce modelu. Więcej informacji można znaleźć w temacie ["Interakcja z modelem" na](#page-164-0) [stronie 157.](#page-164-0)
- 2. Z menu wybierz polecenie Widok > Tryb edycji, jeśli jest dostępne.
- 3. Na pasku narzędzi palety ogólnej w widoku głównym lub dodatkowym (w zależności od tego, który ma zostać wydrukowany) kliknij ikonę drukowania. (Jeśli ta paleta nie jest wyświetlana, w menu Widok wybierz opcje **Palety>Ogólne**).

*Uwaga*: Jeśli Przeglądarka modelu nie udostępnia ikony drukowania, wybierz polecenie Plik > Drukuj.

Drukowanie z przeglądarki wyników

W przypadku drukowania z przeglądarki wyników liczba widoków drukowanych dla konkretnego modelu zależy od właściwości modelu. Model można ustawić do drukowania tylko wyświetlanego widoku lub wszystkich dostępnych widoków modelu. Więcej informacji można znaleźć w temacie "Właściwości modelu".

# **Eksportowanie modelu**

Domyślnie podczas eksportowania modeli z przeglądarki wyników uwzględnienie lub wykluczenie widoków modelu jest kontrolowane przez właściwości danego modelu. Aby uzyskać dalsze informacje na temat właściwości modelu, patrz "Właściwości modelu". Podczas eksportowania można zastąpić to ustawienie i uwzględnić wszystkie widoki modelu lub tylko aktualnie wyświetlany widok modelu. W oknie dialogowym Eksportuj raport wynikowy kliknij opcję **Zmień opcje...** w grupie Dokument. Aby uzyskać więcej informacji na temat tego okna dialogowego, patrz

["Eksportowanie raportu wynikowego" na stronie 133.](#page-140-0) wszystkie widoki modelu, w tym tabele, są eksportowane jako grafika). Zwróć również uwagę na faktu, że widoki dodatkowe bazujące na wyborze widoku głównego nigdy nie są eksportowane.

### **Zapisywanie użytych w modelu pól do nowego zbioru danych**

Pola użyte w modelu można zapisać do nowego zbioru danych.

- 1. Uaktywnij model w przeglądarce modelu. Więcej informacji można znaleźć w temacie ["Interakcja z modelem" na](#page-164-0) [stronie 157.](#page-164-0)
- 2. Z menu wybierz:

#### **Generuj** > **Wybór pól (wejście i wartość docelowa)**

**Nazwa zbioru danych.** Określ poprawną nazwę zbioru danych. Zbiory danych są dostępne do późniejszego użytku w tej samej sesji lecz nie są zapisywane jako pliki, jeśli nie zostaną wprost zapisane pod koniec sesji. Nazwy zbiorów danych muszą być zgodne z regułami nazewnictwa zmiennych. Więcej informacji można znaleźć w temacie ["Nazwy](#page-59-0) [zmiennych" na stronie 52.](#page-59-0)

### **Zapisywanie predyktorów do nowego zbioru danych bazujące na ważności**

Można zapisać predyktory do nowego zbioru danych bazując na informacji zawartych na wykresie ważności predyktorów.

- 1. Uaktywnij model w przeglądarce modelu. Więcej informacji można znaleźć w temacie ["Interakcja z modelem" na](#page-164-0) [stronie 157.](#page-164-0)
- 2. Z menu wybierz:

#### **Generuj** > **Wybór pól (ważność predyktorów)**

**Maksymalna liczba zmiennych.** Dołącza lub usuwa najważniejsze predyktory do osiągnięcia maksymalnej liczby zmiennych.

**Ważność wyższa niż.** Dołącza lub usuwa wszystkie predyktory o względnej ważności większej niż określona wartość.

3. Po kliknięciu **OK** pojawia się okno dialogowe Nowy zbiór danych.

**Nazwa zbioru danych.** Określ poprawną nazwę zbioru danych. Zbiory danych są dostępne do późniejszego użytku w tej samej sesji lecz nie są zapisywane jako pliki, jeśli nie zostaną wprost zapisane pod koniec sesji. Nazwy zbiorów danych muszą być zgodne z regułami nazewnictwa zmiennych. Więcej informacji można znaleźć w temacie ["Nazwy](#page-59-0) [zmiennych" na stronie 52.](#page-59-0)

### **Przeglądarka zespołów**

#### **Modele dla zestawów**

Model do zestawu dostarcza informacje o modelach składowych w zestawie oraz o wydajności zestawu jako całości.

Główny (niezależny od widoku) pasek narzędzi pozwala na wybranie zestawu lub modelu odniesienia do oceniania. Jeśli do oceniania wybierze się zestaw, można również wybrać regułę łączenia. Zmiany te nie wymagają ponownego wykonania modelu; jednak wybory te zapisują się w modelu w celu oceny i/lub podrzędnej ewaluacji modelu. Mają one również wpływ na PMML, wyeksportowane z przeglądarki zespołów.

**Reguła łączenia.** Podczas wybierania zestawu jest to reguła służąca do łączenia przewidywanych wartości z modeli podstawowych w celu to wyliczenia wartości oceny zestawu.

- v Przewidywane wartości zestawu dla zależnych **jakościowych** mogą być połączone przy pomocy głosowania, największego prawdopodobieństwa lub największego, średniego prawdopodobieństwa. **Głosowanie** wybiera kategorię, która ma największe prawdopodobieństwo, najczęściej wśród modeli podstawowych. **Największe prawdopodobieństwo** wybiera kategorię, która uzyskuje największe, pojedyncze prawdopodobieństwo wśród modeli podstawowych. **Największe średnie prawdopodobieństwo** wybiera kategorię z najwyższą wartością, gdy prawdopodobieństwa kategorii wśród modeli podstawowych są uśrednione.
- v Przewidywane wartości zestawu dla zależnych **jakościowych** mogą być połączone przy pomocy średniej lub mediany przewidywanych wartości z modeli podstawowych.

Wartość domyślna jest pobierana ze specyfikacji wykonanych podczas tworzenia modelu. Zmiana reguły łączenia powoduje przeliczenie dokładności modelu i aktualizację wszystkich widoków dokładności modelu. Wykres ważności predyktora jest również aktualizowany. Ten element sterujący jest wyłączony, jeśli do oceny zostanie wybrany model odniesienia.

**Pokaż wszystkie łączące reguły.** Po wybraniu tej opcji, w tabeli jakościowej modeli pokazane są wyniki dostępnych reguł łączenia. Aktualizowany jest również Wykres dokładności modeli składowych tak, aby wyświetlał linie odniesienia dla każdej metody głosowania.

#### **Podsumowanie modelu**

Widok Podsumowanie modelu to szybkie podsumowanie jakości i różnorodności zestawu.

**Jakość.** Wykres ten przedstawia dokładność modelu finalnego w porównaniu z modelem odniesienia i z modelem naturalnym. Dokładność jest przedstawiona w większym i lepszym formacie; "najlepszy model" będzie miał największą dokładność. Dla jakościowej zmiennej docelowej dokładność jest zwykłą wartością procentową rekordów, dla których przewidywana wartość jest zgodna z zaobserwowaną wartością. Dla jakościowej zmiennej docelowej dokładność wynosi 1 minus iloraz średniego błędu względnego w predykcji (średnia wartości bezwzględnych przewidywanych wartości minus zaobserwowane wartości) i zakres przewidywanych wartości (maksymalna przewidywana wartość minus minimalna przewidywana wartość).

Dla spakowanych zestawów, model odniesienia jest standardowym modelem utworzony w całym podziale szkoleniowym. Dla wzmocnionych zestawów, model odniesienia jest pierwszym modelem składowym.

Model naturalny przedstawia dokładność, jeśli żaden model nie został zbudowany i przypisuje wszystkie rekordy do kategorii modalnej. Dla jakościowej zmiennej przewidywanej model naturalny nie jest obliczany.

**Różnorodność.** Wykres ten przedstawia "różnorodność opinii" wśród modeli składowych, używanych do tworzenia zestawu, przedstawioną w większym i bardziej różnorodnym formacie. Jest on miarą tego, jak bardzo predykcje różnią się w ramach modeli podstawowych. Różnorodność jest niedostępna dla modeli zespolonych wzmocnionych, ani nie jest pokazana dla jakościowych zmiennych przewidywanych.

#### **Ważność predyktorów**

Zazwyczaj działania modelujące mają koncentrować się na zmiennych predyktorów, które są najważniejsze, a opuszczane lub ignorowane mają być te zmienne, które są najmniej ważne. Wykres ważności predyktorów pomaga osiągnąć ten cel przez wskazanie względnej ważności każdego predyktora przy szacowaniu modelu. Ponieważ wartości są względne, suma wartości wszystkich wyświetlanych predyktorów wynosi 1,0. Ważność predyktora nie jest powiązana z dokładnością modelu. Jest powiązana z ważnością każdego predyktora przy prognozach, a nie z tym, czy taka prognoza jest dokładna.

Ważność predyktorów jest niedostępna dla wszystkich modeli zespolonych. Zestaw predyktorów może się różnić w poszczególnych modelach składowych, ale ważność można przeliczyć dla predyktorów używanych w co najmniej jednym modelu składowym.

#### **Częstotliwość predyktorów**

Zestaw predyktorów może się różnić w poszczególnych modelach składowych z uwagi na wybór metody modelowania lub wybór predyktora. Wykres częstotliwości predyktorów jest wykresem punkowym, przedstawiającym rozkład predyktorów w poszczególnych modelach składowych w zestawie. Każdy punkt przedstawia jeden lub więcej modeli

składowych, zawierających predyktor. Predyktory są wykreślone na osi y i są posortowane w kolejności malejącej według częstotliwości; wskutek tego predyktor znajdujący się najwyżej jest tym, który jest używany w największej liczbie modeli składowych, a predyktor znajdujący się najniżej jest tym, który został użyty najmniejszą ilość razy. Wyświetlonych jest 10 najwyższych predyktorów.

Predyktory pojawiające się najczęściej są zwykle najistotniejsze. Ten wykres jest nieprzydatny dla metod, w których zestaw predyktorów nie może się różnić w poszczególnych modelach składowych.

#### **Dokładność modeli składowych**

Jest to wykres punktowy dokładności przewidywania dla modeli składowych. Każdy punkt przedstawia jeden lub więcej modeli składowych, przy czym poziom dokładności jest wykreślony na osi y. Najedź na dowolny punkt, aby uzyskać informacje dotyczące odpowiedniego, indywidualnego modelu składowego.

**Linie odniesienia.** Wykres przedstawia oznaczone kolorami linie zestawów oraz model odniesienia i model naturalny. Obok linii odpowiadającej modelowi, który zostanie wykorzystany do oceniania pojawia się znacznik.

**Interaktywność.** Wykres aktualizuje się po zmianie reguły łączenia.

**Wzmocnione zestawy.** Dla wzmocnionych zestawów wyświetla się wykres liniowy.

#### **Szczegóły dotyczące modeli składowych**

Tabela pokazuje informacje dotyczące modeli składowych, zestawionych według wierszy. Domyślnie modele składowe są posortowane rosnąco według kolejności numerów modeli. Można posortować wiersze w kolejności rosnącej lub malejącej, według wartości w dowolnej kolumnie.

**Model.** Liczba przedstawiająca kolejność utworzenia modeli składowych.

**Dokładność.** Całkowita dokładność w formacie procentowym.

**Metoda.** Metoda modelowania.

**Predyktory.** Liczba predyktorów użytych w modelu składowym.

**Rozmiar modelu.** Rozmiar modelu zależy od metody modelowania. Dla drzew jest to liczba węzłów w drzewie; dla modeli liniowych jest to liczba współczynników; dla sieci neuronowych jest to liczba synaps.

**Rekordy.** Ważona liczba rekordów wejściowych w próbie szkoleniowej.

#### **Automatyczne przygotowanie danych**

Widok ten przedstawia informacje o tym, które zmienne zostały wyłączone i w jaki sposób przekształcone zmienne zostały uwzględnione w kroku automatycznego przygotowania danych (ADP). Dla każdej zmiennej, która została przekształcona lub wyłączona, tabela zawiera nazwę zmiennej, jej rolę w analizie i działanie podjęte przez krok ADP. Zmienne są posortowane alfabetycznie, w kolejności rosnącej, według nazw zmiennych.

Działanie **Obcięcie wartości odstających**, jeśli się wyświetli, wskazuje, że wartości predyktorów ciągłych, które znajdują się poza wartością odcięcia (3 standardowe odchylenia od średniej) zostały ustawione na wartość odcięcia.

## **Przeglądarka podzielonych modeli**

Przeglądarka podzielonych modeli zestawia modele dla każdego podziału i zawiera podsumowanie na temat podzielonych modeli.

**Podział**. Nagłówek kolumny przedstawia zmienne wykorzystane do utworzenia podziałów, a komórki są wartościami podziału. Kliknij dwukrotnie na dowolny podział, aby otworzyć przeglądarkę modelu dla modelu utworzonego dla tego podziału.

**Dokładność.** Całkowita dokładność w formacie procentowym.

**Rozmiar modelu.** Rozmiar modelu zależy od metody modelowania. Dla drzew jest to liczba węzłów w drzewie; dla modeli liniowych jest to liczba współczynników; dla sieci neuronowych jest to liczba synaps.

**Rekordy.** Ważona liczba rekordów wejściowych w próbie szkoleniowej.

# **Rozdział 13. Automatyczna modyfikacja wyników**

Automatyczna modyfikacja wyników stosuje formatowanie i inne zmiany na zawartości aktywnego okna Edytora raportów. Zmiany, które można zastosować, obejmują następujące elementy:

- v Wszystkie lub wybrane obiekty Edytor raportów
- v Wybrane typy obiektów wynikowych (na przykład wykresy, dzienniki, tabele przestawne)
- v Zawartość tabel przestawnych używająca wyrażeń warunkowych
- Zawartość okna struktury (nawigacji)

Typ zmian, które można wprowadzić, obejmuje następujące czynności:

- Usuń obiekty
- Indeksuj obiekty (dodaj sekwencyjny schemat numerowania)
- v Zmień właściwość widoczności obiektów
- Zmień tekst etykiety struktury
- v Transponuj wiersze i kolumny w tabelach przestawnych
- Zmień wybraną warstwę tabel przestawnych
- v Zmień formatowanie wybranych obszarów lub konkretnych komórek w tabeli przestawnej utworzonej na podstawie wyrażeń warunkowych (na przykład można zastosować pogrubienie na wartościach istotności mniejszych niż 0,05)

Aby określić automatyczną modyfikację wyników:

- 1. W menu wybierz kolejno: **Narzędzia** > **Styl wyników**
- 2. Wybierz co najmniej jeden obiekt w Edytorze raportów.
- 3. Zaznacz wybrane opcje w oknie dialogowym Zaznacz. (Istnieje również możliwość wybrania obiektów przed otwarciem okna dialogowego.)
- 4. Zaznacz wybrane zmiany wyników w oknie dialogowym Styl wyników.

#### **Styl wyników: Wybierz**

Okno dialogowe Styl wyników: Wybierz określa podstawowe kryteria wyboru dla zmian określonych w oknie dialogowym Styl wyników.

Można również wybrać obiekty w Edytorze raportów po otwarciu okna dialogowego Styl wyników: Wybierz.

**Tylko wybrane**. Zmiany są wprowadzane tylko na wybranych obiektach, które spełniają określone kryteria.

- v **Wynik z ostatniego wykonania procedury**. Jeśli wybrano tę opcję, zmiany są wprowadzane tylko dla wyników ostatniej procedury. Jeśli nie wybrano tej opcji, zmiany są stosowane na określonej instancji procedury. Na przykład, jeśli istnieją trzy instancje procedury Częstości i wybrana zostanie druga instancja, zmiany wprowadzane są tylko w tej instancji. Jeśli wklejona zostanie składnia na podstawie dokonanych wyborów, ta opcja wybiera drugą instancję tej procedury. Jeśli wybrano wyniki z wielu procedur, ta opcja dotyczy tylko procedury, dla której wyniki znajdują się w ostatnim bloku wyników Edytora raportów.
- v **Zaznacz jako grupę**. Jeśli wybrano, wszystkie obiekty w obrębie zaznaczenia są traktowane jako pojedyncza grupa w głównym oknie dialogowym Styl wyników. Jeśli nie wybrano, wybrane obiekty są traktowane jako indywidualne zaznaczenia i możliwe jest określenie właściwości dla każdego obiektu osobno.

**Wszystkie obiekty tego typu**. Zmiany są wprowadzane na wszystkich obiektach wybranego typu, które spełniają określone kryteria. Ta opcja jest dostępna tylko, jeśli w Edytorze raportów wybrano pojedynczy typ obiektu. Typy obiektów obejmują tabele, ostrzeżenia, dzienniki, wykresy, diagramy drzew, tekst, modele oraz nagłówki struktury. **Wszystkie obiekty tego podtypu**. Zmiany są wprowadzane we wszystkich tabelach tego samego podtypu, co wybrane tabele, które spełniają określone kryteria. Ta opcja jest dostępna tylko, jeśli w Edytorze raportów wybrano pojedynczy podtyp tabeli. Na przykład wybór może obejmować dwie osobne tabele Częstości, ale nie może zawierać tabeli Częstości i Statystyki opisowe.

**Obiekty o podobnej nazwie**. Zmiany są wprowadzane na wszystkich obiektach z podobną nazwą, które spełniają określone kryteria.

- v **Kryteria**. Opcje to: Zawiera, Dokładnie, Rozpoczyna się od i Kończy się na.
- v **Wartość**. Nazwa w formie wyświetlanej w oknie struktury Edytora raportów.
- v **Aktualizuj**. Powoduje wybranie wszystkich obiektów w Edytorze raportów, które spełniają określone kryteria dla konkretnej wartości.

#### **Styl wyników**

Okno Styl wyników określa zmiany, które mają być wprowadzone w wybranych obiektach wyników w Edytorze raportów.

**Utwórz kopię zapasową wyniku**. Nie można cofnąć zmian wprowadzonych przez proces automatycznej modyfikacji wyników. Aby zachować oryginalny dokument Edytor raportów, utwórz kopię zapasową.

#### **Wybory i właściwości**

Lista obiektów lub grup obiektów, które można zmodyfikować jest określona przez obiekty wybrane w Edytorze raportów oraz elementach wybranych w oknie dialogowym Styl wyników: Wybierz.

**Zaznaczenie**. Nazwa wybranej procedury lub grupy typów obiektów. Jeśli po tekście zaznaczenia występuje liczba całkowita w nawiasach, zmiany dotyczą tylko tej instancji tej procedury w sekwencji obiektów w Edytorze raportów. Na przykład zapis Częstości(2) wprowadza zmiany tylko w drugiej instancji procedury Częstości w wynikach Edytora raportów.

**Typ**. Typ obiektu. Na przykład: dziennik, tytuł, tabela, wykres. Dla indywidualnych typów tabel, wyświetlany jest również podtyp tabela.

**Usuń**. Określa, czy zaznaczenie powinno zostać usunięte.

**Widoczne**. Określa, czy zaznaczenie powinno być widoczne, czy ukryte. Domyślna opcja to Tak jak jest, co oznacza, że zachowana zostaje bieżąca właściwość widoczności dla zaznaczenia.

**Właściwości**. Podsumowanie zmian wprowadzanych w zaznaczeniu.

**Dodaj**. Dodaje wiersz do listy i otwiera okno dialogowe Styl wyników: Wybór. Możesz wybrać inne obiekty w Edytorze raportów i określić warunki wyboru.

**Duplikuj**. Duplikuje wybrany wiersz.

**Przesuń w górę** i **Przesuń w dół**. Przesuwa wybrany wiersz w górę lub w dół na liście. Kolejność może być istotna, ponieważ zmiany określone w kolejnych wierszach mogą zastąpić zmiany wprowadzone we wcześniejszych wierszach.

**Utwórz raport zmian właściwości**. Wyświetla tabelę podsumowującą zmiany w Edytorze raportów.

#### **Właściwości obiektu**

Istnieje możliwość określenia zmian, które mają zostać wprowadzone w każdym zaznaczeniu sekcji Wybór i właściwości w sekcji Właściwości obiektu. Dostępne właściwości są określane przez wybrany wiersz w sekcji Wybór i właściwości.

**Komenda**. Nazwa procedury w zaznaczeniu dotyczy pojedynczej procedury. Zaznaczenie może obejmować wiele instancji tej samej procedury.

**Typ**. Typ obiektu.

**Podtyp**. Jeśli zaznaczenie dotyczy pojedynczego typu tabeli, wyświetlana jest nazwa podtypu tabeli.

**Etykieta struktury**. Etykieta w oknie struktury powiązanym z zaznaczeniem. Istnieje możliwość zastąpienia tekstu etykiety lub dodania informacji do etykiety. Więcej informacji można znaleźć w temacie Styl wyników: Etykiety i tekst.

**Format indeksowania**. Dodaje kolejny numer, literę lub liczbę rzymską do obiektu w zaznaczeniu. Więcej informacji można znaleźć w temacie Styl wyników: Indeksowanie.

**Tytuł tabeli**. Tytuł tabeli lub tabel. Istnieje możliwość zastąpienia tytułu lub dodania informacji do tytułu. Więcej informacji można znaleźć w temacie Styl wyników: Etykiety i tekst.

**Szablon TableLook**. Szablon TableLook używany przez tabele. Więcej informacji można znaleźć w temacie Styl wyników: Szablony TableLook.

**Transponuj**. Transponuje wiersze i kolumny w tabelach.

**Górna warstwa**. Dla tabel z warstwami kategoria jest wyświetlana dla każdej warstwy.

**Styl warunkowy**. Styl warunkowy zmienia się dla tabel. Więcej informacji można znaleźć w temacie Styl tabeli.

**Sortowanie**. Sortuje zawartość tabeli według wartości wybranej etykiety kolumny. Dostępne etykiety kolumn są wyświetlane na liście rozwijanej. Ta opcja jest dostępna tylko, jeśli wybór zawiera pojedynczy podtyp tabeli.

**Kierunek sortowania**. Określa kierunek sortowania tabel.

**Tekst komentarza**. Do każdej tabeli można dodać tekst komentarza.

- v Tekst komentarza jest wyświetlany w podpowiedzi po umieszczeniu kursora nad tabelą w Edytorze raportów.
- v Programy do odczytywania zawartości ekranu czytają tekst komentarza, gdy tabela jest aktywna.
- v Podpowiedź w Edytorze raportów wyświetla tylko pierwsze 200 znaków komentarza, ale programy do odczytywania zawartości ekranu czytają cały tekst.
- v Podczas eksportowania wyników do formatu HTML lub do raportu WWW, tekst komentarza jest używany jako tekst alternatywny.

**Treści**. Tekst dzienników, tytułów i obiektów tekstowych. Istnieje możliwość zastąpienia tekstu lub dodania informacji do tekstu. Więcej informacji można znaleźć w temacie Styl wyników: Etykiety i tekst.

**Czcionka**. Czcionka dla dzienników, tytułów i obiektów tekstowych.

**Rozmiar czcionki**. Rozmiar czcionki dla dzienników, tytułów i obiektów tekstowych.

**Kolor tekstu**. Kolor czcionki dla dzienników, tytułów i obiektów tekstowych.

**Szablon wykresu**. Szablon wykresu używany dla wykresów z wyjątkiem wykresów utworzonych za pomocą opcji Wybór szablonu wizualizacji danych.

**Arkusz stylu wizualizacji**. Arkusz stylów używany dla wykresów utworzonych za pomocą opcji Wybór szablonu wizualizacji danych.

**Rozmiar**. Rozmiar wykresów i diagramów drzew.

#### **Zmienne specjalne w tekście komentarza**

W polu **Tekst komentarza** można uwzględnić zmienne specjalne wstawiające datę, godzinę i inne wartości.

#### **)DATE**

Bieżąca data w formacie dd-mmm-rrrr.

#### **)ADATE**

Bieżąca data w formacie mm/dd/rrrr.

#### **)SDATE**

Bieżąca data w formacie rrrr/mm/dd.

#### **)EDATE**

Bieżąca data w formacie dd.mm.rrrr.

**)TIME** Bieżąca godzina w 12-godzinnym formacie gg:mm:ss.

#### **)ETIME**

Bieżąca godzina w 24-godzinnym formacie gg:mm:ss.

#### **)INDEX**

Zdefiniowana wartość indeksu. Więcej informacji można znaleźć w temacie Styl wyników: Indeksowanie.

#### **)TITLE**

Tekst etykiety struktury dla tabeli.

#### **)PROCEDURE**

Nazwa procedury, która utworzyła tabelę.

#### **)DATASET**

Nazwa zbioru danych, który został użyty do utworzenia tabeli.

**\n** Wstawia podział wiersza.

## **Styl wyników: Etykiety i tekst**

Okno dialogowe Styl wyników: Etykiety i tekst zastępuje lub dodaje tekst do etykiet struktury, obiektów tekstowych i tytułów tabel. W opcji można określić również dołączenie i miejsce wartości indeksu dla etykiet struktury, obiektów tekstowych i tytułów tabel.

**Dodaj tekst do etykiety lub obiektu tekstowego.**. Istnieje możliwość dodania tekstu przed lub po istniejącym tekście, aby zastąpić istniejący tekst.

**Dodaj indeksowanie**. Dodaje kolejną literę, liczbę lub liczbę rzymską. Indeks można umieścić przed lub po tekście. Istnieje również możliwość określenia jednego lub kilku znaków, które są używane jako separatory pomiędzy tekstem i indeksem. Więcej informacji na temat formatowania indeksu można znaleźć w temacie Styl wyników: Indeksowanie.

### **Styl wyników: Indeksowanie**

Okno dialogowe Styl wyników: Indeksowanie określa format indeksu i wartość początkową.

**Typ**: kolejne wartości indeksu mogą być liczbami, małymi lub wielkimi literami, małymi lub wielkimi liczbami rzymskimi.

**Wartość początkowa**. Wartość początkowa może być dowolną wartością, która jest poprawna dla wybranego typu.

Aby wyświetlać wartości indeksu w wynikach, należy wybrać opcję **Dodaj indeksowanie** w oknie dialogowym Styl wyników: Etykiety i tekst dla wybranego typu obiektu.

- v Dla etykiet struktury wybierz opcję **Etykieta struktury** w kolumnie Właściwości w oknie dialogowym Styl wyników.
- v Dla tytułów tabeli wybierz opcję **Tytuł tabeli** w kolumnie Właściwości w oknie dialogowym Styl wyników.

v Dla obiektów tekstowych wybierz opcję **Treści** w kolumnie Właściwości w oknie dialogowym Styl wyników.

# **Styl wyników: Szablon TableLook**

Szablon TableLook to zestaw właściwości definiujących wygląd tabeli. Można wybrać wcześniej zdefiniowany szablon TableLook lub utworzyć własny.

- v Przed zastosowaniem szablonu TableLook lub po jego zastosowaniu można zmienić formatowanie poszczególnych komórek lub ich grup, posługując się oknem dialogowym Właściwości komórki. Zmodyfikowane formaty komórek nie zostaną zmienione nawet po zastosowaniu nowego szablonu TableLook.
- v Ewentualnie można nadać wszystkim komórkom formaty zdefiniowane w bieżącym szablonie TableLook. Ta opcja resetuje wszystkie zmodyfikowane komórki. Jeśli na liście plików TableLook zaznaczona jest opcja **Tak, jak wyświetlane**, do wszystkich zmodyfikowanych komórek zostaną zastosowane bieżące właściwości tabeli.
- v W szablonach TableLook zapisane zostają tylko te właściwości tabel, które zostały zdefiniowane w oknie dialogowym Właściwości tabel. TableLooks nie zawierają indywidualnych modyfikacji komórek.

# **Styl wyników: Rozmiar**

Okno dialogowe Styl wyników: Rozmiar kontroluje rozmiar wykresów i diagramów drzew. Istnieje możliwość określenia wysokości i szerokości w centymetrach, calach lub punktach.

# **Styl tabeli**

Okno dialogowe Styl tabeli określa warunki automatycznej zmiany właściwości tabel przestawnych na podstawie konkretnych warunków. Na przykład można zastosować pogrubienie na wartościach istotności mniejszych niż 0,05. Okno dialogowe Styl tabeli jest dostępne z okna dialogowego Styl wyników lub z okien dialogowych dla określonej procedury statystycznej.

- v Okno dialogowe Styl tabeli jest dostępne z okna dialogowego Styl wyników lub z okien dialogowych dla określonej procedury statystycznej.
- v Okna dialogowe procedur statystycznych, które obsługują okno dialogowe Styl tabeli to: Korelacje parami, Tabele krzyżowe, Tabele użytkownika, Statystyki opisowe, Częstości, Regresja logistyczna, Regresja liniowa i Średnie.

**Tabela**. Tabela lub tabele, których dotyczą warunki. Korzystając z tego okna dialogowego z poziomu okna dialogowego Styl wyników, jedyny wybór to "Wszystkie odpowiednie tabele". Korzystając z tego okna dialogowego z poziomu okna dialogowego procedury statystycznej, można wybrać typ tabeli z listy tabel dla konkretnej procedury.

**Wartość**. Wartość etykiety wiersza lub kolumny, która definiuje obszar tabeli przeszukiwany pod kątem wartości, które spełniają warunki. Wartość można wybrać z listy lub wprowadzić. Język wyników nie ma wpływu na wartości na liście, które stosowane są dla wielu wariacji wartości. Wartość dostępna na liście zależy od typu tabeli.

- v **Liczebność**. Wiersze lub kolumny z następującymi etykietami lub ich odpowiednikami w wybranym języku wyników: Częstość, Liczebność, N.
- v **Średnia**. Wiersze lub kolumny z etykietą Średnia lub jej odpowiednikiem w wybranym języku wyników.
- v **Mediana** Wiersze lub kolumny z etykietą Mediana lub jej odpowiednikiem w wybranym języku wyników.
- v **Procent**. Wiersze lub kolumny z etykietą Procent lub jej odpowiednikiem w wybranym języku wyników.
- v **Reszta**. Wiersze lub kolumny z następującymi etykietami lub ich odpowiednikami w wybranym języku wyników: Reszta, Reszta stand.
- v **Korelacja**. Wiersze lub kolumny z następującymi etykietami lub ich odpowiednikami w wybranym języku wyników: Skorygowane R-kwadrat, Współczynnik korelacji, Korelacje, Korelacja Pearsona, R-kwadrat.
- v **Istotność**. Wiersze lub kolumny z następującymi etykietami lub ich odpowiednikami w wybranym języku: Przybliż. Sig, Istotność asymptotyczna (test dwustronny), Dokładna istotność, Dokładna istotność (test jednostronny), Dokładna istotność (test dwustronny), Ist., Ist. (jednostronna), Ist. (dwustr.)
- v **Wszystkie komórki danych**. Uwzględnione są wszystkie komórki danych.

**Wymiar**. Określa, czy przeszukiwać wiersze, kolumny, czy oba typy pod kątem etykiety z określoną wartością.

**Warunek**. Określa warunek, który należy znaleźć. Więcej informacji można znaleźć w temacie Styl tabeli: warunek.

**Formatowanie**. Określa formatowanie, które dotyczy komórek tabeli lub obszarów spełniających warunek. Więcej informacji można znaleźć w temacie Styl tabeli: format.

**Dodaj**. Powoduje dodanie wiersza do listy.

**Duplikuj**. Duplikuje wybrany wiersz.

**Przesuń w górę** i **Przesuń w dół**. Przesuwa wybrany wiersz w górę lub w dół na liście. Kolejność może być istotna, ponieważ zmiany określone w kolejnych wierszach mogą zastąpić zmiany wprowadzone we wcześniejszych wierszach.

**Utwórz raport z warunkowego zastosowania stylów**. Wyświetla tabelę podsumowującą zmiany w Edytorze raportów. Ta opcja jest dostępna, gdy okno dialogowe Styl tabeli jest otwierane z poziomu okna dialogowego procedury statystycznej. Okno dialogowe Styl wyników posiada osobną opcję tworzenia raportu.

#### **Styl tabeli: warunek**

Okno dialogowe Styl tabeli: warunek określa warunki, w których stosowane są zmiany. Dostępne są dwie opcje.

- v **Do wszystkich wartości tego typu**. Jedynym warunkiem jest wartość określona w kolumnie Wartość w oknie dialogowym Styl tabeli. Jest to opcja domyślna.
- v **Na podstawie poniższych warunków**. W obszarze tabeli określonym kolumnami Wartość i Wymiar w oknie dialogowym Styl tabeli znajdź wartości, które spełniają określone warunki.

**Wartości**. Lista zawiera wyrażenia porównawcze, takie jak: **Dokładnie**, **Mniejszy od**, **Większy od** i **Pomiędzy**.

- v **Wartość bezwzględna** jest dostępna do porównania wyrażeń, które wymagają tylko jednej wartości. Na przykład można znaleźć korelację przy wartości bezwzględnej większej niż 0,5.
- v **Górne** i **Dolne** to najwyższa i najniższa wartość *n* w określonym obszarze tabeli. Wartość pozycji **Liczba** musi być liczbą całkowitą.
- v **Systemowy brak danych**. Znajduje brakujące wartości systemowe w określonym obszarze tabeli.

# **Styl tabeli: format**

Okno dialogowe Styl tabeli: format określa zmiany, które należy zastosować na podstawie warunków określonych w oknie dialogowym Styl tabeli: warunkowy.

**Użyj domyślnego szablonu TableLook**. Jeśli nie wprowadzono wcześniejszych zmian formatu, ręcznych lub wprowadzonych przez automatyczną modyfikację wyników, jest to równoważne z brakiem zmian formatowania. Jeśli wprowadzono poprzednie zmiany, funkcja usuwa te zmiany i przywraca zmienione obszary tabeli do domyślnego formatu.

**Zastosuj nowe formatowanie**. Stosuje określone zmiany formatu. Zmiany formatu obejmują styl i kolor czcionki, kolor tła, format wartości numerycznych (w tym daty i czasu) oraz liczbę wyświetlanych miejsc dziesiętnych.

**Zastosuj do okna programu:**. Określa obszar tabeli, w którym wprowadzane są zmiany.

- v **Tylko komórki**. Stosuje zmiany tylko w komórkach tabeli, które spełniają warunek.
- v **Cała kolumna**. Stosuje zmiany tylko w całych kolumnach, które zawierają komórkę spełniającą warunek. Ta opcja obejmuje etykietę kolumny.
- v **Cały wiersz**. Stosuje zmiany tylko w całych wierszach, które zawierają komórkę spełniającą warunek. Ta opcja obejmuje etykietę wiersza.

**Zastąp wartość**. Zastępuje wartości określoną nową wartością. W przypadku ustawienia **Tylko komórki** ta opcja zastępuje poszczególne wartości komórek, które spełniają warunek. W przypadku ustawienia **Cały wiersz** i **Cała kolumna**, ta opcja zastępuje wszystkie wartości w wierszu lub kolumnie.

# **Rozdział 14. Praca ze składnią komend**

Oferujący bogate możliwości język komend pozwala zapisać i zautomatyzować wiele często wykonywanych zadań. Zawiera również funkcje, które nie są dostępne w menu ani oknach dialogowych.

Większość komend dostępnych jest w menu i oknach dialogowych. Jednakże niektóre komendy i opcje dostępne są jedynie za pośrednictwem języka komend. Język komend pozwala także zapisać zadania w pliku komend, dzięki czemu można powtórzyć daną analizę w późniejszym terminie albo uruchomić ją w ramach zadania automatycznego w zadaniu produkcyjnym.

Plik komend jest zwykłym plikiem tekstowym, zawierającym komendy. Chociaż komendy można wpisywać w otwartym oknie edytora komend, to łatwiej jest skorzystać z pomocy programu, który ułatwia stworzenie pliku komend przy zastosowaniu jednej z poniższych metod:

- Wklejanie komend z okien dialogowych
- v Kopiowanie komend z dziennika raportów
- v Kopiowanie komend z pliku dziennika

Szczegółowe informacje o składni komend są dostępne w dwóch formach: w ramach ogólnego systemu Pomocy oraz jako osobny plik PDF zatytułowany *Materiały o składni komend*, który także można otworzyć z menu Pomoc. Pomoc kontekstowa dla bieżącej komendy w oknie edytora komend jest dostępna po naciśnięciu przycisku F1.

# **Reguły składni**

Komendy uruchamiane z okna edytora składni komend podczas sesji uruchamiane są w trybie **interaktywnym**.

Specyfikacje komend w trybie interaktywnym podlegają następującym regułom:

- v Każda komenda musi się zaczynać w nowym wierszu. Komendy mogą rozpoczynać się w kolumnie wiersza komend i obejmować dowolną liczbę wierszy. Wyjątkiem jest komenda END DATA, która musi rozpoczynać się w pierwszej kolumnie pierwszego wiersza po końcu danych.
- v Każda komenda powinna się kończyć kropką. Najlepiej jest jednak unikać znaku kończącego w komendzie BEGIN DATA, dzięki czemu dane w środku linii są traktowane jako ciągła specyfikacja.
- v Zakończenie komendy musi być ostatnim niepustym znakiem w komendzie.
- v W przypadku braku kropki jako zakończenia komendy za znak zakończenia uznawana jest pusta linia.

*Uwaga*: Aby zapewnić kompatybilność z innymi trybami wykonywania komend (w tym z plikami komend pracującymi z komendami INSERT lub INCLUDE w sesji interaktywnej), każda linia składni komendy nie powinna przekraczać 256 bajtów.

- v Większość opcji komend oddzielonych jest ukośnikiem (/). Ukośnik przed pierwszą opcją komendy jest zazwyczaj opcjonalny.
- v Nazwy zmiennych muszą być napisane w całości.
- v Tekst między apostrofami lub znakami cudzysłowu musi mieścić się w jednym wierszu.
- v W celu oznaczenia wartości dziesiętnych należy używać kropki (.), niezależnie od regionalnych lub lokalnych ustawień.
- v Nazwy zmiennych kończące się kropką mogą powodować błędy w komendach utworzonych w oknach dialogowych. Nie można tworzyć takich nazw zmiennych w oknach dialogowych, dlatego należy ich unikać.

W składni komendy nie jest uwzględniana wielkość liter, można więc używać trzy- lub czteroliterowych skrótów dla wielu specyfikacji komend. W celu określenia pojedynczej komendy można wykorzystać dowolną liczbę wierszy.

Można wstawić spacje lub znaki nowego wiersza w niemal dowolnym punkcie, gdzie można pozostawić wolne miejsce, tak jak przy ukośnikach, nawiasach, operatorach arytmetycznych lub między nazwami zmiennych. Na przykład

```
FREQUENCIES
VARIABLES=JOBCAT GENDER
/PERCENTILES=25 50 75
/BARCHART.
```
i

50freq var=jobcat gender /percent=25 50 75 /bar75.

generują te same wyniki, dlatego obie formy są poprawne.

Pliki INCLUDE

W przypadku plików komend uruchamianych przez komendę INCLUDE stosowane są reguły składniowe trybu wsadowego.

Specyfikacje komend w trybie wsadowym podlegają następującym regułom:

- v Wszystkie komendy w pliku komendy muszą się zaczynać w kolumnie 1. Jeśli specyfikacja kolumny ma być przesunięta w celu zwiększenia przejrzystości pliku komendy, w pierwszej kolumnie można użyć znaku plus (+) lub minus (-)
- v Jeśli komenda składa się z wielu wierszy, kolumna 1 każdego wiersza kontynuacji musi być pusta.
- Zakończenia komend są opcjonalne.
- v Linia nie może przekroczyć 256 znaków; wszystkie dodatkowe znaki są obcinane.

Jeśli w istniejących plikach komend nie jest już wykorzystywana komenda INCLUDE, najlepiej użyć zamiast niej komendy INSERT, ponieważ jest ona dostosowana do plików komend zgodnych z każdym zestawem reguł. Jeśli komendy konstruowane są przez wklejanie pozycji z okna dialogowego do okna edytora komend, to otrzymują format odpowiedni dla każdego trybu pracy. Więcej informacji można znaleźć w podręczniku *Materiały dotyczące składni komend* (dostępnym w formacie PDF w menu Pomoc).

#### **Wklejanie komend z okien dialogowych**

Najprostszy sposób utworzenia pliku komend to dokonanie odpowiednich wyborów w oknach dialogowych i wklejenie komend odpowiadających tym wyborom do okna edytora komend. Przez wklejenie komendy na każdym etapie długiej analizy można utworzyć plik roboczy, pozwalający na późniejsze powtórzenie analizy lub na automatyczną pracę z wykorzystaniem programu Narzędzia produkcyjne.

W oknie edytora komend wklejoną komendę można uruchomić, edytować oraz zachować w pliku komend.

#### **Sposób wklejania składni z okien dialogowych**

- 1. Otwórz okno dialogowe i zaznacz odpowiednie opcje.
- 2. Kliknij przycisk **Wklej**.

Komenda zostanie wklejona do wyznaczonego okna edytora komend. Jeśli okno dialogowe edytora komend było zamknięte, to nowe okno otworzy się automatycznie i tam zostanie wklejona składnia. Domyślnie składnia jest wklejana po ostatniej komendzie. Można wybrać, czy składnia ma zostać wklejona w miejscu kursora, czy wybrana składnia ma zostać nadpisana. Ustawienie to jest określane z zakładki Edytor komend w oknie dialogowym Opcje.

# **Kopiowanie komend z dziennika raportów**

Pliki komend można tworzyć przez kopiowanie komend z dziennika, który jest wyświetlany w Edytorze raportów. Aby skorzystać z tej metody, należy przed rozpoczęciem analizy zaznaczyć pole wyboru **Komendy w dzienniku** w oknie dialogowym Opcje w Edytorze raportów (menu Edytuj, Opcje, karta Edytor raportów). Każda komenda zostanie wyświetlona w Edytorze raportów razem z wynikiem analizy.

W oknie edytora komend wklejoną komendę można uruchomić, edytować oraz zachować w pliku komend.

# **Sposób kopiowania składni z dziennika raportów**

1. Przed rozpoczęciem analizy z menu wybierz kolejno następujące pozycje:

#### **Edycja** > **Opcje...**

2. Na karcie Raporty zaznacz pole wyboru **Komendy w dzienniku**.

Po rozpoczęciu analizy komendy wybrane w oknie dialogowym są zapisywane w dzienniku.

3. Otwórz wcześniej utworzony plik komend lub utwórz nowy. Aby stworzyć nowy plik komend, z menu wybierz kolejno następujące pozycje:

#### **Plik** > **Nowy** > **Składnia**

- 4. W Edytorze raportów kliknij dwukrotnie element dziennika w celu jego uaktywnienia.
- 5. Zaznacz tekst, który chcesz skopiować.
- 6. Z menu Edytora raportów wybierz kolejno następujące pozycje:

#### **Edytuj** > **Kopiuj**

7. W oknie edytora komend z menu wybierz kolejno następujące pozycje:

#### **Edycja** > **Wklej**

### **Obsługa edytora komend**

Edytor komend to środowisko stworzone specjalnie do tworzenia, edytowania i uruchamiania programów. Funkcje edytora komend:

- v **Automatyczne uzupełnianie.** W czasie pisania pojawia się lista kontekstowa z komendami, opcjami, słowami kluczowymi i wartościami słów kluczowych. Lista może się pojawiać automatycznie lub na żądanie.
- v **Kolorowanie składni.** Znane elementy składni komend (komendy, opcje, słowa kluczowe i ich wartości) są wyświetlane w różnych kolorach, dzięki czemu można szybko rozpoznać nieznane elementy. Dodatkowym kolorem oznaczane są najczęstsze błędy w komendach (takie jak niedopasowane cudzysłowy), co pozwala na ich szybkie zauważenie.
- v **Podziały.** W określonym miejscu można przerwać wykonywanie programu i sprawdzić dane lub wyniki.
- **Zakładki.** Dzieki zakładkom można szybciej poruszać się po dużych programach.
- v **Automatyczne wcięcie.** Możliwe jest automatyczne formatowanie składni przy pomocy stylu wcięć, podobnego do składni wklejonej z tego okna dialogowego.
- v **Sekwencyjnie.** Sekwencyjne przechodzenie po składni komend (komenda za komendą) za pomocą jednego kliknięcia.

*Uwaga*: Podczas pracy z językami od prawej do lewej zaleca się sprawdzenie okno Optymalizuj dla języków od prawej do lewej na karcie Edytor komend w oknie dialogowym Opcje.

# **Okno edytora komend**

Okno edytora komend jest podzielone na cztery obszary:

- v Panel edycji to główna część okna edytora komend, które służy do wprowadzania i edycji składni komend.
- v Panel informacyjny znajduje się koło panelu edycji i zawiera informacje o numerze wiersza i położeniu punktów przerywających.
- v Panel nawigacyjny znajduje się po lewej stronie panelu informacyjnego i zawiera listę wszystkich komend w oknie edytora komend. Aby przejść do wybranej komendy, wystarczy jedno kliknięcie.
- v Panel błędów znajduje się poniżej okna edytora i zawiera informacje o błędach, które wystąpiły w czasie wykonywania komend.

#### Zawartość panelu informacyjnego

W panelu informacyjnym, który znajduje się na lewo od panelu edytora w oknie edytora komend, podawane są informacje o numerach wierszy, punktach przerywających, zakładkach i zakresie komendy.

- v Numery wierszy nie są uwzględniane dla żadnych plików zewnętrznych, do których odwołują się komendy INSERT i INCLUDE. Aby wyświetlić lub ukryć numery wierszy, wystarczy z menu wybrać polecenie Widok > Pokaż numery wierszy.
- v Podziały pozwalają na przerwanie wykonywania komendy w odpowiednim miejscu, które jest oznaczane jako czerwone kółko znajdujące się obok komendy, w której ustawiony jest punkt przerywający.
- v Zakładki służą do oznaczenia wybranych wierszy w składni komendy i są przedstawiane jako kwadrat z liczbą (1–9) przypisany do zakładki. Umieszczenie kursora nad ikoną z zakładką powoduje wyświetlenie numeru zakładki i nazwy, jeśli została ona przypisana.
- v Obszary komend są to ikony będące wizualnymi wskaźnikami początku i końca komendy. Aby wyświetlić lub ukryć zakres komendy, wystarczy z menu wybrać komendę Widok > Pokaż zakres komendy.
- v Do przedstawiania postępu w wykonywaniu składni wykorzystywana jest umieszczona na panelu informacyjnym, skierowana w dół strzałka, która rozciąga się od pierwszego do ostatniego wykonania komendy. Jest to szczególnie przydatne przy uruchamianiu składni komendy z punktami przerywającymi oraz przy sekwencyjnym przechodzeniu przez składnię komendy. Więcej informacji można znaleźć w temacie ["Wykonywanie składni komend" na stronie](#page-187-0) [180.](#page-187-0)

#### Okno nawigacyjne

Na panelu nawigacyjnym w oknie edytora komend znajduje się lista wszystkich znanych komend, wyświetlona w kolejności ich występowania w oknie. Kliknięcie komendy na panelu nawigacyjnym powoduje umiejscowienie kursora na początku danej komendy.

- v Za pomocą klawiszy ze strzałką w górę lub w dół można poruszać się po liście komend. Kliknięcie komendy powoduje przejście do niej. Dwukrotne kliknięcie komendy powoduje jej wybranie.
- v Nazwy komend zawierających określone rodzaje błędów składniowych, takich jak niedopasowane cudzysłowy, są domyślnie wyświetlane na czerwono, pogrubioną czcionką. Więcej informacji można znaleźć w temacie ["Kolorowanie składni" na stronie 173.](#page-180-0)
- v Na szaro wyświetlane jest pierwsze słowo z nierozpoznanych wierszy.
- v Aby wyświetlić lub ukryć numery wierszy, wystarczy z menu wybrać polecenie Widok > Pokaż panel nawigacyjny.

#### Panel błędów

Na panelu błędów wyświetlane są informacje o błędach, które wystąpiły przy ostatnim wykonywaniu poleceń.

- v Informacja na temat każdego błędu zawiera numer linii początkowej, w której znajduje się komenda zawierająca błąd.
- v Za pomocą klawiszy ze strzałką w górę lub w dół można poruszać się po liście błędów.
- v Kliknięcie pozycji na liście spowoduje umieszczenie kursora w pierwszym wierszu komend, w którym wystąpił dany błąd.
- v Aby wyświetlić lub ukryć numery wierszy, wystarczy z menu wybrać polecenie Widok > Pokaż panel błędów.

#### Korzystanie z wielu widoków

Można podzielić panel edytora na dwa panele ustawione jeden nad drugim.

1. Z menu wybierz:
#### **Okno** > **Podział**

Działania w panelu nawigacyjnym i w panelu błędów --takie jak kliknięcie błędu--odbywają się w panelu, na którym znajduje się kursor.

Można usunąć podział klikając dwukrotnie myszką lub wybierając opcję Okno > Usuń podział.

# **Pojęcia**

**Komendy.** Podstawową jednostką składni jest komenda. Każda komenda zaczyna się nazwą, która składa się z od jednego słowa do trzech słów, np. DESCRIPTIVES, SORT CASES lub ADD VALUE LABELS.

**Opcje komend.** Większość komend zawiera opcje komend. Za pomocą opcji komend można wprowadzić dodatkową specyfikację. Opcje zaczynają się od ukośnika, po którym następuje nazwa opcji.

**Słowa kluczowe.** Słowa kluczowe to utrwalone pojęcia, używane zazwyczaj razem z opcjami komend i pozwalające określić opcje dla nich dostępne.

**Wartości słów kluczowych.** Słowa kluczowe mogą mieć przydzielane wartości w postaci liczb lub ustalonych słów.

#### Przykład

Wynagrodzenie zmiennej płci jobcat CODEBOOK /VARINFO VALUELABELS MISSING /OPTIONS VARORDER=MEASURE.

- Nazwa komendy to CODEBOOK.
- VARINFO i OPTIONS to opcje komend.
- VALUELABELS, MISSING i VARORDER to słowa kluczowe.
- MEASURE to wartość słowa kluczowego powiązana z VARORDER.

## **Automatyczne uzupełnianie**

Edytor komend zawiera funkcję, która pomaga w pracy dzięki automatycznemu uzupełnianiu komend, opcji komend, słów kluczowych oraz ich wartości. W domyślnej konfiguracji w czasie pisania wyświetlana jest lista kontekstowa dostępnych wartości. Naciśnięcie klawisza Enter lub Tab spowoduje wstawienie podświetlonego w danym momencie elementu do listy w miejscu kursora. Aby zażądać wyświetlenia listy, naciśnij jednocześnie klawisze Ctrl i spację. Aby zamknąć listę, naciśnij klawisz Esc.

Dostępna w menu Narzędzia pozycja Automatyczne uzupełnianie pozwala na włączenie lub wyłączenie automatycznego wyświetlania listy automatycznego uzupełniania. Jej automatyczne wyświetlanie można również przełączyć w oknie dialogowym Opcje, na karcie Edytor komend. Wybranie z menu pozycji Automatyczne uzupełnianie zastępuje wybór wykonany z okna dialogowego Opcje, ale nie jest przenoszone do następnej sesji.

*Uwaga*: Lista automatycznego uzupełniania zostanie zamknięta po wprowadzeniu spacji. W przypadku komend składających się z wielu słów, takich jak ADD FILES, komendę należy wybrać przed wprowadzeniem jakichkolwiek spacji.

## **Kolorowanie składni**

Kolorowanie składni Edytora komend służy do rozpoznawania elementów składni komend (np. komend lub opcji) oraz do wskazywania różnych błędów składniowych, takich jak niedopasowane cudzysłowy i nawiasy. Nierozpoznany tekst nie jest oznaczany żadnym kolorem.

**Komendy.** W domyślnej konfiguracji rozpoznane komendy są oznaczane niebieską, pogrubioną czcionką. Jednak jeśli w komendzie wystąpi znany błąd składniowy, taki jak niedopasowany nawias, nazwa komendy zostanie oznaczona czerwoną, pogrubioną czcionką.

*Uwaga*: Skróty nazw komend – np. FREQ jako skrót komendy FREQUENCIES – nie są oznaczane kolorem, ale mimo to są prawidłowe.

**Opcje komend.** Rozpoznane opcje komend są oznaczane zieloną czcionką. Jednak jeśli w opcji komendy brakuje wymaganego znaku równości lub występuje on wówczas, gdy nie jest dozwolony, nazwa opcji zostanie oznaczona czerwoną czcionką.

**Słowa kluczowe.** Rozpoznane słowa kluczowe są oznaczane bordową czcionką. Jednak jeśli w słowie kluczowym brakuje wymaganego znaku równości lub występuje on wówczas, gdy nie jest dozwolony, nazwa opcji zostanie oznaczona czerwoną czcionką.

**Wartości słów kluczowych.** Rozpoznane wartości słów kluczowych są oznaczane pomarańczową czcionką. Wartości słów kluczowych, które zostały wprowadzone przez użytkownika, takie jak liczby całkowite i rzeczywiste oraz łańcuchy ujęte w cudzysłów, nie są oznaczane kolorami.

**Komentarze.** Domyślnie tekst komentarzy jest oznaczany szarą czcionką.

**Cudzysłowy.** Domyślnie cudzysłowy i tekst w cudzysłowach są oznaczone czarnym kolorem.

**Błędy składniowe.** Tekst powiązany z podanymi błędami składniowymi jest domyślnie oznaczony czerwoną czcionką.

v **Niedopasowane nawiasy okrągłe, kwadratowe oraz cudzysłowy.** Nie zostaną rozpoznane niedopasowane nawiasy okrągłe i kwadratowe, które występują w komentarzach i łańcuchach ujętych w cudzysłów. Niedopasowane apostrofy i cudzysłowy w łańcuchach ujętych w cudzysłów nie są błędem składniowym.

Niektóre komendy zawierają tekst niestanowiący składni komendy, np. BEGIN DATA-END DATA, BEGIN GPL-END GPL i BEGIN PROGRAM-END PROGRAM. W takich fragmentach niedopasowane wartości nie są rozpoznawane.

- v **Za długie wiersze.** Maksymalna długość wiersza to 251 znaków.
- v **Instrukcje kończące.** W niektórych komendach przed podaniem zakończenia komendy należy wprowadzić instrukcję END (np. w BEGIN DATA-END DATA). Inne komendy wymagają wprowadzenia komendy END w dalszym fragmencie programu (np. LOOP-END LOOP). W każdym z tych przypadków komenda zostanie oznaczona kolorem czerwonym (w domyślnej konfiguracji) do momentu dodania wymaganej instrukcji END.

*Uwaga*: Można przejść do następnego lub poprzedniego błędu składni wybierając opcję Następny błąd lub Poprzedni błąd z podmenu Błędy walidacji z menu Narzędzia.

Kolory oznaczeń i styl czcionki można zmienić w oknie dialogowym Opcje, na karcie Edytor komend. Można tam również całkowicie wyłączyć oznaczanie kolorami lub je włączyć. W menu Narzędzia > Oznaczanie kolorami można również włączyć oznaczanie komend, opcji komend, słów kluczowych i wartości słów kluczowych. > Aby włączyć lub wyłączyć oznaczanie błędów składniowych, wybierz polecenie Narzędzia > Walidacja.> Opcje wybrane w menu narzędzia zastępują wybór wykonany z okna dialogowego Opcje, ale nie są przenoszone do następnej sesji.

*Uwaga*: Kolorowanie składni komend w obrębie makr nie jest obsługiwane.

# **Podziały**

Podziały pozwalają na zatrzymanie w oknie edytora komend wykonywania składni komend w określonych punktach i wznawiania wykonywania programu po uzyskaniu gotowości.

- v Podziały ustawia się dla komendy. Wykonywanie jest przerywane przed daną komendą.
- v Podziały nie mogą wystąpić w blokach LOOP-END LOOP, DO IF-END IF, DO REPEAT-END REPEAT, INPUT PROGRAM-END INPUT PROGRAM i MATRIX-END MATRIX. Można je jednak ustawić przed takim blokiem; wówczas nie zostanie on już wykonany.
- v Podziały nie mogą być ustawione w wierszach zawierających elementy inne niż składnia komendy IBM SPSS Statistics, takie jak bloki BEGIN PROGRAM-END PROGRAM, BEGIN DATA-END DATA i BEGIN GPL-END GPL.
- v Podziały nie są zapisywane w pliku komend i nie są kopiowane.
- v W domyślnej konfiguracji punkty przerywające są przestrzegane podczas wykonywania. Opcję włączania lub wyłączania punktów przerywających można zmienić w menu Narzędzia > Uznawaj punkty przerywające.

Wstawianie punktu przerywającego

- 1. Kliknij na panelu informacyjnym, po lewej stronie od tekstu komendy. lub
- 2. Umieść kursor na wybranej komendzie.
- 3. Z menu wybierz:

#### **Narzędzia** > **Ustaw punkt zatrzymania**

Punkt przerywający zostanie umieszczony i pokazany jako czerwone kółko znajdujące się na panelu informacyjnym na lewo od tekstu komendy i w tym samym wierszu co nazwa komendy.

Usuwanie punktów przerywających

Aby usunąć jeden punkt przerywający:

- 1. Na panelu informacyjnym kliknij ikonę przedstawiającą punkt przerywający, na lewo od tekstu komendy. lub
- 2. Umieść kursor na wybranej komendzie.
- 3. Z menu wybierz:

#### **Narzędzia** > **Ustaw punkt zatrzymania**

Aby usunąć wszystkie punkty przerywające:

4. Z menu wybierz:

#### **Ustawienia** > **Usuń wszystkie punkty zatrzymania**

Aby uzyskać dalsze informacje dotyczące wykonywania poleceń w otoczeniu punktów przerywających, patrz ["Wykonywanie składni komend" na stronie 180.](#page-187-0)

## **Zakładki**

Zakładki pozwalają szybko przejść do wybranego miejsca w pliku komend. W jednym pliku można mieć maksymalnie 9 zakładek. Zakładki są zapisywane razem z plikiem, ale nie są kopiowane.

Wstawianie zakładki

- 1. Ustaw kursor w miejscu, w którym chcesz wstawić zakładkę.
- 2. Z menu wybierz:

#### **Narzędzia** > **Ustaw zakładkę**

Zakładce zostanie przydzielony pierwszy dostępny numer z zakresu od 1 do 9. Wybrany numer zostanie umieszczony w kwadracie i podany na panelu informacyjnym, na lewo od tekstu komendy.

Usuwanie zakładek

Aby usunąć jedną zakładkę:

- 1. Umieść kursor w wierszu zawierającym zakładkę.
- 2. Z menu wybierz:

#### **Narzędzia** > **Ustaw zakładkę**

Aby usunąć wszystkie zakładki:

#### 1. Z menu wybierz:

#### **Ustawienia** > **Wyczyść wszystkie zakładki**

Zmiana nazwy zakładki

Dla zakładki można utworzyć powiązanie z nazwą. Nazwa jest dodatkową, obok liczby (1–9), cechą, która jest przydzielana tworzonej zakładce.

1. Z menu wybierz:

#### **Narzędzia** > **Zmień nazwę zakładki**

2. Wprowadź nazwę zakładki i kliknij przycisk **OK**.

Wpisana nazwa zastąpi istniejącą nazwę.

Przechodzenie między zakładkami

Aby przejść do następnej lub poprzedniej zakładki:

1. Z menu wybierz:

**Narzędzia** > **Następna zakładka** lub **Narzędzia** > **Poprzednia zakładka**

Aby przejść do określonej zakładki:

1. Z menu wybierz:

**Narzędzia** > **Przejdź do zakładki**

2. Wybierz zakładkę.

## **Przenoszenie lub usuwanie tekstu z komentarzy**

Możliwe jest przeniesienie do komentarzy całej komendy oraz tekstu, który nie został rozpoznany jako składnia komend oraz można usunąć tekst z komentarzy, który został wcześniej przeniesiony do komentarzy.

Aby przenieść tekst do komentarzy

- 1. Wybierz tekst. Należy zwrócić uwagę, że komenda zostanie przeniesiona do komentarzy, jeśli zaznaczy się jakąkolwiek część tej komendy.
- 2. Z menu wybierz:

#### **Ustawienia** > **Przełącznik komentarzy**

Można przenieść do komentarzy pojedynczą komendę umieszczając kursor w dowolnym miejscu na komendzie i wybierając opcję Narzędzia > Przełącznik komentarzy.

Aby usunąć tekst z komentarzy

- 1. Wybierz tekst do usunięcia z komentarzy. Należy zwrócić uwagę, że komenda zostanie usunięta z komentarzy, jeśli zaznaczy się jakąkolwiek część tej komendy.
- 2. Z menu wybierz:

#### **Ustawienia** > **Przełącznik komentarzy**

Można usuwać z komentarzy pojedynczą komendę umieszczając kursor w dowolnym miejscu na komendzie i wybierając opcję Narzędzia > Przełącznik komentarzy. Należy zwrócić uwagę, że ta funkcja nie spowoduje usunięcia komentarzy z komendy (uwydatnienie tekstu poprzez /\* i \*/) ani komentarzy utworzonych przy pomocy słowa kluczowego KOMENTARZ.

# **Formatowanie kodu**

Pracując bezpośrednio z kodem, użytkownik może korzystać z wielu różnych opcji formatowania. Dostępne są następujące opcje formatowania:

### **Wcinanie kodu**

Możliwe jest zwiększenie lub zmniejszenie wcięcia wybranych linii składni oraz można automatycznie zwiększyć wcięcia elementów tak, aby składnia była formatowana w sposób podobny do składni wklejonej z okna dialogowego.

- v Domyślnie zwiększenie wcięcia obejmuje cztery spacje i odnosi się do zwiększenia wcięcia dla wybranych linii składni oraz automatycznego wcięcia. Można zmienić rozmiar wcięcia, korzystając z karty **Edytor komend** w oknie dialogowym Opcje.
- v Zwróć uwagę, że przy użyciu klawisza tabulacji edytor komend nie wstawia znaku tabulacji. Wstawia spację.

### **Wcinanie tekstu**

- 1. Wybierz pożądany tekst lub umieść kursor na pojedynczej linii, dla której chcesz zwiększyć wcięcie.
- 2. Z menu wybierz:

```
Narzędzia > Wcięcie składni > Zwiększ wcięcie
```
Można również przyciąć wybrany element lub linię naciskając przycisk Tab.

### **Cofanie wcięcia tekstu**

- 1. Wybierz pożądany tekst lub umieść kursor na pojedynczej linii, dla której chcesz zmniejszyć wcięcie.
- 2. Z menu wybierz:

**Narzędzia** > **Wcięcie składni** > **Zmniejsz wcięcie**

### **Automatyczne wcinanie tekstu**

- 1. Wybierz tekst.
- 2. Z menu wybierz:

#### **Narzędzia** > **Wcięcie składni** > **Ustaw automatycznie**

Automatyczne zwiększenie wcięcia tekstu powoduje automatyczne usunięcie obecnego wcięcia i zastąpienie go automatycznie wygenerowanym zwiększeniem wcięcia. Należy zwrócić uwagę, że kod automatycznego zwiększenia wcięcia w bloku BEGIN PROGRAM może uszkodzić kod, jeśli jest on zależny od określonego wcięcia do funkcji, takiego jak kod Python zawierający pętle i bloki warunkowe.

Składnia sformatowana przy pomocy funkcji automatycznego zwiększania wcięcia może się nie uruchamiać w trybie wsadowym. Na przykład automatyczne zwiększanie wcięcia w bloku INPUT PROGRAM-END INPUT PROGRAM, LOOP-END LOOP, DO IF-END IF lub DO REPEAT-END REPEAT spowoduje, że wykonywanie składni w trybie wsadowym nie powiedzie się, ponieważ komendy w bloku będą miały zwiększone wcięcia i nie będą się rozpoczynać w kolumnie 1, tak jak wymaga tego tryb wsadowy. Można jednak skorzystać w trybie wsadowym z przełącznika -i, aby zmusić narzędzie wsadowe Batch Facility do użycia reguł składniowych interaktywnych. Więcej informacji można znaleźć w temacie ["Reguły składni" na stronie 169.](#page-176-0)

### **Duplikowanie kodu**

Używając skrótu klawiaturowego, można zduplikować jeden lub wiele wierszy kodu. Zduplikowany kod jest wprowadzany bezpośrednio za ostatnim wierszem wybranego kodu. Funkcję **Duplikuj wiersze** można uruchomić w menu **Edycja** lub za pomocą skrótu klawiaturowego Ctrl+U.

- 1. Zaznacz co najmniej jeden wiersz kodu, który chcesz zduplikować.
- 2. W menu Edycja wybierz opcję **Duplikuj wiersze** lub użyj skrótu klawiaturowego Ctrl+U.

Wybrane wiersze kodu zostaną zduplikowane bezpośrednio pod zaznaczonym obszarem.

**Uwaga:** Jeśli nie zaznaczysz żadnych wierszy kodu i wybierzesz opcje **Edycja** > **Duplikuj wiersze** lub naciśniesz kombinację klawiszy Ctrl+U, zduplikowany zostanie wiersz, w którym umieszczono kursor.

### **Łączenie kodu**

Używając skrótu klawiaturowego, można połączyć jeden lub wiele wierszy kodu. Połączenie wierszy kodu skutkuje usunięciem podziałów między wybranymi wierszami i umieszczeniem całego kodu w jednym wierszu. Funkcję **Połącz wiersze** można uruchomić w menu **Edycja** lub za pomocą skrótu klawiaturowego Ctrl+J.

- 1. Wybierz co najmniej jeden wiersz kodu, który chcesz połączyć.
- 2. Wybierz opcję **Połącz wiersze** w menu Edycja lub użyj skrótu klawiaturowego Ctrl+J.

Wybrane wiersze kodu zostają połączone i cały kod znajdzie się teraz w jednym wierszu.

### **Usuwanie pustego kodu**

Puste wiersze kodu można usunąć za pomocą skrótu klawiaturowego. Funkcję **Usuń puste wiersze** można uruchomić w menu **Edycja** lub za pomocą skrótu klawiaturowego Ctrl+M.

- 1. Zaznacz pusty wiersz lub część kodu zawierającą puste wiersze.
- 2. Wybierz opcję **Usuń puste wiersze** w menu Edycja lub użyj skrótu klawiaturowego Ctrl+M.

Puste wiersze zostaną usunięte z wybranego kodu.

**Uwaga:** Jeśli nie zaznaczysz żadnych wierszy kodu i wybierzesz opcje **Edycja** > **Usuń puste wiersze** lub naciśniesz kombinację klawiszy Ctrl+M, usunięty zostanie wiersz, w którym znajduje się kursor (o ile wiersz ten jest pusty).

### **Przenoszenie kodu**

Za pomocą skrótów klawiaturowych można przenosić w górę i dół jeden bądź kilka wierszy kodu. Wiersze kodu są przenoszone w górę lub w dół albo przed pierwszy wiersz, albo za ostatni wiersz wybranego kodu. Funkcje **Przenieś wiersze w górę** i **Przenieś wiersze w dół** można uruchomić z menu **Edycja** lub za pomocą skrótów klawiaturowych Alt+Up i Alt+Down.

- 1. Wybierz co najmniej jeden wiersz kodu, który chcesz przenieść.
- 2. Wybierz funkcję **Przenieś wiersze w górę** lub **Przenieś wiersze w dół** z menu Edycja lub użyj skrótu klawiaturowego Alt+Up bądź Alt+Down.

Wybrane wiersze kodu są przenoszone w górę lub w dół albo przed pierwszy wiersz, albo za ostatni wiersz wybranego kodu.

**Uwaga:** Jeśli nie zaznaczysz żadnych wierszy kodu i wybierzesz opcje **Edycja** > **Przenieś wiersze w górę/Przenieś wiersze w dół** lub naciśniesz kombinację klawiszy Alt+Up/Alt+Down, przeniesiony zostanie wiersz, w którym umieszczono kursor.

### **Tryb edytowania kolumn**

Za pomocą skrótu klawiaturowego można przełączyć wybrane wiersze kodu w tryb edytowania kolumn. W trybie edytowania kolumn podobne zmiany można wprowadzić dla wielu wierszy kodu. Funkcje **Przełącz tryb edytowania kolumn** i **Opuść tryb edytowania kolumn** można uruchomić z menu **Edycja** lub za pomocą skrótu klawiaturowego Ctrl+G i klawisza ESC.

Panel ułatwień identyfikacji komend pokazuje, które wiersze znajdują się w trybie edytowania kolumn. Ciemnoniebieskie tło i panel ułatwień identyfikacji komend wskazują, że wybrane wiersze znajdują się w trybie edytowania kolumn. Jeśli tryb edytowania kolumn jest włączony, każda zmiana wprowadzona w jednym wierszu jest powielana we wszystkich wybranych wierszach kodu.

**Uwaga:** Po włączeniu trybu edytowania kolumn zmiany są wprowadzane tylko w wybranych wierszach kodu.

### **Przełączanie trybu edytowania kolumn**

- 1. Wybierz wiersze kodu, które chcesz zmienić.
- 2. W menu Edycja wybierz opcję **Przełącz tryb edytowania kolumn** lub użyj skrótu klawiaturowego Ctrl+G.
- 3. Dokonaj edycji pojedynczego wiersza. Zmiana zostanie wprowadzona we wszystkich pozostałych wierszach, które są aktywne w trybie edytowania kolumn.
- 4. Naciśnij klawisz Esc, aby opuścić tryb edytowania kolumn.

**Uwaga:** Zmiany w kolumnach dotyczą pozycji znaków, co oznacza, że jeśli usunięty zostanie pierwszy znak wiersza, w pozostałych wybranych wierszach również zostanie usunięty pierwszy znak (niezależnie od tego, czy jest taki sam). Ta zasada obowiązuje również dla dodawania elementów. Jeśli do wiersza zostanie dodany wyraz, ten sam wyraz zostanie wprowadzony do innych wybranych wierszy, zajmując dokładnie te same pozycje znaków.

### **Wklejanie kodu w trybie edytowania kolumn**

Funkcje dostępne w trybie edytowania kolumn różnią się w zależności od tego, czy użytkownik wkleja jeden czy kilka wierszy kodu:

- v Jeśli wklejany jest jeden wiersz kodu, jest on kopiowany do wszystkich wybranych wierszy.
- v W wypadku wklejania wielu wierszy kodu obowiązują opisane dalej zasady.
	- Jeśli liczba wklejanych wierszy kodu jest mniejsza od liczby wierszy kodu w trybie edytowania kolumn, wklejane są wszystkie wiersze.
	- Jeśli liczba wklejanych wierszy kodu jest równa lub większa od liczby wierszy kodu w trybie edytowania kolumn, liczba wklejonych wierszy kodu nie przekroczy liczby wybranych wierszy kodu. Przykładowo, jeśli w trybie edytowania kolumn znajduje się 5 wierszy kodu, a użytkownik próbuje wkleić 7 wierszy kodu, tylko 5 z 7 wierszy zostanie wklejonych.

**Uwaga:** Kiedy w trybie edytowania kodu usuniesz lub zastąpisz kilka wierszy kodu, interfejs przed przetworzeniem tych działań wyłączy najpierw tryb edytowania kolumn.

## **Usuwanie spacji początkowych i końcowych**

Za pomocą skrótów klawiaturowych można usunąć z wierszy kodu spacje początkowe i końcowe. Funkcje **Usuń spacje początkowe**, **Usuń spacje końcowe** oraz **Usuń spacje początkowe i końcowe** można uruchomić w menu **Edycja** lub korzystając ze skrótów klawiaturowych Ctrl+L, Ctrl+T i Ctrl+B.

- 1. Wybierz co najmniej jeden wiersz kodu zawierający spacje początkowe i/lub końcowe.
- 2. Wybierz funkcję **Usuń spacje początkowe**, **Usuń spacje końcowe** lub **Usuń spacje początkowe i końcowe** z menu Edycja lub użyj skrótów klawiaturowych Ctrl+L, Ctrl+T i Ctrl+B.

Spacje początkowe i/lub końcowe zostaną usunięte z wybranych wierszy kodu.

**Uwaga:** Jeśli nie zaznaczysz żadnych wierszy kodu i wybierzesz funkcję **Usuń spacje początkowe**, **Usuń spacje końcowe** lub **Usuń spacje początkowe i końcowe** bądź naciśniesz kombinację klawiszy Ctrl+L, Ctrl+T albo Ctrl+B spacje początkowe i/lub końcowe zostaną usunięte z wiersza kodu, w którym umieszczono kursor.

## **Skróty klawiaturowe Edytora komend**

Menu Edycja zawiera opcję umożliwiającą wyświetlanie wszystkich dostępnych skrótów klawiaturowych Edytora komend (**Edycja** > **Skróty klawiaturowe edytora komend**.

| Klawisze   | Przypisane działanie                                         |
|------------|--------------------------------------------------------------|
| $ $ Ctrl+J | Laczy wiersze (usuwa podziały wierszy, tworząc jeden wiersz) |
| $ $ Ctrl+U | Duplikuje bieżący wiersz lub zaznaczenie                     |
| $ $ Ctrl+D | Usuwa bieżący wiersz lub zaznaczenie                         |
| $ $ Ctrl+M | Usuwa wszelkie puste wiersze w obrębie zaznaczenia           |

*Tabela 22. Skróty klawiaturowe Edytora komend*

| <b>Klawisze</b>    | Przypisane działanie                                |
|--------------------|-----------------------------------------------------|
| $Ctrl + G$         | Włącza tryb edytowania kolumn w wybranych wierszach |
| Esc                | Wyłącza tryb edytowania kolumn                      |
| Alt+Up             | Przenosi zaznaczony tekst w górę                    |
| $Alt+Down$         | Przenosi zaznaczony tekst w dół                     |
| $Ctrl+L$           | Usuwa spacje początkowe                             |
| $Ctrl+T$           | Usuwa spacje końcowe                                |
| $Ctrl + B$         | Usuwa spacje początkowe i końcowe                   |
| $Ctrl+R$           | Uruchamia zaznaczony tekst                          |
| $Ctrl+I$           | Tworzy automatyczne wcięcie zaznaczonego tekstu     |
| Tab                | Tworzy wcięcie zaznaczonego tekstu                  |
| Shift+Tab          | Cofa wcięcie zaznaczonego tekstu                    |
| $Ctrl + E$         | Przenosi do następnego błędu                        |
| Ctrl+Spacja        | Otwiera listę autouzupełniania                      |
| Ctrl+Shift+Liczba  | Dodaje zakładkę z wybranym numerem                  |
| Ctrl+Liczba        | Przenosi do zakładki o wybranym numerze             |
| Ctrl+Znak równości | Przenosi do następnej zakładki                      |
| Ctrl+Minus         | Przenosi do poprzedniej zakładki                    |
| Ctrl+Home          | Aktywuje panel nawigacji                            |
| Insert             | Włącza/wyłącza tryb nadpisywania                    |
| $Ctrl+C$           | Kopiuje do schowka                                  |
| $Ctrl+X$           | Wycina do schowka                                   |
| $Ctrl+V$           | Wkleja ze schowka                                   |

<span id="page-187-0"></span>*Tabela 22. Skróty klawiaturowe Edytora komend (kontynuacja)*

## **Wykonywanie składni komend**

- 1. W oknie edytora komend podświetl komendy, które chcesz uruchomić, które chcesz uruchomić.
- 2. Na pasku narzędzi edytora komend kliknij przycisk Uruchom wskazane (trójkąt skierowany w prawo). Zostaną wykonane zaznaczone komendy. Jeśli żadna komenda nie została zaznaczone, wykonana będzie ta komenda, nad której znajduje się kursor.

lub

- 3. Wybierz jedną z opcji menu Uruchom.
- v **Wszystko.** Uruchamia wszystkie komendy z okna edytora komend. Podziały będą przestrzegane.
- v **Zaznaczone.** Uruchamia aktualnie zaznaczone komendy. Podziały będą przestrzegane. Dotyczy to także komend podświetlonych częściowo. Jeśli żadna komenda nie została zaznaczona, wykonana będzie ta, nad której znajduje się kursor.
- v **Do końca.** Zostaną wykonane wszystkie komendy od pierwszej znajdującej się w zaznaczonym fragmencie do ostatniej w oknie edytora komend. Jeśli nic nie zostało zaznaczone, pierwszą komendą będzie ta, nad którą znajduje się kursor.
- v **Sekwencyjnie.** Składnia komend będzie wykonywany sekwencyjnie, począwszy od pierwszej komendy w oknie edytora komend (Sekwencyjnie od początku) lub od komendy, przy której znajduje się kursor (Sekwencyjnie od bieżącej). Jeśli zaznaczono fragment tekstu, uruchamianie rozpoczyna się od pierwszej komendy w obrębie zaznaczenia. Po wykonaniu komendy kursor zostanie przeniesiony do następnej komendy. Aby przejść do kolejnej komendy w sekwencji, kliknij przycisk Dalej.

Na potrzeby komendy Sekwencyjnie bloki LOOP-END LOOP, DO IF-END IF, DO REPEAT-END REPEAT, INPUT PROGRAM-END INPUT PROGRAM i MATRIX-END MATRIX są traktowane jako jedna komenda. Nie jest możliwe wejście wewnątrz takiego bloku.

v **Dalej.** Dalsze wykonywanie programu zatrzymanego punktem przerywającym lub kolejne polecenie przy wykonywaniu sekwencyjnym.

#### Wskaźnik postępu

Postęp uruchamiania danej składni oznaczany jest za pomocą strzałki w dół, znajdującej się w panelu informacyjnym, obejmującej ostatni zestaw uruchomionych komend. Przykład dla programu zawierającego punkty przerywające: przy pierwszym punkcie przerywającym strzałka będzie wskazywać zakres od pierwszej komendy w oknie do komendy znajdującej się przed komendą zawierającą punkt przerywający. Przy drugim punkcie przerywającym strzałka będzie obejmować zakres od komendy zawierającej pierwszy punkt przerywający do komendy znajdującej się przed komendą zawierającą drugi punkt przerywający.

Wykonywanie programów z punktami przerywającymi

- v Wykonywanie składni komendy z punktami przerywającymi jest przerywane przy każdym punkcie. Dokładniej rzecz biorąc, do wykonywania przekazywany jest blok składni komend znajdujący się między jednym punktem przerywającym (lub początkiem programu) a następnym punktem (lub końcem programu). Działa to tak samo, jakby wybrać opcję Uruchom > Zaznaczenie.
- v Możliwa jest jednoczesna praca z wieloma oknami edytora komend z oddzielnymi zbiorami punktów przerywających, jednak istnieje tylko jedna kolejka wykonywanych komend. Oznacza to, że po wysłaniu bloku składni komend (np. od bloku składni komend do pierwszego punktu przerywającego), dopóki nie zostanie ono ukończone, nie jest możliwe wysłanie innego bloku składni komend, niezależnie od tego, czy znajduje się on w tym samym oknie edytora komend, czy w różnych oknach.
- v Gdy wykonywanie składni komend zostanie przerwane w punkcie przerywającym, można uruchomić składnię komend z innego okna edytora komend oraz skorzystać z okien Edytor danych i Viewer. Zmiana treści w oknie edytora komend zawierającej punkt przerywający lub przesunięcie kursora spowoduje anulowanie działania okna.

## **Kodowanie znaków w plikach komend**

Znaki w pliku komend są kodowane albo zgodnie ze standardem Unicode, albo określonej strony kodowej. Plik Unicode może mieć znaki z różnych stron kodowych. Pliki stron kodowych są ograniczone do znaków obsługiwanych w ramach określonego języka lub ustawień regionalnych. Na przykład plik zapisany z zastosowaniem strony kodowej języka zachodnioeuropejskiego nie może mieć znaków z japońskiego ani chińskiego systemu pisma.

## **Odczytywanie plików komend**

Aby było możliwe poprawne odczytanie pliku komend, edytor komend musi znać kodowanie znaków w tym pliku.

- v Pliki komend ze znacznikiem kolejności bajtów UTF-8 zostaną odczytane z zastosowaniem kodowania Unicode UTF-8 niezależnie od wybranego kodowania. Znacznik kolejności bajtów jest umieszczony na początku pliku, ale nie jest wyświetlany.
- v Domyślnie pliki bez zapisanej informacji o kodowaniu są odczytywane w standardzie Unicode UTF-8 w trybie Unicode lub z zastosowaniem strony kodowej bieżących ustawień regionalnych w trybie strony kodowej. Aby zastąpić ustawienie domyślne, wybierz opcję **Unicode (UTF-8)** lub **Kodowanie lokalne**.
- v Opcja **Jak zadeklarowano** zostanie włączona, gdy plik komend ma na górze podany identyfikator strony kodowej. Poczynając od wersji 23 w plikach komend zapisanych z zastosowaniem strony kodowej zostanie automatycznie wstawiony komentarz. Na przykład pierwszy wiersz takiego pliku:
	- \* Kodowanie: en\_US.windows-1252.

Po wybraniu opcji **Jak zadeklarowano** kodowanie podane w tym miejscu posłuży do odczytania pliku.

## <span id="page-189-0"></span>**Zapisywanie plików komend**

Domyślnie pliki komend są zapisywane w standardzie Unicode UTF-8 w trybie Unicode lub z zastosowaniem strony kodowej bieżących ustawień regionalnych w trybie strony kodowej. Aby zastąpić ustawienie domyślne, w oknie dialogowym Zapisz komendy jako wybierz opcję **Unicode (UTF-8)** lub **Kodowanie lokalne**.

- v Po zapisaniu nowego pliku komend lub zmianie kodowania na górze pliku zostanie umieszczony komentarz wskazujący na kodowanie. Istniejący komentarz o kodowaniu zostanie zastąpiony.
- v Po zapisaniu pliku komend, a następnie zapisaniu go ponownie bez zamykania, zostanie wybrane to samo kodowanie.

# **Powtarzające się komendy EXECUTE**

Składnia wklejona z okien dialogowych lub skopiowana z dzienników może obejmować komendy EXECUTE. Podczas uruchamiania komend z okna edytora komend komendy EXECUTE są zwykle zbędne i mogą spowolnić działanie programu, zwłaszcza w przypadku dużych plików danych, ponieważ każda komenda EXECUTE odczytuje całą zawartość pliku danych. Więcej informacji znaleźć można w części dotyczącej komendy EXECUTE w podręczniku *Materiały dotyczące składni komend* (dostępnym w menu Pomoc w każdym oknie systemu IBM SPSS Statistics).

Funkcje opóźnienia

Jednym znaczącym wyjątkiem są komendy przekształceń, które zawierają funkcje opóźnienia. W wielu komendach przekształcenia poza komendami EXECUTE lub innymi komendami, które odczytują dane, funkcje opóźnienia są wykonywane po wszystkich pozostałych przekształceniach, bez względu na kolejność komend. Na przykład COMPUTE lagvar=LAG(var1). COMPUTE var1=var1\*2.

```
i
COMPUTE lagvar=LAG(var1).
EXECUTE.
COMPUTE var1=var1*2.
```
daje zróżnicowane wartości *lagvar*, ponieważ wcześniejsze użycia przekształcały wartość *var1*, gdy ostatnio używana była oryginalna wartość.

## **Kodowanie znaków w plikach komend**

Znaki w pliku komend są kodowane albo zgodnie ze standardem Unicode, albo określonej strony kodowej. Plik Unicode może mieć znaki z różnych stron kodowych. Pliki stron kodowych są ograniczone do znaków obsługiwanych w ramach określonego języka lub ustawień regionalnych. Na przykład plik zapisany z zastosowaniem strony kodowej języka zachodnioeuropejskiego nie może mieć znaków z japońskiego ani chińskiego systemu pisma.

## **Odczytywanie plików komend**

Aby było możliwe poprawne odczytanie pliku komend, edytor komend musi znać kodowanie znaków w tym pliku.

- v Pliki komend ze znacznikiem kolejności bajtów UTF-8 zostaną odczytane z zastosowaniem kodowania Unicode UTF-8 niezależnie od wybranego kodowania. Znacznik kolejności bajtów jest umieszczony na początku pliku, ale nie jest wyświetlany.
- v Domyślnie pliki bez zapisanej informacji o kodowaniu są odczytywane w standardzie Unicode UTF-8 w trybie Unicode lub z zastosowaniem strony kodowej bieżących ustawień regionalnych w trybie strony kodowej. Aby zastąpić ustawienie domyślne, wybierz opcję **Unicode (UTF-8)** lub **Kodowanie lokalne**.
- v Opcja **Jak zadeklarowano** zostanie włączona, gdy plik komend ma na górze podany identyfikator strony kodowej. Poczynając od wersji 23 w plikach komend zapisanych z zastosowaniem strony kodowej zostanie automatycznie wstawiony komentarz. Na przykład pierwszy wiersz takiego pliku:
	- \* Kodowanie: en\_US.windows-1252.

Po wybraniu opcji **Jak zadeklarowano** kodowanie podane w tym miejscu posłuży do odczytania pliku.

## **Zapisywanie plików komend**

Domyślnie pliki komend są zapisywane w standardzie Unicode UTF-8 w trybie Unicode lub z zastosowaniem strony kodowej bieżących ustawień regionalnych w trybie strony kodowej. Aby zastąpić ustawienie domyślne, w oknie dialogowym Zapisz komendy jako wybierz opcję **Unicode (UTF-8)** lub **Kodowanie lokalne**.

- v Po zapisaniu nowego pliku komend lub zmianie kodowania na górze pliku zostanie umieszczony komentarz wskazujący na kodowanie. Istniejący komentarz o kodowaniu zostanie zastąpiony.
- v Po zapisaniu pliku komend, a następnie zapisaniu go ponownie bez zamykania, zostanie wybrane to samo kodowanie.

# **Powtarzające się komendy EXECUTE**

Składnia wklejona z okien dialogowych lub skopiowana z dzienników może obejmować komendy EXECUTE. Podczas uruchamiania komend z okna edytora komend komendy EXECUTE są zwykle zbędne i mogą spowolnić działanie programu, zwłaszcza w przypadku dużych plików danych, ponieważ każda komenda EXECUTE odczytuje całą zawartość pliku danych. Więcej informacji znaleźć można w części dotyczącej komendy EXECUTE w podręczniku *Materiały dotyczące składni komend* (dostępnym w menu Pomoc w każdym oknie systemu IBM SPSS Statistics).

#### Funkcje opóźnienia

Jednym znaczącym wyjątkiem są komendy przekształceń, które zawierają funkcje opóźnienia. W wielu komendach przekształcenia poza komendami EXECUTE lub innymi komendami, które odczytują dane, funkcje opóźnienia są wykonywane po wszystkich pozostałych przekształceniach, bez względu na kolejność komend. Na przykład COMPUTE lagvar=LAG(var1).

```
COMPUTE var1=var1*2.
```

```
i
COMPUTE lagvar=LAG(var1).
EXECUTE.
COMPUTE var1=var1*2.
```
daje zróżnicowane wartości *lagvar*, ponieważ wcześniejsze użycia przekształcały wartość *var1*, gdy ostatnio używana była oryginalna wartość.

## **Szyfrowanie plików składni**

Istnieje możliwość ochrony plików składni przez zaszyfrowanie ich za pomocą hasła. Zaszyfrowane pliki można otworzyć tylko po podaniu hasła.

**Uwaga:** Zaszyfrowanych plików składni nie można używać w zadaniach produkcyjnych lub z narzędziem IBM SPSS Statistics Batch Facility (dostępnym z serwerem IBM SPSS Statistics).

Aby zapisać zawartość edytora komend jako zaszyfrowany plik komend:

- 1. Uaktywnij okno Edytora komend (kliknij dowolne miejsce okna, aby stało się aktywne).
- 2. Z menu wybierz kolejno następujące pozycje:
- **Plik** > **Zapisz jako...**
- 3. Wybierz opcję **Zaszyfrowane komendy** z listy rozwijanej Zapisz jako typ.
- 4. Kliknij przycisk **Zapisz**.
- 5. W oknie dialogowym Zaszyfruj plik podaj hasło i powtórz je w polu Potwierdź hasło. Długość haseł jest ograniczona do 10 znaków, w których ważna jest wielkość liter.

*Ostrzeżenie*: Jeśli hasła zaginą, nie będą one mogły zostać odzyskane. Jeśli hasło zaginie, nie można otworzyć pliku.

Tworzenie mocnych haseł

- v Użyj przynajmniej ośmiu znaków.
- v W swoim haśle użyj liczb, symboli, a nawet znaków interpunkcyjnych.
- v Unikaj sekwencji liczb lub znaków takich, jak "123"123 i "abc", unikaj też powtórzeń, jak na przykład: "111aaa".
- v Nie twórz haseł używających prywatnych informacji takich, jak data urodzin czy przezwiska.
- v Co jakiś czas zmieniaj hasło.

*Uwaga*: Zapisywanie zaszyfrowanych plików w IBM SPSS Collaboration and Deployment Services Repository nie jest obsługiwane.

Modyfikowanie zaszyfrowanych plików

- v Jeśli otworzysz zaszyfrowany plik, wprowadź modyfikacje i wybierz opcję Plik > Zapisz. Zmodyfikowany plik zostanie zapisany z użyciem tego samego hasła.
- v Możesz zmienić hasło zaszyfrowanego pliku otwierając go, powtarzając kroki dla szyfrowania i określając inne hasło w oknie dialogowym Zaszyfruj plik.
- v Możesz zapisać niezaszyfrowaną wersję zaszyfrowanego pliku otwierając go, wybierając Plik > Zapisz jako i wybierając opcję **Składnia** z listy rozwijanej Zapisz jako typ.

**Uwaga:** Zaszyfrowanych plików komend nie można otworzyć za pomocą produktu IBM SPSS Statistics w wersji starszej niż 22.

# **Rozdział 15. Wykresy — przegląd**

Do tworzenia wykresów o wysokiej rozdzielczości służą procedury dostępne w menu Wykresy oraz wiele procedur dostępnych w menu Analiza. W tym rozdziale znajduje się przegląd funkcji wykresów.

# **Tworzenie i edycja wykresu**

Aby utworzenie wykresu było możliwe, w Edytorze danych muszą znajdować się dane. Dane można wpisać bezpośrednio w oknie Edytora danych, otworzyć uprzednio zapisany plik danych lub odczytać plik arkusza kalkulacyjnego, plik tekstowy z danymi rozdzielonymi tabulatorami lub plik bazy danych. Wybranie pozycji Samouczek w menu Pomoc daje dostęp do przykładów tworzenia i modyfikowania wykresów, a ekranowy system pomocy zawiera informacje dotyczące tworzenia i modyfikowania wszystkich typów wykresów.

## **Tworzenie wykresów**

Dzięki Kreatorowi wykresów można tworzyć wykresy na podstawie wykresów ze wstępnie zdefiniowanej galerii lub na budować je z poszczególnych części (np. osi i słupków). Wykresy buduje się poprzez przeciąganie i upuszczane wykresów galerii lub części podstawowych do **obszaru roboczego** — dużego obszaru, znajdującego się w oknie dialogowym Kreator wykresów po prawej stronie Listy zmiennych.

W miarę tworzenia wykresu, na obszarze roboczym wyświetlany jest podgląd wykresu. Chociaż w przeglądzie są użyte zdefiniowane etykiety zmiennych i poziomy pomiaru; nie są tam wyświetlane rzeczywiste dane. Jest to ogólny zarys wyglądu wykresu, tworzony na podstawie losowo generowanych danych.

W przypadku nowych użytkowników preferowaną metodą jest używanie galerii. Aby uzyskać więcej informacji na temat korzystania z galerii, zobacz "Tworzenie wykresu z galerii".

Jak uruchomić Kreatora wykresów

1. Z menu wybierz:

#### **Wykresy** > **Kreator wykresów**

## **Tworzenie wykresu z galerii**

Najprostszym sposobem na utworzenie wykresu jest skorzystanie z galerii. Poniżej opisano główne etapy tworzenia wykresu z galerii.

- 1. Kliknij kartę **Galeria**, jeśli nie jest jeszcze wyświetlona.
- 2. Na liście Wybierz zaznacz kategorię wykresów. W każdej kategorii znajduje się kilka typów.
- 3. Przeciągnij na obszar roboczy ilustrację wykresu, który chcesz utworzyć. Można również kliknąć dwukrotnie wybrany obraz. Jeśli w obszarze roboczym wyświetlany jest już wykres, wykres z galerii zastąpi ustawienie osi i elementy graficzne wykresu.
	- a. Przeciągnij zmienne z listy Zmienne i upuść je w strefie upuszczenia osi oraz, jeśli to możliwe, w strefie upuszczenia grupowania. Jeśli w strefie upuszczenia osi wyświetlana zazwyczaj jest statystyka i chcesz użyć tej statystyki, nie musisz przeciągać tam zmiennej. Należy dodać zmienną do obszaru, tylko gdy tekst wyświetlany jest niebieską czcionką. Jeśli tekst jest czarny, oznacza to, że obszar juz zawiera zmienną lub statystykę.

*Uwaga*: Istotny jest poziom pomiaru zmiennych. W miarę rozbudowy wykresu, Kreator wykresów ustawia wartości domyślne na podstawie poziomu pomiaru. Zbudowany wykres może mieć różny wygląd w zależności od poziomu pomiaru. Klikając prawym przyciskiem myszy zmienną i wybierając opcję, można tymczasowo zmienić poziom pomiaru zmiennej.

b. Aby przefiltrować dane wykresu, możesz teraz przeciągnąć i upuścić zmienne jakościowe w strefie upuszczenia filtra w obszarze roboczym wykresu, a następnie wykluczyć odpowiednie kategorie dla wybranej zmiennej. Aby uzyskać więcej informacji o filtrowaniu wykresów, zobacz Edytowanie filtrów zmiennej.

- c. Jeśli chcesz zmienić statystyki lub zmodyfikować atrybuty osi lub legend (np. zakres podziałki), kliknij zakładkę **Właściwości elementu** na pasku bocznym Kreatora wykresów. (Jeśli pasek boczny nie jest widoczny, kliknij przycisk w prawym górnym rogu Kreatora wykresów, aby wyświetlić pasek boczny).
- d. Na liście Edytuj właściwości wybierz element, który ma być zmieniony. (Aby uzyskać informacje na temat poszczególnych właściwości, należy kliknąć przycisk **Pomoc**).
- e. Jeśli chcesz dodać do wykresu więcej zmiennych (np. na potrzeby zespołów lub panelowania), kliknij kartę **Grupy/ID punktów** w oknie dialogowym Kreatora wykresów i wybierz jedną lub więcej opcji. Następnie przeciągnij zmienne kategorialne do nowych stref upuszczenia, wyświetlonych w obszarze roboczym.
- 4. Aby transponować wykres (np. zmienić słupki na poziome), kliknij kartę **Podstawowe**, a następnie kliknij polecenie **Transponuj**.
- 5. Kliknij przycisk **OK**, aby utworzyć wykres. Wykres zostanie wyświetlony w oknie Edytora raportów.

# **Edycja wykresów**

Edytor wykresów oferuje łatwe w użyciu środowisko o dużych możliwościach, w którym można dostosowywać wykresy i eksplorować dane. Cechy Edytora wykresów:

- v **Przejrzysty, intuicyjny interfejs użytkownika.** Za pomocą menu i pasków narzędzi można szybko zaznaczać i edytować części wykresu. Można również wprowadzać tekst bezpośrednio na wykresie.
- v **Szeroka gama opcji formatowania i opcji statystycznych.** Można wybierać spośród szerokiej gamy opcji stylu i opcji statystycznych.
- v **Narzędzia eksploracyjne o dużych możliwościach.** Dane można eksplorować na różne sposoby, np. oznaczać je etykietami, zmieniając ich kolejność oraz obracając je. Można zmieniać typy wykresu oraz role zmiennych na wykresie. Można także dodawać krzywe dystrybucyjne oraz linie dopasowania, linie interpolacji i linie odniesienia.
- v **Wszechstronne szablony umożliwiające uzyskanie spójnego wyglądu i zachowania.** Można tworzyć szablony niestandardowe i używać ich w celu łatwego tworzenia wykresów, które będą mieć wygląd i opcje określone przez użytkownika. Na przykład, jeśli użytkownik chce, aby zawsze była stosowana określona orientacja etykiet osi, może określić tę orientację w szablonie i zastosować szablon do innych wykresów.

Wyświetlanie Edytora wykresów

1. Kliknij dwukrotnie wykres w Edytorze raportów.

### **Edytor wykresów — podstawowe informacje**

Edytor wykresów oferuje różne metody przetwarzania wykresów.

Menu

Wiele czynności w Edytorze wykresów wykonuje się za pomocą menu. W szczególności dotyczy to dodawania elementów do wykresu. Na przykład można użyć menu dodając linię dopasowania do wykresu rozrzutu. Aby określić opcje elementu po dodaniu go do wykresu, korzysta się z okna dialogowego Właściwości.

Okno dialogowe Właściwości

Opcje dotyczące wykresów i elementów wykresów znajdują się w oknie dialogowym Właściwości.

Aby wyświetlić okno dialogowe Właściwości, można wykonać następujące czynności:

1. Kliknij dwukrotnie element wykresu.

lub

2. Zaznacz element wykresu, a następnie z menu wybierz następujące pozycje:

#### **Edycja** > **Właściwości**

Ponadto okno dialogowe Właściwości jest wyświetlane automatycznie, gdy do wykresu jest dodawany element.

W oknie dialogowym Właściwości znajdują się karty, które umożliwiają ustawianie opcji i wprowadzanie innych zmian na wykresie. Karty wyświetlane w oknie dialogowym Właściwości są zależne od bieżącego zaznaczenia.

Na niektórych kartach dostępny jest podgląd umożliwiający zobaczenie efektu zmian, które mają być zastosowane do zaznaczenia. Jednak na wykresie zmiany nie będą widoczne do momentu kliknięcia przycisku **Zastosuj**. Przed kliknięciem przycisku **Zastosuj** można wprowadzić zmiany na kilku kartach. Jeśli w celu modyfikacji innego elementu na wykresie wymagana jest zmiana zaznaczenia, przed zmianą zaznaczenia należy kliknąć przycisk **Zastosuj**. Jeśli przycisk **Zastosuj** nie zostanie kliknięty, kliknięcie przycisku **Zastosuj** później spowoduje zastosowanie zmian tylko do aktualnie zaznaczonych elementów.

W zależności od zaznaczenia dostępne będą tylko niektóre ustawienia. W pomocy do poszczególnych kart określono, co należy zaznaczyć, aby wyświetlić karty. Jeśli zaznaczono wiele elementów, można zmienić tylko te ustawienia, które są wspólne dla tych elementów.

#### Paski narzędzi

Na paskach narzędzi znajdują się skróty do niektórych funkcji okna dialogowego Właściwości. Na przykład aby zmienić czcionkę i styl tekstu, można użyć paska narzędzi Edycja zamiast karty Tekst w oknie dialogowym Właściwości.

#### Zapisywanie zmian

Modyfikacje wykresów są zapisywane podczas zamykania Edytora wykresów. Zmodyfikowany wykres jest następnie wyświetlany w oknie Edytora raportów.

## **Opcje definiowania wykresu**

Podczas definiowania wykresu w Kreatorze wykresów można dodać tytuły i zmienić opcje dla tworzenia wykresu.

## **Dodawanie i edytowanie tytułów i stopek**

Do wykresów można dodawać tytuły i stopki pomagające oglądającemu w ich interpretacji. Kreator wykresów automatycznie wyświetla w stopce informacje o słupkach błędów.

## **Dodawanie lub modyfikowanie tytułów i stopek**

- 1. Kliknij zakładkę **Tytuły/Stopki** lub kliknij tytuł bądź stopkę wyświetlaną w podglądzie.
- 2. Na karcie **Właściwości elementu** zmodyfikuj tekst tytułu/stopki.

W polu **Tytuł 1** generowany jest tytuł automatyczny na podstawie typu wykresu i zmiennych używanych na wykresie. Ten tytuł automatyczny jest używany, chyba że użytkownik wybierze opcję **Użytkownika** lub **Brak**.

Aby usunąć tytuł lub stopkę:

- 1. Kliknij kartę **Tytuły/stopki**.
- 2. Usuń zaznaczenie tytułu lub stopki, którą chcesz usunąć.

Aby edytować tekst tytułu lub stopki:

Podczas dodawania tytułów i stopek nie można edytować przypisanego im tekstu bezpośrednio na wykresie. Podobnie jak pozostałe elementy w Kreatorze wykresów, także je edytuje się na karcie **Właściwości elementu**.

- 1. Z listy Edytuj właściwości: wybierz tytuł, podtytuł lub stopkę (np. **Tytuł 1**).
- 2. W polu zawartości wpisz tekst powiązany z tytułem, podtytułem lub stopką.

# **Określanie opcji na karcie Ogólne**

Kreator wykresów udostępnia ogólne opcje wykresu. Opcje te odnoszą się do całego wykresu, a nie tylko do określonych jego pozycji. Za pomocą opcji z karty Ogólne określana jest obsługa braków danych, rozmiar wykresu oraz zawijanie paneli.

- 1. Kliknij zakładkę **Opcje** na pasku bocznym Kreatora wykresów. (Jeśli pasek boczny nie jest widoczny, kliknij przycisk w prawym górnym rogu Kreatora wykresów, aby wyświetlić pasek boczny).
- 2. Zmodyfikuj opcje ogólne. Poniżej przedstawiono szczegóły.

Braki danych użytkownika

**Zmienne grupujące.** Jeśli braki danych występują w zmiennych używanych do definiowania kategorii lub podgrup, wybierz polecenie **Uwzględnij**, aby kategoria lub kategorie braków danych zdefiniowanych przez użytkownika (wartości określone przez użytkownika jako braki danych) zostały uwzględnione na wykresie. Podczas wyliczeń statystyki kategorie "braki danych" działają także jako zmienne dzielące. Kategoria lub kategorie "braki danych" są wyświetlane na osi kategorii lub w legendzie, powodując dodanie dodatkowego słupka lub wycinka na wykresie kołowym. Jeśli nie występują braki danych, kategorie "braki danych" nie są wyświetlane.

Jeśli zaznaczono tę opcję, a po utworzeniu wykresu użytkownik nie chce, aby ta kategoria była wyświetlana, należy otworzyć wykres w Edytorze wykresów i z menu Edycja wybrać pozycję **Właściwości**. Kategorie, które nie mają być wyświetlane, można przenieść na listę Wykluczone, korzystając z karty Kategorie. Należy jednak pamiętać, że jeśli kategorie "brak danych" zostaną ukryte, statystyki nie zostaną obliczone ponownie. Tak więc kategorie "brak danych" zostaną uwzględnione przez statystykę działającą podobnie do statystyki procentowej.

*Uwaga*: Ten element nie dotyczy systemowych braków danych. Braki te zawsze są wykluczane z wykresu.

**Statystyka podsumowująca i wartości obserwacji.** Aby wyłączyć obserwacje zawierające brakujące wartości, można wybrać jedną z poniższych alternatyw:

- v **Wykluczanie obserwacji w celu uzyskania spójnej bazy do utworzenia wykresu.** Jeśli dowolna ze zmiennych na wykresie ma braki danych dla danej obserwacji, z wykresu jest wyłączana cała obserwacja.
- v **Wyłączanie obserwacji oddzielnie dla każdej zmiennej, aby maksymalizować wykorzystanie danych.** Jeśli wybrana zmienna ma jakiekolwiek braki danych, obserwacje z tymi brakami danych są wyłączane podczas analizowania tej zmiennej.

Wielkość wykresu i panele

**Rozmiar wykresu.** Aby powiększyć wykres, należy określić procent większy niż 100, a aby go pomniejszyć – procent mniejszy niż 100. Wartość procentowa jest określana względem domyślnego rozmiaru wykresu.

**Panele.** Kiedy występuje wiele kolumn paneli, należy wybrać opcję **Zawijaj panele**, aby umożliwić zawijanie paneli w wierszach, zamiast dopasowywać je do danego wiersza. Jeśli ta opcja nie jest zaznaczona, panele są ścieśniane, aby zmieściły się w wierszu.

# <span id="page-196-0"></span>**Rozdział 16. Ocenianie danych za pomocą modeli prognostycznych**

Proces stosowania modelu prognostycznego do zbioru danych jest często nazywany **ocenianiem** danych. IBM SPSS Statistics udostępniają procedury służące do budowania modeli prognostycznych, takie jak modele regresji, tworzenia zespołów (klastrowania), drzewa i sieci neuronowych. Po utworzeniu modelu, jego specyfikacje można zapisać w pliku zawierającym wszystkie informacje niezbędne do zrekonstruowania modelu. Następnie można użyć tego modelu do stworzenia prognoz ocen dla innych zbiorów danych. *Uwaga:* Niektóre procedury tworzą plik modelu w formacie XML, a inne plik archiwum ZIP).

**Przykład.** Dział marketingu bezpośredniego pewnej firmy używa wyników testowego mailingu do przydzielania pozostałym bazom danych z kontaktami ocen tendencji, korzystając z charakterystyk demograficznych służących do zidentyfikowania kontaktów, które najprawdopodobniej odpowiedzą na nową ofertę i dokonają zakupu.

Ocenianie jest uznawane za przekształcanie danych. Model jest wyrażany wewnętrznie jako zestaw transformacji numerycznych, do stosowania przy danych zestawie pól (zmiennych) — predyktorów określonych w modelu — celem uzyskania prognozowanego rezultatu. W tym sensie proces oceniania danych za pomocą danego modelu jest właściwie taki sam jak stosowanie dowolnej funkcji, np. funkcji pierwiastka kwadratowego, dla zbioru danych.

Proces oceniania składa się z dwóch podstawowych kroków:

1. Stwórz model i zapisz plik modelu. Budowany jest model z wykorzystaniem zbioru danych, dla których znany jest wynik zainteresowania (często zwany **celem**). Na przykład, aby stworzyć model przewidujący, kto najprawdopodobniej odpowie na bezpośrednią kampanię pocztową, należy zacząć od zbioru danych zawierającego już informacje, kto odpowiedział, a kto nie. Na przykład, mogłyby to być wyniki testowego mailingu dla niewielkiej grupy klientów lub informacja o odpowiedziach na podobną, przeprowadzoną już kiedyś, kampanię.

*Uwaga*: Dla niektórych typów modelów nie istnieje docelowy wynik zainteresowania. Na przykład modele grupowania nie mają celu, podobnie jak niektóre modele najbliższego sąsiedztwa.

2. Aby otrzymać przewidywane wyniki, zastosuj ten model do innego zbioru danych (takich, dla których nie jest znany wynik zainteresowania).

# **Kreator scoringu**

Kreatora oceniania można wykorzystać do zastosowania modelu stworzonego za pomocą jednego zbioru danych do innego zbioru danych i wygenerowania **ocen**, na przykład wartości przewidywanej i/lub przewidywanego prawdopodobieństwa wyniku zainteresowania.

Aby ocenić zbiór danych za pomocą modelu prognostycznego

- 1. Otwórz zbiór danych do oceny.
- 2. Otwórz kreatora oceniania. Z menu wybierz:

#### **Narzędzia** > **Kreator scoringu.**

- 3. Wybierz plik XML modelu lub plik skompresowanego archiwum (ZIP). Użyj przycisku **Przeglądaj**, żeby przejść do innej lokalizacji pliku modelu.
- 4. Dopasuj pola w aktywnym zbiorze danych do pól wykorzystywanych w modelu. Więcej informacji można znaleźć w temacie "Dopasowywanie pó[l modelu z polami zbioru danych" na stronie 190.](#page-197-0)
- 5. Wybierz funkcje oceniania, z których chcesz skorzystać. Więcej informacji można znaleźć w temacie ["Wybieranie](#page-198-0) [funkcji oceniania" na stronie 191.](#page-198-0)

**Wybierz model scoringowy.** Plikiem modelu może być plik w formacie XML lub archiwum ZIP zawierające model PMML. Lista wyświetla tylko pliki o rozszerzeniu xml lub zip; rozszerzenia plików nie są wyświetlane. Możesz użyć dowolnego pliku modelu stworzonego przez IBM SPSS Statistics. Możesz także skorzystać z niektórych plików

<span id="page-197-0"></span>modelu stworzonych przez inne aplikacje, takie jak IBM SPSS Modeler, jednakże niektóre z plików modelu stworzonych przez inne aplikacje - łącznie ze wszystkimi modelami posiadającymi wiele docelowych pól (zmiennych) - mogą nie zostać odczytane przez IBM SPSS Statistics.

**Szczegóły modelu.** Ten obszar przedstawia podstawowe informacje o wybranym modelu, takie jak typ modelu, cel (jeśli istnieje) oraz predyktory użyte do zbudowania modelu. Aby otrzymać te informacje, trzeba odczytać plik modelu, dlatego też zanim informacja ta zostanie wyświetlona dla wybranego modelu, może pojawić się opóźnienie. Jeśli plik XML lub ZIP nie zostało rozpoznane jako model, który może być odczytany przez IBM SPSS Statistics, pojawi się komunikat informujący o tym, że nie można odczytać pliku.

## **Dopasowywanie pól modelu z polami zbioru danych**

Aby ocenić aktywny zbiór danych, musi on zawierać pola (zmienne) odpowiadające wszystkim predyktorom w modelu. Jeśli model zawiera także pola dzielone, zbiór danych również musi zawierać pola odpowiadające wszystkim polom dzielonych w modelu.

- v Domyślnie automatycznie dopasowywane są wszystkie pola z aktywnego zbioru danych o tej samej nazwie i typie, co pola w modelu.
- v Do dopasowywania pól zbioru danych z polami modelu użyj rozwijanej listy. Aby dopasować pola, typ danych dla każdego z nich musi być taki sam zarówno dla modelu, jak i dla zbioru danych.
- v Nie będziesz mógł kontynuować pracy z kreatorem ani oceniania aktywnego zbioru danych dopóki wszystkie predyktory w modelu (a także pola dzielone, jeśli są obecne) nie zostaną dopasowane do pól w aktywnym zbiorze danych.

**Zmienne w danych.** Rozwijana lista zawiera nazwy wszystkich pól w aktywnym zbiorze danych. Pola, dla których typ danych odpowiadającego pola modelu nie jest zgodny nie mogą zostać zaznaczone.

**Zmienne modelu.** Pola używane w modelu.

**Rola.** Wyświetlana rola może być jedną z następujących:

- v **Predyktor.** Pole jest używane jako predyktor w modelu. Oznacza to, że wartości predykatorów są używane do "prognozowania" wartości docelowego wyniku zainteresowania.
- v **Podział.** Wartości pól dzielonych są używane do definiowania podgrup, które są oceniane każda z osobna. Dla każdej unikatowej kombinacji wartości pól dzielonych istnieje osobna podgrupa. (*Uwaga*: podziały są dostępne tylko dla niektórych modeli).
- v **Identyfikator rekordu.** Identyfikator rekordu (obserwacji).

**Miara.** Poziom pomiaru dla pola tak, jak zostało to zdefiniowane w modelu. Dla modeli, w których poziom pomiaru może mieć wpływ na wyniki, używany jest poziom pomiaru zdefiniowany w modelu, a nie poziom pomiaru zdefiniowany w aktywnym zbiorze danych. Aby uzyskać więcej informacji o poziomie pomiaru, zobacz ["Poziom](#page-60-0) [pomiaru zmiennej" na stronie 53.](#page-60-0)

**Typ.** Typ danych, jaki został zdefiniowany w modelu. Typ danych w aktywnym zbiorze danych musi być zgodny z typem danych w modelu. Typ danych może być jednym z poniższych:

- v **Łańcuchowa.** Pola w aktywnym zbiorze danych, dla których dane są typu łańcuchowego, odpowiadają danym łańcuchowym w modelu.
- v **Numeryczna.** Pola numeryczne w aktywnym zbiorze danych o formatach wyświetlania innych niż format daty lub czasu odpowiadają numerycznemu typowi danych w modelu. Łącznie z F (numerycznym), symbolem dolara, kropką, przecinkiem, E (notacją naukową) oraz specjalnymi formatami walut. Pola w formatach Wkday (dzień tygodnia) oraz Month (miesiąc w roku) są również uważane za numerycznie, a nie za daty. Dla niektórych typów modelu pola daty i czasu w aktywnym zbiorze danych są również uważane za odpowiadające numerycznym typom danych w modelu.
- v **Data.** Pola numeryczne w aktywnym zbiorze danych o formatach wyświetlania zawierające datę, ale bez czasu odpowiadają w modelu typowi data. Łącznie z typami Date (dd-mm-rrrr), Adate (mm/dd/rrrr), Edate (dd.mm.rrrr), Sdate (rrrr/mm/dd) oraz Jdate (dddrrrr).
- <span id="page-198-0"></span>v **Czas.** Pola numeryczne w aktywnym zbiorze danych o formatach wyświetlania zawierające czas, ale bez daty odpowiadają w modelu typowi czas. Łącznie z typami Time (gg:mm:ss) and Dtime (dd gg:mm:ss)
- v **Znacznik czasu.** Pola numeryczne w aktywnym zbiorze danych o formatach wyświetlania zawierające zarówno datę, jak i czas odpowiadają w modelu typowi znacznik czasu. W aktywnym zbiorze danych odpowiada on formatowi data/czas (dd-mm-rrrr gg:mm:ss).

*Uwaga*: Oprócz sprawdzenia nazwy i typu pola należy upewnić się, że bieżące wartości danych w zbiorze danych są ocenione i zarejestrowane w taki sam sposób, jak wartości danych w zbiorze danych użytym do zbudowania modelu. Na przykład, jeśli model został zbudowany z pola *Przychód*, które dzieli przychód na cztery kategorie, a *KategoriaPrzychodu* w aktywnym zbiorze danych dzieli przychód na sześć kategorii lub cztery różne kategorie, pola te nie będą sobie odpowiadać i otrzymane oceny nie będą wiarygodne.

#### Braki danych

Ta grupa opcji steruje postępowaniem z brakami danych, napotykanymi podczas procesu oceniania, dla zmiennych predykcyjnych zdefiniowanych w modelu. Brak danych w kontekście oceniania oznaczają skorzystanie z jednej z poniższych możliwości:

- v Predykator nie zawiera żadnej wartości. W przypadku pól (zmiennych) numerycznych oznacza to systemowy brak danych. W przypadku pól łańcuchowych, oznacza pusty łańcuch znaków.
- v Wartość została zdefiniowana jako brak danych w modelu dla danego predykatora. Wartości określone jako braki danych w aktywnym zbiorze danych, lecz nie w modelu, nie są traktowane jako brakujące wartości w procesie statystycznym.
- v Predykator jest jakościowy i wartość nie jest jedną z kategorii określonych w modelu.

**Użyj wartości podstawianej.** Próba wykorzystania podstawiania wartości przy ocenianiu obserwacji o brakach danych. Metoda określenia wartości do podstawienia za brakującą wartość zależy od rodzaju modelu prognostycznego.

- v **Regresja liniowa i modele dyskryminacyjne.** Przy zmiennych niezależnych w regresji liniowej oraz modelach dyskryminacyjnych, jeżeli przy budowaniu i zapisywaniu modelu określono podstawianie za brakujące wartości wartości średnie, taka wartość średnia zostaje wykorzystana zamiast brakującej wartości przy wyliczaniu oceny, a następnie ocenianie zostaje kontynuowane. Jeśli średnia wartość nie jest dostępna, następuje zwrócenie systemowego braku danych.
- v **Modele drzew decyzyjnych.** Dla modeli CHAID i Wyczerpujący CHAID, dla brakującej zmiennej dzielącej zostaje wybrany największy węzeł podrzędny. Największy węzeł podrzędny jest węzłem o największej populacji wśród węzłów podrzędnych, wykorzystujących próbkowe obserwacje nauczania. W przypadku modeli C&RT i QUEST najpierw wykorzystywane są substytucyjne zmienne podzielne (jeżeli są dostępne). (Substytucyjne zmienne podzielne to zmienne podzielne, które są, jak najbardziej zbliżone do oryginalnej zmiennej podzielnej z wykorzystaniem alternatywnych predyktorów) Jeśli nie określono substytucyjnych zmiennych podzielnych lub brakuje wszystkich substytucyjnych zmiennych podzielnych, zostaje wykorzystany największy węzeł podrzędny.
- v **Modele regresji logistycznej.** Przy współzmiennych w modelach regresji logistycznej, jeżeli średnia wartość predyktora była uwzględniona jako część zapisanego modelu, wtedy taka średnia wartość zostaje wykorzystana w wyliczaniu oceny zamiast braku, a ocenianie zostaje kontynuowane. Jeśli zmienna predyktora jest jakościowa (np. współczynnik w modelu regresji logistycznej) lub jeżeli średnia wartość nie jest dostępna, następuje zwrócenie systemowego braku danych.

**Używaj systemowych braków danych.** Zwracanie systemowego braku danych przy ocenianiu obserwacji o brakującej wartości.

# **Wybieranie funkcji oceniania**

Funkcje oceniania są typami "ocen" dostępnymi dla wybranego modelu. Na przykład, prognozowana wartość celu, prawdopodobieństwo wartości przewidywanej lub prawdopodobieństwo wybranej wartości docelowej.

**Funkcja oceniania.** Dostępne funkcje oceniania są zależne od modelu. W liście będzie dostępna przynajmniej jedna z następujących:

- <span id="page-199-0"></span>v **Wartość przewidywana.** Wartość przewidywana dla docelowego wyniku zainteresowania. Dostępna dla wszystkich modeli, poza modelami nieposiadającymi celu.
- v **Prawdopodobieństwo wartości przewidywanej.** Prawdopodobieństwo tego, że wartość przewidywana będzie wartością poprawną; wyrażane za pomocą proporcji. Dostępna dla większości modeli z docelową wartością jakościową.
- v **Prawdopodobieństwo wybranej wartości.** Prawdopodobieństwo tego, że wybrana wartość będzie wartością poprawną; wyrażane za pomocą proporcji. Wybierz wartość z rozwijanej listy w kolumnie Wartości. Dostępne wartości są zdefiniowane przez model. Dostępna dla większości modeli z docelową wartością jakościową.
- v **Ufność.** Miara prawdopodobieństwa powiązana z wartością przewidywaną docelowej wartości jakościowej. Dla modeli binarnej regresji logistycznej, wielomianowej regresji logistycznej oraz naiwny klasyfikator bayesowski wynik jest identyczny, jak prawdopodobieństwo wartości przewidywanej. Dla modeli Drzewa oraz Zestawu reguł ufność może być interpretowana jako dostosowane prawdopodobieństwo przewidywanej kategorii i jest zawsze mniejsza niż prawdopodobieństwo wartości przewidywanej. Dla tych modeli wartość ufności jest bardziej wiarygodna niż prawdopodobieństwo wartości przewidywanej.
- v **Numer węzła.** Przewidywany numer węzła końcowego dla modeli Drzewa.
- v **Błąd standardowy.**Standardowy błąd dla wartości przewidywanej. Dostępny dla modeli regresji liniowej, ogólnych modeli liniowych oraz uogólnionych modeli liniowych z ilościową zmienną docelową. Jest on dostępy tylko, jeśli macierz kowariancji jest zapisana w pliku modelu.
- v *Skumulowany hazard*. Oszacowana funkcja skumulowanego hazardu. Wartość wskazuje na prawdopodobieństwo zaobserwowania zdarzenia w określonym czasie lub przed nim, przy danych wartościach predyktorów.
- v **Najbliższe sąsiedztwo.** Identyfikator najbliższego sąsiedztwa. Identyfikator jest wartością zmiennej etykiety obserwacji, jeśli została ona wprowadzona. W przeciwnym wypadku jest to numer obserwacji. Dotyczy tylko modeli najbliższego sąsiedztwa.
- v **K-te najbliższe sąsiedztwo.** Identyfikator *k-tego* najbliższego sąsiedztwa. W kolumnie Wartość wpisz dla wartości *k* liczę całkowitą. Identyfikator jest wartością zmiennej etykiety obserwacji, jeśli została ona wprowadzona. W przeciwnym wypadku jest to numer obserwacji. Dotyczy tylko modeli najbliższego sąsiedztwa.
- v **Odległość od najbliższego sąsiada.** Odległość od najbliższego sąsiada. W zależności od modelu, zostanie użyta odległość euklidesowa lub odległość miejsca. Dotyczy tylko modeli najbliższego sąsiedztwa.
- v **Odległość do k-tego najbliższego sąsiada.** Odległość do *k-tego* najbliższego sąsiedztwa. W kolumnie Wartość wpisz dla wartości *k* liczę całkowitą. W zależności od modelu, zostanie użyta odległość euklidesowa lub odległość miejsca. Dotyczy tylko modeli najbliższego sąsiedztwa.

**Nazwa zmiennej.** Każda wybrana funkcja oceniania zapisuje nowe pole (zmienną) w aktywnym zbiorze danych. Możesz użyć nazw domyślnych lub wpisać nowe nazwy. Jeśli w aktywnym zbiorze danych pola o takich nazwach już istnieją, zostaną one zastąpione. Więcej informacji na temat reguł nadawania nazw polom znaleźć można w części ["Nazwy zmiennych" na stronie 52.](#page-59-0)

**Wartość.** Opis funkcji używających ustawienie Wartości można znaleźć w sekcji opisującej funkcje oceniania.

# **Ocenianie aktywnego zbioru danych**

W ostatnim kroku kreatora można ocenić aktywny zbiór danych lub wkleić w oknie edytora komend wygenerowaną składnię komendy. Następnie można zmodyfikować i/lub zapisać wygenerowaną składnię komendy.

# **Scalanie modelu i plików XML transformacji**

Niektóre modele prognostyczne są tworzone z wykorzystaniem danych, które były modyfikowane i transformowane na wiele sposobów. Aby móc w sensowny sposób zastosować te modele do innych zbiorów danych, te same transformacje muszą także zostać wykonane na ocenianych zbiorach danych lub transformacje muszą znaleźć swoje odzwierciedlenie w pliku modelu. Uwzględnienie transformacji w pliku modelu jest procesem dwustopniowym:

- 1. Zapisz transformacje w pliku XML transformacji. Można to zrobić tylko używając w składni komendy TMS BEGIN oraz TMS END.
- 2. Połącz plik modelu (plik XML lub ZIP) oraz plik XML transformacji otrzymując nowy, scalony plik XML modelu.

Aby połączyć plik modelu z plikiem XML transformacji otrzymując nowy, scalony plik modelu:

3. Z menu wybierz:

#### **Narzędzia** > **Połącz model XML**

- 4. Wybierz plik XML modelu.
- 5. Wybierz plik XML transformacji.
- 6. Wpisz ścieżkę i nazwę dla nowego, scalonego pliku XML modelu lub skorzystaj z przycisku **Przeglądaj**, aby wybrać lokalizację i nazwę.

*Uwaga:* Nie można scalać plików ZIP modeli dla modeli, które zawierają podziały (oddzielają informacje o modelu dla każdej grupy podziału) lub modele zespolone z plikami XML transformacji.

# **Rozdział 17. Narzędzia**

# **Narzędzia**

W tym rozdziale opisano funkcje znajdujące się w menu Narzędzia oraz możliwość zmiany porządku list zmiennych docelowych.

- v Więcej informacji na temat kreatora oceniania można znaleźć w Rozdział [16, "Ocenianie danych za pomoc](#page-196-0)ą modeli [prognostycznych", na stronie 189.](#page-196-0)
- v Więcej informacji na temat scalania modelu i transformacji plików XML można znaleźć w ["Scalanie modelu i](#page-199-0) plikó[w XML transformacji" na stronie 192.](#page-199-0)

## **Informacje o zmiennych**

Okno dialogowe Zmienne wyświetla definicje aktualnie zaznaczonej zmiennej, wraz z następującymi informacjami:

- Etykieta zmiennej
- Format danych
- Braki danych
- Etykiety wartości
- Poziom pomiaru

**Widoczna.** Kolumna Widoczna na liście zmiennych określa, czy zmienna jest obecnie widoczna w Edytorze danych i na listach zmiennych w oknie dialogowym.

**Przejdź do.** Powoduje przejście do zaznaczonej zmiennej w oknie Edytora danych.

**Wklej.** Wkleja zaznaczone zmienne do wybranego okna edytora komend w miejscu położenia kursora.

Definicję zmiennej można zmodyfikować w widoku Zmienne w Edytorze danych.

Istnieją dwa sposoby otwierania okna dialogowego Zmienne.

- v W menu wybierz kolejno: **Narzędzia** > **Zmienne...**
- v Prawym przyciskiem myszy kliknij nazwę zmiennej w Edytorze danych i wybierz polecenie **Informacje o zmiennej...** z menu kontekstowego.

## **Komentarze do pliku danych**

W pliku danych można zamieścić opisowe komentarze. W przypadku plików danych programu IBM SPSS Statistics komentarze te są zapisywane wraz z plikiem danych.

Dodawanie, modyfikowanie, usuwanie lub wyświetlanie komentarzy do pliku danych

1. Z menu wybierz:

#### **Narzędzia** > **Komentarze do pliku danych...**

2. Aby wyświetlić komentarze w Edytorze raportów, wybierz pozycję **Pokaż komentarz w raporcie wynikowym**.

Komentarze mogą mieć dowolną długość, ale nie większą niż 80 bajtów (zazwyczaj 80 znaków w językach z zapisem jednobajtowym) w każdym wierszu. Po osiągnięciu długości 80 znaków wiersze są automatycznie zawijane. Komentarze są wyświetlane za pomocą tej samej czcionki co wyniki, aby dokładnie przedstawić sposób ich wyświetlania w oknie raportów.

Data (bieżąca data w nawiasach) jest automatycznie dodawana na końcu listy komentarzy przy każdym ich dodaniu lub modyfikacji. Może to doprowadzić do niejednoznaczności dat powiązanych z komentarzami w przypadku modyfikacji istniejących komentarzy lub wstawiania nowych komentarzy między istniejące.

## **Zestawy zmiennych**

Zmienne wyświetlane w Edytorze danych i w listach zmiennych w oknie dialogowym można ograniczyć, definiując i wykorzystując zbiory danych. Jest to szczególnie przydatne dla plików danych z dużą liczbą zmiennych. Małe zbiory danych ułatwiają znajdowanie i wybieranie zmiennych do analizy.

## **Definiowanie zestawów zmiennych**

Definiowanie zestawów zmiennych tworzy podzbiory zmiennych do wyświetlenia w Edytorze danych i listach zmiennych w oknie dialogowym. Zdefiniowane zestawy zmiennych są zapisywane wraz z plikami danych systemu IBM SPSS Statistics.

**Nazwa zestawu.** Nazwa zestawu może mieć długość do 64 bajtów. Można użyć w niej dowolnych znaków, także pustych.

**Zmienne w zestawie.** W zestawie można uwzględnić wszelkie kombinacje zmiennych liczbowych i łańcuchowych. Kolejność zmiennych w zestawie nie ma wpływu na porządek wyświetlania zmiennych w Edytorze danych i listach zmiennych w oknie dialogowym. Zmienna może należeć do wielu zestawów.

Definiowanie zestawów zmiennych

- 1. Z menu wybierz:
	- **Narzędzia** > **Definiuj zestawy zmiennych...**
- 2. Zaznacz zmienne, które chcesz włączyć do zestawu.
- 3. Wpisz nazwę zestawu (do 64 bajtów).
- 4. Kliknij przycisk **Dodaj**.

# **Używanie zestawów zmiennych do pokazywania i ukrywania zmiennych**

Polecenie Użyj zestawów zmiennych ogranicza zmienne wyświetlane w Edytorze danych i listach zmiennych w oknie dialogowym do zmiennych w wybranych (zaznaczonych) zestawach).

- v Zestaw zmiennych wyświetlanych w w Edytorze danych i listach zmiennych w oknie dialogowym to suma wszystkich wybranych zestawów.
- v Zmienna może należeć do wielu wybranych zestawów.
- v Kolejność zmiennych w wybranych zestawach i kolejność wybranych zestawów nie ma wpływu na porządek wyświetlania zmiennych w Edytorze danych i listach zmiennych w oknie dialogowym.
- v Choć zdefiniowane zestawy zmiennych są zapisywane wraz z plikami danych programu IBM SPSS Statistics, lista obecnie wybranych zestawów jest zerowana do wartości domyślnej (zestawów wbudowanych) przy każdym otwarciu pliku danych.

Lista dostępnych zestawów zmiennych zawiera zestawy zmiennych zdefiniowane dla aktywnego zbioru danych oraz dwa zestawy wbudowane:

- v **ALLVARIABLES**. Zestaw ten zawiera wszystkie zmienne zawarte w pliku danych, w tym nowe zmienne utworzone podczas sesji.
- v **NEWVARIABLES**. Zestaw ten zawiera tylko nowe zmienne utworzone podczas sesji.

*Uwaga*: Nawet jeśli plik danych zostanie zapisany po utworzeniu nowych zmiennych, nowe zmienne nadal znajdują się w zestawie *NEWVARIABLES*, dopóki plik nie zostanie zamknięty i otwarty ponownie.

Należy wybrać przynajmniej jeden zestaw zmiennych. W razie wybrania zestawu *ALLVARIABLES* wybór innych zestawów nie odniesie widocznego efektu, ponieważ ten zestaw zawiera wszystkie zmienne.

1. Z menu wybierz:

#### **Narzędzia** > **Użyj zestawów zmiennych...**

2. Wybierz zdefiniowane zestawy zmiennych zawierające zmienne, które mają się pojawić w Edytorze danych i listach zmiennych w oknie dialogowym.

Wyświetlanie wszystkich zmiennych

1. Z menu wybierz:

**Narzędzia** > **Pokaż wszystkie zmienne**

## **Zmiana uporządkowania list wybranych zmiennych**

Zmienne występują na liście wybranych zmiennych okna dialogowego w kolejności, w jakiej zostały wybrane z listy źródłowej. Aby zmienić kolejność zmiennych na liście docelowej — ale nie usuwać zaznaczenia wszystkich zmiennych i nie wybierać ich ponownie w nowej kolejności — można przenosić zmienne w górę lub w dół listy docelowej, używając klawisza Ctrl (w systemie Macintosh: klawisza Command) razem z klawiszami strzałek w górę i w dół. Można przenosić wiele zmiennych jednocześnie, jeśli są zgrupowane razem. Nie można przenosić niepołączonych grup zmiennych.

# **Rozdział 18. Opcje**

# **Opcje**

Za pomocą okna dialogowego Opcje można sterować wieloma różnymi ustawieniami:

- v Dziennikiem sesji, w którym przechowywany jest zapis wszystkich komend uruchomionych w trakcie każdej sesji
- v Porządkiem wyświetlania zmiennych na listach okien dialogowych
- v Wyświetlanie i ukrywanie poszczególnych nowych pozycji wyników
- v Szablonem TableLook dla nowych tabel przestawnych
- v Formatami walut użytkownika

Opcje sterujące różnymi ustawieniami.

### **Zmiana ustawień okna Opcje**

1. Z menu wybierz kolejno następujące pozycje:

**Edycja** > **Opcje...**

- 2. Kliknij kartę ustawień w celu wyświetlenia ustawień, które chcesz zmienić.
- 3. Wprowadź zmiany.
- 4. Kliknij przycisk **OK** lub **Zastosuj**.

# **Opcje: Ogólne**

## **Listy zmiennych**

Ustawienia te służą do określania sposobu wyświetlania zmiennych na listach okien dialogowych. Wyświetlać można nazwy zmiennych lub ich etykiety. Nazwy lub etykiety mogą być wyświetlane w porządku alfabetycznym, według pliku lub pogrupowane według poziomu pomiaru. Kolejność wyświetlania dotyczy jedynie list zmiennych źródłowych. Listy zmiennych wynikowych zawsze odzwierciedlają porządek, w którym zostały wybrane.

## **Role**

Niektóre okna dialogowe mają zdolność do wstępnego wybierania zmiennych do analizy w oparciu o zdefiniowane role. Więcej informacji można znaleźć w temacie ["Role" na stronie 56.](#page-63-0)

- v **Użyj wstępnie zdefiniowanych ról.** Domyślnie, wstępnie wybrane zmienne oparte na zdefiniowanych rolach.
- v **Użyj niestandardowych przypisań.** Domyślnie, *nie* używaj ról do wstępnego wybierania zmiennych.

Możesz także przełączać pomiędzy wstępnie zdefiniowanymi rolami i przypisaniem w oknach dialogowych użytkownika, które obsługują tę funkcję. To ustawienie steruje tylko wstępnym domyślnym zachowaniem dla każdego zbioru danych.

## **Maksymalna liczba wątków**

Liczba wątków, jaką procedury wielowątkowe używają przy obliczaniu wyników. Ustawienie **Automatycznie** powoduje, że liczba wątków zależy od liczby rdzeni procesora. Określ mniejszą wartość, jeśli w trakcie wykonywania procedur wielowątkowych chcesz udostępnić więcej zasobów obliczeniowych innym aplikacjom. Ta opcja jest wyłączona w trybie analizy rozproszonej.

## **Okna**

**Wygląd.** Służy do określania podstawowego wyglądu okien i okien dialogowych. Jeśli po zmianie wygląd zauważysz jakiekolwiek problemy z wyświetlaniem, spróbuj zamknąć i uruchomić aplikację ponownie.

**Otwórz na starcie okno edytora komend.** Okna edytora komend są oknami plików tekstowych, które wykorzystuje się w celu wprowadzania, edytowania i uruchamiania komend. Zaznaczenie tej opcji powoduje automatyczne otwieranie edytora komend, co jest szczególnie przydatne, jeśli się często z niego korzysta. Z funkcji tej szczególnie często korzystają doświadczeni użytkownicy, którzy wolą posługiwać się składnią komend a nie oknami dialogowymi.

**Otwieraj jednocześnie tylko jeden zbiór danych.** W przypadku otwarcia innego źródła danych za pomocą menu lub okna dialogowego automatycznie zamykane jest dotychczas otwarte źródło danych. Domyślnie każde otwierane za pomocą menu lub okien dialogowych nowe źródło danych jest wyświetlane w nowym oknie Edytora danych, a inne źródła danych otwartych w oknach Edytora pozostają otwarte i dostępne w trakcie sesji aż do ich zamknięcia.

Ta opcja jest stosowana natychmiast po jej wybraniu, ale wszelkie już otwarte zbiory danych pozostają otwarte. To ustawienie nie wpływa na źródła danych otwierane przy użyciu składni komend, w przypadku których do sterowania wieloma zbiorami danych służą komendy DATASET. Więcej informacji można znaleźć w temacie [Rozdział](#page-76-0) 6, "Praca z wieloma źró[dłami danych", na stronie 69.](#page-76-0)

## **Raport**

**Blokuj notację naukową dla małych liczb w tabelach wynikowych.** Powoduje zablokowanie wyświetlania w wynikach notacji naukowej dla małych wartości dziesiętnych. Bardzo małe wartości dziesiętne będą wyświetlane jako 0 (lub 0,000). To ustawienie dotyczy wyniku o "ogólnym" formacie określanym przez aplikację. Ustawienie to nie wpływa na sposób wyświetlania poziomów istotności lub innych wartości statystycznych o standardowym przedziale wartości. Format wielu wartości liczbowych w tabelach przestawnych jest oparty na formacie zmiennej powiązanej z wartością liczbową.

**Zastosuj przyjęty sposób grupowania cyfr przy prezentacji liczb.** Powoduje zastosowanie takiego formatu grupowania cyfr, jaki jest obecnie stosowany w ustawieniach lokalnych, do wartości numerycznych w tabelach przestawnych, wykresach oraz w Edytorze danych. Na przykład w ustawieniach lokalnych dla języka francuskiego, z włączonym powyższym ustawieniem wartość 34419,57 będzie wyświetlana jako 34 419,57.

Format grupowania nie ma zastosowania do drzew, elementów przeglądarki modelu, wartości numerycznych z formatem z KROPKĄ lub z PRZECINKIEM ani do wartości numerycznych z DOLAREM, ani do formatu waluty użytkownika. Ma on jednak zastosowanie w przypadku wyświetlania tych wartości dla wartości numerycznych w formacie CZAS, na przykład do wartości ddd w formacie ddd hh:mm.

**Wyświetlaj wiodące zero w wartościach dziesiętnych** Powoduje wyświetlanie wiodących zer w wartościach liczbowych, które składają się tylko z ułamka. Na przykład, gdy wyświetlane są zera wiodące, wartość .123 jest prezentowana jako 0.123. To ustawienie nie ma zastosowania do wartości liczbowych o formacie walutowym lub procentowym. Z wyjątkiem plików ASCII o stałej strukturze (\*.dat) wiodące zera nie są uwzględniane w danych zapisywanych w pliku zewnętrznym.

**System pomiarowy.** Opcja ta umożliwia wybór jednostki miary (punkty, cale lub centymetry), która określa atrybuty, takie jak marginesy komórek tabel przestawnych, szerokości komórek, czy odstępy między tabelami na wydrukach.

**Powiadomienie o wyniku.** Służy do sterowania sposobem informowania użytkownika o zakończeniu wykonywania procedury i o tym, że wyniki są dostępne w Edytorze raportów.

# **Opcje okna raportu**

Zmiany ustawień opcji wyświetlania raportów dotyczą wyłącznie raportów utworzonych po wprowadzeniu tych zmian. Zmiany tych ustawień nie mają wpływu na raport już wyświetlony w Edytorze raportów.

**Stan raportu wynikowego.** Ta grupa opcji umożliwia wybranie elementów, które będą automatycznie wyświetlane lub ukrywane w wynikach działania każdej procedury, a także określenie początkowego wyrównania tych elementów. Istnieje możliwość sterowania wyświetlaniem następujących elementów: dziennika, ostrzeżeń, notatek, tytułów, tabel przestawnych, wykresów, diagramów drzew i wyników tekstowych. Można również włączać i wyłączać wyświetlanie komend w dzienniku. Z pliku dziennika można kopiować składnię komendy i zapisywać ją w pliku komend.

**Uwaga:** Wszystkie elementy raportu wyświetlane są z wyrównaniem do lewej. Ustawienia wyrównania mają wpływ tylko na wydruki. Elementy wyśrodkowane lub wyrównane do prawej są wyróżnione niewielkim symbolem.

**Tytuł.** Służy do określania stylu, rozmiaru i koloru czcionki wykorzystywanej w tytułach nowych raportów.

**Tytuł strony.** Umożliwia określenie stylu, rozmiaru i koloru czcionki wykorzystywanej w tytułach nowych stron i tytułach stron generowanych za pomocą komend TITLE lub SUBTITLE lub utworzonych za pomocą opcji **Nowy tytuł strony** z menu **Wstaw**.

**Wynik testowy** Rodzaj czcionki używanej w wynikach tekstowych. W wynikach tekstowych używana jest czcionka nieproporcjonalna (o stałej szerokości). Jeśli zostanie wybrana czcionka proporcjonalna, to wyniki zebrane w tabelach nie będą wyrównane poprawnie.

**Domyślne ustawienia strony**. Kontroluje domyślne opcje orientacji i marginesy drukowania.

## **Opcje: Dane**

**Opcje przekształceń i scalania danych.** Podczas wykonywania każdej komendy odczytywany jest plik danych. Niektóre przekształcenia danych (takie jak Oblicz i Rekoduj) i plików (takie jak Dodaj zmienne i Dodaj obserwacje) nie wymagają odrębnego odczytu danych, a wykonanie tych komend może być odłożone do czasu odczytania przez program danych potrzebnych do wykonania innej komendy, takiej jak procedura statystyczna lub tworzenia wykresów.

- v W przypadku dużych plików danych, gdy odczyt danych może zająć dużo czasu, pożądane może być wybranie opcji **Przeliczaj wartości na żądanie**, aby opóźnić wykonanie i skrócić czas przetwarzania. Po wybraniu tej opcji wyniki przekształceń wykonywanych przy użyciu okien dialogowych takich jak Oblicz wartości zmiennej nie są natychmiast wyświetlane w Edytorze danych. Nowe zmienne utworzone przez przekształcenia zostaną wyświetlone bez wartości danych, a wartości danych w Edytorze danych nie można zmieniać, gdy są obecne zawieszone przekształcenia. Wszelkie komendy odczytujące dane, takie jak procedury statystyczne lub tworzące wykresy, spowodują wykonanie zawieszonych przekształceń i zaktualizują dane wyświetlane w Edytorze danych. Alternatywnie można użyć komendy **wykonaj zawieszone przekształcenia** w menu Przekształcenia.
- v Przy domyślnym ustawieniu opcji **Przeliczaj wartości natychmiast** i wklejaniu składni komend z okien dialogowych, po każdej komendzie przekształcenia jest wklejana komenda EXECUTE. Więcej informacji można znaleźć w temacie "Powtarzające się [komendy EXECUTE" na stronie 182.](#page-189-0)

**Format wyświetlania zmiennych wynikowych.** Ta grupa opcji umożliwia określenie domyślnej szerokości wyświetlania i liczby miejsc dziesiętnych numerycznych zmiennych wynikowych. Nie istnieje domyślny format wyświetlania zmiennych łańcuchowych. Jeśli wartość jest zbyt duża dla określonego formatu wyświetlania, to najpierw zaokrąglane są miejsca dziesiętne liczby, a następnie wartość jest konwertowana do notacji naukowej. Format wyświetlania nie ma wpływu na wewnętrzne wartości danych. Na przykład wartość 123.456,78 może zostać zaokrąglona do wartości 123.457 dla potrzeb wyświetlania, ale we wszystkich obliczeniach używana jest oryginalna, niezaokrąglona wartość.

**Okres stuletni dla dwucyfrowego zapisu lat**. Ta grupa opcji umożliwia określanie zakresu lat dla wprowadzanych i / lub wyświetlanych zmiennych w formacie daty i czasu, z dwucyfrowym zapisem lat (np. 10/28/86, 29-OCT-87). Automatycznie, początek tego zakresu ustalany jest na 69 lat przed, a koniec na 30 lat po roku bieżącym (co po dodaniu roku bieżącego daje w sumie zakres 100 lat). W przypadku zakresu użytkownika rok końcowy określany jest automatycznie na 99 lat po roku wprowadzonym jako początkowy.

**Generator liczb losowych.** Dostępne są dwa różne generatory liczb losowych:

- *Zgodny z wersją 12*. Generator liczb pseudolosowych wykorzystywany w wersji 12 i starszych wersjach. Aby w oparciu o określoną wartość startową odtworzyć pseudolosowe wyniki wygenerowane przez poprzednie wersje, należy użyć niniejszego generatora.
- v *Mersenne Twister*. Nowy generator liczb pseudolosowych, bardziej niezawodny w zastosowaniach symulacyjnych. Należy używać tego generatora, jeśli odtwarzane są wyniki losowe z aplikacji w wersji 12 lub starszych.

**Przypisanie poziomu pomiaru.** W przypadku danych czytanych z zewnętrznych formatów plików, starsze pliki danych IBM SPSS Statistics (sprzed wersji 8.0) i nowe pola stworzone w tej sesji, poziom pomiarów dla pól liczbowych jest określony przez zestaw zasad, włącznie z liczbą różnych wartości. Możesz określić minimalną liczę wartości danych dla zmiennej numerycznej używanej do klasyfikacji zmiennych jako ciągłe (ilościowe) lub nominalne. Zmienne o liczbie unikatowych wartości mniejszej niż określona liczba są klasyfikowane jako zmienne nominalne.

Istnieje wiele innych warunków, które są oceniane przed zastosowaniem minimalnej liczby wartości danych, podczas określania, czy ma zostać zastosowany ilościowy (zmienna), czy nominalny poziom pomiaru. Warunki są oceniane w kolejności przedstawionej w poniższej tabeli. Stosowany jest poziom pomiaru dla pierwszego warunku, który pasuje do danych.

| Warunek                                                              | Poziom pomiaru |
|----------------------------------------------------------------------|----------------|
| Formatem jest dolar lub format użytkownika                           | Ilościowy      |
| Formatem jest data lub godzina (wyłączając Miesiąc i Dzień tygodnia) | Ilościowy      |
| Brak wszystkich wartości zmiennej                                    | Nominalny      |
| Zmienna zawiera co najmniej jedną wartość niecałkowitą               | Ilościowy      |
| Zmienna zawiera co najmniej jedną wartość ujemną                     | Ilościowy      |
| Zmienna nie zawiera poprawnych wartości mniejszych niż 10 000        | Ilościowy      |
| Zmienna ma N lub więcej prawidłowych, niepowtarzalnych wartości*     | Ilościowy      |
| Zmienna nie zawiera poprawnych wartości mniejszych niż 10            | Ilościowy      |
| Zmienna ma mniej niż N poprawnych, niepowtarzalnych wartości*        | Nominalny      |

*Tabela 23. Reguły wyznaczania domyślnego poziomu pomiaru*

\* *N* jest zdefiniowaną przez użytkownika wartością odcięcia. Domyślną wartością jest 24.

**Zaokrąglanie i przycinanie wartości numerycznych.** W przypadku funkcji RND i TRUNC to ustawienie określa domyślny próg zaokrąglania wartości zbliżonych do granicy zaokrąglania. Ustawienie jest liczbą bitów ustawioną na 6 podczas instalacji, co jest wartością wystarczającą w większości zastosowań. Podanie wartości 0 jako liczby bitów daje takie same wyniki jak w wydaniu 10. Podanie wartości 10 daje takie same wyniki jak w wydaniach 11 i 12.

- v W przypadku funkcji RND to ustawienie określa liczbę najmniej znaczących bitów, o które zaokrąglana wartość może być mniejsza od progu zaokrąglania w górę, ale wciąż zostać zaokrąglona w górę. Na przykład przy zaokrąglaniu wartości pomiędzy 1,0 a 2,0 do najbliższej liczby całkowitej ustawienie określa, o ile ta wartość może być mniejsza od 1,5 (progu zaokrąglania w górę do 2,0) i wciąż zostać zaokrąglona w górę do 2,0.
- v W przypadku funkcji TRUNC to ustawienie określa liczbę najmniej znaczących bitów, o które obcinana wartość może być mniejsza od najbliższej granicy skracania, ale wciąż zostać zaokrąglona w górę przed skróceniem. Na przykład przy obcinaniu wartości pomiędzy 1,0 a 2,0 do najbliższej liczby całkowitej ustawienie określa, o ile ta wartość może być mniejsza od 2,0 i wciąż zostać zaokrąglona w górę do 2,0.

**Dostosuj widok zmiennych.** Służy do określania domyślnego sposobu wyświetlania i kolejności atrybutów w widoku Zmienne. Więcej informacji można znaleźć w temacie "Zmiana domyś[lnego widoku zmiennych" na stronie 203.](#page-210-0)

**Zmień słownik.** Służy do określania wersji językowej słownika używanego do sprawdzania pisowni elementów w widoku Zmienne. Więcej informacji można znaleźć w temacie ["Sprawdzanie pisowni" na stronie 59.](#page-66-0)

# <span id="page-210-0"></span>**Zmiana domyślnego widoku zmiennych**

Widok zmiennych można dostosować za pomocą polecenia Dostosuj widok zmiennych, określając domyślnie wyświetlane w nim atrybuty (np. nazwę, typ, etykietę) oraz kolejność ich wyświetlania.

#### Kliknij polecenie **Dostosuj widok zmiennych**.

- 1. Zaznacz atrybuty zmiennych, które chcesz dostosować.
- 2. Za pomocą przycisków strzałek w górę i w dół można zmienić kolejność wyświetlania atrybutów.

# **Opcje językowe Język**

**Język wyników**. Umożliwia określenie języka wykorzystywanego do prezentacji wyników. Opcja ta nie ma zastosowania do prostych wyników tekstowych. Zakres dostępnych języków uzależniony jest od aktualnie zainstalowanych plików języków. (Uwaga: to ustawienie nie ma wpływu na język interfejsu użytkownika.) Zależnie od języka, możesz potrzebować kodowania Unicode do prawidłowego renderowania znaków.

Uwaga: skrypty użytkownika wykorzystujące w wynikach łańcuchy tekstowe specyficzne dla danego języka mogą nie działać prawidłowo po zmianie języka wyników. Więcej informacji można znaleźć w temacie ["Opcje: Skrypty" na](#page-216-0) [stronie 209.](#page-216-0)

**Interfejs użytkownika.** To ustawienie kontroluje język używany w menu, oknach dialogowych oraz innych funkcjach interfejsu użytkownika. (Uwaga: to ustawienie nie ma wpływu na język wyników.)

### **Kodowanie znaków i ustawienia regionalne**

Służy do ustalania domyślnego sposobu określania kodowania przy odczycie i zapisie plików danych oraz plików składni. Te ustawienia można zmienić tylko wtedy, gdy nie są otwarte żadne źródła danych. Ustawienia obowiązują dla następnych sesji, dopóki nie zostaną zmienione.

**Unicode (uniwersalny zestaw znaków)**. Do odczytu i zapisu plików używane jest kodowanie Unicode (UTF-8). Ten tryb jest określany jako tryb Unicode.

**Regionalny system zapisu**. Odczyt i zapis plików odbywa się przy użyciu bieżących ustawień regionalnych. Ten tryb nosi nazwę trybu strony kodowej.

**Ustawienia regionalne**. Ustawienia regionalne można wybrać z listy lub wprowadzić poprawną wartość ustawień regionalnych. System zapisu systemu operacyjnego określa ustawienia regionalne na takie same, jak w systemie operacyjnym. Aplikacja uzyskuje te informacje z systemu operacyjnego po każdym uruchomieniu. Ustawienia regionalne są istotne przede wszystkim w trybie strony kodowej, ale mogą również wpływać na to, jak niektóre znaki są wyświetlane w trybie Unicode.

Wybór trybu Unicode i korzystanie z plików Unicode ma wiele istotnych skutków.

- v Pliki danych programu IBM SPSS Statistics i pliki składni zapisane w trybie Unicode nie powinny być używane w wersjach programu IBM SPSS Statistics wcześniejszych niż 16.0. Kodowanie plików składni można określić przy zapisie plików. W przypadku plików danych należy je otworzyć w trybie strony kodowej, a następnie zapisać ponownie, aby mogły być odczytane we wcześniejszych wersjach programu.
- v Przy odczycie w trybie Unicode plików danych ze stroną kodową zdefiniowana szerokość wszystkich zmiennych łańcuchowych jest potrajana. Aby automatycznie dostosować szerokość wszystkich zmiennych łańcuchowych do najdłuższej zaobserwowanej wartości, należy wybrać opcję **Ustal szerokość zmiennych łańcuchowych na bazie ich wartości** w oknie dialogowym Otwórz dane.

## **Tekst dwukierunkowy**

Jeśli używana kombinacja języka pisanego od prawej do lewej (na przykład arabski lub hebrajski) oraz pisanego od lewej do prawej (na przykład angielski), wybierz kierunek tekstu. Poszczególne słowa będą ułożone we właściwym kierunku, w zależności od języka. Ta opcja kontroluje tylko ułożenie tekstu dla pełnych bloków tekstu (na przykład całego tekstu wprowadzonego w polu edycji).

- v **Automatycznie**. Ułożenie tekstu jest określone na podstawie znaków używanych w każdym słowie. Jest to opcja domyślna.
- v **Od prawej do lewej**. Tekst jest ułożony od prawej do lewej strony.
- v **Od lewej do prawej**. Tekst jest ułożony od lewej do prawej strony.

# **Opcje: Waluta**

Można utworzyć maksymalnie pięć formatów wyświetlania danych, z których każdy może zawierać specjalny symbol przed i symbol po oraz specjalny sposób traktowania wartości ujemnych.

Nazwami pięciu formatów użytkownika są: CCA, CCB, CCC, CCD oraz CCE. Nazw formatów nie można zmieniać i nie można tworzyć nowych formatów. Aby zmodyfikować format użytkownika, należy z listy źródłowej wybrać nazwę formatu, a następnie wprowadzić odpowiednie zmiany.

Symbole przed, symbole po oraz separatory miejsc dziesiętnych są określane w formatach użytkownika wyłącznie dla potrzeb wyświetlania. W Edytorze danych nie można wprowadzać wartości z wykorzystaniem symboli formatów użytkownika.

## **Tworzenie formatu użytkownika**

- 1. Kliknij kartę **Użytkownika**.
- 2. Wybierz z listy jeden z formatów użytkownika (**CCA**, **CCB**, **CCC**, **CCD** lub **CCE**).
- 3. Wprowadź symbol przed, symbol po oraz separator miejsc dziesiętnych.
- 4. Kliknij przycisk **OK** lub **Zastosuj**.

## **Opcje raportów**

Opcje raportów sterują ustawieniami domyślnymi dla wielu opcji danych wyjściowych.

**Opisywanie struktury raportu.** Steruje wyświetlaniem nazw zmiennych, etykiet zmiennych, wartości danych i wartości etykiet w oknie struktury Edytora raportów.

**Opisywanie tabel przestawnych.** Steruje wyświetlaniem nazw zmiennych, etykiet zmiennych, wartości danych i wartości etykiet w tabelach przestawnych.

Opisowe etykiety zmiennych i wartości (widok Zmienne w edytorze danych, kolumny *Etykieta* i *Wartości* ) ułatwiają interpretację wyników. Warto jednak pamiętać, że długie etykiety mogą utrudniać korzystanie z niektórych tabel. Zmiana w tym miejscu opcji nadawania etykiet ma wpływ tylko na domyślne wyświetlanie nowych wyników.

**Statystyki opisowe jednego kliknięcia.** Steruje opcjami statystyk opisowych wygenerowanych w Edytorze danych dla wybranych zmiennych. Więcej informacji można znaleźć w temacie ["Uzyskiwanie statystyk opisowych dla wybranych](#page-72-0) [zmiennych" na stronie 65.](#page-72-0)

- v **Ukryj tabele z wieloma kategoriami.** Dla zmiennych posiadających większą liczbę wartości unikalnych niż określono nie będą wyświetlane tabele częstości.
- v **Dołącz wykres do wyników.** Dla wartości nominalnych i porządkowych dla oraz zmiennych o nieznanym poziomie pomiaru wyświetlany będzie wykres słupkowy. Dla zmiennych ciągłych (skali) wyświetlany będzie histogram.

**Wyświetlanie wyników.** Kontroluje, jaki tym wyniku jest generowany dla procedur, które mogą wygenerować wynik dla przeglądarki modelu lub tabelę przestawną i wynik w postaci wykresu. Ustawienie to dotyczy tylko procedur uogólnionych liniowych modeli mieszanych i testów nieparametrycznych.

**Dostępność lektora ekranowego**. Kontroluje sposób czytania wierszy i kolumn tabel przestawnych przez programy do odczytywania zawartości ekranu. Możliwe jest czytanie pełnych etykiet wierszy i kolumn dla każdej komórki danych lub czytanie tylko etykiet, które zmieniają się, gdy użytkownik przechodzi pomiędzy komórkami danych w tabeli.

# **Opcje wykresów**

**Szablon wykresu.** W nowych wykresach można użyć ustawień określanych na tej karcie lub ustawień zapisanych w plikach szablonów wykresu. Aby wybrać plik szablonu wykresu, należy kliknąć przycisk **Przeglądaj**. Aby utworzyć plik szablonu wykresu, należy utworzyć wykres o pożądanych atrybutach i zapisać go jako szablon (w oknie Edytora wykresów z menu Plik wybierz pozycję **Zapisz szablon wykresu**).

**Proporcje wykresu.** Opcja ta umożliwia określenie proporcji pomiędzy szerokością i wysokością ramki zewnętrznej nowych wykresów. Wartość tego współczynnika można określać w zakresie od 0,1 do 10,0. Podanie wartości mniejszej od 1 spowoduje, że wykres będzie wyższy niż szerszy. Podanie wartości większej od 1 spowoduje, że wykresy będą szersze niż wyższe. Podanie wartości 1 spowoduje utworzenie wykresu kwadratowego. Po utworzeniu wykresu, nie można zmienić jego współczynnika proporcji.

**Aktualne ustawienia.** Dostępne ustawienia zawierają następujące pozycje:

- v **Czcionka.** Rodzaj czcionki używanej w tekstach na nowych wykresach.
- v **Różnicowanie elementów danych.** Ta grupa opcji umożliwia określenie kolorów i deseni nowych wykresów. Zaznaczenie opcji **Tylko kolorami** spowoduje, że w celu rozróżniania elementów wykresów używane będą tylko kolory, a nie desenie. Zaznaczenie opcji **Tylko deseniami** spowoduje, że w celu rozróżniania elementów wykresów używane będą tylko style linii, symbole znaczników oraz desenie, a nie kolory.
- v **Ramka.** Ta grupa opcji umożliwia określenie, czy dla nowych wykresów mają być wyświetlane ramki zewnętrzne i wewnętrzne.
- v **Linie siatki.** Ta grupa opcji umożliwia określanie, czy dla nowych wykresów mają być wyświetlane linie siatki osi ilościowej i jakościowej.

**Wykorzystanie stylów dla oznaczeń elementów danych.** Umożliwia dostosowanie kolorów, stylów linii, symboli znaczników oraz deseni wypełnień dla nowych wykresów. Można zmienić kolejność kolorów i deseni używanych podczas tworzenia nowego wykresu.

# **Kolory elementu danych**

Umożliwia określenie kolejności stosowania kolorów dla elementów danych (np. słupków lub znaczników) na nowym wykresie. Kolory są stosowane w przypadku wybrania opcji zawierającej słowo *kolory* z grupy Różnicowanie elementów danych na karcie Wykresy w głównym oknie dialogowym Opcje.

Jeśli na przykład zostanie utworzony zgrupowany wykres słupkowy o dwóch grupach, a na karcie Wykresy w głównym oknie dialogowym Opcje zostanie wybrana opcja **Najpierw kolorami następnie deseniami**, jako kolory słupków na nowym wykresie zostaną użyte dwa pierwsze kolory występujące na liście Wykresy zgrupowane.

Zmienianie kolejności stosowania kolorów

- 1. Zaznacz opcję **Proste wykresy**, a następnie wybierz kolor, który ma być stosowany w przypadku wykresów bez kategorii.
- 2. Zaznacz opcję **Wykresy zgrupowane**, aby zmienić sekwencję kolorów dla wykresów z kategoriami. Aby zmienić kolor kategorii, zaznacz kategorię, a następnie wybierz z palety kolor dla tej kategorii.

Opcjonalnie można wykonać następujące czynności:

v Wstawić nową kategorię powyżej zaznaczonej kategorii.

- v Przenieść zaznaczoną kategorię.
- Usunąć zaznaczoną kategorię.
- v Zresetować sekwencję do sekwencji domyślnej.
- v Dokonać edycji koloru, zaznaczając dany kolor, a następnie klikając przycisk **Edytuj**.

## **Linie elementu danych**

Umożliwia określenie kolejności stosowania stylów dla liniowych elementów danych na nowym wykresie. Style linii są stosowane w przypadku, gdy wykres zawiera liniowe elementy danych i z grupy Różnicowanie elementów danych na karcie Wykresy głównego okna dialogowego Opcje została wybrana opcja zawierająca słowo *desenie*.

Jeśli na przykład zostanie utworzony wykres liniowy z dwiema grupami, a na karcie Wykresy w głównym oknie dialogowym Opcje zostanie wybrana opcja **Tylko deseniami**, to jako desenie linii na nowym wykresie zostaną użyte dwa pierwsze style występujące na liście Wykresy zgrupowane.

Zmienianie kolejności stosowania stylu linii

- 1. Zaznacz opcję **Proste wykresy**, a następnie wybierz styl linii, który ma być stosowany w przypadku wykresów bez kategorii.
- 2. Zaznacz opcję **Wykresy zgrupowane**, aby zmienić sekwencję deseni dla wykresów liniowych z kategoriami. Aby zmienić styl linii kategorii, zaznacz kategorię, a następnie wybierz z palety styl linii dla tej kategorii.

Opcjonalnie można wykonać następujące czynności:

- v Wstawić nową kategorię powyżej zaznaczonej kategorii.
- v Przenieść zaznaczoną kategorię.
- Usunąć zaznaczoną kategorię.
- v Zresetować sekwencję do sekwencji domyślnej.

## **Symbole elementu danych**

Umożliwia określenie kolejności stosowania symboli dla znacznikowych elementów danych na nowym wykresie. Style znaczników są stosowane w przypadku, gdy wykres zawiera znacznikowe elementy danych i z grupy Różnicowanie elementów danych na karcie Wykresy głównego okna dialogowego Opcje została wybrana opcja zawierająca słowo *desenie*.

Jeśli na przykład zostanie utworzony wykres rozrzutu z dwiema grupami, a na karcie Wykresy w głównym oknie dialogowym Opcje zostanie wybrana opcja **Tylko deseniami**, jako znaczniki na nowym wykresie zostaną użyte dwa pierwsze symbole występujące na liście Wykresy zgrupowane.

Zmienianie kolejności stosowania stylu znaczników

- 1. Zaznacz opcję **Proste wykresy**, a następnie wybierz symbol znacznika, który ma być stosowany w przypadku wykresów bez kategorii.
- 2. Zaznacz opcję **Wykresy zgrupowane**, aby zmienić sekwencję deseni dla wykresów z kategoriami. Aby zmienić symbol znacznika kategorii, zaznacz kategorię, a następnie wybierz z palety symbol dla tej kategorii.

Opcjonalnie można wykonać następujące czynności:

- v Wstawić nową kategorię powyżej zaznaczonej kategorii.
- v Przenieść zaznaczoną kategorię.
- Usunąć zaznaczoną kategorię.
- v Zresetować sekwencję do sekwencji domyślnej.

# **Wypełnienia elementu danych**

Umożliwia określenie kolejności stosowania stylów wypełnienia dla słupkowych i warstwowych elementów danych na nowym wykresie. Style wypełnienia są stosowane w przypadku, gdy wykres zawiera słupkowe lub warstwowe elementy danych i z grupy Różnicowanie elementów danych na karcie Wykresy głównego okna dialogowego Opcje została wybrana opcja zawierająca słowo *desenie*.

Jeśli na przykład zostanie utworzony zgrupowany wykres słupkowy z dwiema grupami, a na karcie Wykresy w głównym oknie dialogowym Opcje zostanie wybrana opcja **Tylko deseniami**, to jako desenie wypełnienia słupków na nowym wykresie zostaną użyte dwa pierwsze style występujące na liście Wykresy zgrupowane.

Zmienianie kolejności stosowania stylu wypełnień

- 1. Zaznacz opcję **Proste wykresy**, a następnie wybierz deseń wypełnienia, który ma być stosowany w przypadku wykresów bez kategorii.
- 2. Zaznacz opcję **Wykresy zgrupowane**, aby zmienić sekwencję deseni dla wykresów z kategoriami. Aby zmienić deseń wypełnienia kategorii, zaznacz kategorię, a następnie wybierz z palety deseń wypełnienia dla tej kategorii.

Opcjonalnie można wykonać następujące czynności:

- v Wstawić nową kategorię powyżej zaznaczonej kategorii.
- v Przenieść zaznaczoną kategorię.
- Usunąć zaznaczoną kategorię.
- v Zresetować sekwencję do sekwencji domyślnej.

## **Opcje: Tabele przestawne**

Opcje: tabele przestawne ustawiają różne opcje, które mają się wyświetlać w tabelach przestawnych.

### **Szablon TableLook**

Z listy plików należy wybrać szablon TableLook i kliknąć przycisk **OK** lub **Zastosuj**. Można korzystać z szablonów TabletLook dostarczonych z programem IBM SPSS Statistics lub za pomocą Edytora tabel przestawnych utworzyć własne (z menu Format należy wybrać pozycję Szablony **TableLook**).

- v **Przeglądaj.** Umożliwia wybranie szablonu TableLook z innego katalogu.
- v **Ustaw katalog TableLook.** Pozwala na zmianę domyślnego katalogu szablonów TableLook. Użyj opcji **Przeglądaj**, aby przejść do katalogu, którego chcesz używać, a następnie wybierz TableLook w tym katalogu opcję **Ustaw katalog TableLook**.

*Uwaga*: Szablonów TableLook utworzonych we wcześniejszych wersjach systemu IBM SPSS Statistics nie można używać w wersji 16.0 i nowszych.

### **Szerokość kolumn**

Te opcje umożliwiają sterowanie automatycznym dostosowywaniem szerokości kolumn w tabelach przestawnych.

- v **Skoryguj tylko dla etykiet.** Zaznaczenie tej opcji powoduje dopasowanie szerokości kolumny do szerokości jej etykiety. Dzięki temu tabele są bardziej zwarte, lecz wartości danych szersze niż etykieta mogą zostać obcięte.
- v **Dopasuj we wszystkich tabelach do etykiet i danych.** Szerokość kolumn jest dostosowywana do większej z dwóch wartości: etykiety kolumny lub największej wartości danych. Zwiększa to szerokość tabel, ale gwarantuje, że wyświetlone zostaną wszystkie wartości.

### **Komentarze do tabel**

Istnieje możliwość automatycznego uwzględnienia komentarza dla każdej tabeli.

v Tekst komentarza jest wyświetlany w podpowiedzi po umieszczeniu kursora nad tabelą w Edytorze raportów.

- v Programy do odczytywania zawartości ekranu czytają tekst komentarza, gdy tabela jest aktywna.
- v Podpowiedź w Edytorze raportów wyświetla tylko pierwsze 200 znaków komentarza, ale programy do odczytywania zawartości ekranu czytają cały tekst.
- v Podczas eksportowania wyników do formatu HTML lub do raportu WWW, tekst komentarza jest używany jako tekst alternatywny.

**Tytuł**. Uwzględnij tytuł tabeli w komentarzu.

**Procedura**. Uwzględnij nazwę procedury, która utworzyła tabelę.

**Data**. Uwzględnia datę utworzenia tabeli.

**Zbiór danych**. Uwzględnia nazwę zbioru danych, który został użyty do utworzenia tabeli.

## **Domyślny tryb edycji tabel**

Ta opcja umożliwia określenie sposobu aktywacji tabel przestawnych w oknie Edytora raportów lub w osobnym oknie. Domyślnie dwukrotne kliknięcie tabeli przestawnej aktywuje ją w oknie programu Viewer (nie dotyczy bardzo dużych tabel). Można wybrać, aby tabele przestawne były uaktywniane w osobnym oknie lub wybrać ustawienie rozmiaru tak, aby mniejsze tabele otwierane były w oknie Edytora raportu, a większe w oddzielnym oknie.

#### **Kopiowanie szerokich tabel do schowka w formacie RTF**

Gdy tabele przestawne są wklejane w formacie Word/RTF, za szerokie tabele w stosunku do dokumentu zostaną zawinięte, pomniejszone w celu dopasowania do szerokości dokumentu albo pozostawione bez zmian.

## **Opcje lokalizacji plików**

Opcje na karcie Lokalizacje plików służą do określania domyślnej lokalizacji używanej przez aplikację do otwierania i zapisywania plików na początku każdej sesji, lokalizacji pliku dziennika, lokalizacji folderu tymczasowego oraz liczby plików wyświetlanych na liście ostatnio używanych plików oraz instalacji środowiska Python 2.7 używanego przez produkt IBM SPSS Statistics - Integration Plug-in for Python.

Foldery początkowe dla okien dialogowych Otwórz i Zapisz

- v **Określony folder.** Określony folder jest używany jako domyślna lokalizacja na początku każdej sesji. Dla plików danych oraz pozostałych plików można określić różne lokalizacje.
- v **Ostatnio używany folder.** Folder ostatnio używany do odczytu lub zapisu plików w poprzedniej sesji jest domyślnie używany na początku następnej sesji. Dotyczy to plików danych oraz pozostałych plików.

Te ustawienia są stosowane wyłącznie w oknach dialogowych do odczytu i zapisu plików, a wartość ostatnio używanego folderu jest ustalana na podstawie ostatniego okna dialogowego użytego do otwarcia lub zapisania pliku. Ustawienia te nie mają wpływu na pliki otwierane lub zapisywane przy użyciu składni komend. Ustawienia są dostępne tylko w trybie analizy lokalnej. W wypadku trybu analizy rozproszonej i połączenia z serwerem zdalnym (wymaga wersji Server programu IBM SPSS Statistics) nie można określić lokalizacji folderów początkowych.

#### Dziennik sesji

Dziennika sesji można użyć do automatycznego zapisywania komend uruchamianych w sesji. Zawiera komendy wprowadzone i uruchamiane za pomocą okien edytora komend oraz generowane w wyniku dokonywania wyborów w oknach dialogowych. Plik dziennika można edytować i używać komend ponownie w innych sesjach. Funkcję rejestrowania używanych komend można włączać i wyłączać, można dopisywać informacje do takiego pliku lub nadpisywać go oraz wybrać jego nazwę i lokalizację. Z pliku dziennika można kopiować komendę i zapisywać ją w pliku komend.

Folder tymczasowy
Umożliwia określenie lokalizacji, w której znajdują się pliki tymczasowe tworzone podczas sesji. W trybie analizy rozproszonej (dostępnym w wersji serwerowej) ta opcja nie ma wpływu na lokalizację plików tymczasowych. W trybie rozproszonym lokalizacja tymczasowych plików danych zależy od zmiennej środowiskowej *SPSSTMPDIR*, którą można określić tylko na komputerze, na którym jest uruchomiona serwerowa wersja oprogramowania. W przypadku konieczności zmiany lokalizacji katalogu tymczasowego, należy skontaktować się z administratorem systemu.

Lista ostatnio używanych plików

Umożliwia określanie liczby ostatnio używanych plików, które są wyświetlane w menu Plik.

Lokalizacje Python 2.7 i Python 3

To ustawienia określają lokalizację instalacji środowiska Python 2.7 i 3.4, która jest używana przez produkt IBM SPSS Statistics - Integration Plug-in for Python, gdy środowisko Python jest uruchamiane w produkcie SPSS Statistics. Domyślnie używane są dystrybucje środowiska Python 2.7 i 3.4 instalowane z produktem SPSS Statistics (w ramach pakietu IBM SPSS Statistics - Essentials for Python). Znajdują się w katalogach Python (zawiera Python 2.7) i Python3 wewnątrz folderu, w którym zainstalowany jest produkt SPSS Statistics. Aby użyć innej instalacji pakietu Python 2.7 lub Python 3.4 na komputerze, określ ścieżkę do katalogu głównego instalacji środowiska Python. Ustawienie jest stosowane w bieżącej sesji, chyba że środowisko Python zostało już uruchomione przez program Python, skrypt Python lub komendę rozszerzającą zaimplementowaną w języku Python. W takim przypadku ustawienie będzie stosowane od następnej sesji. To ustawienie jest dostępne tylko w trybie analizy lokalnej. W trybie analizy rozproszonej (wymaga serwera IBM SPSS Statistics) lokalizacja środowiska Python na serwerze zdalnym jest określana w produkcie IBM SPSS Statistics Administration Console. Aby uzyskać pomoc, skontaktuj się z administratorem systemu.

# **Opcje: Skrypty**

Karta Skrypty umożliwia określenie domyślnego języka skryptów i wszelkich używanych autoskryptów. Skryptów można używać do automatyzacji wielu funkcji, w tym dostosowywania tabel przestawnych.

*Uwaga*: Użytkownicy starszej wersji języka Sax Basic muszą ręcznie skonwertować wszystkie autoskrypty użytkownika. Autoskrypty instalowane z wersjami programu starszymi od wersji 16 są dostępne w postaci osobnego zestawu plików położonych w podkatalogu *Samples* katalogu instalacji programu IBM SPSS Statistics. Domyślnie z autoskryptami nie są powiązane żadne elementy wyników. Wszystkie autoskrypty należy ręcznie powiązać z elementami wyników w sposób opisany poniżej. Informacje na temat konwertowania starszych autoskryptów znajdują się w części "Zgodność [z wersjami starszymi od wersji 16.0" na stronie 283.](#page-290-0)

**Domyślny język skryptów.** Domyślny język skryptów determinuje edytor skryptów, który jest uruchamiany podczas tworzenia nowych skryptów. Określa także domyślny język, którego pliki wykonywalne będą wykorzystywane do uruchamiania skryptów automatycznych. Dostępne języki skryptowe zależą od używanej platformy. W systemie Windows należą do nich język Basic, zainstalowany wraz z systemem podstawowym, oraz język programowania Python. W przypadku wszystkich innych platform możliwe jest tworzenie skryptów w języku programowania Python. W przypadku korzystania z języka programowania Python można jako domyślny język skryptów wybrać Python 2 albo Python 3.

W celu użycia skryptów razem z językiem programowania Python potrzebny jest produkt IBM SPSS Statistics - Essentials for Python, który jest zainstalowany domyślnie z produktem IBM SPSS Statistics.

**Pozwól na stosowanie autoskryptów.** To pole wyboru umożliwia włączenie lub wyłączenie autoskryptów. Domyślnie autoskrypty są włączone.

**Bazowy autoskrypt.** Opcjonalny skrypt stosowany do wszystkich nowych obiektów programu Viewer przed wykonaniem jakiegokolwiek innego autoskryptu. Należy określić plik do użycia jako bazowy autoskrypt oraz język, którego plik wykonywalny będzie używany do uruchamiania skryptu.

Stosowanie autoskryptów do elementów wyników

1. Z siatki Identyfikatory komend wybierz komendę generującą elementy wyników, do których będą stosowane autoskrypty.

W kolumnie *Obiekty* w siatce Obiekty i skrypty jest wyświetlana lista obiektów powiązanych z wybraną komendą. W kolumnie *Skrypt* wyświetlany jest obecny skrypt dla wybranej siatki.

- 2. Określ skrypty dla elementów wyświetlanych w kolumnie *Obiekty*. Kliknij odpowiednią komórkę *Skrypt*. Wprowadź ścieżkę do skryptu lub kliknij przycisk z wielokropkiem, aby przeglądać w poszukiwaniu skryptu.
- 3. Określ język, którego plik wykonywalny będzie używany do uruchamiania skryptu. *Uwaga*: Na wybrany język nie ma wpływu zmiana domyślnego języka skryptów.
- 4. Kliknij przycisk **Zastosuj** lub **OK**.

Usuwanie powiązań autoskryptów

- 1. W siatce Obiekty i skrypty kliknij komórkę w kolumnie Skrypt odpowiadającą skryptowi, którego skojarzenie zostanie usunięte.
- 2. Usuń ścieżkę do skryptu, a następnie kliknij dowolną inną komórkę w siatce Obiekty i skrypty.
- 3. Kliknij przycisk **Zastosuj** lub **OK**.

## **Opcje edytora komend**

Kolorowanie składni

Kodowanie kolorów komend, opcji komend, słów kluczowych, wartości słów kluczowych i komentarzy można włączyć lub wyłączyć, a dla każdego z tych elementów można określić styl i kolor czcionki.

Kolorowanie błędów w kodzie

Kodowanie kolorem pewnych błędów składniowych można włączyć lub wyłączyć i można określić używany styl i kolor czcionki. Zarówno nazwa, jak i tekst (w ramach komendy) komendy zawierającej błąd są kodowane kolorem, a dla każdego z tych elementów można wybrać inne style. Więcej informacji można znaleźć w temacie ["Kolorowanie](#page-180-0) [składni" na stronie 173.](#page-180-0)

Ustawienia autouzupełniania

Można włączyć i wyłączyć automatyczne wyświetlanie automatycznego uzupełniania. Funkcję automatycznego uzupełniania można w każdej chwili wyświetlić po naciśnięciu kombinacji klawiszy Ctrl+Spacja. Więcej informacji można znaleźć w temacie ["Automatyczne uzupełnianie" na stronie 173.](#page-180-0)

Rozmiar wcięcia

Określa liczbę spacji we wcięciu. Ustawienie to odnosi się do zwiększenia wcięcia dla wybranych linii składni oraz automatycznego wcięcia.

#### Panel informacyjny

Te opcje określają domyślne zachowanie dla wyświetlania lub ukrywania pól numerów wierszy i obszarów komend w ramach panelu informacyjnego edytora komend: regionu z lewej strony okna tekstu, zarezerwowanego dla numerów, zakładek, punktów przerywających i obszarów komend. Obszary komend są to ikony będące wizualnymi wskaźnikami początku i końca komendy.

#### Panele

**Wyświetl panel nawigacyjny.** Określa to domyślny sposób wyświetlania lub ukrywania panelu nawigacji. Panel nawigacji zawiera listę wszystkich komend rozpoznanych w oknie edytora komend, wyświetloną w kolejności wystąpienia. Kliknięcie komendy na panelu nawigacyjnym powoduje umiejscowienie kursora na początku danej komendy.

**Automatycznie otwórz panel śledzenia błędów w przypadku znalezienia błędów.** Określa to domyślny sposób wyświetlania lub ukrywania panelu śledzenia błędów w przypadku znalezienia błędów czasu wykonywania.

**Optymalizuj dla języków od prawej do lewej.** Zaznacz to pole wyboru w celu dostosowania do użytkownika podczas pracy z językami od prawej do lewej.

**Wklejaj komendy z okien dialogowych.** Określa miejsce, w które składnia jest wstawiana do wyznaczonego okna edytora komend w przypadku wklejania składni z okna dialogowego. **Po ostatniej komendzie** - opcja ta wstawia wklejoną składnię za ostatnią komendą. **W miejscu kursora lub zaznaczenia** - opcja ta wstawia wklejoną składnię w miejscu kursora; lub jeśli wybrano blok składni, wówczas wybór ten zostanie zastąpiony wklejoną składnią.

# **Opcje wielokrotnego przypisywania**

Karta Podstawienia wielokrotne umożliwia kontrolowanie dwóch rodzajów preferencji związanych z podstawieniami wielokrotnymi.

**Oznaczanie podstawianych danych.** Domyślnie komórki zawierające podstawiane dane będą miały inny kolor niż komórki zawierające dane niepodstawiane. Charakterystyczny wygląd podstawianych danych powinien ułatwić przewijanie zbioru danych w celu lokalizacji takich komórek. Możliwa jest zmiana domyślnego koloru tła komórki i czcionek oraz wyświetlanie danych podstawianych przy użyciu czcionki pogrubionej.

**Wyniki analizy.** Ta grupa kontroluje wyniki Edytora raportów, utworzone podczas analizy zestawu zbioru wielokrotnie podstawianych. Domyślnie wynik zostanie wygenerowany w oryginalnym zbiorze danych (przed podstawieniem) dla każdego zbioru danych podstawianych. Dodatkowo dla procedur obsługujących łączenie danych podstawianych zostaną wygenerowane końcowe wyniki kombinowane. W przypadku wykonywania łączenia jednej zmiennej wyświetlana jest również diagnostyka łączenia. Można jednak wyłączyć zbędne wyniki.

W celu ustawienia opcji Imputacji wielokrotnych

Z menu wybierz kolejno następujące pozycje:

#### **Edycja** > **Opcje**

Kliknij kartę Imputacje wielokrotne.

# <span id="page-220-0"></span>**Rozdział 19. Dostosowywanie menu i pasków narzędzi**

# **Dostosowywanie menu i pasków narzędzi**

## **Edytor menu**

Edytor menu służy do dostosowywania menu. Umożliwia on:

- Dodawanie pozycji menu, uruchamiających skrypty użytkownika.
- v Dodawanie pozycji menu, uruchamiających pliki składni komend.
- v Dodawanie pozycji menu, uruchamiających inne aplikacje i automatycznie przesyłających do nich dane.

Dane można przesyłać do innych aplikacji w następujących formatach: IBM SPSS Statistics, Excel, Lotus 1-2-3, dane rozdzielane znakami tabulacji oraz dBASE IV.

Dodawanie pozycji do menu

1. Z menu wybierz:

#### **Widok** > **Edytor menu...**

- 2. W oknie dialogowym Edytor menu kliknij dwukrotnie menu (lub ikonę znaku plusa), do którego chcesz dodać nową pozycję.
- 3. Zaznacz pozycję menu, powyżej której ma się pojawić nowa pozycja.
- 4. Kliknij przycisk **Wstaw pozycję**, aby wstawić nową pozycję menu.
- 5. Wpisz tekst dla nowej pozycji. W systemach operacyjnych Windows, symbol & przed literą oznacza, że litera ta powinna być użyta jako podkreślony klucz mnemoniczny.
- 6. Wybierz typ pliku dla nowej pozycji (plik skryptu, plik komend lub aplikacja zewnętrzna).
- 7. Kliknij przycisk **Przeglądaj**, aby wybrać plik, który ma być powiązany z pozycją menu.

Można także dodawać zupełnie nowe menu oraz separatory między pozycjami menu. Możliwe jest również automatyczne wysyłanie zawartości Edytora danych do innej aplikacji, jeśli aplikacja ta zostanie wybrana z menu.

## **Dostosowywanie pasków narzędzi**

Można dostosowywać istniejące i tworzyć nowe paski narzędzi. Paski narzędzi mogą zawierać dowolne dostępne narzędzia, w tym narzędzia dla wszystkich czynności z menu. Mogą także zawierać narzędzia użytkownika, które uruchamiają inne aplikacje, pliki składni komend lub pliki skryptów.

# **Wyświetlanie pasków narzędzi**

Okno dialogowe Dostosuj paski narzędzi służy do pokazywania lub ukrywania, dostosowywania oraz tworzenia nowych pasków narzędzi. Paski narzędzi mogą zawierać dowolne dostępne narzędzia, w tym narzędzia dla wszystkich czynności z menu. Mogą także zawierać narzędzia użytkownika, które uruchamiają inne aplikacje, pliki składni komend lub pliki skryptów.

## **Sposób dostosowywania pasków narzędzi**

1. Z menu wybierz:

#### **Widok** > **Paski narzędzi** > **Dostosuj**

2. Wybierz pasek narzędzi, który chcesz dostosować, i kliknij pozycję **Edytuj** albo kliknij pozycję **Nowy**, aby utworzyć nowy pasek narzędzi.

- 3. W przypadku nowych pasków narzędzi wpisz nazwę paska, wybierz okna, w których ma on być widoczny, a następnie kliknij pozycję **Edytuj**.
- 4. Wybierz pozycję z listy Kategorie, aby wyświetlić narzędzia dostępne w tej kategorii.
- 5. Posługując się metodą "przeciągnij i upuść", przenieś wybrane narzędzia na pasek narzędzi wyświetlony w oknie dialogowym.
- 6. Aby usunąć narzędzie z paska narzędzi, przeciągnij go poza pasek narzędzi wyświetlony w oknie dialogowym. Aby utworzyć narzędzie użytkownika służące do otwierania pliku, uruchamiania pliku komend lub skryptu:
- 7. Kliknij pozycję **Nowe narzędzie** w oknie dialogowym Edytuj pasek narzędzi.
- 8. Wprowadź opisową etykietę narzędzia.
- 9. Wybierz działanie, które narzędzie ma wykonywać (otwarcie pliku, uruchomienie pliku komend lub uruchomienie skryptu).
- 10. Kliknij przycisk **Przeglądaj**, aby wybrać plik lub aplikację, która ma być powiązana z narzędziem.

Nowe narzędzia są wyświetlane w kategorii Użytkownika, która zawiera także zdefiniowane przez użytkownika pozycje menu.

## **Właściwości paska narzędzi**

Okno dialogowe Właściwości paska narzędzi służy do wybierania typów okien, w których ma być wyświetlany wybrany pasek narzędzi. Umożliwia ono także tworzenie nazw nowych pasków narzędzi.

Ustawianie właściwości paska narzędzi

1. Z menu wybierz:

#### **Widok** > **Paski narzędzi** > **Dostosuj**

- 2. W przypadku istniejących pasków narzędzi kliknij pozycję **Edytuj**, a następnie kliknij przycisk **Właściwości** w oknie dialogowym Edytuj pasek narzędzi.
- 3. Aby utworzyć nowy pasek narzędzi, kliknij przycisk **Nowe...**.
- 4. Wybierz typy okien, w których ma być wyświetlany pasek narzędzi. W przypadku nowego paska narzędzi wprowadź także jego nazwę.

## **Edytowanie paska narzędzi**

Okno dialogowe Edytuj pasek narzędzi służy do dostosowywania istniejących i tworzenia nowych pasków narzędzi. Paski narzędzi mogą zawierać dowolne dostępne narzędzia, w tym narzędzia dla wszystkich czynności z menu. Mogą także zawierać narzędzia użytkownika, które uruchamiają inne aplikacje, pliki składni komend lub pliki skryptów.

Zmiana obrazów na pasku narzędzi

- 1. Wybierz narzędzie, którego obraz na pasku narzędzi chcesz zmienić.
- 2. Kliknij przycisk **Zmień obraz**.
- 3. Wybierz plik obrazu, którego chcesz użyć do oznaczenia danego narzędzia. Obsługiwane są następujące formaty obrazów: BMP, PNG, GIF, JPG.
- v Obrazy powinny być kwadratowe. Obrazy o innym kształcie są przycinane do obszaru kwadratu.
- v Obrazy są przeskalowywane automatycznie do odpowiedniego rozmiaru. Aby uzyskać optymalne efekty, należy użyć obrazów o rozmiarze 16x16 pikseli w przypadku małych obrazów paska narzędzi lub obrazów o rozmiarze 32x32 piksele w przypadku dużych obrazów.

## **Tworzenie nowego narzędzia**

Okno dialogowe Utwórz nowe narzędzie służy do tworzenia narzędzi użytkownika, uruchamiających inne aplikacje, pliki składni komend i pliki skryptów.

# **Rozdział 20. Rozszerzenia**

Rozszerzenia są dodatkowymi komponentami, które wzbogacają możliwości produktu IBM SPSS Statistics. Rozszerzenia są udostępniane w formie pakietów rozszerzeń (plików .spe) i instalowane w programie IBM SPSS Statistics. Każdy użytkownik może tworzyć własne rozszerzenia i udostępniać je innym użytkownikom w postaci pakietów.

Dostępne są następujące narzędzia do pracy z rozszerzeniami:

- v "Centrum rozszerzeń", otwierane po wybraniu opcji **Rozszerzenia** > **Centrum rozszerzeń**, to interfejs służący do wyszukiwania, pobierania i instalowania rozszerzeń ze zbioru IBM SPSS Predictive Analytics w serwisie GitHub. W oknie dialogowym Centrum rozszerzeń można także przeglądać informacje o rozszerzeniach zainstalowanych na komputerze użytkownika, pobierać aktualizacje zainstalowanych rozszerzeń i usuwać rozszerzenia.
- v Za pomocą polecenia **Rozszerzenia** > **Zainstaluj pakiet rozszerzeń** można zainstalować pakiet rozszerzeń zapisany na komputerze lokalnym.
- v Można użyć [Edytora okien dialogowych dla rozszerze](#page-227-0)ń, aby utworzyć rozszerzenie, które zawierać będzie interfejs użytkownika. Okna takie nazywane są oknami dialogowymi użytkownika. Okna dialogowe użytkownika generują SPSS Statistics składnię komend wykonujące zadania związane z rozszerzeniem. Generowane komendy definiuje się podczas projektowania okna dialogowego.
- v Można użyć okien dialogowych Utwórz pakiet rozszerzeń i Edytuj pakiet rozszerzeń w przypadkach, w których nie da się użyć Edytora okien dialogowych użytkownika dla rozszerzeń. Więcej informacji można znaleźć w temacie ["Tworzenie i edytowanie pakiet](#page-264-0)ów rozszerzeń" na stronie 257.

# **Centrum rozszerzeń**

W oknie dialogowym Centrum rozszerzeń można wykonywać następujące zadania:

- v Eksplorować rozszerzenia dostępne w zbiorze IBM SPSS Predictive Analytics w serwisie GitHub. Istnieje możliwość wybrania rozszerzeń do zainstalowania teraz lub pobrania wybranych rozszerzeń i zainstalowania ich później.
- v Uzyskiwać zaktualizowane wersje rozszerzeń, które są już zainstalowane na komputerze.
- v Wyświetlać informacji o rozszerzeniach zainstalowanych na komputerze użytkownika.
- v Usuwać rozszerzenia zainstalowane na komputerze użytkownika.

Aby pobrać lub usunąć rozszerzenia:

- 1. W menu wybierz kolejno: **Rozszerzenia** > **Centrum rozszerzeń**
- 2. Wybierz rozszerzenia, które chcesz pobrać lub usunąć i kliknij przycisk **OK**. Wszystkie wybory dokonane na kartach Eksploracja i Zainstalowane zostaną uwzględnione po kliknięciu przycisku **OK**.

Domyślnie wybrane rozszerzenia są pobierane i instalowane na komputerze. Z karty Ustawienia można również pobrać wybrane rozszerzenia do wybranej lokalizacji bez instalowania. Możliwa jest późniejsza instalacja, wybierając kolejno **Rozszerzenia** > **Zainstaluj pakiet rozszerzeń**. W systemach Windows i Mac rozszerzenie można zainstalować, klikając dwukrotnie zawierający je plik pakietu.

#### **Ważne:**

- v Rozszerzenia są zawsze instalowane lub pobierane na komputer lokalny. Jeśli pracujesz w trybie analizy rozproszonej, więcej informacji można znaleźć w temacie ["Instalacja lokalnych pakiet](#page-225-0)ów rozszerzeń" na stronie [218.](#page-225-0)
- v W systemie Windows 7 lub nowszym zainstalowanie zaktualizowanej wersji pakietu rozszerzeń może wymagać uruchomienia programu IBM SPSS Statistics z uprawnieniami administratora. Program IBM SPSS Statistics można uruchomić z uprawnieniami administratora, klikając prawym przyciskiem myszy jego ikonę i wybierając polecenie

**Uruchom jako administrator**. IBM SPSS Statistics W szczególności wyświetlenie komunikatu o błędzie informującego o braku możliwości zainstalowania przynajmniej jednego pakietu rozszerzeń oznacza, że konieczne jest wykonanie instalacji z uprawnieniami administratora.

**Uwaga:** Treść licencji, na którą wyrażasz zgodę poprzez zainstalowanie rozszerzenia, można w każdej chwili wyświetlić, klikając przycisk **Więcej informacji...** przy danym rozszerzeniu na karcie Zainstalowane.

# **Karta Eksploracja**

Na karcie Eksploracja wyświetlane są wszystkie rozszerzenia dostępne w zbiorze IBM SPSS Predictive Analytics w serwisie GitHub [\(https:/ibmpredictiveanalytics.github.io/\)](https:/ibmpredictiveanalytics.github.io/). Na karcie Eksploracja można wybierać nowe rozszerzenia do pobrania i zainstalowania, a także wybierać aktualizacje rozszerzeń już zainstalowanych na komputerze lokalnym. Karta Eksploracja wymaga do działania połączenia z Internetem.

- v Przy każdym rozszerzeniu wyświetlany jest numer najnowszej wersji dostępnej oraz data tej wersji. Zamieszczony jest także krótki opis rozszerzenia. W przypadku rozszerzeń, które są już zainstalowane na komputerze lokalnym, wyświetlany jest także numer zainstalowanej wersji.
- v Szczegółowe informacje o rozszerzeniu można wyświetlić, klikając opcję **Więcej informacji**. Gdy dostępna jest aktualizacja, kliknięcie opcji **Więcej informacji** wyświetla informacje o aktualizacji.
- v Klikając opcję **Wymagania wstępne**, można wyświetlić warunki uruchomienia rozszerzenia, na przykład informację o tym, czy wymaga ono komponentu IBM SPSS Statistics - Integration Plug-in for R . Gdy dostępna jest aktualizacja, kliknięcie opcji **Wymagania wstępne** powoduje też wyświetlenie informacji o aktualizacji.

## **Doprecyzuj wg**

Można doprecyzować kryteria wyświetlania rozszerzeń. Możliwe kryteria obejmują ogólną kategorię rozszerzenia, język, w którym rozszerzenie zostało zaimplementowane, typ organizacji udostępniającej rozszerzenie i stan rozszerzenia. Dla każdego kryterium, takiego jak Kategoria, można wybrać więcej niż jeden element filtrujący wyświetlaną listę rozszerzeń. Można także filtrować listę według wyszukiwanych terminów. Przy wyszukiwaniu nie jest uwzględniana wielkość liter, a gwiazdka (\*) traktowana jest jak zwykły znak, a nie symbol wieloznaczny.

- v Aby odfiltrować listę wyświetlanych rozszerzeń według doprecyzowanego kryterium, kliknij przycisk **Zastosuj**. Naciśnięcie klawisza Enter, gdy kursor znajduje się w polu wyszukiwania odnosi ten sam skutek, co kliknięcie przycisku **Zastosuj**.
- v Aby z powrotem wyświetlić na liście wszystkie dostępne rozszerzenia, usuń tekst z pola wyszukiwania, usuń zaznaczenie wszystkich elementów i kliknij przycisk **Zastosuj**.

# **Karta Zainstalowane**

Na karcie Zainstalowane wyświetlane są wszystkie rozszerzenia, które są obecnie zainstalowane na komputerze lokalnym. Na karcie Zainstalowane można wybierać aktualizacje zainstalowanych rozszerzeń, które są dostępne w zbiorze IBM SPSS Predictive Analytics w serwisie GitHub, a także usuwać rozszerzenia. Do pobierania aktualizacji zainstalowanych rozszerzeń niezbędne jest połączenie z Internetem.

- v Przy każdym rozszerzeniu wyświetlany jest numer zainstalowanej wersji. Jeśli dostępne jest połączenie z Internetem, wyświetlany jest numer najnowszej wersji oraz data tej wersji. Zamieszczony jest także krótki opis rozszerzenia.
- v Szczegółowe informacje o rozszerzeniu można wyświetlić, klikając opcję **Więcej informacji**. Gdy dostępna jest aktualizacja, kliknięcie opcji **Więcej informacji** wyświetla informacje o aktualizacji.
- v Klikając opcję **Wymagania wstępne**, można wyświetlić warunki uruchomienia rozszerzenia, na przykład informację o tym, czy wymaga ono komponentu IBM SPSS Statistics - Integration Plug-in for R . Gdy dostępna jest aktualizacja, kliknięcie opcji **Wymagania wstępne** powoduje też wyświetlenie informacji o aktualizacji.

## **Doprecyzuj wg**

Można doprecyzować kryteria wyświetlania rozszerzeń. Możliwe kryteria obejmują ogólną kategorię rozszerzenia, język, w którym rozszerzenie zostało zaimplementowane, typ organizacji udostępniającej rozszerzenie i stan rozszerzenia. Dla każdego kryterium, takiego jak Kategoria, można wybrać więcej niż jeden element filtrujący

<span id="page-224-0"></span>wyświetlaną listę rozszerzeń. Można także filtrować listę według wyszukiwanych terminów. Przy wyszukiwaniu nie jest uwzględniana wielkość liter, a gwiazdka (\*) traktowana jest jak zwykły znak, a nie symbol wieloznaczny.

- v Aby odfiltrować listę wyświetlanych rozszerzeń według doprecyzowanego kryterium, kliknij przycisk **Zastosuj**. Naciśnięcie klawisza Enter, gdy kursor znajduje się w polu wyszukiwania odnosi ten sam skutek, co kliknięcie przycisku **Zastosuj**.
- v Aby z powrotem wyświetlić na liście wszystkie dostępne rozszerzenia, usuń tekst z pola wyszukiwania, usuń zaznaczenie wszystkich elementów i kliknij przycisk **Zastosuj**.

### **Rozszerzenia prywatne**

Rozszerzenia prywatne są to rozszerzenia zainstalowane na komputerze, ale niedostępne w zbiorze IBM SPSS Predictive Analytics w serwisie GitHub. Funkcje filtrowania zestawu wyświetlanych rozszerzeń i wyświetlania wymagań wstępnych rozszerzeń nie są dostępne w przypadku rozszerzeń prywatnych.

**Uwaga:** W przypadku korzystania z Centrum rozszerzeń bez połączenia internetowego niektóre funkcje karty Zainstalowane mogą nie być dostępne.

## **Ustawienia**

Na karcie Ustawienia można określić, czy rozszerzenia wybrane do pobrania mają być pobierane i od razu instalowane, czy też tylko pobierane bez instalowania. To ustawienie ma zastosowanie względem nowych rozszerzeń i aktualizacji już zainstalowanych rozszerzeń. Opcja pobierania rozszerzeń bez ich instalowania bywa przydatna, jeśli chcesz pobrać rozszerzenia w celu późniejszego udostępnienia ich innym użytkownikom w swojej organizacji. Pobieranie rozszerzeń bez ich instalowania jest także celowe, gdy na razie nie są spełnione wymagania wstępne do ich uruchamiania, ale zamierzasz spełnić te wymagania później.

Rozszerzenia, które zostały pobrane bez instalowania, można później zainstalować, wybierając polecenie **Rozszerzenia** > **Zainstaluj pakiet rozszerzeń...**. W systemach Windows i Mac rozszerzenie można zainstalować, klikając dwukrotnie zawierający je plik pakietu.

## **Informacje o rozszerzeniu**

W oknie dialogowym informacji o rozszerzeniach wyświetlane są informacje podane przez autora rozszerzenia. Poza wymaganymi informacjami takimi jak Podsumowanie i Wersja, autor mógł dołączyć adresy URL do lokalizacji odniesienia, takich jak strona macierzysta autora. Jeśli rozszerzenie pobrano z Centrum rozszerzeń, zawiera licencja, którą można wyświetlić, klikając opcję **Wyświetl licencję**.

**Składowe.** Grupa składowych zestawia okna dialogowe użytkownika, jeśli występują oraz nazwy wszystkich komend rozszerzających zawartych w rozszerzeniu. Komendy rozszerzające uruchamia się z edytora komend tak samo, jak wbudowane komendy IBM SPSS Statistics. Pomoc dotycząca komendy rozszerzającej może być dostępna po ustawieniu kursora w obrębie komendy (w oknie edytora komend) i naciśnięciu klawisza F1. Pomoc jest dostępna również po uruchomieniu CommandName /HELP w edytorze komend.

**Uwaga:** Instalacja rozszerzenia, które zawiera okno dialogowe może wymagać zrestartowania IBM SPSS Statistics w celu zobaczenia danych wejściowych dla tego okna dialogowego w tabeli Elementy.

**Zależności.** Grupa zależności zestawia dodatki, które są wymagane do uruchomienia składowych dołączonych do rozszerzenia.

- v **Wtyczki integracji języków Python oraz R.** Te komponenty rozszerzenia mogą wymagać ogólnodostępnego komponentu Integration Plug-in for Python, Integration Plug-in for R lub obu. Integration Plug-in for Java™ instalowany jest razem z systemem podstawowym i nie wymaga oddzielnej instalacji.
- v **Pakiety R.** Zestawia wszystkie pakiety R wymagane przez rozszerzenie. Podczas instalacji rozszerzenia, instalator próbuje pobrać i zainstalować potrzebne pakiety na Twoim komputerze. Jeśli ten proces się nie uda, pojawi się zawiadomienie o konieczności ręcznej instalacji pakietów. Więcej informacji można znaleźć w temacie ["Wymagane](#page-226-0) pakiety ję[zyka R" na stronie 219.](#page-226-0)
- <span id="page-225-0"></span>v **Moduły Python.** Zestawia wszystkie moduły Python wymagane przez rozszerzenie. Wszelkie takie moduły mogą być dostępne w serwisie społeczności IBM SPSS Predictive Analytics pod adresem [https://developer.ibm.com/](https://developer.ibm.com/predictiveanalytics/) [predictiveanalytics/.](https://developer.ibm.com/predictiveanalytics/) Moduły należy kopiować do lokalizacji określonej dla komendy rozszerzającej, zgodnie z informacjami w wynikach dla komendy SHOW EXTPATHS. Alternatywnie można skopiować te moduły do lokalizacji w ścieżce wyszukiwania Python, takiej jak katalog Python site-packages.
- v **Rozszerzenia.** Zawiera listę rozszerzeń, które są wymagane przez bieżące rozszerzenie. Wszelkie takie rozszerzenia mogą być dostępne do pobrania z Centrum rozszerzeń.

# **Instalacja lokalnych pakietów rozszerzeń**

Aby zainstalować pakiety rozszerzeń zapisane na lokalnym komputerze:

1. Z menu wybierz:

#### **Rozszerzenia** > **Zainstaluj pakiet rozszerzeń...**

2. Wybierz żądany pakiet rozszerzeń. Typ plików pakietów rozszerzeń to spe.

Można również instalować pakiety rozszerzeń przy pomocy narzędzia uruchamianego z poziomu wiersza komend, które umożliwia zainstalowanie wielu pakietów jednocześnie. Więcej informacji można znaleźć w temacie ["Instalacja](#page-227-1) wsadowa pakietów rozszerzeń[" na stronie 220.](#page-227-1)

### **Instalacja pakietów rozszerzeń w trybie rozproszonym**

Pracując w trybie rozproszonym trzeba zainstalować pakiet rozszerzeń na powiązanym serwerze IBM SPSS Statistics, korzystając z wiersza komend. Jeśli pakiet rozszerzeń zawiera okno dialogowe użytkownika, należy wówczas zainstalować również pakiet rozszerzeń na komputerze lokalnym (z menu, zgodnie z wcześniejszym opisem). Jeśli użytkownik nie wie, czy pakiet rozszerzeń zawiera okno dialogowe użytkownika, wówczas najlepiej zainstalować pakiet rozszerzeń na swoim komputerze lokalnym, poza instalacją programu IBM SPSS Statistics na serwerze. W celu uzyskania informacji na temat wiersza komend, patrz ["Instalacja wsadowa pakiet](#page-227-1)ów rozszerzeń" na stronie 220.

**Ważne:** U użytkowników systemu Windows 7 lub nowszego zainstalowanie zaktualizowanej wersji pakietu rozszerzeń może wymagać uruchomienia programu IBM SPSS Statistics z uprawnieniami administratora. Program IBM SPSS Statistics można uruchomić z uprawnieniami administratora, klikając prawym przyciskiem myszy jego ikonę i wybierając polecenie **Uruchom jako administrator**. IBM SPSS Statistics W szczególności wyświetlenie komunikatu o błędzie informującego o braku możliwości zainstalowania przynajmniej jednego pakietu rozszerzeń oznacza, że konieczne jest wykonanie instalacji z uprawnieniami administratora.

# **Lokalizacje instalacji rozszerzeń**

Domyślnie rozszerzenia są instalowane w ogólnodostępnej do zapisu lokalizacji właściwej dla danego systemu operacyjnego. Aby dowiedzieć się, jaka to lokalizacja, uruchom komendę SHOW EXTPATHS. W wyniku zostanie wyświetlona lista lokalizacji pod nagłówkiem "Miejsca na komendy rozszerzeń". Rozszerzenia są zainstalowane w pierwszym z wymienionych miejsc, w którym możliwy był zapis.

Można wymusić zmianę domyślnej lokalizacji, definiując ścieżkę za pośrednictwem zmiennej środowiskowej SPSS\_EXTENSIONS\_PATH. W przypadku wielu lokalizacji należy rozdzielić je średnikami w systemie Windows oraz dwukropkami w systemie Linux i na komputerach Mac. Na komputerze docelowym musi występować określona lokalizacja. Po ustawieniu wartości zmiennej SPSS\_EXTENSIONS\_PATH należy zrestartować IBM SPSS Statistics, aby zmiany odniosły skutek.

Okna dialogowe użytkownika zawarte w pakietach rozszerzeń są instalowane w pierwszym dostępnym do zapisu miejscu wymienionym pod nagłówkiem "Miejsca na okna dialogowe użytkownika" w wynikach wykonania komendy SHOW EXTPATHS. Można wymusić zmianę domyślnej lokalizacji, definiując ścieżkę za pośrednictwem zmiennej środowiskowej SPSS\_CDIALOGS\_PATH, w analogiczny sposób, jak w przypadku zmiennej SPSS\_EXTENSIONS\_PATH.

<span id="page-226-0"></span>**Uwaga:** Dla rozszerzenia, które jest zaimplementowane w języku Python 3, można określić alternatywne położenia instalacji za pośrednictwem zmiennych środowiskowych SPSSEX\_EXTENSIONS\_PATH i SPSSEX\_CDIALOGS\_PATH. Zmienne SPSSEX\_EXTENSIONS\_PATH i SPSSEX\_CDIALOGS\_PATH mają takie same specyfikacje, jak SPSS\_EXTENSIONS\_PATH i SPSS\_CDIALOGS\_PATH. Mają pierwszeństwo nad nimi i nad domyślnym katalogiem instalacji rozszerzeń. Zmienne środowiskowe SPSSEX\_EXTENSIONS\_PATH i SPSSEX\_CDIALOGS\_PATH mają zastosowanie tylko w przypadku, gdy jako wersję języka Python dla rozszerzenia wybrano Python 3. Można wyświetlić wersję języka Python w oknie dialogowym Szczegóły rozszerzenia, które jest otwierane przez kliknięcie opcji **Więcej informacji** dla powiązanego rozszerzenia w oknie dialogowym Centrum rozszerzeń.

Aby utworzyć zmienną środowiska w systemie Windows za pomocą Panelu sterowania:

### **Windows 7**

- 1. Wybierz konta użytkowników.
- 2. Wybierz opcję **Zmień moje zmienne środowiskowe**.
- 3. Kliknij przycisk **Nowa**, wpisz nazwę zmiennej środowiskowej, na przykład SPSS\_EXTENSIONS\_PATH, w polu **Nazwa zmiennej** i wprowadź odpowiednią ścieżkę lub ścieżki w polu Wartość zmiennej.

## **Windows 8 lub nowsza wersja**

- 1. Wybierz system.
- 2. Wybierz kartę Zaawansowane i kliknij opcje **Zmienne środowiskowe**. Karta Zaawansowane jest dostępna z poziomu zaawansowanych ustawień systemowych.
- 3. W sekcji Zmienne użytkownika kliknij **Nowa**, wpisz nazwę zmiennej środowiskowej, na przykład SPSS\_EXTENSIONS\_PATH, w polu **Nazwa zmiennej** i wprowadź odpowiednią ścieżkę lub ścieżki w polu Wartość zmiennej.

**Ważne:** U użytkowników systemu Windows 7 lub nowszego zainstalowanie zaktualizowanej wersji pakietu rozszerzeń może wymagać uruchomienia programu IBM SPSS Statistics z uprawnieniami administratora. Program IBM SPSS Statistics można uruchomić z uprawnieniami administratora, klikając prawym przyciskiem myszy jego ikonę i wybierając polecenie **Uruchom jako administrator**. IBM SPSS Statistics W szczególności wyświetlenie komunikatu o błędzie informującego o braku możliwości zainstalowania przynajmniej jednego pakietu rozszerzeń oznacza, że konieczne jest wykonanie instalacji z uprawnieniami administratora.

# **Wymagane pakiety języka R**

Instalator rozszerzenia próbuje pobrać i zainstalować wszystkie pakiety R, które są wymagane przez ten rozszerzenie i nie są zainstalowane na komputerze użytkownika. W przypadku braku dostępu do internetu, trzeba będzie pozyskać potrzebne pakiety od kogoś, kto ma dostęp do internetu. Jeśli instalacja tych pakietów nie powiedzie się, użytkownik zostanie o tym powiadomiony poprzez wyświetlenie listy wymaganych pakietów. Możliwe jest również przeglądanie tej listy z okna dialogowego szczegółów rozszerzenia, po jego zainstalowaniu. Więcej informacji można znaleźć w temacie ["Informacje o rozszerzeniu" na stronie 217.](#page-224-0) Pakiety można pobrać ze strony , a następnie zainstalować w R. Szczególny na ten temat można znaleźć w Przewodniku *instalacji i administracji R*, rozpowszechnianym wraz z R.

**Uwaga:** W przypadku systemów UNIX (oraz Linux), pakiety są pobierane w formie źródłowej, a następnie kompilowane. Wymaga to zainstalowania na komputerze odpowiednich narzędzi. Szczegółowe informacje na ten temat znajdują się w przewodniku *instalacji i administracji R*. Szczególnie użytkownicy dystrybucji Debian powinni zainstalować pakiet r-base-dev z apt-get install r-base-dev.

## **Uprawnienia**

Domyślnie, wymagane pakiety R są instalowane w folderze biblioteka, w miejscu, w którym zainstalowany jest R, na przykład *C:\Program Files\R\R-3.3.3\library* w systemie Windows. Jeśli użytkownik nie posiada uprawnień zapisu w tym katalogu lub chciałby zapisać pakiety R--zainstalowane dla rozszerzenia--w innej lokalizacji, może określić jedną lub więcej alternatywnych lokalizacji, definiując zmienną środowiskową SPSS\_RPACKAGES\_PATH . Gdy istnieje, ścieżki określone w SPSS\_RPACKAGES\_PATH zostają dodane do ścieżki wyszukiwania biblioteki R i mają

<span id="page-227-1"></span>pierwszeństwo przed lokalizacją domyślną. Pakiety R zostaną zapisane w pierwszej zezwalającej na zapis lokalizacji. W przypadku wielu lokalizacji należy rozdzielić je średnikami w systemie Windows oraz dwukropkami w systemie Linux i na komputerach Mac. Na komputerze docelowym muszą występować określone lokalizacje. Po ustawieniu SPSS\_RPACKAGES\_PATH, trzeba będzie zrestartować IBM SPSS Statistics, aby zmiany zostały wprowadzone. Informacje na temat ustawiania zmiennych środowiskowych w systemie Windows znajdują się w ["Lokalizacje](#page-225-0) [instalacji rozszerze](#page-225-0)ń" na stronie 218.

## **Instalacja wsadowa pakietów rozszerzeń**

Możliwa jest instalacja wielu pakietów rozszerzeń jednocześnie przy pomocy narzędzia wsadowego installextbundles.bat (installextbundles.sh dla systemów Mac i UNIX), znajdującego się w katalogu instalacyjnym IBM SPSS Statistics. W systemie Windows i Mac narzędzie to znajduje się bezpośrednio w katalogu instalacyjnym. W systemie Linux i IBM SPSS Statistics Server w systemie UNIX, narzędzie to znajduje się w podkatalogu bin katalogu instalacyjnego. Narzędzie to uruchamia się z wiersza komend i należy je uruchamiać z lokalizacji, w której zostało zainstalowane. Postać wiersza komend to:

installextbundles [–statssrv] [–download no|yes ] –source <folder> | <nazwa pliku>...

**-statssrv.** Określa, że narzędzie jest uruchamiane z IBM SPSS Statistics serwera. Należy również zainstalować te same pakiety rozszerzeń na komputerach klienckich, które łączą się z serwerem.

**-download no|yes.** Określa, czy narzędzie ma uprawnienia dostępu do internetu w celu pobrania wszystkich pakietów R, które są wymagane przez określone pakiety rozszerzeń. Wartość domyślna to no. W przypadku użycia wartości domyślnych lub w razie braku dostępu do internetu, trzeba ręcznie zainstalować wszystkie wymagane pakiety R. Więcej informacji można znaleźć w temacie "Wymagane pakiety ję[zyka R" na stronie 219.](#page-226-0)

**–source <folder> | <nazwa pliku>...** Określa pakiety rozszerzeń do zainstalowania. Można podać ścieżkę do folderu zawierającego pakiety rozszerzeń lub podać listę nazw plików pakietów rozszerzeń. Po podaniu folderu, zainstalowane zostaną wszystkie pakiety rozszerzeń (pliki typu .spe) znajdujące się w tym folderze. Oddziel wiele nazw plików jedną lub kilkoma spacjami. Umieść ścieżki w podwójnym cudzysłowie, jeśli zawierają one spacje.

**Uwaga:** W przypadku uruchamiania programu installextbundles.sh w programie IBM SPSS Statistics Server dla systemu UNIX, na serwerze musi być zainstalowana powłoka systemowa Bash.

# <span id="page-227-0"></span>**Tworzenie i zarządzanie oknami dialogowymi użytkownika**

Edytor okien dialogowych umożliwia tworzenie oknami dialogowymi użytkownika do generowania składni komend.

Używanie edytora okien dialogowych pozwala na:

- v Tworzenie własnej wersji okna dialogowego wbudowanej procedury IBM SPSS Statistics. Na przykład można utworzyć okno dialogowe procedury Częstości, która umożliwia użytkownikowi wybór zestawu zmiennych i generuje składnię komend ze zdefiniowanymi opcjami standaryzującymi wyniki.
- v Tworzenie interfejsu użytkownika generującego składnię komendy rozszerzającej. Komendy rozszerzające to komendy IBM SPSS Statistics zdefiniowane przez użytkownika implementowane w języku programowania Python, R lub Java. Więcej informacji można znaleźć w temacie "Okna dialogowe uż[ytkownika komend rozszerzaj](#page-262-0)ących" na [stronie 255.](#page-262-0)
- v Otwieranie plików zawierających specyfikację okna dialogowego użytkownika (np. stworzonego przez innego użytkownika) i dodawania okna dialogowego do własnej instalacji IBM SPSS Statistics, z możliwością wprowadzenia własnych modyfikacji.
- v Zapisywanie specyfikacji w oknie dialogowym użytkownika , aby inni użytkownicy mogli dodać je do swoich instalacji IBM SPSS Statistics.

Edytor okien dialogowych może działać w dwóch trybach:

#### **Edytor okien dialogowych dla rozszerzeń**

Ten tryb umożliwia tworzenie i modyfikowanie okien dialogowych w ramach nowego lub istniejącego rozszerzenia. Po otwarciu Edytora okien dialogowych w tym trybie tworzone jest nowe rozszerzenie, które zawiera puste okno dialogowe węzła użytkownika. Podczas zapisywania lub instalowania okien dialogowych w tym trybie są one zapisywane lub zainstalowane jako część rozszerzenia.

Okna dialogowe, które można utworzyć w tym trybie, są określane jako *rozszerzone* okna dialogowe użytkownika. Rozszerzone okna dialogowe użytkownika oferują wiele nowych funkcji, które nie były dostępne w wersjach produktu IBM SPSS Statistics wcześniejszych niż 24. Rozszerzone okna dialogowe nie są kompatybilne z wersjami wcześniejszymi niż 24.

Aby otworzyć Edytora okien dialogowych w tym trybie, z menu wybierz kolejno następujące pozycje:

#### **Rozszerzenia** > **Edytor okien dialogowych dla rozszerzeń**.

#### **Edytor okien dialogowych — tryb zgodności**

Ten tryb służy do tworzenia i modyfikowania okien dialogowych użytkownika, które są kompatybilne ze wszystkimi wersjami produktu IBM SPSS Statistics i są określane jako *kompatybilne okna dialogowe*. Kompatybilne okna dialogowe użytkownika nie mają dodatkowych funkcji, które są dostępne w rozszerzonych oknach dialogowych.

- v W trybie zgodności obsługiwane są te same kontrolki i właściwości sterujące, które obsługuje Edytor okien dialogowych w wersjach wcześniejszych niż 24.
- v Podczas zapisywania okna dialogowego w trybie zgodności jest ono zapisywane jako plik kompatybilnego okna dialogowego użytkownika (.spd), który można następnie dodać do rozszerzenia.
- v Można przekształcić okno dialogowe otwarte w trybie zgodności w rozszerzone okno dialogowe, które stanie się częścią nowego rozszerzenia.

Aby otworzyć Edytor okien dialogowych w trybie zgodności, z menu wybierz kolejno następujące pozycje:

**Rozszerzenia** > **Narzędzia** > **Edytor okien dialogowych (tryb zgodności)...**

# **Układ edytora okien dialogowych Obszar roboczy**

Obszar roboczy jest przestrzenią edytora okien dialogowych, w której projektowany jest układ okna dialogowego .

## **Panel właściwości**

Panel właściwości jest obszarem edytora okien dialogowych, w którym określane są właściwości elementów sterujących tworzących okno dialogowe , a także właściwości samego okna dialogowego, takie jak lokalizacja w menu.

## **Paleta narzędzi**

Ta paleta narzędzi udostępnia zestaw elementów sterujących, które mogą zostać zawarte w oknie dialogowym użytkownika. Wyświetlenie lub ukrycie palety narzędzi jest możliwe przez wybranie palety narzędzi z menu **Widok**.

## **Szablon komendy**

Szablon komend określa komendy, jakie generuje okno dialogowe. Można przenieść panel Szablon komend do osobnego okna, klikając opcję **Przenieś do nowego okna**. Aby przenieść osobne okno Szablon komend z powrotem do Edytora okien dialogowych, kliknij opcję **Przywróć do głównego okna**.

# **Tworzenie okna dialogowego użytkownika**

Podstawowe etapy tworzenia okna dialogowego użytkownika to:

**Uwaga:** Jeśli użytkownik pracuje w trybie zgodności, obowiązują pewne szczególne uwarunkowania, które opisano poniżej.

- 1. Określenie właściwości samego okna dialogowego, takich jak tytuł pojawiający się podczas uruchomienia okna dialogowego lub lokalizacja nowego elementu menu dla okna dialogowego w menu programu IBM SPSS Statistics Więcej informacji można znaleźć w temacie "Właściwości okna dialogowego".
- 2. Określenie elementów sterujących, takich jak listy zmiennych źródłowych i docelowych tworzących okno dialogowe oraz podrzędne okna dialogowe. Więcej informacji można znaleźć w temacie ["Typy element](#page-233-0)ów sterują[cych" na stronie 226.](#page-233-0)
- 3. Tworzenie szablonu składni określającego składnię komend generowanych przez okno dialogowe. Więcej informacji można znaleźć w temacie ["Tworzenie szablonu komend" na stronie 224.](#page-231-0)
- 4. Określenie właściwości rozszerzenia, które zawiera okno dialogowe. Więcej informacji można znaleźć w temacie "Właściwoś[ci rozszerzenia" na stronie 248.](#page-255-0)

**Uwaga:** Ten etap nie ma zastosowania w trybie zgodności.

5. Zainstaluj rozszerzenie zawierające okno dialogowe w produkcie IBM SPSS Statistics i/lub zapisz rozszerzenie pakietu rozszerzeń (.spe). Więcej informacji zawiera temat "Zarzą[dzanie oknami dialogowymi u](#page-258-0)żytkownika" na [stronie 251.](#page-258-0)

**Uwaga:** W trybie zgodności należy zainstalować okno dialogowe w produkcie IBM SPSS Statistics i/lub zapisać specyfikację okna dialogowego w pakiecie kompatybilnego okna dialogowego użytkownika (.spd). Więcej informacji można znaleźć w temacie "Zarzą[dzanie oknami dialogowymi u](#page-260-0)żytkownika w trybie zgodności" na [stronie 253.](#page-260-0)

Możliwy jest podgląd okna dialogowego podczas jego tworzenia. Więcej informacji można znaleźć w temacie "Przeglądanie okna dialogowego uż[ytkownika" na stronie 226.](#page-233-0)

# **Właściwości okna dialogowego**

W celu podglądu i ustawienia Właściwości okna dialogowego:

1. Kliknij obszar roboczy poza elementami sterującymi. Bez elementów sterujących w obszarze roboczym właściwości okna dialogowego są zawsze widoczne.

**Nazwa okna dialogowego.** Właściwość Nazwa okna dialogowego jest wymagana i określa niepowtarzalną nazwę powiązaną z oknem dialogowym . Aby zminimalizować prawdopodobieństwo konfliktów nazw można nadać nazwie okna dialogowego przedrostek identyfikujący organizację, np. adres URL.

**Lokalizacja w menu.** Kliknij przycisk dwukropka (...), aby otworzyć okno dialogowe Lokalizacja w menu, które umożliwia określenie nazwy i lokalizacji elementu menu okna dialogowego użytkownika.

**Tytuł.** Właściwość Tytuł określa tekst wyświetlany w pasku tytułowym okna dialogowego.

**Plik pomocy.** Właściwość Plik pomocy jest opcjonalna i określa ścieżkę do pliku pomocy okna dialogowego. Jest to plik, który zostanie uruchomiony, gdy użytkownik kliknie przycisk **Pomoc** w oknie dialogowym. Pliki pomocy muszą być w formacie HTML. Kopia odpowiedniego pliku pomocy jest dołączona do specyfikacji okna dialogowego , jeśli jest ono zainstalowane lub zapisane w pliku pakietu okna dialogowego użytkownika . Przycisk Pomoc w uruchomionym oknie dialogowym jest ukryty, jeżeli nie istnieje powiązany plik pomocy.

- v Zlokalizowane wersje pliku pomocy, które istnieją w tym samym katalogu, co plik pomocy, są automatycznie dodawane do okna dialogowego podczas dodawania pliku pomocy. Zlokalizowane pliki pomocy noszą nazwy <Help File>\_<identyfikator języka>.htm. Więcej informacji można znaleźć w temacie ["Tworzenie](#page-262-0) [zlokalizowanych wersji okien dialogowych u](#page-262-0)żytkownika" na stronie 255.
- v Pliki pomocnicze, takie jak pliki obrazów oraz arkusze stylów, mogą być dodawane do okna dialogowego przy pierwszym zapisie okna dialogowego. Następnie należy ręcznie dodać pliki pomocnicze do pliku okna dialogowego (.cfe lub .spd). Informacje o dostępie do plików okien dialogowych i edytowaniu takich plików zawiera sekcja zatytułowana "To localize dialog strings" w temacie "Tworzenie zlokalizowanych wersji okien dialogowych uż[ytkownika" na stronie 255.](#page-262-0)

**Właściwości wdrożenia w sieci WWW.** Umożliwia powiązanie pliku właściwości z oknem dialogowym przy tworzeniu minimalnych aplikacji klienckich, wdrażanych w sieci.

**Niemodalne.** Określa, czy okno dialogowe jest modalne, czy niemodalne. Jeśli okno dialogowe jest modalne, musi zostać zamknięte, zanim użytkownik będzie mógł używać głównych okien aplikacji (Dane, Wyniki i Składnia) lub innych otwartych okien dialogowych. Niemodalne okna dialogowe nie posiadają tego ograniczenia. Domyślną wartością jest niemodalne.

**Źródło danych.** Określa źródło zmiennych wyświetlanych w kontrolkach Lista źródłowa, Lista docelowa i Selektor zmiennych. Domyślnie źródłem danych jest aktywny zbiór danych. Jako źródło danych można określić Selektor zbioru danych. W czasie wykonywania jako źródło danych używany będzie zbiór danych wybrany w tej kontrolce. Kliknij przycisk z wielokropkiem (...), aby otworzyć okno dialogowe i określić źródło danych.

**Wymagane dodatki** Określa jeden lub więcej dodatków, takich jak Integration Plug-in for Python lub Integration Plug-in for R, które są wymagane do uruchomienia składni komendy generowanej przez okno dialogowe. Na przykład, jeśli okno dialogowe generuje składnię komend dla komendy rozszerzającej zaimplementowaną w R, należy zaznaczyć pole: Integration Plug-in for R. Użytkownicy zostaną powiadomieni o wymaganych a brakujących wtyczkach podczas próby instalacji lub uruchomienia okna dialogowego.

**Uwaga:** Właściwość Wymagane dodatki ma zastosowanie tylko w trybie zgodności. Podczas pracy z Edytorem okien dialogowych dla rozszerzeń wymagane dodatki są określone jako część właściwości rozszerzenia.

### **Określanie źródła danych okna dialogowego**

W oknie dialogowym Źródło danych określone jest źródło zmiennych wyświetlanych w kontrolkach Lista źródłowa, Lista docelowa i Selektor zmiennych. Domyślnie źródłem danych jest aktywny zbiór danych. Jako źródło danych można określić Selektor zbioru danych. W czasie wykonywania jako źródło danych używany będzie zbiór danych wybrany w tej kontrolce.

# **Określanie lokalizacji okna dialogowego użytkownika w menu**

Okno dialogowe Lokalizacja w menu umożliwia określenie nazwy i lokalizacji elementu menu okna dialogowego użytkownika. Elementy menu okien dialogowych użytkownika nie są widoczne w Edytorze menu IBM SPSS Statistics. Jeśli pracujesz w trybie zgodności, skorzystaj z instrukcji zamieszczonych w sekcji Tryb zgodności.

- 1. Dwukrotnie kliknij menu (lub ikonę znaku plusa), do którego chcesz dodać pozycję nowego okna dialogowego. Domyślnie okno dialogowe jest instalowane we wszystkich typach okien (Edytor danych, Komendy i Okno raportu) i wyświetlane są menu wspólne dla wszystkich typów okien. Możesz nakazać zainstalowanie okna dialogowego w oknie określonego typu i wyświetlić menu właściwe dla tego typu okna, wybierając typ okna z listy **Zainstaluj w**.
- 2. Zaznacz pozycję menu, powyżej której ma się pojawić pozycja nowego okna dialogowego i kliknij **Dodaj**. Po dodaniu elementu można użyć opcji **Przesuń w górę** i **Przesuń w dół**, aby zmienić ich pozycję. Można także przenieść element do nowego podmenu, klikając opcję **Przenieś do nowego menu**. Podczas instalowania okna dialogowego podmenu zostanie dodane do systemu menu programu IBM SPSS Statistics, jeśli jeszcze go tam nie ma.
- 3. Wprowadź nazwę elementu menu. Nazwy w ramach danego menu lub podmenu muszą być niepowtarzalne.

## **Tryb zgodności**

- 1. Dwukrotnie kliknij menu (lub ikonę znaku plusa), do którego chcesz dodać pozycję nowego okna dialogowego. Jeśli ma zostać utworzone menu lub podmenu użytkownika, należy użyć Edytora menu. Więcej informacji zawiera temat ["Edytor menu" na stronie 213,](#page-220-0) a także odpowiednia uwaga w sekcji Uwaga.
- 2. Zaznacz pozycję menu, powyżej której ma się pojawić pozycja nowego okna dialogowego. Po dodaniu elementu można użyć opcji **Przesuń w górę** i **Przesuń w dół**, aby zmienić ich pozycję.
- 3. Wprowadź tytuł elementu menu. Tytuły w ramach danego menu lub podmenu muszą być niepowtarzalne.
- 4. Kliknij przycisk **Dodaj**.

## <span id="page-231-0"></span>**Opcje**

- v Dodaj separator powyżej lub poniżej nowego elementu menu.
- v Określ ścieżkę do obrazu, który jest wyświetlony obok elementu menu okna dialogowego użytkownika. Obsługiwane typy obrazów to gif i png. Obraz nie może mieć rozmiaru większego niż 16 x 16 pikseli.

#### **Uwaga:**

- v Okno dialogowe Lokalizacja w menu wszystkie menu dotyczące wszystkich modułów dodatkowych. Pamiętaj, aby dodać pozycję menu okna dialogowego do menu, które będzie dostępne dla Ciebie i użytkowników tego okna.
- v Jeśli dodasz okno dialogowe do menu utworzonego za pomocą Edytora menu (**Widok>Edytor menu**), to użytkownicy okna dialogowego będą musieli ręcznie utworzyć to samo menu w swoich Edytorach menu. W przeciwnym razie okno dialogowe zostanie dodane do ich menu **Rozszerzenia**.

# **Rozmieszczanie elementów sterujących na obszarze roboczym**

Możliwe jest dodanie elementów sterujących okna dialogowego użytkownika przez przeciągnięcie ich z palety narzędzi do obszaru roboczego . Obszar roboczy jest dzielony na cztery kolumny funkcjonalne, w których można umieścić elementy sterujące. Obowiązują następujące uwarunkowania:

- v Pierwsza (umieszczona od lewej) kolumna jest przeznaczona głównie do sterowania listą źródłową. Kontrolki Lista źródłowa muszą znajdować się w pierwszej kolumnie.
- v Kontrolki Lista docelowa muszą znajdować się w drugiej kolumnie.
- v Przyciski podrzędnych okien dialogowych muszą znajdować się w skrajnej prawej kolumnie (na przykład trzeciej, jeśli są tylko trzy kolumny), a w tej samej kolumnie, co przyciski podrzędnych okien dialogowych nie mogą znajdować się żadne inne kontrolki. W związku z tym czwarta kolumna może zawierać tylko przyciski podrzędnych okien dialogowych.

**Uwaga:** W trybie zgodności kontrolki można rozmieszczać tylko w trzech kolumnach.

Mimo że nie są wyświetlone w obszarze roboczym, każde okno dialogowe użytkownika zawiera przyciski **OK**, **Wklej**, **Anuluj** i **Pomoc**, umieszczone wzdłuż dolnej krawędzi okna dialogowego. Obecność i lokalizacja tych przycisków jest automatyczna, jednakże przycisk **Pomoc** jest ukryty, jeżeli nie istnieje plik pomocy powiązany z oknem dialogowym (według specyfikacji właściwości Plik pomocy we Właściwościach okna dialogowego).

Kolejność elementów sterujących w kolumnie można zmienić, przeciągając je w dół lub w górę, ale dokładne ich położenie jest określane automatycznie. W czasie uruchamiania elementy sterujące są odpowiednio przeskalowane w momencie przeskalowania okna dialogowego. Elementy sterujące, takie jak lista źródłowa i docelowa, są automatycznie rozszerzane, aby wypełniły dostępne miejsce poniżej.

# **Tworzenie szablonu komend**

Szablon komendy określa składnię komend, która będzie generowana przez okno dialogowe użytkownika. Pojedyncze okno dialogowe użytkownika może wygenerować składnię komend dowolnej liczby wbudowanych komend IBM SPSS Statistics lub komend rozszerzających.

Szablon komendy może się składać z tekstu statycznego, który jest zawsze generowany, oraz identyfikatorów sterujących zastępowanych podczas uruchomienia wartościami powiązanymi z elementami sterującymi okna dialogowego użytkownika. Na przykład nazwy komend oraz specyfikacje opcji, które nie zależą od danych wprowadzonych przez użytkownika, są tekstem statycznym. Zestaw zmiennych określony w liście docelowej będzie reprezentowany za pomocą identyfikatora sterującego dla elementu sterującego listy docelowej.

## **W celu utworzenia szablonu komendy**

1. W przypadku statycznej składni komend, która nie zależy od wartości zdefiniowanych przez użytkownika, wprowadź komendę w takiej samej formie jak w Edytorze komend. Szablon komend obsługuje funkcje automatycznego uzupełniania i kodowania kolorami Edytora komend. Więcej informacji można znaleźć w temacie ["Obsługa edytora komend" na stronie 171.](#page-178-0)

- 2. Dodaj identyfikatory sterujące w formie %%Identyfikator%% w miejscach, w których ma zostać wstawiona składnia komendy wygenerowana przez elementy sterujące, gdzie Identyfikator jest wartością właściwości Identyfikator elementu sterującego.
	- v Możesz wstawić identyfikator kontrolki, wybierając wiersz w tabeli identyfikatorów, klikając prawym przyciskiem myszy i wybierając opcję **Dodaj do szablonu komend**. Możesz także wstawić identyfikator kontrolki, klikając kontrolkę na obszarze roboczym i wybierając opcję **Dodaj do szablonu komend**.
	- v Możliwe jest również wybranie elementu z listy dostępnych identyfikatorów sterujących po naciśnięciu klawiszy Ctrl + spacja. Lista zawiera identyfikatory sterujące, po których następują pozycje dostępne w funkcji automatycznego uzupełniania komendy.

Jeśli identyfikatory są wprowadzane ręcznie, należy zachować spacje, ponieważ wszystkie spacje w identyfikatorach są istotne.

W momencie uruchomienia dla wszystkich elementów sterujących oprócz pól wyboru oraz grup pól wyboru każdy identyfikator jest zastępowany bieżącą wartością właściwości komendy powiązanego elementu sterującego. W przypadku pól wyboru oraz grup pól wyboru identyfikator jest zastępowany bieżącą wartością właściwości Komenda dla zaznaczonego lub Komenda dla niezaznaczonego powiązanego elementu sterującego, w zależności od bieżącego stanu elementu sterującego: zaznaczony lub niezaznaczony. Więcej informacji można znaleźć w temacie "Typy elementów sterują[cych" na stronie 226.](#page-233-0)

**Uwaga:** Zapis komendy generowany podczas uruchamiania automatycznie obejmuje zakończenie komendy (kropka) jako ostatni znak, jeśli występuje więcej niż jeden.

## **Przykład: Uwzględnianie zmiennych roboczych w szablonie komendy**

Rozważmy uproszczoną wersję okna dialogowego Częstości, które zawiera wyłącznie element sterujący listy źródłowej oraz listy docelowej i generuje składnię komend w następującej formie:

```
FREQUENCIES VARIABLES=var1 var2...
  /FORMAT = NOTABLE
  /BARCHART.
```
Szablon komendy, który może wygenerować tą komendę, może wyglądać następująco:

```
FREQUENCIES VARIABLES=%%target_list%%
  /FORMAT = NOTABLE
  /BARCHART.
```
- %% target list%% jest wartością właściwości Identyfikatora dla elementu sterującego listy docelowej. W momencie uruchomienia zostanie zastąpiony bieżącą wartością właściwości komendy elementu sterującego.
- v Zdefiniowanie właściwości komendy elementu sterującego listą docelową jako %%ThisValue%% określa, że bieżąca wartość właściwości będzie wartością elementu sterującego, którym jest zestaw zmiennych listy docelowej.

## **Przykład: Uwzględnianie składni komend z kontenerowych elementów sterujących**

Bazując na poprzednim przykładzie, rozważmy dodanie podrzędnego okna dialogowego Statystyki, które zawiera pojedynczą grupę pól wyboru, umożliwiających użytkownikowi określenie średniej, odchylenia standardowego, minimum i maksimum. Załóżmy, że pola wyboru są zawarte w elemencie sterującym grupy.

Przykład wygenerowanej składni komend:

```
FREQUENCIES VARIABLES=var1 var2...
  /FORMAT = NOTABLE
  /STATISTICS MEAN STDDEV
  /BARCHART.
```
Szablon komendy, który może wygenerować tą komendę, może wyglądać następująco:

```
FREQUENCIES VARIABLES=%%target_list%%
  /FORMAT = NOTABLE
  %%stats group%
  /BARCHART.
```
v %%target\_list%% jest wartością właściwości identyfikatora dla elementu sterującego listy docelowej, a %%stats\_group%% jest wartością właściwości identyfikatora dla elementu sterującego grupy.

<span id="page-233-0"></span>Poniższe definicje przedstawiają jeden ze sposobów określenia właściwości komendy grupy elementów oraz zawartych w nich pól wyboru, aby wygenerować poprawny wynik. Właściwości komendy listy docelowej zostałyby ustawione jako %%ThisValue%%, jak opisano w poprzednim przykładzie.

Właściwości komendy grupy elementów: /STATISTICS %%ThisValue%%

Właściwość Komenda pola wyboru średniej dla zaznaczonego: MEAN

Właściwość Komenda dla zaznaczonego pola wyboru stddev: STDDEV

Właściwość Komenda dla zaznaczonego pola wyboru min: MINIMUM

Właściwość Komenda dla zaznaczonego pola wyboru max: MAXIMUM

W momencie uruchomienia identyfikator %%stats\_group%% zostanie zastąpiony bieżącą wartością właściwości komendy elementu sterującego grupy. W szczególności identyfikator %%ThisValue%% zostanie zastąpiony rozdzieloną spacjami listą wartości Komenda dla zaznaczonego lub Komenda dla niezaznaczonego każdego pola wyboru, w zależności od jego stanu: zaznaczone lub niezaznaczone. Ponieważ określono wartości tylko dla właściwości Komenda dla zaznaczonego, tylko zaznaczone pola wyboru zostaną uwzględnione w identyfikatorze %%ThisValue%%. Na przykład jeżeli użytkownik zaznaczy pola wyboru średnia i odchylenie standardowe, wartością roboczą właściwości Komenda grupy elementów będzie /STATISTICS MEAN STDDEV.

Jeśli nie zostaną zaznaczone żadne pola wyboru, właściwości Komendy elementu sterującego grupy będą puste, a wygenerowana składnia komend nie będzie zawierała żadnych odniesień do identyfikatora %%stats\_group%%. Może to być lub nie być pożądane. Na przykład, nawet jeżeli żadne pola wyboru nie zostały zaznaczone, wciąż można wygenerować opcję komendy STATISTICS. Można to osiągnąć przez odniesienie identyfikatorów do pól wyboru bezpośrednio w szablonie komendy, jak w następującym przykładzie:

```
FREQUENCIES VARIABLES=%%target_list%%
  /FORMAT = NOTABLE
/STATISTICS %%stats_mean%% %%stats_stddev%% %%stats_min%% %%stats_max%%
  /BARCHART.
```
# **Przeglądanie okna dialogowego użytkownika**

Możliwy jest podgląd okna dialogowego otwartego w danym momencie w edytorze okien dialogowych. Okno dialogowe zostaje wyświetlone i funkcjonuje tak, jakby zostało uruchomione z menu programu IBM SPSS Statistics.

- v Listy zmiennych źródłowych są zapełniane sztucznymi zmiennymi, które mogą zostać przeniesione do list docelowych.
- v Przycisk **Wklej** powoduje wklejenie składni komendy w określonym oknie edytora komend.
- v Przycisk **OK** zamyka podgląd.
- v Jeśli określono plik pomocy, przycisk **Pomoc** jest włączony i spowoduje otwarcie określonego pliku. Jeśli nie określono pliku pomocy, przycisk pomocy jest wyłączony podczas podglądu i ukryty podczas rzeczywistego uruchomienia okna dialogowego.

W celu podglądu okna dialogowego użytkownika:

1. W menu Edytora okien dialogowych wybierz pozycję:

**Plik** > **Podgląd okna dialogowego**

# **Typy elementów sterujących**

Paleta narzędzi udostępnia elementy sterujące, które mogą zostać dodane do okna dialogowego użytkownika.

- v **Lista źródłowa:** Lista zmiennej źródłowej z aktywnego zbioru danych. Więcej informacji można znaleźć w temacie "Lista źró[dłowa" na stronie 227.](#page-234-0)
- v **Lista docelowa:** Przeznaczenie docelowe dla zmiennych przenoszonych z listy źródłowej. Więcej informacji można znaleźć w temacie ["Lista docelowa" na stronie 228.](#page-235-0)
- <span id="page-234-0"></span>v **Wybór zmiennych:** Lista wszystkich pól z aktywnego zbioru danych. Więcej informacji można znaleźć w temacie ["Selektor zmiennych" na stronie 229.](#page-236-0)
- v **Selektor zbiory danych:** lista otwartych obecnie zbiorów danych. Więcej informacji można znaleźć w temacie ["Selektor zbioru danych" na stronie 230.](#page-237-0)
- v **Pole wyboru:** Pojedyncze pole wyboru. Więcej informacji można znaleźć w temacie ["Pole wyboru" na stronie 231.](#page-238-0)
- v **Pole Kombi:** Lista kombinowana do tworzenia list rozwijanych. Więcej informacji można znaleźć w temacie ["Pole](#page-238-0) [Komib" na stronie 231.](#page-238-0)
- v **Pole listy:** Pole listy do tworzenia opcji wyboru lub list wielu pozycji wyboru. Więcej informacji można znaleźć w temacie ["Pole Komib" na stronie 231.](#page-238-0)
- v **Kontrolka tekstowa:** Pole tekstowe dopuszczające dowolny tekst jako zmienna wejściowa. Więcej informacji można znaleźć w temacie ["Kontrolka tekstowa" na stronie 235.](#page-242-0)
- v **Kontrolka numeryczna:** Pole tekstowe, którego zmienne wejściowe są ograniczone do wartości liczbowych. Więcej informacji można znaleźć w temacie ["Kontrolka numeryczna" na stronie 236.](#page-243-0)
- v **Kontrolka daty:** pole przewijane do określania wartości daty/godziny, czyli wartości dat, godzin i daty z godziną (datetime). Więcej informacji można znaleźć w temacie ["Kontrolka daty" na stronie 237.](#page-244-0)
- v **Zabezpieczony tekst:** pole tekstowe, które gwiazdkami maskuje znaki wprowadzane przez użytkownika. Więcej informacji można znaleźć w temacie ["Zabezpieczony tekst" na stronie 238.](#page-245-0)
- v **Kontrolka tekstu statycznego:** Element sterujący wyświetlaniem tekstu statycznego. Więcej informacji można znaleźć w temacie ["Kontrolka tekstu statycznego" na stronie 239.](#page-246-0)
- v **Selektor kolorów:** kontrolka do określania koloru i generowania opisujących go wartości RGB. Więcej informacji można znaleźć w temacie "Selektor koloró[w" na stronie 239.](#page-246-0)
- v **Kontrolka tabeli:** tabela o stałej liczbie kolumn i zmiennej liczbie wierszy dodawanych w czasie wykonywania. Więcej informacji można znaleźć w temacie ["Kontrolka tabeli" na stronie 240.](#page-247-0)
- v **Grupa elementów:** Kontener do grupowania zestawu elementów sterujących, takich jak na przykład pola wyboru. Więcej informacji można znaleźć w temacie "Grupa elementó[w" na stronie 242.](#page-249-0)
- v **Grupa przycisków opcji:** Grupa przycisków opcji. Więcej informacji można znaleźć w temacie ["Grupa przycisk](#page-250-0)ów [opcji" na stronie 243.](#page-250-0)
- v **Grupa pól wyboru:** Element sterujący pól wyboru jest kontenerem na zestaw elementów sterujących, które są włączone lub wyłączone jako grupa przez pojedyncze pole wyboru. Więcej informacji można znaleźć w temacie "Grupa pó[l wyboru" na stronie 244.](#page-251-0)
- v **Przeglądarka plików:** Element sterujący przeglądaniem systemu plików, aby otworzyć lub zapisać plik. Więcej informacji można znaleźć w temacie "Przeglądarka plikó[w" na stronie 245.](#page-252-0)
- v **Karta:** Jedna karta. Więcej informacji można znaleźć w temacie ["Zakładka" na stronie 246.](#page-253-0)
- v **Przycisk okna podrzędnego:** Przycisk uruchamiający podrzędne okno dialogowe. Więcej informacji można znaleźć w temacie "Przycisk podrzę[dnego okna dialogowego" na stronie 246.](#page-253-0)

### **Lista źródłowa**

Element sterujący Lista zmiennej źródłowej wyświetla listę zmiennych z aktywnego zbioru danych, które są dostępne dla użytkownika końcowego w oknie dialogowym. Możliwe jest wyświetlenie wszystkich zmiennych z aktywnego zbioru danych (domyślnie) lub filtrowanie listy na podstawie typu i poziomu pomiaru – na przykład zmiennych numerycznych, które mają ilościowy poziom pomiaru. Użycie elementu sterującego Lista źródłowa oznacza użycie jednego lub kilku elementów sterujących . Element sterujący Lista źródłowa posiada następujące właściwości:

**Identyfikator.** Unikalny identyfikator elementu sterującego.

**Tytuł.** Opcjonalny tytuł wyświetlany z elementem sterującym. Jeśli tytuł ma być wielowierszowy lub długi, kliknij przycisk wielokropka (...) i wprowadź tytuł w oknie dialogowym Właściwość tytułu.

**Podpowiedź.** Opcjonalny tekst podpowiedzi, wyświetlany po najechaniu kursorem na element sterujący. Określony tekst pojawia się tylko, gdy kursor znajdzie się nad obszarem tytułu elementu sterującego. Umieszczenie kursora nad jedną z wymienionych zmiennych spowoduje wyświetlenie nazwy zmiennej i etykiety.

<span id="page-235-0"></span>**Przycisk mnemoniczny.** Opcjonalny znak w tytule, używany jako sterujący skrót klawiaturowy. Znak zostaje podkreślony w tytule. Skrót jest aktywowany po naciśnięciu kombinacji Alt+[przycisk mnemoniczny]. Właściwość przycisku mnemonicznego nie jest obsługiwana na komputerach Mac.

**Przemieszczanie zmiennych.** Określa, czy zmienne przenoszone z listy źródłowej na listę docelową pozostają na liście źródłowej (Kopiuj zmienne) lub czy są usuwane z listy źródłowej (Przenieś zmienne).

**Filtr zmiennych.** Umożliwia filtrowanie zestawu zmiennych wyświetlonych w elemencie sterującym. Możliwe jest filtrowanie typu zmiennych i poziomu pomiaru; można też określić, że zestawy wielokrotnych odpowiedzi są uwzględniane na liście zmiennych. Aby otworzyć okno dialogowe Filtr, kliknij przycisk z wielokropkiem. Możesz także otworzyć okno dialogowe Filtr, dwukrotnie klikając element Lista źródeł na obszarze roboczym. Więcej informacji można znaleźć w temacie ["Lista zmiennych filtruj](#page-237-0)ących" na stronie 230.

**Uwaga:** Element sterujący Lista źródłowa nie może zostać dodany do podrzędnego okna dialogowego.

### **Lista docelowa**

Element sterujący Lista docelowa zapewnia miejsce docelowe zmiennych przenoszonych z listy źródłowej. Użycie elementu sterującego zakłada obecność elementu sterującego . Można określić, że tylko pojedyncza zmienna może zostać przeniesiona do elementu sterującego lub że może zostać przeniesionych wiele zmiennych; można też ograniczyć typy zmiennych, które mogą zostać przeniesione do elementu sterującego – na przykład tylko zmienne numeryczne z nominalnym lub porządkowym poziomem pomiarów. Element sterujący Lista docelowa posiada następujące właściwości:

**Identyfikator.** Unikalny identyfikator elementu sterującego. Jest to identyfikator używany podczas odnoszenia się do elementu sterującego w szablonie

**Tytuł.** Opcjonalny tytuł wyświetlany z elementem sterującym. Jeśli tytuł ma być wielowierszowy lub długi, kliknij przycisk wielokropka (...) i wprowadź tytuł w oknie dialogowym Właściwość tytułu.

**Podpowiedź.** Opcjonalny tekst podpowiedzi, wyświetlany po najechaniu kursorem na element sterujący. Określony tekst pojawia się tylko, gdy kursor znajdzie się nad obszarem tytułu elementu sterującego. Umieszczenie kursora nad jedną z wymienionych zmiennych spowoduje wyświetlenie nazwy zmiennej i etykiety.

**Typ listy docelowej.** Określa, czy do elementu sterującego może zostać przeniesionych wiele zmiennych, czy tylko jedna zmienna.

**Przycisk mnemoniczny.** Opcjonalny znak w tytule, używany jako sterujący skrót klawiaturowy. Znak zostaje podkreślony w tytule. Skrót jest aktywowany po naciśnięciu kombinacji Alt+[przycisk mnemoniczny]. Właściwość przycisku mnemonicznego nie jest obsługiwana na komputerach Mac.

**Typ separatora.** Określa separator między wybranymi zmiennymi w generowanym zapisie komend. Można używać następujących separatorów: spacja, przecinek i znak plus (+). Można także określić dowolny jeden znak, który ma pełnić rolę separatora.

**Minimalna liczba zmiennych.** Minimalna liczba zmiennych, jaką należy określić dla kontrolki, o ile obowiązuje.

**Maksymalna liczba zmiennych.** Maksymalna liczba zmiennych, jaką można określić dla kontrolki, jeśli obowiązuje.

**Wymagane do wykonania.** Określa, czy wartość jest wymagana w elemencie sterującym, aby kontynuować wykonanie. Jeśli określono wartość **Prawda**, przyciski **OK** i **Wklej** zostaną wyłączone do momentu określenia wartości w tym elemencie sterującym. Jeśli określono wartość **Fałsz**, brak wartości w elemencie sterującym nie ma wpływu na przyciski **OK** i **Wklej**. Domyślną wartością jest **Prawda**.

**Filtr zmiennych.** Umożliwia ograniczenie typów zmiennych, które mogą być przeniesione do elementu sterującego. Można ograniczyć typ zmiennych i poziom pomiaru; można też określić, czy do elementu sterującego mogą być przeniesione zestawy wielokrotnych odpowiedzi. Kliknij przycisk z wielokropkiem (...), aby otworzyć okno dialogowe <span id="page-236-0"></span>Filtr. Możesz także otworzyć okno dialogowe Filtr, dwukrotnie klikając element Lista docelowa na obszarze roboczym. Więcej informacji można znaleźć w temacie ["Lista zmiennych filtruj](#page-237-0)ących" na stronie 230.

**Składnia.** Określa składnię komend, która jest generowana przez ten element sterujący przy uruchomieniu i który może być wstawiony w szablonie składni.

- v Można określić dowolną prawidłową składnię komend. Jeśli zapis komend jest wielowierszowy lub długi, kliknij przycisk wielokropka (...) i wprowadź komendy w oknie dialogowym Właściwościkomend.
- v Wartość %%ThisValue%% określa wartość roboczą elementu sterującego, który jest listą zmiennych przeniesionych do elementu sterującego. Jest to ustawienie domyślne.

**Reguła włączania.** Określa regułę decydującą, kiedy kontrolka jest włączona. Kliknij przycisk z wielokropkiem (...), aby otworzyć okno dialogowe i określić regułę. Właściwość Reguła włączania jest widoczna tylko wtedy, gdy w obszarze roboczym istnieją inne kontrolki, których można użyć, aby określić taką regułę.

**Uwaga:** Element sterujący Lista docelowa nie może zostać dodany do podrzędnego okna dialogowego.

#### **Selektor zmiennych**

Selektor zmiennych wyświetla listę zmiennych dostępnych dla użytkownika końcowego okna dialogowego . Możliwe jest filtrowanie listy na podstawie typu i poziomu pomiaru – na przykład zmiennych numerycznych, które mają ilościowy poziom pomiaru. Można też określić dowolną inną kontrolkę Selektor zmiennych lub Lista docelowa jako źródło zmiennych dla bieżącego Selektora zmiennych. Kontrolka selektora zmiennych posiada następujące właściwości:

**Identyfikator.** Unikalny identyfikator elementu sterującego.

**Tytuł.** Opcjonalny tytuł wyświetlany z elementem sterującym. Jeśli tytuł ma być wielowierszowy lub długi, kliknij przycisk wielokropka (...) i wprowadź tytuł w oknie dialogowym Właściwość tytułu.

**Położenie tytułu.** Określa położenie tytułu względem kontrolki. Dostępne ustawienia to Górne i Z lewej, przy czym domyślne jest położenie Górne. Ta właściwość ma zastosowanie tylko wtedy, gdy wybrany jest typ selektora wybierający jedną zmienną.

**Podpowiedź.** Opcjonalny tekst podpowiedzi, wyświetlany po najechaniu kursorem na element sterujący. Określony tekst pojawia się tylko, gdy kursor znajdzie się nad obszarem tytułu elementu sterującego. Umieszczenie kursora nad jedną z wymienionych zmiennych spowoduje wyświetlenie nazwy zmiennej i etykiety.

**Przycisk mnemoniczny.** Opcjonalny znak w tytule, używany jako sterujący skrót klawiaturowy. Znak zostaje podkreślony w tytule. Skrót jest aktywowany po naciśnięciu kombinacji Alt+[przycisk mnemoniczny].

**Typ selektora.** Określa, czy Selektor zmiennych w oknie dialogowym użytkownika może być używany do wyboru jednej zmiennej, czy wielu zmiennych z listy zmiennych.

**Typ separatora.** Określa separator między wybranymi zmiennymi w generowanym zapisie komend. Można używać następujących separatorów: spacja, przecinek i znak plus (+). Można także określić dowolny jeden znak, który ma pełnić rolę separatora.

**Minimalna liczba zmiennych.** Minimalna liczba zmiennych, jaką należy określić dla kontrolki, o ile obowiązuje.

**Maksymalna liczba zmiennych.** Maksymalna liczba zmiennych, jaką można określić dla kontrolki, jeśli obowiązuje.

**Wymagane do wykonania.** Określa, czy wartość jest wymagana w elemencie sterującym, aby kontynuować wykonanie. Jeśli określono wartość **Prawda**, przyciski **OK** i **Wklej** zostaną wyłączone do momentu określenia wartości w tym elemencie sterującym. Jeśli określono wartość **Fałsz**, brak wartości w elemencie sterującym nie ma wpływu na przyciski **OK** i **Wklej**.

<span id="page-237-0"></span>**Filtr zmiennych.** Umożliwia filtrowanie zestawu zmiennych wyświetlonych w elemencie sterującym. Możliwe jest filtrowanie typu zmiennych i poziomu pomiaru; można też określić, że zestawy wielokrotnych odpowiedzi są uwzględniane na liście zmiennych. Aby otworzyć okno dialogowe Filtr, kliknij przycisk z wielokropkiem. Możesz także otworzyć okno dialogowe Filtr, dwukrotnie klikając element Selektor zmiennych na obszarze roboczym. Więcej informacji można znaleźć w temacie "Lista zmiennych filtrujących".

**Źródło zmiennej.** Określa, że inna kontrolka Selektor zmiennych lub Lista docelowa jest źródłem zmiennych dla bieżącego Selektora zmiennych. Gdy właściwość Źródło zmiennej nie jest ustawiona, źródłem zmiennych jest bieżące źródło danych określone we właściwości Źródło danych okna dialogowego. Kliknij przycisk z wielokropkiem (...), aby otworzyć okno dialogowe i określić źródło zmiennej.

**Komenda.** Określa składnię komend generowaną i uruchamianą przez ten element sterujący przy uruchomieniu i do wstawienia w szablonie komend.

- v Można określić dowolną prawidłową składnię komend. Jeśli zapis komend jest wielowierszowy lub długi, kliknij przycisk wielokropka (...) i wprowadź komendy w oknie dialogowym Właściwościkomend.
- Wartość %%ThisValue%% określa wartość roboczą elementu sterującego, który jest listą zmiennych. Jest to ustawienie domyślne.

**Reguła włączania.** Określa regułę decydującą, kiedy kontrolka jest włączona. Kliknij przycisk z wielokropkiem (...), aby otworzyć okno dialogowe i określić regułę. Właściwość Reguła włączania jest widoczna tylko wtedy, gdy w obszarze roboczym istnieją inne kontrolki, których można użyć, aby określić taką regułę.

**Uwaga:** Kontrolka Selektor zmiennych nie jest dostępna w trybie zgodności.

**Określanie źródła zmiennej selektora zmiennych:** W oknie dialogowym Źródło zmiennej określa się źródło zmiennych wyświetlanych w Selektorze zmiennych, a wybrane tutaj ustawienie przesłania to wybrane we właściwości Źródło danych okna dialogowego. Źródłem może być inny Selektor zmiennych lub kontrolka na Liście docelowej. Można wybrać do wyświetlania zmienne znajdujące się w wybranej kontrolce lub zmienne z bieżącego źródła danych, które nie znajdują się w wybranej kontrolce. Źródło danych jest wyznaczone przez właściwość Źródło danych okna dialogowego.

## **Lista zmiennych filtrujących**

W oknie dialogowym Filtruj powiązanym z listą źródłową, listą docelową i selektorem zmiennych można filtrować typy zmiennych z aktywnego zbioru danych, które będą wyświetlane na listach. Można również określić, czy zawarte są zestawy wielokrotnych odpowiedzi powiązane z aktywnym zbiorem danych. Zmienne numeryczne obejmują wszystkie formaty numeryczne z wyjątkiem formatów daty i godziny.

### **Selektor zbioru danych**

Kontrolka Selektor zbioru danych wyświetla listę otwartych obecnie zbiorów danych. Można użyć kontrolki Selektor zbioru danych do odczytania nazwy wybranego zbioru danych. Można jej także użyć razem z właściwością Źródło danych okna dialogowego do wskazania źródła danych używanego przez kontrolki Lista źródłowa i Selektor zmiennych.

**Identyfikator.** Unikalny identyfikator elementu sterującego. Jest to identyfikator używany podczas odnoszenia się do elementu sterującego w szablonie

**Tytuł.** Opcjonalny tytuł wyświetlany z elementem sterującym. Jeśli tytuł ma być wielowierszowy lub długi, kliknij przycisk wielokropka (...) i wprowadź tytuł w oknie dialogowym Właściwość tytułu.

**Podpowiedź.** Opcjonalny tekst podpowiedzi, wyświetlany po najechaniu kursorem na element sterujący.

**Przycisk mnemoniczny.** Opcjonalny znak w tytule, używany jako sterujący skrót klawiaturowy. Znak zostaje podkreślony w tytule. Skrót jest aktywowany po naciśnięciu kombinacji Alt+[przycisk mnemoniczny]. Właściwość przycisku mnemonicznego nie jest obsługiwana na komputerach Mac.

<span id="page-238-0"></span>**Wymagane do wykonania.** Określa, czy wartość jest wymagana w elemencie sterującym, aby kontynuować wykonanie. Jeśli określono wartość **Prawda**, przyciski **OK** i **Wklej** zostaną wyłączone do momentu określenia wartości w tym elemencie sterującym. Jeśli określono wartość **Fałsz**, brak wartości w elemencie sterującym nie ma wpływu na przyciski **OK** i **Wklej**. Domyślną wartością jest **Fałsz**.

**Składnia.** Określa składnię komend, która jest generowana przez ten element sterujący przy uruchomieniu i który może być wstawiony w szablonie składni.

- v Można określić dowolną prawidłową składnię komend. Jeśli zapis komend jest wielowierszowy lub długi, kliknij przycisk wielokropka (...) i wprowadź komendy w oknie dialogowym Właściwościkomend.
- %%ThisValue%% oznacza wartość kontrolki w czasie wykonywania, czyli nazwe wybranego zbioru danych. Jest to ustawienie domyślne.

**Reguła włączania.** Określa regułę decydującą, kiedy kontrolka jest włączona. Kliknij przycisk z wielokropkiem (...), aby otworzyć okno dialogowe i określić regułę. Właściwość Reguła włączania jest widoczna tylko wtedy, gdy w obszarze roboczym istnieją inne kontrolki, których można użyć, aby określić taką regułę.

**Uwaga:** Kontrolka Selektor zbioru danych nie jest dostępna w trybie zgodności.

### **Pole wyboru**

Element sterujący Pole wyboru jest prostym polem wyboru, które może wygenerować różną składnię komend dla sprawdzenia i niesprawdzenia. Element sterujący Pole wyboru posiada następujące właściwości:

**Identyfikator.** Unikalny identyfikator elementu sterującego. Jest to identyfikator używany podczas odnoszenia się do elementu sterującego w szablonie

**Tytuł.** Opcjonalny tytuł wyświetlany z elementem sterującym. Jeśli tytuł ma być wielowierszowy lub długi, kliknij przycisk wielokropka (...) i wprowadź tytuł w oknie dialogowym Właściwość tytułu.

**Podpowiedź.** Opcjonalny tekst podpowiedzi, wyświetlany po najechaniu kursorem na element sterujący.

**Przycisk mnemoniczny.** Opcjonalny znak w tytule, używany jako sterujący skrót klawiaturowy. Znak zostaje podkreślony w tytule. Skrót jest aktywowany po naciśnięciu kombinacji Alt+[przycisk mnemoniczny]. Właściwość przycisku mnemonicznego nie jest obsługiwana na komputerach Mac.

**Wartość domyślna.** Domyślny stan pola wyboru: zaznaczone lub niezaznaczone.

**Zaznaczone/OdznaczoneKomenda.** Określa składnię komend generowaną, gdy element sterujący jest zaznaczony i gdy jest niezaznaczony. Aby uwzględnić składnię komend w szablonie komend, należy użyć wartości właściwości identyfikatora. Wygenerowana komenda z właściwości Zaznaczona komenda lub Niezaznaczona komenda zostanie wstawiona/-y w określonej pozycji (pozycjach) identyfikatora. Na przykład, jeżeli identyfikator to *checkbox1*, podczas uruchomienia wystąpienia identyfikatora %%checkbox1%% w szablonie komendyzostaną zastąpione wartością właściwością Zaznaczona komenda, gdy pole wyboru jest zaznaczone, i Nieznaznaczona komenda, gdy pole nie jest zaznaczone.

v Można określić dowolną prawidłową składnię komend. Jeśli zapis komend jest wielowierszowy lub długi, kliknij przycisk wielokropka (...) i wprowadź komendy w oknie dialogowym Właściwościkomend.

**Reguła włączania.** Określa regułę decydującą, kiedy kontrolka jest włączona. Kliknij przycisk z wielokropkiem (...), aby otworzyć okno dialogowe i określić regułę. Właściwość Reguła włączania jest widoczna tylko wtedy, gdy w obszarze roboczym istnieją inne kontrolki, których można użyć, aby określić taką regułę.

#### **Pole Komib**

Kontrolka Pole kombi umożliwia utworzenie listy rozwijanej, która może generować zapis komend powiązany z wybranym elementem. Można dokonać jednego wyboru. Kontrolka Pole kombi ma następujące właściwości:

**Identyfikator.** Unikalny identyfikator elementu sterującego. Jest to identyfikator używany podczas odnoszenia się do elementu sterującego w szablonie

**Tytuł.** Opcjonalny tytuł wyświetlany z elementem sterującym. Jeśli tytuł ma być wielowierszowy lub długi, kliknij przycisk wielokropka (...) i wprowadź tytuł w oknie dialogowym Właściwość tytułu.

**Położenie tytułu.** Określa położenie tytułu względem kontrolki. Dostępne ustawienia to Górne i Z lewej, przy czym domyślne jest położenie Górne.

**Podpowiedź.** Opcjonalny tekst podpowiedzi, wyświetlany po najechaniu kursorem na element sterujący.

**Elementy listy.** Kliknij przycisk z wielokropkiem, aby otworzyć okno dialogowe Właściwości elementów listy, które umożliwia określenie elementów listy elementu sterującego. Możesz także otworzyć okno Właściwości elementów listy, dwukrotnie klikając kontrolkę pól kombi na obszarze roboczym.

**Przycisk mnemoniczny.** Opcjonalny znak w tytule, używany jako sterujący skrót klawiaturowy. Znak zostaje podkreślony w tytule. Skrót jest aktywowany po naciśnięciu kombinacji Alt+[przycisk mnemoniczny]. Właściwość przycisku mnemonicznego nie jest obsługiwana na komputerach Mac.

**Edytowalne.** Określa, czy Pole kombi jest edytowalne. Gdy kontrolka jest edytowalna, w czasie wykonywania użytkownik może do niej wprowadzać wartości.

**Komenda.** Określa składnię komend generowaną przez ten element sterujący przy uruchomieniu i do wstawienia w szablonie komend.

- v Wartość %%ThisValue%% określa wartość roboczą elementu sterującego i jest domyślna. Jeśli elementy listy są definiowane ręcznie, wartość wykonania jest wartością właściwości Składnia dla wybranej pozycji listy. Jeśli pozycje listy są oparte na elemencie listy docelowej, wartość robocza jest wartością wybranej pozycji listy. W przypadku elementów pola z wielokrotnym wyborem, wartość robocza jest listą wybranych pozycji oddzieloną spacją. Więcej informacji można znaleźć w temacie "Okreś[lenie pozycji listy dla P](#page-240-0)ól kombi i Pól list" na stronie [233.](#page-240-0)
- v Można określić dowolną prawidłową składnię komend. Jeśli zapis komend jest wielowierszowy lub długi, kliknij przycisk wielokropka (...) i wprowadź komendy w oknie dialogowym Właściwościkomend.

**Obsługa cudzysłowów.** Określa sposób traktowania cudzysłowów w wartości %%ThisValue%% w czasie wykonywania, gdy właściwość komendy zawiera zapis %%ThisValue%% jako element łańcucha ujętego w cudzysłów. W tym kontekście łańcuch ujęty w cudzysłów jest to łańcuch ujęty w apostrofy (cudzysłowy pojedyncze) lub w cudzysłowy (cudzysłowy podwójne). Zasady obsługi cudzysłowów obowiązują tylko w odniesieniu do tych znaków, w jakie ujęty jest zapis %%ThisValue%%. Dostępne są następujące sposoby obsługi cudzysłowów.

#### **Komenda**

Cudzysłowy w wartości %%ThisValue%% w czasie wykonywania identyczne ze znakami cudzysłowu, w które wartość jest ujęta, są dublowane. Na przykład, jeśli właściwość Komendy jest ustawiona na '%%ThisValue%%', a w czasie wykonywania pole kombi ma wartość Combo box's value, to wygenerowany zapis komend będzie miał postać'Combo box''s value'.

#### **Python**

Cudzysłowy w wartości %%ThisValue%% w czasie wykonywania identyczne ze znakami cudzysłowu, w które wartość jest ujęta, są poprzedzane ukośnikiem odwrotnym (\). Na przykład, jeśli właściwość Komendy jest ustawiona na '%%ThisValue%%', a w czasie wykonywania pole kombi ma wartość Combo box's value, to wygenerowany zapis komend będzie miał postać'Combo box\'s value'. Cudzysłowy nie są przetwarzane, gdy zapis %%ThisValue%% jest ujęty w potrójny cudzysłów.

**O** Cudzysłowy w wartości %%ThisValue%% w czasie wykonywania identyczne ze znakami cudzysłowu, w które wartość jest ujęta, są poprzedzane ukośnikiem odwrotnym (\). Na przykład, jeśli właściwość Komendy jest ustawiona na '%%ThisValue%%', a w czasie wykonywania pole kombi ma wartość Combo box's value, to wygenerowany zapis komend będzie miał postać'Combo box\'s value'.

<span id="page-240-0"></span>**Brak** Cudzysłowy w wartości %%ThisValue%% w czasie wykonywania identyczne ze znakami cudzysłowu, w które wartość jest ujęta, są zachowywane bez zmian.

**Reguła włączania.** Określa regułę decydującą, kiedy kontrolka jest włączona. Kliknij przycisk z wielokropkiem (...), aby otworzyć okno dialogowe i określić regułę. Właściwość Reguła włączania jest widoczna tylko wtedy, gdy w obszarze roboczym istnieją inne kontrolki, których można użyć, aby określić taką regułę.

**Określenie pozycji listy dla Pól kombi i Pól list:** Okno dialogowe Właściwości elementów listy umożliwia określenie elementów listy elementu sterującego lista kombinowana lub pole listy.

**Wartości zdefiniowane ręcznie.** Umożliwia jednoznacznie określenie każdej z pozycji listy.

- v **Identyfikator.** Unikalny identyfikator elementu listy.
- v **Nazwa.** Nazwa widoczna w liście dla tego elementu listy. Nazwa jest polem wymaganym.
- v **Wartość domyślna.** W przypadku listy kombinowanej określa, czy element listy jest domyślnym elementem wyświetlanym na liście kombinowanej. W przypadku pola listy określa, czy pozycja listy jest wybierana domyślnie.
- v **Komenda.** Określa składnię komend generowaną po wybraniu elementu listy.
- v Można określić dowolną prawidłową składnię komend. Jeśli zapis komend jest wielowierszowy lub długi, kliknij przycisk wielokropka (...) i wprowadź komendy w oknie dialogowym Właściwościkomend.

**Uwaga:** Nowy element listy można dodać w pustym wierszu na dole istniejącej listy. Wprowadzenie jakichkolwiek właściwości innych niż identyfikator wygeneruje unikalny identyfikator, który można zatrzymać lub zmodyfikować. Można usunąć element listy, klikając komórkę *Identyfikator* elementu i naciskając klawisz Delete.

**Wartości na podstawie zawartości listy docelowej lub selektora zmiennych.** Określa, czy pozycje listy są zapełniane dynamicznie wartościami powiązanymi ze zmiennymi w elemencie wybranej listy docelowej. Wybierz istniejący element listy docelowej lub selektora zmiennej jako źródło pozycji listy lub wpisz wartość właściwości Identyfikator dla elementu listy docelowej lub selektora zmiennej w obszarze tekstowym pola kombi Lista docelowa lub Selektor zmiennych. Druga opcja umożliwia wpisanie Identyfikatora dla elementu listy docelowej lub selektora zmiennych, którą chcesz dodać później.

- v **Nazwy zmiennych.** Zapełnij pozycje listy nazwami zmiennych w określonym elemencie listy docelowej lub selektora zmiennych.
- v **Etykiety wartości.** Zapełnij pozycje listy etykietami wartości powiązanymi ze zmiennymi w określonym elemencie listy docelowej. Możesz wybrać, czy składnia komendy generowana przez powiązany element listy kombinowanej lub pola listy zawiera wybraną etykietę wartości lub jej powiązaną wartość. Opcja **Etykiety wartości** nie jest dostępna w przypadku selektorów zmiennych.
- v **Atrybut użytkownika.** Zapełnij pozycje listy wartościami atrybutów powiązanymi ze zmiennymi w elemencie listy docelowej zawierającym określony atrybut użytkownika. Opcja **Atrybut użytkownika** nie jest dostępna w przypadku selektora zmiennych.
- v **Składnia.** Wyświetla właściwość Komenda powiązanego elementu listy kombinowanej lub pola list, umożliwiając zmianę właściwości. Więcej informacji można znaleźć w temacie ["Pole Komib" na stronie 231.](#page-238-0)

### **Lista elementów**

Element sterujący Lista elementów umożliwia wyświetlenie listy pozycji, które obsługują jedną lub wiele opcji wyboru i tworzą określoną składnię komend dla wybranych pozycji. Kontrolka listy elementów posiada następujące właściwości:

**Identyfikator.** Unikalny identyfikator elementu sterującego. Jest to identyfikator używany podczas odnoszenia się do elementu sterującego w szablonie

**Tytuł.** Opcjonalny tytuł wyświetlany z elementem sterującym. Jeśli tytuł ma być wielowierszowy lub długi, kliknij przycisk wielokropka (...) i wprowadź tytuł w oknie dialogowym Właściwość tytułu.

**Podpowiedź.** Opcjonalny tekst podpowiedzi, wyświetlany po najechaniu kursorem na element sterujący.

**Elementy listy.** Kliknij przycisk z wielokropkiem, aby otworzyć okno dialogowe Właściwości elementów listy, które umożliwia określenie elementów listy elementu sterującego. Możesz także otworzyć okno Właściwości elementów listy, dwukrotnie klikając kontrolkę listy elementów na obszarze roboczym.

**Przycisk mnemoniczny.** Opcjonalny znak w tytule, używany jako sterujący skrót klawiaturowy. Znak zostaje podkreślony w tytule. Skrót jest aktywowany po naciśnięciu kombinacji Alt+[przycisk mnemoniczny]. Właściwość przycisku mnemonicznego nie jest obsługiwana na komputerach Mac.

**Typ listy elementów.** Określa, czy pole listy obsługuje tylko pojedynczy wybór, czy wielokrotny wybór. Możesz także określić, czy pozycje są wyświetlane w formie listy pól wyboru.

**Typ separatora.** Określa separator między wybranymi elementami na liście w generowanym zapisie komend. Można używać następujących separatorów: spacja, przecinek i znak plus (+). Można także określić dowolny jeden znak, który ma pełnić rolę separatora.

**Minimalna liczba wybranych.** Minimalna liczba elementów, jaką należy wybrać w kontrolce, o ile obowiązuje.

**Maksymalna liczba wybranych.** Maksymalna liczba elementów, jaką można wybrać w kontrolce, o ile obowiązuje.

**Komenda.** Określa składnię komend generowaną przez ten element sterujący przy uruchomieniu i do wstawienia w szablonie komend.

- v Wartość %%ThisValue%% określa wartość roboczą elementu sterującego i jest domyślna. Jeśli elementy listy są definiowane ręcznie, wartość wykonania jest wartością właściwości Składnia dla wybranej pozycji listy. Jeśli pozycje listy są oparte na elemencie listy docelowej, wartość robocza jest wartością wybranej pozycji listy. W przypadku list elementów z możliwością wielokrotnego wyboru wartością w czasie wykonywania jest lista wybranych elementów rozdzielonych określonym Typem separatora (domyślnie jest to spacja). Więcej informacji można znaleźć w temacie "Okreś[lenie pozycji listy dla P](#page-240-0)ól kombi i Pól list" na stronie 233.
- v Można określić dowolną prawidłową składnię komend. Jeśli zapis komend jest wielowierszowy lub długi, kliknij przycisk wielokropka (...) i wprowadź komendy w oknie dialogowym Właściwościkomend.

**Obsługa cudzysłowów.** Określa sposób traktowania cudzysłowów w wartości %%ThisValue%% w czasie wykonywania, gdy właściwość komendy zawiera zapis %%ThisValue%% jako element łańcucha ujętego w cudzysłów. W tym kontekście łańcuch ujęty w cudzysłów jest to łańcuch ujęty w apostrofy (cudzysłowy pojedyncze) lub w cudzysłowy (cudzysłowy podwójne). Zasady obsługi cudzysłowów obowiązują tylko w odniesieniu do tych znaków, w jakie ujęty jest zapis %%ThisValue%%. Dostępne są następujące sposoby obsługi cudzysłowów.

#### **Komenda**

Cudzysłowy w wartości %%ThisValue%% w czasie wykonywania identyczne ze znakami cudzysłowu, w które wartość jest ujęta, są dublowane. Na przykład, jeśli właściwość Komendy jest ustawiona na '%%ThisValue%%', a na liście wybrany jest element List item's value, to wygenerowany zapis komend będzie miał postać'List item''s value'.

#### **Python**

Cudzysłowy w wartości %%ThisValue%% w czasie wykonywania identyczne ze znakami cudzysłowu, w które wartość jest ujęta, są poprzedzane ukośnikiem odwrotnym (\). Na przykład, jeśli właściwość komendy jest ustawiona na '%%ThisValue%%', a na liście wybrany jest element List item's value, to wygenerowany zapis komendy będzie miał postać 'List item\'s value'. Cudzysłowy nie są przetwarzane, gdy zapis %%ThisValue%% jest ujęty w potrójny cudzysłów.

**O** Cudzysłowy w wartości %%ThisValue%% w czasie wykonywania identyczne ze znakami

cudzysłowu, w które wartość jest ujęta, są poprzedzane ukośnikiem odwrotnym (\). Na przykład, jeśli właściwość komendy jest ustawiona na '%%ThisValue%%', a na liście wybrany jest element List item's value, to wygenerowany zapis komendy będzie miał postać 'List item\'s value'.

<span id="page-242-0"></span>**Brak** Cudzysłowy w wartości %%ThisValue%% w czasie wykonywania identyczne ze znakami cudzysłowu, w które wartość jest ujęta, są zachowywane bez zmian.

**Reguła włączania.** Określa regułę decydującą, kiedy kontrolka jest włączona. Kliknij przycisk z wielokropkiem (...), aby otworzyć okno dialogowe i określić regułę. Właściwość Reguła włączania jest widoczna tylko wtedy, gdy w obszarze roboczym istnieją inne kontrolki, których można użyć, aby określić taką regułę.

### **Kontrolka tekstowa**

Kontrolka tekstowa jest prostym polem tekstowym, akceptującym dowolne zmienne wejściowe, posiadającym następujące właściwości:

**Identyfikator.** Unikalny identyfikator elementu sterującego. Jest to identyfikator używany podczas odnoszenia się do elementu sterującego w szablonie

**Tytuł.** Opcjonalny tytuł wyświetlany z elementem sterującym. Jeśli tytuł ma być wielowierszowy lub długi, kliknij przycisk wielokropka (...) i wprowadź tytuł w oknie dialogowym Właściwość tytułu.

**Położenie tytułu.** Określa położenie tytułu względem kontrolki. Dostępne ustawienia to Górne i Z lewej, przy czym domyślne jest położenie Górne.

**Podpowiedź.** Opcjonalny tekst podpowiedzi, wyświetlany po najechaniu kursorem na element sterujący.

**Przycisk mnemoniczny.** Opcjonalny znak w tytule, używany jako sterujący skrót klawiaturowy. Znak zostaje podkreślony w tytule. Skrót jest aktywowany po naciśnięciu kombinacji Alt+[przycisk mnemoniczny]. Właściwość przycisku mnemonicznego nie jest obsługiwana na komputerach Mac.

**Zawartość pól tekstowych.** Określa dozwoloną zawartość. Ustawienie **Dowolna** oznacza, że treść jest dowolna. Wartość **Nazwa zmiennej** wskazuje, że pole tekstowe musi zawierać łańcuch spełniający kryteria obowiązujące dla nazw zmiennych w programie IBM SPSS Statistics. Więcej informacji można znaleźć w temacie ["Nazwy zmiennych"](#page-59-0) [na stronie 52.](#page-59-0) Wartość **Nazwa nowego zbioru danych** wskazuje, że pole tekstowe musi zawierać poprawną nazwę zbioru danych w programie IBM SPSS Statistics i nie może być to nazwa obecnie otwartego zbioru danych.

**Wartość domyślna.** Domyślna zawartość pola tekstowego.

**Szerokość.** Określa szerokość obszaru tekstowego kontrolki w znakach. Dozwolonymi wartościami są dodatnie liczby całkowite. Wartość pusta oznacza, że szerokość jest określana automatycznie.

**Wymagane do wykonania.** Określa, czy wartość jest wymagana w elemencie sterującym, aby kontynuować wykonanie. Jeśli określono wartość **Prawda**, przyciski **OK** i **Wklej** zostaną wyłączone do momentu określenia wartości w tym elemencie sterującym. Jeśli określono wartość **Fałsz**, brak wartości w elemencie sterującym nie ma wpływu na przyciski **OK** i **Wklej**. Domyślną wartością jest **Fałsz**.

**Komenda.** Określa składnię komend generowaną i do wstawienia w szablonie komend.

- v Można określić dowolną prawidłową składnię komend. Jeśli zapis komend jest wielowierszowy lub długi, kliknij przycisk wielokropka (...) i wprowadź komendy w oknie dialogowym Właściwościkomend.
- v Wartość %%ThisValue%% określa wartość roboczą elementu sterującego, który jest zawartością pola tekstowego. Jest to ustawienie domyślne.
- v Jeśli właściwość Komenda zawiera %%ThisValue%%, a wartość wykonania w polu tekstowym jest pusta, element sterujący przeglądarki plików nie generuje żadnej składni komend.

**Obsługa cudzysłowów.** Określa sposób traktowania cudzysłowów w wartości %%ThisValue%% w czasie wykonywania, gdy właściwość komendy zawiera zapis %%ThisValue%% jako element łańcucha ujętego w <span id="page-243-0"></span>cudzysłów. W tym kontekście łańcuch ujęty w cudzysłów jest to łańcuch ujęty w apostrofy (cudzysłowy pojedyncze) lub w cudzysłowy (cudzysłowy podwójne). Zasady obsługi cudzysłowów obowiązują tylko w odniesieniu do tych znaków, w jakie ujęty jest zapis %%ThisValue%%. Dostępne są następujące sposoby obsługi cudzysłowów.

#### **Komenda**

Cudzysłowy w wartości %%ThisValue%% w czasie wykonywania identyczne ze znakami cudzysłowu, w które wartość jest ujęta, są dublowane. Na przykład jeśli właściwością Komendy jest '%%ThisValue%%', a w czasie wykonywania kontrolka tekstowa ma wartość Text box's value, to wygenerowany zapis komend będzie miał postać'Text box''s value'.

**Python**

Cudzysłowy w wartości %%ThisValue%% w czasie wykonywania identyczne ze znakami cudzysłowu, w które wartość jest ujęta, są poprzedzane ukośnikiem odwrotnym (\). Na przykład, jeśli właściwość Komendy jest ustawiona na '%%ThisValue%%', a w czasie wykonywania kontrolka tekstowa ma wartość Text box's value, to wygenerowany zapis komend będzie miał postać 'Text box\'s value'. Cudzysłowy nie są przetwarzane, gdy zapis %%ThisValue%% jest ujęty w potrójny cudzysłów.

- **O** Cudzysłowy w wartości %%ThisValue%% w czasie wykonywania identyczne ze znakami cudzysłowu, w które wartość jest ujęta, są poprzedzane ukośnikiem odwrotnym (\). Na przykład, jeśli właściwość Komendy jest ustawiona na '%%ThisValue%%', a w czasie wykonywania kontrolka tekstowa ma wartość Text box's value, to wygenerowany zapis komend będzie miał postać 'Text box\'s value'.
- **Brak** Cudzysłowy w wartości %%ThisValue%% w czasie wykonywania identyczne ze znakami cudzysłowu, w które wartość jest ujęta, są zachowywane bez zmian.

**Reguła włączania.** Określa regułę decydującą, kiedy kontrolka jest włączona. Kliknij przycisk z wielokropkiem (...), aby otworzyć okno dialogowe i określić regułę. Właściwość Reguła włączania jest widoczna tylko wtedy, gdy w obszarze roboczym istnieją inne kontrolki, których można użyć, aby określić taką regułę.

#### **Kontrolka numeryczna**

Kontrolka numeryczna jest polem tekstowym do wprowadzania wartości numerycznej i posiada następujące właściwości:

**Identyfikator.** Unikalny identyfikator elementu sterującego. Jest to identyfikator używany podczas odnoszenia się do elementu sterującego w szablonie

**Tytuł.** Opcjonalny tytuł wyświetlany z elementem sterującym. Jeśli tytuł ma być wielowierszowy lub długi, kliknij przycisk wielokropka (...) i wprowadź tytuł w oknie dialogowym Właściwość tytułu.

**Położenie tytułu.** Określa położenie tytułu względem kontrolki. Dostępne ustawienia to Górne i Z lewej, przy czym domyślne jest położenie Górne.

**Podpowiedź.** Opcjonalny tekst podpowiedzi, wyświetlany po najechaniu kursorem na element sterujący.

**Przycisk mnemoniczny.** Opcjonalny znak w tytule, używany jako sterujący skrót klawiaturowy. Znak zostaje podkreślony w tytule. Skrót jest aktywowany po naciśnięciu kombinacji Alt+[przycisk mnemoniczny]. Właściwość przycisku mnemonicznego nie jest obsługiwana na komputerach Mac.

**Typ wartości liczbowej.** Określa ograniczenia wprowadzanych danych. Wartość rzeczywista oznacza, że nie ma ograniczeń wprowadzane wartości, oprócz tego, że musi być numeryczna. Wartość całkowita oznacza, że wartość musi być liczbą całkowitą.

**Przewijane pole wejściowe.** Określa, czy kontrolka jest wyświetlana jako pole przewijane. Domyślną wartością jest fałsz.

<span id="page-244-0"></span>**Przyrost.** Przyrost, gdy kontrolka jest wyświetlana jako pole przewijane.

**Wartość domyślna.** Wartość domyślna, jeżeli istnieje.

**Wartość minimalna.** Minimalna dopuszczalna wartość, jeżeli istnieje.

**Wartość maksymalna.** Maksymalna dopuszczalna wartość, jeżeli istnieje.

**Szerokość.** Określa szerokość obszaru tekstowego kontrolki w znakach. Dozwolonymi wartościami są dodatnie liczby całkowite. Wartość pusta oznacza, że szerokość jest określana automatycznie.

**Wymagane do wykonania.** Określa, czy wartość jest wymagana w elemencie sterującym, aby kontynuować wykonanie. Jeśli określono wartość **Prawda**, przyciski **OK** i **Wklej** zostaną wyłączone do momentu określenia wartości w tym elemencie sterującym. Jeśli określono wartość **Fałsz**, brak wartości w elemencie sterującym nie ma wpływu na przyciski **OK** i **Wklej**. Domyślną wartością jest **Fałsz**.

**Komenda.** Określa składnię komend generowaną i do wstawienia w szablonie komend.

- v Można określić dowolną prawidłową składnię komend. Jeśli zapis komend jest wielowierszowy lub długi, kliknij przycisk wielokropka (...) i wprowadź komendy w oknie dialogowym Właściwościkomend.
- v Wartość %%ThisValue%% określa wartość roboczą elementu sterującego, który jest wartością numeryczną. Jest to ustawienie domyślne.
- v Jeśli właściwość Komenda zawiera %%ThisValue%%, a wartość wykonania sterowania numerycznego jest pusta, sterowanie numeryczne nie generuje żadnej składni komend.

**Reguła włączania.** Określa regułę decydującą, kiedy kontrolka jest włączona. Kliknij przycisk z wielokropkiem (...), aby otworzyć okno dialogowe i określić regułę. Właściwość Reguła włączania jest widoczna tylko wtedy, gdy w obszarze roboczym istnieją inne kontrolki, których można użyć, aby określić taką regułę.

#### **Kontrolka daty**

Kontrolka Data to pole przewijane do określania wartości daty/godziny, czyli wartości dat, godzin i daty z godziną (datetime). Kontrolka daty posiada następujące właściwości:

**Identyfikator.** Unikalny identyfikator elementu sterującego. Jest to identyfikator używany podczas odnoszenia się do elementu sterującego w szablonie

**Tytuł.** Opcjonalny tytuł wyświetlany z elementem sterującym. Jeśli tytuł ma być wielowierszowy lub długi, kliknij przycisk wielokropka (...) i wprowadź tytuł w oknie dialogowym Właściwość tytułu.

**Położenie tytułu.** Określa położenie tytułu względem kontrolki. Dostępne ustawienia to Górne i Z lewej, przy czym domyślne jest położenie Górne.

**Podpowiedź.** Opcjonalny tekst podpowiedzi, wyświetlany po najechaniu kursorem na element sterujący.

**Przycisk mnemoniczny.** Opcjonalny znak w tytule, używany jako sterujący skrót klawiaturowy. Znak zostaje podkreślony w tytule. Skrót jest aktywowany po naciśnięciu kombinacji Alt+[przycisk mnemoniczny]. Właściwość przycisku mnemonicznego nie jest obsługiwana na komputerach Mac.

**Typ.** Określa, czy kontrolka jest przeznaczona do wprowadzania dat, godzin, czy dat z godziną (datetime).

- **Data** Kontrolka określa datę kalendarzową w formie rrrr-mm-dd. Domyślną wartość w czasie wykonywania określa właściwość Wartość domyślna.
- **Czas** Kontrolka określa godzinę w formie gg:mm:ss. Domyślnie w czasie wykonywania wartość kontrolki równa jest bieżącej godzinie.

#### <span id="page-245-0"></span>**Data/czas**

Kontrolka określa datę i godzinę w formie rrrr-mm-dd gg:mm:ss. Domyślnie w czasie wykonywania wartość kontrolki równa jest bieżącej dacie i godzinie.

**Wartość domyślna.** Domyślna wartość kontrolki w czasie wykonywania, gdy typem danych jest Data. Można nakazać wyświetlanie daty bieżącej lub konkretnej daty.

**Komenda.** Określa składnię komend generowaną i do wstawienia w szablonie komend.

- v Można określić dowolną prawidłową składnię komend. Jeśli zapis komend jest wielowierszowy lub długi, kliknij przycisk wielokropka (...) i wprowadź komendy w oknie dialogowym Właściwościkomend.
- v Wartość %%ThisValue%% określa wartość roboczą elementu sterującego. Jest to ustawienie domyślne.

**Reguła włączania.** Określa regułę decydującą, kiedy kontrolka jest włączona. Kliknij przycisk z wielokropkiem (...), aby otworzyć okno dialogowe i określić regułę. Właściwość Reguła włączania jest widoczna tylko wtedy, gdy w obszarze roboczym istnieją inne kontrolki, których można użyć, aby określić taką regułę.

**Uwaga:** Kontrolka Data nie jest dostępna w trybie zgodności.

#### **Zabezpieczony tekst**

Kontrolka Zabezpieczony tekst to pole tekstowe, które gwiazdkami maskuje znaki wprowadzane przez użytkownika.

**Identyfikator.** Unikalny identyfikator elementu sterującego. Jest to identyfikator używany podczas odnoszenia się do elementu sterującego w szablonie

**Tytuł.** Opcjonalny tytuł wyświetlany z elementem sterującym. Jeśli tytuł ma być wielowierszowy lub długi, kliknij przycisk wielokropka (...) i wprowadź tytuł w oknie dialogowym Właściwość tytułu.

**Położenie tytułu.** Określa położenie tytułu względem kontrolki. Dostępne ustawienia to Górne i Z lewej, przy czym domyślne jest położenie Górne.

**Podpowiedź.** Opcjonalny tekst podpowiedzi, wyświetlany po najechaniu kursorem na element sterujący.

**Przycisk mnemoniczny.** Opcjonalny znak w tytule, używany jako sterujący skrót klawiaturowy. Znak zostaje podkreślony w tytule. Skrót jest aktywowany po naciśnięciu kombinacji Alt+[przycisk mnemoniczny]. Właściwość przycisku mnemonicznego nie jest obsługiwana na komputerach Mac.

**Szyfruj przekazaną wartość** Określa, czy wartość w wygenerowanych komendach jest zaszyfrowana. Prawda oznacza, że wartość jest szyfrowana. Wartość domyślna to Fałsz; oznacza ona, że wartość nie jest szyfrowana. Wartości zaszyfrowane mogą być deszyfrowane wyłącznie przy użyciu komend IBM SPSS Statistics obsługujących hasła zaszyfrowane, takich jak komendy GET i SAVE.

**Szerokość.** Określa szerokość obszaru tekstowego kontrolki w znakach. Dozwolonymi wartościami są dodatnie liczby całkowite. Wartość pusta oznacza, że szerokość jest określana automatycznie.

**Wymagane do wykonania.** Określa, czy wartość jest wymagana w elemencie sterującym, aby kontynuować wykonanie. Jeśli określono wartość **Prawda**, przyciski **OK** i **Wklej** zostaną wyłączone do momentu określenia wartości w tym elemencie sterującym. Jeśli określono wartość **Fałsz**, brak wartości w elemencie sterującym nie ma wpływu na przyciski **OK** i **Wklej**. Domyślną wartością jest **Fałsz**.

**Komenda.** Określa składnię komend generowaną i do wstawienia w szablonie komend.

- v Można określić dowolną prawidłową składnię komend. Jeśli zapis komend jest wielowierszowy lub długi, kliknij przycisk wielokropka (...) i wprowadź komendy w oknie dialogowym Właściwościkomend.
- v Wartość %%ThisValue%% określa wartość roboczą elementu sterującego, który jest zawartością pola tekstowego. Jest to ustawienie domyślne.

<span id="page-246-0"></span>v Jeśli właściwość Komenda zawiera %%ThisValue%%, a wartość wykonania sterowania tekstem zabezpieczonym jest pusta, sterowanie tekstem zabezpieczonym nie generuje żadnej składni komend.

**Obsługa cudzysłowów.** Określa sposób traktowania cudzysłowów w wartości %%ThisValue%% w czasie wykonywania, gdy właściwość komendy zawiera zapis %%ThisValue%% jako element łańcucha ujętego w cudzysłów. W tym kontekście łańcuch ujęty w cudzysłów jest to łańcuch ujęty w apostrofy (cudzysłowy pojedyncze) lub w cudzysłowy (cudzysłowy podwójne). Zasady obsługi cudzysłowów obowiązują tylko w odniesieniu do tych znaków, w jakie ujęty jest zapis %%ThisValue, i tylko gdy Szyfruj przekazaną wartość=Fałsz. Dostępne są następujące sposoby obsługi cudzysłowów.

#### **Komenda**

Cudzysłowy w wartości %%ThisValue%% w czasie wykonywania identyczne ze znakami cudzysłowu, w które wartość jest ujęta, są dublowane. Na przykład jeśli właściwością Komendy jest '%%ThisValue%%', a w czasie wykonywania kontrolka tekstowa ma wartość Secured Text's value, to wygenerowany zapis komend będzie miał postać 'Secured Text''s value'.

#### **Python**

Cudzysłowy w wartości %%ThisValue%% w czasie wykonywania identyczne ze znakami cudzysłowu, w które wartość jest ujęta, są poprzedzane ukośnikiem odwrotnym (\). Na przykład, jeśli właściwość Komendy jest ustawiona na '%%ThisValue%%', a w czasie wykonywania kontrolka ma wartość Secured Text's value, to wygenerowany zapis komend będzie miał postać 'Secured Text\'s value'. Cudzysłowy nie są przetwarzane, gdy zapis %%ThisValue%% jest ujęty w potrójny cudzysłów.

- **O** Cudzysłowy w wartości %%ThisValue%% w czasie wykonywania identyczne ze znakami cudzysłowu, w które wartość jest ujęta, są poprzedzane ukośnikiem odwrotnym (\). Na przykład, jeśli właściwość Komendy jest ustawiona na '%%ThisValue%%', a w czasie wykonywania kontrolka ma wartość Secured Text's value, to wygenerowany zapis komend będzie miał postać 'Secured Text\'s value'.
- **Brak** Cudzysłowy w wartości %%ThisValue%% w czasie wykonywania identyczne ze znakami cudzysłowu, w które wartość jest ujęta, są zachowywane bez zmian.

**Reguła włączania.** Określa regułę decydującą, kiedy kontrolka jest włączona. Kliknij przycisk z wielokropkiem (...), aby otworzyć okno dialogowe i określić regułę. Właściwość Reguła włączania jest widoczna tylko wtedy, gdy w obszarze roboczym istnieją inne kontrolki, których można użyć, aby określić taką regułę.

**Uwaga:** Kontrolka Zabezpieczony tekst nie jest dostępna w trybie zgodności.

#### **Kontrolka tekstu statycznego**

Kontrolka tekstu statycznego umożliwia dodanie bloku tekstu do okna dialogowego i ma następujące właściwości:

**Identyfikator.** Unikalny identyfikator elementu sterującego.

**Tytuł.** Zawartość bloku tekstu. W przypadku tytułu wielowierszowego lub złożonego z długich wierszy kliknij przycisk z wielokropkiem (...) i wprowadź tekst w oknie dialogowym Właściwość tytułu.

**Reguła włączania.** Określa regułę decydującą, kiedy kontrolka jest włączona. Kliknij przycisk z wielokropkiem (...), aby otworzyć okno dialogowe i określić regułę. Właściwość Reguła włączania jest widoczna tylko wtedy, gdy w obszarze roboczym istnieją inne kontrolki, których można użyć, aby określić taką regułę.

### **Selektor kolorów**

Selektor kolorów to interfejs użytkownika służący do określania koloru i generowania opisujących go wartości RGB. Kontrola Selektor kolorów ma następujące właściwości:

**Identyfikator.** Unikalny identyfikator elementu sterującego. Jest to identyfikator używany podczas odnoszenia się do elementu sterującego w szablonie

<span id="page-247-0"></span>**Tytuł.** Opcjonalny tytuł wyświetlany z elementem sterującym. Jeśli tytuł ma być wielowierszowy lub długi, kliknij przycisk wielokropka (...) i wprowadź tytuł w oknie dialogowym Właściwość tytułu.

**Położenie tytułu.** Określa położenie tytułu względem kontrolki. Dostępne ustawienia to Górne i Z lewej, przy czym domyślne jest położenie Górne.

**Podpowiedź.** Opcjonalny tekst podpowiedzi, wyświetlany po najechaniu kursorem na element sterujący.

**Przycisk mnemoniczny.** Opcjonalny znak w tytule, używany jako sterujący skrót klawiaturowy. Znak zostaje podkreślony w tytule. Skrót jest aktywowany po naciśnięciu kombinacji Alt+[przycisk mnemoniczny]. Właściwość przycisku mnemonicznego nie jest obsługiwana na komputerach Mac.

**Komenda.** Określa składnię komend generowaną i do wstawienia w szablonie komend.

- v Można określić dowolną prawidłową składnię komend. Jeśli zapis komend jest wielowierszowy lub długi, kliknij przycisk wielokropka (...) i wprowadź komendy w oknie dialogowym Właściwościkomend.
- v %%ThisValue%% oznacza wartość kontrolki w czasie wykonywania, czyli zestaw składowych RGB wybranego koloru. Zestaw RGB ma postać listy liczb całkowitych (kolejno R, G i B) rozdzielonych spacjami.

**Reguła włączania.** Określa regułę decydującą, kiedy kontrolka jest włączona. Kliknij przycisk z wielokropkiem (...), aby otworzyć okno dialogowe i określić regułę. Właściwość Reguła włączania jest widoczna tylko wtedy, gdy w obszarze roboczym istnieją inne kontrolki, których można użyć, aby określić taką regułę.

**Uwaga:** Kontrolka Selektor kolorów nie jest dostępna w trybie zgodności.

#### **Kontrolka tabeli**

Kontrolka tabeli tworzy tabelę o stałej liczbie kolumn i zmiennej liczbie wierszy dodawanych w czasie wykonywania. Kontrolka tabeli posiada następujące właściwości:

**Identyfikator.** Unikalny identyfikator elementu sterującego. Jest to identyfikator używany podczas odnoszenia się do elementu sterującego w szablonie

**Tytuł.** Opcjonalny tytuł wyświetlany z elementem sterującym. Jeśli tytuł ma być wielowierszowy lub długi, kliknij przycisk wielokropka (...) i wprowadź tytuł w oknie dialogowym Właściwość tytułu.

**Podpowiedź.** Opcjonalny tekst podpowiedzi, wyświetlany po najechaniu kursorem na element sterujący.

**Przycisk mnemoniczny.** Opcjonalny znak w tytule, używany jako sterujący skrót klawiaturowy. Znak zostaje podkreślony w tytule. Skrót jest aktywowany po naciśnięciu kombinacji Alt+[przycisk mnemoniczny]. Właściwość przycisku mnemonicznego nie jest obsługiwana na komputerach Mac.

**Przyciski zmiany kolejności.** Określa, czy tabela ma być wyposażona w przyciski Przesuń w górę i Przesuń w dół. Przyciski te umożliwiają zmianę kolejności wierszy w tabeli w czasie wykonywania.

**Kolumny tabeli.** Kliknij przycisk z wielokropkiem (...), by otworzyć okno dialogowe Kolumny tabeli, które umożliwia określenie kolumn tabeli.

**Minimalna liczba wierszy.** Minimalna liczba wierszy, jaką musi zawierać tabela.

**Maksymalna liczba wierszy.** Maksymalna liczba wierszy, jaką może zawierać tabela.

**Wymagane do wykonania.** Określa, czy wartość jest wymagana w elemencie sterującym, aby kontynuować wykonanie. Jeśli określono wartość **Prawda**, przyciski **OK** i **Wklej** zostaną wyłączone do momentu określenia wartości w tym elemencie sterującym. Jeśli określono wartość **Fałsz**, brak wartości w elemencie sterującym nie ma wpływu na przyciski **OK** i **Wklej**.

**Komenda.** Określa składnię komend generowaną przez ten element sterujący przy uruchomieniu i do wstawienia w szablonie komend.

- v Wartość %%ThisValue%% określa wartość roboczą elementu sterującego i jest domyślna. Wartość w czasie wykonywania jest listą rozdzielanych spacjami zapisów komend generowanych przez poszczególne kolumny tabeli, począwszy od skrajnej lewej kolumny. Jeśli właściwość Komendy zawiera zapis %%ThisValue%% i żadna z kolumn nie generuje komend, to tabela jako całość także nie generuje komend.
- v Można określić dowolną prawidłową składnię komend. Jeśli zapis komend jest wielowierszowy lub długi, kliknij przycisk wielokropka (...) i wprowadź komendy w oknie dialogowym Właściwościkomend.

**Reguła włączania.** Określa regułę decydującą, kiedy kontrolka jest włączona. Kliknij przycisk z wielokropkiem (...), aby otworzyć okno dialogowe i określić regułę. Właściwość Reguła włączania jest widoczna tylko wtedy, gdy w obszarze roboczym istnieją inne kontrolki, których można użyć, aby określić taką regułę.

**Uwaga:** Kontrolka Tabela nie jest dostępna w trybie zgodności.

**Określanie kolumn w kontrolce Tabela:** Okno dialogowe Kolumny tabeli służy do określania właściwości kolumn kontrolki Tabela.

**Identyfikator.** Unikalny identyfikator kolumny.

**Nazwa kolumny.** Nazwa kolumny widoczna w tabeli.

**Treści.** Określa typ danych kolumny. Liczba **rzeczywista** oznacza, że nie ma ograniczeń na wprowadzane wartości, oprócz tego, że wartość musi być numeryczna. Liczba **całkowita** oznacza, że wartość musi być liczbą całkowitą. Wartość **Dowolna** określa, że wprowadzona wartość nie podlega żadnym ograniczeniom. Wartość **Nazwa zmiennej** określa, że wartość musi być poprawną nazwą zmiennej w programie IBM SPSS Statistics.

**Wartość domyślna.** Domyślna wartość tej kolumny, o ile jest określona, w nowych wierszach dodawanych do tabeli w czasie wykonywania.

**Typ separatora.** Określa separator między wartościami kolumny w generowanych komendach. Można używać następujących separatorów: spacja, przecinek i znak plus (+). Można także określić dowolny jeden znak, który ma pełnić rolę separatora.

**W cudzysłowach.** Określa, czy w generowanych komendach każda wartość w kolumnie jest ujęta w podwójny cudzysłów.

**Obsługa cudzysłowów.** Określa sposób postępowania z cudzysłowami w komórkach kolumny, której właściwość W cudzysłowach jest ustawiona na Prawda. Obsługa cudzysłowów dotyczy tylko cudzysłowów podwójnych w wartościach komórek. Dostępne są następujące sposoby obsługi cudzysłowów.

#### **Komenda**

Znaki podwójnego cudzysłowu w wartościach komórek są dublowane. Na przykład, jeśli komórka ma wartość Ta wartość "w cudzysłowie", to w wygenerowanej komendzie wartość będzie miała postać "Ta wartość ""w cudzysłowie""".

#### **Python**

Znaki podwójnego cudzysłowu w wartościach komórek są poprzedzane znakiem ukośnika odwrotnego (\). Na przykład, jeśli komórka ma wartość Ta wartość "w cudzysłowie", to w wygenerowanej komendzie wartość będzie miała postać "Ta wartość \"w cudzysłowie\"".

- **O** Znaki podwójnego cudzysłowu w wartościach komórek są poprzedzane znakiem ukośnika odwrotnego (\). Na przykład, jeśli komórka ma wartość Ta wartość "w cudzysłowie", to w wygenerowanej komendzie wartość będzie miała postać "Ta wartość \"w cudzysłowie\"".
- **Brak** Znaki podwójnego cudzysłowu w wartościach komórek są zachowywane bez zmian.

<span id="page-249-0"></span>**Szerokość (znaki).** Określa szerokość kolumny w znakach. Dozwolonymi wartościami są dodatnie liczby całkowite.

**Komenda.** Określa zapis komend, który ta kolumna generuje podczas wykonywania. Zapis komend generowany dla tabeli jako całości jest listą zapisów komend generowanych przez poszczególne kolumny tabeli, począwszy od skrajnej lewej kolumny.

- v Można określić dowolną prawidłową składnię komend. Jeśli zapis komend jest wielowierszowy lub długi, kliknij przycisk wielokropka (...) i wprowadź komendy w oknie dialogowym Właściwościkomend.
- v Wartość %%ThisValue%% określa wartość kolumny z czasie wykonywania, czyli listę wartości w kolumnie rozdzielonych określonym separatorem.
- v Jeśli właściwość Komenda tej kolumny zawiera wartość %%ThisValue%%, a wartość wykonania kolumny jest pusta, kolumna nie generuje żadnej składni komend.

**Uwaga:** Można dodać wiersz dla nowej kolumny tabeli w pustym wierszu u dołu istniejącej listy w oknie dialogowym Kolumny tabeli. Wprowadzenie jakichkolwiek właściwości innych niż identyfikator wygeneruje unikalny identyfikator, który można zatrzymać lub zmodyfikować. Można usunąć kolumnę tabeli, klikając komórkę identyfikatora kolumny i naciskając klawisz Delete.

#### **Połącz z kontrolką**

Można połączyć kontrolkę Tabela z kontrolką Selektor zmiennych. Kiedy kontrolka Tabela jest połączona z Selektorem zmiennych, tabela zawiera po jednym wierszu dla każdej zmiennej w Selektorze zmiennych. Wiersze do tabeli dodaje się, dodając zmienne do Selektora zmiennych. Wiersze usuwa się z tabeli, usuwając zmienne z Selektora zmiennych. Połączonej Tabeli można używać, na przykład, do określania właściwości zmiennych wybranych w Selektorze zmiennych.

Aby możliwe było łączenie, tabela musi zawierać kolumnę z nazwą zmiennej jako właściwość zawartości i w obszarze roboczym musi istnieć co najmniej jeden Selektor zmiennych.

Aby połączyć Tabelę z Selektorem zmiennych, określ Selektor zmiennych na liście dostępnych kontrolek w grupie Połącz z kontrolką w oknie dialogowym Kolumny tabeli. Następnie wybierz kolumnę tabeli, nazywaną **Połączoną kolumną**, która definiuje połączenie. Gdy tabela jest wyświetlana, połączona kolumna przedstawia bieżące zmienne z Selektora zmiennych. Można łączyć tabele tylko z selektorami obejmującymi więcej niż jedną zmienną.

#### **Grupa elementów**

Element sterujący Grupa elementów jest kontenerem innych elementów sterujących, umożliwiającym grupowanie i kontrolę komend generowanych z wielu elementów sterujących. Na przykład istnieje zestaw pól wyboru, które określają opcjonalne ustawienia opcji komendy, ale składnia opcji komendy ma być generowana, jeżeli zaznaczone jest przynajmniej jedno pole wyboru. Można to osiągnąć, używając elementu sterującego Grupa elementów jako kontenera elementów sterujących pola wyboru. Grupa elementów może zawierać następujące typy kontrolek: selektor zmiennych, selektor zbiorów danych, pole wyboru, pole kombi, lista elementów, kontrolka tekstowa, kontrolka liczbowa, kontrolka daty, zabezpieczony tekst, tekst statyczny, selektor kolorów, tabela, grupa opcji i przeglądarka plików. Element sterujący Grupa elementów posiada następujące właściwości:

**Identyfikator.** Unikalny identyfikator elementu sterującego. Jest to identyfikator używany podczas odnoszenia się do elementu sterującego w szablonie

**Tytuł.** Opcjonalny tytuł grupy. Jeśli tytuł ma być wielowierszowy lub długi, kliknij przycisk wielokropka (...) i wprowadź tytuł w oknie dialogowym Właściwość tytułu.

**Komenda.** Określa składnię komend generowaną i do wstawienia w szablonie komend.

- v Można określić dowolną prawidłową składnię komend. Jeśli zapis komend jest wielowierszowy lub długi, kliknij przycisk wielokropka (...) i wprowadź komendy w oknie dialogowym Właściwościkomend.
- v Możliwe jest załączenie identyfikatorów dowolnych elementów sterujących grupy elementów. W momencie uruchomienia identyfikatory zostają zastąpione komendą wygenerowaną przez elementy sterujące.

<span id="page-250-0"></span>v Wartość %%ThisValue%% generuje rozdzieloną spacjami listę komend generowaną przez każdy element sterujący grupy, w kolejności w jakiej występują w grupie (z góry na dół). Jest to ustawienie domyślne. Jeśli właściwość Komenda zawiera wartość %%ThisValue%% i żadna komenda nie została wygenerowana przez żaden element sterujący w grupie elementów, to grupa elementów jako całość nie generuje żadnej składni komend.

**Reguła włączania.** Określa regułę decydującą, kiedy kontrolka jest włączona. Kliknij przycisk z wielokropkiem (...), aby otworzyć okno dialogowe i określić regułę. Właściwość Reguła włączania jest widoczna tylko wtedy, gdy w obszarze roboczym istnieją inne kontrolki, których można użyć, aby określić taką regułę.

## **Grupa przycisków opcji**

Grupa przycisków opcji to pojemnik dla zestawu przycisków opcji, z których każdy może zawierać zestaw zagnieżdżonych elementów sterowania. Element sterujący Grupa przycisków opcji posiada następujące właściwości:

**Identyfikator.** Unikalny identyfikator elementu sterującego. Jest to identyfikator używany podczas odnoszenia się do elementu sterującego w szablonie

**Tytuł.** Opcjonalny tytuł grupy. Jeśli tytuł ma być wielowierszowy lub długi, kliknij przycisk wielokropka (...) i wprowadź tytuł w oknie dialogowym Właściwość tytułu.

**Podpowiedź.** Opcjonalny tekst podpowiedzi, wyświetlany po najechaniu kursorem na element sterujący.

**Przyciski opcji.** Kliknij przycisk z wielokropkiem, aby otworzyć okno dialogowe Właściwości grupy opcji, które umożliwia określenie właściwości przycisków opcji, a także dodanie lub usunięcie przycisków z grupy. Zdolność do zagnieżdżania elementów sterowania w danym przycisku opcji jest właściwością przycisku opcji i zbiorem okna dialogowego Właściwości grupy przycisków opcji. Możesz także otworzyć okno dialogowe Właściwości grupy przycisków opcji, dwukrotnie klikając element Grupa przycisków opcji na obszarze roboczym.

**Komenda.** Określa składnię komend generowaną przez ten element sterujący przy uruchomieniu i do wstawienia w szablonie komend.

- v Można określić dowolną prawidłową składnię komend. Jeśli zapis komend jest wielowierszowy lub długi, kliknij przycisk wielokropka (...) i wprowadź komendy w oknie dialogowym Właściwościkomend.
- v Wartość %%ThisValue%% określa wartość wykonania grupy przycisków opcji, która jest wartością właściwości Komenda dla wybranego przycisku opcji. Jest to ustawienie domyślne. Jeśli właściwość Komenda zawiera %%ThisValue%%, a wybrany przycisk opcji nie generuje komendy, wówczas grupa przycisków opcji nie generuje żadnej składni komendy.

**Reguła włączania.** Określa regułę decydującą, kiedy kontrolka jest włączona. Kliknij przycisk z wielokropkiem (...), aby otworzyć okno dialogowe i określić regułę. Właściwość Reguła włączania jest widoczna tylko wtedy, gdy w obszarze roboczym istnieją inne kontrolki, których można użyć, aby określić taką regułę.

**Definiowanie przycisków opcji:** Okno dialogowe Właściwości grupy przycisków opcji umożliwia określenie grupy przycisków opcji.

**Identyfikator.** Unikalny identyfikator przycisku opcji.

**Nazwa kolumny.** Nazwa wyświetlana obok przycisku opcji. Nazwa jest polem wymaganym.

**Podpowiedź.** Opcjonalny tekst podpowiedzi, wyświetlany po najechaniu kursorem na element sterujący.

**Przycisk mnemoniczny.** Opcjonalny znak w nazwie, używany jako element mnemoniczny. Określony znak musi istnieć w nazwie.

**Grupa zagnieżdżona.** Określa, czy inne elementy sterowania mogą być zagnieżdżone w tym przycisku opcji. Domyślną wartością jest fałsz. Gdy właściwość zagnieżdżonej grupy jest ustawiona na prawda, wyświetlona jest prostokątna strefa upuszczenia, zagnieżdżona i zamierzona dla powiązanego przycisku opcji. Pod przyciskiem opcji <span id="page-251-0"></span>mogą być zagnieżdżone następujące kontrolki: selektor zmiennych, selektor zbioru danych, pole wyboru, pole kombi, pole listy, kontrolka tekstowa, kontrolka liczbowa, kontrolka daty, tekst zabezpieczony, tekst statyczny, selektor kolorów, kontrolka tabel i przeglądarka plików.

**Wartość domyślna.** Określa, czy przycisk opcji jest wyborem domyślnym.

**Reguła włączania.** Określa regułę decydującą, kiedy kontrolka jest włączona. Kliknij przycisk z wielokropkiem (...), aby otworzyć okno dialogowe i określić regułę. Właściwość Reguła włączania jest widoczna tylko wtedy, gdy w obszarze roboczym istnieją inne kontrolki, których można użyć, aby określić taką regułę.

**Komenda.** Określa składnię komend generowaną po wybraniu przycisku opcji.

- v Można określić dowolną prawidłową składnię komend. Jeśli zapis komend jest wielowierszowy lub długi, kliknij przycisk wielokropka (...) i wprowadź komendy w oknie dialogowym Właściwościkomend.
- v W przypadku przycisków opcji zawierających zagnieżdżone funkcje kontrolne wartość %%ThisValue%% tworzy oddzieloną spacją listę komend generowanych przez poszczególne zagnieżdżone elementy, w kolejności, w jakiej pojawiają się one pod przyciskiem opcji (od góry do dołu).

Nowy przycisk opcji można dodać w pustym wierszu na dole istniejącej listy. Wprowadzenie jakichkolwiek właściwości innych niż identyfikator wygeneruje unikalny identyfikator, który można zatrzymać lub zmodyfikować. Można usunąć przycisk opcji, klikając komórkę *Identyfikator* przycisku i naciskając klawisz Delete.

## **Grupa pól wyboru**

Element sterujący pól wyboru jest kontenerem na zestaw elementów sterujących, które są włączone lub wyłączone jako grupa przez pojedyncze pole wyboru. Grupa pól wyboru może zawierać następujące typy elementów sterujących: selektor zmiennych, selektor zbiorów danych, pole wyboru, pole kombi, lista elementów, kontrolka tekstowa, kontrolka liczbowa, kontrolka daty, zabezpieczony tekst, tekst statyczny, selektor kolorów, tabela, grupa opcji i przeglądarka plików. Element sterujący Grupa pól wyboru posiada następujące właściwości:

**Identyfikator.** Unikalny identyfikator elementu sterującego. Jest to identyfikator używany podczas odnoszenia się do elementu sterującego w szablonie

**Tytuł.** Opcjonalny tytuł grupy. Jeśli tytuł ma być wielowierszowy lub długi, kliknij przycisk wielokropka (...) i wprowadź tytuł w oknie dialogowym Właściwość tytułu.

**Nazwa pola wyboru.** Opcjonalna etykieta wyświetlana razem ze sterującym polem wyboru. Obsługuje wyrażenie \n w celu określenia znaków podziału wiersza.

**Podpowiedź.** Opcjonalny tekst podpowiedzi, wyświetlany po najechaniu kursorem na element sterujący.

**Przycisk mnemoniczny.** Opcjonalny znak w tytule, używany jako sterujący skrót klawiaturowy. Znak zostaje podkreślony w tytule. Skrót jest aktywowany po naciśnięciu kombinacji Alt+[przycisk mnemoniczny]. Właściwość przycisku mnemonicznego nie jest obsługiwana na komputerach Mac.

**Wartość domyślna.** Domyślny stan sterującego pola wyboru: zaznaczone lub niezaznaczone.

**Zaznaczone/Odznaczone Komenda.**Określa zapis komend generowany, gdy kontrolka jest zaznaczona, i gdy nie jest zaznaczona. Aby uwzględnić składnię komend w szablonie komendnależy użyć wartości właściwości identyfikatora. Wygenerowana komenda, z właściwości Sprawdzony skrypt komend lub Niesprawdzony skrypt komend zostanie wstawiona w określonej pozycji (pozycjach) identyfikatora. Na przykład jeżeli identyfikator to *checkboxgroup1*, podczas uruchomienia wystąpienia identyfikatora %%checkboxgroup1%% w szablonie komendy zostaną zastąpione wartością Sprawdzona komenda, gdy pole wyboru jest zaznaczone, i Niesprawdzona komenda, gdy pole nie jest zaznaczone.

v Można określić dowolną prawidłową składnię komend. Jeśli zapis komend jest wielowierszowy lub długi, kliknij przycisk wielokropka (...) i wprowadź komendy w oknie dialogowym Właściwościkomend.
- v Możliwe jest załączenie identyfikatorów dowolnych elementów sterujących grupy pól wyboru. W momencie uruchomienia identyfikatory zostają zastąpione komendą wygenerowaną przez elementy sterujące.
- v Wartość %%ThisValue%% może być użyta we właściwości Sprawdzony skrypt komend lub Niesprawdzony skrypt komend. Generuje rozdzieloną spacjami listę komend generowaną generowanego przez każdy element sterujący grupy pól wyboru, w kolejności w jakiej występują w grupie (z góry na dół).
- v Domyślnie właściwość Sprawdzony skrypt komend ma wartość %%ThisValue%%, a właściwość Niesprawdzony skrypt komend jest pusta.

**Reguła włączania.** Określa regułę decydującą, kiedy kontrolka jest włączona. Kliknij przycisk z wielokropkiem (...), aby otworzyć okno dialogowe i określić regułę. Właściwość Reguła włączania jest widoczna tylko wtedy, gdy w obszarze roboczym istnieją inne kontrolki, których można użyć, aby określić taką regułę.

## **Przeglądarka plików**

Element sterujący Przeglądarka plików składa się pola tekstowego ścieżki pliku oraz przycisku przeglądania, który otwiera standardowe okno dialogowe IBM SPSS Statistics umożliwiające otwarcie lub zapisanie pliku. Element sterujący Przeglądarka plików posiada następujące właściwości:

**Identyfikator.** Unikalny identyfikator elementu sterującego. Jest to identyfikator używany podczas odnoszenia się do elementu sterującego w szablonie

**Tytuł.** Opcjonalny tytuł wyświetlany z elementem sterującym. Jeśli tytuł ma być wielowierszowy lub długi, kliknij przycisk wielokropka (...) i wprowadź tytuł w oknie dialogowym Właściwość tytułu.

**Położenie tytułu.** Określa położenie tytułu względem kontrolki. Dostępne ustawienia to Górne i Z lewej, przy czym domyślne jest położenie Górne.

**Podpowiedź.** Opcjonalny tekst podpowiedzi, wyświetlany po najechaniu kursorem na element sterujący.

**Przycisk mnemoniczny.** Opcjonalny znak w tytule, używany jako sterujący skrót klawiaturowy. Znak zostaje podkreślony w tytule. Skrót jest aktywowany po naciśnięciu kombinacji Alt+[przycisk mnemoniczny]. Właściwość przycisku mnemonicznego nie jest obsługiwana na komputerach Mac.

**Operacja w systemie plików.** Określa, czy okno dialogowe uruchomione przyciskiem przeglądania jest przeznaczone do otwierania plików, czy do zapisywania. Wartość Otwórz oznacza, że okno dialogowe przeglądarki weryfikuje istnienie określonego pliku. Wartość Zapisz oznacza, że okno dialogowe przeglądarki nie weryfikuje istnienia określonego pliku.

**Typ przeglądania.** Określa, czy okno dialogowe przeglądarki jest używane do wyboru pliku (Znajdź plik), czy do wyboru katalogu (Znajdź folder).

**Filtr plików.** Kliknij przycisk z wielokropkiem (...), by otworzyć okno dialogowe Filtr plików, które umożliwia określenie dostępnych typów plików okna dialogowego otwierania lub zapisywania plików. Domyślnie wszystkie typy plików są dopuszczalne. Możesz także otworzyć okno dialogowe Filtr, dwukrotnie klikając element Przeglądarka plików na obszarze roboczym.

**Typ systemu plików.** W trybie analizy rozproszonej określa to, czy otwarcie lub zapisanie okna przeszukuje system plików, w którym działa serwer IBM SPSS Statistics, czy system plików lokalnego komputera. Wybierz **Serwer**, aby przeglądać system plików serwera lub **Klient**, aby przeszukiwać system plików komputera lokalnego. Właściwość nie działa w trybie analizy lokalnej.

**Wymagane do wykonania.** Określa, czy wartość jest wymagana w elemencie sterującym, aby kontynuować wykonanie. Jeśli określono wartość **Prawda**, przyciski **OK** i **Wklej** zostaną wyłączone do momentu określenia wartości w tym elemencie sterującym. Jeśli określono wartość **Fałsz**, brak wartości w elemencie sterującym nie ma wpływu na przyciski **OK** i **Wklej**. Domyślną wartością jest **Fałsz**.

**Wartość domyślna.** Domyślna wartość elementu sterującego.

**Komenda.** Określa składnię komend generowaną przez ten element sterujący przy uruchomieniu i do wstawienia w szablonie komend.

- v Można określić dowolną prawidłową składnię komend. Jeśli zapis komend jest wielowierszowy lub długi, kliknij przycisk wielokropka (...) i wprowadź komendy w oknie dialogowym Właściwościkomend.
- v Wartość %%ThisValue%% określa wartość wykonania pola tekstowego, które jest ścieżką pliku , określoną ręcznie lub wypełnioną za pomocą okna dialogowego przeglądarki. Jest to ustawienie domyślne.
- v Jeśli właściwość Komenda zawiera %%ThisValue%%, a wartość wykonania w polu tekstowym jest pusta, element sterujący przeglądarki plików nie generuje żadnej składni komend.

**Reguła włączania.** Określa regułę decydującą, kiedy kontrolka jest włączona. Kliknij przycisk z wielokropkiem (...), aby otworzyć okno dialogowe i określić regułę. Właściwość Reguła włączania jest widoczna tylko wtedy, gdy w obszarze roboczym istnieją inne kontrolki, których można użyć, aby określić taką regułę.

**Filtr typów plików:** Okno dialogowe Filtr plików umożliwia określenie typów plików wyświetlanych na listach rozwijanych Pliki typu i Zapisz jako typ dla okien dialogowych otwierania i zapisywania plików uruchomionych z elementu sterującego Przeglądarka systemu plików. Domyślnie wszystkie typy plików są dopuszczalne.

W celu określenia typów plików niewymienionych w oknie dialogowym:

- 1. Wybierz pozycję Inne.
- 2. Wprowadź nazwę typu pliku.
- 3. Wprowadź typ pliku, używając formy \*.przyrostek na przykład, \*.xls. Można określić wiele typów plików, rozdzielonych średnikami.

## **Zakładka**

Kontrolka Zakładka dodaje kartę z zakładką do okna dialogowego. Na nowej karcie można umieszczać dowolne inne kontrolki. Kontrolka zakładek posiada następujące właściwości:

**Identyfikator.** Unikalny identyfikator elementu sterującego.

**Tytuł.** Tytuł zakładki karty.

**Położenie.** Określa położenie zakładki w oknie dialogowym względem pozostałych zakładek w oknie dialogowym.

**Reguła włączania.** Określa regułę decydującą, kiedy kontrolka jest włączona. Kliknij przycisk z wielokropkiem (...), aby otworzyć okno dialogowe i określić regułę. Właściwość Reguła włączania jest widoczna tylko wtedy, gdy w obszarze roboczym istnieją inne kontrolki, których można użyć, aby określić taką regułę.

**Uwaga:** Kontrolka Zakładka nie jest dostępna w trybie zgodności.

## **Przycisk podrzędnego okna dialogowego**

Przycisk podrzędnego okna dialogowego określa przycisk uruchamiający podrzędne okno dialogowe i zapewniający dostęp do kreatora okien dialogowych dla podrzędnego okna dialogowego. Przycisk podrzędnego okna dialogowego posiada następujące właściwości:

**Identyfikator.** Unikalny identyfikator elementu sterującego.

**Tytuł.** Tekst wyświetlany na przycisku.

**Podpowiedź.** Opcjonalny tekst podpowiedzi, wyświetlany po najechaniu kursorem na element sterujący.

**Podrzędne okno dialogowe.** Kliknij przycisk z wielokropkiem, aby otworzyć edytora okien dialogowych dla podrzędnego okna dialogowego. Można również otworzyć kreatora przez dwukrotne kliknięcie przycisku Podrzędne okno dialogowe.

**Przycisk mnemoniczny.** Opcjonalny znak w tytule, używany jako sterujący skrót klawiaturowy. Znak zostaje podkreślony w tytule. Skrót jest aktywowany po naciśnięciu kombinacji Alt+[przycisk mnemoniczny]. Właściwość przycisku mnemonicznego nie jest obsługiwana na komputerach Mac.

**Reguła włączania.** Określa regułę decydującą, kiedy kontrolka jest włączona. Kliknij przycisk z wielokropkiem (...), aby otworzyć okno dialogowe i określić regułę. Właściwość Reguła włączania jest widoczna tylko wtedy, gdy w obszarze roboczym istnieją inne kontrolki, których można użyć, aby określić taką regułę.

**Uwaga:** Przycisk podrzędnego okna dialogowego nie może zostać dodany do podrzędnego okna dialogowego.

**Właściwości okna dialogowego dla podrzędnego okna dialogowego:** W celu podglądu i ustawienia właściwości podrzędnego okna dialogowego:

- 1. Otwórz podrzędne okno dialogowe, dwukrotne klikając przycisk podrzędnego okna dialogowego w głównym oknie dialogowym lub jeden raz klikając przycisk podrzędnego okna dialogowego i klikając przycisk z wielokropkiem dla Właściwości podrzędnego okna dialogowego.
- 2. W podrzędnym oknie dialogowym kliknij obszar roboczy poza elementami sterującymi. Bez elementów sterujących w obszarze roboczym właściwości podrzędnego okna dialogowego są zawsze widoczne.

**Nazwa podrzędnego okna dialogowego.** Unikalny identyfikator podrzędnego okna dialogowego. Właściwość Nazwa podrzędnego okna dialogowego jest wymagana.

**Uwaga:** Jeśli nazwa podrzędnego okna dialogowego zostanie określona jako identyfikator w szablonie komendy – np. %%Moja nazwa podrzędnego okna dialogowego%% – podczas uruchomienia zostanie zastąpiona listą rozdzieloną spacjami zawierającą komendęprzez każdy element sterujący podrzędnego okna dialogowego, w kolejności, w której się pojawiają (z góry do dołu i od lewej do prawej).

**Tytuł.** Określa tekst wyświetlany w pasku tytułowym podrzędnego okna dialogowego. Właściwość Tytuł jest opcjonalna, ale zalecana.

**Plik pomocy.** Określa ścieżkę opcjonalnego pliku pomocy podrzędnego okna dialogowego. Jest to plik, który może zostać uruchomiony po kliknięciu przycisku **Pomoc** w podrzędnym oknie dialogowym i może być tym samym plikiem pomocy, który jest określony w głównym oknie dialogowym. Pliki pomocy muszą być w formacie HTML. Opis właściwości Plik pomocy dostępny jest w sekcji Właściwoś[ci okna dialogowego.](#page-229-0)

## **Określanie reguły włączania kontrolki**

Można określić regułę decydującą o tym, kiedy kontrolka będzie włączona. Na przykład można określić, że grupa opcji będzie włączona wtedy, gdy zapełni się lista docelowa. Dostępne opcje określania reguły włączania zależą od typu kontrolki definiującej regułę.

## **Lista docelowa lub Selektor zmiennych**

Można określić, że bieżąca kontrolka ma być włączona, gdy lista docelowa lub selektor zmiennych zawiera co najmniej jedną zmienną (Niepuste). Można jednak określić, że bieżąca kontrolka ma być włączona, gdy lista docelowa lub selektor zmiennych nie zawiera żadnych zmiennych (Puste).

## **Pole wyboru lub grupa pól wyboru**

Można określić, że bieżąca kontrolka ma być włączona w przypadku zaznaczenia pola wyboru lub grupy pól wyboru. Można także określić, że bieżąca kontrolka ma być włączona w przypadku niezaznaczenia pola wyboru lub grupy pól wyboru.

#### **Pole kombi lub pole listy z wyborem pojedynczym**

Można określić, że bieżąca kontrolka ma być włączona, gdy w polu kombi lub polu listy z wyborem pojedynczym wybrana zostanie określona wartość. Można także określić, że bieżąca kontrolka ma być włączona, gdy w polu kombi lub polu listy z wyborem pojedynczym zostanie wybrana wartość inna niż określona.

#### **Pole listy z wyborem wielokrotnym**

Można określić, że bieżąca kontrolka ma być włączona, gdy wśród wartości wybranych w polu listy z

wyborem wielokrotnym jest określona wartość. Można też określić, że bieżąca kontrolka ma być włączona, gdy konkretnej wartości nie ma wśród wybranych w polu listy z wyborem wielokrotnym.

### <span id="page-255-0"></span>**Grupa przycisków opcji**

Można określić, że bieżąca kontrolka ma być włączona, gdy wybrany jest określony przycisk opcji. Można też określić, że bieżąca kontrolka ma być włączona, gdy określony przycisk opcji nie jest wybrany.

Kontrolki, dla których można określić regułę włączania, mają właściwość Reguła włączania.

### **Uwaga:**

- v Reguły włączania są stosowane niezależnie od tego, czy kontrolka definiująca regułę jest włączona, czy nie. Rozważmy na przykład regułę, która określa, że grupa opcji jest włączona, gdy wypełniono listę docelową. Grupa opcji będzie włączona zawsze, gdy lista docelowa będzie wypełniona, niezależnie od tego, czy włączono listę docelową.
- v Gdy kontrolka zakładek jest wyłączona, wszystkie kontrolki na karcie tej zakładki są wyłączone, niezależnie od tego, czy są dla nich spełnione reguły włączania.
- v Gdy grupa pól wyboru jest wyłączona, wszystkie kontrolki w grupie są wyłączone, niezależnie od tego, czy sterujące pole wyboru jest zaznaczone.

# **Właściwości rozszerzenia**

Okno dialogowe Właściwości rozszerzenia służy do określania informacji o bieżącym rozszerzeniu w Edytorze okien dialogowych dla rozszerzeń. Właściwości to na przykład nazwa rozszerzenia i lista plików zawartych w rozszerzeniu.

**Uwaga:** Okno dialogowe Właściwości rozszerzenia nie ma zastosowania w trybie zgodności.

- v Wszystkie okna dialogowe użytkownika utworzone w Edytorze okien dialogowych dla rozszerzeń wchodzą w skład rozszerzenia.
- v Aby można było zainstalować rozszerzenie i zawarte w nim okna dialogowe użytkownika, należy określić zmienne na karcie Wymagane.

Aby określić właściwości rozszerzenia, w menu Edytora okien dialogowych dla rozszerzeń wybierz pozycję:

### **Rozszerzenie** > **Właściwości**.

## **Wymagane właściwości rozszerzenia**

**Nazwa** Unikalna nazwa, która ma być powiązana z rozszerzeniem. Może ona zawierać do trzech słów i nie są w niej rozróżniane wielkie i małe litery. Można użyć tylko siedmiobitowych znaków ASCII. W celu minimalizacji prawdopodobieństw konfliktów nazw można użyć nazwy składającej się z kilku słów, gdzie pierwszym słowem jest identyfikator organizacji np. adres URL.

#### **Podsumowanie**

Krótki opis rozszerzenia, który w założeniu ma być wyświetlany jako pojedyncza linia.

**Wersja** Identyfikator wersji w formie x.x.x, gdzie każdy składnik identyfikatora musi być liczbą całkowitą, jak w identyfikatorze 1.0.0. Jeśli nie poda się żadnych wartości, zasugerowane zostaną zera. Na przykład, identyfikator wersji 3.1 sugeruje wartość 3.1.0. Identyfikator wersji jest niezależny od wersji IBM SPSS Statistics.

#### **Minimalna wersja SPSS Statistics**

Wymagana jest minimalna wersja programu SPSS Statistics do uruchomienia rozszerzenia.

- **Pliki** Lista Pliki zawiera pliki, które są aktualnie uwzględnione w rozszerzeniu. Kliknij przycisk **Dodaj**, aby dodać pliki do rozszerzenia. Można także usunąć pliki z rozszerzenia i wyodrębnić pliki do określonego folderu.
	- v Rozszerzone okna dialogowe użytkownika są zapisywane w plikach typu.cfe, a kompatybilne okna dialogowe użytkownika są zapisywane w plikach typu .spd. Rozszerzenie może zawierać wiele plików .cfe, ale może zawierać tylko jeden plik .spd.
- <span id="page-256-0"></span>v Rozszerzenie musi zawierać przynajmniej plik specyfikacji okna dialogowego użytkownika (.cfe lub .spd) lub plik specyfikacji XML dla komendy rozszerzającej. Jeśli dołączony jest plik specyfikacji XML, wówczas rozszerzenie musi zawierać co najmniej jeden plik kodów zapisany w aplikacji Python, R lub Java — przede wszystkim plik typu .py, .pyc, .pyo, .R, .class lub .jar.
- v Pliki tłumaczeń komponentów rozszerzenia są dodawane na podstawie ustawień lokalizacji na karcie Opcjonalne.
- v Możliwe jest dodanie pliku readme dla rozszerzenia. Określ jego nazwę pliku jako ReadMe.txt. Użytkownicy mogą otworzyć plik readme z okna dialogowego, które przedstawia szczegóły rozszerzenia. Można dodać zlokalizowane wersje pliku, określone jako ReadMe\_<language identifier>.txt oraz ReadMe\_fr.txt dla wersji francuskiej.

## **Opcjonalne właściwości rozszerzeń Właściwości ogólne**

- **Opis** Bardziej szczegółowy opis pakietu rozszerzeń niż ten, który jest dostępny dla pola **Podsumowanie**. Można na przykład zestawić główne dostępne dla rozszerzenia funkcje.
- **Data** Opcjonalna data bieżącej wersji rozszerzenia. Bez formatowania.

**Autor** Autor rozszerzenia. Możesz dołączyć adres e-mail.

### **Odsyłacze**

Zestaw adresów URL, które mają być powiązane z rozszerzeniem, na przykład, strona domowa autora. Format tego pola jest dowolny, więc należy oddzielić wiele adresów URL spacjami, przecinkami, lub innym sensownym ogranicznikiem.

#### **Słowa kluczowe**

Zestaw słów kluczowych, z którymi chcesz skojarzyć rozszerzenie.

### **Platforma**

Informacje na temat ograniczeń, które mają zastosowanie do używania rozszerzenia w konkretnym systemie operacyjnym.

## **Zależności**

#### **Maksymalna wersja SPSS Statistics**

Maksymalna wersja produktu IBM SPSS Statistics, w której rozszerzenie może zostać uruchomione.

## **Wymagana wtyczka Integration Plug-in for Python**

Określa, czy komponentIntegration Plug-in for Python jest wymagany.

- v Jeśli kod rozszerzenia ma działać w środowisku Python 3, to wybierz wersję **Python 3**.
- v Jeśli rozszerzenie wymaga modułów Python, które nie są jawnie uwzględnione w rozszerzeniu, wpisz ich nazwy w polu Wymagane moduły języka Python. Wszystkie tego rodzaju moduły powinny zostać umieszczone w społeczności IBM SPSS Predictive Analytics [\(https://developer.ibm.com/](https://developer.ibm.com/predictiveanalytics/) [predictiveanalytics/\)](https://developer.ibm.com/predictiveanalytics/). W celu dodania pierwszego modułu, kliknij w dowolnym miejscu w polu Wymagane pakiety języka Python w celu podświetlenia pola wprowadzania danych. Naciśnięcie klawisza **Enter**, w momencie gdy kursor znajduje się określonym wierszu, spowoduje utworzenie nowego wiersza. Wiersz usuwa się, wybierając go i naciskając klawisz **Delete**.

Użytkownik rozszerzenia jest odpowiedzialny za pobranie wymaganych modułów języka Python i skopiowanie ich do lokalizacji określonej dla komend rozszerzających, zgodnie z informacjami podanymi w wynikach komendy SHOW EXTPATHS. Alternatywnie można skopiować te moduły do lokalizacji w ścieżce wyszukiwania Python, takiej jak katalog Python site-packages.

#### **Wymagana wtyczkaIntegration Plug-in for R**

Określa, czy komponent Integration Plug-in for R jest wymagany.

Jeśli rozszerzenie wymaga pakietów R z repozytorium pakietów CRAN, wprowadź nazwy tych pakietów w polu Wymagane pakiety języka R. W nazwach są rozróżniane wielkie litery. W celu dodania pierwszego pakietu, kliknij w dowolnym miejscu w polu Wymagane pakiety języka R w celu podświetlenia pola wprowadzania danych. Naciśnięcie klawisza **Enter**, w momencie gdy kursor znajduje się określonym wierszu,

spowoduje utworzenie nowego wiersza. Wiersz usuwa się, wybierając go i naciskając klawisz **Delete**. Po zainstalowaniu rozszerzenia, IBM SPSS Statistics sprawdzi, czy są zainstalowane wymagane pakiety R na komputerze użytkownika i spróbuje pobrać i zainstalować te, których brakuje.

#### **Wymagane rozszerzenia**

Wprowadź nazwy rozszerzeń, które są wymagane przez bieżące rozszerzenie. W celu dodania pierwszego rozszerzenia, kliknij w dowolnym miejscu w polu Wymagane rozszerzenia w celu podświetlenia pola wprowadzania danych. Naciśnięcie klawisza **Enter**, w momencie gdy kursor znajduje się określonym wierszu, spowoduje utworzenie nowego wiersza. Wiersz usuwa się, wybierając go i naciskając klawisz **Delete**. Użytkownik rozszerzeń jest odpowiedzialny za zainstalowanie wymaganych rozszerzeń.

**Uwaga:** Nie istnieje opcja określenia wtyczki Integration Plug-in for Java, ponieważ jest ona zawsze instalowana z produktem IBM SPSS Statistics.

## **Lokalizacja**

#### **Okna dialogowe użytkownika**

Można dodać przetłumaczone wersje pliku właściwości (określające wszystkie łańcuchy, które są wyświetlane w oknie dialogowym) dla okna dialogowego w rozszerzeniu. Aby dodać tłumaczenia dla konkretnego okna dialogowego , wybierz okno dialogowe, kliknij opcję **Dodaj tłumaczenia**, a następnie wybierz folder, który zawiera przetłumaczone wersje. Wszystkie przetłumaczone pliki dla konkretnego okna dialogowego muszą znajdować się w tym samym folderze. Instrukcje tworzenia plików tłumaczeń można znaleźć w temacie ["Tworzenie zlokalizowanych wersji okien dialogowych u](#page-262-0)żytkownika" na stronie 255.

#### **Folder z katalogami tłumaczeń**

Można dołączyć folder zawierający katalogi z tłumaczeniami. Pozwala to na przekazanie zlokalizowanych komunikatów oraz zlokalizowanych danych wyjściowych z programów Python lub R, które posiadają zaimplementowaną komendę rozszerzającą, zawartą w rozszerzeniu. Istnieje również możliwość dostarczenia zlokalizowanych wersji w polach **Podsumowanie** i **Opis** dla rozszerzenia, które są wyświetlane, gdy użytkownicy końcowi wyświetlają szczegóły rozszerzenia w Centrum rozszerzeń. Zestaw wszystkich zlokalizowanych plików dla rozszerzenia powinien znajdować się w folderze o nazwie lang. Przejdź do folderu lang, zawierającego zlokalizowane pliki i zaznacz ten folder.

Informacje na temat lokalizowania wyników programu w językach Python i R zawierają tematy dotyczące Integration Plug-in for Python i Integration Plug-in for R w systemie Pomocy.

Aby dostarczyć zlokalizowane wersje pól **Podsumowanie** i **Opis**, utwórz plik o nazwie <nazwa rozszerzenia>\_<identyfikator\_języka>.properties dla każdego języka, dla którego dostarczane jest tłumaczenie. Jeśli w czasie wykonywania nie można znaleźć pliku .properties dla bieżącego języka interfejsu użytkownika, używane są wartości pól **Podsumowanie** i **Opis** określone na kartach Wymagane i Opcjonalne.

- <nazwa rozszerzenia> to wartość pola **Nazwa** dla rozszerzenia, w której wszystkie spacje zostały zamienione na znaki podkreślenia.
- <identyfikator\_języka> to identyfikator dla konkretnego języka. Identyfikatory języków obsługiwanych przez produkt IBM SPSS Statistics przedstawiono poniżej.

Na przykład francuskie tłumaczenie rozszerzenia o nazwie MYORG MYSTAT jest zapisane w pliku MYORG\_MYSTAT\_fr.properties.

Plik .properties musi zawierać dwa następujące wiersze, które określają zlokalizowany tekst dla dwóch pól: Summary=<zlokalizowany tekst dla pola podsumowania> Description=<zlokalizowany tekst dla pola Opis>

- v Słowa kluczowe Summary i Description muszą być pozostawione po angielsku, a zlokalizowany tekst musi znajdować się w tym samym wierszu, co słowo kluczowe, bez podziału wiersza.
- v Plik musi mieć kodowanie ISO 8859-1. Znaki, których nie można bezpośrednio odwzorować w tym kodowaniu muszą być zapisane za pomocą znaków Unicode zmieniających znaczenie  $(\cdot, \vee \cdot \vee)$ .

Folder lang, który zawiera zlokalizowane pliki musi zawierać podfolder o nazwie <identyfikator\_języka>, który zawiera zlokalizowany plik .properties dla konkretnego języka. Na przykład francuski plik .properties musi znajdować się w folderze lang/fr.

Identyfikatory języka

**de.** Niemiecki

**en.** Angielski

**es.** Hiszpański

**fr.** Francuski

**it.** Włoski

**ja.** Japoński

**ko.** Koreański

**pl.** Polski

**pt\_BR.** Portugalski (Brazylia)

**ru.** Rosyjski

**zh\_CN.** Uproszczony Chiński

**zh\_TW.** Chiński

# **Zarządzanie oknami dialogowymi użytkownika**

Edytor okien dialogowych dla rozszerzeń umożliwia zarządzanie oknami dialogowymi użytkownika utworzonymi przez użytkowników. Okna dialogowe użytkownika muszą być instalowane zanim będzie można ich używać.

**Uwaga:** Jeśli pracujesz w trybie zgodności, skorzystaj z instrukcji zamieszczonych w sekcji "Zarzą[dzanie oknami](#page-260-0) dialogowymi uż[ytkownika w trybie zgodno](#page-260-0)ści" na stronie 253.

## **Otwieranie rozszerzeń, który zawiera okna dialogowe użytkownika**

Można otworzyć plik pakietu rozszerzenia (plik .spe) zawierający specyfikację jednego lub większej liczby okien dialogowych lub można otworzyć zainstalowane rozszerzenie. Można zmodyfikować dowolne z zaawansowanych okien dialogowych w rozszerzeniu i zapisać lub zainstalować rozszerzenie. Instalowanie rozszerzenia instaluje okna dialogowe , które są zawarte w rozszerzeniu. Zapisanie rozszerzenia powoduje zapisanie zmian, które zostały wprowadzone w dowolnym z okien dialogowych w rozszerzeniu.

Aby otworzyć plik pakietu rozszerzenia, w menu Edytora okien dialogowych dla rozszerzeń wybierz:

## **Plik** > **Otwórz**

Aby otworzyć zainstalowane rozszerzenie, w menu Edytora okien dialogowych dla rozszerzeń wybierz:

## **Plik** > **Otwórz zainstalowane**

**Uwaga:** Jeśli zainstalowane rozszerzenie otwierane jest w celu modyfikacji, wybranie opcji **Plik** > **Instaluj** spowoduje jego ponowną instalację, zastępując istniejącą wersję.

# **Zapisywanie do pliku pakietu rozszerzenia**

Zapisanie rozszerzenia, które jest otwarte w Edytorze okien dialogowych dla rozszerzeń, powoduje także zapisanie okien dialogowych użytkownika, które są zawarte w rozszerzeniu. Rozszerzenia są zapisywane do pliku pakietu rozszerzenia (.spe).

W menu Edytora okien dialogowych dla rozszerzeń wybierz pozycję:

## **Plik** > **Zapisz**

## **Instalowanie rozszerzenia**

Zainstalowanie rozszerzenia, które jest otwarte w Edytorze okien dialogowych dla rozszerzeń, powoduje także zainstalowanie okien dialogowych użytkownika, które są zawarte w rozszerzeniu. Zainstalowanie istniejącego rozszerzenia zastępuje poprzednią wersję, co polega m.in. na zastąpieniu wszystkich zainstalowanych już okien dialogowych użytkownika w rozszerzeniu.

Aby zainstalować aktualnie otwarte rozszerzenie, w menu Edytora okien dialogowych dla rozszerzeń wybierz:

## **Plik** > **Instaluj**

Domyślnie rozszerzenia są instalowane w ogólnodostępnej do zapisu lokalizacji właściwej dla danego systemu operacyjnego. Więcej informacji można znaleźć w temacie ["Lokalizacje instalacji rozszerze](#page-225-0)ń" na stronie 218.

## **Deinstalowanie rozszerzenia**

W menu Edytora okien dialogowych dla rozszerzeń wybierz pozycję:

## **Plik** > **Deinstaluj**

Zdeinstalowanie rozszerzenia powoduje zdeinstalowanie wszystkich okien dialogowych użytkownika, które są zawarte w rozszerzeniu. Istnieje również możliwość deinstalacji rozszerzeń z Centrum rozszerzeń.

## **Przekształcanie kompatybilnego okna dialogowego użytkownika w rozszerzone okno dialogowe użytkownika**

Jeśli aktualnie otwarte rozszerzenie zawiera kompatybilne okno dialogowe użytkownika, (.spd), można je przekształcić w rozszerzone okno dialogowe. Oryginalna wersja kompatybilnego okna dialogowego użytkownika zostanie zachowana w rozszerzeniu.

W menu Edytora okien dialogowych dla rozszerzeń wybierz pozycję:

## **Rozszerzenie** > **Przekształć kompatybilne okno dialogowe**.

## **Dodawanie okna dialogowego użytkownika do rozszerzenia**

Można dodać nowe rozszerzone okno dialogowe użytkownika do rozszerzenia.

W menu Edytora okien dialogowych dla rozszerzeń wybierz pozycję:

**Rozszerzenie** > **Nowe okno dialogowe**.

# <span id="page-260-0"></span>**Przełączanie między wieloma oknami dialogowymi użytkownika w rozszerzeniu**

Jeśli bieżące rozszerzenie zawiera wiele okien dialogowych użytkownika, można przełączać się między nimi.

W menu Edytora okien dialogowych dla rozszerzeń wybierz pozycję:

**Rozszerzenie** > **Edytuj okno dialogowe** i wybierz okno dialogowe użytkownika, z którym chcesz pracować.

**Uwaga:** Nie można edytować kompatybilnego okna dialogowego (plik .spd) w Edytorze okien dialogowych dla rozszerzenia. Aby zmodyfikować kompatybilne okno dialogowe,należy użyć Edytora okien dialogowych w trybie zgodności. Jeśli użytkownik nie ma osobnej kopii kompatybilnego okna dialogowego, można wyodrębnić ją za pomocą okna dialogowego Właściwości rozszerzenia, które jest dostępne po wybraniu opcji **Rozszerzenie>Właściwości** w Edytorze okien dialogowych dla rozszerzeń.

## **Tworzenie nowego rozszerzenia**

W przypadku utworzenia nowego rozszerzenia w Edytorze okien dialogowych dla rozszerzeń do rozszerzenia dodawane jest nowe puste okno dialogowe.

Aby utworzyć nowe rozszerzenie, w menu Edytora okien dialogowych dla rozszerzeń wybierz pozycję:

### **Plik** > **Nowe**

## **Zarządzanie oknami dialogowymi użytkownika w trybie zgodności**

Tryb zgodności służy do tworzenia i modyfikowania okien dialogowych użytkownika, które są kompatybilne ze wszystkimi wersjami produktu IBM SPSS Statistics i są określane jako *kompatybilne okna dialogowe*.

Aby otworzyć Edytor okien dialogowych w trybie zgodności, z menu wybierz kolejno następujące pozycje:

## **Rozszerzenia** > **Narzędzia** > **Edytor okien dialogowych (tryb zgodności)...**

## **Otwieranie kompatybilnego okna dialogowego użytkownika**

Można otworzyć plik kompatybilnego okna dialogowego użytkownika (.spd) zawierający specyfikację takiego okna lub można otworzyć już zainstalowane kompatybilne okno dialogowe użytkownika.

Aby otworzyć plik kompatybilnego okna dialogowego użytkownika, z menu Edytora okien dialogowych wybierz pozycję:

### **Plik** > **Otwórz**

Aby otworzyć zainstalowane kompatybilne okno dialogowe, z menu w Edytorze okien dialogowych wybierz:

### **Plik** > **Otwórz zainstalowane**

**Uwaga:** Jeśli zainstalowane okno dialogowe otwierane jest w celu modyfikacji, wybranie opcji **Plik** > **Instaluj** spowoduje jego ponowną instalację, zastępując istniejącą wersję.

## **Zapisywanie w pliku pakietu kompatybilnego okna dialogowego użytkownika**

Możliwe jest zapisanie specyfikacji kompatybilnego okna dialogowego użytkownika do pliku zewnętrznego. Specyfikacje są zapisywane w pakiecie kompatybilnego okna dialogowego użytkownika (.spd)

W menu Edytora okien dialogowych wybierz pozycję:

## **Plik** > **Zapisz**

## **Przekształcanie kompatybilnego okna dialogowego użytkownika w rozszerzone okno dialogowe użytkownika**

Można przekształcić okno dialogowe otwarte w trybie zgodności w rozszerzone okno dialogowe, aby skorzystać z funkcji dostępnych dla okien rozszerzonych. Rozszerzona wersja okna dialogowego jest częścią nowego rozszerzenia.

W menu Edytora okien dialogowych wybierz pozycję:

### **Plik** > **Skonwertuj okno do trybu rozszerzonego**

**Uwaga:** Przekształcenia w rozszerzone okno dialogowe nie można cofnąć.

## **Instalowanie kompatybilnego okna dialogowego użytkownika**

Użytkownik może zainstalować okno dialogowe otwarte w edytorze okien dialogowych lub zainstalować okno dialogowe zapisane w pliku pakietu okna dialogowego użytkownika (.spd). Reinstalowanie istniejącego okna dialogowego zastępuje istniejącą wersję.

Aby zainstalować bieżące otwarte okno dialogowe użytkownika, w menu edytora okien dialogowych wybierz pozycję:

## **Plik** > **Instaluj**

W celu instalacji z kompatybilnego pliku pakietu okna dialogowego użytkownika w menu IBM SPSS Statistics wybierz pozycję:

### **Rozszerzenia** > **Narzędzia** > **Zainstaluj okno dialogowe (tryb zgodności)...**

W systemach Windows 7 i nowszych oraz w systemach Mac okna dialogowe są instalowane w ogólnej lokalizacji dostępnej do zapisu dla użytkowników. Aby wyświetlić obecne katalogi instalacji dla okien dialogowych użytkownika, uruchom następującą komendę: SHOW EXTPATHS.

W systemie Linux (oraz domyślnie) instalowanie okna dialogowego wymaga uprawnienia do zapisu w katalogu instalacyjnym produktu IBM SPSS Statistics.

Jeśli użytkownik nie ma uprawnień zapisu w wymaganym katalogu lub chciałby zapisać zainstalowane okna dialogowe w innej lokalizacji, można określić jedną lub kilka alternatywnych lokalizacji, definiując zmienną środowiska *SPSS\_CDIALOGS\_PATH*. Po zdefiniowaniu ścieżka określona w zmiennej *SPSS\_CDIALOGS\_PATH* ma pierwszeństwo nad domyślnym katalogiem. Okna dialogowe użytkownika zostaną zapisane w pierwszej zezwalającej na zapis lokalizacji. Pamiętaj, że użytkownicy systemu Mac mogą również używać zmiennej środowiskowej *SPSS\_CDIALOGS\_PATH*. W przypadku wielu lokalizacji należy rozdzielić je średnikami w systemie Windows oraz dwukropkami w systemie Linux i na komputerach Mac. Na komputerze docelowym muszą występować określone lokalizacje. Po ustawieniu *SPSS\_CDIALOGS\_PATH* należy zrestartować IBM SPSS Statistics, aby zmiany zostały wprowadzone.

Aby utworzyć zmienną środowiska *SPSS\_CDIALOGS\_PATH* w systemie Windows za pomocą Panelu sterowania:

## Windows 7

- 1. Wybierz konta użytkowników.
- 2. Wybierz opcję Zmień moje zmienne środowiskowe.
- 3. Kliknij **Nowe**, wpisz *SPSS\_CDIALOGS\_PATH* w polu Nazwa zmiennej i ścieżki w polu wartości zmiennej.

Windows 8 i nowsza wersja

1. Wybierz system.

- <span id="page-262-0"></span>2. Wybierz kartę Zaawansowane, która jest dostępna z poziomu zaawansowanych ustawień systemowych, a następnie kliknij opcję **Zmienne środowiskowe**.
- 3. W sekcji Zmienne użytkownika kliknij **Nowa**, otwórz *SPSS\_CDIALOGS\_PATH* w polu Nazwa zmiennej i odpowiednią ścieżkę w polu Wartość zmiennej.

## **Udostępnianie kompatybilnego okna dialogowego użytkownika jako rozszerzenia**

Można utworzyć rozszerzenie, które zawierać będzie kompatybilne okno dialogowe, dzięki czemu można będzie udostępnić to okno innym użytkownikom. Więcej informacji można znaleźć w temacie ["Tworzenie i edytowanie](#page-264-0) pakietów rozszerzeń[" na stronie 257.](#page-264-0)

## **Deinstalowanie kompatybilnego okna dialogowego użytkownika**

W menu Edytora okien dialogowych wybierz pozycję:

**Plik** > **Deinstaluj**

## **Tworzenie nowego kompatybilnego okna dialogowego użytkownika**

Aby utworzyć nowe otwarte kompatybilne okno dialogowe użytkownika, w menu edytora okien dialogowych wybierz pozycję:

**Plik** > **Nowe**

# **Okna dialogowe użytkownika komend rozszerzających**

Komendy rozszerzające to komendy IBM SPSS Statistics zdefiniowane przez użytkownika implementowane w języku programowania Python, R lub Java. Po wdrożeniu w instancji IBM SPSS Statistics komenda rozszerzająca jest uruchamiana w ten sam sposób, co jakakolwiek inna wbudowana komenda IBM SPSS Statistics. Można użyć Edytora okien dialogowych, aby utworzyć okno dialogowe dla komendy rozszerzającej, określając szablon składni komendy okna dialogowego, aby generowało komendę rozszerzającą.

Tworząc okno dialogowego w Edytorze okien dialogowych dla rozszerzeń, można dodać pliki dla komendy rozszerzającej (plik XML określający składnię komendy rozszerzającej oraz pliki implementacji napisane w językach Python, R lub Java) do rozszerzenia, które zawiera okno dialogowe. W Edytorze okien dialogowych dla rozszerzeń można dodawać pliki do rozszerzenia z okna dialogowego Właściwości rozszerzenia, które jest dostępne po wybraniu opcji **Rozszerzenia** > **Właściwości**. Następnie można zainstalować rozszerzenie lub zapisać je do pliku pakietu rozszerzeń (.spe), dzięki czemu można je będzie udostępniać innym użytkownikom.

Jeśli użytkownik pracuje w trybie zgodności, należy najpierw zapisać okno dialogowe w pakiecie kompatybilnego okna dialogowego użytkownika (.spd). Następnie można utworzyć pakiet rozszerzenia i dodać plik .spd oraz pliki dla komendy rozszerzającej (plik XML określający składnię komendy rozszerzającej oraz pliki implementacji napisane w językach Python, R lub Java) do pakietu rozszerzeń. Teraz można zainstalować pakiet rozszerzeń lub udostępnić go innym użytkownikom. Więcej informacji można znaleźć w temacie ["Tworzenie i edytowanie pakiet](#page-264-0)ów rozszerzeń" na [stronie 257.](#page-264-0)

# **Tworzenie zlokalizowanych wersji okien dialogowych użytkownika**

Można utworzyć zlokalizowane wersje okien dialogowych użytkownika dla wszystkich języków obsługiwanych przez aplikację IBM SPSS Statistics. Można lokalizować każdy łańcuch pojawiający się w oknie dialogowym użytkownika oraz opcjonalnym pliku pomocy.

## **W celu lokalizacji łańcuchów okna dialogowego**

Należy utworzyć kopię pliku właściwości powiązanego z oknem dialogowym użytkownika każdego języka, który ma zostać wdrożony. Plik właściwości zawiera cały łańcuch powiązany z oknem dialogowym , który można lokalizować. Wyodrębnij plik okna dialogowego użytkownika (.cfe) z rozszerzenia, wybierając plik w oknie dialogowym Właściwości rozszerzenia (w Edytorze okien dialogowych dla rozszerzeń), a następnie klikając opcję **Wyodrębnij**. Następnie wyodrębnij zawartość pliku .cfe. Plik .cfe jest zwykłym plikiem .zip. Wyodrębniona zawartość pliku .cfe zawiera plik właściwości dla każdego obsługiwanego języka, przy czym nazwa pliku dla konkretnego języka ma postać <Nazwa okna dialogowego>\_<identyfikator języka>.properties (identyfikatory języków podane są w poniższej tabeli).

**Uwaga:** Jeśli użytkownik pracuje w trybie zgodności, to należy zapisać okno dialogowe do zewnętrznego pliku .spd i wyodrębnić zawartość pliku .spd. Plik .spd jest zwykłym plikiem .zip. Utwórz kopię pliku <Nazwa okna dialogowego>.properties dla każdego języka, który ma zostać wdrożony, i zmień jego nazwę na <Nazwa okna dialogowego>\_<identyfikator języka>.properties. Identyfikatory języka określone są w poniższej tabeli. Na przykład, jeżeli nazwa okna dialogowego to *mydialog* i utworzona ma zostać japońska wersja okna dialogowego, zlokalizowany plik właściwości musi zostać nazwany mydialog\_ja.properties.

- 1. Otwórz każdy plik właściwości w edytorze tekstowym obsługującym format UTF-8, takim jak Notatnik w systemie Windows lub TextEdit na komputerach Mac. Zmodyfikuj wartości powiązane z właściwościami, które mają zostać zlokalizowane, ale nie modyfikuj nazw właściwości. Właściwości powiązane z określonymi elementami sterującymi są poprzedzone identyfikatorem elementu sterującego. Na przykład właściwość Podpowiedź (ToolTip) elementu sterującego z identyfikatorem *options\_button* to *options\_button\_tooltip\_LABEL*. Właściwości tytułu są nazywane po prostu *<identyfikator>\_LABEL*, jak w *options\_button\_LABEL*.
- 2. Dodaj zlokalizowane wersje plików właściwości z powrotem do pliku okna dialogowego użytkownika (.cfe) z ustawień lokalizacji na karcie Opcjonalne okna dialogowego Właściwości rozszerzenia. Więcej informacji można znaleźć w temacie ["Opcjonalne wła](#page-256-0)ściwości rozszerzeń" na stronie 249. Jeśli użytkownik pracuje z plikiem .spd, zlokalizowane pliki właściwości muszą zostać ręcznie dodane z powrotem do pliku .spd.

Po uruchomieniu okna dialogowego aplikacja IBM SPSS Statistics wyszuka plik właściwości, którego identyfikator języka odpowiada bieżącemu językowi, określonemu na liście rozwijanej Język karty Ogólne okna dialogowego Opcje. Jeśli taki plik właściwości nie zostanie znaleziony, użyty zostanie plik domyślny <Nazwa okna dialogowego>.properties .

# **W celu lokalizacji pliku pomocy**

- 1. Utwórz kopię pliku pomocy powiązanego z oknem dialogowym użytkownika i zlokalizuj tekst w wybranym języku.
- 2. Zmień nazwę kopii na <Plik pomocy>\_<identyfikator języka>.htm, wykorzystując identyfikatory języka określone w poniższej tabeli. Na przykład jeżeli plik pomocy to myhelp.htm i ma zostać utworzona niemiecka wersja pliku, zlokalizowany plik powinien zostać nazwany myhelp\_de.htm.

Zapisz wszystkie zlokalizowane wersje pliku pomocy w tym samym katalogu, w którym zapisana jest wersja niezlokalizowana. Po dodaniu wersji pliku pomocy z właściwości Plik pomocy okna dialogowego zlokalizowane wersje są automatycznie dodawane do okna dialogowego.

Jeśli istnieją pliki pomocnicze, takie jak pliki obrazów, które również muszą zostać zlokalizowane, niezbędna będzie ręczna modyfikacja odpowiednich ścieżek w głównym pliku pomocy, aby wskazywały na zlokalizowane wersje, które powinny być przechowywane razem z wersjami oryginalnymi. Pliki dodatkowe, w tym wersje zlokalizowane, muszą zostać ręcznie dodane do pliku okna dialogowego użytkownika (.cfe lub .spd). Informacje na temat dostępu do plików okien dialogowych użytkownika można znaleźć w poprzedniej sekcji zatytułowanej "W celu lokalizacji łańcuchów okna dialogowego".

Po uruchomieniu okna dialogowego aplikacja IBM SPSS Statistics wyszuka plik pomocy, którego identyfikator języka odpowiada bieżącemu językowi, określonemu na liście rozwijanej Język karty Ogólne okna dialogowego Opcje. Jeśli taki plik pomocy nie zostanie znaleziony, zostanie użyty plik określony dla okna dialogowego (plik określony we właściwościach Plik pomocy Właściwości okna dialogowego).

Identyfikatory języka

**de.** Niemiecki

<span id="page-264-0"></span>**en.** Angielski

**es.** Hiszpański

**fr.** Francuski

**it.** Włoski

**ja.** Japoński

**ko.** Koreański

**pl.** Polski

**pt\_BR.** Portugalski (Brazylia)

**ru.** Rosyjski

**zh\_CN.** Uproszczony Chiński

**zh\_TW.** Chiński

*Uwaga*: Tekst w oknach dialogowych użytkownika oraz powiązane pliki pomocy nie są ograniczone do języków obsługiwanych przez aplikację IBM SPSS Statistics. Istnieje możliwość napisania okna dialogowego oraz tekstu pomocy w dowolnym języku bez tworzenia właściwości oraz plików pomocy dla określonego języka. Wszyscy użytkownicy okna dialogowego zobaczą tekst w tym języku.

# **Tworzenie i edytowanie pakietów rozszerzeń**

Użytkownik może utworzyć lub edytować dowolny pakiet rozszerzeń za pomocą okna dialogowego Utwórz pakiet rozszerzeń lub Edytuj pakiet rozszerzeń.

- v W przypadku tworzenia lub edytowania pakietu rozszerzeń, który zawiera rozszerzone okno dialogowe użytkownika, wygodnie jest użyć Edytora okien dialogowych dla rozszerzeń. Za pomocą Edytora okien dialogowych dla rozszerzeń można tworzyć lub modyfikować rozszerzone okno dialogowe użytkownika, jednocześnie tworząc lub edytując rozszerzenie, które zawiera to okno dialogowe. Można też edytować zainstalowane rozszerzenia wewnątrz Edytora okien dialogowych dla rozszerzeń.
- v Jeśli pakiet rozszerzeń nie zawiera rozszerzonego okna dialogowego użytkownika, wówczas należy utworzyć lub zmodyfikować ten pakiet za pomocą okna dialogowego Utwórz pakiet rozszerzeń lub Edytuj pakiet rozszerzeń. Na przykład, jeśli tworzone jest rozszerzenie, które zawiera pakiet kompatybilnego okna dialogowego użytkownika (.spd), a nie zawiera rozszerzonych okien dialogowych, lub rozszerzenie, które składa się tylko z komendy rozszerzającej, należy użyć okna dialogowego Utwórz pakiet rozszerzeń.

# **Tworzenie pakietu rozszerzeń**

1. Z menu wybierz kolejno następujące pozycje:

## **Rozszerzenia** > **Narzędzia** > **Utwórz pakiet rozszerzeń...**

- 2. Wprowadź wartości dla wszystkich pól w zakładce Wymagane.
- 3. Wprowadź wartości dla wszystkich pól w zakładce Opcjonalne, które są potrzebne do Twojego rozszerzenia.
- 4. Podaj plik docelowy dla pakietu rozszerzeń.
- 5. Kliknij **Zapisz**, aby zapisać pakiet rozszerzeń w określonej lokalizacji. Ta czynność spowoduje zamknięcie okna dialogowego Utwórz pakiet rozszerzeń.

# **Edytowanie pakietu rozszerzeń**

1. Z menu wybierz kolejno następujące pozycje:

## **Rozszerzenia** > **Narzędzia** > **Edytuj pakiety rozszerzeń...**

- 2. Otwórz żądany pakiet rozszerzeń.
- 3. Modyfikuj wartości dla wszystkich pól w zakładce Wymagane.
- 4. Modyfikuj wartości dla wszystkich pól w zakładce Opcjonalne.
- 5. Podaj plik docelowy dla pakietu rozszerzeń.
- 6. Kliknij **Zapisz**, aby zapisać pakiet rozszerzeń w określonej lokalizacji. Ta czynność spowoduje zamknięcie okna dialogowego Edytuj pakiet rozszerzeń.

Więcej informacji na temat pól na karcie Wymagane i Opcjonalnie można znaleźć w tematach ["Wymagane](#page-255-0) właściwoś[ci rozszerzenia" na stronie 248](#page-255-0) i ["Opcjonalne wła](#page-256-0)ściwości rozszerzeń" na stronie 249.

# **Rozdział 21. Zadania produkcyjne**

Zadania produkcyjne są realizowane w produkcie IBM SPSS Statistics w sposób zautomatyzowany. Program działa samodzielnie i kończy działanie po wykonaniu ostatniej komendy. Można także zaplanować automatyczne uruchamianie zadań produkcyjnych o określonych porach. Zadania produkcyjne są użyteczne w przypadku częstego uruchamiania takiego samego zestawu czasochłonnych analiz, np. do raportów tygodniowych.

Możesz uruchomić zadania produkcyjne na dwa sposoby:

Interaktywnie. Program działa samodzielnie w oddzielnej sesji na Twoim komputerze lokalnym lub na serwerze zdalnym. Twój komputer lokalny musi pozostać włączony (i podłączony do serwera zdalnego, o ile dotyczy) do czasu aż zadanie zostanie ukończone.

W tle na serwerze. Program działa w osobnej sesji na serwerze zdalnym. Twój komputer lokalny nie musi pozostać włączony ani podłączony do zdalnego serwera. Możesz się rozłączyć i później pobrać wyniki.

Uwaga: Uruchomienie zadania przetwarzania na serwerze zdalnym wymaga dostępu do serwera z systemem IBM SPSS Statistics Server.

# **Tworzenie i uruchamianie zadań produkcyjnych**

Aby stworzyć i uruchomić zadanie produkcyjne:

1. Z menu wybierz kolejno następujące pozycje:

### **Narzędzia** > **Zadanie produkcyjne**

- 2. Kliknij **Nowy**, aby stworzyć nowe zadanie produkcyjne. lub
- 3. Wybierz z listy zadanie produkcyjne do uruchomienia lub zmodyfikowania. Kliknij **Przeglądaj**, aby zmienić katalog plików, które pojawią się na liście.

Uwaga: Plików zadań programu Production Facility (.spp) utworzonych w wersjach programu starszych niż wersja 16.0 nie da się uruchomić w wersjach 16.0 i nowszych. Dostępne jest narzędzie umożliwiające konwersję plików zadań programu Production Facility dla systemów Windows i Macintosh na zadania produkcyjne (pliki .spj). Więcej informacji można znaleźć w temacie "Konwertowanie plikó[w programu Production Facility" na stronie](#page-273-0) [266.](#page-273-0)

- 4. Określ przynajmniej jeden plik komend, który zostanie zawarty w zadaniu. Aby zaznaczyć plik komend, kliknij ikonę ze znakiem plusa (+).
- 5. Wybierz nazwę, położenie i format pliku wynikowego.
- 6. Kliknij **Uruchom**, aby uruchomić zadanie interaktywnie lub w tle na serwerze.

# **Kodowanie domyślne**

Domyślnie IBM SPSS Statistics działa w trybie Unicode. Możesz uruchomić przetwarzanie zadań w trybie Unicode lub w bieżącym kodowaniu ustawień lokalnych. Kodowanie ma wpływ na sposób odczytywania danych i plików składni. Więcej informacji można znaleźć w temacie "Opcje: Ogó[lne" na stronie 199.](#page-206-0)

v **Unicode (UTF-8)**. Zadanie produkcyjne jest realizowane w trybie Unicode. Domyślnie pliki z danymi tekstowymi i pliki komend będą odczytywane w formacie Unicode UTF-8. Stronę kodową plików z danymi tekstowymi można określić za pomocą opcji komendy ENCODING komendy GET DATA. Stronę kodową plików komend można określić za pomocą opcji komendy ENCODING dla komendy INCLUDE lub INSERT.

- **Kodowanie lokalne plików komend**. Jeśli plik komend nie ma znacznika kolejności bajtów UTF-8, zostanie on odczytany zgodnie z kodowaniem w bieżących ustawieniach regionalnych. To ustawienie zastępuje opcję ENCODING komendy INCLUDE lub INSERT. Identyfikatory strony kodowej w pliku także zostaną zignorowane.
- v **Kodowanie lokalne**. Zadanie produkcyjne jest realizowane zgodnie z kodowaniem w bieżących ustawieniach regionalnych. O ile w komendzie odczytującej dane tekstowe nie zostanie podane inne kodowanie (np. w komendzie GET DATA), pliki danych tekstowych zostaną odczytane z zastosowaniem kodowania w bieżących ustawieniach regionalnych. Pliki komend ze znacznikiem kolejności bajtów UTF-8 zostaną odczytane z zastosowaniem kodowania Unicode UTF-8. Pozostałe pliki komend zostaną odczytane zgodnie z kodowaniem w bieżących ustawieniach regionalnych.

# **Pliki składni**

Zadania produkcyjne wykorzystują pliki składni komend, aby informować program IBM SPSS Statistics o operacjach, które ma wykonać. Plik komend jest zwykłym plikiem tekstowym, zawierającym składnię komendy. Plik taki można utworzyć w edytorze komend lub w dowolnym edytorze tekstowym. Możesz też wygenerować komendę wklejając wybór okien dialogowych do okna edytora komend. Więcej informacji można znaleźć w temacie Rozdział [14, "Praca](#page-176-0) ze składnią [komend", na stronie 169.](#page-176-0)

Jeśli dołączysz wiele plików komend, zostaną one związane ze sobą w kolejności, w której widnieją na liście i uruchamiane są jako jedno zadanie.

**Format składni komend.** Określa formę reguł języka używanych w zadaniu.

- v **Interaktywne.** Każda komenda musi zakończyć się kropką. Kropki mogą się pojawić w dowolnym miejscu komendy, a komendy mogą zajmować wiele wierszy, ale kropka jako ostatni niepusty znak w wierszu jest interpretowana jako koniec komendy. Linie kontynuacyjne i nowe komendy mogą zaczynać się w nowego wiersza. Są to "interaktywne" zasady, jeśli komendy są wybierane i uruchamiane w oknie edytora komend.
- v **Wsadowe.** Każda komenda musi zaczynać się od początku nowego wiersza (bez pustych znaków przed początkiem komendy), a kolejne wiersze muszą być oznaczone wcięciem wielkości co najmniej jednego pustego znaku. Jeśli nowa komenda ma być przesunięta, można użyć znaku plus, myślnik lub kropka jako pierwszego znaku na początku wiersza a następnie komendy właściwej. Zakończenie komendy kropką jest opcjonalne. Ustawienie to jest kompatybilne z regułami składniowymi dla plików komend zawartych w komendzie INCLUDE.

*Uwaga*: *Nie* należy używać opcji Wsadowe, jeśli pliki języka zawierają składnię komendy GGRAPH, w którym znajdują się instrukcje GPL. Instrukcje GPL sąuruchamiane tylko zgodnie z regułami interaktywnymi.

**Obsługa błędów przetwarzania.** Określa sposób traktowania warunków błędu w zadaniu.

- v **Kontynuuj przetwarzanie po błędach.** Błędy w zadaniu nie zatrzymują wykonywania komendy. Komendy w plikach zadania wsadowego są traktowane jako część normalnego strumienia komend, a przetwarzanie komend jest kontynuowane w normalnym trybie.
- v **Natychmiast zatrzymaj przetwarzanie.** Przetwarzanie komendy zostaje zatrzymane po napotkaniu pierwszego błędu w pliku zadania wsadowego. Ustawienie to jest kompatybilne z działaniem plików komend zawartym w komendzie INCLUDE.

# **Raport**

Te opcje określają nazwę, lokalizację i format wyników zadania produkcyjnego. Dostępne są następujące opcje formatu:

- v **Plik Viewer (\*.spv)** Wyniki są zapisywane w formacie Przeglądarki programu IBM SPSS Statistics w określonej lokalizacji pliku. Można zachować je na dysku lub w IBM SPSS Collaboration and Deployment Services Repository. Zapisywanie w IBM SPSS Collaboration and Deployment Services Repository wymaga posiadania składnika Statistics Adapter.
- v **Raporty internetowe (.spw).** Wyniki są zapisywane w IBM SPSS Collaboration and Deployment Services Repository. Wymaga to posiadania Statistics Adapter.
- v **Word/RTF.** Tabele przestawne są eksportowane jako tabele programu Word, wraz z wszystkimi atrybutami formatowania, np. obramowaniami komórek, stylami czcionek i kolorami tła. Wyniki tekstowe są eksportowane w postaci tekstu sformatowanego RTF. Wykresy, diagramy drzewa oraz widoki modelu są zapisywane w formacie PNG. Uwaga: Program Microsoft Word może nie wyświetlić prawidłowo szczególnie szerokich tabel.
- v **Excel.** Wiersze tabel przestawnych, kolumny i komórki tabel przestawnych są eksportowane jako wiersze, kolumny i komórki programu Excel, wraz z wszystkimi atrybutami formatowania, np. obramowaniami komórek, stylami czcionek, kolorami tła itd. Wyniki tekstowe są eksportowane wraz z wszystkimi atrybutami czcionek. Każdy wiersz wyniku tekstowego stanowi wiersz w pliku Excel, przy czym zawartość całego wiersza znajduje się w pojedynczej komórce. Wykresy, diagramy drzewa oraz widoki modelu są zapisywane w formacie PNG. Wyniki mogą zostać wyeksportowane jako pliki programu *Excel 97-2004* lub *Excel 2007 i nowszych*.
- v **HTML.** Tabele przestawne są eksportowane jako tabele HTML. Wyniki tekstowe są eksportowane w postaci wstępnie sformatowanego kodu HTML. Wykresy, diagramy drzew i widoki modelu są osadzone w dokumencie w wybranym formacie graficznym. Do wyświetlania wyników eksportowanych w formacie HTML wymagana jest przeglądarka kompatybilna ze standardem HTML 5.
- Raport WWW. Raport WWW jest interaktywnym dokumentem, który jest kompatybilny z większościa przeglądarek. Wiele interaktywnych funkcji tabel przestawnych dostępnych w Edytorze raportów jest również dostępnych w raportach WWW. Raport WWW można również eksportować jako Raport aktywny IBM Cognos.
- v **Adobe Acrobat .pdf** Wszystkie wyniki eksportowane są w takiej postaci, w jakiej widoczne są w funkcji Podgląd wydruku, wraz ze wszystkimi atrybutami czcionek.
- v **Plik programu PowerPoint.** Tabele przestawne są eksportowane jako tabele programu Word oraz osadzane w oddzielnych slajdach pliku PowerPoint, gdzie na jeden slajd przypada jedna tabela przestawna. Zostają zachowane wszystkie atrybuty formatowania tabeli przestawnej, np. obramowania komórek, style czcionek, kolory tła. Wykresy, diagramy drzewa oraz widoki modelu są eksportowane do formatu TIFF. Wyniki tekstowe nie są dołączane.

Eksport do formatu PowerPoint jest dostępny tylko w systemach operacyjnych Windows.

v **Tekst.** Do wynikowych formatów tekstowych należą: tekst zwykły, UTF-8 i UTF-16. Tabele przestawne mogą być eksportowane z separatorami w postaci znaków tabulacji lub spacji. Wszystkie wyniki tekstowe są eksportowane w formacie z separatorami w postaci spacji. W przypadku wykresów, diagramów drzewa oraz widoków modelu w pliku tekstowym wstawiana jest linia dla każdej grafiki, określająca nazwę pliku obrazu.

**Po zakończeniu wydrukuj plik Przeglądarki.** Po zakończeniu zadania produkcyjnego finalny plik wynikowy Przeglądarki jest wysyłany do drukarki. Ta opcja jest niedostępna, gdy zadanie produkcyjne uruchamiane jest w tle na zdalnym serwerze.

# **Opcje HTML**

**Opcje tabeli.** W przypadku formatu HTML nie są dostępne żadne opcje tabeli. Wszystkie tabele przestawne zostają skonwertowane na tabele w formacie HTML.

**Opcje grafiki.** Dostępne typy obrazów to: EPS, JPEG, TIFF, PNG i BMP. W systemach operacyjnych Windows dostępny jest także format EMF (enhanced metafile). Można także skalować rozmiar obrazu w zakresie od 1% do 200%.

# **Opcje PowerPoint**

**Opcje tabeli.** Pozycji ze szkicu w przeglądarce można użyć jako tytułów slajdów. Każdy slajd zawiera pojedynczą pozycję wynikową. Tytuł jest tworzony z pozycji struktury odpowiedniego elementu w panelu struktury Edytora raportów.

**Opcje grafiki.** Obraz można skalować od 1% do 200%. (Wszystkie obrazy są eksportowane do programu PowerPoint w formacie TIFF).

*Uwaga*: Opcja PowerPoint jest dostępna tylko w systemach operacyjnych Windows i wymaga programu PowerPoint 97 lub nowszego.

# <span id="page-269-0"></span>**Opcje PDF**

**Osadź zakładki.** Opcja pozwalająca na dołączanie zakładek do dokumentu PDF, które odpowiadają pozycjom w Edytorze raportów. Podobnie jak okno Edytora raportów, zakładki pozwalają na łatwiejszą nawigację po dokumentach z dużą liczbą obiektów wynikowych.

**Osadź czcionki.** Osadzenie czcionek zapewnia identyczny wygląd dokumentu PDF na wszystkich komputerach. Jeśli ta funkcja nie zostanie użyta, a niektóre użyte czcionki nie będą dostępne na komputerze wyświetlającym (lub drukującym) dokument PDF, funkcja zastępowania czcionek może spowodować obniżenie jakości końcowej.

# **Opcje tekstowe**

**Opcje tabeli.** Tabele przestawne mogą być eksportowane z separatorami w postaci znaków tabulacji lub spacji. W przypadku plików z separatorami w postaci spacji można także określić:

- v **Szerokość kolumny.** Użycie funkcji **Autodopasowanie** nie powoduje zawijania zawartości kolumn. Szerokość każdej kolumny będzie równa szerokości najszerszej etykiety lub wartości w danej kolumnie. Opcja **Użytkownika** pozwala na wprowadzenie maksymalnej szerokości kolumny, która następnie zostanie zastosowana w całej tabeli. Wartości szersze zostaną zawinięte do drugiego wiersza.
- v **Znak obramowania wierszy/kolumn.** Zmiana znaku służącego do tworzenia obramowań wierszy i kolumn. Aby wyłączyć wyświetlanie obramowań wierszy i kolumn, wprowadź dla wszystkich wartości spację.

**Opcje grafiki.** Dostępne typy obrazów to: EPS, JPEG, TIFF, PNG i BMP. W systemach operacyjnych Windows dostępny jest także format EMF (enhanced metafile). Można także skalować rozmiar obrazu w zakresie od 1% do 200%.

# **Zadania produkcyjne z komendami OUTPUT**

W zadaniach produkcyjnych uwzględniane są komendy OUTPUT, takie jak OUTPUT SAVE, OUTPUT ACTIVATE i OUTPUT NEW. Wykonanie komend OUTPUT SAVE podczas trwania zadania produkcyjnego spowoduje zapisanie zawartości określonych dokumentów wynikowych w podanych lokalizacjach. Stanowi to uzupełnienie pliku wynikowego utworzonego przez zadanie produkcyjne. Przy korzystaniu z komendy OUTPUT NEW zaleca się zapisywanie jej bezpośrednio za pomocą komendy OUTPUT SAVE.

Nowy plik wynikowy zadania produkcyjnego składa się z zawartości aktywnego dokumentu wynikowego na koniec zadania. W przypadku zadań zawierających komendy OUTPUT plik wynikowy może nie zawierać wszystkich wyników utworzonych podczas sesji. Przypuśćmy na przykład, że zadanie produkcyjne składa się z wielu procedur, po których następuje komenda OUTPUT NEW, a następnie kolejne procedury bez następnych komend OUTPUT. Komenda OUTPUT NEW definiuje nowy aktywny dokument wynikowy. W momencie zakończenia zadania produkcyjnego będzie on zawierał tylko wyniki procedur realizowanych po wykonaniu komendy OUTPUT NEW.

# **Wartości robocze**

Wartości robocze zdefiniowane w pliku zadania produkcyjnego i używane w pliku komend upraszczają takie zadania, jak uruchamianie tej samej analizy różnych plików danych lub uruchamianie tych samych zbiorów komend w odniesieniu do różnych zbiorów zmiennych. Można na przykład zdefiniować wartość wykonania *@datafile* , aby wyświetlać monit o podanie nazwy pliku danych przy każdym uruchomieniu zadania produkcyjnego, w którym w miejscu nazwy pliku w pliku komend używany jest łańcuch znaków *@datafile*.

- v Zastępowanie wartości wykonania tworzy wartości substytucyjne łańcuchów za pomocą narzędzia do obsługi makr (DEFINE-!ENDDEFINE).
- v Wartości wykonania w plikach komend, które zostały ujęte w cudzysłowach, zostaną pominięte. Jeśli potrzebne jest użycie cudzysłowu w wartości wykonania, należy wybrać opcję **Wartość w cudzysłowie**. Jeśli wartość wykonania jest tylko częścią łańcucha ujętego w cudzysłów, można ją uwzględnić w makro za pomocą parametrów !UNQUOTE i !EVAL.

**Symbol.** Łańcuch w pliku komend powodujący, że zadanie produkcyjne wyświetla monit o podanie wartości. Nazwa symbolu musi zaczynać się znakiem @ i być zgodna z regułami nazywania zmiennych. Więcej informacji można znaleźć w temacie ["Nazwy zmiennych" na stronie 52.](#page-59-0)

**Wartość domyślna.** Wartość, którą zadanie wsadowe wprowadza domyślnie, jeżeli użytkownik nie poda innej wartości. Wartość ta jest wyświetlana, gdy zadanie wsadowe zwraca się do użytkownika o podanie informacji. Można wówczas zastąpić lub zmodyfikować tę wartość w czasie wykonywania. Jeśli nie podaje się wartości domyślnej, nie należy używać słowa kluczowego silent podczas uruchamiania zadania produkcyjnego za pomocą opcji komendy, chyba że jednocześnie wykorzystuje się opcje -symbol do określenia wartości roboczych. Więcej informacji można znaleźć w temacie "Uruchamianie zadań [wsadowych z poziomu wiersza komend" na stronie 265.](#page-272-0)

**Komunikat dla użytkownika.** Opisowa etykieta, która wyświetlana jest, gdy zadanie wsadowe zwraca się do użytkownika o podanie informacji. Na przykład jako identyfikatorem pola, które ma zawierać nazwę pliku danych, można się posłużyć zdaniem "Proszę podać nazwę pliku danych, który ma zostać użyty".

**Wartość w cudzysłowie.** Wartość domyślna lub wartość podana przez użytkownika (w cudzysłowie). Na przykład specyfikacje plików należy ująć w cudzysłów.

## **Plik komend z symbolami komunikatów dla użytkownika**

GET FILE @datafile. /\*sprawdzamy opcję wartości Quote, aby uwzględnić ją w pliku. FREQUENCIES VARIABLES=@varlist. /\*nie zaznaczaj opcji Wartość w cudzysłowie

# **Używanie makra do zastąpienia części wartości łańcuchowej**

Jeśli cały łańcuch zastępujący jest ujęty w cudzysłowach, można użyć opcji **Wartość w cudzysłowie**. Jeśli łańcuch zastępujący jest tylko częścią łańcucha ujętego w cudzysłów, wartość wykonania można uwzględnić w makro za pomocą parametrów !UNQUOTE i !EVAL.

```
DEFINE !LabelSub()
VARIABLE LABELS Var1
 !QUOTE(!concat(!UNQUOTE('Pierwsza część etykiety - '), !UNQUOTE(!EVAL(@replace)),
!UNQUOTE(' - reszta etykiety'))).
!ENDDEFINE.
!LabelSub.
```
# **Opcje uruchamiania**

Możesz uruchomić zadania produkcyjne na dwa sposoby:

Interaktywnie. Program działa samodzielnie w oddzielnej sesji na Twoim komputerze lokalnym lub na serwerze zdalnym. Twój komputer lokalny musi pozostać włączony (i podłączony do serwera zdalnego, o ile dotyczy) do czasu aż zadanie zostanie ukończone.

W tle na serwerze. Program działa w osobnej sesji na serwerze zdalnym. Twój komputer lokalny nie musi pozostać włączony ani podłączony do zdalnego serwera. Możesz się rozłączyć i później pobrać wyniki.

Uwaga: Uruchomienie zadania przetwarzania na serwerze zdalnym wymaga dostępu do serwera z systemem IBM SPSS Statistics Server.

**Serwer Statistics.** Jeśli zdecydujesz się uruchomić zadanie produkcyjne w tle na serwerze zdalnym, musisz określić serwer, na którym będzie ono działać. Kliknij **Wybierz serwer**, aby określić serwer. Dotyczy to tylko zadań uruchamianych w tle na serwerze zdalnym, a nie zadań uruchamianych interaktywnie na zdalnym serwerze.

# **Logowanie do serwera obliczeniowego**

Użyj okna dialogowego Logowania do serwera, aby dodać i modyfikować zdalne serwery oraz by zaznaczyć serwer, który zostanie użyty do uruchomienia bieżącego zadania produkcyjnego. Serwery zdalne zazwyczaj wymagają podania identyfikatora użytkownika i hasła. Konieczne może też być podanie nazwy domeny. Informacje na temat dostępnych serwerów, identyfikator i hasło użytkownika, nazwy domen i inne informacje dotyczące połączenia można uzyskać od administratora systemu.

Jeśli w firmie używany jest program IBM SPSS Collaboration and Deployment Services 3.5 lub nowszy, można kliknąć przycisk **Szukaj...**, aby wyświetlić listę serwerów dostępnych w danej sieci. Jeśli użytkownik nie jest zalogowany do IBM SPSS Collaboration and Deployment Services Repository, przed wyświetleniem listy serwerów pojawi się monit o podanie informacji o połączeniu.

# **Dodawanie i edycja parametrów połączenia z serwerem**

Okno dialogowe Parametry połączenia z serwerem umożliwia dodawanie i edycję informacji dotyczących zdalnych serwerów, wykorzystywanych w trybie analizy rozproszonej.

Listę dostępnych serwerów, numery portów dla nich przeznaczone i dodatkowe informacje dotyczące połączenia można otrzymać od administratora systemu. Nie należy używać protokołu SSL bez wyraźnego zalecenia administratora.

Nazwa serwera. "Nazwa" serwera może być alfanumeryczną nazwa, przypisaną do komputera (np. NetworkServer) lub unikalnym adresem IP, przypisanym do komputera (np. 202.123.456.78).

**Numer portu.** Numer portu, wykorzystywanego przez oprogramowanie serwera do komunikacji z innymi komputerami.

**Opis.** Tutaj można wprowadzić opcjonalny opis, który będzie wyświetlany na liście serwerów.

**Połączenie z wykorzystaniem protokołu Secure Socket Layer.** Protokół SSL (Secure Socket Layer) szyfruje żądania analizy rozproszonej w momencie ich wysyłania do serwera zdalnego. Przed użyciem protokołu SSL należy skontaktować się z administratorem. Aby opcja ta była aktywna, protokół SSL musi być skonfigurowany na komputerze lokalnym oraz serwerze.

# **Komunikaty dla użytkownika**

W momencie uruchomienia zadania produkcyjnego, które zawiera zdefiniowane symbole robocze, wyświetlane są zapytania dotyczące wartości. Wyświetlone wartości domyślne można zastąpić innymi lub zmodyfikować. Wartości te są następnie podstawiane za symbole robocze we wszystkich plikach składni komend powiązanych z zadaniem produkcyjnym.

# **Status zadania działającego w tle**

Karta statusu zadania działającego w tle wyświetla status zadania produkcyjnego, które zostało wysłane do uruchomienia w tle na serwerze zdalnym.

**Nazwa serwera.** Wyświetla nazwę aktualnie wybranego zdalnego serwera. Na liście wyświetlane są tylko zadania wysłane do tego serwera. Aby wyświetlić zadania wysłane do innego serwera, kliknij **Wybierz serwer**.

**Informacje statusu zadania** Obejmują nazwę zadania produkcyjnego, aktualny status zadania oraz czas rozpoczęcia i zakończenia.

**Odśwież.** Aktualizuje informacje o stanie zadania.

<span id="page-272-0"></span>**Pobierz wynik zadania.** Pobiera wynik wybranego zadania produkcyjnego. Wynik każdego zadania znajduje się na serwerze, na którym zadanie było uruchomione, musisz więc przełączyć status dla tego serwera, aby zaznaczyć zadanie i pobrać wyniki. Przycisk ten jest wyłączony, jeśli zadanie ma status *Uruchomione*.

**Anuluj zadanie.** Anuluje wybrane zadanie produkcyjne. Przycisk ten jest włączony tylko wtedy, gdy zadanie ma status *Uruchomione*.

**Usuń zadanie.** Usuwa wybrane zadanie produkcyjne. Usuwa zadanie z listy oraz usuwa powiązane pliki z serwera zdalnego. Przycisk ten jest wyłączony, jeśli zadanie ma status *Uruchomione*.

*Uwaga*: Status zadania wykonywanego w tle nie odzwierciedla statusu żadnego zadania uruchomionego interaktywnie na zdalnym serwerze.

# **Uruchamianie zadań wsadowych z poziomu wiersza komend**

Opcje komend umożliwiają wykorzystanie narzędzi harmonogramowania dostępnych w systemie operacyjnym w celu zaplanowania automatycznego uruchamiania zadań produkcyjnych o określonych porach. Podstawowa postać argumentu wiersza komend wygląda następująco:

stats nazwapliku.spj -production

W zależności od sposobu wywoływania zadania produkcyjnego potrzebne może być uwzględnienie ścieżki do katalogu, w którym znajduje się plik wykonywalny *stats* (umieszczony w katalogu, w którym aplikacja jest zainstalowana) i/lub pliku zadania produkcyjnego.

Zadania wsadowe można uruchamiać z poziomu wiersza komend z następującymi opcjami:

**-production [prompt|silent]**. Uruchamia aplikację w trybie przetwarzania wsadowego. Słowa kluczowe prompt i silent określają, czy ma być wyświetlane okno dialogowe monitujące o podanie wartości roboczych, jeśli są w zadaniu określone. Słowo kluczowe prompt jest wartością domyślną i powoduje wyświetlenie okna dialogowego. Użycie słowa kluczowego silent powoduje, że okno dialogowe nie jest wyświetlane. Jeśli zostanie użyte słowo kluczowe silent, będzie można zdefiniować symbole robocze za pomocą przełącznika -symbol. W przeciwnym razie zostanie użyta wartość domyślna. Przełączniki -switchserver oraz -singleseat są ignorowane, jeśli w użyciu jest przełącznik -production.

**-symbol <values>**. Lista par symbol-wartość używana w zadaniu przetwarzania. Każda nazwa symbolu rozpoczyna się znakiem @. Wartości zawierające spacje powinny zostać umieszczone w cudzysłowie. Zasady umieszczania cudzysłowów lub apostrofów w wartościach literalnych łańcucha mogą się różnić w różnych systemach operacyjnych, ale umieszczenie łańcucha zawierającego pojedynczy cudzysłów lub apostrofy w cudzysłowie podwójnym zwykle rozwiązuje kwestię (np. "'wartość w cudzysłowie'"). Symbole muszą być zdefiniowane w zadaniu przetwarzania przy użyciu karty Wartości robocze. Więcej informacji można znaleźć w temacie "Wartoś[ci robocze" na stronie 262.](#page-269-0)

**-background.** Uruchom zadanie przetwarzania w tle na serwerze zdalnym. Twój komputer lokalny nie musi pozostać włączony ani podłączony do zdalnego serwera. Możesz się rozłączyć i później pobrać wyniki. Należy także dołączyć przełącznik -production i określić serwer za pomocą przełącznika -server.

Aby uruchamiać zadania produkcyjne na serwerze zdalnym, należy także podać dane logowania na serwerze:

**-server <inet:nazwa\_hosta:port>** lub **-server <ssl:nazwa\_hosta:port>**. Nazwa lub adres IP oraz numer portu serwera. Tylko w systemie Windows.

**-user <nazwa>**. Prawidłowa nazwa użytkownika. Jeśli wymagana jest nazwa domeny, należy poprzedzić nazwę użytkownika nazwą domeny oraz ukośnikiem (\). Tylko w systemie Windows.

**-password <hasło>**. Hasło użytkownika.

Przykład

<span id="page-273-0"></span>stats \production jobs\prodjob1.spj -production silent -symbol @datafile /data/July data.sav

- v W przykładzie założono, że wiersz komend jest uruchamiany z katalogu instalacyjnego, nie trzeba więc podawać ścieżki do pliku wykonywalnego *stats*.
- v Przykład zakłada także, że w zadaniu produkcyjnym określono, że należy podać wartość słowa kluczowego *@datafile* (pole wyboru Wartość w cudzysłowie na karcie Wartości robocze), więc podczas wskazywania pliku danych w wierszu komend nie są potrzebne cudzysłowy. W przeciwnym razie konieczne będzie podanie wartości w rodzaju "'/data/July\_data.sav'", aby dołączyć cudzysłów ze specyfikacją pliku danych, ponieważ w składni komend specyfikacje plików należy ujmować w cudzysłów.
- v W ścieżce do katalogu wykorzystywanego w zadaniu produkcyjnym stosuje się konwencję z odwróconym ukośnikiem. W systemach Macintosh i Linux należy używać ukośników. Ukośniki w specyfikacji pliku danych podanej w cudzysłowie będą działać we wszystkich systemach operacyjnych, ponieważ łańcuch ujęty w cudzysłów jest wstawiany do pliku komend, a ukośniki są akceptowane w komendach zawierających specyfikacje pliku (np. GET FILE, GET DATA, SAVE) we wszystkich systemach operacyjnych.
- v Słowo kluczowe silent blokuje wyświetlanie monitów dla użytkownika w zadaniu produkcyjnym, a przełącznik -symbol wstawia nazwę i lokalizację pliku danych, podane w cudzysłowie w każdym miejscu, w którym w pliku komend, dołączonym do zadania produkcyjnego, pojawia się symbol roboczy *@datafile*.

# **Konwertowanie plików programu Production Facility**

Plików zadań programu Production Facility (.spp) utworzonych w wersjach programu starszych niż wersja 16.0 nie da się uruchomić w wersjach 16.0 i nowszych. Do plików zadań programu Production Facility dla systemów Windows i Macintosh, utworzonych we wcześniejszych wersjach, można użyć narzędzia *prodconvert*, znajdującego się katalogu instalacyjnym, aby skonwertować te pliki na nowe pliki zadań produkcyjnych (.spj). Należy uruchomić narzędzie *prodconvert* w oknie komend, używając następujących specyfikacji:

[ścieżkainstalacji]\prodconvert [ścieżkapliku]\nazwapliku.spp

gdzie *[ścieżkainstalacji]* to położenie folderu, w którym zainstalowano program IBM SPSS Statistics, a *[ścieżkapliku]* to położenie folderu t oryginalnego pliku zadania produkcyjnego. Nowy plik z taką samą nazwą, ale z rozszerzeniem *.spj*, zostanie utworzony w tym samym folderze, w którym znajduje się plik oryginalny. (Uwaga: Jeśli ścieżka zawiera puste znaki, należy ująć ścieżkę i specyfikację plików w podwójny cudzysłów. W systemach operacyjnych Macintosh należy użyć ukośników zwykłych zamiast odwróconych).

#### Ograniczenia

- v Formaty wykresów WMF i EMF nie są obsługiwane. Zamiast nich wykorzystywany jest format PNG.
- v Opcje eksportu **Dokument wynikowy (bez wykresów)**, **Tylko wykresy** i **Nic** nie są obsługiwane. Wszystkie obiekty wynikowe obsługiwane w wybranym formacie są dołączane.
- v Ustawienia serwera zdalnego są ignorowane. Aby określić ustawienia serwera zdalnego dla analizy rozproszonej, należy uruchomić zadanie produkcyjne z wiersza komend, używając opcji komend do określenia ustawień serwera. Więcej informacji można znaleźć w temacie "Uruchamianie zadań [wsadowych z poziomu wiersza komend" na](#page-272-0) [stronie 265.](#page-272-0)
- v Ustawienia publikowania w sieci WWW są ignorowane.

# **Rozdział 22. System zarządzania wynikami**

System zarządzania wynikami (OMS) umożliwia automatyczne zapisywanie wybranych kategorii wyników w różnych plikach o różnych formatach. Dostępne formaty: Word, Excel, PDF, IBM SPSS Statistics format pliku danych (.sav), format programu Viewer (.spv), format raportu sieci Web (.spw), XML, HTML oraz tekstowy. Więcej informacji można znaleźć w temacie ["Opcje OMS" na stronie 270.](#page-277-0)

Korzystanie z panelu sterowania systemu zarządzania wynikami

1. Z menu wybierz:

## **Narzędzia** > **Panel kontrolny OMS...**

Panelu sterowania można używać do uruchamiania i zatrzymywania wyników kierowanych do różnych miejsc docelowych.

- v Każde żądanie OMS pozostaje aktywne do momentu jego zakończenia wprost lub do momentu zakończenia sesji.
- v Plik docelowy określony w żądaniu OMS jest niedostępny dla innych procedur oraz innych aplikacji do momentu zakończenia żądania OMS.
- v Przy aktywnym żądaniu OMS, określone pliki docelowe są przechowywane w pamięci (RAM), więc aktywne żądania OMS, zapisujące duże ilości wyników w plikach zewnętrznych mogą zużywać duże ilości pamięci.
- v Wiele żądań OMS jest od siebie niezależnych. Ten sam wynik można kierować do różnych lokalizacji w różnych formatach na podstawie parametrów różnych żądań OMS.
- v Kolejność obiektów wynikowych w dowolnym miejscu docelowym jest kolejnością ich utworzenia, co zależy od kolejności oraz obsług procedur, generujących wynik.

## Ograniczenia

- v Dla formatu wynikowego XML, specyfikacja dla typu wyniku, dotycząca nagłówków, nie ma zastosowania. Jeśli są dołączone jakieś dane wyjściowe z procedury, dołączone są również dane wyjściowe tytułu procedury.
- v Jeśli specyfikacja OMS skutkuje dołączeniem jedynie obiektów Nagłówki lub tabel Uwagi dla procedury, wówczas nic nie jest włączone do tej procedury.

## Dodawanie nowych komend OMS

- 1. Wybierz typy wyników (tabele, wykresy itd.) do uwzględnienia. Więcej informacji można znaleźć w temacie "Typy obiektó[w wynikowych" na stronie 268.](#page-275-0)
- 2. Wybierz komendy do uwzględnienia. Jeśli chcesz uwzględnić wszystkie wyniki, zaznacz wszystkie pozycje na liście. Więcej informacji można znaleźć w temacie ["Identyfikatory komend oraz podtypy tabel" na stronie 269.](#page-276-0)
- 3. W przypadku komend tworzących tabelę przestawną wybierz konkretne rodzaje tabel do uwzględnienia.

Na liście są wyświetlane tylko tabele dostępne dla zaznaczonych komend. Na liście są wyświetlane wszystkie rodzaje tabel, które są dostępne dla jednej lub większej liczby zaznaczonych komend. Jeśli nie wybrano żadnej komendy, wyświetlane są wszystkie rodzaje tabel. Więcej informacji można znaleźć w temacie ["Identyfikatory](#page-276-0) [komend oraz podtypy tabel" na stronie 269.](#page-276-0)

- 4. Żeby wybrać tabele na podstawie etykiet tekstowych zamiast podtypów, kliknij przycisk **Etykiety**. Więcej informacji można znaleźć w temacie ["Etykiety" na stronie 270.](#page-277-0)
- 5. Kliknij przycisk **Opcje**, żeby określić format wynikowy (np. plik danych IBM SPSS Statistics, XML lub HTML). Domyślnie używany jest format XML. Więcej informacji można znaleźć w temacie ["Opcje OMS" na stronie 270.](#page-277-0)
- 6. Określ miejsce docelowe dla wyników:
	- v **Plik.** Wszystkie wybrane wyniki są kierowane do jednego pliku.
	- v **Na podstawie nazw obiektów.** Wyniki są kierowane do wielu plików docelowych na podstawie nazw obiektów. Dla każdego wynikowego obiektu tworzony jest oddzielny plik, którego nazwa jest tworzona na podstawie nazw podtypu tabeli lub etykiet tabeli. Wprowadź nazwę folderu docelowego.
- <span id="page-275-0"></span>v **Nowy zbiór danych.** W przypadku wyników w formacie pliku danych programu IBM SPSS Statistics można skierować wyniki do zbioru danych. Taki zbiór danych jest dostępny do dalszego wykorzystania w ciągu tej samej sesji, lecz zostaje usunięty, jeżeli nie zostanie zapisany wprost jako plik pod koniec sesji. Ta opcja jest dostępna wyłącznie dla wyników zapisywanych w formacie pliku danych programu IBM SPSS Statistics. Nazwy zbiorów danych muszą być zgodne z regułami nazewnictwa zmiennych. Więcej informacji można znaleźć w temacie ["Nazwy zmiennych" na stronie 52.](#page-59-0)
- 7. Opcjonalnie:
- v Wyłącz wybrane wyniki z Edytora raportów. W przypadku wybrania opcji **Nie przedstawiaj wyników w oknie edytora raportów**, rodzaje wynikowe w poleceniu OMS nie będą wyświetlane w oknie Edytora raportów. Jeśli wiele aktywnych poleceń OMS uwzględnia te same rodzaje wynikowe, wyświetlanie tych rodzajów wynikowych w Edytorze raportów jest określane przez najnowsze polecenie OMS, zawierające te rodzaje wynikowe. Więcej informacji można znaleźć w temacie "Wyłączanie wyświetlania wynikó[w w Edytorze raport](#page-280-0)ów" na stronie 273.
- v Przypisz łańcuch identyfikacyjny poleceniu. Wszystkim poleceniom jest automatycznie przypisywana wartość identyfikująca (ID), którą można zastąpić identyfikatorem opisowym, co może być zwłaszcza przydatne przy wielu aktywnych poleceniach, co ułatwi ich prostą identyfikację. Przypisywane wartości identyfikujące nie mogą zaczynać się znakiem dolara (\$).

Wskazówki dotyczące zaznaczania wielu pozycji na liście

Poniższe wskazówki dotyczą zaznaczania wielu pozycji na liście:

- v Naciśnięcie klawiszy Ctrl i A pozwala zaznaczyć wszystkie pozycje na liście.
- v Aby zaznaczyć wiele kolejnych elementów, należy kliknąć je przy wciśniętym klawiszu Shift.
- v Aby zaznaczyć wiele niekolejnych elementów, należy kliknąć je przy wciśniętym klawiszu Ctrl.

## Kończenie i usuwanie komend OMS

Aktywne i nowe polecenia OMS są wyświetlane na liście Polecenia, gdzie najnowsze polecenie znajduje się na górze. Można zmieniać szerokość kolumn informacyjnych przez klikanie i przeciąganie ramek oraz przewijać listę w poziomie, żeby wyświetlać dalsze informacje o konkretnym poleceniu.

Gwiazdka (**\***) po słowie **Aktywne** w kolumnie *Status* oznacza, że dana komenda OMS została utworzona za pomocą komendy o właściwościach niedostępnych w panelu sterowania.

Żeby zakończyć konkretne, aktywne polecenie OMS:

- 1. Na liście Polecenia kliknij dowolną komórkę w wierszu poleceń.
- 2. Kliknij przycisk **Zakończ**.

Żeby zakończyć wszystkie aktywne polecenia OMS:

1. Kliknij przycisk **Skończ wszystko**.

Żeby usunąć nowe polecenie (polecenie już dodane, lecz jeszcze nieaktywne):

- 1. Na liście Polecenia kliknij dowolną komórkę w wierszu poleceń.
- 2. Kliknij przycisk **Usuń**.

*Uwaga*: Aktywne polecenia OMS nie zostają zakończone do momentu kliknięcia przycisku **OK**.

# **Typy obiektów wynikowych**

Istnieją różne typy obiektów wynikowych:

<span id="page-276-0"></span>**Wykresy.** Obejmuje to wykresy utworzone za pomocą Kreatora wykresów, procedur rysujących wykresy oraz wykresy utworzone przez procedury statystyczne (na przykład wykres słupkowy utworzony przez procedurę Częstości).

**Nagłówki.** Obiekty tekstowe z etykietą *Tytuł* w oknie struktury Edytora raportów.

**Dzienniki.** Obiekty tekstowe – dzienniki. Obiekty – dzienniki zawierają niektóre rodzaje komunikatów ostrzegawczych oraz o błędach. W zależności od ustawionych opcji (menu Edycja, Opcje, karta Edytor raportów) dzienniki mogą zawierać również składnię komend wykonywanych podczas sesji. Dzienniki posiadają etykietę *Dziennik* w panelu struktury Edytora raportów.

**Modele.** Obiekty wynikowe wyświetlane w przeglądarce modelu. Pojedynczy obiekt modelu może zawierać wiele widoków modelu, łącznie z tabelami i wykresami.

**Tabele.** Obiekty wynikowe, którymi są tabele przestawne w Edytorze raportów (w tym tabele z uwagami). Tabele to jedyne obiekty wynikowe, które można skierować do formatu pliku danych programu IBM SPSS Statistics (.sav).

**Teksty.** Obiekty tekstowe, niebędące dziennikami lub nagłówkami (obejmuje obiekty o etykiecie *Wynik testowy* w oknie struktury Edytora raportów).

**Drzewa.** Diagramy modeli drzewa są tworzone przez SPSS Statistics Professional Edition lub opcjonalny komponent Decision Trees.

**Ostrzeżenia.** Obiekty ostrzegawcze zawierają niektóre rodzaje komunikatów ostrzegawczych oraz o błędach.

# **Identyfikatory komend oraz podtypy tabel**

#### Identyfikatory komend

Identyfikatory komend są dostępne dla wszystkich procedur analizy statystycznej i tworzenia wykresów oraz dla wszystkich pozostałych komend, tworzących bloki wyników z własnymi identyfikowalnymi nagłówkami w oknie struktury Edytora raportów. Te identyfikatory są zazwyczaj (lecz nie zawsze) takie same lub podobne do nazw procedur w menu oraz tytułach okien dialogowych, które są zazwyczaj (lecz nie zawsze) podobne do powiązanych nazw komend. Na przykład identyfikatorem komendy dla procedury częstości jest "Częstości", a powiązana komenda ma również taką samą nazwę.

Jednakże w niektórych przypadkach nazwa procedury oraz identyfikator komendy i/ lub nazwa komendy nie są aż tak podobne. Na przykład wszystkie procedury z podmenu Testy nieparametryczne (z menu Analiza) wykorzystują tą samą powiązaną komendę, a identyfikator komendy jest taki sam jak nazwa powiązanej komendy: Testy Npar.

#### Podtypy tabel

Podtypy tabel są to różne typy możliwych do uzyskania tabel przestawnych. Niektóre podtypy są wynikami tylko jednej komendy, inne podtypy mogą powstawać w wyniku wielu różnych komend (chociaż tabele mogą nie być do siebie podobne). Chociaż nazwy podtypów tabel są na ogół opisowe, może występować wiele nazw do wybrania (zwłaszcza, jeżeli wybrano dużą liczbę komend). Ponadto dwa podtypy mogą mieć bardzo podobne nazwy.

Odnajdywanie identyfikatorów komend oraz podtypów tabel

W razie wątpliwości można odnaleźć identyfikatory komend oraz nazwy podtypów tabel w oknie Edytora raportów:

- 1. Wykonaj daną procedurę, żeby utworzyć wyniki w Edytorze raportów.
- 2. Prawym przyciskiem myszy kliknij pozycję w oknie struktury Edytora raportów.
- 3. Wybierz komendę **OMS Kopiuj identyfikator komendy** lub **OMS Kopiuj typ tabeli**.
- 4. Wklej skopiowany identyfikator komendy lub nazwę podtypu tabeli do dowolnego edytora tekstu (np. do okna edytora komend).

# <span id="page-277-0"></span>**Etykiety**

Jako alternatywę dla nazw podtypów tabel można wybrać tabele na podstawie tekstu wyświetlanego w panelu struktury w oknie raportów. Można również wybierać inne rodzaje obiektów na podstawie ich etykiet. Etykiety są przydatne do wprowadzania rozróżnień między wieloma tabelami tego samego typu, w których tekst struktury odzwierciedla pewne atrybuty określonego obiektu wynikowego: na przykład nazwy lub etykiety zmiennych. Jest jednak szereg czynników, które mogą wpływać na tekst etykiety:

- v Jeśli włączona jest opcja przetwarzania podzielonych plików, do etykiety można dołączyć identyfikator grupy podzielonych plików.
- v Etykiety obejmujące informacje na temat zmiennych lub wartości zależą od bieżących ustawień opcji etykiet wynikowych (menu Edycja, Opcje, karta Etykietowanie).
- v Na etykiety ma też wpływ aktualne ustawienie języka danych wynikowych (menu Edycja, Opcje, karta Ogólne).

Określanie etykiet wykorzystywanych do identyfikowania obiektów wynikowych

- 1. W panelu sterowania systemem zarządzania wynikami wybierz jeden lub większą liczbę typów, a następnie jedno lub większą liczbę komend.
- 2. Kliknij komórkę **Etykieta**.
- 3. Wprowadź etykietę *dokładnie* w taki sposób, w jaki jest widoczna w oknie struktury Edytora raportów. (Można również kliknąć prawym przyciskiem myszy pozycję w oknie struktury, wybrać polecenie **Kopiuj etykietę OMS** i wkleić skopiowaną etykietę do pola tekstowego Etykieta)
- 4. Kliknij przycisk **Dodaj**.
- 5. Powtórz ten proces dla każdej uwzględnianej etykiety.
- 6. Kliknij przycisk **Kontynuuj**.

Symbole wieloznaczne

Jako ostatniego znaku łańcucha etykiety można używać gwiazdki (\*), która spełnia zadanie symbolu wieloznacznego. Zostaną zaznaczone wszystkie etykiety rozpoczynające się od wprowadzonego łańcucha (za wyjątkiem gwiazdki). Ten proces działa tylko, kiedy gwiazdka jest ostatnim znakiem, ponieważ gwiazdki mogą występować jako prawidłowe znaki w obrębie etykiety.

# **Opcje OMS**

Okna dialogowego OMS – Opcje można używać w celu:

- Określania formatu wynikowego.
- v Określania formatu obrazu (dla formatów wynikowych HTML i XML).
- v Określania, które elementy wymiarowe tabeli powinny przechodzić do wymiaru wierszowego.
- v W przypadku formatu pliku danych IBM SPSS Statistics uwzględnianie zmiennej identyfikującej kolejny numer tabeli, będącej źródłem dla każdej obserwacji.

## Określanie opcji OMS

1. Kliknij przycisk **Opcje** w panelu sterowania systemu zarządzania wynikami.

## Format

**Excel.** Excel 97-2004 oraz Excel 2007 i nowsze formaty. Wiersze tabel przestawnych, kolumny i komórki tabel przestawnych są eksportowane jako wiersze, kolumny i komórki programu Excel, wraz z wszystkimi atrybutami formatowania, np. obramowaniami komórek, stylami czcionek, kolorami tła itd. Wyniki tekstowe są eksportowane wraz z wszystkimi atrybutami czcionek. Każdy wiersz wyniku tekstowego stanowi wiersz w pliku Excel, przy czym zawartość całego wiersza znajduje się w pojedynczej komórce. Wykresy, diagramy drzewa oraz widoki modelu są zapisywane w formacie PNG.

**HTML.** Obiekty wynikowe, które byłyby tabelami przestawnym w Edytorze raportów, zostają przekonwertowane do tabel HTML. Wynikowe obiekty tekstowe otrzymują znacznik <PRE> w kodzie HTML. Wykresy, diagramy drzew i widoki modelu są osadzone w dokumencie w wybranym formacie.

**Wynikowy XML.** Format XML zgodny ze schematem *wyników SPSS*.

**PDF.** Wyniki są eksportowane w takiej postaci, w jakiej widoczne są w funkcji Podgląd wydruku, wraz ze wszystkimi atrybutami czcionek. Plik PDF zawiera zakładki, które odpowiadają wpisom w Oknie struktury Edytora raportów.

**IBM SPSS Statistics Plik danych.** Ten format jest formatem pliku binarnego. Zostają wyłączone wszystkie typy obiektów poza tabelami. Każda kolumna tabeli staje się zmienną w pliku danych. Żeby wykorzystać plik danych utworzony w systemie OMS w tej samej sesji, konieczne jest zakończenie aktywnego polecenia OMS przed otwarciem takiego pliku.Więcej informacji można znaleźć w temacie "Kierowanie wynikó[w do pliku danych IBM SPSS](#page-280-0) [Statistics" na stronie 273.](#page-280-0)

**Tekst.** Tekst rozdzielany spacjami. Wyniki są zapisywane jako tekst, a wyniki w tabelach są wyrównane spacjami krojów o stałej szerokości. Wykresy, diagramy drzewa i widoki modelu są wykluczone.

**Tekst z tabulatorami.** Tekst oddzielany tabulatorami. W przypadku wyników wyświetlanych jako tabele przestawne w Edytorze raportów, tabulatory rozdzielają kolumny tabeli. Linie bloków tekstu są zapisywane w tak, jak są. Nie jest podejmowana próba podziału ich tabulatorami w użytecznych miejscach. Wykresy, diagramy drzewa i widoki modelu są wykluczone.

**Plik edytora.** Jest to format pliku używany przy zapisie zawartości okna Edytora raportów.

**Plik raportu sieci Web.** Ten format pliku wynikowego jest przeznaczony do użycia z modułem Predictive Enterprise Services. Jest to praktycznie taki sam format jak w Edytorze raportów IBM SPSS Statistics, z wyjątkiem tego, że diagramy drzewa są zapisywane jako obrazy statyczne.

**Word/RTF.** Tabele przestawne są eksportowane jako tabele programu Word, wraz z wszystkimi atrybutami formatowania, np. obramowaniami komórek, stylami czcionek i kolorami tła. Wyniki tekstowe są eksportowane w postaci tekstu sformatowanego RTF. Wykresy, diagramy drzewa oraz widoki modelu są zapisywane w formacie PNG.

#### Obrazy graficzne

W przypadku formatu HTML i wynikowego formatu XML można uwzględniać wykresy, diagramy drzewa i widoki modelu jako pliki obrazów. Dla każdego wykresu i drzewa tworzony jest oddzielny plik obrazu.

- v W dokumentach w formacie HTML zostaje uwzględniony standardowy znacznik <IMG SRC='nazwa pliku'> dla każdego pliku obrazu.
- v W dokumentach w formacie wynikowym XML zostaje uwzględniony element wykresu z atrybutem ImageFile w postaci ogólnej <chart imageFile="ścieżka/nazwa pliku"/> dla każdego pliku obrazu.
- v Pliki obrazów są zapisywane w oddzielnym podkatalogu (folderze). Nazwa podkatalogu jest nazwą pliku docelowego, bez rozszerzenia i z dołączoną końcówką *\_files*. Na przykład jeżeli plikiem docelowym jest plik *dane\_lipiec.htm*, podkatalog z obrazami zostanie nazwany *dane\_lipiec\_files*.

**Format.** Dostępne formaty obrazów to PNG, JPG, i BMP.

**Rozmiar.** Obraz można skalować od 10% do 200%.

**Dołącz mapy obrazów.** Dla formatu dokumentów HTML ta opcja powoduje utworzenie etykietek mapy obrazu wyświetlających informacje o niektórych elementach wykresu, np. wartość wybranego punktu na wykresie liniowym lub słupka na wykresie słupkowym.

Tabele przestawne

W przypadku wynikowych tabeli przestawnych określa się element(y) wymiarów wyświetlane w kolumnach. Wszystkie pozostałe elementy wymiaru będą wyświetlane w wierszach. W formacie plików danych programu IBM SPSS Statistics kolumny tabel traktowane są jako zmienne, a wiersze jako obserwacje.

- v W razie określenia wielu elementów wymiaru dla kolumn, zostają one zagnieżdżone w kolumnach w wymienionej kolejności. W formacie plików danych programu IBM SPSS Statistics nazwy zmiennych są tworzone według zagnieżdżonych elementów kolumn. Więcej informacji można znaleźć w temacie ["Nazwy zmiennych w plikach](#page-281-0) [danych generowanych przez OMS" na stronie 274.](#page-281-0)
- v Jeśli tabela nie zawiera żadnych wymienionych elementów wymiaru, wszystkie elementy wymiaru dla takiej tabeli będą wyświetlane w wierszach.
- v Tutaj wymienione przestawienia tabel nie mają wpływu na tabele wyświetlane w Edytorze raportów.

Każdy wymiar tabeli (wiersz, kolumna, warstwa) może zawierać zerową lub większą liczbę elementów. Na przykład prosta dwuwymiarowa tabela krzyżowa zawiera jeden element wymiaru wierszowego oraz dwa elementy wymiaru kolumnowego, z których każdy zawiera jedną zmienną wykorzystaną w tabeli. Do określenia elementów wymiaru umieszczanych w wymiarze kolumny można użyć argumentów pozycyjnych lub nazwy elementu wymiaru.

**Wszystkie wymiary w wierszach.** Utworzenie jednego wiersza dla każdej tabeli. W przypadku plików danych w formacie programu IBM SPSS Statistics oznacza to, że każda tabela jest jedną obserwacją oraz że wszystkie elementy takiej tabeli są zmiennymi.

**Lista pozycji.** Ogólną formą argumentu pozycyjnego jest litera, oznaczająca domyślną pozycję elementu (C – kolumna, R – wiersz i L – warstwa), po której następuje dodatnia liczba całkowita, wskazująca domyślną pozycję w danym wymiarze. Na przykład R1 oznacza najbardziej zewnętrzny element wymiaru wierszowego.

- v Żeby określić wiele elementów z wielu wymiarów, każdy wymiar należy rozdzielić spacją (np. R1 C2).
- v Litera wymiaru z przyrostkiem ALL wskazuje na wszystkie elementy w danym wymiarze, w ich domyślnej kolejności. Na przykład CALL oznacza dokładnie to samo, co domyślne zachowanie (wykorzystanie wszystkich elementów kolumny w domyślnej kolejności do utworzenia kolumn).
- v CALL RALL LALL (lub RALL CALL LALL itd.) spowoduje umieszczenie wszystkich elementów wymiarów w kolumnach. W formacie plików danych programu IBM SPSS Statistics powoduje to utworzenie w pliku danych jednego wiersza/obserwacji na tabelę.

**Lista nazw wymiaru.** Zamiast argumentów pozycyjnych można wykorzystać nazwy elementów wymiaru, które są etykietami tekstowymi wyświetlanymi w tabeli. Na przykład prosta dwuwymiarowa tabela krzyżowa zawiera jeden element wymiaru wierszowego oraz dwa elementy wymiaru kolumnowego, z których każdy posiada etykiety na podstawie zmiennych w danym wymiarze plus jeden element wymiaru warstwy o etykiecie *Statistics* (jeżeli językiem wyników jest angielski).

- v Nazwy elementu wymiaru mogą być zmienne, w zależności od języka wyników i/lub ustawień, wpływających na wyświetlanie nazw zmiennych i/lub etykiet w tabelach.
- v Każda nazwa elementu wymiaru musi być ujęta w cudzysłów lub apostrofy. Żeby określić wiele nazw elementów wymiaru, pomiędzy każdą nazwą w cudzysłowie należy umieścić spację.

Etykiety powiązane z danymi elementami wymiaru nie zawsze będą oczywiste.

Wyświetlanie wszystkich elementów wymiaru oraz ich etykiet w tabeli przestawnej

- 1. Aktywuj (kliknij dwukrotnie) tabelę w Edytorze raportów.
- 2. Z menu wybierz:

## **Widok** > **Pokaż wszystko**

lub

3. Jeśli panel przestawiania nie jest wyświetlany, z menu wybierz kolejno następujące pozycje:

## **Przestaw** > **Panel przestawiania**

Etykiety elementów są wyświetlane w panelach przestawiania.

# <span id="page-280-0"></span>**Rejestrowanie**

Można rejestrować czynności OMS w dzienniku (w formacie tekstowym lub XML).

- v W dzienniku są rejestrowane wszystkie nowe polecenia OMS danej sesji, lecz nie są uwzględniane polecenia OMS, które były już aktywne w momencie uaktywnienia rejestrowania.
- v Bieżący plik dziennika zostaje zakończony w razie określenia nowego pliku dziennika lub usunięcia zaznaczenia pola wyboru **Rejestruj czynności OMS**.

Określanie rejestrowania OMS

Aby określić rejestrowanie OMS:

1. Kliknij przycisk **Rejestrowanie** w panelu sterowania systemu zarządzania wynikami.

# **Wyłączanie wyświetlania wyników w Edytorze raportów**

Pole wyboru **Nie przedstawiaj wyników w oknie edytora raportów** w wpływa na wszystkie wyniki zaznaczone w poleceniu OMS przez uniemożliwienie wyświetlania danego wyniku w oknie Edytora raportów. Ten proces jest często przydatny dla zadań produkcyjnych, generujących dużą ilość wyników, oraz kiedy nie ma konieczności otrzymywania wyników w postaci dokumentu programu Viewer (plik .spv). Można również korzystać z tej funkcji do tłumienia wyświetlania konkretnych obiektów wynikowych, które po prostu nie są potrzebne, bez kierowania innych wyników do zewnętrznego pliku i formatu.

Żeby nie wyświetlać niektórych obiektów wynikowych bez kierowania innych wyników do pliku zewnętrznego, należy wykonać następujące czynności:

- 1. Utwórz polecenie OMS, identyfikujące niepożądany wynik.
- 2. Zaznacz pole wyboru **Nie przedstawiaj wyników w oknie edytora raportów**.
- 3. Dla miejsca docelowego wyniku wybierz opcję **Plik** lecz pozostaw pole Plik puste.
- 4. Kliknij przycisk **Dodaj**.

Wybrany wynik zostanie wyłączony z Edytora raportów, natomiast wszystkie inne wyniki będą w normalny sposób wyświetlane w Edytorze raportów.

Uwaga: Ustawienie nie wpływa na wynik OMS zapisany w zewnętrznych formatach lub plikach, w tym formatach Viewer SPV i SPW. Nie ma także wpływu na wynik zapisany w formacie SPV przy przetwarzaniu wsadu za pomocą narzędzia wsadowego Batch Facility (narzędzie dostępne z serwerem IBM SPSS Statistics).

# **Kierowanie wyników do pliku danych IBM SPSS Statistics**

Plik danych programu IBM SPSS Statistics składa się ze zmiennych w kolumnach oraz obserwacji w wierszach, co w zasadzie jest formatem, na bazie którego tabele przestawne są konwertowane do plików danych:

- v Kolumny w tabeli są zmiennymi w pliku danych. Prawidłowe nazwy zmiennych są tworzone z etykiet kolumn.
- v Etykiety wierszy w tabeli zostają zmiennymi z ogólnymi nazwami zmiennych (*Var1*, *Var2*, *Var3* itd.) w pliku danych. Wartości tych zmiennych tworzą etykiety wierszy w tabeli.
- v W pliku danych automatycznie umieszczane są trzy zmienne identyfikatorów tabel: *Command\_*, *Subtype\_* i *Label\_*. Wszystkie trzy są zmiennymi łańcuchowymi. Pierwsze dwie zmienne odpowiadają identyfikatorom komend oraz podtypu. Więcej informacji można znaleźć w temacie ["Identyfikatory komend oraz podtypy tabel" na stronie 269.](#page-276-0) *Zmienna Label\_* zawiera tekst tytułu tabeli.
- v Wiersze w tabeli zostają obserwacjami w pliku danych.

# <span id="page-281-0"></span>**Pliki danych tworzone z wielu tabel**

Kiedy do jednego pliku danych kierowanych jest wiele tabel, każda tabela zostaje dodana do pliku danych w sposób podobny do łączenia plików danych, przez dodanie obserwacji z jednego pliku danych do drugiego pliku danych (menu Dane, Połącz pliki, Dodaj obserwacje).

- Każda kolejna tabela będzie zawsze dodawać obserwacje do pliku danych.
- v Jeśli etykiety kolumn w tabelach mają różną wartość, każda tabela może również powodować dodanie do pliku danych zmiennych, z brakami danych dla obserwacji z innych tabel, nieposiadających identycznie oznakowanych kolumn.
- v Jeśli którakolwiek tabela nie posiada takiej samej liczby elementów wierszy, co inne tabele, nie zostanie utworzony plik danych. Liczba wierszy nie musi być taka sama. Taka sama musi być liczba *elementów* wierszy w pliku danych. Na przykład tabela krzyżowa z dwiema zmiennymi oraz tabela krzyżowa z trzema zmiennymi zawierają różne liczby elementów wierszy, ponieważ zmienna warstwa jest w rzeczywistości zagnieżdżona w zmiennej wiersza w domyślnym wyświetlaniu tabeli krzyżowej z trzema zmiennymi.

# **Kontrolowanie elementów kolumn dla zmiennych sterujących w pliku danych**

W oknie dialogowym Opcje panelu sterowania systemu zarządzania wynikami można określić, które elementy wymiaru mają znajdować się w kolumnach i tym samym być wykorzystywane przy tworzeniu zmiennych w generowanym pliku danych. Ten proces jest równoważny przestawianiu tabeli w Edytorze raportów.

Na przykład procedura Częstości powoduje utworzenie tabeli statystyk opisowych ze statystykami w wierszach, natomiast procedura Statystyki opisowe powoduje utworzenie tabeli statystyk opisowych ze statystykami w kolumnach. Żeby uwzględnić obydwa rodzaje tabel w tym samym pliku danych w zrozumiały sposób, konieczna jest zmiana wymiaru kolumn dla jednego rodzaju tabeli.

Ponieważ oba rodzaje tabel wykorzystują nazwę elementu Statystyki dla wymiaru statystyk, można umieścić statystyki z tabeli statystyk Częstości w kolumnach przez wprowadzenie ciągu "Statistics" (w cudzysłowach) na liście nazw wymiarów w oknie dialogowym OMS – Opcje.

Niektóre zmienne będą posiadać braki danych, ponieważ struktury tabel nadal nie są dokładnie takie same jak statystyki w kolumnach.

# **Nazwy zmiennych w plikach danych generowanych przez OMS**

System OMS tworzy prawidłowe, unikatowe nazwy zmiennych z etykiet kolumn:

- v Elementom wiersza i warstwy są przypisywane ogólne nazwy zmiennych (prefiks *Var*, po którym następuje kolejny numer).
- v Znaki niedozwolone w nazwach zmiennych (spacje, nawiasy itp.) zostają usunięte. Na przykład element "Etykieta (Tej) Kolumny" zostanie zmieniony na zmienną o nazwie *EtykietaTejKolumny*.
- v Jeśli etykieta rozpoczyna się od znaku, który jest dozwolony w nazwie zmiennej, lecz nie jako pierwszy znak (np. numer), jako prefiks zostaje wstawiony symbol "@". Na przykład etykieta "2-ga" zostanie zamieniona na zmienną o nazwie *@2-ga*.
- v Etykiety kolumn, które powodowały by wygenerowanie zduplikowanych nazw zmiennych, są modyfikowane poprzez dodanie znaku podkreślenia i kolejnej litery. Na przykład drugie wystąpienie nazwy "Liczność" stałoby się zmienną o nazwie *Liczność\_A*.
- v Podkreślenia i kropki na końcu etykiet zostają usunięte z utworzonych nazw zmiennych. Podkreślenia na końcu automatycznie generowanych zmiennych *Command\_*, *Subtype\_* i *Label\_* nie zostają usunięte.
- v Jeśli w wymiarze kolumn znajduje się więcej niż jeden element, nazwy zmiennych są tworzone przez łączenie etykiet kategorii z podkreśleniami pomiędzy etykietami kategorii Nie zostają uwzględnione etykiety grup. Na przykład jeżeli zmienna *VarB* jest zagnieżdżona w zmiennej *VarA* w kolumnach, zostaną utworzone takie zmienne, jak *CatA1\_CatB1*, a nie *VarA\_CatA1\_VarB\_CatB1*.

# **Struktura tabeli OXML**

Wynikowy format XML (OXML) to format XML zgodny ze schematem *wyników SPSS*. Szczegółowy opis tego schematu został zawarty w sekcji Schemat wyników systemu pomocy.

v Identyfikatory komend i podtypów OMS są wykorzystywane jako wartości atrybutów command i subType w kodzie OXML. Przykład:

<command text="Częstości" command="Frequencies"...> <pivotTable text="Płeć" label="Płeć" subType="Frequencies"...>

- v Na wartości atrybutów OMS command i subType nie mają wypływu ustawienia języka wyników i wyświetlania nazw zmiennych/etykiet lub wartości/etykiet wartości.
- W kodzie XML rozróżniana jest wielkość liter. Wartość atrybutu subType "frequencies" *nie* jest taka sama, jak wartość atrybutu subType "Frequencies".
- v Wszystkie informacje wyświetlane w tabeli są zawarte w wartościach atrybutów w kodzie OXML. Na poziomie indywidualnej komórki kod OXML składa się z "pustych" elementów, zawierających atrybuty, lecz nie zawierających "zawartości" innej niż zawartość wartości atrybutów.
- v Struktura tabeli w OXML jest reprezentowana wiersz po wierszu. Elementy, reprezentujące kolumny są zagnieżdżone w wierszach, a poszczególne komórki są zagnieżdżone w obrębie elementów kolumn:

```
<pivotTable...>
 <dimension axis='row'...>
  <dimension axis='column'...>
    <category...>
      <cell text='...' number='...' decimals='...'/>
    </category>
    <category...>
      <cell text='...' number='...' decimals='...'/>
     </category>
  </dimension>
 </dimension>
    ...
 </pivotTable>
```
Powyższy przykład to uproszczone odwzorowanie struktury, przedstawiającej relacje element nadrzędny/ podrzędny. Jednakże ten przykład niekoniecznie przedstawia zależności obiektów nadrzędnych/podrzędnych, ponieważ zazwyczaj pomiędzy nimi znajdują się zagnieżdżone poziomy elementów.

Poniższy przykład przedstawia prostą tabelę częstości oraz kompletną reprezentację wyniku XML tej tabeli.

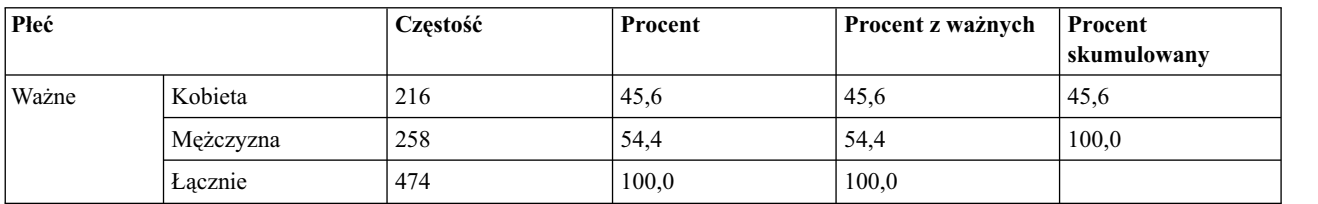

#### *Tabela 24. Prosta tabela częstości*

```
<?xml version="1.0" encoding="UTF-8"?>
<outputTreeoutputTree xmlns="http://xml.spss.com/spss/oms"
  xmlns:xsi="http://www.w3.org/2001/XMLSchema-instance"
  xsi:schemaLocation="http://xml.spss.com/spss/oms
 http://xml.spss.com/spss/oms/spss-output-1.0.xsd">
 <command text="Częstości" command="Frequencies"
  displayTableValues="label" displayOutlineValues="label"
  displayTableVariables="label" displayOutlineVariables="label">
  <pivotTable text="Płeć" label="Płeć" subType="Frequencies"
  varName="gender" variable="true">
   <dimension axis="row" text="Płeć" label="Płeć"
   varName="gender" variable="true">
    <group text="Valid">
     <group hide="true" text="Nic">
      <category text="Kobieta" label="Kobieta" string="f"
      varName="gender">
       <dimension axis="column" text="Statystyki">
        <category text="Częstość">
         <cell text="216" number="216"/>
        </category>
        <category text="Procent">
        <cell text="45.6" number="45.569620253165" decimals="1"/>
        </category>
        <category text="Procent z ważnych">
         <cell text="45.6" number="45.569620253165" decimals="1"/>
        </category>
        <category text="Procent skumulowany">
         <cell text="45.6" number="45.569620253165" decimals="1"/>
        </category>
       </dimension>
      </category>
      <category text="Mężczyzna" label="Mężczyzna" string="m" varName="gender">
<dimension axis="column" text="Statystyki">
        <category text="Częstość">
         <cell text="258" number="258"/>
        </category>
        <category text="Procent">
         <cell text="54.4" number="54.430379746835" decimals="1"/>
        </category>
        <category text="Procent z ważnych">
         <cell text="54.4" number="54.430379746835" decimals="1"/>
        </category>
        <category text="Procent skumulowany">
         <cell text="100.0" number="100" decimals="1"/>
        </category>
       </dimension>
      </category>
     </group>
     <category text="Łącznie">
      <dimension axis="column" text="Statystyki">
<category text="Częstość">
        <cell text="474" number="474"/>
       </category>
       <category text="Procent">
       <cell text="100.0" number="100" decimals="1"/>
       </category>
       <category text="Procent z ważnych">
        <cell text="100.0" number="100" decimals="1"/>
       </category>
      </dimension>
     </category>
    </group>
   </dimension>
 </pivotTable>
 </command>
</outputTree>
```
*Rysunek 2. Wynikowy kod XML dla tej prostej tabeli częstości*

Jak widać prosta i mała tabela powoduje utworzenie znaczącej ilości kodu XML. Wynika to po części z faktu, że kod XML zawiera pewne informacje, które nie są od razu widoczne w oryginalnej tabeli, niektóre informacje mogą nawet nie być dostępne w oryginalnej tabeli oraz z pewnej ilości nadmiarowości.

v Zawartość tabeli, która jest (lub byłaby) wyświetlana w tabeli przestawnej w Edytorze raportów jest zawarta w atrybutach tekstowych. Przykład:

```
<command text="Częstości" command="Frequencies"...>
```
- v Na atrybuty tekstowe wpływ mogą mieć zarówno język wyników jak i ustawienia, wpływające na wyświetlanie nazw/etykiet zmiennych oraz wartości/etykiet wartości. W tym przykładzie wartość atrybutu text będzie inna, w zależności od języka wyników, natomiast wartość atrybutu command pozostanie taka sama niezależnie od języka wyników.
- v Wszędzie, gdzie w etykietach wierszy lub kolumn wykorzystywane są zmienne lub wartości zmiennych, kod XML będzie zawierać atrybut text oraz jedną lub większą liczbę dodatkowych wartości atrybutów. Przykład: <dimension axis="row" text="Płeć" label="Płeć" varName="gender"> ...<category text="Kobieta" label=Kobieta" string="f" varName="gender">
- v W przypadku zmiennej numerycznej będzie występować atrybut number zamiast atrybutu string. Atrybut label jest obecny tylko, jeżeli zmienna lub wartości posiadają zdefiniowane etykiety.
- v Elementy <cell>, zawierające wartości komórek dla liczb, będą zawierać atrybut text oraz jedną lub większą liczbę dodatkowych wartości atrybutów. Przykład:

```
<cell text="45.6" number="45.569620253165" decimals="1"/>
```
Atrybut number jest rzeczywistą, niezaokrągloną wartością numeryczną, natomiast atrybut decimals oznacza liczbę miejsc dziesiętnych wyświetlanych w tabeli.

v Ponieważ kolumny są zagnieżdżone w wierszach, element kategorii, identyfikujący każdą kolumnę, jest powtarzany dla każdego wiersza. Na przykład, jako że statystyki są wyświetlane w kolumnach, element <category text="Częstość"> występuje w pliku XML trzykrotnie: raz dla wiersza mężczyzn, raz dla wiersza kobiet i raz dla wiersza sumy.

# **Identyfikatory OMS**

Okno dialogowe Identyfikatory OMS ma w założeniu ułatwiać wprowadzanie poleceń OMS z użyciem prawidłowej składni komend. Za pośrednictwem tego okna dialogowego można wklejać wybrane komendy i identyfikatory podtypów do okna edytora składni komend.

Korzystanie z okna dialogowego Identyfikatory OMS

1. Z menu wybierz:

## **Narzędzia** > **Identyfikatory OMS...**

- 2. Wybierz jeden lub więcej identyfikatorów komend lub podtypów. (Na każdej liście można zaznaczyć kilka pozycji, klikając je przy wciśniętym klawiszu Ctrl).
- 3. Kliknij przycisk **Wklej komendy** i/lub **Wklej podtyp tabeli**.
- v Lista dostępnych podtypów zależy od aktualnie wybranych komend. Jeśli wybrano wiele komend, lista dostępnych podtypów stanowi sumę wszystkich podtypów dostępnych dla poszczególnych wybranych komend. Jeśli nie wybrano żadnej komendy, lista zawiera wszystkie podtypy
- v Identyfikatory są wklejane do określonego okna składni komendy w aktualnym położeniu kursora. W razie braku otwartych okien składni komendy nowe okno zostaje otwarte automatycznie.
- v Podczas wklejania każda komenda i identyfikator podtypu są ujmowane w cudzysłowy, ponieważ są one wymagane przez składnię komendy OMS.
- Listy identyfikatorów dla słów kluczowych COMMANDS i SUBTYPES muszą być ujęte w nawiasy, jak w poniższym przykładzie:

```
/IF COMMANDS=['Crosstabs' 'Descriptives']
    SUBTYPES=['Crosstabulation' 'Descriptive Statistics']
```
# **Kopiowanie identyfikatorów OMS z Okna struktury**

użytkownik może kopiować i wklejać komendy OMS oraz identyfikatory podtypów z okna struktury programu Viewer.

- 1. W oknie struktury kliknij prawym przyciskiem myszy pozycję struktury odpowiedniego elementu.
- 2. Wybierz komendę **OMS Kopiuj identyfikator komendy** lub **OMS Kopiuj typ tabeli**.

Ta metoda różni się pod jednym względem od metody, w której używane jest okno dialogowe Identyfikatory OMS: skopiowany identyfikator nie jest automatycznie kopiowany do okna składni komend. Jest on po prostu kopiowany do schowka i można go wklejać w dowolnym miejscu. Ponieważ wartości komendy i identyfikatora podtypu są identyczne z ich odpowiednikami w formacie wynikowym XML (OXML), ta metoda kopiowania może być użyteczna podczas tworzenia transformacji XSLT.

### Kopiowanie etykiet OMS

Zamiast identyfikatorów można kopiować etykiety, będą używane ze słowem kluczowym LABELS. Etykiety mogą służyć do wprowadzania rozróżnień między wieloma wykresami lub wieloma tabelami tego samego typu, w których tekst struktury odzwierciedla pewne atrybuty określonego obiektu wynikowego: na przykład nazwy lub etykiety zmiennych. Jest jednak szereg czynników, które mogą wpływać na tekst etykiety:

- v Jeśli włączona jest opcja przetwarzania podzielonych plików, do etykiety można dołączyć identyfikator grupy podzielonych plików.
- v Etykiety obejmujące informacje na temat zmiennych lub wartości zależą od ustawień wyświetlania nazw zmiennych/etykiety i wartości/etykiet wartości w panelu struktury (menu Edycja, Opcje, karta Etykietowanie).
- v Na etykiety ma też wpływ aktualne ustawienie języka danych wynikowych (menu Edycja, Opcje, karta Ogólne).

### Aby skopiować etykiety OMS:

- 1. W oknie struktury kliknij prawym przyciskiem myszy pozycję struktury odpowiedniego elementu.
- 2. Wybierz polecenie **Kopiuj etykietę OMS**.

Podobnie jak w przypadku komend i identyfikatorów podtypów etykiety muszą być ujęte w cudzysłów, a ich lista musi się znajdować w nawiasach kwadratowych, na przykład:

/IF LABELS=['Employment Category' 'Education Level']

# **Rozdział 23. Skrypty**

Skrypty umożliwiają automatyzację zadań, w tym:

- v Otwieranie i zapisywanie plików z danymi.
- v Eksportowanie wykresów w postaci plików graficznych w różnych formatach.
- v Dostosowywanie raportu w Edytorze raportów.

Dostępne języki skryptowe zależą od używanej platformy. W systemie Windows należą do nich język Basic, zainstalowany wraz z systemem podstawowym, oraz język programowania Python. W przypadku wszystkich innych platform możliwe jest tworzenie skryptów w języku programowania Python.

W celu użycia skryptów razem z językiem programowania Python potrzebny jest produkt IBM SPSS Statistics - Essentials for Python, który jest zainstalowany domyślnie z produktem IBM SPSS Statistics.

## Domyślny język skryptów

Domyślny język skryptów determinuje edytor skryptów, który jest uruchamiany podczas tworzenia nowych skryptów. Określa także domyślny język, którego pliki wykonywalne będą wykorzystywane do uruchamiania skryptów automatycznych. W systemie Windows domyślnym językiem skryptów jest Basic. Domyślny język można zmienić za pomocą karty Skrypty w oknie dialogowym Opcje. Więcej informacji można znaleźć w temacie ["Opcje: Skrypty" na](#page-216-0) [stronie 209.](#page-216-0)

## Przykładowe skrypty

W skład oprogramowania wchodzi pewna liczba skryptów; znajdują się one w podkatalogu *Samples* w katalogu instalacyjnym systemu IBM SPSS Statistics. Można używać tych skryptów w takiej postaci, w jakiej są dostępne, lub dostosowywać je do własnych potrzeb.

Tworzenie nowego skryptu

1. Z menu wybierz:

## **Plik** > **Nowy** > **Skrypt**

Otworzy się edytor powiązany z domyślnym językiem skryptów.

Uruchamianie skryptów

1. Z menu wybierz:

**Narzędzia** > **Uruchom skrypt...**

- 2. Wybierz żądany skrypt.
- 3. Kliknij przycisk **Uruchom**.

Skrypty w języku Python można uruchamiać na kilka sposobów – innych niż polecenie Narzędzia>Uruchom skrypt. Więcej informacji można znaleźć w temacie "Tworzenie skryptów w ję[zyku programowania Python" na stronie 281.](#page-288-0)

Edycja skryptu

1. Z menu wybierz:

## **Plik** > **Otwórz** > **Skrypt...**

- 2. Wybierz żądany skrypt.
- 3. Kliknij przycisk **Otwórz**.

Skrypt zostanie otwarty w edytorze powiązanym z językiem, w którym jest napisany dany skrypt.

# **Autoskrypty**

Autoskrypty to skrypty uruchamiane automatycznie, wywoływane przez utworzenie określonych elementów w wyniku działania wybranych procedur. Autoskryptu można użyć na przykład do automatycznego usuwania górnej przekątnej i podświetlania współczynników korelacji poniżej pewnego poziomu ufności, kiedy wskutek procedury Korelacje parami tworzona jest tabela Korelacje.

Autoskrypty mogą dotyczyć tylko danej procedury lub typu wyniku albo określonych typów wyników różnych procedur. Można na przykład używać autoskryptu, który formatuje tabele ANOVA generowane przez procedurę Jednoczynnikowa ANOVA oraz tabele ANOVA tworzone przez inne procedury statystyczne. Z drugiej strony, procedura Częstości generuje zarówno tabelę częstości, jak i tabelę statystyk, a dla każdej z nich można wybrać inny autoskrypt.

Każdy typ wyniku danej procedury można powiązać tylko z jednym autoskryptem. Można jednak utworzyć bazowy autoskrypt, który będzie stosowany wobec wszystkich nowych pozycji przeglądarki przed zastosowaniem autoskryptów dotyczących określonych typów wyników. Więcej informacji można znaleźć w temacie ["Opcje: Skrypty"](#page-216-0) [na stronie 209.](#page-216-0)

Na karcie Skrypty w oknie dialogowym Opcje (dostępnym z menu Edytuj) wyświetlane są autoskrypty skonfigurowane w systemie użytkownika. Można tam też konfigurować nowe autoskrypty lub modyfikować ustawienia istniejących. Autoskrypty dotyczące pozycji wyników można także tworzyć i konfigurować bezpośrednio w Przeglądarce.

Zdarzenia uruchamiające autoskrypty

Następujące zdarzenia mogą uruchamiać autoskrypty:

- Utworzenie tabeli przestawnej
- Utworzenie obiektu typu Komentarze
- Utworzenie obiektu typu Ostrzeżenia

Aby nie uruchamiać autoskryptu bezpośrednio, można użyć skryptu. Można na przykład napisać skrypt, który wywołuje procedurę Korelacje, która z kolei wyzwala autoskrypt powiązany z wynikową tabelą korelacji.

# **Tworzenie autoskryptów**

Autoskrypt można utworzyć, rozpoczynając od obiektu wynikowego, który ma służyć jako czynnik wywołujący skrypt — na przykład tabeli częstości.

- 1. W Przeglądarce wybierz obiekt, który ma wywoływać autoskrypt.
- 2. Z menu wybierz:

## **Narzędzia** > **Utwórz/edytuj autoskrypt...**

Jeśli z wybranym obiektem nie jest powiązany żaden autoskrypt, w oknie dialogowym Otwórz zostanie wyświetlony monit o podanie lokalizacji i nazwy nowego skryptu.

- 3. Przejdź do lokalizacji, w której ma być zapisany nowy skrypt, wpisz nazwę pliku i kliknij przycisk **Otwórz**. Otworzy się edytor powiązany z domyślnym językiem skryptów. Domyślny język skryptów można zmienić za pomocą karty Skrypty w oknie dialogowym Opcje. Więcej informacji można znaleźć w temacie ["Opcje: Skrypty"](#page-216-0) [na stronie 209.](#page-216-0)
- 4. Wpisz kod.

Pomoc na temat konwertowania autoskryptów użytkownika napisanych w języku Sax Basic i używanych w wersjach starszych od 16.0 można znaleźć w części "Zgodność [z wersjami starszymi od wersji 16.0" na stronie 283.](#page-290-0)

*Uwaga*: Domyślnie do uruchamiania autoskryptu wykorzystywany jest plik wykonywalny powiązany z domyślnym językiem skryptów. Plik wykonywalny można zmienić za pomocą karty Skrypty w oknie dialogowym Opcje.
<span id="page-288-0"></span>Jeśli wybrany obiekt jest już powiązany z autoskryptem, skrypt otwierany jest w edytorze skryptów powiązanym z językiem, w którym jest napisany dany skrypt.

## **Tworzenie powiązań istniejących skryptów z obiektami przeglądarki**

Istniejące skrypty można wykorzystać jako autoskrypty, tworząc dla nich powiązanie z wybranym obiektem w Przeglądarce — np. z tabelą częstości.

- 1. W Przeglądarce wybierz obiekt, który ma zostać powiązany z autoskryptem (wiele obiektów Przeglądarki może wywoływać ten sam autoskrypt, ale każdy obiekt można powiązać tylko z jednym autoskryptem).
- 2. Z menu wybierz:

### **Narzędzia** > **Utwórz powiązanie autoskryptu...**

Jeśli z wybranym obiektem nie jest powiązany żaden autoskrypt, otworzy się okno dialogowe Wybierz skrypt automatyczny.

- 3. Przejdź do wybranego skryptu i wybierz go.
- 4. Kliknij przycisk **Zastosuj**.

Jeśli wybrany obiekt jest już powiązany z autoskryptem, zostanie wyświetlony monit o potwierdzenie zmiany powiązania. Po kliknięciu przycisku **OK** otworzy się okno dialogowe Wybierz skrypt automatyczny.

Można także skonfigurować istniejący skrypt jako skrypt automatyczny, korzystając z karty Skrypty w oknie dialogowym Opcje. Autoskrypt można zastosować do wybranego zestawu typów wyników albo określić jako automatyczny skrypt bazowy, dotyczący wszystkich nowych pozycji Przeglądarki. Więcej informacji można znaleźć w temacie ["Opcje: Skrypty" na stronie 209.](#page-216-0)

### **Tworzenie skryptów w języku programowania Python**

System IBM SPSS Statistics udostępnia dwa odrębne interfejsy do programowania w języku Python w środowiskach Windows, Linux, Mac OS i na serwerze IBM SPSS Statistics. Do korzystania z tych interfejsów konieczna jest wtyczka IBM SPSS Statistics - Integration Plug-in for Python instalowana domyślnie z produktem IBM SPSS Statistics. Pomoc dotyczącą rozpoczynania pracy z językiem programowania Python można znaleźć w podręczniku do tego języka, dostępnego pod adresem [http://docs.python.org/tut/tut.html.](http://docs.python.org/tut/tut.html)

Skrypty w języku Python

**Skrypty w języku Python** wykorzystują interfejs udostępniany przez moduł SpssClient języka Python. Operują one na interfejsie użytkownika i obiektach wynikowych, a także mogą uruchamiać składnię komend. Skrypt w języku Python można na przykład wykorzystać do dostosowania tabeli przestawnej.

- v Skrypty języka Python mogą być uruchomione z menu Narzędzia>Uruchom skrypt, z edytora języka Python uruchomionego w programie IBM SPSS Statistics (Plik>Otwórz>Skrypt) albo z poziomu zewnętrznego procesu języka Python, np. środowiska IDE lub interpretera języka Python.
- v Skrypty w języku Python można uruchamiać jako autoskrypty.
- v Skrypty w języku Python działają na komputerze, na którym jest uruchomiony klient systemu IBM SPSS Statistics.

Pełną dokumentację dotyczącą klas i metod IBM SPSS Statistics dostępnych dla skryptów języka Python można naleźć w Przewodniku po skryptach dla IBM SPSS Statistics dostępnym w Integration Plug-in for Python w systemie pomocy.

### Programy w języku Python

**Programy w języku Python** używają interfejsu udostępnianego przez moduł spss języka Python. Wykorzystują procesor systemu IBM SPSS Statistics i służą do kontrolowania przebiegu zadania składni komend, odczytywania aktywnego zbioru danych i zapisywania do niego, tworzenia nowych zbiorów danych oraz procedur użytkownika, które generują wyniki w postaci tabel przestawnych.

- v Programy w języku Python są uruchamiane z poziomu składni komend wewnątrz bloków BEGIN PROGRAM-END PROGRAM albo z poziomu zewnętrznego procesu języka Python, np. środowiska IDE lub interpretera języka Python.
- v Programów w języku Python nie można uruchamiać jako autoskryptów.
- v W trybie analizy rozszerzonej (dostępnej w programie IBM SPSS Statistics Server) programy w języku Python są wykonywane na komputerze, na którym działa system IBM SPSS Statistics Server.

Więcej informacji na temat programów w języku Python, łącznie z pełną dokumentacją dotyczącą dostępnych dla nich funkcji i klas IBM SPSS Statistics, można znaleźć w dokumentacji pakietu integracji języka Python dla IBM SPSS Statistics znajdującej się w Integration Plug-in for Python w systemie pomocy.

## **Uruchamianie skryptów i programów w języku Python**

Zarówno skrypty, jak i programy w języku Python można uruchamiać w programie IBM SPSS Statistics albo z poziomu zewnętrznego procesu języka Python, np. środowiska IDE lub interpretera języka Python.

### Skrypty w języku Python

**Skrypt w języku Python uruchamiany z programu IBM SPSS Statistics.** Skrypt w języku Python można uruchomić za pomocą polecenia Narzędzia>Uruchom skrypt lub w edytorze języka Python, włączanym w momencie otwierania pliku w języku Python (.py) za pomocą polecenia Plik>Otwórz>Skrypt. Skrypty uruchamiane z edytora języka Python, który działa w programie IBM SPSS Statistics, uruchamiają się w kliencie programu IBM SPSS Statistics, w którym został włączony edytor. Pozwala to na usuwanie błędów w kodzie z poziomu edytora języka Python.

**Skrypt w języku Python uruchamiany z zewnętrznego procesu języka Python.** Skrypt w języku Python można uruchomić z każdego zewnętrznego procesu w języku Python, np. środowiska IDE tego języka, które nie jest uruchomione z poziomu systemu IBM SPSS Statistics, albo z interpretera języka Python. Skrypt wykona próbę połączenia z uruchomionym klientem IBM SPSS Statistics. W przypadku znalezienia więcej niż jednego klienta zostanie nawiązane połączenie z najnowszym. Jeśli żaden klient nie zostanie znaleziony, skrypt języka Python uruchomi nowe wystąpienie klienta IBM SPSS Statistics. Edytor danych i przeglądarka są niewidoczne dla nowego klienta. Można włączyć ich widoczność albo w trybie niewidocznym pracować ze zbiorami danych i dokumentami wynikowymi.

### Programy w języku Python

**Program w języku Python uruchamiany ze składni komendy.** Program w języku Python można uruchomić, osadzając kod w języku Python w bloku BEGIN PROGRAM-END PROGRAM w składni komendy. Składnię komendy można uruchomić z klienta systemu IBM SPSS Statistics lub z narzędzia wsadowego Batch Facility systemu IBM SPSS Statistics, odrębnego pliku wykonywalnego dostarczanego wraz z systemem IBM SPSS Statistics Server.

**Program w języku Python uruchamiany z zewnętrznego procesu języka Python.** Program w języku Python można uruchomić z każdego zewnętrznego procesu w języku Python, np. środowiska IDE albo z interpretera języka Python. W tym trybie program w języku Python uruchamia nowe wystąpienie procesora systemu IBM SPSS Statistics bez powiązanego wystąpienia klienta systemu IBM SPSS Statistics. Ten tryb można wykorzystać do usuwania błędów w programach Python przy użyciu wybranego edytora.

Wywoływanie skryptów w języku Python z programów i odwrotnie

**Program w języku Python uruchamiany z programu w języku Python.** Aby uruchomić skrypt w języku Python z programu w języku Python, można zaimportować moduł języka Python zawierający skrypt i wywołujący odpowiednią funkcję modułu, która implementuje ten skrypt. Dodatkowo z programu w języku Python można bezpośrednio wywoływać metody umieszczone w skrypcie w języku Python. Funkcje te są niedostępne w przypadku uruchamiania programu Python z zewnętrznego procesu Python lub w przypadku uruchamiania programu Python za pomocą narzędzia wsadowego IBM SPSS Statistics Batch Facility (dostępnego z oprogramowaniem IBM SPSS Statistics Server).

<span id="page-290-0"></span>**Autoskrypt w języku Python wywoływany z programu w języku Python.** Skrypt w języku Python zdefiniowany jako autoskrypt zostanie wywołany, kiedy program w języku Python wykona procedurę zawierającą pozycję wyniku powiązaną z autoskryptem. Można na przykład powiązać autoskrypt z tabelą statystyk opisowych wygenerowaną przez procedurę Statystyki opisowe. Następnie należy uruchomić program w języku Python, który wykonuje tę procedurę. Autoskrypt w języku Python zostanie wykonany.

**Program w języku Python uruchamiany ze skryptu w języku Python.** Skrypty w języku Python mogą uruchamiać składnię komend, a więc komendy zawierające programy w języku Python.

Ograniczenia i ostrzeżenia

- v Uruchamianie programu w języku Python z edytora tego języka włączonego przez system IBM SPSS Statistics spowoduje uruchomienie nowego wystąpienia procesora systemu IBM SPSS Statistics i nie będzie wpływać na wystąpienie systemu IBM SPSS Statistics, w którym uruchomiono edytor.
- v Programów w języku Python nie należy uruchamiać za pomocą polecenia Narzędzia>Uruchom skrypt.
- v Programów w języku Python nie można uruchamiać jako autoskryptów.
- v Interfejsów udostępnianych przez moduły spss nie można używać w tym samym module języka Python.

## **Edytor skryptów dla języka programowania Python**

Domyślnym edytorem języka programowania Python jest środowisko IDLE, dostarczane wraz z językiem. IDLE to zintegrowane środowisko programistyczne (IDE) z ograniczonym zestawem funkcji. Dostępnych jest wiele innych zintegrowanych środowisk programistycznych dla języka Python. W systemie Windows można na przykład używać dostępnego bezpłatnie środowiska PythonWin.

Zmiana edytora skryptów języka programowania Python:

- 1. Otwórz plik *clientscriptingcfg.ini* znajdujący się w katalogu, w którym zainstalowano system IBM SPSS Statistics. *Uwaga*: *clientscriptingcfg.ini* należy edytować edytorem obsługującym UTF-16, np. SciTE w Windows lub aplikacją TextEdit w komputerze Mac.
- 2. W sekcji zatytułowanej [Python2] lub [Python3] zmień wartość zmiennej EDITOR\_PATH, tak aby wskazywała plik uruchamiający wybrany edytor. Specyfikacje dla języków Python 2 i Python 3 są niezależne.
- 3. W tej samej sekcji zmień wartość zmiennej EDITOR\_ARGS, tak aby obsługiwała wszystkie argumenty, które muszą być przekazane do edytora. Jeśli żadne argumenty nie są wymagane, usuń istniejące wartości.

## **Tworzenie skryptów w języku Basic**

Tworzenie skryptów w języku Basic jest możliwe tylko w systemie Windows; odpowiednia funkcja jest instalowana wraz z systemem podstawowym. Wyczerpująca pomoc online dotycząca tworzenia skryptów w języku Basic jest dostępna w Edytorze skryptów w języku Basic, w systemie IBM SPSS Statistics. Dostęp do edytora można uzyskać za pomocą polecenia Plik>Nowy>Skrypt, kiedy domyślny język skryptów (ustawiany na karcie Skrypty w oknie dialogowym Opcje) jest ustawiony jako Basic (systemowa wartość domyślna w środowisku Windows). Można go także otworzyć, korzystając z polecenia Plik>Otwórz>Skrypt, wybierając z listy typów plików opcję Basic (wwd;sbs).

*Uwaga*: W przypadku użytkowników systemów Windows 7 i nowszych dostęp do pomocy online dotyczącej tworzenia skryptów w języku Basic wymaga posiadania programu Windows Help (WinHlp32.exe), który może nie znajdować się w ich systemie. Jeśli nie jest możliwe wyświetlenie pomocy elektronicznej, należy skontaktować się z firmą Microsoft w sprawie instrukcji uzyskiwania programu Pomoc systemu Windows (WinHlp32.exe).

## **Zgodność z wersjami starszymi od wersji 16.0**

Niedostępne w nowszych wersjach metody i właściwości

W wersjach 16.0 i nowszych niedostępnych jest kilka metod automatyzacji i właściwości. Jeśli chodzi o funkcje ogólne, obejmuje to wszystkie obiekty powiązane z interaktywnymi wykresami, obiekt Dokument roboczy oraz metody i właściwości powiązane z mapami. Dodatkowe informacje można znaleźć w dokumencie "Release Notes for Version 16.0" ("Uwagi do wydania wersji 16.0"), dostępnym w systemie pomocy Edytora skryptów w języku Basic,

wchodzącego w skład systemu IBM SPSS Statistics. Pomoc dotycząca systemu IBM SPSS Statisticsjest dostępna za pomocą polecenia Pomoc>IBM SPSS Statistics Pomoc dotycząca obiektów w edytorze skryptów.

#### Procedury globalne

W wersjach wcześniejszych niż 16.0 funkcja tworzenia skryptów obejmowała globalny plik procedur. W wersjach 16.0 i nowszych funkcja ta nie wykorzystuje globalnego pliku procedur, choć pochodzący z poprzednich wersji *Global.sbs* (nazwany teraz *Global.wwd*) jest zainstalowany w celu zachowania zgodności wstecznej.

Aby dokonać migracji pochodzącego z wersji starszych od 16.0 skryptu, który wywoływał funkcje z globalnego pliku procedur, należy dodać instrukcję '#Uses "<katalog instalacji>\Samples\Global.wwd" do sekcji deklaracji skryptu, gdzie where <install dir> jest katalogiem, w którym zainstalowano system IBM SPSS Statistics. '#Uses to specjalny komentarz rozpoznawany przez procesor skryptów w języku Basic. W razie braku pewności, czy dany skrypt wykorzystuje globalny plik procedur, należy dodać instrukcję '#Uses. Zamiast słowa '#Uses można użyć słowa '\$Include:.

#### Autoskrypty z poprzednich wersji programu

W wersjach wcześniejszych niż 16.0 funkcja tworzenia skryptów obejmowała jeden plik autoskryptu, zawierający wszystkie skrypty automatyczne. W wersjach 16.0 i nowszych nie ma jednego pliku autoskryptów. Każdy autoskrypt jest teraz przechowywany w oddzielnym pliku i może zostać zastosowany do jednej lub wielu pozycji wynikowych. W wersjach starszych od 16.0 każdy autoskrypt dotyczył zaś konkretnej pozycji wynikowej.

Część autoskryptów zainstalowanych wraz z wersjami programu starszymi od 16.0 jest dostępnych jako zbiór odrębnych plików skryptów, znajdujących się w podkatalogu *Samples* katalogu, w którym zainstalowano system IBM SPSS Statistics. Nazwy tych plików kończą się słowem *Autoscript*, a ich rozszerzeniem jest *wwd*. Domyślnie nie są one powiązane z żadnymi pozycjami wynikowymi. Takie powiązanie można wykonać za pomocą karty Skrypty w oknie dialogowym Opcje. Więcej informacji można znaleźć w temacie ["Opcje: Skrypty" na stronie 209.](#page-216-0)

Wszystkie utworzone przez użytkownika autoskrypty wykorzystywane w wersjach starszych od 16.0 trzeba ręcznie skonwertować i powiązać z jedną lub wieloma pozycjami wynikowymi, używając karty Skrypty w oknie dialogowym Opcje. Proces konwersji składa się z następujących kroków:

- 1. Wyodrębnienie podprocedury zawierającej autoskrypt z pochodzącego z poprzedniej wersji programu pliku *Autoscript.sbs* i zapisanie jej jako nowego pliku z rozszerzeniem *wwd* lub *sbs*. Nazwa pliku może być dowolna.
- 2. Zmiana nazwy podprocedury na Main i usunięcie specyfikacji parametrów przy zwróceniu uwagi na to, które parametry są wymagane przez skrypt (np. tabela przestawna, która wywołuje autoskrypt).
- 3. Wykorzystanie obiektu scriptContext (zawsze dostępnego) w pobrania wartości wymaganych przez autoskrypt, takich jak pozycja wyniku, która wywołała autoskrypt.
- 4. Utworzenie powiązania pliku skryptu z obiektem wynikowym na karcie Skrypty w oknie dialogowym Opcje.

Aby zilustrować proces konwersji kodu, rozważmy autoskrypt *Descriptives\_Table\_DescriptiveStatistics\_Create* z pochodzącego ze starszych wersji programu pliku *Autoscript.sbs*.

```
Sub Descriptives Table DescriptiveStatistics Create
(objPivotTable As Object,objOutputDoc As Object,lngIndex As Long)
'Autoscript
'Trigger Event: DescriptiveStatistics Tworzenie tabeli po uruchomieniu
procedury statystyk opisowych
'Cel: Zamiana wierszy i kolumn w aktywnej tabeli przestawnej.
'Założenia: Wybrana tabela przestawna jest aktywowana.
'Efekty: Zamiana wierszy i kolumn wyniku
'Zmienna wejściowa: tabela przestawna, dokument wynikowy, indeks pozycji
    Dim objPivotManager As ISpssPivotMgr
    Set objPivotManager=objPivotTable.PivotManager
objPivotManager.TransposeRowsWithColumns
End Sub
```
Poniżej przedstawiono skonwertowany skrypt.

Sub Main

'Cel: Zamiana wierszy i kolumn w aktywnej tabeli przestawnej. 'Efekty: Zamiana wierszy i kolumn wyniku

```
Dim objOutputItem As ISpssItem
Dim objPivotTable as PivotTable
Set objOutputItem = scriptContext.GetOutputItem()
Set objPivotTable = objOutputItem.ActivateTable
Dim objPivotManager As ISpssPivotMgr
Set objPivotManager = objPivotTable.PivotManager
objPivotManager.TransposeRowsWithColumns
objOutputItem.Deactivate
```
End Sub

- v Należy zwrócić uwagę, że w skonwertowanym skrypcie wskazano, do jakiego obiektu ma zostać zastosowany skrypt. Powiązanie między pozycją wynikową a autoskryptem ustawiane jest na karcie Skrypty okna dialogowego Opcje i zostaje zachowane w następnych sesjach.
- v Metoda scriptContext.GetOutputItem pobiera pozycję wyniku (obiekt ISpssItem), która wywołała bieżący autoskrypt.
- v Obiekt zwracany przez metodę scriptContext.GetOutputItem nie jest aktywny. Jeśli dany skrypt wymaga obiektu aktywnego, trzeba go aktywować — jak w przykładzie z metodą ActivateTable. Po zakończeniu wprowadzania zmian w tabeli należy wywołać metodę Deactivate.

W wersji 16.0 nie ma rozróżnienia między skryptami, które są uruchamiane jako autoskrypty, a pozostałymi skryptami. Każdy odpowiednio zakodowany skrypt można wykorzystać w obu kontekstach. Więcej informacji można znaleźć w temacie ["Obiekt scriptContext" na stronie 286.](#page-293-0)

*Uwaga*: Aby uruchomić skrypt przez zdarzenie aplikacji, patrz ["Skrypty startowe" na stronie 286.](#page-293-0)

### Edytor skryptów

W wersjach 16.0 i nowszych edytor skryptów w języku Basic nie obsługuje następujących funkcji dostępnych w starszych wersjach programu:

- Menu Skrypt, Analiza, Wykres, Narzędzia i Dodatki.
- v Możliwość wklejania składni komendy do okna skryptu.

Edytor skryptów w języku Basic programu IBM SPSS Statistics to samodzielna aplikacja, uruchamiana z poziomu programu IBM SPSS Statistics za pomocą polecenia Plik>Nowy>Skrypt, Plik>Otwórz>Skrypt lub Narzędzia>Utwórz/edytuj autoskrypt (z okna Przeglądarki). Edytor pozwala uruchamiać skrypty w wystąpieniu systemu IBM SPSS Statistics, w którym został uruchomiony. Po uruchomieniu edytor zostanie otwarty po wyjściu z programu IBM SPSS Statistics, ale skrypty wykorzystujące obiekty IBM SPSS Statistics nie będą dłużej działać.

### Typy plików

W wersjach 16.0 i nowszych funkcja tworzenia skryptów będzie nadal obsługiwać uruchamianie i edycję skryptów z rozszerzeniem *sbs*. Domyślnie nowe skrypty w języku Basic tworzone w Edytorze skryptów w języku Basic wchodzącym w skład systemu IBM SPSS Statistics mają rozszerzenie *wwd*.

Używanie zewnętrznych klientów COM

W wersjach 16.0 i nowszych identyfikatorem programu do uruchamiania wystąpienia systemu IBM SPSS Statistics z zewnętrznego klienta COM jest SPSS.Application16. Obiekty aplikacji muszą być zadeklarowane jako spsswinLib.Application16. Na przykład:

Dim objSpssApp As spsswinLib.Application16 Set objSpssApp=CreateObject("SPSS.Application16")

Aby połączyć się z działającym wystąpieniem klienta IBM SPSS Statistics z zewnętrznego klienta COM:

Dim objSpssApp As spsswinLib.Application16 Set objSpssApp=GetObject("","SPSS.Application16") <span id="page-293-0"></span>W przypadku znalezienia więcej niż jednego klienta, wykonanie polecenia GetObject spowoduje nawiązanie połączenia z najnowszym klientem.

*Uwaga*: W przypadku wersji nowszych niż 16.0, identyfikatorem jest nadal wyrażenie Application16.

## **Obiekt scriptContext**

Wykrywanie, kiedy skrypt jest uruchamiany jako autoskrypt

Używając obiektu scriptContext, można wykryć, kiedy dany skrypt jest uruchamiany jako autoskrypt. Pozwala to zakodować skrypt tak, aby funkcjonował w obu kontekstach (jako autoskrypt i jako zwykły skrypt). Ilustracją tego podejścia jest poniższy prosty skrypt.

```
Sub Main
    If scriptContext Is Nothing Then
    MsgBox "Nie jestem autoskryptem"
    Else
    MsgBox "Jestem autoskryptem"
    End If
End Sub
```
- v Jeśli skrypt nie jest uruchamiany jako autoskrypt, obiekt scriptContext będzie miał wartość Nothing (nic).
- v Korzystając z konstrukcji If-Else, część kodu dotyczącą autoskryptu należy umieścić w gałęzi Else. Każdy kod, który nie jest uruchamiany jako autoskrypt, należy umieścić w gałęzi If. Oczywiście można także uwzględnić kod, który jest uruchamiany w obu kontekstach.

Uzyskiwanie wartości wymaganych przez autoskrypty

Obiekt scriptContext zapewnia dostęp do wartości wymaganych przez autoskrypt, takich jak pozycja wyniku, która wywołała bieżący autoskrypt.

- v Metoda scriptContext.GetOutputItem zwraca pozycję wyniku (obiekt ISpssItem), która wywołała bieżący autoskrypt.
- Metoda scriptContext.GetOutputDoc zwraca dokument wynikowy (obiekt ISpssOutputDoc) powiązany z bieżącym autoskryptem.
- v Metoda scriptContext.GetOutputItemIndex zwraca indeks (w powiązanym dokumencie wynikowym) pozycji wyniku, która wywołała bieżący autoskrypt.

*Uwaga*: Obiekt zwracany przez metodę xscriptContext.GetOutputItem nie jest aktywny. Jeśli dany skrypt wymaga obiektu aktywnego, trzeba go aktywować — na przykład za pomocą metody ActivateTable. Po zakończeniu wprowadzania zmian należy wywołać metodę Deactivate.

## **Skrypty startowe**

Możesz utworzyć skrypt, który uruchamia się na początku każdej sesji oraz osobny skrypt uruchamiany przy każdej zmianie serwera. W systemie Windows możesz mieć wersje tych skryptów zarówno w języku Python, jak i Basic. Na innych platformach dopuszczalne są tylko skrypty Python.

- v Skrypt startowy musi nazywać się *StartClient\_.py* w języku Python lub *StartClient\_.wwd* w języku Basic.
- v Skrypt uruchamiany przy przełączeniu serwerów musi się nazywać *StartServer\_.py* w języku Python lub *StartServer\_.wwd* w języku Basic.
- v Skrypty muszą znajdować się w katalogu *scripts* w katalogu instalacyjnym--w głównym katalogu instalacyjnym w systemach Windows in Linux oraz w katalogu *Contents* w pakiecie aplikacji dla komputera Mac. Zwróć uwagę, że bez względu na to, czy pracujesz w trybie rozproszonym czy nie, wszystkie skrypty (łącznie ze skryptami *StartServer\_*) muszą być umieszczone na komputerze klienta.
- v W systemie Windows, jeśli katalog *scripts* zawiera zarówno wersje Python jak i Basic *StartClient\_* lub *StartServer\_*, obie wersje zostaną uruchomione. Kolejność wykonywania to wersja Python, a następnie wersja Basic.

v Jeśli Twój system jest skonfigurowany do uruchomienia w trybie rozproszonym, wówczas na początku każdej sesji uruchamiane są wszelkie skrypty *StartClient\_*, a następnie wszelkie skrypty *StartServer\_*. *Uwaga*: Skrypty *StartServer\_* są uruchamiane także przy każdym przełączeniu serwera, ale skrypty *StartClient\_* mogą być uruchomione tylko na początku sesji.

### Przykład

Poniżej przedstawiono przykład skryptu *StartServer\_* mapującego literę dysku na współdzielony zasób sieciowy określony za pomocą identyfikatora UNC. Pozwala to użytkownikom pracującym w trybie rozproszonym na dostęp do plików danych zasobu sieciowego z poziomu okienka dialogowego Otwórz zdalnie plik.

```
#StartServer_.py
import SpssClient
SpssClient.StartClient()
SpssClient.RunSyntax(r""" HOST COMMAND=['net use y: \\myserver\data']. """)
SpssClient.StopClient()
```
Metoda SpssClient.RunSyntax jest używana do uruchomienia komendy HOST wywołującego komendę systemu Windows net use, aby dokonać mapowania. Gdy uruchamiany jest skrypt *StartServer\_*, IBM SPSS Statistics pracuje w trybie rozproszonym, tak że komenda HOST działa na Serwerze IBM SPSS Statistics.

# <span id="page-296-0"></span>**Rozdział 24. Konwerter składni komend TABLES i IGRAPH**

Jeśli użytkownik posiada pliki składni komend zawierające składnię TABLES, które mają zostać konwertowane na składnię CTABLES, i/lub IGRAPH, które mają zostać konwertowane na składnię GGRAPH, proste program narzędziowy pomaga rozpocząć proces konwersji. Istnieją jednak znaczne różnice funkcjonalne pomiędzy składniami TABLES i CTABLES oraz IGRAPH i GGRAPH. Możliwe jest, że program narzędziowy nie będzie mógł konwertować niektórych zadań składni TABLES i IGRAPH lub może wygenerować składnię CTABLES i GGRAPH, która sprawia, że tabele i wykresy nie przypominają dokładnie oryginalnych elementów wygenerowanych za pomocą komend TABLES i IGRAPH. W przypadku większości tabel można edytować skonwertowaną składnię, aby utworzyć tabelę, która przypomina oryginał.

Program narzędziowy jest przeznaczony do następujących celów:

- v Tworzenie nowego pliku komend z istniejącego pliku komend. Oryginalny plik komend nie zostaje zmieniony.
- v Konwertowanie tylko komend TABLES i IGRAPH w pliku komend. Inne komendy w pliku nie zostają zmienione.
- v Zachowanie oryginalnej składni TABLES i IGRAPH w postaci skomentowanej.
- v Oznaczanie początku i końca każdego bloku konwersji za pomocą komentarzy.
- v Oznaczanie składni komend TABLES i IGRAPH, których nie udało się skonwertować.
- v Konwertowanie plików składni komend, które są zgodne z regułami składniowymi w trybie interaktywnym lub produkcyjnym.

To narzędzie nie może dokonać konwersji komend, które zawierają błędy. Obowiązują również następujące ograniczenia.

Ograniczenia komend TABLES

Program narzędziowy może w niektórych sytuacjach skonwertować komendy TABLES nieprawidłowo; obejmuje to komendy TABLES, które zawierają:

- v Nazwy zmiennych umieszczone w nawiasach, rozpoczynające się literami "sta" lub "lab" w opcji komendy TABLES, jeśli sama zmienna jest umieszczona w nawiasie — na przykład var1 by (statvar) by (labvar). Takie nazwy zmiennych zostaną zinterpretowane jako słowa kluczowe (STATISTICS) i (LABELS).
- v Opcje komend SORT, wykorzystujące skróty A lub D w celu oznaczenia rosnącego lub malejącego porządku sortowania. Będą one interpretowane jako nazwy zmiennych.

Program narzędziowy nie może skonwertować komend TABLES, które zawierają:

- Błedy składniowe.
- v Opcje komend OBSERVATION, które odwołują się do zakresu zmiennych wykorzystujących słowo kluczowe TO (na przykład var01 TO var05).
- v Łańcuchy literalne podzielone na segmenty rozdzielone znakami plusa (na przykład TITLE "Moj" + "Tytul").
- v Wywołań makr, które w razie braku rozwinięcia makra byłyby nieprawidłową składnią TABLES. Ponieważ konwerter nie rozwija wywołań makro, traktuje je tak, jakby były po prostu częścią standardowej składni TABLES.

Program narzędziowy nie konwertuje komend TABLES zawartych w makrach. Proces konwersji nie wpływa na żadne makra.

Ograniczenia komend IGRAPH

IGRAPH uległ istotnym zmianom w wydaniu 16. Z uwagi na te zmiany niektóre podkomendy i słowa kluczowe w składni IGRAPH utworzone przed tym wydaniem mogą nie być honorowane. Pełną historię zmian można znaleźć w sekcji IGRAPH dokumentu *Materiały o składni komend*.

Program narzędziowy do konwersji może generować dodatkową składnię, która jest przechowywana w słowie kluczowym INLINETEMPLATE składni GGRAPH. Słowo kluczowe jest tworzone przez program konwersji. Jego składnia nie jest przeznaczona do edycji przez użytkownika.

Używanie programu narzędziowego do konwersji

Program narzędziowy do konwersji, *SyntaxConverter.exe*, można znaleźć w katalogu instalacyjnym. Należy go uruchamiać w wierszu komend (po znaku zachęty). Ogólna postać komendy to: syntaxconverter.exe [ścieżka]/inputfilename.sps [ścieżka]/outputfilename.sps

Należy uruchomić tę komendę z katalogu instalacyjnego.

Jeśli nazwy katalogów zawierają spacje, należy całą ścieżkę i nazwę pliku ująć w cudzysłów, np. syntaxconverter.exe /myfiles/oldfile.sps "/new files/newfile.sps"

Reguły składni komend w trybie interaktywnym i produkcyjnym

Program narzędziowy do konwersji może przekształcać pliki komend, które wykorzystują reguły składniowe trybu interaktywnego lub produkcyjnego.

**Interaktywne.** Reguły składniowe trybu interaktywnego są następujące:

- v Każda komenda zaczyna się w nowym wierszu.
- v Każda komenda kończy się kropką (.).

**Tryb produkcyjny.** Program Production Facility i komendy w plikach, do których dostęp jest uzyskiwany za pomocą komendy INCLUDE w innym pliku komendy, wykorzystują reguły składniowe trybu produkcyjnego:

- v Każda komenda musi się rozpoczynać w pierwszej kolumnie nowego wiersza.
- v Wiersze kontynuacji muszą być wcięte na co najmniej jedną spację.
- v Zakończenie komendy kropką jest opcjonalne.

Jeśli w plikach komend wykorzystywane są reguły składniowe trybu produkcyjnego i na końcu każdej komendy nie ma kropki, podczas uruchamiania programu *SyntaxConverter.exe* należy uwzględnić opcję komendy -b (lub /b), np.: syntaxconverter.exe -b /myfiles/oldfile.sps /myfiles/newfile.sps

Skrypt SyntaxConverter (tylko w systemie Windows)

W systemie Windows konwerter składni można także uruchomić za pomocą skryptu *SyntaxConverter.wwd*, który znajduje się w katalogu *Samples* w katalogu instalacyjnym.

1. Z menu wybierz:

### **Narzędzia** > **Uruchom skrypt...**

2. Należy w tym celu przejść do katalogu *Samples* i wybrać plik *SyntaxConverter.wwd*.

Spowoduje to otwarcie prostego okna dialogowego, w którym można określić nazwy oraz lokalizacje starych i nowych plików składni komend.

# **Rozdział 25. Szyfrowanie plików danych, dokumentów wyjściowych i plików składni**

Istnieje możliwość ochrony informacji poufnych przechowywanych w pliku danych, dokumencie wyjściowym lub pliku komend, szyfrując plik za pomocą hasła. Po zaszyfrowaniu plik może zostać otwarty tylko po podaniu hasła. Opcja szyfrowania pliku jest dostępna w oknach dialogowych Zapisz jako dla plików danych, dokumentów wyjściowych i plików składni. Możesz także zaszyfrować plik danych podczas sortowania go i zapisywania posortowanego pliku.

- v Jeśli hasła zaginą, nie będą one mogły zostać odzyskane. Jeśli hasło zaginie, nie można otworzyć pliku.
- v Długość haseł jest ograniczona do 10 znaków, w których ważna jest wielkość liter.

Tworzenie mocnych haseł

- v Użyj przynajmniej ośmiu znaków.
- v W swoim haśle użyj liczb, symboli, a nawet znaków interpunkcyjnych.
- v Unikaj sekwencji liczb lub znaków takich, jak "123"123 i "abc", unikaj też powtórzeń, jak na przykład: "111aaa".
- v Nie twórz haseł używających prywatnych informacji takich, jak data urodzin czy przezwiska.
- v Co jakiś czas zmieniaj hasło.

Modyfikowanie zaszyfrowanych plików

- v Jeśli otworzysz zaszyfrowany plik, dokonasz w nim modyfikacji i wybierzesz Plik > Zapisz, zmodyfikowany plik zostanie zapisany z użyciem tego samego hasła.
- v Możesz zmienić hasło zaszyfrowanego pliku otwierając go, powtarzając kroki dla szyfrowania i określając inne hasło w oknie dialogowym Zaszyfruj plik.
- v Możesz zapisać niezaszyfrowaną wersję zaszyfrowanego pliku lub dokumentu wyjściowego, otwierając go, wybierając opcje Plik > Zapisz jako i usuwając zaznaczenie dla **Zaszyfruj plik używając hasła** w powiązanym oknie dialogowym Zapisz wynik jako. Dla zaszyfrowanego pliku komend wybierz opcję **Składnia** z listy rozwijanej Zapisz jako typ, aby zapisać niezaszyfrowaną wersję pliku.

*Uwaga*: Zaszyfrowanych plików danych i dokumentów wynikowych nie można otworzyć za pomocą produktu IBM SPSS Statistics w wersji starszej niż 21. Zaszyfrowanych plików komend nie można otworzyć za pomocą produktu w wersji starszej niż 22.

# **Uwagi**

Niniejsza publikacja została przygotowana z myślą o produktach i usługach oferowanych w Stanach Zjednoczonych. IBM może udostępniać ten materiał w innych językach. Jednak warunkiem udostępnienia materiału w innym języku może być posiadanie odpowiedniej wersji językowej produktu.

IBM może nie oferować w innych krajach produktów, usług lub opcji omawianych w tej publikacji. Informacje o produktach i usługach dostępnych w danym kraju można uzyskać od lokalnego przedstawiciela IBM. Jakakolwiek wzmianka na temat produktu, programu lub usługi IBM nie oznacza, że może być zastosowany jedynie ten produkt, ten program lub ta usługa IBM. Zamiast nich można zastosować ich odpowiednik funkcjonalny, pod warunkiem że nie narusza to praw własności intelektualnej IBM. Jednakże cała odpowiedzialność za ocenę przydatności i sprawdzenie działania produktu, programu lub usługi pochodzących od producenta innego niż IBM spoczywa na użytkowniku.

IBM może posiadać patenty lub złożone wnioski patentowe na towary i usługi, o których mowa w niniejszej publikacji. Przedstawienie tej publikacji nie daje żadnych uprawnień licencyjnych do tychże patentów. Pisemne zapytania w sprawie licencji można przesyłać na adres:

*IBM Director of Licensing IBM Corporation North Castle Drive, MD-NC119 Armonk, NY 10504-1785 USA*

Zapytania dotyczące zestawów znaków dwubajtowych (DBCS) należy kierować do lokalnych działów własności intelektualnej IBM (IBM Intellectual Property Department) lub wysłać je na piśmie na adres:

*Intellectual Property Licensing Legal and Intellectual Property Law IBM JapanLtd. 19-21, Nihonbashi-Hakozakicho, Chuo-ku Tokio 103-8510, Japonia*

INTERNATIONAL BUSINESS MACHINES CORPORATION DOSTARCZA TĘ PUBLIKACJĘ W STANIE, W JAKIM SIĘ ZNAJDUJE ("AS IS") BEZ UDZIELANIA JAKICHKOLWIEK GWARANCJI (RĘKOJMIĘ RÓWNIEŻ WYŁĄCZA SIĘ), WYRAŹNYCH LUB DOMNIEMANYCH, A W SZCZEGÓLNOŚCI DOMNIEMANYCH GWARANCJI PRZYDATNOŚCI HANDLOWEJ, PRZYDATNOŚCI DO OKREŚLONEGO CELU ORAZ GWARANCJI, ŻE PUBLIKACJA TA NIE NARUSZA PRAW OSÓB TRZECICH. Ustawodawstwa niektórych krajów nie dopuszczają zastrzeżeń dotyczących gwarancji wyraźnych lub domniemanych w odniesieniu do pewnych transakcji; w takiej sytuacji powyższe zdanie nie ma zastosowania.

Informacje zawarte w niniejszej publikacji mogą zawierać nieścisłości techniczne lub błędy typograficzne. Informacje te są okresowo aktualizowane, a zmiany te zostaną uwzględnione w kolejnych wydaniach tej publikacji. IBM zastrzega sobie prawo do wprowadzania ulepszeń i/lub zmian w produktach i/lub programach opisanych w tej publikacji w dowolnym czasie, bez wcześniejszego powiadomienia.

Wszelkie wzmianki w tej publikacji na temat stron internetowych innych podmiotów zostały wprowadzone wyłącznie dla wygody użytkownika i w żadnym wypadku nie stanowią zachęty do ich odwiedzania. Materiały dostępne na tych stronach nie są częścią materiałów opracowanych dla tego produktu IBM, a użytkownik korzysta z nich na własną odpowiedzialność.

IBM ma prawo do używania i rozpowszechniania informacji przysłanych przez użytkownika w dowolny sposób, jaki uzna za właściwy, bez żadnych zobowiązań wobec ich autora.

Licencjobiorcy tego programu, którzy chcieliby uzyskać informacje na temat programu w celu: (i) wdrożenia wymiany informacji między niezależnie utworzonymi programami i innymi programami (łącznie z tym opisywanym) oraz (ii) wspólnego wykorzystywania wymienianych informacji, powinni skontaktować się z:

*IBM Director of Licensing IBM Corporation North Castle Drive, MD-NC119 Armonk, NY 10504-1785 USA*

Informacje takie mogą być udostępnione, o ile spełnione zostaną odpowiednie warunki, w tym, w niektórych przypadkach, zostanie uiszczona stosowna opłata.

Licencjonowany program opisany w niniejszej publikacji oraz wszystkie inne licencjonowane materiały dostępne dla tego programu są dostarczane przez IBM na warunkach określonych w Umowie IBM z Klientem, Międzynarodowej Umowie Licencyjnej IBM na Program lub w innych podobnych umowach zawartych między IBM i użytkownikami.

Zamieszczone dane o wydajności i przykłady z praktyki klientów mają wyłącznie charakter ilustracyjny. Rzeczywiście uzyskane wyniki mogą być inne i zależą od konkretnych konfiguracji oraz warunków użytkowania.

Informacje dotyczące produktów innych niż produkty IBM pochodzą od dostawców tych produktów, z opublikowanych przez nich zapowiedzi lub innych powszechnie dostępnych źródeł. IBM nie testował tych produktów i nie może potwierdzić dokładności pomiarów wydajności, kompatybilności ani żadnych innych danych związanych z tymi produktami. Pytania dotyczące możliwości produktów innych podmiotów należy kierować do dostawców tych produktów.

Stwierdzenia dotyczące przyszłych kierunków rozwoju i zamierzeń IBM mogą zostać zmienione lub wycofane bez powiadomienia.

Publikacja ta zawiera przykładowe dane i raporty używane w codziennej pracy. W celu kompleksowego ich zilustrowania podane przykłady zawierają nazwiska osób prywatnych, nazwy przedsiębiorstw oraz nazwy produktów. Wszystkie te nazwy są fikcyjne, a ich podobieństwo do istniejących nazwisk osób lub nazw przedsiębiorstw jest całkowicie przypadkowe.

### LICENCJA W ZAKRESIE PRAW AUTORSKICH:

Niniejsza publikacja zawiera przykładowe aplikacje w kodzie źródłowym, ilustrujące techniki programowania w różnych systemach operacyjnych. Użytkownik może kopiować, modyfikować i rozpowszechniać te programy przykładowe w dowolnej formie bez uiszczania opłat na rzecz IBM, w celu rozbudowy, użytkowania, handlowym lub w celu rozpowszechniania aplikacji zgodnych z aplikacyjnym interfejsem programowym dla tego systemu operacyjnego, dla którego napisane były programy przykładowe. Programy przykładowe nie zostały gruntownie przetestowane. IBM nie może zatem gwarantować ani sugerować niezawodności, użyteczności i funkcjonalności tych programów. Programy przykładowe są dostarczane w stanie, w jakim się znajdują ("AS IS"), bez udzielania jakichkolwiek gwarancji (rękojmię również wyłącza się). IBM nie ponosi odpowiedzialności za jakiekolwiek szkody wynikające z używania programów przykładowych.

Każda kopia programu przykładowego lub jakikolwiek jego fragment, jak też jakiekolwiek prace pochodne muszą zawierać następujące uwagi dotyczące praw autorskich:

© (nazwa przedsiębiorstwa użytkownika, rok). Fragmenty niniejszego kodu pochodzą z programów przykładowych IBM Corp.

© Copyright IBM Corp. (wprowadź rok lub lata). Wszelkie prawa zastrzeżone.

## **Znaki towarowe**

IBM, logo IBM oraz ibm.com są znakami towarowymi lub zastrzeżonymi znakami towarowymi International Business Machines Corp. zarejestrowanymi w wielu systemach prawnych na całym świecie. Nazwy innych produktów i usług mogą być znakami towarowymi IBM lub innych podmiotów. Aktualna lista znaków towarowych IBM dostępna jest w serwisie WWW, w sekcji "Copyright and trademark information" (Informacje o prawach autorskich i znakach towarowych), pod adresem [www.ibm.com/legal/copytrade.shtml.](http://www.ibm.com/legal/us/en/copytrade.shtml)

Adobe, logo Adobe, PostScript oraz logo PostScript są znakami towarowymi lub zastrzeżonymi znakami towarowymi Adobe Systems Incorporated w Stanach Zjednoczonych i/lub w innych krajach.

Intel, logo Intel, Intel Inside, logo Intel Inside, Intel Centrino, logo Intel Centrino, Celeron, Intel Xeon, Intel SpeedStep, Itanium oraz Pentium są znakami towarowymi lub zastrzeżonymi znakami towarowymi Intel Corporation lub przedsiębiorstw podporządkowanych Intel Corporation w Stanach Zjednoczonych i/lub w innych krajach.

Linux jest zastrzeżonym znakiem towarowym Linusa Torvaldsa w Stanach Zjednoczonych i/lub w innych krajach.

Microsoft, Windows, Windows NT oraz logo Windows są znakami towarowymi Microsoft Corporation w Stanach Zjednoczonych i/lub w innych krajach.

UNIX jest zastrzeżonym znakiem towarowym The Open Group w Stanach Zjednoczonych i w innych krajach.

Java oraz wszystkie znaki towarowe i logo dotyczące języka Java są znakami towarowymi lub zastrzeżonymi znakami towarowymi Oracle i/lub przedsiębiorstw afiliowanych Oracle.

# **Indeks**

## **A**

[Access \(Microsoft\)](#page-23-0) 16 [agregacja danych](#page-118-0) 111 [funkcje agreguj](#page-120-0)ące 113 [nazwy i etykiety zmiennych](#page-120-0) 113 [algorytmy](#page-12-0) 5 atrybuty [atrybuty zmiennej podane przez](#page-65-0) uż[ytkownika](#page-65-0) 58 atrybuty uż[ytkownika](#page-65-0) 58 [atrybuty zmiennej podane przez](#page-65-0) uż[ytkownika](#page-65-0) 58 [atrybuty zmiennych](#page-64-0) 57 [kopiowanie i wklejanie](#page-64-0) 57 [podane przez u](#page-65-0)żytkownika 58 [automatyczna modyfikacja wynik](#page-170-0)ów 16[3,](#page-171-0) [164](#page-171-0)[, 166](#page-173-0)[, 167](#page-174-0)[, 168](#page-175-0) [automatyzacja przetwarzania](#page-266-0) 259 [autoskrypty](#page-216-0) 20[9, 280](#page-287-0) [Podstawowe](#page-293-0) 286 [tworzenie](#page-287-0) 280 [tworzenie powi](#page-288-0)ązań z obiektami [przegl](#page-288-0)ądarki 281 [zdarzenia uruchamiaj](#page-287-0)ące 280

**B** [bazy danych](#page-22-0) 1[5, 16](#page-23-0)[, 17](#page-24-0)[, 18](#page-25-0)[, 19](#page-26-0) [aktualizowanie](#page-38-0) 31 [definiowanie zmiennych](#page-26-0) 19 [dodawanie nowych p](#page-41-0)ól do tabeli 34 dodawanie rekordó[w \(obserwacji\) do](#page-42-0) [tabeli](#page-42-0) 35 [klauzula Gdzie](#page-24-0) 17 [konwertowanie warto](#page-26-0)ści łańcuchowych na [numeryczne](#page-26-0) 19 [kwerendy parametryczne](#page-24-0) 1[7, 18](#page-25-0) [losowanie pr](#page-24-0)óby 17 łą[czenia tabel](#page-24-0) 17 [Microsoft Access](#page-23-0) 16 [odczytywanie](#page-22-0) 1[5, 16](#page-23-0) okreś[lanie kryteri](#page-24-0)ów 17 [pytanie o warto](#page-25-0)ść 18 [składnia SQL](#page-26-0) 19 [tworzenie nowej tabeli](#page-42-0) 35 [tworzenie relacji](#page-24-0) 17 [weryfikacja wynik](#page-26-0)ów 19 [wybieranie p](#page-23-0)ól danych 16 [wybieranie](#page-23-0) źródła danych 16 wyraż[enia warunkowe](#page-24-0) 17 [zapisywanie](#page-38-0) 31 [zapisywanie kwerend](#page-26-0) 19 zastę[powanie tabeli](#page-42-0) 35 zastę[powanie warto](#page-41-0)ści w istniejących [polach](#page-41-0) 34 [braki danych](#page-63-0) 5[6, 188](#page-195-0) [definiowanie](#page-63-0) 56 [modele oceniania](#page-197-0) 190 [w funkcjach](#page-95-0) 88 [wykresy](#page-195-0) 188

braki danych *[\(kontynuacja\)](#page-63-0)* zastę[powanie w danych szeregu](#page-110-0) [czasowego](#page-110-0) 103 [zmienne ła](#page-63-0)ńcuchowe 56 [buforowanie](#page-49-0) 42 [plik roboczy](#page-49-0) 42

# **C**

Cognos [eksportowanie do Cognos TM1](#page-44-0) 37 [odczytywanie danych Cognos TM1](#page-29-0) 22 [odczytywanie danych programu Cognos](#page-27-0) [Business Intelligence](#page-27-0) 20 **CTABLES**  $\mathcal{L}_{\text{conv}}$ towanie składni komend TABLES [na CTABLES](#page-296-0) 289 [czcionki](#page-73-0) 6[6, 129](#page-136-0)[, 151](#page-158-0) [w Edytorze danych](#page-73-0) 66 [w oknie struktury](#page-136-0) 129

# **D**

[Dane](#page-58-0) 51 dane IBM SPSS Data Collection [zapisywanie](#page-43-0) 36 [dane jako](#page-80-0)ściowe 73 [konwersja danych przedziałowych na](#page-88-0) [kategorie dyskretne](#page-88-0) 81 [dane oddzielane spacjami](#page-18-0) 11 dane szeregu czasowego [definiowanie zmiennych typu daty](#page-108-0) 101 [funkcje przekształcenia](#page-109-0) 102 [przekształcenia danych](#page-107-0) 100 [tworzenie nowych zmiennych szeregu](#page-108-0) [czasowego](#page-108-0) 101 zastę[powanie brak](#page-110-0)ów danych 103 [dane wa](#page-132-0)żone 125 [a pliki danych po restrukturyzacji](#page-132-0) 125 [DATA LIST](#page-48-0) 41 [a komenda GET DATA](#page-48-0) 41 [definiowanie zmiennych](#page-59-0) 5[2, 53](#page-60-0)[, 55](#page-62-0)[, 56](#page-63-0)[, 57](#page-64-0)[,](#page-78-0) [71](#page-78-0) [braki danych](#page-63-0) 56 [etykiety warto](#page-62-0)ści 5[5, 71](#page-78-0) [etykiety zmiennych](#page-62-0) 55 [kopiowanie i wklejanie atrybut](#page-64-0)ów 57 [stosowanie słownika danych](#page-84-0) 77 [szablony](#page-64-0) 57 [typy danych](#page-60-0) 53 dobór próby pró[ba losowa](#page-122-0) 115 [dodawanie nagł](#page-151-0)ówków grup 144 domyś[lne lokalizacje plik](#page-215-0)ów 208 [drukowanie](#page-73-0) 6[6, 139](#page-146-0)[, 140](#page-147-0)[, 141](#page-148-0)[, 149](#page-156-0)[, 151](#page-158-0)[, 155](#page-162-0) [dane](#page-73-0) 66 [dostosowywanie wielko](#page-156-0)ści tabel 14[9, 151](#page-158-0) [kontrola podział](#page-162-0)ów tabeli 155 [modele](#page-165-0) 158 nagłó[wki i stopki](#page-147-0) 140

drukowanie *[\(kontynuacja\)](#page-73-0)* [numery stron](#page-148-0) 141 odstęp mię[dzy elementami raportu](#page-148-0) 141 podglą[d wydruku](#page-147-0) 140 [rozmiar wykresu](#page-148-0) 141 [tabele przestawne](#page-146-0) 139 [warstwy](#page-146-0) 13[9, 149](#page-156-0)[, 151](#page-158-0) [wykresy](#page-146-0) 139 [wyniki tekstowe](#page-146-0) 139 [Duplikuj wiersze](#page-184-0) 177 [dzielenie tabel](#page-162-0) 155 [kontrola podział](#page-162-0)ów tabeli 155 [dziennik sesji](#page-215-0) 208

**E** [edycja danych](#page-69-0) 62 [Edytor danych](#page-58-0) 5[1, 52](#page-59-0)[, 56](#page-63-0)[, 60](#page-67-0)[, 61](#page-68-0)[, 62](#page-69-0)[, 63](#page-70-0)[, 65](#page-72-0)[,](#page-73-0) [66](#page-73-0)[, 213](#page-220-0) [Dane](#page-58-0) 51 [definiowanie zmiennych](#page-59-0) 52 [drukowanie](#page-73-0) 66 [edycja danych](#page-69-0) 62 [filtrowanie obserwacji](#page-72-0) 65 [ograniczenia co do warto](#page-68-0)ści danych 61 [opcje statystyk opisowych](#page-211-0) 204 opcje wyś[wietlania](#page-73-0) 66 [przenoszenie zmiennych](#page-70-0) 63 [role](#page-63-0) 56 [statystyki opisowe](#page-72-0) 65 szerokość [kolumny](#page-63-0) 56 [wiele otwartych plik](#page-76-0)ów z danymi 6[9, 199](#page-206-0) [wiele widok](#page-73-0)ów/paneli 66 [wprowadzanie danych](#page-67-0) 60 [wprowadzanie danych innych ni](#page-68-0)ż [numeryczne](#page-68-0) 61 [wprowadzanie danych numerycznych](#page-68-0) 61 [wstawianie nowych obserwacji](#page-70-0) 63 [wstawianie nowych zmiennych](#page-70-0) 63 wyró[wnanie](#page-63-0) 56 [wysyłanie danych do innych](#page-220-0) [aplikacji](#page-220-0) 213 [zmiana typu danych](#page-70-0) 63 [Zmienne](#page-58-0) 51 [edytor komend](#page-178-0) 171 [automatyczne uzupełnianie](#page-180-0) 173 [duplikuj wiersze](#page-184-0) 177 [formatowanie kodu](#page-184-0) 17[7, 178](#page-185-0)[, 179](#page-186-0) [formatowanie składni](#page-184-0) 177 łą[czenie kodu](#page-185-0) 178 [numery wierszy](#page-178-0) 171 [opcje](#page-217-0) 210 [przenoszenie kodu](#page-185-0) 178 [przenoszenie lub usuwanie tekstu z](#page-183-0) [komentarzy](#page-183-0) 176 [przycinanie składni](#page-184-0) 177 [punkty przerywaj](#page-178-0)ące 17[1, 174](#page-181-0)[, 180](#page-187-0) skró[ty klawiaturowe](#page-186-0) 179 [system kolor](#page-180-0)ów 173 [tryb edytowania kolumn](#page-185-0) 178 [usuwanie pustej kodu](#page-185-0) 178

[edytor komend](#page-178-0) *(kontynuacja)* [usuwanie spacji pocz](#page-186-0)ątkowych i koń[cowych](#page-186-0) 179 [wcinanie kodu](#page-184-0) 177 [wiele widok](#page-178-0)ów/paneli 171 [zakładki](#page-178-0) 17[1, 175](#page-182-0) [zakres komendy](#page-178-0) 171 [edytor okien dialogowych](#page-227-0) 220 element sterują[cy grupy element](#page-249-0)ów 242 [elementy listy p](#page-240-0)ół kombi 233 [elementy pola listy](#page-240-0) 233 [filtr typ](#page-253-0)ów plików 246 [filtrowanie listy zmiennych](#page-237-0) 230 [grupa opcji](#page-250-0) 243 grupa pó[l wyboru](#page-251-0) 244 [grupa przycisk](#page-250-0)ów opcji 243 [instalowanie kompatybilnych okien](#page-260-0) [dialogowych u](#page-260-0)żytkownika 253 [instalowanie rozszerze](#page-258-0)ń zawierających [okna dialogowe](#page-258-0) 251 [kontrolka daty](#page-244-0) 237 [kontrolka Tabela, kolumny](#page-248-0) 241 [kontrolka tabeli](#page-247-0) 240 [liczbowy element steruj](#page-243-0)ący 236 [lista docelowa](#page-235-0) 228 [lista kombinowana](#page-238-0) 231 lista źró[dłowa](#page-234-0) 227 [lokalizacja okien dialogowych i plik](#page-262-0)ów [pomocy](#page-262-0) 255 [lokalizacja w menu](#page-230-0) 223 [modyfikowanie kompatybilnych okien](#page-260-0) [dialogowych u](#page-260-0)żytkownika 253 [modyfikowanie okien dialogowych w](#page-258-0) [zainstalowanych rozszerzeniach](#page-258-0) 251 okna dialogowe uż[ytkownika komend](#page-262-0) [rozszerzaj](#page-262-0)ących 255 otwieranie plikó[w kompatybilnych okien](#page-260-0) [dialogowych u](#page-260-0)żytkownika 253 [otwieranie rozszerze](#page-258-0)ń zawierających okna [dialogowe](#page-258-0) 251 [plik kompatybilnego okna dialogowego](#page-260-0) uż[ytkownika \(spd\)](#page-260-0) 253 [plik pomocy](#page-229-0) 222 [pliki pakietu rozszerzenia](#page-258-0) 251 [podgl](#page-233-0)ąd 226 [pole list](#page-240-0) 233 [pole wyboru](#page-238-0) 231 przeglą[darka plik](#page-252-0)ów 245 [przekształcanie w rozszerzone okna](#page-260-0) [dialogowe](#page-260-0) 253 [przycisk podrz](#page-253-0)ędnego okna [dialogowego](#page-253-0) 246 [reguły rozmieszczania](#page-231-0) 224 [reguły wł](#page-254-0)ączania 247 [selektor kolor](#page-246-0)ów 239 [selektor zbioru danych](#page-237-0) 230 [selektor zmiennych](#page-236-0) 229 [statyczny tekstowy element steruj](#page-246-0)ący 239 [szablon komendy](#page-231-0) 224 [tekstowy element steruj](#page-242-0)ący 235 właściwoś[ci okna dialogowego](#page-229-0) 222 właściwości podrzę[dnego okna](#page-254-0) [dialogowego](#page-254-0) 247 [zabezpieczony tekst](#page-245-0) 238 [zakładka](#page-253-0) 246 [zapisywanie kompatybilnych okien](#page-260-0) [dialogowych u](#page-260-0)żytkownika 253

[edytor okien dialogowych](#page-227-0) *(kontynuacja)* [zapisywanie rozszerze](#page-258-0)ń zawierających [okna dialogowe](#page-258-0) 251 źró[dło danych](#page-230-0) 223 źró[dło zmiennej](#page-237-0) 230 [Edytor okien dialogowych dla](#page-227-0) [rozszerze](#page-227-0)ń 220 [edytor raport](#page-134-0)ów 12[7, 128](#page-135-0)[, 129](#page-136-0)[, 141](#page-148-0)[, 200](#page-207-0)[, 204](#page-211-0) [okno struktury](#page-134-0) 127 [okno wynik](#page-134-0)ów 127 opcje wyś[wietlania](#page-207-0) 200 wyłączanie typów wynikó[w w OMS](#page-280-0) 273 wyś[wietlanie etykiet warto](#page-211-0)ści 204 wyś[wietlanie etykiet zmiennych](#page-211-0) 204 wyś[wietlanie warto](#page-211-0)ści danych 204 [zapisywanie dokumentu](#page-148-0) 141 [edytor składni komend](#page-178-0) 171 [automatyczne uzupełnianie](#page-180-0) 173 [duplikuj wiersze](#page-184-0) 177 [formatowanie kodu](#page-184-0) 17[7, 178](#page-185-0)[, 179](#page-186-0) [formatowanie składni](#page-184-0) 177 ła[czenie kodu](#page-185-0) 178 [numery wierszy](#page-178-0) 171 [opcje](#page-217-0) 210 [przenoszenie kodu](#page-185-0) 178 [przenoszenie lub usuwanie tekstu z](#page-183-0) [komentarzy](#page-183-0) 176 [przycinanie składni](#page-184-0) 177 [punkty przerywaj](#page-178-0)ące 17[1, 174](#page-181-0)[, 180](#page-187-0) skró[ty klawiaturowe](#page-186-0) 179 [system kolor](#page-180-0)ów 173 [usuwanie pustej kodu](#page-185-0) 178 [usuwanie spacji pocz](#page-186-0)ątkowych i koń[cowych](#page-186-0) 179 [wcinanie kodu](#page-184-0) 177 [wiele widok](#page-178-0)ów/paneli 171 [zakładki](#page-178-0) 17[1, 175](#page-182-0) [zakres komendy](#page-178-0) 171 Edytor wykresów właś[ciwo](#page-193-0)ści 186 eksportowanie [modele](#page-165-0) 158 [eksportowanie danych](#page-31-0) 2[4, 213](#page-220-0) [dodawanie pozycji menu słu](#page-220-0)żących do [eksportu danych](#page-220-0) 213 [eksportowanie wykres](#page-140-0)ów 13[3, 139](#page-146-0)[, 259](#page-266-0) [automatyzacja przetwarzania](#page-266-0) 259 [eksportowanie wynik](#page-140-0)ów 13[3, 136](#page-143-0)[, 138](#page-145-0) [format Excel](#page-140-0) 13[3, 136](#page-143-0)[, 270](#page-277-0) [format HTML](#page-140-0) 133 [format PDF](#page-140-0) 13[3, 137](#page-144-0)[, 270](#page-277-0) [format PowerPoint](#page-140-0) 133 [format tekstowy](#page-277-0) 270 [format Word](#page-140-0) 13[3, 135](#page-142-0)[, 270](#page-277-0) [HTML](#page-141-0) 134 [OMS](#page-274-0) 267 [raport WWW](#page-141-0) 134 [etykiety](#page-151-0) 144 [a nazwy podtyp](#page-277-0)ów w OMS 270 [usuwanie](#page-151-0) 144 [wstawianie nagł](#page-151-0)ówków grup 144 [etykiety warto](#page-62-0)ści 5[5, 61](#page-68-0)[, 66](#page-73-0)[, 71](#page-78-0)[, 145](#page-152-0)[, 204](#page-211-0) [kopiowanie](#page-81-0) 74 [stosowanie do wielu zmiennych](#page-81-0) 74 [w Edytorze danych](#page-73-0) 66 [w oknie struktury](#page-211-0) 204 w połą[czonych plikach danych](#page-115-0) 108

[etykiety warto](#page-62-0)ści *(kontynuacja)* [w tabelach przestawnych](#page-211-0) 204 wstawianie znakó[w podziału wiersza](#page-62-0) 55 [wykorzystywanie przy wprowadzaniu](#page-68-0) [danych](#page-68-0) 61 [zapisywanie w plikach programu](#page-31-0) [Excel](#page-31-0) 24 [etykiety zmiennych](#page-62-0) 5[5, 145](#page-152-0)[, 199](#page-206-0)[, 204](#page-211-0) [w oknach dialogowych](#page-9-0) [2, 199](#page-206-0) [w oknie struktury](#page-211-0) 204 w połą[czonych plikach danych](#page-115-0) 108 [w tabelach przestawnych](#page-211-0) 204 wstawianie znakó[w podziału wiersza](#page-62-0) 55 EXECUTE (komenda) [wklejone z okien dialogowych](#page-189-0) 18[2, 183](#page-190-0)

**F** [filtrowanie obserwacji](#page-72-0) 65 [w Edytorze danych](#page-72-0) 65 format CSV [odczytywanie danych](#page-17-0) 1[0, 11](#page-18-0) [zapisywanie danych](#page-32-0) 25 [format danych w oddzielanych](#page-18-0) [kolumnach](#page-18-0) 11 [format dolarowy](#page-60-0) 5[3, 54](#page-61-0) format Excel [eksportowanie wynik](#page-140-0)ów 13[3, 136](#page-143-0)[, 270](#page-277-0) [format liczb](#page-60-0) 5[3, 54](#page-61-0) [format liczb ograniczonych](#page-60-0) 53 [format ła](#page-60-0)ńcuchowy 53 [format o stałej długo](#page-18-0)ści pola 11 format PDF [eksportowanie wynik](#page-277-0)ów 270 format pliku danych IBM SPSS Statistics [kierowanie wynik](#page-277-0)ów do pliku [danych](#page-277-0) 27[0, 273](#page-280-0) format pliku SAV [kierowanie wynik](#page-280-0)ów do plików danych [IBM SPSS Statistics](#page-280-0) 273 kierowanie wynikó[w do pliku danych IBM](#page-277-0) [SPSS Statistics](#page-277-0) 270 format PowerPoint [eksportowanie wynik](#page-140-0)ów 133 [format przecinkowy](#page-60-0) 5[3, 54](#page-61-0) format Word [eksportowanie wynik](#page-140-0)ów 13[3, 135](#page-142-0)[, 270](#page-277-0) [szerokie tabele](#page-140-0) 133 [format z kropk](#page-60-0)ą 5[3, 54](#page-61-0) formaty daty [dwucyfrowy zapis lat](#page-208-0) 201 formaty uż[ytkownika](#page-60-0) 5[3, 204](#page-211-0) [formaty wej](#page-61-0)ściowe 54 [formaty wy](#page-61-0)świetlania 54 [funkcja centrowanej](#page-109-0) średniej ruchomej 102 [funkcja mediany ruchomej](#page-109-0) 102 [funkcja op](#page-97-0)óźnienia 9[0, 102](#page-109-0) funkcja róż[nic sezonowych](#page-109-0) 102 [funkcja r](#page-109-0)óżnicy 102 [funkcja sumy skumulowanej](#page-109-0) 102 [funkcja uprzedniej](#page-109-0) średniej ruchomej 102 [funkcja wygładzania](#page-109-0) 102 [funkcja wyprzedzenia](#page-97-0) 9[0, 102](#page-109-0) [funkcje](#page-95-0) 88 [traktowanie brak](#page-95-0)ów danych 88

# **G**

[GET DATA](#page-48-0) 41 [a komenda DATA LIST](#page-48-0) 41 [a komenda GET CAPTURE](#page-48-0) 41 GGRAPH [konwersja IGRAPH na GGRAPH](#page-296-0) 289 [grupowanie w przedziałach](#page-88-0) 81 [grupowanie wierszy i kolumn](#page-151-0) 144

# **H**

[HTML](#page-140-0) 13[3, 134](#page-141-0) [eksportowanie wynik](#page-140-0)ów 13[3, 134](#page-141-0)

# **I**

[identyfikatory komend](#page-276-0) 269 IGRAPH [konwersja IGRAPH na GGRAPH](#page-296-0) 289 ikony [w oknach dialogowych](#page-9-0) 2 [importowanie danych](#page-14-0) [7, 15](#page-22-0) imputacje [znajdowanie w Edytorze danych](#page-71-0) 64 [informacje o pliku](#page-30-0) 23 [informacje o zmiennych](#page-202-0) 195

# **J**

język zmiana ję[zyka wynik](#page-153-0)ów 146 ję[zyk komend](#page-176-0) 169 [justowanie](#page-135-0) 12[8, 200](#page-207-0) [wyniki](#page-135-0) 12[8, 200](#page-207-0)

# **K**

katalog plikó[w tymczasowych](#page-215-0) 208 [ustalanie lokalizacji w trybie](#page-215-0) [lokalnym](#page-215-0) 208 zmienna ś[rodowiskowa](#page-215-0) [SPSSTMPDIR](#page-215-0) 208 [kategoryzacja wizualna](#page-88-0) 81 [kategoryzowanie](#page-88-0) 81 [kodowanie lokalne](#page-188-0) 18[1, 182](#page-189-0) [kodowanie znak](#page-210-0)ów 203 [kolor tła](#page-158-0) 151 [kolory w tabelach przestawnych](#page-157-0) 150 [obramowania](#page-157-0) 150 [kolumny](#page-161-0) 154 [zaznaczanie w tabelach](#page-161-0) [przestawnych](#page-161-0) 154 [zmiana szeroko](#page-161-0)ści w tabelach [przestawnych](#page-161-0) 154 komendy rozszerzające [okna dialogowe u](#page-262-0)żytkownika 255 komó[rki w tabelach przestawnych](#page-154-0) 14[7, 150](#page-157-0)[,](#page-161-0) [154](#page-161-0) [formaty](#page-157-0) 150 [szeroko](#page-161-0)ść 154 [ukrywanie](#page-154-0) 147 [wyb](#page-161-0)ór 154 wyś[wietlanie](#page-154-0) 147 [kompatybilne okno dialogowe](#page-227-0) uż[ytkownika](#page-227-0) 220

[konwerter składni](#page-296-0) 289 [kopiowanie i wklejanie wyniku do innych](#page-138-0) [aplikacji](#page-138-0) 131 [kopiuj specjalne](#page-138-0) 131 kreator wykresów [galeria](#page-192-0) 185

# **L**

lata [201](#page-208-0) wartoś[ci dwucyfrowe](#page-208-0) 201 linia podziału okna [Edytor danych](#page-73-0) 66 [edytor komend](#page-178-0) 171 linia podziału panelu [Edytor danych](#page-73-0) 66 [edytor komend](#page-178-0) 171 [linie siatki](#page-161-0) 154 [tabele przestawne](#page-161-0) 154 [listy wybranych zmiennych](#page-204-0) 197 [listy zmiennych](#page-204-0) 197 zmiana uporzą[dkowania list wybranych](#page-204-0) [zmiennych](#page-204-0) 197 [logowanie do serwera](#page-52-0) 45 lokalizacje plików określanie domyś[lnych lokalizacji](#page-215-0) [plik](#page-215-0)ów 208

## **Ł**

łączenie plików danych [informacje słownikowe](#page-115-0) 108 pliki z róż[nymi obserwacjami](#page-114-0) 107 pliki z róż[nymi zmiennymi](#page-116-0) 109 [zmiana nazw zmiennych](#page-115-0) 108 łą[czenie wewn](#page-24-0)ętrzne 17 łą[czenie zewn](#page-24-0)ętrzne 17

## **M**

[menu](#page-220-0) 213 [dostosowywanie](#page-220-0) 213 [metody zaznaczania](#page-161-0) 154 [zaznaczanie wierszy i kolumn w tabelach](#page-161-0) [przestawnych](#page-161-0) 154 [Microsoft Access](#page-23-0) 16 [modele](#page-164-0) 157 [drukowanie](#page-165-0) 158 [eksport i ocenianie — obsługiwane](#page-196-0) [modele](#page-196-0) 189 [eksportowanie](#page-165-0) 158 [interakcja](#page-164-0) 157 [kopiowanie](#page-165-0) 158 [ocenianie](#page-196-0) 189 przeglą[darka modelu](#page-164-0) 157 [scalanie modelu i plik](#page-199-0)ów [transformacji](#page-199-0) 192 [uaktywnienie](#page-164-0) 157 właś[ciwo](#page-165-0)ści 158

## **N**

[nagł](#page-147-0)ówki 14[0, 152](#page-159-0) nagłó[wki grup](#page-151-0) 144 [nauczyciel statystyki](#page-9-0) 2

[nazwy zmiennych](#page-59-0) 5[2, 199](#page-206-0) [generowane przez OMS](#page-281-0) 274 [nazwy zmiennych o mieszanej wielko](#page-59-0)ści [liter](#page-59-0) 52 [obcinanie długich nazw zmiennych we](#page-32-0) wcześ[niejszych wydaniach](#page-32-0) 25 [pliki przeno](#page-32-0)śne 25 [reguły](#page-59-0) 52 [w oknach dialogowych](#page-9-0) [2, 199](#page-206-0) [zawijanie długich nazw zmiennych na](#page-59-0) [ekranie](#page-59-0) 52 [nieznany poziom pomiaru](#page-81-0) 74 [nominalne](#page-60-0) 53 [poziom pomiaru](#page-60-0) 5[3, 73](#page-80-0) [notacja naukowa](#page-60-0) 5[3, 199](#page-206-0) [blokowanie w wynikach](#page-206-0) 199 [numerowanie stron](#page-148-0) 141 [numery port](#page-53-0)ów 4[6, 264](#page-271-0)

# **O**

[obliczanie warto](#page-94-0)ści zmiennych 87 [obliczanie nowych zmiennych](#page-95-0) łań[cuchowych](#page-95-0) 88 [obracanie etykiet](#page-151-0) 144 [obramowania](#page-157-0) 15[0, 154](#page-161-0) wyś[wietlanie ukrytych kraw](#page-161-0)ędzi 154 [obserwacji](#page-70-0) 6[3, 116](#page-123-0) [przekształcenie w zmienne](#page-123-0) 116 [sortowanie](#page-112-0) 105 waż[enie](#page-122-0) 115 [wstawianie nowych obserwacji](#page-70-0) 63 wybó[r podzbior](#page-121-0)ów 11[4, 115](#page-122-0) [znajdowanie powt](#page-87-0)órzonych wartości 80 [znajdowanie w Edytorze danych](#page-71-0) 64 [ocenianie](#page-196-0) 189 [braki danych](#page-197-0) 190 [dopasowywanie p](#page-197-0)ól zbioru danych z [polami modelu](#page-197-0) 190 [eksport i ocenianie — obsługiwane](#page-196-0) [modele](#page-196-0) 189 [funkcje oceniania](#page-198-0) 191 [scalanie modelu i plik](#page-199-0)ów XML [transformacji](#page-199-0) 192 [oceny Bloma](#page-102-0) 95 oceny normalne [przy rangowaniu obserwacji](#page-102-0) 95 [oceny Rankita](#page-102-0) 95 [oceny Savage'a](#page-102-0) 95 [oceny Tukey'a](#page-102-0) 95 [oceny Van der Waerdena](#page-102-0) 95 [okna](#page-8-0) 1 [okno aktywne](#page-8-0) 1 [okno wyznaczone](#page-8-0) 1 [okna dialogowe](#page-203-0) 19[6, 199](#page-206-0) [definiowanie zestaw](#page-203-0)ów zmiennych 196 [ikony zmiennych](#page-9-0) 2 porządek wyś[wietlania zmiennych](#page-206-0) 199 uż[ywanie zestaw](#page-203-0)ów zmiennych 196 wyś[wietlanie etykiet zmiennych](#page-9-0) [2, 199](#page-206-0) wyś[wietlanie nazw zmiennych](#page-9-0) [2, 199](#page-206-0) zmiana uporzą[dkowania list wybranych](#page-204-0) [zmiennych](#page-204-0) 197 [okna pomocy](#page-12-0) 5 [okno aktywne](#page-8-0) 1 [okno wyznaczone](#page-8-0) 1 [OMS](#page-274-0) 26[7, 277](#page-284-0)

OMS *[\(kontynuacja\)](#page-274-0)* [format Excel](#page-277-0) 270 [format PDF](#page-277-0) 270 [format pliku danych IBM SPSS](#page-277-0) [Statistics](#page-277-0) 27[0, 273](#page-280-0) [format pliku SAV](#page-277-0) 27[0, 273](#page-280-0) [format tekstowy](#page-277-0) 270 [format Word](#page-277-0) 270 [identyfikatory komend](#page-276-0) 269 [kontrola przestawiania tabel](#page-277-0) 27[0, 274](#page-281-0) [nazwy zmiennych w plikach SAV](#page-281-0) 274 [podtypy tabel](#page-276-0) 269 typy obiektó[w wynikowych](#page-275-0) 268 uż[ywanie XSLT z OXML](#page-284-0) 277 wyłączanie wyś[wietlania wynik](#page-280-0)ów w [Edytorze raport](#page-280-0)ów 273 [XML](#page-277-0) 27[0, 275](#page-282-0) [opcje](#page-206-0) 19[9, 200](#page-207-0)[, 201](#page-208-0)[, 204](#page-211-0)[, 205](#page-212-0)[, 207](#page-214-0)[, 208](#page-215-0)[, 209](#page-216-0)[,](#page-217-0) [210](#page-217-0) [dane](#page-208-0) 201 [dwucyfrowy zapis lat](#page-208-0) 201 [edytor komend](#page-217-0) 210 [edytor raport](#page-207-0)ów 200 [etykietowanie](#page-211-0) 204 język [203](#page-210-0) katalog plikó[w tymczasowych](#page-215-0) 208 ogólne [199](#page-206-0) [skrypty](#page-216-0) 209 [statystyki opisowe w Edytorze](#page-211-0) [danych](#page-211-0) 204 uż[ytkownika](#page-211-0) 204 wyglą[d tabel przestawnych](#page-214-0) 207 [wykresy](#page-212-0) 205 [Zmienne](#page-210-0) 203 [opcje komend](#page-272-0) 265 [zadania produkcyjne](#page-272-0) 265 [opcje wykres](#page-212-0)ów 205 Opuść [tryb edytowania kolumn](#page-184-0) 177 oszacowania proporcji [przy rangowaniu obserwacji](#page-102-0) 95 [otwieranie plik](#page-14-0)ów [7, 8](#page-15-0)[, 9](#page-16-0)[, 11](#page-18-0)[, 15](#page-22-0) określanie domyś[lnych lokalizacji](#page-215-0) [plik](#page-215-0)ów 208 [pliki arkuszy kalkulacyjnych](#page-14-0) 7 [pliki danych](#page-14-0) [7, 8](#page-15-0) [pliki danych oddzielanych tabulatorami](#page-14-0) 7 [pliki danych tekstowych](#page-18-0) 11 [pliki programu Excel](#page-14-0) 7 [pliki programu Stata](#page-16-0) 9 [pliki SYSTAT](#page-14-0) 7 [pliki w formacie dBASE](#page-14-0) [7, 9](#page-16-0) [pliki w formacie Lotus 1-2-3](#page-14-0) 7 [OXML](#page-284-0) 277

# **P**

pakiety rozszerzeń [instalacja na serwerze Statistics](#page-227-0) 220 [instalacja pakiet](#page-225-0)ów rozszerzeń 218 [instalacja wsadowa](#page-227-0) 220 [tworzenie pakiet](#page-264-0)ów rozszerzeń 257 [pami](#page-206-0)ęć 199 [pary zmiennych](#page-123-0) 116 [tworzenie](#page-123-0) 116 [paski narz](#page-220-0)ędzi 21[3, 214](#page-221-0) [dostosowywanie](#page-220-0) 21[3, 214](#page-221-0) [tworzenie](#page-220-0) 21[3, 214](#page-221-0)

paski narzędzi *[\(kontynuacja\)](#page-220-0)* [tworzenie nowych narz](#page-221-0)ędzi 214 wyś[wietlanie i ukrywanie](#page-220-0) 213 wyś[wietlanie w r](#page-221-0)óżnych oknach 214 PDF [eksportowanie wynik](#page-140-0)ów 13[3, 137](#page-144-0) [pionowy tekst etykiet](#page-151-0) 144 [pisownia](#page-66-0) 5[9, 60](#page-67-0) [słownik](#page-208-0) 201 [plik dziennika](#page-215-0) 208 [plik roboczy](#page-48-0) 4[1, 42](#page-49-0) [buforowanie](#page-49-0) 42 [tworzenie tymczasowego pliku](#page-49-0) [roboczego](#page-49-0) 42 [wirtualny plik roboczy](#page-48-0) 41 [pliki](#page-136-0) 129 [dodawanie pliku tekstowego do Edytora](#page-136-0) [raport](#page-136-0)ów 129 [otwieranie](#page-14-0) 7 [pliki arkuszy kalkulacyjnych](#page-14-0) 7 [odczytywanie](#page-16-0) 9 [pliki BMP](#page-140-0) 13[3, 139](#page-146-0) [eksportowanie wykres](#page-140-0)ów 13[3, 139](#page-146-0) [pliki danych](#page-14-0) [7, 8](#page-15-0)[, 11](#page-18-0)[, 23](#page-30-0)[, 24](#page-31-0)[, 25](#page-32-0)[, 30](#page-37-0)[, 42](#page-49-0)[, 47](#page-54-0)[,](#page-123-0) [116](#page-123-0) [dodawanie komentarzy](#page-202-0) 195 [informacje o pliku](#page-30-0) 23 [informacje słownikowe](#page-30-0) 23 [ochrona](#page-48-0) 41 [odwracanie](#page-114-0) 107 [otwieranie](#page-14-0) [7, 8](#page-15-0) [restrukturyzacja](#page-123-0) 116 [szyfrowanie](#page-37-0) 30 [tekst](#page-18-0) 11 [transpozycja](#page-114-0) 107 [wiele otwartych plik](#page-76-0)ów z danymi 6[9, 199](#page-206-0) [zapisywanie](#page-31-0) 2[4, 25](#page-32-0) [zapisywanie podzbior](#page-37-0)ów zmiennych 30 zapisywanie wynikó[w w plikach danych](#page-274-0) [IBM SPSS Statistics](#page-274-0) 267 [zdalne serwery](#page-54-0) 47 zwię[kszanie wydajno](#page-49-0)ści dla dużych [plik](#page-49-0)ów 42 [pliki danych oddzielane przecinkami](#page-18-0) 11 [pliki danych oddzielanych tabulatorami](#page-14-0) [7,](#page-18-0) [11](#page-18-0)[, 24](#page-31-0)[, 25](#page-32-0) [otwieranie](#page-14-0) 7 [zapisywanie](#page-31-0) 2[4, 25](#page-32-0) [pliki EPS](#page-140-0) 13[3, 139](#page-146-0) [eksportowanie wykres](#page-140-0)ów 13[3, 139](#page-146-0) [pliki JPEG](#page-140-0) 13[3, 139](#page-146-0) [eksportowanie wykres](#page-140-0)ów 13[3, 139](#page-146-0) [pliki metafile](#page-140-0) 133 [eksportowanie wykres](#page-140-0)ów 133 [pliki PNG](#page-140-0) 13[3, 139](#page-146-0) [eksportowanie wykres](#page-140-0)ów 13[3, 139](#page-146-0) [pliki PostScript \(encapsulated\)](#page-140-0) 13[3, 139](#page-146-0) [eksportowanie wykres](#page-140-0)ów 13[3, 139](#page-146-0) [pliki programu Excel](#page-14-0) [7, 25](#page-32-0)[, 213](#page-220-0) [dodawanie pozycji menu słu](#page-220-0)żącej do [wysyłania danych do programu](#page-220-0) [Excel](#page-220-0) 213 [odczytywanie](#page-15-0) 8 [otwieranie](#page-14-0) 7 [zapisywanie](#page-31-0) 2[4, 25](#page-32-0) [zapisywanie etykiet warto](#page-31-0)ści zamiast [warto](#page-31-0)ści 24

[pliki programu Stata](#page-16-0) 9 [odczytywanie](#page-14-0) 7 [otwieranie](#page-14-0) [7, 9](#page-16-0) [zapisywanie](#page-31-0) 24 pliki przenośne [nazwy zmiennych](#page-32-0) 25 pliki składni [szyfrowanie](#page-190-0) 183 [pliki składni komend](#page-188-0) 18[1, 182](#page-189-0) [pliki składnik komend w formacie](#page-188-0) [Unicode](#page-188-0) 18[1, 182](#page-189-0) pliki spp [konwertowanie na pliki spj](#page-273-0) 266 [pliki SYSTAT](#page-14-0) 7 [otwieranie](#page-14-0) 7 [pliki TIFF](#page-146-0) 139 [eksportowanie wykres](#page-140-0)ów 13[3, 139](#page-146-0) [pliki w formacie dBASE](#page-14-0) [7, 9](#page-16-0)[, 24](#page-31-0)[, 25](#page-32-0) [odczytywanie](#page-14-0) [7, 9](#page-16-0) [zapisywanie](#page-31-0) 2[4, 25](#page-32-0) [pliki w formacie Lotus 1-2-3](#page-14-0) [7, 24](#page-31-0)[, 25](#page-32-0)[, 213](#page-220-0) [dodawanie pozycji menu słu](#page-220-0)żącej do [wysyłania danych do programu](#page-220-0) [Lotus](#page-220-0) 213 [otwieranie](#page-14-0) 7 [zapisywanie](#page-31-0) 2[4, 25](#page-32-0) pliki w formacie SAS [odczytywanie](#page-14-0) 7 [otwieranie](#page-14-0) 7 [zapisywanie](#page-31-0) 24 [podtypy](#page-276-0) 269 [a etykiety](#page-277-0) 270 [podtypy tabel](#page-276-0) 269 [a etykiety](#page-277-0) 270 podtytuły [wykresy](#page-194-0) 187 podzbiory obserwacji pró[ba losowa](#page-122-0) 115 [wyb](#page-121-0)ór 11[4, 115](#page-122-0) [podziały tabeli](#page-162-0) 155 Połą[cz wiersze](#page-184-0) 17[7, 178](#page-185-0) [pomoc ekranowa](#page-12-0) 5 [nauczyciel statystyki](#page-9-0) 2 poró[wnywanie zbior](#page-46-0)ów danych 39 porządek wyś[wietlania](#page-150-0) 14[3, 144](#page-151-0) porządkowe [poziom pomiaru](#page-80-0) 73 Porzą[dkowe](#page-60-0) 53 [poziom pomiaru](#page-60-0) 53 [PowerPoint](#page-143-0) 136 [eksportowanie wynik](#page-143-0)ów w formacie [PowerPoint](#page-143-0) 136 powtórzone obserwacje (rekordy) [znajdowanie i filtrowanie](#page-87-0) 80 [poziom pomiaru](#page-60-0) 5[3, 73](#page-80-0) [definiowanie](#page-60-0) 53 domyś[lny poziom pomiaru](#page-208-0) 201 [ikony w oknach dialogowych](#page-9-0) 2 [nieznany poziom pomiaru](#page-81-0) 74 [Production Facility](#page-206-0) 199 [konwertowanie plik](#page-273-0)ów na zadania [produkcyjne](#page-273-0) 266 uż[ywanie składni komendy z pliku](#page-206-0) [dziennika](#page-206-0) 199 [programowanie za pomoc](#page-176-0)ą języka [komend](#page-176-0) 169 pró[ba losowa](#page-24-0) 17

próba losowa *[\(kontynuacja\)](#page-24-0)* [bazy danych](#page-24-0) 17 wartość począ[tkowa generatora liczb](#page-95-0) [losowych](#page-95-0) 88 [wyb](#page-122-0)ór 115 przeglą[darka modelu](#page-164-0) 157 [podziel modele](#page-168-0) 161 przeglą[darka podzielonych modeli](#page-168-0) 161 przeglą[darka zespoł](#page-166-0)ów 159 [automatyczne przygotowanie danych](#page-168-0) 161 częstotliwość [predyktor](#page-167-0)ów 160 dokładność [modeli składowych](#page-168-0) 161 [podsumowanie modelu](#page-167-0) 160 szczegóły dotyczą[ce modeli](#page-168-0) [składowych](#page-168-0) 161 ważność [predyktor](#page-167-0)ów 160 [przekształcenia danych](#page-208-0) 201 [funkcje](#page-95-0) 88 [obliczanie warto](#page-94-0)ści zmiennych 87 opóź[nianie wykonania](#page-208-0) 201 [przekształcenia warunkowe](#page-94-0) 87 [rangowanie obserwacji](#page-101-0) 94 [rekodowanie warto](#page-97-0)ści 9[0, 91](#page-98-0)[, 92](#page-99-0)[, 93](#page-100-0) [szeregi czasowe](#page-107-0) 10[0, 101](#page-108-0) [zmienne ła](#page-95-0)ńcuchowe 88 [przekształcenia plik](#page-123-0)ów 116 [agregacja danych](#page-118-0) 111 łą[czenie plik](#page-114-0)ów danych 10[7, 109](#page-116-0) [przetwarzanie podzielonych danych](#page-120-0) 113 [restrukturyzacja danych](#page-123-0) 116 [sortowanie obserwacji](#page-112-0) 105 [transpozycja obserwacji i zmiennych](#page-114-0) 107 waż[enie obserwacji](#page-122-0) 115 [przekształcenia warunkowe](#page-94-0) 87 Przełą[cz tryb edytowania kolumn](#page-184-0) 17[7, 178](#page-185-0) Przenieś [wiersze w d](#page-184-0)ół 17[7, 178](#page-185-0) Przenieś [wiersze w g](#page-184-0)órę 17[7, 178](#page-185-0) [przenoszenie wierszy i kolumn](#page-151-0) 144 przestawianie [kontrolowanie z OMS dla eksportowanych](#page-281-0) [wynik](#page-281-0)ów 274 [przestrze](#page-48-0)ń na dysku 4[1, 42](#page-49-0) [tymczasowa](#page-48-0) 4[1, 42](#page-49-0) [przesuwanie warto](#page-97-0)ści 90 [przetwarzanie podzielonych danych](#page-120-0) 113 [przypisy](#page-156-0) 14[9, 152](#page-159-0)[, 153](#page-160-0) [przenumerowywanie](#page-160-0) 153 [symbole](#page-156-0) 149 [wykresy](#page-194-0) 187 punkty przerywające [edytor komend](#page-181-0) 174 Python [skrypty](#page-288-0) 281

# **R**

[rangowanie obserwacji](#page-101-0) 94 [oceny Savage'a](#page-102-0) 95 [percentyle](#page-102-0) 95 [rangi ułamkowe](#page-102-0) 95 [warto](#page-102-0)ści wiązane 95 [Raport aktywny Cognos](#page-141-0) 134 [raport WWW](#page-141-0) 134 [eksportowanie wynik](#page-141-0)ów 134 [rekodowanie warto](#page-88-0)ści 8[1, 90](#page-97-0)[, 91](#page-98-0)[, 92](#page-99-0)[, 93](#page-100-0) [restrukturyzacja danych](#page-123-0) 11[6, 118](#page-125-0)[, 119](#page-126-0)[, 120](#page-127-0)[,](#page-128-0) [121](#page-128-0)[, 122](#page-129-0)[, 123](#page-130-0)[, 124](#page-131-0)[, 125](#page-132-0)

[restrukturyzacja danych](#page-123-0) *(kontynuacja)* [a dane wa](#page-132-0)żone 125 [grupy zmiennych do przekształcenia](#page-126-0) [zmiennych w obserwacje](#page-126-0) 119 [opcje przekształcania obserwacji w](#page-131-0) [zmienne](#page-131-0) 124 [opcje przekształcania zmiennych w](#page-129-0) [obserwacje](#page-129-0) 122 [przegl](#page-123-0)ąd 116 [przykład przekształcenia obserwacji w](#page-125-0) [zmienne](#page-125-0) 118 [przykład przekształcenia zmiennych w](#page-125-0) [obserwacje](#page-125-0) 118 [przykład przekształcenia zmiennych w](#page-128-0) [obserwacje przy zastosowaniu dw](#page-128-0)óch [zmiennych indeksuj](#page-128-0)ących 121 [przykład przekształcenia zmiennych w](#page-127-0) [obserwacje przy zastosowaniu jednej](#page-127-0) [zmiennej indeksuj](#page-127-0)ącej 120 [sortowanie danych przy przekształcaniu](#page-130-0) [obserwacji w zmienne](#page-130-0) 123 [tworzenie jednej zmiennej indeksuj](#page-128-0)ącej [przy przekształcaniu zmiennych w](#page-128-0) [obserwacje](#page-128-0) 121 [tworzenie wielu zmiennych indeksuj](#page-129-0)ących [przy przekształcaniu zmiennych w](#page-129-0) [obserwacje](#page-129-0) 122 [tworzenie zmiennych indeksuj](#page-127-0)ące przy [przekształcaniu zmiennych w](#page-127-0) [obserwacje](#page-127-0) 120 [typy restrukturyzacji](#page-123-0) 116 [wybieranie danych do przekształcenia](#page-130-0) [obserwacji w zmienne](#page-130-0) 123 [wybieranie danych do przekształcenia](#page-126-0) [zmiennych w obserwacje](#page-126-0) 119 role [Edytor danych](#page-63-0) 56 [rozmiary](#page-136-0) 129 [w strukturze](#page-136-0) 129 [rozszerzenia](#page-222-0) 215 [informacje o rozszerzeniu](#page-224-0) 217 [instalowanie aktualizacji rozszerze](#page-223-0)ń 216 podglą[d zainstalowanych rozszerze](#page-223-0)ń 216 [usuwanie rozszerze](#page-223-0)ń 216 [znajdowanie i instalowanie nowych](#page-223-0) [rozszerze](#page-223-0)ń 216 [rozszerzone okno dialogowe](#page-227-0) uż[ytkownika](#page-227-0) 220

# **S**

[serwery](#page-52-0) 4[5, 46](#page-53-0)[, 264](#page-271-0) [dodawanie](#page-53-0) 4[6, 264](#page-271-0) [edycja](#page-53-0) 4[6, 264](#page-271-0) [logowanie](#page-52-0) 45 [nazwy](#page-53-0) 4[6, 264](#page-271-0) [numery port](#page-53-0)ów 4[6, 264](#page-271-0) [skala](#page-60-0) 53 [poziom pomiaru](#page-60-0) 5[3, 73](#page-80-0) skalowanie [tabele przestawne](#page-156-0) 14[9, 151](#page-158-0) [składnia](#page-176-0) 16[9, 180](#page-187-0)[, 214](#page-221-0)[, 259](#page-266-0) dostę[p do Command Syntax Reference](#page-12-0) 5 [dziennik raport](#page-178-0)ów 171 [plik dziennika](#page-189-0) 18[2, 183](#page-190-0) [pliki składnik komend w formacie](#page-188-0) [Unicode](#page-188-0) 18[1, 182](#page-189-0)

składnia *[\(kontynuacja\)](#page-176-0)* [reguły składniowe](#page-176-0) 169 reguły zadań [produkcyjnych](#page-266-0) 259 [uruchamianie](#page-187-0) 180 [uruchamianie składni komend za pomoc](#page-221-0)ą przyciskó[w paska narz](#page-221-0)ędzi 214 [wklejanie](#page-177-0) 170 [składnia komend](#page-176-0) 16[9, 180](#page-187-0)[, 213](#page-220-0)[, 214](#page-221-0)[, 259](#page-266-0) [dodawanie do menu](#page-220-0) 213 dostę[p do Command Syntax Reference](#page-12-0) 5 [dziennik raport](#page-178-0)ów 171 [plik dziennika](#page-189-0) 18[2, 183](#page-190-0) [reguły składniowe](#page-176-0) 169 reguły zadań [produkcyjnych](#page-266-0) 259 [uruchamianie](#page-187-0) 180 [uruchamianie za pomoc](#page-221-0)ą przycisków paska [narz](#page-221-0)ędzi 214 [wklejanie](#page-177-0) 170 skró[ty klawiaturowe](#page-186-0) 179 [skrypty](#page-220-0) 21[3, 214](#page-221-0)[, 279](#page-286-0) [autoskrypty](#page-287-0) 280 [dodawanie do menu](#page-220-0) 213 [edycja](#page-286-0) 279 ję[zyk domy](#page-216-0)ślny 20[9, 279](#page-286-0) ję[zyki](#page-286-0) 279 [Podstawowe](#page-290-0) 283 [Python](#page-288-0) 281 [skrypty startowe](#page-293-0) 286 [tworzenie](#page-286-0) 279 [uruchamianie](#page-286-0) 279 [uruchamianie za pomoc](#page-221-0)ą przycisków paska [narz](#page-221-0)ędzi 214 [słownik](#page-30-0) 23 słownik danych [stosowanie z innego pliku](#page-84-0) 77 sortowanie [wiersze tabeli przestawnej](#page-151-0) 144 [zmienne](#page-113-0) 106 [sortowanie obserwacji](#page-112-0) 105 [sortowanie zmiennych](#page-113-0) 106 [starsze wersje tabel](#page-163-0) 156 statystyki opisowe [Edytor danych](#page-72-0) 65 statystyki z [przy rangowaniu obserwacji](#page-102-0) 95 [stopki](#page-147-0) 140 [struktura](#page-135-0) 12[8, 129](#page-136-0) [rozwijanie](#page-136-0) 129 [w Edytorze raport](#page-135-0)ów 128 [zmiana poziomu](#page-136-0) 129 [zwijanie](#page-136-0) 129 system kolorów [edytor komend](#page-180-0) 173 [system pomiarowy](#page-206-0) 199 System zarzą[dzania wynikami \(OMS\)](#page-274-0) 26[7,](#page-284-0) [277](#page-284-0) [szablony](#page-64-0) 5[7, 188](#page-195-0)[, 205](#page-212-0) [definiowanie zmiennych](#page-64-0) 57 [na wykresach](#page-212-0) 205 użycie zewnę[trznego pliku danych jako](#page-84-0) [szablonu](#page-84-0) 77 [wykresy](#page-195-0) 188 [szablony TableLook](#page-154-0) 14[7, 148](#page-155-0) [stosowanie](#page-155-0) 148 [tworzenie](#page-155-0) 148

szerokie tabele [wklejanie do programu Microsoft](#page-138-0) [Word](#page-138-0) 131 szerokość [kolumny](#page-63-0) 5[6, 149](#page-156-0)[, 154](#page-161-0)[, 207](#page-214-0) określanie domyś[lnej szeroko](#page-214-0)ści 207 okreś[lanie maksymalnej szeroko](#page-156-0)ści 149 okreś[lanie szeroko](#page-156-0)ści dla tekstu [zawijanego](#page-156-0) 149 [tabele przestawne](#page-161-0) 154 [w Edytorze danych](#page-63-0) 56 [szybkie tabele przestawne](#page-214-0) 207 [szybko](#page-49-0)ść 42 [buforowanie danych](#page-49-0) 42

# **T**

[tabela z kluczem](#page-116-0) 109 [tabele](#page-162-0) 155 [czcionki](#page-158-0) 151 [kolor tła](#page-158-0) 151 [kontrola podział](#page-162-0)ów tabeli 155 [konwertowanie składni komend TABLES](#page-296-0) [na CTABLES](#page-296-0) 289 [marginesy](#page-159-0) 152 właściwoś[ci kom](#page-158-0)órki 15[1, 152](#page-159-0) wyró[wnanie](#page-159-0) 152 Tabele krzyżowe [wagi ułamkowe](#page-122-0) 115 [tabele przestawne](#page-134-0) 12[7, 131](#page-138-0)[, 133](#page-140-0)[, 139](#page-146-0)[, 143](#page-150-0)[,](#page-151-0) [144](#page-151-0)[, 146](#page-153-0)[, 147](#page-154-0)[, 148](#page-155-0)[, 149](#page-156-0)[, 150](#page-157-0)[, 151](#page-158-0)[, 154](#page-161-0)[, 155](#page-162-0)[,](#page-163-0) [156](#page-163-0)[, 207](#page-214-0) [cofanie zmian](#page-153-0) 146 [czcionki](#page-158-0) 151 domyś[lny szablon dla nowych tabel](#page-214-0) 207 [dostosowanie domy](#page-214-0)ślnej szerokości [kolumn](#page-214-0) 207 [dostosowywanie do rozmiaru strony](#page-156-0) 14[9,](#page-158-0) [151](#page-158-0) [drukowanie du](#page-162-0)żych tabel 155 [drukowanie warstw](#page-146-0) 139 [edycja](#page-150-0) 143 [eksportowanie w formacie HTML](#page-140-0) 133 [etykiety warto](#page-152-0)ści 145 [etykiety zmiennych](#page-152-0) 145 [formaty kom](#page-157-0)órek 150 [grupowanie wierszy i kolumn](#page-151-0) 144 język [146](#page-153-0) [kolor tła](#page-158-0) 151 [kontrola podział](#page-162-0)ów tabeli 155 [linie siatki](#page-161-0) 154 [manipulowanie](#page-150-0) 143 [marginesy](#page-159-0) 152 [nagł](#page-159-0)ówki 152 [obracanie etykiet](#page-151-0) 144 [obramowania](#page-157-0) 150 [przenoszenie wierszy i kolumn](#page-151-0) 144 [przestawianie](#page-150-0) 143 [przypisy](#page-159-0) 15[2, 153](#page-160-0) [renderuj szybciej tabele](#page-214-0) 207 [rozdzielanie grup wierszy lub](#page-151-0) [kolumn](#page-151-0) 144 [sortowanie wierszy](#page-151-0) 144 [starsze wersje tabel](#page-163-0) 156 [szeroko](#page-161-0)ść komórek 154 [szybkie tabele przestawne](#page-214-0) 207 [tekst kontynuacji](#page-158-0) 151 [transponowanie wierszy i kolumn](#page-151-0) 144

[tabele przestawne](#page-134-0) *(kontynuacja)* [tworzenie wykres](#page-163-0)ów na podstawie [tabel](#page-163-0) 156 [ukrywanie](#page-134-0) 127 [usuwanie etykiet grup](#page-151-0) 144 uż[ywanie ikon](#page-150-0) 143 [warstwy](#page-153-0) 146 [wklejanie do innych aplikacji](#page-138-0) 131 [wklejanie jako tabel](#page-138-0) 131 właś[ciwo](#page-155-0)ści 148 właściwoś[ci kom](#page-158-0)órki 15[1, 152](#page-159-0) właściwoś[ci og](#page-156-0)ólne 149 właściwoś[ci przypis](#page-156-0)ów 149 [wstawianie nagł](#page-151-0)ówków grup 144 [wstawianie wierszy i kolumn](#page-152-0) 145 wybór iloś[ci wierszy do](#page-156-0) wyś[wietlenia](#page-156-0) 149 wyró[wnanie](#page-159-0) 152 wyś[wietlanie i ukrywanie kom](#page-154-0)órek 147 wyś[wietlanie ukrytych kraw](#page-161-0)ędzi 154 [zaznaczanie wierszy i kolumn](#page-161-0) 154 [zmiana porz](#page-150-0)ądku wyświetlania 14[3, 144](#page-151-0) [zmiana szablonu](#page-154-0) 147 [zmiany kolor](#page-157-0)ów wierszy 150 tabele specjalne [konwertowanie składni komend TABLES](#page-296-0) [na CTABLES](#page-296-0) 289 TABLES [konwertowanie składni komend TABLES](#page-296-0) [na CTABLES](#page-296-0) 289 [tekst](#page-18-0) 1[1, 129](#page-136-0)[, 133](#page-140-0)[, 138](#page-145-0) [dodawanie pliku tekstowego do Edytora](#page-136-0) $\bigvee$ [raport](#page-136-0)ów 129 [dodawanie w Edytorze raport](#page-136-0)ów 129 [eksportowanie wynik](#page-140-0)ów jako tekstu 13[3,](#page-145-0) [138](#page-145-0)[, 270](#page-277-0) [pliki danych](#page-18-0) 11 [tekst dwukierunkowy](#page-210-0) 203 [tekst kontynuacji](#page-158-0) 151 [w tabelach przestawnych](#page-158-0) 151 TM1 [eksportowanie do Cognos TM1](#page-44-0) 37 [odczytywanie danych Cognos TM1](#page-29-0) 22 [transponowanie wierszy i kolumn](#page-151-0) 144 [transpozycja obserwacji i zmiennych](#page-114-0) 107 [tryb edytowania kolumn](#page-185-0) 178 [tryb rozproszony](#page-52-0) 4[5, 46](#page-53-0)[, 47](#page-54-0)[, 48](#page-55-0)[, 264](#page-271-0) dostęp do plikó[w z danymi](#page-54-0) 47 dostę[pne procedury](#page-55-0) 48 ścież[ki wzgl](#page-55-0)ędne 48 [tymczasowa przestrze](#page-48-0)ń na dysku 4[1, 42](#page-49-0) **W** [tymczasowy plik roboczy](#page-49-0) 42 [typy danych](#page-60-0) 5[3, 54](#page-61-0)[, 63](#page-70-0)[, 204](#page-211-0) [definiowanie](#page-60-0) 53 format uż[ytkownika](#page-60-0) 5[3, 204](#page-211-0) [formaty wej](#page-61-0)ściowe 54 [formaty wy](#page-61-0)świetlania 54 [zmiana](#page-70-0) 63 typy obiektów wynikowych [w OMS](#page-275-0) 268 [tytuły](#page-136-0) 129 [dodawanie w Edytorze raport](#page-136-0)ów 129 [wykresy](#page-194-0) 187

**U** [ukrywanie](#page-134-0) 12[7, 147](#page-154-0)[, 213](#page-220-0) [etykiet wymiar](#page-154-0)ów 147 [nagł](#page-159-0)ówki 152 [paski narz](#page-220-0)ędzi 213 [przypisy](#page-159-0) 152 [tytuły](#page-154-0) 147 [wierszy i kolumn](#page-154-0) 147 wynikó[w działania procedury](#page-134-0) 127 [ukrywanie \(wył](#page-280-0)ączanie) wyników w Edytorze raportó[w z OMS](#page-280-0) 273 ukrywanie zmiennych [Edytor danych](#page-203-0) 196 listy pó[l dialogowych](#page-203-0) 196 [Unicode](#page-14-0) [7, 24](#page-31-0)[, 203](#page-210-0) [ustawienia j](#page-210-0)ęzykowe 203 [ustawienia strony](#page-147-0) 14[0, 141](#page-148-0) nagłó[wki i stopki](#page-147-0) 140 [rozmiar wykresu](#page-148-0) 141 Usuń [puste wiersze](#page-184-0) 17[7, 178](#page-185-0) Usuń [spacje ko](#page-184-0)ńcowe 17[7, 179](#page-186-0) Usuń [spacje pocz](#page-184-0)ątkowe 17[7, 179](#page-186-0) Usuń [spacje pocz](#page-184-0)ątkowe i końcowe 17[7, 179](#page-186-0) Usuń [wiersze](#page-184-0) 177 [usuwanie etykiet grup](#page-151-0) 144 [usuwanie powtarzaj](#page-189-0)ących się komend [EXECUTE z plik](#page-189-0)ów składni 18[2, 183](#page-190-0) [usuwanie wynik](#page-135-0)ów 128

# **V**

Viewer odstęp mię[dzy elementami raportu](#page-148-0) 141 [przenoszenie wynik](#page-135-0)ów 128 [rozwijanie widoku struktury](#page-136-0) 129 [struktura](#page-135-0) 128 [ukrywanie wynik](#page-134-0)ów 127 [usuwanie wynik](#page-135-0)ów 128 [wyszukiwanie i zast](#page-137-0)ępowanie [informacji](#page-137-0) 130 wyś[wietlanie nazw zmiennych](#page-211-0) 204 [zmiana poziomu struktury](#page-136-0) 129 [zmiana rozmiar](#page-136-0)ów struktury 129 [zmienianie czcionki struktury](#page-136-0) 129 [znajdowanie i zast](#page-137-0)ępowanie [informacji](#page-137-0) 130 [zwijanie widoku struktury](#page-136-0) 129

**W** [warstwy](#page-146-0) 13[9, 146](#page-153-0)[, 147](#page-154-0)[, 149](#page-156-0)[, 151](#page-158-0) [drukowanie](#page-146-0) 13[9, 149](#page-156-0)[, 151](#page-158-0) [tworzenie](#page-153-0) 146 [w tabelach przestawnych](#page-153-0) 146 wyś[wietlanie](#page-153-0) 14[6, 147](#page-154-0) wartość począ[tkowa generatora liczb](#page-95-0) [losowych](#page-95-0) 88 waż[enie obserwacji](#page-122-0) 115 [wagi ułamkowe w tabelach](#page-122-0) krzyż[owych](#page-122-0) 115 [wiele otwartych plik](#page-76-0)ów z danymi 6[9, 199](#page-206-0) [ukrywanie](#page-77-0) 70 wiele widoków/paneli [Edytor danych](#page-73-0) 66 [edytor komend](#page-178-0) 171 [wiersze](#page-161-0) 154

wiersze *[\(kontynuacja\)](#page-161-0)* [zaznaczanie w tabelach](#page-161-0) [przestawnych](#page-161-0) 154 [wirtualny plik roboczy](#page-48-0) 41 [wklejanie wyniku do innych aplikacji](#page-138-0) 131 właś[ciwo](#page-155-0)ści 14[8, 149](#page-156-0) [tabele](#page-156-0) 149 [tabele przestawne](#page-155-0) 148 właściwoś[ci kom](#page-158-0)órki 15[1, 152](#page-159-0) [wprowadzanie danych](#page-67-0) 6[0, 61](#page-68-0) [nienumerycznych](#page-68-0) 61 [numerycznych](#page-68-0) 61 za pomocą [etykiet warto](#page-68-0)ści 61 wspó[łczynnik proporcji](#page-212-0) 205 [wstawianie nagł](#page-151-0)ówków grup 144 wybór iloś[ci wierszy do wy](#page-156-0)świetlenia 149 wybó[r obserwacji](#page-121-0) 114 [na podstawie kryteri](#page-122-0)ów wyboru 115 pró[ba losowa](#page-122-0) 115 [zakres czasu](#page-122-0) 115 [zakres dat](#page-122-0) 115 [zakres obserwacji](#page-122-0) 115 [wydajno](#page-49-0)ść 42 [buforowanie danych](#page-49-0) 42 [wygładzanie T4253H](#page-109-0) 102 wyjś[cie interaktywne](#page-139-0) 132 [wykres tabeli](#page-163-0) 156 [wykresy](#page-134-0) 12[7, 133](#page-140-0)[, 156](#page-163-0)[, 205](#page-212-0) [braki danych](#page-195-0) 188 [eksportowanie](#page-140-0) 133 [przegl](#page-192-0)ąd 185 [rozmiar](#page-195-0) 188 [szablony](#page-195-0) 18[8, 205](#page-212-0) [tworzenie na podstawie tabel](#page-163-0) [przestawnych](#page-163-0) 156 [ukrywanie](#page-134-0) 127 wspó[łczynnik proporcji](#page-212-0) 205 [zawijanie paneli](#page-195-0) 188 wyłączanie wynikó[w w Edytorze raport](#page-280-0)ów z [OMS](#page-280-0) 273 [wynik dot. stylu](#page-171-0) 164 [wyniki](#page-134-0) 12[7, 128](#page-135-0)[, 131](#page-138-0)[, 133](#page-140-0)[, 141](#page-148-0)[, 200](#page-207-0) [edytor raport](#page-134-0)ów 127 [eksportowanie](#page-140-0) 133 [interaktywne](#page-139-0) 132 [kopiowanie](#page-134-0) 127 [modyfikowanie](#page-170-0) 16[3, 164](#page-171-0)[, 166](#page-173-0)[, 167](#page-174-0)[, 168](#page-175-0) [przenoszenie](#page-134-0) 12[7, 128](#page-135-0) [szyfrowanie](#page-148-0) 141 [ukrywanie](#page-134-0) 127 [usuwanie](#page-134-0) 12[7, 128](#page-135-0) [wklejanie do innych aplikacji](#page-138-0) 131 wyró[wnanie](#page-135-0) 12[8, 200](#page-207-0) wyś[rodkowanie](#page-135-0) 12[8, 200](#page-207-0) wyś[wietlanie](#page-134-0) 127 [zamykanie pozycji wyniku](#page-138-0) 131 [zapisywanie](#page-148-0) 141 zmiana ję[zyka wynik](#page-153-0)ów 146 [wyniki po przetwarzaniu](#page-170-0) 16[3, 164](#page-171-0)[, 166](#page-173-0)[, 167](#page-174-0)[,](#page-175-0) [168](#page-175-0) wyró[wnanie](#page-63-0) 5[6, 128](#page-135-0)[, 200](#page-207-0) [w Edytorze danych](#page-63-0) 56 [wyniki](#page-135-0) 12[8, 200](#page-207-0) wyszukiwanie i zastępowanie [Dokumenty programu Viewer](#page-137-0) 130 wyś[rodkowanie wynik](#page-135-0)ów 12[8, 200](#page-207-0) wyś[wietlanie](#page-134-0) 12[7, 147](#page-154-0)[, 213](#page-220-0)

wyświetlanie *[\(kontynuacja\)](#page-134-0)* [etykiet wymiar](#page-154-0)ów 147 [nagł](#page-159-0)ówki 152 [paski narz](#page-220-0)ędzi 213 [przypisy](#page-159-0) 152 [tytuły](#page-154-0) 147 [wierszy i kolumn](#page-154-0) 147 [wyniki](#page-134-0) 127

# **X**

XML [kierowanie wynik](#page-277-0)ów do formatu [XML](#page-277-0) 270 [struktura tabeli w kodzie OXML](#page-282-0) 275 [wyniki OXML z OMS](#page-284-0) 277 [zapisywanie wynik](#page-274-0)ów w formacie [XML](#page-274-0) 267 XSLT uż[ywanie z OXML](#page-284-0) 277

**Z** [zadania produkcyjne](#page-266-0) 25[9, 264](#page-271-0)[, 265](#page-272-0) [eksportowanie wykres](#page-266-0)ów 259 [konwertowanie plik](#page-273-0)ów programu [Production Facility](#page-273-0) 266 [opcje komend](#page-272-0) 265 [planowe uruchamianie zada](#page-272-0)ń [wsadowych](#page-272-0) 265 [pliki wynikowe](#page-266-0) 259 [reguły składniowe](#page-266-0) 259 [uruchamianie wielu zada](#page-272-0)ń [wsadowych](#page-272-0) 265 zakładki [edytor komend](#page-182-0) 175 [zapisywanie plik](#page-31-0)ów 2[4, 25](#page-32-0) [kwerendy plik](#page-26-0)ów baz danych 19 określanie domyś[lnych lokalizacji](#page-215-0) [plik](#page-215-0)ów 208 [pliki danych](#page-31-0) 2[4, 25](#page-32-0) [Pliki danych IBM SPSS Statistics](#page-31-0) 24 [zapisywanie wykres](#page-140-0)ów 13[3, 139](#page-146-0) [pliki BMP](#page-140-0) 13[3, 139](#page-146-0) [pliki EMF](#page-140-0) 133 [pliki EPS](#page-140-0) 13[3, 139](#page-146-0) [pliki JPEG](#page-140-0) 13[3, 139](#page-146-0) [pliki metafile](#page-140-0) 133 [pliki PICT](#page-140-0) 133 [pliki PNG](#page-146-0) 139 [pliki PostScript](#page-146-0) 139 [pliki TIFF](#page-146-0) 139 [zapisywanie wynik](#page-140-0)ów 13[3, 136](#page-143-0)[, 138](#page-145-0) [format Excel](#page-140-0) 13[3, 136](#page-143-0) [format HTML](#page-140-0) 133 [format PDF](#page-140-0) 13[3, 137](#page-144-0) [format PowerPoint](#page-140-0) 13[3, 136](#page-143-0) [format tekstowy](#page-140-0) 13[3, 138](#page-145-0) [format Word](#page-140-0) 13[3, 135](#page-142-0) [HTML](#page-140-0) 13[3, 134](#page-141-0) [raport WWW](#page-141-0) 134 zastępowanie braków danych [interpolacja liniowa](#page-110-0) 103 mediana są[siednich obserwacji](#page-110-0) 103 średnia z są[siednich obserwacji](#page-110-0) 103 ś[rednia ze wszystkich obserwacji](#page-110-0) 103 zastępowanie braków danych *(kontynuacja)* [trend liniowy](#page-110-0) 103 [zawijanie](#page-156-0) 149 [etykiety zmiennych i warto](#page-62-0)ści 55 określanie szerokoś[ci kolumny dla tekstu](#page-156-0) [zawijanego](#page-156-0) 149 zbiory danych poró[wnywanie](#page-46-0) 39 [zmiana nazwy](#page-77-0) 70 [zdalne serwery](#page-52-0) 4[5, 46](#page-53-0)[, 47](#page-54-0)[, 48](#page-55-0)[, 264](#page-271-0) [dodawanie](#page-53-0) 4[6, 264](#page-271-0) dostęp do plikó[w z danymi](#page-54-0) 47 dostę[pne procedury](#page-55-0) 48 [edycja](#page-53-0) 4[6, 264](#page-271-0) [logowanie](#page-52-0) 45 ścież[ki wzgl](#page-55-0)ędne 48 [zdarzenia uruchamiaj](#page-287-0)ące 280 [autoskrypty](#page-287-0) 280 [zdefiniowane braki danych](#page-63-0) 56 zestawy wielokrotnych odpowiedzi [definiowanie](#page-82-0) 75 [dychotomie wielokrotne](#page-82-0) 75 [kategorie wielokrotne](#page-82-0) 75 [zestawy zmiennych](#page-203-0) 196 [definiowanie](#page-203-0) 196 uż[ywanie](#page-203-0) 196 [zliczanie wyst](#page-96-0)ąpień 89 zmiana porzą[dku wierszy i kolumn](#page-151-0) 144 zmiany kolorów wierszy [tabele przestawne](#page-157-0) 150 [zmienianie nazwy zbior](#page-77-0)ów danych 70 zmienna ś[rodowiskowa SPSSTMPDIR](#page-215-0) 208 [zmienne](#page-59-0) 5[2, 63](#page-70-0)[, 116](#page-123-0)[, 195](#page-202-0)[, 196](#page-203-0)[, 199](#page-206-0) [definicje](#page-202-0) 195 [definiowanie](#page-59-0) 52 [definiowanie zestaw](#page-203-0)ów zmiennych 196 porządek wyś[wietlania w oknach](#page-206-0) [dialogowych](#page-206-0) 199 [przekształcenie w obserwacje](#page-123-0) 116 [przenoszenie](#page-70-0) 63 [rekodowanie](#page-97-0) 9[0, 91](#page-98-0)[, 92](#page-99-0)[, 93](#page-100-0) [sortowanie](#page-113-0) 106 [wstawianie nowych zmiennych](#page-70-0) 63 [zmiana nazw w poł](#page-115-0)ączonych plikach [danych](#page-115-0) 108 [znajdowanie w Edytorze danych](#page-71-0) 64 [Zmienne](#page-58-0) 51 [dostosowywanie](#page-66-0) 5[9, 203](#page-210-0) zmienne dzielące [w agregacji danych](#page-118-0) 111 [zmienne formatu daty](#page-60-0) 5[3, 54](#page-61-0)[, 201](#page-208-0) [dodaj lub odejmij zmienn](#page-103-0)ą daty/czasu 96 utwórz zmienną [daty/czasu z ła](#page-103-0)ńcucha 96 utwórz zmienną [daty/czasu z zestawu](#page-103-0) [zmiennych](#page-103-0) 96 wyodrę[bnij zmienna daty/czasu](#page-103-0) 96 [zmienne grupuj](#page-123-0)ące 116 [tworzenie](#page-123-0) 116 zmienne ilościowe [dzielenie w celu utworzenia zmiennych](#page-88-0) [kategorialnych](#page-88-0) 81 [zmienne ła](#page-63-0)ńcuchowe 5[6, 61](#page-68-0) [braki danych](#page-63-0) 56 [obliczanie nowych zmiennych](#page-95-0) łań[cuchowych](#page-95-0) 88 [rekodowanie na kolejne liczby](#page-100-0) [całkowite](#page-100-0) 93

zmienne łańcuchowe *[\(kontynuacja\)](#page-63-0)* [rozdzielanie długich ła](#page-32-0)ńcuchów we wcześ[niejszych wydaniach](#page-32-0) 25 [wprowadzanie danych](#page-68-0) 61 zmienne ś[rodowiskowe](#page-215-0) 208 [SPSSTMPDIR](#page-215-0) 208 zmienne typu daty [definiowanie dla szeregu czasowego](#page-108-0) 101 znajdowanie i zastępowanie [Dokumenty programu Viewer](#page-137-0) 130 znaki podziału wiersza [etykiety zmiennych i warto](#page-62-0)ści 55 [zwijanie kategorii](#page-88-0) 81

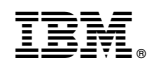

Drukowane w USA